# Acronis

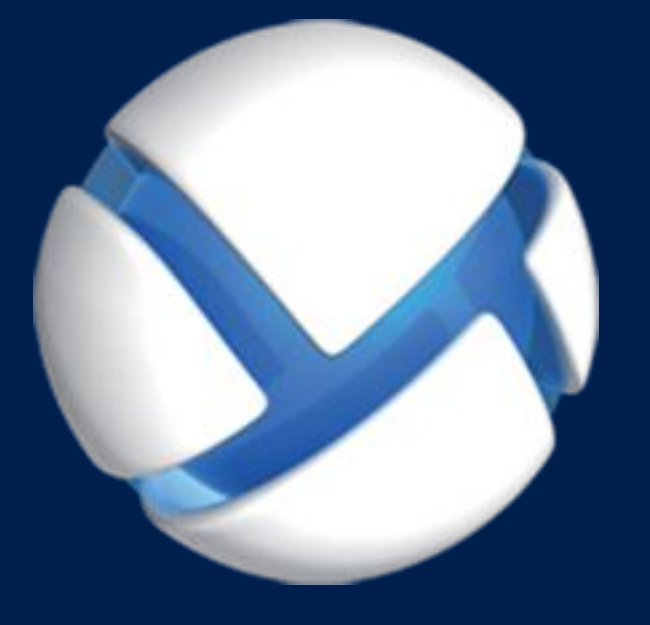

# **Acronis Backup Advanced 11.7** Update 1

### 適用於以下產品

Advanced for Windows Server Advanced for Linux Server Advanced for PC Advanced for VMware / Hyper-V / RHEV / Citrix XenServer / Oracle VM Advanced for Exchange Advanced for SQL Advanced for SharePoint Advanced for Active Directory For Windows Server Essentials

# 使用指南

#### 版權聲明

版權所有 © Acronis International GmbH, 2002-2018。All rights reserved.

「Acronis」和 「Acronis Secure Zone」 為 Acronis International GmbH 的註冊商標。

「Acronis 有信心地運算」、「Acronis Startup Recovery Manage」、「Acronis 立即還原」與 Acronis 標誌為 Acronis International GmbH 的商標。

Linux 是 Linus Torvalds 的註冊商標。

VMware 和 VMware Ready 是 VMware, Inc 在美國及/或其他司法權區的商標及/或註冊商標。

Windows 和 MS-DOS 商標為 Microsoft Corporation 註冊擁有。

本文提及的所有其他商標和版權皆屬其所屬公司註冊擁有。

未經版權所有人的明確授權,不得散佈本文件的實質性修改版本。

未經版權所有人事先授權,不得以涉及商業行為之以任何標準 (紙張) 書籍形式散佈此著作或衍 生著作。

除非此放棄聲明在法律上為無效,Acronis Inc. 依「現狀」提供本文件,且對於任何明示或默示 之條件、陳述及擔保(包括所有暗示其可銷售性及特定用途之適用性或未侵權之擔保)不提供任 何保證。

軟體及/或服務可能隨附第三方程式碼。此類第三方之授權條款詳述於根安裝目錄中的 license.txt 檔案。您可以在 https://kb.acronis.com/content/7696 找到搭配軟體及/或服務使用的 最新第三方程式碼清單以及相關的授權條款。

#### **Acronis** 專利技術

本產品使用之技術受以下一項或多項美國專利號碼保障及保護:7,047,380; 7,246,211; 7,275,139; 7,281,104; 7,318,135; 7,353,355; 7,366,859; 7,383,327; 7,475,282; 7,603,533; 7,636,824; 7,650,473; 7,721,138; 7,779,221; 7,831,789; 7,836,053; 7,886,120; 7,895,403; 7,934,064; 7,937,612; 7,941,510; 7,949,635; 7,953,948; 7,979,690; 8,005,797; 8,051,044; 8,069,320; 8,073,815; 8,074,035; 8,074,276; 8,145,607; 8,180,984; 8,225,133; 8,261,035; 8,296,264; 8,312,259; 8,347,137; 8,484,427; 8,645,748; 8,732,121; 8,850,060; 8,856,927; 8,996,830; 9,213,697; 9,400,886; 9,424,678; 9,436,558; 9,471,441; 9,501,234; 與申請中的專利。

# 目錄

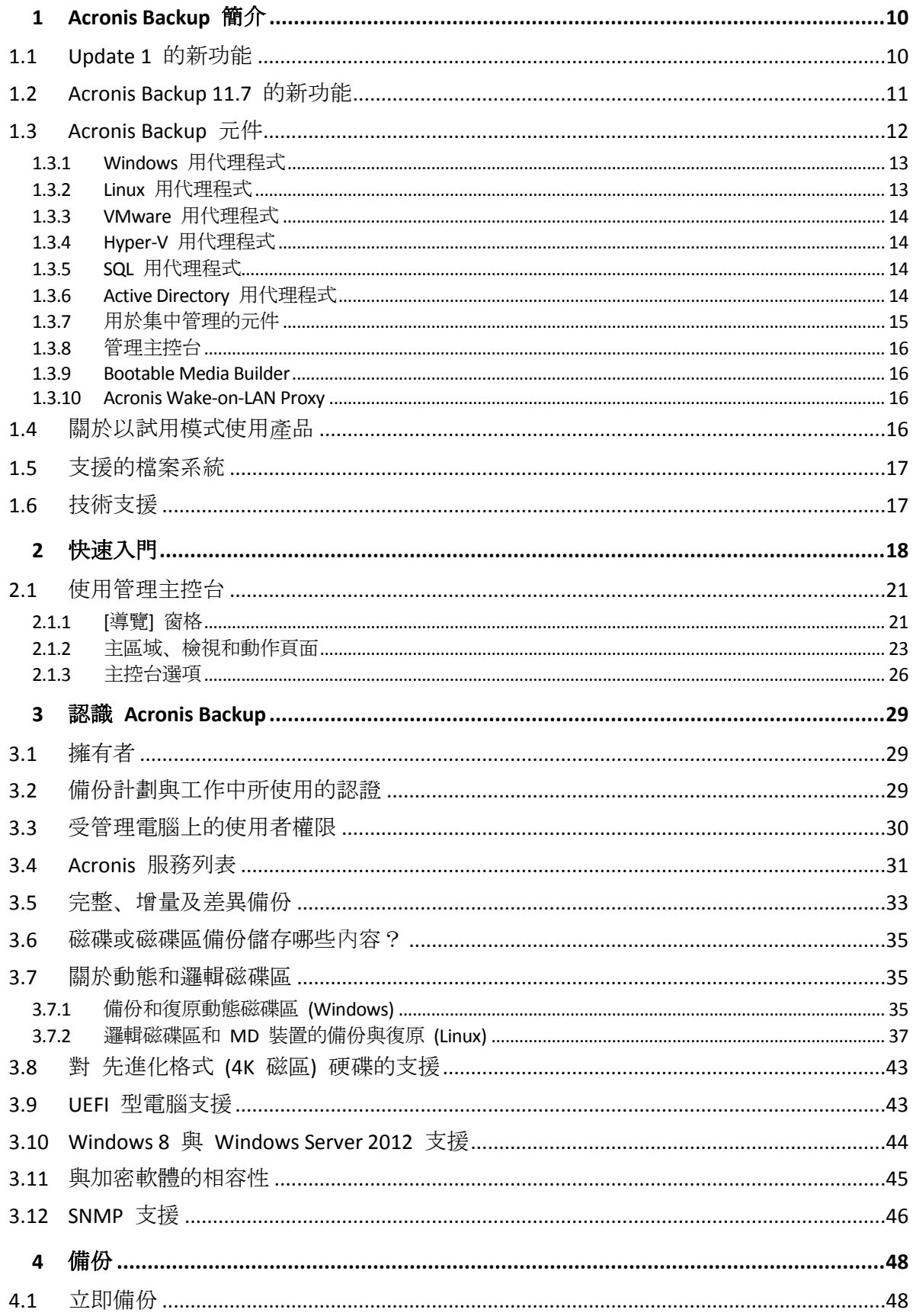

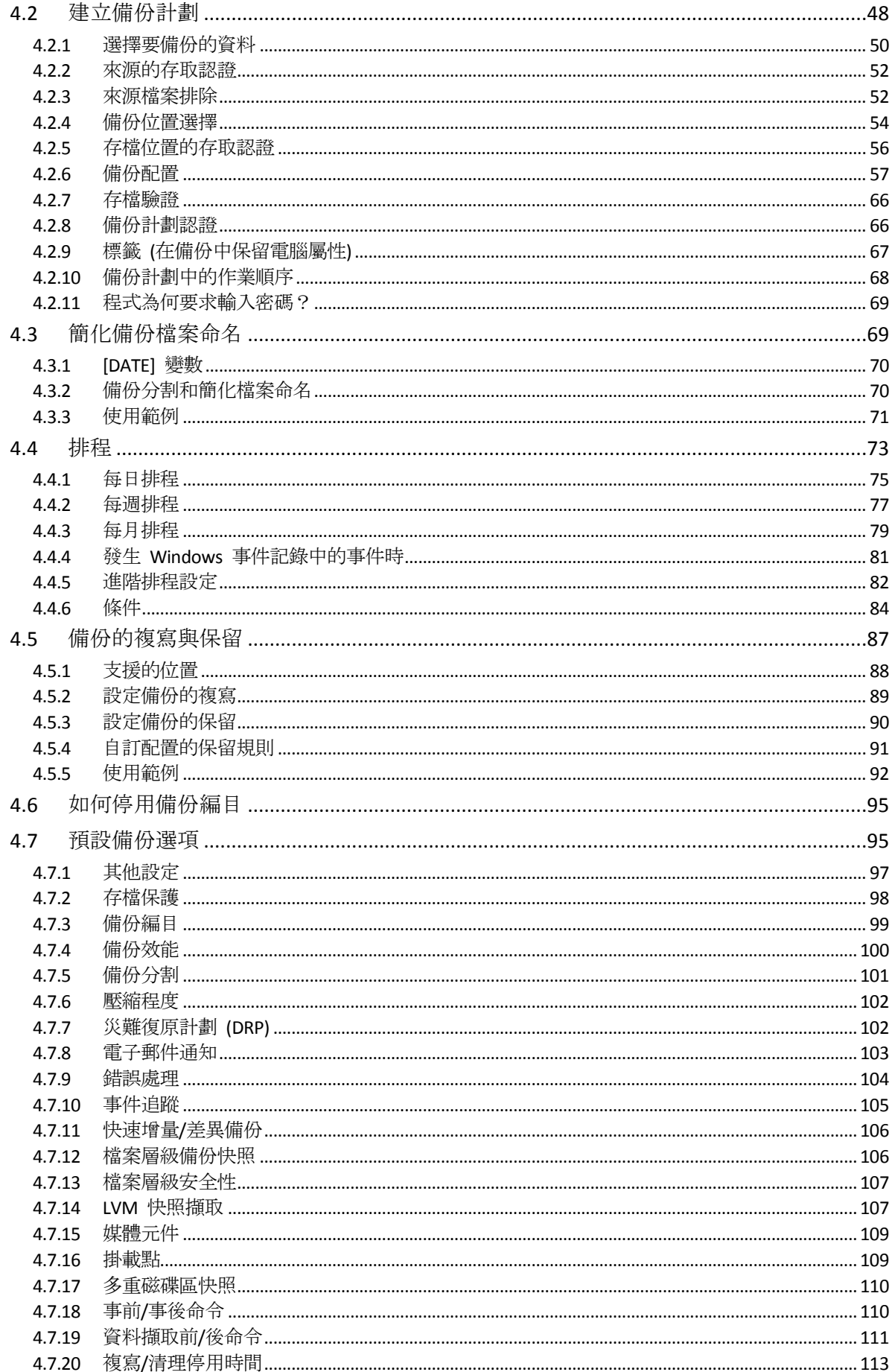

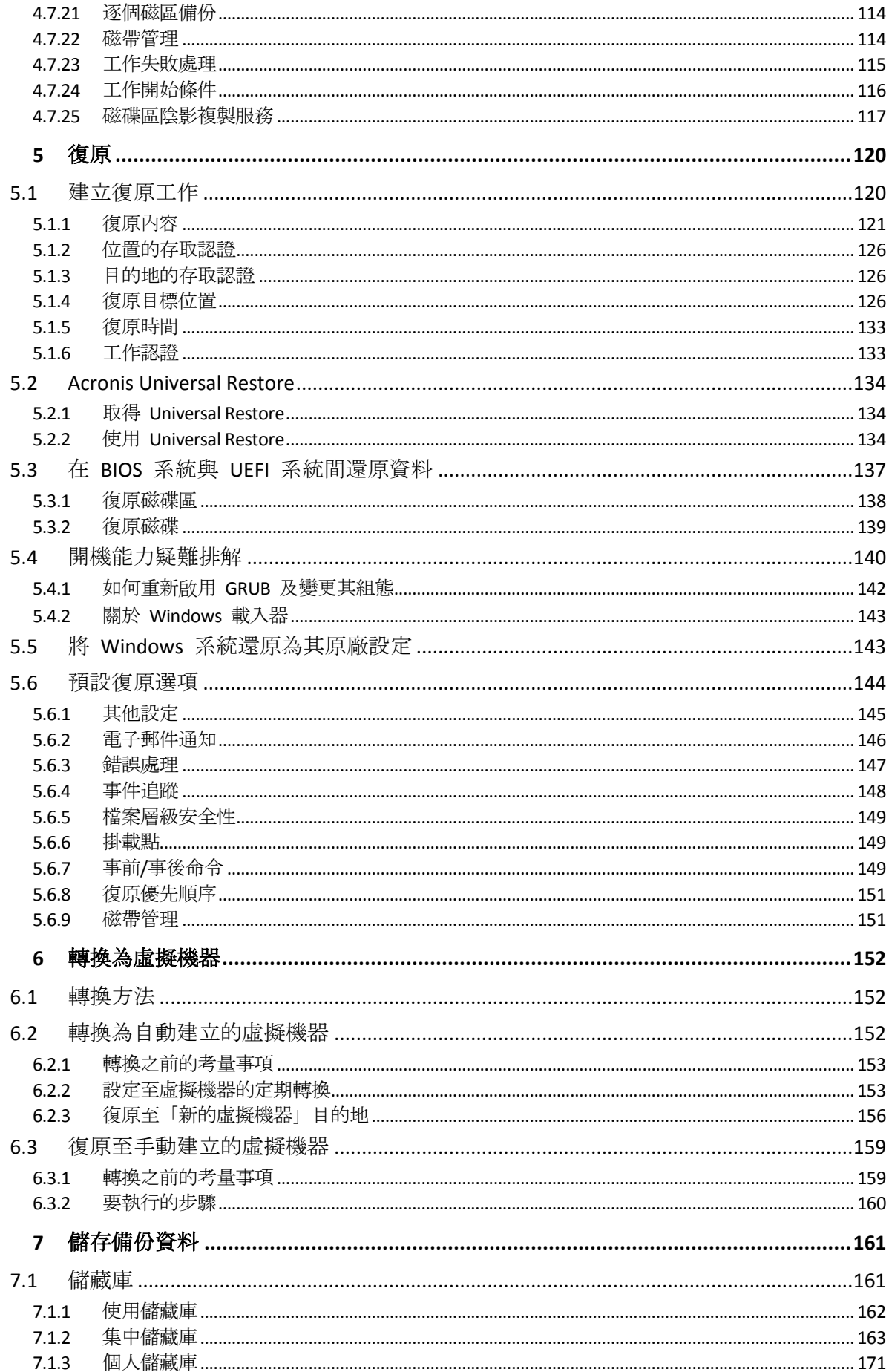

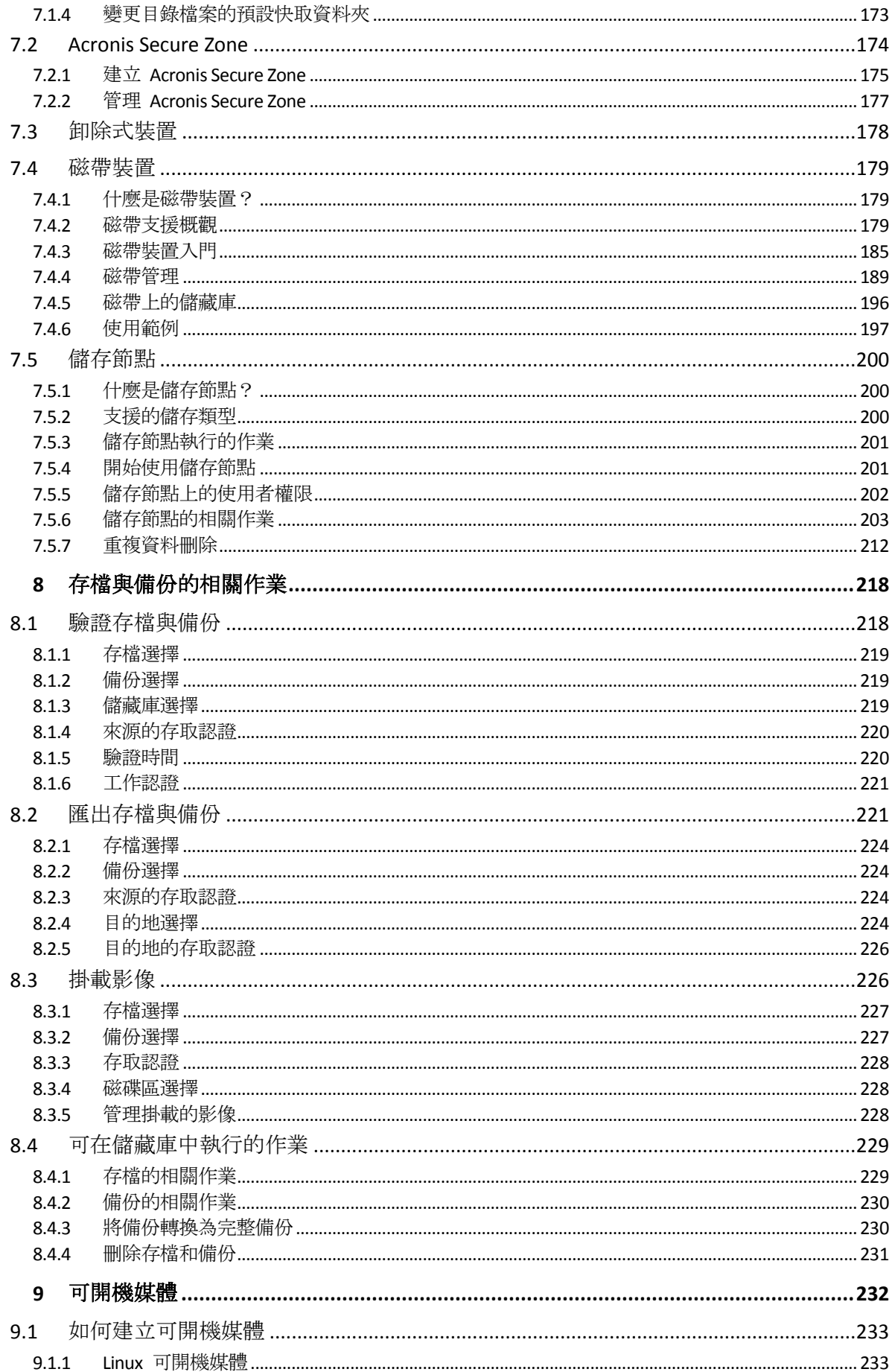

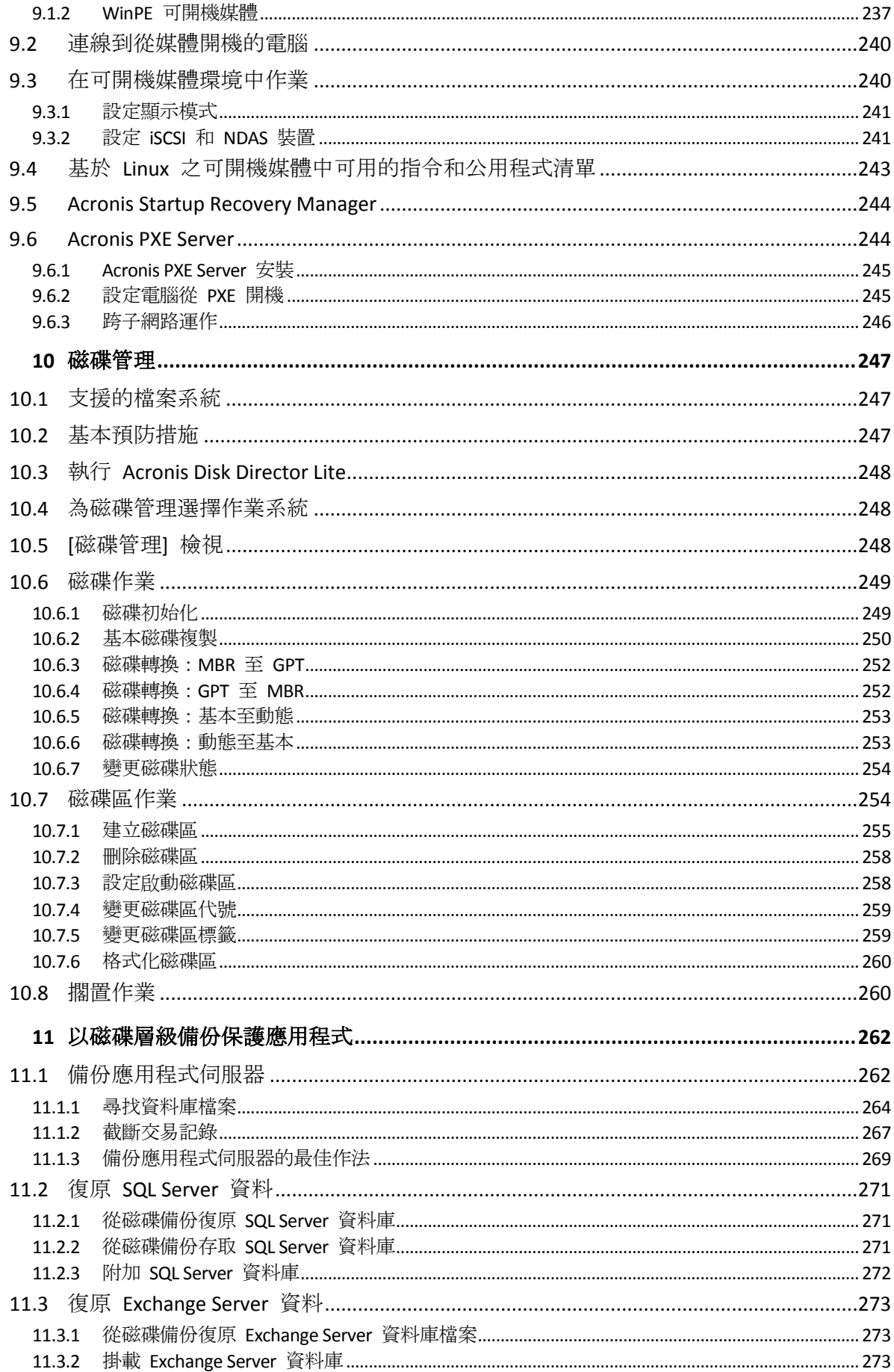

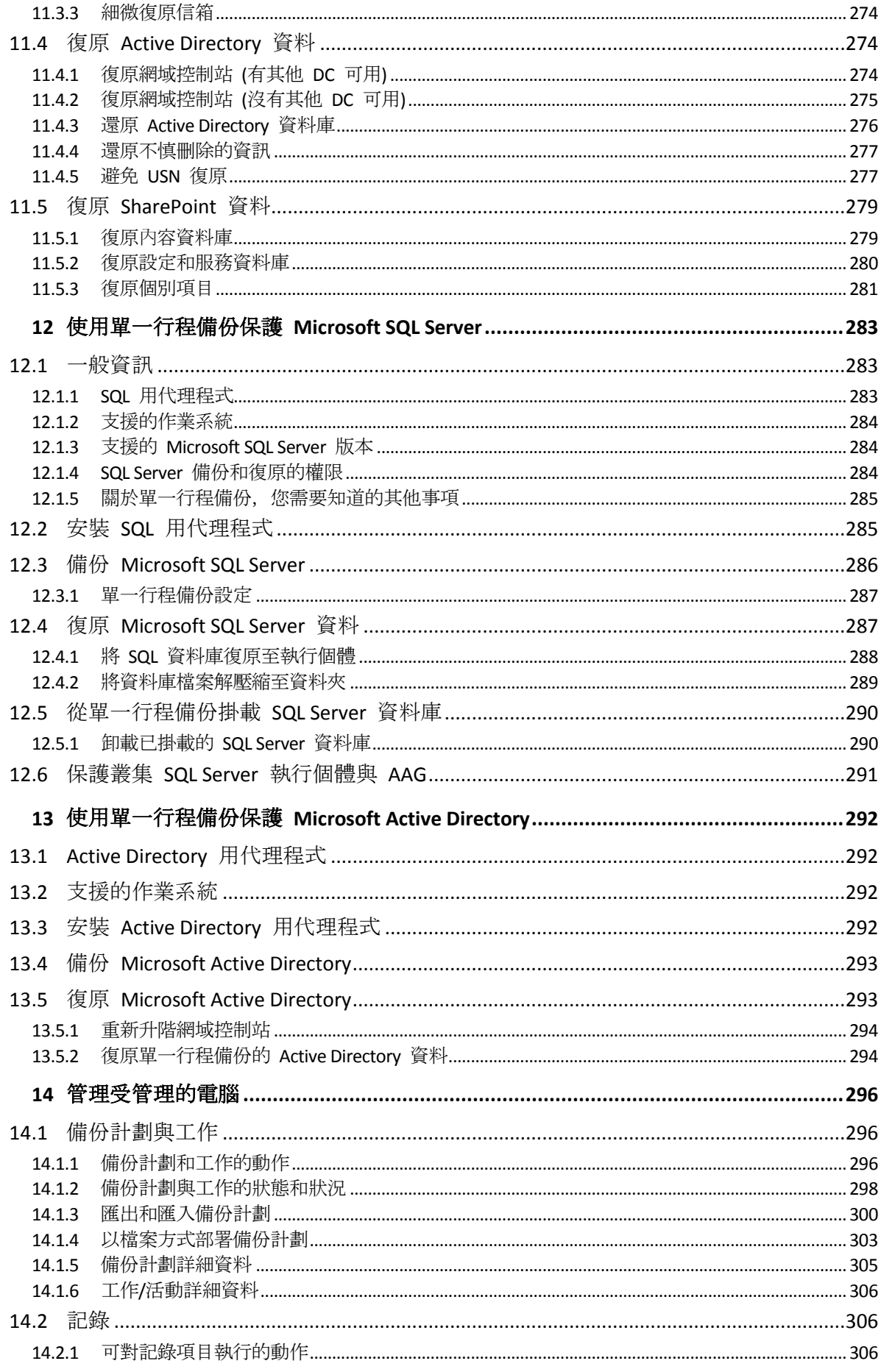

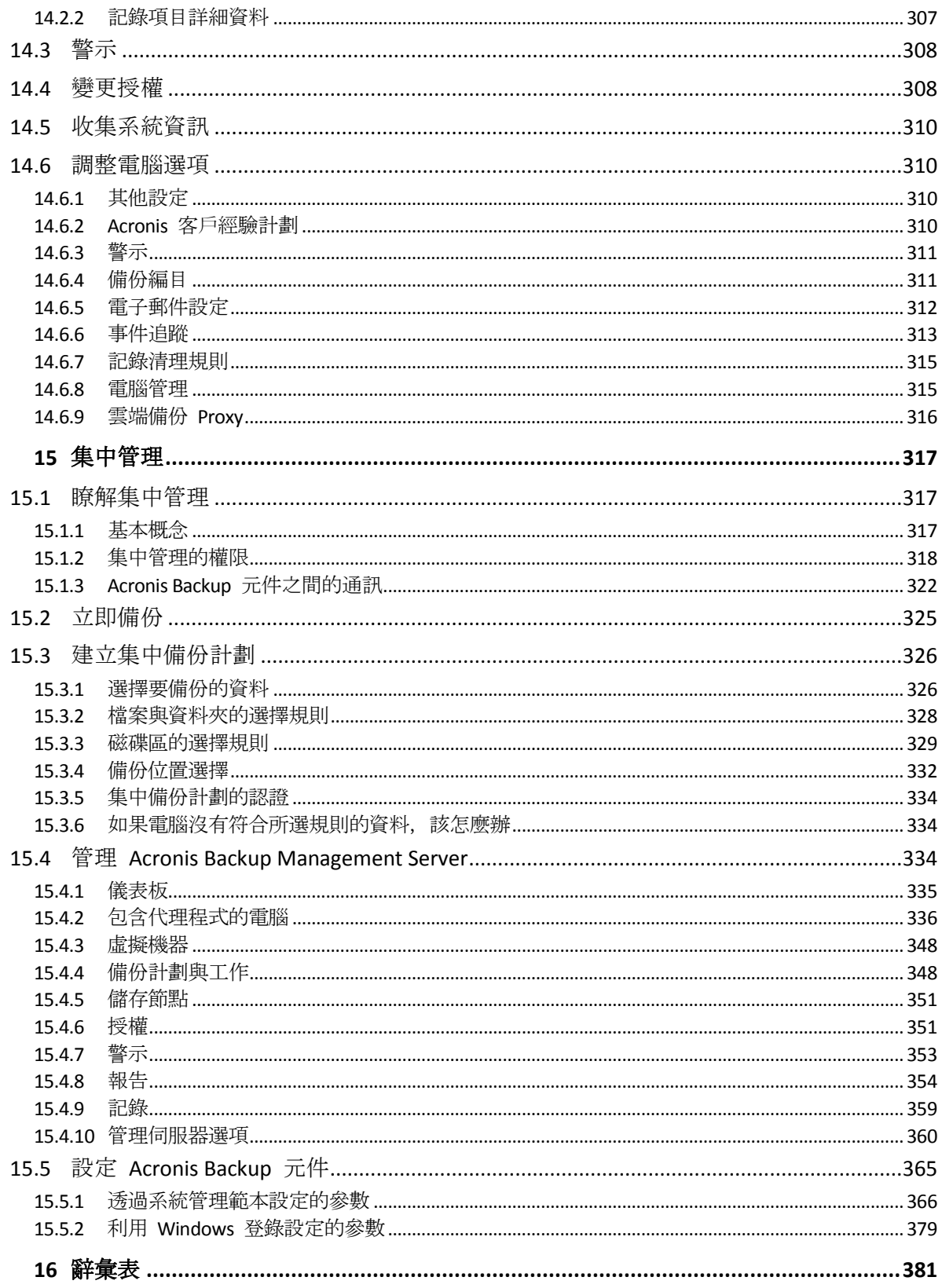

# <span id="page-9-0"></span>1 Acronis Backup 簡介

# <span id="page-9-1"></span>1.1 Update 1 的新功能

### 組建中新增的改良功能 **50120**

- 支援新的作業系統:
	- Astra Linux 1.5
	- Linux 核心版本 4.15

#### 組建中新增的改良功能 **50088**

- 支援新的作業系統:
	- **Windows Storage Server 2016**
	- Windows 10 IoT 企業版
	- Linux 核心版本 4.6-4.14
	- Red Hat Enterprise Linux 7.3  $\bar{x}$  7.4
	- Oracle Linux 7.3 和 7.4
	- CentOS 7.2-7.4
	- Debian 8.6
	- Fedora 25-27
- 對於新虛擬化平台的支援:
	- Red Hat Virtualization (RHV) 4.0
	- VMware vSphere 6.5
	- Citrix XenServer 7
- 64 位元 VMware 用代理程式 (虛擬裝置)。針對 VMware vSphere 6.5 而設計的代理程式以 個別的 .msi 檔提供, 而且可以用 OVF 範本的形式, 匯入至 ESXi 主機。
- 支援 Linux 用代理程式、Linux 型可開機媒體和 VMware 用代理程式 (虚擬裝置) 中的 SMB2 和 SMB3。在 Windows 中, SMB2 和 SMB3 受到原生支援。

#### 組建中新增的改良功能 **50054**

#### 安裝

- Microsoft SQL Server 2016 可以用來儲存 Acronis Backup Management Server 的資料庫。
- 根據預設,Microsoft SQL Server 2008 Express 會與 Acronis Backup Management Server 一起 安裝在 Windows 8 之前的 Windows 中。

#### 應用程式支援

- 從資料庫備份復原 Exchange 2016 信箱及其內容。
- 以磁碟層級與資料庫層級備份保護 Oracle 資料。若是資料庫備份, Acronis 可以利用 Oracle Recovery Manager (RMAN) 整合 Acronis Backup 備份計劃。如需詳細資訊,請參閱「使用 Acronis Backup 保護 Oracle Database」白皮書。

#### 虛擬化

- 支援 Red Hat Enterprise Virtualization 3.6
- 支援具備 Hyper-V 角色的 Windows Server 2016 (Hyper-V 虚擬機器的無代理程式備份)

#### 支援的作業系統

- 支援 Debian 8.3-8.5、CentOS 7.1、Ubuntu 16.04 和 Fedora 24
- 支援 Linux 核心版本 4.5

#### 其他

- 適用於 Acronis 可開機媒體環境的更新 Linux 核心, 可支援更新型的硬體。
- 支援 Windows 10 版本 1607 的 Windows 評定及部署套件 (ADK)。
- FTP 中的備份不再自動分割為 2-GB 的檔案。

# <span id="page-10-0"></span>1.2 Acronis Backup 11.7 的新功能

#### 安裝

■ Microsoft SQL Server 2014 可以用來儲存 Acronis Backup Management Server 的資料庫。

#### 授權

■ 支援訂購授權模型。如需詳細資訊,請參閱 Acronis Backup 授權常見問答。

#### 重複資料刪除

- 每 1 TB 唯一資料應配置 128 MB 的 RAM, 而非 3 GB。
- 不需要在昂貴的 SSD 磁碟上配置重複資料刪除資料庫。使用一般 HDD 磁碟不會降低效 能。
- 從重複資料刪除的備份復原的速度現在快 40%。
- 備份速度不會隨著重複資料刪除資料庫大小的增加而降低。
- 儲存節點在大型資料集上的啟動時間會減少 1-3 分鐘。
- 驗證重複資料刪除的備份速度和壓縮資料存放區的速度現在是 2.5 倍。

這些改良功能會在 11.7 版代理程式備份到在 11.7 版儲存節點上建立的重複資料刪除儲藏庫 時生效。當新的代理程式備份到舊的儲藏庫, 或舊的代理程式備份到新的儲藏庫時, 會使用舊 的重複資料刪除演算法。若要將新的重複資料刪除演算法套用至舊的備份,您必須將備份匯入 至新建立的儲藏庫中。

#### 磁帶支援

- 可設定的區塊大小 (p. [181\)](#page-180-0), 用於讀取及寫入磁帶。預設值擷取自磁帶裝置驅動程式。
- 推出硬體相容性清單 (HCL) 和硬體相容性工具。硬體相容性清單包含 Acronis Backup 確認 支援的磁帶裝置。若要瞭解是否支援您的特定裝置,請使用硬體相容性工具。
- 完整支援 LTO-7 技術。如需經過測試的裝置的確切名稱,請參閱 HCL。

#### 集中管理

- 您可以為集中備份計劃中所包含的每部電腦指定一個自訂備份位置 (p. [332\)](#page-331-0)。
- 除了將授權從管理伺服器匯出至 .xml 檔之外, 您還可以將授權匯出至 .txt 檔 (p.352)。

#### **Microsoft Exchange Server** 支援

 Exchange 用代理程式可以備份和復原 Microsoft Exchange Server 2016 資料庫。不支援備份 和復原 Exchange 2016 信箱 (包括從資料庫備份復原信箱)。

#### 支援的作業系統

■ 支援 Windows Server 2016。

- 支援 Linux 核心版本 4.2、4.3 和 4.4。
- 支援 Red Hat Enterprise Linux 7.2、Oracle Linux 7.2、ClearOS、Debian 8.2、Ubuntu 15.10, 以及 Fedora 23。
- Acronis Backup Advanced 中的 Windows 2000 支援受到限制。11.7 版的元件無法安裝在此 作業系統中。若要備份執行 Windows 2000 的電腦,請使用 11.5 版的代理程式。11.5 版 代理程式與 11.7 版的管理元件相容。

Acronis Backup for Windows Server 和 Acronis Backup for PC 無法安裝在 Windows 2000 中。若要備份執行此作業系統的電腦,請使用 11.5 版。

Acronis Backup 11.5 版支援 Windows 2000 SP4。

#### 其他

- 壓縮可以搭配第三方硬體或軟體重複資料刪除 (僅限磁碟層級備份) 使用。這將有效地減少 備份所佔用的儲存空間。
- 更多功能可以透過命令列介面使用:
	- 產生管理伺服器報告
	- 部署 VMware 用代理程式 (虚擬裝置)
- 無論虛擬機器處於什麼狀態,VMware 用代理程式都不會在實體相容性模式下備份獨立磁碟 和原生裝置對應 (RDM) 磁碟。此限制是為了更能預測產品行為而產生。
- 移除很少用到的 acrocmd 公用程式可將 32 位元 Linux 可開機媒體的大小最佳化。
- 在讀寫模式下掛載磁碟備份時,不會立即建立個別的增量備份,但在卸載磁碟備份之後,就 會建立。掛載備份時,變更會儲存在 %Temp% 資料夾中。

# <span id="page-11-0"></span>1.3 Acronis Backup 元件

Acronis Backup 包含以下主要元件類型。

#### 受管理電腦的元件 **(**代理程式**)**

這些應用程式負責在 Acronis Backup 所管理的虛擬機器上執行資料備份、復原和其他作業。每 一部受管理的電腦都必須有授權,代理程式才能在其上執行作業。

#### 用於集中管理的元件

這些包含在 Acronis Backup Advanced 中的元件可提供集中管理功能。使用這些元件不需要授 權。

#### 主控台

主控台提供其他 Acronis Backup 元件的圖形化使用者介面。使用主控台不需要授權。

#### **Bootable Media Builder**

透過使用 Bootable Media Builder,您可以建立可開機媒體,以便在救援環境中使用代理程式和 其他救援公用程式。

Bootable Media Builder 若與代理程式一併安裝,便不需要授權。若要在沒有代理程式的電腦上 使用媒體建立器,您必須輸入授權金鑰,或至少在授權伺服器上擁有一個授權。該授權可為可 用或已指派狀態。

### <span id="page-12-0"></span>1.3.1 Windows 用代理程式

此代理程式可在 Windows 中提供磁碟層級和檔案層級的資料保護。

#### 磁碟備份

磁碟層級資料保護立基於備份整個磁碟或磁碟區檔案系統,以及作業系統啟動所需的所有資 訊, 或是以逐個磁區方法 (原始模式) 備份磁碟磁區。包含磁碟或磁碟區之封裝複本的備份, 即 稱為磁碟 (磁碟區) 備份或磁碟 (磁碟區) 影像。您可以利用這類備份來復原整個磁碟或磁碟 區,以及個別資料夾或檔案。

#### 檔案備份

檔案層級資料保護立基於備份代理程式安裝所在之電腦上的檔案和資料夾,或是備份網路共用 上的檔案和資料夾。檔案可以復原到其原始位置或其他位置。您也可以復原已備份的所有檔案 和資料夾,或選擇要復原哪些檔案和資料夾。

#### 其他作業

#### 轉換為虛擬機器

Windows 用代理程式可將磁碟備份復原至下列任何類型的新虛擬機器來執行轉換:VMware Workstation、Microsoft Virtual PC、Citrix XenServer Open Virtual Appliance (OVA) 或 Red Hat Kernel-based Virtual Machine (KVM)。經過充分設定、可正常運作之虛擬機器的檔案將置於您選 擇的資料夾中。您可使用相應的虛擬化軟體啟動電腦或準備虛擬機器檔案以便今後使用。

#### 復原至相異硬體

您可以在安裝代理程式的電腦上使用還原至相異硬體的功能,並建立具有此功能的可開機媒 體。Acronis Universal Restore 可解決對作業系統啟動極為關鍵的裝置差異,例如儲存裝置控制 器、主機板或晶片組。

#### 磁碟管理

Windows 用代理程式包括 Acronis Disk Director Lite (一個易用的磁碟管理公用程式)。各種磁碟 管理作業,例如複製磁碟、轉換磁碟、建立、格式化和刪除磁碟區、將磁碟分割樣式變更為 MBR 或 GPT,或是變更磁碟標籤,都可以在作業系統中或使用可開機媒體執行。

### <span id="page-12-1"></span>1.3.2 Linux 用代理程式

此代理程式在 Linux 中可提供磁碟層級和檔案層級資料保護。

#### 磁碟備份

磁碟層級資料保護的方式有兩種,一種是連同作業系統開機所需的一切資訊,備份一整個磁碟 或磁碟區檔案系統;另一種是採逐個磁區的方式 (原始模式) 備份磁碟的所有磁區。包含磁碟或 磁碟區之封裝複本的備份,即稱為磁碟 (磁碟區) 備份或磁碟 (磁碟區) 影像。您可以利用這類 備份來復原整個磁碟或磁碟區,以及個別資料夾或檔案。

#### 檔案備份

檔案層級資料保護則是利用備份檔案和目錄的方式來保護資料,檔案和目錄可以位在裝有代理 程式的電腦上,或是位在使用 SMB 或 NFS 通訊協定存取的網路共用位置。檔案可以復原到其 原始位置或其他位置。您可以復原備份的所有檔案和目錄,或選擇復原其中特定的檔案和目錄。

### 轉換為虛擬機器

Linux 用代理程式可將磁碟備份復原至下列任何類型的新虛擬機器來執行轉換:VMware Workstation、Microsoft Virtual PC、Citrix XenServer Open Virtual Appliance (OVA) 或 Red Hat Kernel-based Virtual Machine (KVM)。經過充分設定、可正常運作之虛擬機器的檔案將置於您選 擇的目錄中。您可使用相應的虛擬化軟體啟動電腦或準備虛擬機器檔案以便今後使用。

### 復原至相異硬體

您可以在安裝代理程式的電腦上使用還原至相異硬體的功能,並建立具有此功能的可開機媒 體。Acronis Universal Restore 可解決對作業系統啟動極為關鍵的裝置差異,例如儲存裝置控制 器、主機板或晶片組。

## <span id="page-13-0"></span>1.3.3 VMware 用代理程式

Acronis Backup VMware 用代理程式可讓您無需在客體系統安裝代理程式, 也能備份和復原 ESX(i) 虛擬機器。這種備份方式稱為「無代理程式備份」或「於 Hypervisor 層級進行備份」。

此代理程式提供兩種版本:

- 您可以將 VMware 用代理程式 (虛擬裝置) 匯入或部署至 VMware ESX(i) 主機。
- 若有卸載的備份, 您可以將 VMware 用代理程式 (Windows) 安裝於執行 Windows 的電 腦。

# <span id="page-13-1"></span>1.3.4 Hyper-V 用代理程式

Acronis Backup Hyper-V 用代理程式會保護 Hyper-V 虛擬化伺服器上的虛擬機器。代理程式允許 從主機備份虛擬機器,而無需在每台虛擬機器上安裝代理程式。

# <span id="page-13-2"></span>1.3.5 SQL 用代理程式

Acronis Backup SQL 用代理程式能讓您建立單一行程磁碟與應用程式備份,以及從這些備份復原 Microsoft SQL 資料庫。資料庫可以直接復原到執行中的 SQL Server 執行個體,或解壓縮到檔案 系統上的某個資料夾。

此代理程式會使用 Microsoft VSS 來確保備份資料庫的一致性。備份成功完成後,代理程式可以 截斷 SQL Server 交易記錄。

Acronis Backup Advanced 的安裝程式中已包含此代理程式。

此代理程式會隨 Windows 用代理程式 (p.13)一併安裝 或安裝在已安裝 Windows 用代理程式 的電腦上。

# <span id="page-13-3"></span>1.3.6 Active Directory 用代理程式

Acronis Backup Active Directory 用代理程式能讓您建立單一行程磁碟與應用程式備份,以及從 這些備份將 Microsoft Active Directory 資料解壓縮到檔案系統上的資料夾。

此代理程式會使用 Microsoft VSS 來確保備份資料的一致性。

Acronis Backup Advanced 的安裝程式中已包含此代理程式。

此代理程式會隨 Windows 用代理程式 (p[. 13\)](#page-12-0)一併安裝, 或安裝在已安裝 Windows 用代理程 式的電腦上。

### <span id="page-14-0"></span>1.3.7 用於集中管理的元件

本節列出 Acronis Backup Advanced 中隨附並提供集中管理功能的元件。除這些元件之外,還 必須在需要資料保護的所有電腦上安裝 Acronis Backup 代理程式。

### <span id="page-14-1"></span>1.3.7.1 管理伺服器

Acronis Backup Management Server 是在企業網路中提供資料保護功能的中央伺服器。管理伺服 器為系統管理員提供:

- Acronis Backup 基礎結構的單一進入點
- 使用集中備份計劃與分組機制來保護眾多電腦 (p. [390\)](#page-389-0)上資料的簡單方式
- 與 VMware vCenter 的整合, 用以探索要保護的虛擬機器
- 全企業的監控與報告功能
- 內建的授權管理
- 建立集中儲藏庫 (p. [389\)](#page-388-0)以儲存企業備份存檔 (p[. 387\)](#page-386-0)的功能
- 管理儲存節點 (p. [392\)](#page-391-0)的功能
- 全面彙整儲存節點上的資料之集中目錄 (p. [390\)](#page-389-1)。

如果網路上有多部管理伺服器,這些管理伺服器會獨立作業,管理不同的電腦,並使用不同的 集中儲藏庫來儲存存檔。

### 1.3.7.2 儲存節點

Acronis Backup Storage Node 是一台伺服器, 其設計旨在最佳化保護企業資料所需的各種資源 (例如企業儲存容量、網路頻寬,或受管理電腦的 CPU 負載) 之使用。藉由組織和管理充當企 業備份存檔專用儲存空間的位置 (受管理儲藏庫),可實現這個目標。

儲存節點最重要的功能,就是對儲存在其儲藏庫中的備份進行重複資料刪除 (p. [212\)](#page-211-0)。也就是 說,相同的資料只會備份到此儲藏庫一次。如此便能在備份時將網路的用量及存檔所佔用的儲 存空間降到最低。

儲存節點在硬體支援、儲存基礎結構方面可以建立更高的靈活性和彈性。最多可以設定 50 個 儲存節點,每個節點能夠管理多達 20 個儲藏庫。

系統管理員可以從 Acronis Backup Management Server (p[. 15\)](#page-14-1) 集中控制儲存節點。無法將主控 台與儲存節點直接連線。

### 1.3.7.3 遠端安裝元件

這些是管理主控台 (p. [16\)](#page-15-0) 用於安裝在遠端電腦上的 Acronis 元件安裝套件。

遠端安裝元件必須和主控台或管理伺服器 (p. [15\)](#page-14-1) 一起安裝在電腦上。安裝期間,安裝程式會將 這些元件儲存在預設位置,並將此位置的路徑儲存在登錄中。因此,這些元件會直接出現在遠 端安裝精靈 中,顯示為「已登錄元件」。

### 1.3.7.4 PXE 伺服器

Acronis PXE Server 可讓您透過網路將電腦開機至 Acronis 可開機元件。

網路開機:

- 現場技術人員就無需將可開機媒體 (p. [383\)](#page-382-0)安裝至必須開機的系統
- 在群組作業期間, 與使用實體可開機媒體相比, 減少了將多台電腦開機的時間。

### 1.3.7.5 授權伺服器

此伺服器可讓您管理 Acronis 產品的授權,及安裝需要授權的元件。

您可以採用獨立元件的形式安裝授權伺服器,或使用整合至管理伺服器的授權伺服器。這兩種 安裝類型的授權伺服器功能 (p. [351\)](#page-350-1)很類似。

### <span id="page-15-0"></span>1.3.8 管理主控台

Acronis Backup Management Console 是用於存取 Acronis Backup 代理程式的管理工具, 且可在 Acronis Backup Advanced 中存取 Acronis Backup Management Server。

主控台有兩種版本:適用於 Windows 安裝的版本,以及適用於 Linux 安裝的版本。雖然兩種 版本都能夠連線至任何 Acronis Backup 代理程式和 Acronis Backup Management Server, 但若 您可以在兩種版本間選擇,建議您使用適用於 Windows 的主控台。在 Linux 上安裝的主控台 有功能限制:

- 無法遠端安裝 Acronis Backup 元件。
- <span id="page-15-1"></span>無法使用與 Active Directory 相關的功能, 例如瀏覽 AD。

### 1.3.9 Bootable Media Builder

Acronis Bootable Media Builder 是建立可開機媒體 (p. [383\)](#page-382-0)的專用工具。媒體建立器有兩種版本, 分別供安裝於 Windows 和 Linux。

安裝於 Windows 的媒體建立器可建立以 Windows 預先安裝環境或 Linux 核心為基礎的可開 機媒體。安裝於 Linux 的媒體建立器會建立以 Linux 核心為基礎的可開機媒體。

### <span id="page-15-2"></span>1.3.10 Acronis Wake-on-LAN Proxy

Acronis Wake-on-LAN Proxy 可喚醒 Acronis Backup Management Server, 以用於位於其他子網路 的備份電腦。Acronis Wake-on-LAN Proxy 應安裝在要備份的電腦所在的子網路的任何一台伺服 器上。

# <span id="page-15-3"></span>1.4 關於以試用模式使用產品

購買 Acronis Backup 授權之前, 您可能會想要先試用軟體。不需有授權金鑰即可試用。

若要以試用模式安裝產品,請在本機執行安裝程式,或使用遠端安裝功能。不支援自動安裝和 其他安裝方式。

#### 試用模式的限制

Acronis Backup 以試用模式安裝時,有下列限制:

■ Universal Restore 功能停用。

可開機媒體的其他限制:

- 無法使用磁碟管理功能。您可以試用使用者介面,但沒有可供進行變更的選項。
- 復原功能可以使用, 但備份功能無法使用。若要試用備份功能, 請在作業系統中安裝軟體。

### 升級為完整模式

試用期到期後,產品 GUI 會顯示通知,要求您指定或取得授權金鑰。

若要指定授權金鑰,請按一下 **[**說明**]** > **[**變更授權**]** (p[. 308\)](#page-307-1)。無法透過執行安裝程式來指定金鑰。

若您已啟用試用版或購買適用於雲端備份服務的訂購授權,則不論您是否指定授權金鑰,都將 可以使用雲端備份,直到訂購授權效期到期為止。

# <span id="page-16-0"></span>1.5 支援的檔案系統

Acronis Backup 可以備份和復原以下檔案系統,但有以下限制:

- $\blacksquare$  FAT16/32
- **NTFS**
- ReFS 無磁碟區調整大小功能的磁碟區復原。只有在 Windows Server 2012/2012 R2 和 Windows Server 2016 (p[. 44\)](#page-43-0) 中受到支援。
- Ext2/Ext3/Ext4
- ReiserFS3 無法從位於 Acronis Backup Storage Node 上的磁碟備份復原特定檔案
- ReiserFS4 無磁碟區調整大小功能的磁碟區復原;無法從位於 Acronis Backup Storage Node 上的磁碟備份復原特定檔案
- XFS 無磁碟區調整大小功能的磁碟區復原;無法從位於 Acronis Backup Storage Node 上的 磁碟備份復原特定檔案
- JFS 無法從位於 Acronis Backup Storage Node 上的磁碟備份復原特定檔案
- $\blacksquare$  Linux SWAP

Acronis Backup 可以使用逐個磁區方法備份和復原已損毀或不受支援的檔案系統。

# <span id="page-16-1"></span>1.6 技術支援

### 維護與支援方案

如果您需要協助解決 Acronis 產品相關問題,請前往 https://www.acronis.com.tw/support/。

#### 產品更新

登入您的帳戶 (https://account.acronis.com/) 並完成產品註冊後, 即可隨時從我們的網站下載所 有已註冊之 Acronis 軟體產品的最新更新。請參閱上網註冊 **Acronis** 產品 **(**英文**)** (https://kb.acronis.com/content/4834) 及 **Acronis** 網站使用指南 **(**英文**)** (https://kb.acronis.com/content/8128)。

# <span id="page-17-0"></span>2 快速入門

# 步驟 **1.** 安裝

 這些簡要安裝說明可以讓您很快就能開始使用產品。如需安裝方法與程序的完整說明,請 參考安裝文件。

安裝之前請先確定:

- 您的硬體符合系統需求。
- 已經準備好所選產品的授權金鑰。
- 已經準備好安裝程式。您可以從 Acronis 網站下載安裝程式。

#### 程序

依照下面的指示進行時,您可以為電腦選擇一種以上的角色。

- 1. 安裝管理伺服器以便能夠管理多部電腦。
	- a. 執行安裝程式,並按一下 **[**安裝 **Acronis Backup]**。
	- b. 接受授權合約的條款後,請選擇 **[**集中監視及設定實體和虛擬機器的備份**]** 核取方塊。
	- c. 輸入您的授權金鑰,或從文字檔匯入授權金鑰。
	- d. 請依照畫面上的說明操作。

詳細說明。主控台也會一併安裝,讓您能夠在本機控制管理伺服器。

- 2. 在每部要備份的電腦上安裝代理程式。
	- a. 執行安裝程式,並按一下 **[**安裝 **Acronis Backup]**。
	- b. 接受授權合約的條款後,請選擇 **[**備份此電腦的資料**]** 核取方塊。
	- c. 選擇 **[**我已購買授權或訂購授權**]**。
	- d. 選擇 [使用下列授權伺服器] 核取方塊, 然後輸入您先前安裝管理伺服器之電腦的名稱 或 IP 位址。
	- e. 收到提示時,請在管理伺服器上登錄電腦。
	- f. 請依照畫面上的說明操作。
	- 詳細說明。主控台也會一併安裝在每部電腦。
- 3. 選擇性步驟:在預定作為其他電腦備份存放區的電腦上安裝儲存節點。
	- a. 執行安裝程式,並按一下 **[**安裝 **Acronis Backup]**。
	- b. 接受授權合約的條款後,請選擇 **[**在此電腦上儲存其他電腦的備份**]** 核取方塊。
	- c. 收到提示時,請在管理伺服器上登錄儲存節點。
	- d. 請依照畫面上的說明操作。
- 4. 選擇性步驟:在想要進行作業的電腦上安裝主控台 (若此電腦不是管理伺服器,也沒有安裝 代理程式)。
	- a. 執行安裝程式,並按一下 **[**安裝 **Acronis Backup]**。
	- b. 接受授權合約的條款後,請選擇 **[**連線到遠端電腦**]** 核取方塊。
	- c. 請依照畫面上的說明操作。

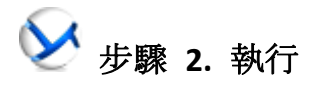

執行 Acronis Backup Management Console。

- 在 Windows 從 [開始] 功能表選擇≫ [Acronis Backup] 以啟動主控台。 中
- 在 Linux 中 以 root 身分登入, 或以一般使用者身分登入, 然後視需要切換使用 者。使用命令啟動主控台

/usr/sbin/acronis\_console

 $\overline{\Psi}$  若要瞭解 GUI 元素, 請參閱使用管理主控台 (p. [21\)](#page-20-0)。

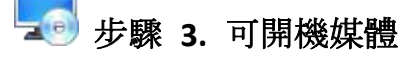

為了復原無法啟動的作業系統,或將作業系統部署於裸機,您必須建立可開機媒體。

- 1. 在功能表中選擇 **[**工具**] > [**建立可開機媒體**]**。
- 2. 在歡迎畫面中按 **[**下一步**]**。連續按 **[**下一步**]** 直到顯示元件清單。
- 3. 按照基於 Linux 之可開機媒體 (p. [233\)](#page-232-1)說明的步驟進行。

# 步驟 **4.** 連線

將主控台連線到受管理電腦或管理伺服器。

在主控台的第一頁,按一下以下其中一個選項:

### 」管理此雷腦

如果代理程式與主控台安裝於相同的電腦。

### 管理遠端電腦

如果代理程式安裝於遠端電腦。

#### <mark>』</mark>連線至管理伺服器

若要管理多部實體電腦和虛擬機器。

步驟 **5.** 備份

**主即備份** (p[. 48\)](#page-47-1)

按一下 **[立即備份]**, 可透過幾個簡單步驟進行單次備份。當您執行所需步驟後, 備份 程序便會立即開始。

將電腦儲存到檔案:

在 **[**備份目標位置**]** 下,按一下 **[**位置**]**,然後選擇要儲存備份的位置。按一下 **[**確定**]** 以 確認選擇。按一下視窗底部的 **[**確定**]** 以開始備份。

提示。您可以使用可開機媒體進行離線備份 (冷備份),這與在作業系統中進行備份的 方式相同。

### 建立備份計劃 (p. [48\)](#page-47-2)

H

如果您需要一個包含備份配置、排程和條件、按時刪除備份,或將備份移至不同位置等 作業的長期備份策略,請建立備份計劃。

Acronis Backup Advanced 使用者注意事項: 在管理伺服器上建立備份計劃時, 您可以:

- 選擇全部的電腦或電腦群組。

- 在每台電腦上選擇不同的資料項目。
- 使用選擇規則,在不同的電腦上選擇相同的資料項目。

如此一來,您將建立一個要部署至已選擇電腦的集中備份計劃。如需詳細資訊,請參閱 建立集中備份計劃 (p. [326\)](#page-325-0)。

# 步驟 **6.** 復原

# 復原 (p[. 120\)](#page-119-1)

若要復原資料,您需要選擇備份資料和預定復原資料的目的地。如此一來,將會建立復 原工作。

如果要將磁碟或磁碟區復原到作業系統鎖定的磁碟區,必須先重新開機。完成復原後, 已復原的作業系統自動上線。

如果電腦無法開機,或您需要將系統復原至裸機,請使用可開機媒體啟動電腦,並採用 與復原工作相同的方法設定復原作業。

Acronis Backup Advanced 使用者注意事項:您無法使用管理伺服器控制可開機媒體下的 作業、然而、您可以中斷主控台與伺服器的連線、並將主控台連線到從媒體開機的電腦。

### 步驟 **7.** 管理

**[**導覽**]** 窗格 (位於主控台的左側) 能讓您導覽用於各種不同管理用途的產品檢視。

- 使用**口 [備份計劃與工作]** 檢視可管理備份計劃與工作:執行、編輯、停止和刪除計劃與工 作,以及檢視其狀態與進度。
- 使用 <mark>◆[警示]</mark> 檢視可快速找出並解決問題。
- 使用 **[**記錄**]** 檢視可瀏覽作業記錄。
- 您儲存備份存檔之位置稱為儲藏庫 (p. [392\)](#page-391-1)。導覽至 <mark>© [儲藏庫] (p. 161</mark>) 檢視即可取得有 關儲藏庫的資訊。進一步導覽至特定儲藏庫則可檢視備份及備份內容。您也可以選擇要復原 的資料,並執行與備份有關的手動作業 (掛載、驗證、刪除)。

#### 對管理伺服器執行管理

- 使用 **包含代理程式的電腦1** 檢視可管理在管理伺服器上登錄的電腦。為有效使用大量電 腦,請將電腦組織為群組 (p. [336\)](#page-335-1)。
- 使用 <mark>電虛擬機器 (p. [348\)](#page-347-0)</mark>檢視可管理支援的虛擬化環境。
- 如果您選擇在單個或幾個聯網位置儲存所有備份存檔,請在這些位置建立集中儲藏庫。建立 儲藏庫後,您可以在 **[**導覽**]** 窗格中選擇 **[**儲藏庫**] > [**集中**] > [**儲藏庫名稱**]** 來檢視 和管理其內容。將對所有已登錄的電腦部署至儲藏庫的捷徑。儲藏庫可以指定為您或已登錄 的電腦使用者建立的任何備份計劃中的備份目的地。
- 在儲存節點 (p. [201\)](#page-200-1)上建立集中的受管理儲藏庫, 能夠:
- 在日資料目錄 (p. [124\)](#page-123-0)內搜尋所有受管理儲藏庫中所要的備份資料版本。
- 將多部電腦備份到附加於儲存節點的磁帶裝置 (p. [179\)](#page-178-0)上。
- 使用重複資料刪除 (p. [212\)](#page-211-0)將資料所佔的儲存空間降至最小, 並減少備份期間的網路負 載。

# <span id="page-20-0"></span>2.1 使用管理主控台

當主控台連線至受管理電腦 (p. [384\)](#page-383-0)或管理伺服器 (p[. 391\)](#page-390-0)後, 相應的項目就會出現在主控台的 工作區 (功能表、有 **[**歡迎**]** 畫面的主區域,或 **[**導覽**]** 窗格) 中,可讓您執行代理程式特 定或伺服器特定的作業。

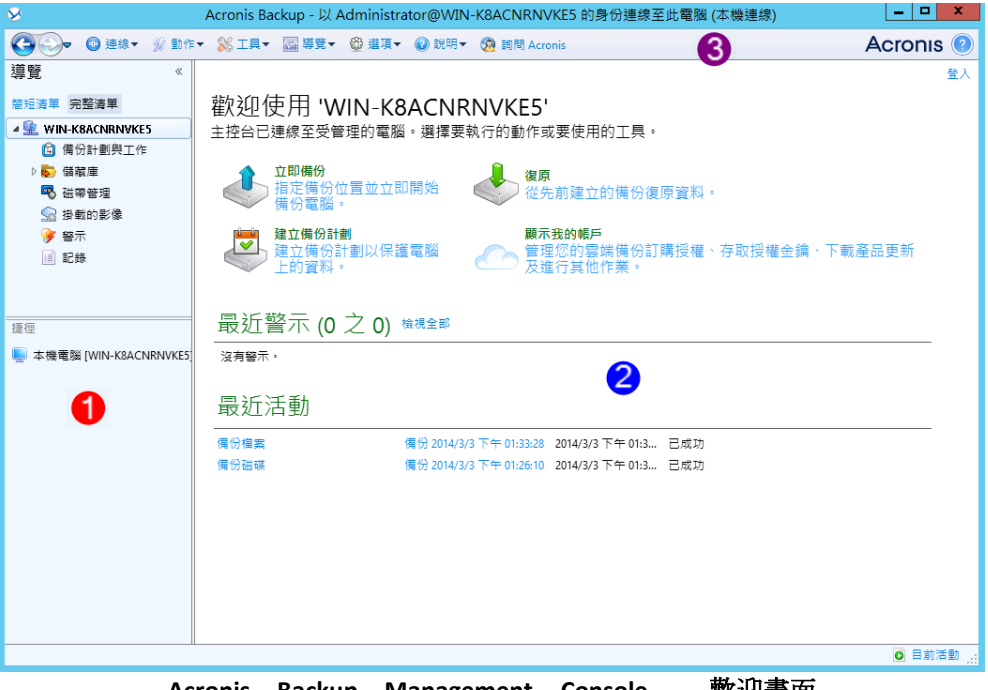

**Acronis Backup Management Console -** 歡迎畫面

#### 主控台工作區的主要元素

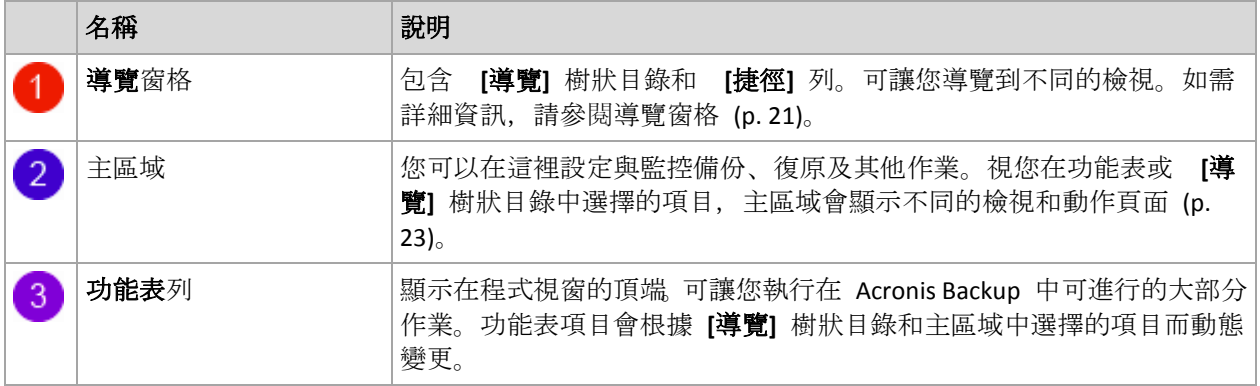

### <span id="page-20-1"></span>2.1.1 [導覽] 窗格

導覽窗格包括 **[**導覽**]** 樹狀目錄和 **[**捷徑**]** 列。

#### **[**導覽**]** 樹狀目錄

**[**導覽**]** 樹狀目錄可導覽各種程式檢視。檢視取決於主控台是連線至受管理電腦或管理伺服器。 在上述兩種情況中,您可以選擇 **[**完整清單**]** 或 **[**簡短清單**]** 檢視。**[**簡短清單**]** 包含 **[**完整清單**]** 中最常用的檢視。

#### 受管理電腦的檢視

在主控台連線至受管理電腦時,[導覽] 樹狀目錄提供下列檢視。

**[**簡短清單**]** 會顯示

- 電腦名稱。這是樹狀目錄的根,亦稱為歡迎畫面。它會顯示主控台目前連線之電腦的名 稱。使用此檢視可快速存取在受管理電腦上可執行的主要作業。
	- 個 備份計劃與工作。使用此檢視可管理受管理電腦上的備份計劃與工作:執行、編 輯、停止和刪除計劃與工作,以及檢視其進度。
	- ※ 儲藏庫、使用此檢視可管理儲存在其中的個人儲藏庫和存檔、新增儲藏庫、重新命 名和刪除現有的儲藏庫、驗證儲藏庫、瀏覽備份內容、執行存檔和備份相關作業等。如 果電腦已在管理伺服器上登錄,您可以瀏覽集中儲藏庫並补對具有適當權限的存檔執行 作業。
	- 多警示。使用此檢視可檢杳受管理電腦的警告訊息。

**[**完整清單**]** 還會顯示

- 磁帶管理。使用此檢視可對磁帶執行作業。
- ◆ 磁碟管理。使用此檢視可針對電腦硬碟機執行作業。
- 富 記錄。使用此檢視可杳看程式在受管理電腦上執行之作業的相關資訊。
- 2 掛載的影像。如果至少掛載了一個磁碟區, 便會顯示此節點。使用此檢視可管理掛 載的影像。

#### 受管理伺服器的檢視

在主控台連線至管理伺服器時,[導覽] 樹狀目錄提供下列檢視。

**[**簡短清單**]** 會顯示

- **管理伺服器名稱**。這是樹狀目錄的根,亦稱為**歡迎**畫面。顯示主控台目前連線之管理伺 服器的名稱。使用此檢視可快速存取在管理伺服器上可執行的主要作業。
	- ● 儀表板。使用此檢視可快速評估資料在管理伺服器上的登錄電腦上是否成功受到保 護。
	- 2 包含代理程式的電腦。使用此檢視可管理在管理伺服器上登錄的電腦。
	- 個份計劃與工作。使用此檢視可管理在管理伺服器上的集中備份計劃與工作。
	- ※ 儲藏庫。使用此檢視可管理集中儲藏庫和儲存在其中的存檔:建立新的集中儲藏 庫、重新命名和刪除現有的儲藏庫、指定儲藏庫使用者和系統管理員、執行存檔和備份 相關作業等。
	- → 警示。使用此檢視可檢查管理伺服器和所有已登錄電腦的警告訊息。

**[**完整清單**]** 還會顯示

- ■ 資料目錄。使用此檢視可快速搜尋中受管理儲藏庫中的所需備份資料版本。
- 『■ 虛擬機器。使用此檢視可以管理支援的虛擬化環境。
- 命 儲存節點。使用此檢視可管理儲存節點。新增儲存節點,以便能夠建立將由節點管 理的集中儲藏庫。
- 磁帶管理。使用此檢視可針對磁帶執行作業。
- 图像相关模型的标准。
- <sup>※</sup>※報告。使用此檢視可產生報告。
- 富<mark>織</mark> 記錄 使用此檢視可檢查集中管理作業的歷程記錄, 以及記錄在已登錄電腦和儲存 節點之本機記錄中的作業歷程記錄。

#### 捷徑列

**[**捷徑**]** 列會出現在 [導覽] 樹狀目錄下。您可以將電腦新增為捷徑,輕鬆方便地連線至所需電 腦。

#### 新增電腦的捷徑

- 1. 將主控台連線至受管理電腦。
- 2. 在 [導覽] 樹狀目錄中, 用滑鼠右鍵按一下電腦名稱 ([導覽] 樹狀目錄的根元素), 然後選取 **[**建立捷徑**]**。

如果主控台和代理程式安裝在同一台電腦上,則此電腦的捷徑會自動新增至捷徑列,捷徑名 稱為 **[**本機電腦 **[**電腦名稱**]]**。

#### 窗格的相關作業

#### 如何展開*/*最小化窗格

依預設,**[**導覽**]** 窗格顯示時已展開。您可能需要最小化窗格以釋放一些其他工作區。若要這麼 做,請按一下角形符號 ( )。窗格將會最小化,而角形符號會變更其方向 ( )。再按一下角形 符號以展開窗格。

#### 如何變更窗格的邊界。

- 1. 指向窗格的邊界。
- <span id="page-22-0"></span>2. 當指標變成雙頭箭號時,拖動指標移向邊界。

### 2.1.2 主區域、檢視和動作頁面

主區域是您使用主控台的基本區域。您可以在此建立、編輯和管理備份計劃、復原工作,並執 行其他作業。主區域會根據您在功能表或 **[**導覽**]** 樹狀目錄中選擇的項目,顯示不同的檢視和動 作頁面。

### 2.1.2.1 檢視

在 [導覽] 窗格 (p[. 21\)](#page-20-1)的導覽樹狀目錄中按一下任何項目時,檢視會出現在主區域中。

| $\bullet$                                                                          | Acronis Backup - 以 Administrator@WIN-K8ACNRNVKE5 的身份連線至此電腦 (本機連線)                                                                                                    | ۰<br>x                                                 |
|------------------------------------------------------------------------------------|----------------------------------------------------------------------------------------------------|--------------------------------------------------------|
| $\left( \begin{matrix} \bullet \\ \bullet \end{matrix} \right)$                    | <b>◎ 連線▼ 汾 動作▼ 3% 工具▼ 國 導覽▼ ⑥ 選項▼ 国 記錄▼ ◎ 説明▼ ◎ 割問 Acronis</b>                                                                                                    | Acronis <sup>O</sup>                                   |
| 導覽<br>$\ll$                                                                        |                                                                                                    | 登入                                                     |
| 簡短清單 完整清單<br><b>A WIN-KBACNRNVKE5</b><br>□ 備份計劃與工作<br>▷ 5 储藏庫<br>四 磁带管理<br>8 掛載的影像 | 記錄<br>瀏覽 Acronis Backup 作業的記錄。<br><b>顯示: 活動 ▼ 最近24小時 ▼</b><br>Q 詳細資料 网络储存所遵内容至檔案 图 全部储存至檔案 % 全部删除<br>備份計劃<br>活動<br>工作<br>開始日期<br>結束日期<br>作業期間                                                                                                    | 結果 ▲                                                   |
| → 警示                                                                               |                                                                                                    | 全部                                                     |
| ■記錄<br>捷徑<br>■ 本機電腦 [WIN-K8ACNRNVKE5]                                              | 2014/3/4 上午 12:0 2014/3/4 上午 12:0 10 秒<br><b>O 為資料編目</b><br>▷ <mark>◎</mark> 執行備份計劃'備份 2014/3 備份 2014/3 簡單備份( 2014/3/3 下午 11:2 2014/3/3 下午 11:2 2 分鐘 1 秒<br>▲ ◘ 執行備份計劃 '備份 2014/3 備份 2014/3 簡單備份 ( 2014/3/4 上午 12:5 2014/3/4 上午 12:5 3分鐘 32 秒<br><b>O</b> 驗證備份<br>備份 2014/3 簡單備份 ( 2014/3/4 上午 12:5 2014/3/4 上午 12:5 50 秒<br><b>O</b> 備份磁碟<br>備份 2014/3 簡單備份 ( 2014/3/4 上午 12:5 2014/3/4 上午 12:5 2 分鐘 30 秒<br>▷ <mark>⊙</mark> 執行備份計劃 情份 2014/3 備份 2014/3 簡單備份 ( 2014/3/4 上午 12:0 2014/3/4 上午 12:5 3 分鐘 30 秒 | 已成功<br>已成功<br>已成功<br>已成功<br>已成功<br>已成功                 |
|                                                                                    | $\leftarrow$<br>m.                                                                                                    | ٠                                                      |
|                                                                                    | ٠                                                                                                    |                                                        |
|                                                                                    | 記錄<br>詳細資料<br>備份<br>Q 詳細資料<br>類型 日期與時間<br>訊息<br>2014/3/4 上午 12:57 存檔驗證 已成功宗成。<br>$\bigcirc$<br>(1) 2014/3/4 上午 12:57 命令 '驗證' 已成功完成。<br>(1) 2014/3/4 上午 12:56 等候中的作業 3 已啟動:'驗證備份存檔 ()' ·<br>(i) 2014/3/4 上午 12:56 存檔驗證 已啟動。<br>2014/3/4 上午 12:56 命令 '驗證' 正在執行中。<br>$\bigcirc$                                                                                                    | $\mathbf{O} \mathbb{A} \mathbb{Q}$<br><b>o</b> 目前活動 .: |

**[**記錄**]** 檢視

#### 處理檢視的常見方式

通常,每個檢視均包含一個項目表、一個有按鈕的表工具列及資訊面板。

- 使用篩選與排序 (p. [24\)](#page-23-0)功能搜尋表格, 以找出有問題的項目。
- 在表格中,選擇所需的項目。
- 在 [資訊] 面板 (預設為摺疊狀態) 中, 檢視項目的詳細資料。若要展開面板, 請按一下箭 頭標示 (▲)。
- 對選取的項目執行動作。對選取的項目執行相同的動作有以下幾種方式:
	- 按一下表格工具列上的按鈕。
	- 選擇 **[**動作**]** 功能表中的項目。
	- 诱過用滑鼠右鍵按一下項目並選擇內容功能表中的作業;

#### <span id="page-23-0"></span>排序、篩選及設定表格項目

以下是在所有檢視中排序、篩選和設定表格項目的指導方針。

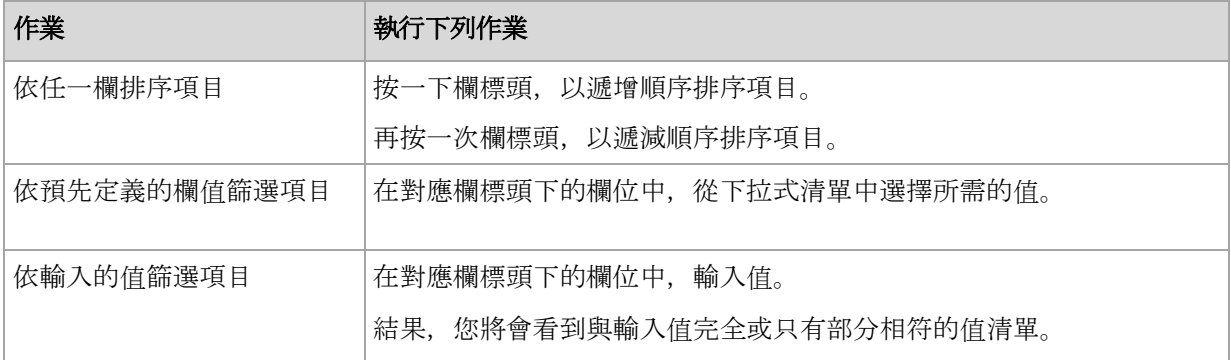

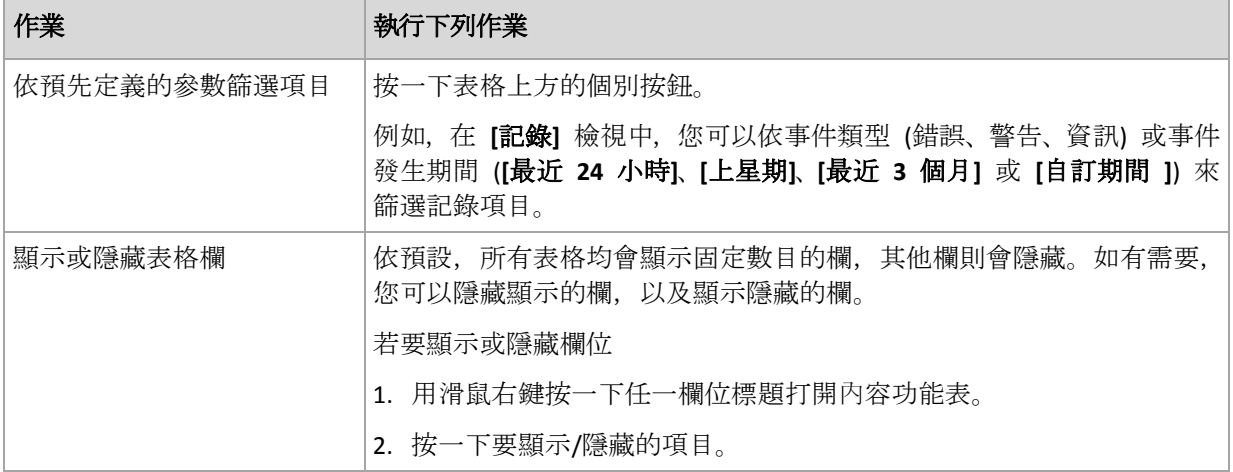

### 2.1.2.2 動作頁面

按一下 **[**動作**]** 功能表中的任何動作項目時,動作頁面會顯示在主區域中。它包含您建立和啟動 任何工作或備份計劃時所需執行的步驟。

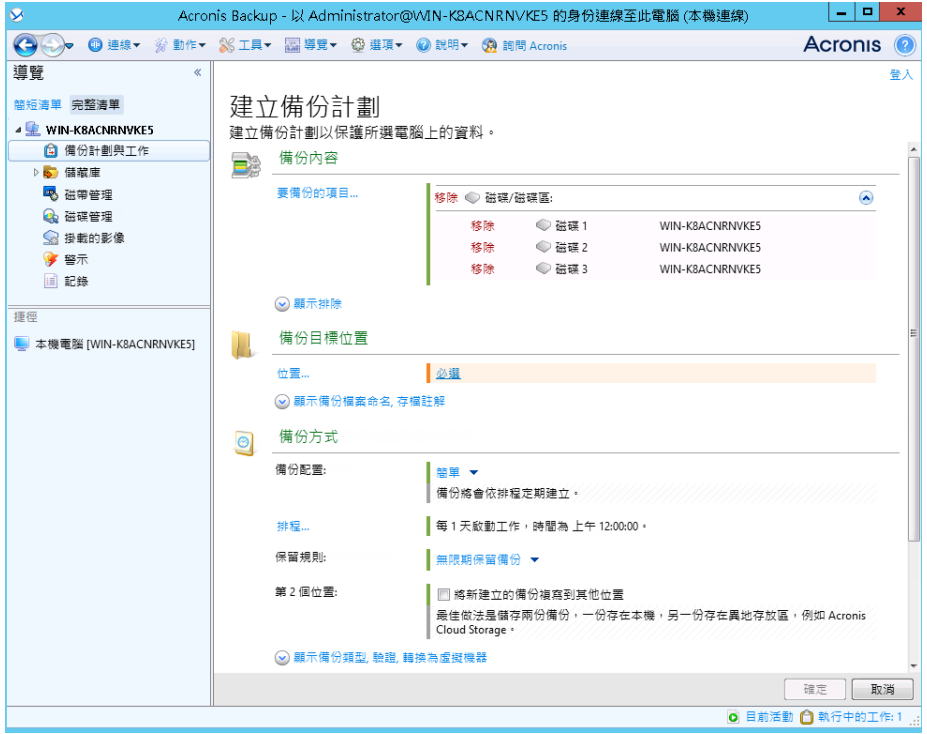

動作頁面 **-** 建立備份計劃

#### 使用控制項和指定設定

使用作用中控制項可指定備份計劃或復原工作的設定和參數。依預設會隱藏 [認證]、[選項]、[註 解] 及一些其他這類欄位。按一下相應的 **[**顯示**…]** 連結,可進行大多數的設定。其他設定可以 從下拉式清單中選取,或在頁面的欄位中手動鍵入。

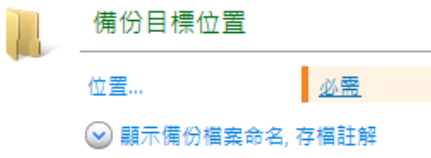

#### 動作頁面 **-** 控制項

Acronis Backup 會記住您在動作頁面中所做的變更。例如, 如果您開始建立一個備份計劃, 然後 由於某一原因在完成建立該計劃前即切換至另一檢視,則可以按一下功能表的 **[**返回**]** 導覽按 鈕。或者,如果您已進行了幾個步驟,按一下向下鍵,並從清單選擇開始建立計劃的頁面。這 樣一來,您就可以執行剩餘的步驟,並完成建立備份計劃。

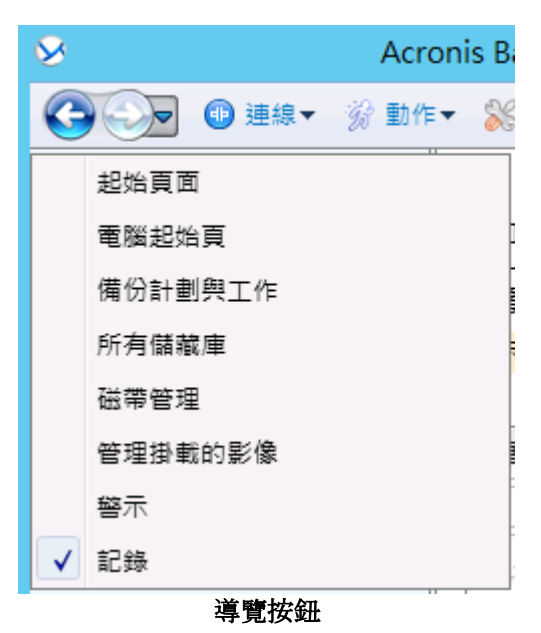

### <span id="page-25-0"></span>2.1.3 主控台選項

主控台選項定義資訊在 Acronis Backup 的圖形使用者介面中的表示方式。 若要存取主控台選項,請從上層功能表中選擇 **[**選項**] > [**主控台**]** 選項。

#### 2.1.3.1 警示顯示選項

此選項可指定要在 **[**警示**]** 檢視中顯示和隱藏的警示。

#### 預設為:所有警示。

若要顯示 (隱藏) 警示,請選擇 (清除) 相應警示類型旁的核取方塊。

#### <span id="page-25-1"></span>2.1.3.2 認證快取

此選項可指定在使用管理主控台時,是否要儲存輸入的認證。

預設為:啟用。

如果啟用此選項,系統將會儲存您在主控台工作階段期間輸入之各位置的認證,以便於之後的 工作階段使用。在 Windows 中, 認證會儲存在 Windows 認證管理員內。在 Linux 中, 認證 會儲存在特殊的加密檔案內。

如果停用此選項,認證只會儲存至主控台關閉為止。

若要清除目前使用者帳戶的認證快取,請按一下 **[**清除認證快取**]** 按鈕。

#### 2.1.3.3 字型

此選項可定義 Acronis Backup 圖形化使用者介面中使用的字型。**[**功能表字型**]** 設定會影響下拉 式功能表與內容功能表。**[**應用程式字型**]** 設定會影響所有其他 GUI 元素。

預設為:功能表與應用程式介面項目皆使用 **[**系統預設**]** 字型。

若要做出選擇,請從對應的下拉式方塊中選擇字型並設定字型內容。您可以按一下右側的 **[**瀏 覽**]**,以預覽字型的外觀。

#### 2.1.3.4 快顯訊息

這些選項在主控台連線至受管理電腦或管理伺服器時有效。

#### 「需要互動的活動」對話方塊

此選項定義了是否在一或多個活動需要使用者互動時顯示快顯視窗。此視窗可讓您在同一個地 方對所有的活動指定您的決定,例如確認重新開機,或在釋放磁碟空間後進行重試等。您可以 隨時從受管理電腦的歡迎畫面開啟此視窗,直到至少有一項活動需要互動為止。或者,您可以 在 **[**備份計劃與工作 **]** 檢視中檢閱工作執行狀態,以及在 [資訊] 窗格中指定您對每項工作的 決定。

預設為:啟用。

若要做出選擇,請選擇或清除 **[**需要互動的活動**]** 核取方塊。

#### 「意見反應確認」對話方塊

此選項定義了是否在發生錯誤後顯示包含系統相關資訊的快顯視窗。您可以將此資訊傳送至 Acronis 技術支援中心。

預設為:啟用。

若要做出選擇,請選擇或清除 **[**意見反應確認**]** 核取方塊。

#### 若未建立可開機媒體,請通知我

此選項定義是否要在電腦上已啟動管理主控台且該電腦上尚未建立可開機媒體時顯示快顯視 窗。

預設為:啟用。

若要做出選擇,請選擇或清除 **[**若未建立可開機媒體,請通知我**]** 核取方塊。

#### 管理主控台連線至不同版本的元件時通知

此選項定義了是否在主控台連線至代理程式/管理伺服器而其版本不同時顯示快顯視窗。

預設為:啟用。

若要做出選擇,請選取或清除 **[**管理主控台連線至不同版本的元件時通知**]** 核取方塊。

#### 退出磁帶時要求描述

此選項定義是否要在您使用 Acronis Backup 從磁帶裝置退出 (p. [192\)](#page-191-0) 磁帶時,顯示一則請您提 供磁帶描述的提示訊息。例如,您可以描述磁帶未來的實體保存位置 (建議使用)。如果磁帶是 根據 [備份成功後退出磁帶] 選項 (p. [114\)](#page-113-1) 自動退出, 則不會顯示這類提示。

預設為:啟用。

若要做出選擇,請選擇或清除 **[**退出磁帶時要求描述**]** 核取方塊。

注意:磁帶裝置只能與 Acronis Backup Advanced 使用。

#### 關於工作執行結果

此選項僅在主控台連線至受管理的電腦時才有效。

此選項定義了是否顯示工作執行結果的快顯訊息:成功完成、失敗,或成功但有警告。停用顯 示快顯訊息後,您可以在 **[**備份計劃與工作**]** 檢視中檢閱工作執行狀態及結果。

預設為:針對所有結果皆為 **[**啟用**]**。

若要單獨設定每一個結果 (成功完成、失敗或成功但有警告),請選擇或清除對應的核取方塊。

#### 2.1.3.5 啟動頁面

此選項定義是否在主控台連線至管理伺服器後顯示 **[**歡迎**]** 畫面或 **[**儀表板**]** 檢視。

預設為:**[**歡迎**]** 畫面。

若要進行選擇,請選取或清除 **[**顯示 **[**儀表板**]** 檢視**]** 核取方塊。

也可在歡迎畫面中設定此選項。如果選擇了 **[**啟動時,顯示儀表板而非目前檢視**]** 核取方塊(在 **[**歡迎**]** 畫面上),上述設定將會隨之更新。

# <span id="page-28-0"></span>3 認識 Acronis Backup

本章節旨在讓讀者清晰地瞭解本產品,以便讀者可以在各種狀況下使用本產品,而無需逐步指 示。

# <span id="page-28-1"></span>3.1 擁有者

本節介紹備份計劃 (工作) 擁有者和存檔擁有者的概念。

### 計劃 **(**工作**)** 擁有者

本機備份計劃擁有者是建立或最後修改該計劃的使用者。

集中備份計劃擁有者是建立或最後修改集中備份計劃的管理伺服器系統管理員。

屬於備份計劃的工作,不論是本機或是集中式,均由備份計劃擁有者擁有。

而不屬於備份計劃的工作,例如復原工作,則由建立或最後修改工作的使用者所擁有。

#### 管理其他使用者擁有的計劃 **(**工作**)**

擁有此電腦系統管理員權限的使用者可以修改作業系統中登錄的任一使用者擁有的本機備份計 劃和工作。

當使用者開啟其他使用者擁有的計劃或工作進行編輯時,工作中設定的密碼將被清除。這可防 止「修改設定,保留密碼」的伎倆。當您每次嘗試編輯上次修改者為其他使用者的計劃 (工作) 時,程式都會顯示警告。看到警告時,您有兩種選擇:

- 按一下 **[取消]**, 建立您自己的計劃或工作。原始工作仍然保留不動。
- 繼續編輯。您需要輸入執行計劃或工作所需的所有認證。

#### 存檔擁有者

存檔擁有者是將存檔儲存至目的地的使用者。更確切地說,存檔擁有者是當您在備份目標位置 步驟中建立備份計劃時, 指定其帳戶的使用者。依據預設, 將使用計劃的認證。

# <span id="page-28-2"></span>3.2 備份計劃與工作中所使用的認證

本節說明存取認證、備份計劃認證及工作認證的概念。

#### 存取認證

您瀏覽備份位置、設定備份或建立復原工作時,可能需要提供存取各種資源 (例如要備份的資 料或目前/將來的備份儲存目標位置) 的認證。

如果已啟用 **[**認證快取**]** (p. [26\)](#page-25-1) 選項 (預設為啟用),您在主控台工作階段期間提供的認證即會儲 存,以於稍後的工作階段期間使用。因此,下次您就不需要輸入認證。認證會針對電腦上使用 主控台的每個使用者個別快取。

#### 備份計劃認證

在電腦上執行的任何備份計劃均以使用者身分運行。

#### 在 **Windows** 中

依預設,備份計劃如果是由電腦上具有系統管理權限的使用者建立,則會於代理程式服務帳戶 下執行。如果備份計劃是由一般使用者 (例如 **Users** 群組成員) 建立,則會於此使用者帳戶下 執行。

建立備份計劃時,只有在特定情況下才會要求您提供認證。例如:

- 您正以一般使用者身分排定備份時程,且在將主控台連線到電腦時未輸入認證。這樣的情況 可能會發生在主控台安裝於您要備份的同一台電腦上。
- 您正在將 Microsoft Exchange 叢集備份至儲存節點。

#### 明確指定認證

您可以選擇明確指定要執行備份計劃的使用者帳戶。若要這麼做,請在備份計劃建立頁面中:

- 1. 在 **[**計劃參數**]** 區段中,按一下 **[**顯示計劃的認證、註解、標籤**]**。
- 2. 按一下 **[**計劃的認證**]**。
- 3. 輸入計劃將在其下執行的認證。輸入 Active Directory 使用者帳戶的名稱時,請務必同時指 定網域名稱 (DOMAIN\Username 或 Username@domain)。

#### 在 **Linux** 中

您不需要指定備份計劃的認證。在 Linux 中,備份計劃一律是在 root 使用者帳戶下執行。

#### 工作認證

和備份計劃相同,任何工作均會以使用者身分執行。

#### 在 **Windows** 中

您建立工作時,可以選擇明確指定工作將在其下執行的帳戶。您的選擇取決於工作預定為手動 啟動或按排程執行。

#### ■ 手動啟動

每當您手動啟動工作時,工作將在您當前登入的認證下執行。任何擁有電腦管理權限的人員 都可以啟動工作。該工作將在此人的認證下執行。 如果您明確指定工作認證,不論任何使用者實際啟動工作,此工作將始終在相同的認證下執 行。

#### ■ 排程或延遲啟動

必須輸入工作認證。在指定工作認證前,無法完成工作建立。工作認證是在工作建立頁面上 指定,方法類似於計劃認證的指定方式。

#### 在 **Linux** 中

您不需要指定工作認證。在 Linux 中,工作一律是在 root 使用者帳戶下執行。

# <span id="page-29-0"></span>3.3 受管理電腦上的使用者權限

#### **Windows**

管理執行 Windows 的電腦時,使用者管理權限的範圍取決於使用者在該電腦上的權限。

#### 一般使用者

一般使用者 (例如 [Users] 群組成員) 擁有以下管理權限:

- 對於使用者有權存取的檔案,執行檔案層級備份和復原, 但不使用檔案層級備份快照 (p. [106\)](#page-105-1)。
- 建立並管理備份計劃與工作。
- 檢視 (但不管理) 其他使用者建立的備份計劃與工作。
- 檢視本機事件記錄。

#### 備份操作員

屬於 Backup Operators 群組成員的使用者也擁有下列管理權限:

■ 備份和復原整個電腦或電腦上的任何資料 (可使用或不使用磁碟快照)。若要使用硬體快照 提供者,可能仍需要系統管理權限。

#### 系統管理員

屬於 Administrators 群組成員的使用者也擁有下列管理權限:

■ 檢視和管理電腦上任何使用者擁有的備份計劃與工作。

#### **Linux**

管理執行 Linux 的電腦時, 使用者擁有或取得 root 權限, 因此可以:

- 備份和復原任何資料或整台電腦, 對電腦上的所有 Acronis Backup 代理程式作業和記錄檔 案具有完全的控制權限。
- 管理作業系統中已登錄的任何使用者擁有的本機備份計劃與工作。

為了避免經常以 root 身分登入系統, root 使用者可使用一般使用者認證登入, 然後根據需要 切換使用者。

# <span id="page-30-0"></span>3.4 Acronis 服務列表

在安裝期間, Acronis Backup 會建立若干服務。

- 主要服務代表 Acronis Backup 的主要元件:代理程式、管理伺服器、儲存節點。
- 輔助服務則啟用主要元件的特定功能。
- 通用服務可為多個 Acronis Backup 元件和其他 Acronis 產品提供協助。

#### **Acronis Backup** 元件的服務

安裝期間,主要服務可以在專用帳戶或您指定的帳戶 下執行。系統會為這兩種帳戶提供服務運 作所需的權限。這些權限包括使用者權限、安全性群組中的成員資格,以及下列機碼中各登錄 機碼的**完整控制**權限:HKEY\_LOCAL\_MACHINE\SOFTWARE\Acronis。系統不會授與其他登錄機碼 的權限。

下表列出 Acronis Backup 元件的服務及其帳戶的權限。

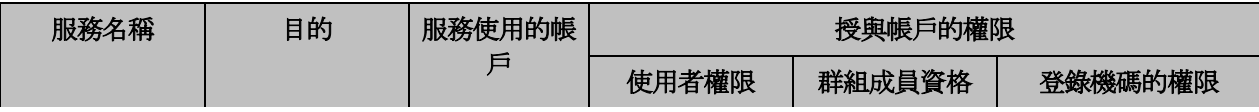

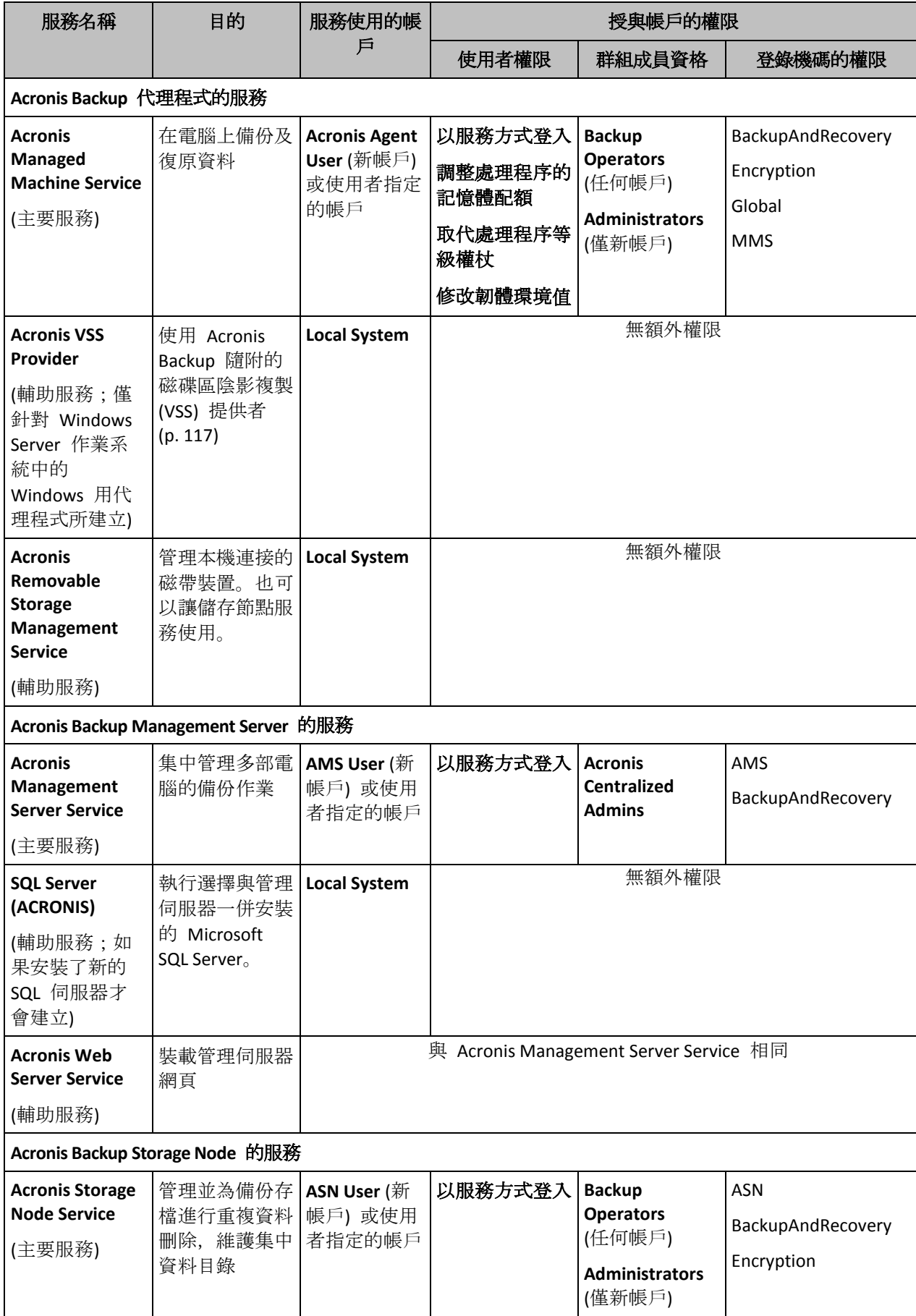

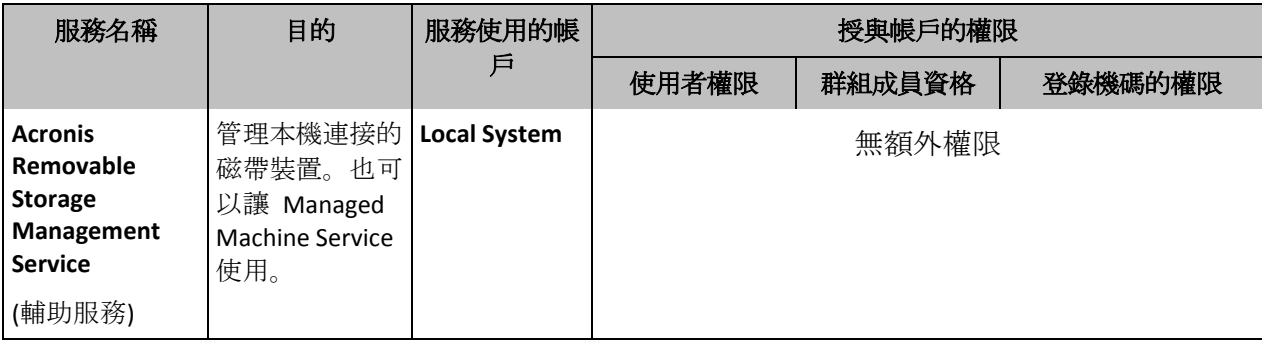

#### 通用服務

下列服務可由 Acronis Backup 的多個元件及其他 Acronis 產品使用。這些服務一律都在系統帳 戶下執行。該帳戶不會被授與額外的權限。

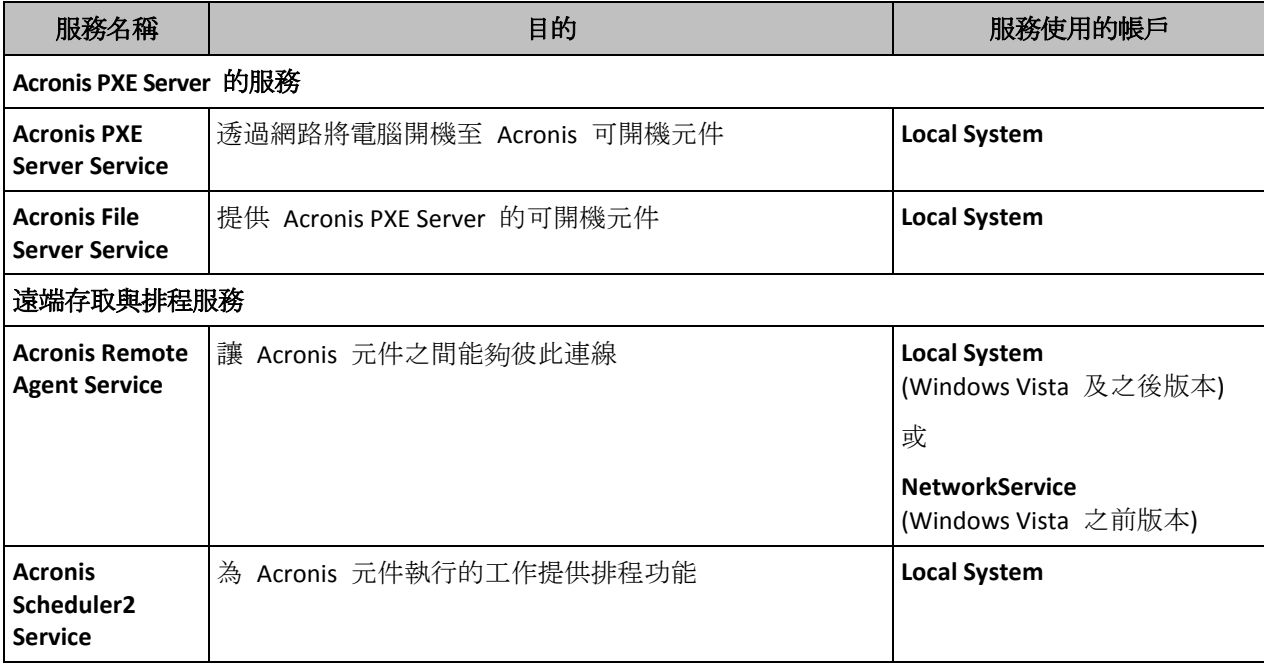

#### 對其他服務的相依性

主要服務需要依賴 Acronis Scheduler2 Service 以及下列標準 Windows 服務:**Remote Procedure Call (RPC)** 與 **Protected Storage**。Acronis Managed Machine Service 與 Acronis Storage Node Service 也依賴 **Windows Management Instrumentation** 標準服務。

若要檢視服務相依性的清單,請執行下列步驟:

- 1. 在 **[**服務**]** 嵌入式管理單元中,按兩下服務的名稱。
- 2. 在 **[**相依性**]** 索引標籤上,查看 **[**這個服務依存在**...]** 欄位。

# <span id="page-32-0"></span>3.5 完整、增量及差異備份

Acronis Backup 能夠讓您使用常用的備份配置, 例如[祖-父-子]和[漢諾塔], 並且能夠建立自訂備 份配置。所有備份配置均以完整、增量和差異備份方法為基礎。術語[配置]實際上表示套用這些 方法的演算法以及存檔清理的演算法。

相互比較備份方法並沒有多大意義,因為這些方法在備份配置中作為一個整體運作。每種方法 應根據其優點發揮特定的作用。有效的備份配置將從所有備份方法的優點中受益,並且減少所 有方法缺點的影響。例如,每週差異備份使存檔清理更容易,因為這便於將存檔和以它為基礎 的每日增量備份的每週集合一同刪除。

使用完整、增量或差異備份方法的備份會產生對應類型的備份 (p. [387\)](#page-386-1)。

#### 完整備份

完整備份儲存所選用於備份的所有資料。完整備份是任一存檔的根本,形成了增量和差異備份 的基礎。一個存檔可包含多個完整備份或僅由完整備份組成。完整備份屬於自給自足型 - 您無 需存取其他任何備份來從完整備份中復原資料。

完整備份的速度最慢,但還原最快,這一特點已被大家廣泛接受。使用 Acronis 技術, 從增量 備份中復原可能不會慢於從完整備份中復原。

對於以下狀況,完整備份將最有用:

- 您需要將系統回復至其初始狀態
- 該初始狀態並不經常變更,因此無需定期備份。

範例:網吧、學校或大學實驗室的管理員經常清除學生或客人做出的變更,但很少更新參照備 份(事實上,僅在安裝軟體更新後才更新)。在這種狀況下,備份時間並不重要,當從完整備份 中復原系統時,復原時間將會最短。管理員可擁有多個完整備份的複本,以便提高可靠性。

#### 增量備份

增量備份對比最新備份儲存對資料所做的變更。您需要存取同一存檔中的其他備份來從增量備 份中復原資料。

對於以下狀況,增量備份將最有用:

- 您需要能夠回復至多個已儲存狀態中的任一狀態
- 與總資料大小相比,資料變更會更小。

增量備份沒有完整備份可靠,因為如果[鏈]中的一個備份損毀,將無法再使用下一個備份,這一 特點已被大家廣泛接受。但是當您需要多個資料的之前版本時,儲存多個完整備份將不適合, 因為過大存檔的可靠性可能更低。

範例:備份資料庫交易記錄。

#### 差異備份

差異備份對比最新備份儲存對資料所做的變更。您需要存取對應的完整備份來從差異備份中復 原資料。對於以下狀況,差異備份將最有用:

- 您只希望儲存最近的資料狀態
- 與總資料大小相比,資料變更會更小。

一般的結論是:[差異備份所需時間更長、還原更快,而增量備份所需時間較短、還原較慢。] 事實上,在同一時間附加到完整備份上的增量備份與附加到同一完整備份上的差異備份並沒有 實體差別。上述差別意味著在建立多個增量備份之後將建立差異備份(或不建立多個增量備份, 直接建立差異備份)。

磁碟重組後建立的增量或差異備份可能比平常大很多,因為磁碟重組變更了檔案在磁碟上的位置,而備 份將反映這些變更。建議在磁碟重組後重新建立完整備份。

下表總結了每種備份類型的常見優缺點。在現實生活中,這些參數取決於諸多因素,例如資料 變更的數量、速度和模式;資料本質、設備的實體規格、您設定的備份/復原選項,在此僅舉幾 例。實踐是選擇最優備份配置的最佳指南。

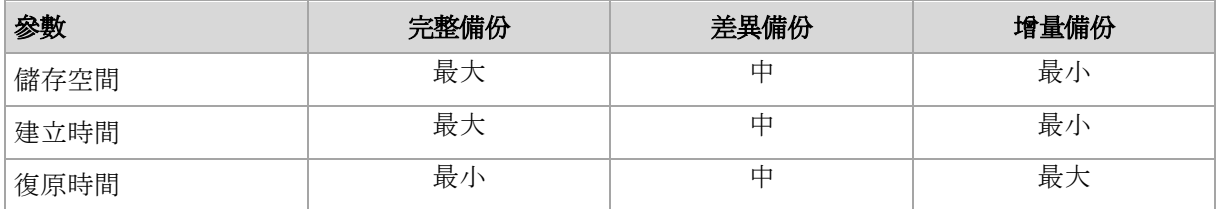

# <span id="page-34-0"></span>3.6 磁碟或磁碟區備份儲存哪些內容?

磁碟或磁碟區備份會將磁碟或磁碟區檔案系統作為一個整體來儲存,並且會包括啟動作業系統 的一切必要資訊。從這種備份,您可以將磁碟或磁碟區及單個資料夾或檔案作為一個整體來復 原。

#### **Windows**

磁碟區備份會儲存所選磁碟區的所有檔案和資料夾 (包括隱藏和系統檔案,不論其屬性為 何)、開機記錄、檔案分配表 (FAT) (若有)、載有主要開機記錄 (MBR) 的硬碟的根目錄和零 磁軌。

磁碟備份儲存所選磁碟的所有磁碟區(包括諸如廠商的維護磁碟分割的隱藏磁碟區)以及載 有主要開機記錄的零磁軌。

下列項目不包含在磁碟或磁碟區備份 (以及檔案層級的備份):

- 置換檔案 (pagefile.sys) 和當電腦進入休眠狀態 (hiberfil.sys) 時用於記載 RAM 內容的 檔案。復原後,將在相應的位置以零大小重新建立這些檔案。
- Windows 陰影存放區。該存放區的路徑取決於登錄值 VSS Default Provider, 該值位於 登錄機碼

**HKEY\_LOCAL\_MACHINE\SYSTEM\CurrentControlSet\Control\BackupRestore\FilesNotToBa** ckup 中。也就是說, 從 Windows Vista 開始的作業系統, 均未對 Windows 還原點進 行備份。

#### **Linux**

磁碟區備份會儲存所選磁碟區的所有檔案和目錄 (不論其屬性為何)、開機記錄及檔案系統 超級區塊。

磁碟備份儲存所有磁碟磁碟區以及包含主開機記錄的第零軌。

在逐個磁區 **(**原始模式**)** 選項為啟用的情況下,磁碟備份會儲存磁碟的所有磁區。逐個磁區備份 可用來備份具有無法識別或不支援檔案系統的磁碟和其他專有的資料格式。

# <span id="page-34-1"></span>3.7 關於動態和邏輯磁碟區

### <span id="page-34-2"></span>3.7.1 備份和復原動態磁碟區 (Windows)

本節簡要介紹如何使用 Acronis Backup 備份和復原動態磁碟區 (p. [387\)](#page-386-2)。

動態磁碟區是位於動態磁碟 (p. [386\)](#page-385-0)的磁碟區,或者更確切地說,是位於磁碟群組 (p[. 390\)](#page-389-2)上的 磁碟區。Acronis Backup 支援以下動態磁碟區類型/RAID 層級:

■ 簡單/跨距

- 等量 (RAID 0)
- 鏡像 (RAID 1)
- 等量鏡像 (RAID 0+1)
- $RAID-5<sub>o</sub>$

#### 備份動態磁碟區

動態磁碟區的備份方式和基本磁碟區一樣。當透過 GUI 建立備份計劃時,所有磁碟區的類型都 作為要備份的項目供您選擇。使用命令列時,請使用 DYN 首碼來指定動態磁碟區。

#### 命令列範例

acrocmd backup disk --volume=DYN1,DYN2 --loc=\\srv1\backups --credentials=netuser1,pass1 --arc=dyn1\_2\_arc

這會將磁碟區 DYN1 和 DYN2 備份至網路共用資料夾。

acrocmd backup disk --volume=DYN --loc=\\srv1\backups --credentials=netuser1,pass1 --arc=alldyn\_arc

這會將本機的所有動態磁碟區備份至網路共用資料夾。

#### 還原動態磁碟區

動態磁碟區可以被復原至:

- 任何類型的現有磁碟區。
- 磁碟群組的未配置空間。
- 基本磁碟的未配置空間。
- 尚未初始化的磁碟。

#### 復原至現有的磁碟區

當將動態磁碟區復原至現有的基本磁碟區或動態磁碟區上時,目標磁碟區上的資料將被備 份內容所覆寫。目標磁碟區類型 (基本磁碟區、簡單/跨距磁碟區、等量磁碟區、鏡像磁碟 區、RAID 0+1、RAID -5) 將不會改變。目標磁碟區必須足夠大以容納備份內容。

#### 復原至磁碟群組的未配置空間

將動態磁碟區復原至磁碟群組的未配置空間時,軟體會保留磁碟區的原始類型和大小。如 果磁碟群組設定不允許原磁碟區類型,軟體會將磁碟區復原為簡單或跨距磁碟區。如果未 配置空間無法容納此磁碟區,則會調整磁碟區的大小,減少其可用空間。

#### 當磁碟群組設定不允許磁碟區的原始類型時的範例

範例 **1**。群組包含的磁碟數量少於動態磁碟區所需的磁碟數。假設您準備將位於三個磁碟 上的一個 80 GB RAID-5 磁碟區,復原至由兩個磁碟組成的磁碟群組。未配置空間總計為 100 GB:第一個磁碟為 40 GB,第二個磁碟為 60 GB。在此情況下,RAID-5 磁碟區將會復 原為跨兩個磁碟的跨距磁碟區。

範例 **2**。未配置空間的分佈不允許復原特定的動態磁碟區類型。假設您準備將 30 GB 等量 磁碟區復原至由兩個磁碟組成的磁碟群組。未配置空間總計為 50 GB:第一個磁碟為 10 GB,第二個磁碟為 40 GB。此情況下,等量磁碟區將會以簡單磁碟區的格式復原至第二個 磁碟。

#### 復原至尚未初始化的磁碟。
在這種情況下,目標磁碟會自動初始化為 MBR 磁碟分割樣式。動態磁碟區則會復原為基 本磁碟區。如果未配置空間無法容納磁碟區,則會按比例調整磁碟區的大小 (藉由減少其 可用空間)。

下表說明依據備份來源與復原目標所產生的磁碟區類型。

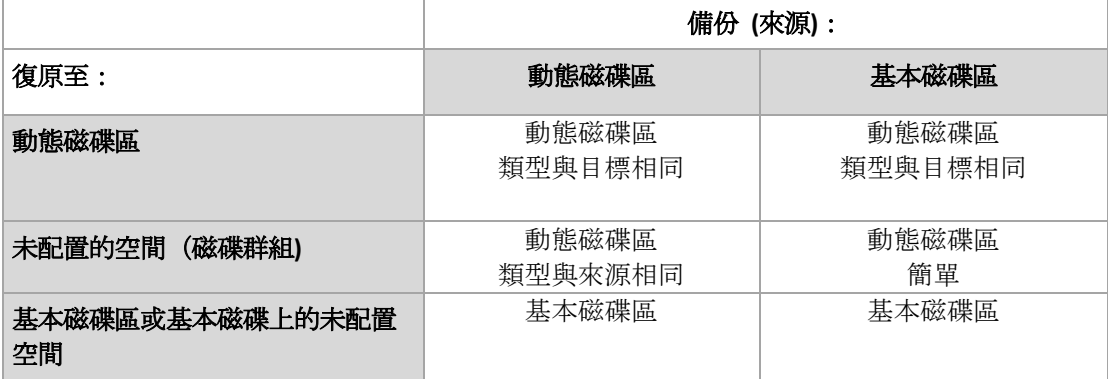

#### 在復原期間移動磁碟區和調整磁碟區的大小

您可在復原期間手動調整產生的基本磁碟區大小,或者變更磁碟區在磁碟上的位置。產生 的動態磁碟區無法加以手動移動或調整大小。

### 準備磁碟群組和磁碟區

將動態磁碟區復原至裸機之前,您應該在目標硬體上建立磁碟群組。

您還需要在現有磁碟群組上建立或增加未配置的空間。透過刪除磁碟區或將基本磁碟轉換為動 態磁碟即可完成此作業。

您可能希望變更目標磁碟區類型(基本磁碟區、簡單磁碟區/跨距磁碟區、等量磁碟區、鏡像磁 碟區、RAID 0+1、RAID 5)。透過刪除目標磁碟區並在生成的未配置空間上建立新磁碟區來完成 此作業。

Acronis Backup 隨附一套實用的磁碟管理公用程式,可讓您在作業系統中和裸機上執行上述作 業。若要瞭解有關 Acronis Disk Director Lite 的更多資訊,請參閱磁碟管理 (p. [247\)](#page-246-0)一節。

# <span id="page-36-0"></span>3.7.2 邏輯磁碟區和 MD 裝置的備份與復原 (Linux)

此部份說明如何備份和復原由 Linux 邏輯磁碟區管理員 (LVM) 管理的磁碟區 (即稱邏輯磁碟 區) 以及多磁碟 (MD) 裝置 (即稱 Linux 軟體 RAID)。

若要瞭解更多有關 LVM 的資訊,請造訪 http://tldp.org/HOWTO/LVM-HOWTO/ 或 http://www.centos.org/docs/5/html/5.1/Deployment\_Guide/ch-lvm.html。

### 3.7.2.1 備份邏輯磁碟區

如果在採用 2.6.x 核心的 Linux 或 Linux 可開機媒體環境下執行, Acronis Backup Linux 用代 理程式可以存取、備份及復原邏輯磁碟區。

### 備份

在 Acronis Backup GUI 中,邏輯磁碟區會顯示在可用於備份之磁碟區清單末端的 **[**動態 磁碟 區**]** 下方。如果您選擇邏輯磁碟區進行備份,系統會將邏輯磁碟區結構與磁碟區內容一併儲存 至備份。在 Linux 可開機媒體環境下復原這些磁碟區時,系統可自動重新建立此結構。

若要備份所有可用磁碟,請指定所有邏輯磁碟區,以及邏輯磁碟區以外的基本磁碟區。這是開 啟 **[**建立備份計劃**]** 頁面時的預設選項。

### 復原

復原邏輯磁碟區時,您可使用兩個選項:

- 僅復原磁碟區內容。目標磁碟區的類型或其他內容將不會變更。 此選項可於作業系統中及可開機媒體環境下使用。 此選項在下列情況中非常有用:
	- 當磁碟區上的部分資料遺失, 但尚未更換任何硬碟時。
	- 在透過基本磁碟或磁碟區復原邏輯磁碟區時。在此情況下, 您可調整所產生磁碟區的 大小。

從邏輯磁碟區備份復原至基本磁碟上的系統無法開機,因為其核心嘗試在邏輯磁碟區上掛載根 檔案系統。若要啟動系統,請變更載入器設定和 /etc/fstab,以免使用 LVM,並可重新啟用開 機載入器 (p. *[142](#page-141-0)*)。

 將基本或邏輯磁碟區復原至現有的邏輯磁碟區時。 如果開機磁碟分割 (/boot) 位於基本磁碟區上,即使開機載入器支援從邏輯磁碟區開機,我們 仍建議您將它復原至基本磁碟區。

#### 同時復原邏輯磁碟區結構及其內容。

在裸機或磁碟區結構不同的電腦上復原時會發生此情況。邏輯磁碟區的結構可以在復原時 自動建立 (p. [39\)](#page-38-0)。

此選項僅可於可開機媒體環境下使用。

有關如何復原邏輯磁碟區的詳細說明,請參閱<復原 MD 裝置和邏輯磁碟區> (p. [39\)](#page-38-1)。

### 3.7.2.2 備份 MD 裝置

MD 裝置又稱為 Linux Software RAID,可合併數個磁碟區成為實體區塊裝置 (**/dev/md0**、 **/dev/md1**、 **...**、**/dev/md31**)。MD 裝置的相關資訊儲存於 **/etc/raidtab** 或此類磁碟區的專用 區域。

您可以採用與邏輯磁碟區相同的方式備份使用中的 (掛載的) MD 裝置。MD 裝置會顯示在可 用於備份之磁碟區清單的末尾。如果您選擇 MD 裝置進行備份, MD 裝置的結構與其內容會 一併備份。

MD 裝置已掛載時,備份 MD 裝置中所包含的磁碟區並無意義,因為無法將其復原。

在可開機媒體環境下復原 MD 裝置時, MD 裝置的結構會自動重新建立。如需有關在可開機 媒體環境下復原 MD 裝置的詳細資訊, 請參閱復原 MD 裝置和邏輯磁碟區 (p.39)。

如需有關在 Linux 中執行復原時組合 MD 裝置的資訊,請參閱組合要復原的 MD 裝置 (Linux) (p. [39\)](#page-38-2)。

### 3.7.2.3 備份硬體 RAID 陣列 (Linux)

在 Linux 環境下,硬體 RAID 陣列合併幾個實體磁碟機來建立單一可分割磁碟。與硬體 RAID 陣列有關的特定檔案通常位於 /dev/ataraid 中。您可以採用與普通硬碟相同的方法備份硬體 RAID 陣列。

屬於硬體 RAID 陣列的實體磁碟機將與其他磁碟一同列出,如同實體磁碟機有個損毀分割表或 根本沒有分割表一般。備份這些磁碟並沒有多大意義,因為不可能復原這些磁碟。

### <span id="page-38-2"></span>3.7.2.4 組合 MD 裝置以便復原 (Linux)

在 Linux 中,從一個磁碟備份執行復原至一個現有的 MD 裝置 (也稱為 Linux 軟體 RAID) 時, 請確認在復原時這一裝置已組合。

如果該裝置未組合,請使用 **mdadm** 公用程式組合。這裏有兩個例子:

範例 **1** 以下命令會組合由磁碟區 /dev/sdb1 和 /dev/sdc1 組成的裝置 /dev/md0:

mdadm --assemble /dev/md0 -ayes /dev/sdb1 /sdc1

範例 **2** 以下命令會組合由磁碟 /dev/sdb 和 /dev/sdc 組成的裝置 /dev/md0:

mdadm --assemble /dev/md0 -ayes /dev/sdb /dev/sdc

如果復原要求重新啟動電腦 (通常發生於要復原的磁碟區包含開機磁碟分割),請遵循以下指導 方針:

- 如果 MD 裝置的所有部分都是磁碟區 (一般都是這個情況, 例如第一個範例), 請確保每個 磁碟區的類型 (即所謂的磁碟分割類型或系統 ID) 是 **Linux raid** 自動掛載;這種磁碟分割類 型的十六進位碼為 0xFD。這將保證該裝置在重新啟動後會自動組合。若要檢視或更改磁碟 分割類型,請使用磁碟分割公用程式,例如 **fdisk**。
- 否則 (如第二個範例), 請從可開機媒體執行復原。在此情況下, 無需重新開機。在可開機 媒體中,可能需要手動或自動建立 MD 裝置, 如<復原 MD 裝置和邏輯磁碟區 > (p[. 39\)](#page-38-1) 中 所述。

### <span id="page-38-1"></span>3.7.2.5 復原 MD 裝置和邏輯磁碟區

復原 MD 裝置及/或由「邏輯磁碟區管理員」建立的磁碟區 (邏輯磁碟區) 時,系統會假設要重 新建立對應的磁碟區結構。

在 Linux 可開機媒體中, 您可以選擇自動重新建立磁碟區結構 (p. [39\)](#page-38-0)。

此功能主要用於整部電腦的裸機復原。軟體可備份及重新建立整個邏輯磁碟區結構,即使並非 所有 MD 裝置或邏輯磁碟區都處於備份或復原狀態。因此,您所需的磁碟數量至少要與原始磁 碟區結構所使用的磁碟數量相同。

在下列任一情況下,請勿嘗試自動重新建立磁碟區結構:

- 電腦內有**必須保留的資料**。軟體會銷毀選擇要重新建立磁碟區結構的磁碟上的所有資料。
- 電腦的實體磁碟數量少於原始磁碟區所使用的實體磁碟數量。即使實體磁碟容量足以容納所 有要復原的資料,軟體仍無法重新建立磁碟區結構。
- 備份並不包含磁碟區結構資訊。Acronis Backup & Recovery 10 所建立的備份可能會欠缺結構 資訊,因為儲存此資訊並非必要步驟。

在這些情況下,復原之前請先手動建立磁碟區結構 (p. [40\)](#page-39-0)。不論是在 Linux 可開機媒體或 Linux 中,您都可以使用 **mdadm** 和 **lvm** 公用程式來執行此作業。

<span id="page-38-0"></span>自動建立磁碟區結構

使用下列程序,自動在電腦上重新建立邏輯磁碟區結構。

注意: 執行以下程序後,備份中儲存的磁碟區結構將會取代電腦上目前的磁碟區結構。這將會銷毀目前 儲存在部分或全部電腦硬碟上的資料。

如果磁碟組態已變更。一個 MD 裝置或邏輯磁碟區位於一個或多個磁碟上。如果您在備份與復 原時更換了上述任何磁碟 (或您要將磁碟區復原至不同的電腦),請確定新磁碟組態包含的磁碟 數量至少與原始磁碟區結構的磁碟數量相同。磁碟容量必須足以容納所有要復原的資料。

#### 若要自動建立磁碟區結構

- 1. 從 Linux 可開機媒體將電腦開機。
- 2. 按一下 **[Acronis Bootable Agent]**。然後,按一下 **[**執行管理主控台**]**。
- 3. 在管理主控台中,按一下 **[**復原**]**。 在存檔內容下, Acronis Backup 將顯示一條訊息,說明偵測到磁碟區結構的相關資訊。
- 4. 按一下訊息所在區域中的 **[**詳細資料**]**。
- <span id="page-39-0"></span>5. 檢閱磁碟區結構,然後按一下 **[**套用 **RAID/LVM]** 以建立磁碟區結構。

#### 手動建立磁碟區結構

以下介紹透過 Linux 可開機媒體復原 MD 裝置和邏輯磁碟區的一般程序,以及此類復原的範 例。您可在 Linux 中使用類似的步驟。

#### 若要手動建立磁碟區結構

- 1. 從基於 Linux 之可開機媒體將電腦開機。
- 2. 按一下 **[Acronis Backup]**。然後,按一下 **[**執行管理主控台**]**。
- 3. 在工具列上,按一下 **[**動作**]**,然後按一下 **[**啟動殼層**]**。或者,按 CTRL+ALT+F2。
- 4. 如有必要,請使用 **acrocmd** 公用程式檢查儲存於存檔中的磁碟區結構。您也可以使用此公 用程式掛載其中一個或多個磁碟區,就如同這些磁碟區是一般磁碟區 (請參閱本主題後段的 「掛載備份磁碟區」)。
- 5. 使用 **mdadm** 公用程式 (用於 MD 裝置)、**lvm** 公用程式 (用於邏輯磁碟區),或同時使用兩 者,根據存檔中的結構建立磁碟區結構。

注意事項:Linux 通常會提供的 **pvcreate** 和 **vgcreate** 等邏輯磁碟區管理員公用程式並未包括在 可開機媒體環境中,因此您需要以對應的命令使用 **lvm** 公用程式。例如:**lvm pvcreate**、 **lvm vgcreate**,以及 **lvm lvcreate**。

- 6. 如果您曾使用 **acrocmd** 公用程式掛載備份,請再次使用此公用程式卸載備份 (請參閱本主 題後段的「掛載備份磁碟區」)。
- 7. 按下 ALT+F1,返回管理主控台。

(請勿在此時重新開機電腦。否則,您將需要再次建立磁碟區結構。)

8. 按一下 **[**復原**]**,然後指定存檔和任意其他所需參數的路徑,最後按一下 **[**確定**]**。

注意事項: 遠端連線到 Acronis Backup 可開機代理程式時, 此程序無效, 因為在這種狀況下命令殼層無 法使用。

### 範例

假設您先前使用下列磁碟組態執行電腦的磁碟層級備份:

■ 電腦上有兩個 1GB 和兩個 2GB 的 SCSI 硬碟, 分別掛載在 **/dev/sda、/dev/sdb**、 **/dev/sdc** 和 **/dev/sdd** 上。

- 第一對和第二對硬碟設定為兩個 MD 裝置, 都採用 RAID-1 組熊, 並分別掛載在 **/dev/md0** 和 **/dev/md1** 上。
- 邏輯磁碟區基於兩個 MD 裝置並掛載在 **/dev/my\_volgroup/my\_logvol** 上。

下圖說明此組態。

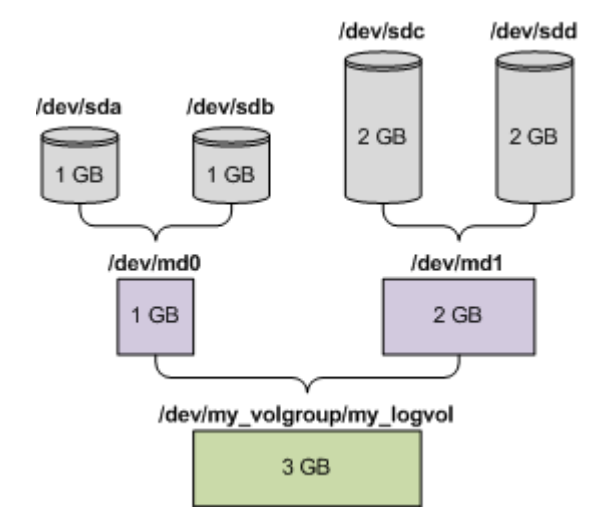

若要由此存檔中復原資料,請執行下列步驟:

#### 步驟 **1**:建立磁碟區結構

- 1. 從基於 Linux 之可開機媒體將電腦開機。
- 2. 在管理主控台中,按 CTRL+ALT+F2。
- 3. 執行下列指令來建立 MD 裝置:

mdadm --create /dev/md0 --level=1 --raid-devices=2 /dev/sd[ab] mdadm --create /dev/md1 --level=1 --raid-devices=2 /dev/sd[cd]

4. 執行下列指令來建立邏輯磁碟區群組:

注意:**pvcreate** 命令會銷毀 **/dev/md0** 和 **/dev/md1** 裝置上的所有資料。

lvm pvcreate /dev/md0 /dev/md1 lvm vgcreate my\_volgroup /dev/md0 /dev/md1 lvm vgdisplay

**lvm vgdisplay** 命令的輸出將包含類似下列內容的行:

--- Volume group --- VG Name my\_volgroup ... VG Access read/write VG Status resizable ... VG Size 1.99 GB ...

- VG UUID 0qoQ4l-Vk7W-yDG3-uF1l-Q2AL-C0z0-vMeACu
- 5. 執行下列命令來建立邏輯磁碟區;在 **-L** 參數中,指定由 **VG Size** 給出的大小:
- lvm lvcreate -L1.99G --name my\_logvol my\_volgroup

6. 透過執行下列指令啟動磁碟區群組:

lvm vgchange -a y my\_volgroup

7. 按 ALT+F1 返回管理主控台。

#### 步驟 **2**:開始復原

- 1. 在管理主控台中,按一下 **[**復原**]**。
- 2. 在 **[**存檔**]** 中,按一下 **[**變更**]**,然後指定存檔的名稱。
- 3. 在 **[**備份**]** 中,按一下 **[**變更**]**,然後選擇希望復原其資料的備份。
- 4. 在 **[**資料類型**]** 中,選擇 **[**磁碟區**]**。
- 5. 在 [要復原的項目] 中, 選擇 my\_volgroup-my\_logvol 旁邊的核取方塊。
- 6. 在 **[**復原位置**]** 下,按一下 **[**變更**]**,然後選擇您在步驟 1 中建立的邏輯磁碟區。按一下 chevron 按鈕以展開磁碟清單。
- 7. 按一下 **[**確定**]**開始復原。

有關您可在可開機媒體中使用的命令和公用程式的完整清單,請參閱基於 Linux 之可開機媒體 中可用的命令和公用程式清單 (p. [243\)](#page-242-0)。有關 **acrocmd** 公用程式的詳細說明,請參閱 Acronis Backup 命令列參考。

### 掛載備份磁碟區

有時候,您可能希望掛載存儲在磁碟備份中的磁碟區,以便在開始復原之前可檢視其中的某些 檔案。

### 若要掛載備份磁碟區

1. 使用 **acrocmd list content** 命令,列出儲存在備份中的磁碟與磁碟區。例如,下列命令 會列出 **linux\_machine** 存檔中最新備份的內容:

acrocmd list content --loc=\\server\backups --credentials=user,MyPassWd --arc=linux\_machine

輸出將包含類似下列的行:

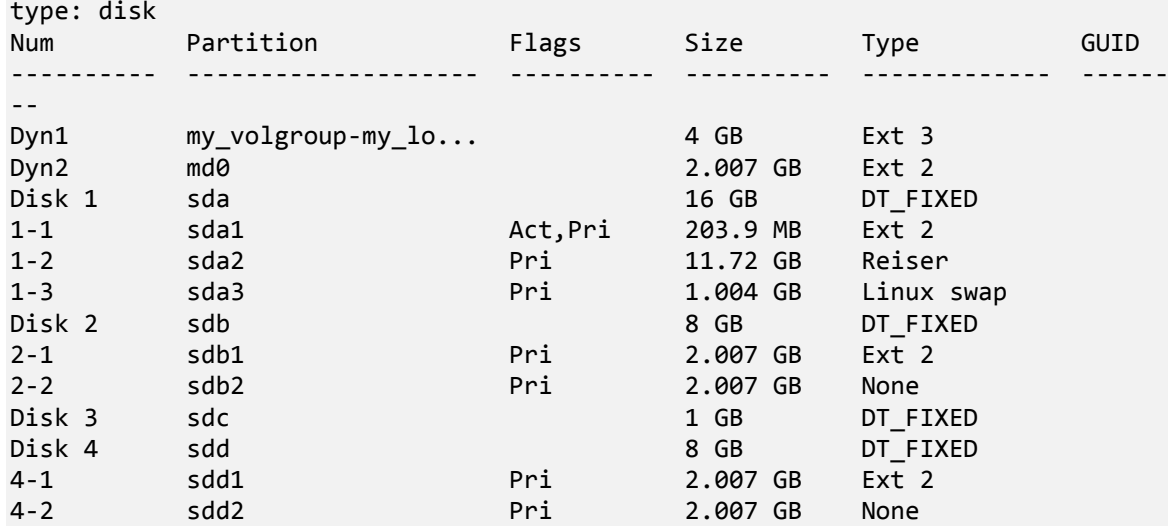

2. 使用 **acrocmd mount** 命令,在 **--volume** 參數中指定磁碟區的名稱。例如: acrocmd mount --loc=\\server\backups --arc=linux machine --mount point=/mnt --volume=DYN1

此命令會掛載位於掛載點 /mnt 上的邏輯磁碟區 DYN1。

#### 若要卸載備份磁碟區

 使用 **acrocmd umount** 命令,並指定磁碟區的掛載點為參數。例如: acrocmd umount --mount\_point=/mnt

# 3.8 對 先進化格式 (4K 磁區) 硬碟的支援

Acronis Backup 除了可以備份 512 位元組磁區的傳統硬碟外, 也能備份磁區大小 4 KB 的硬碟 (稱為 先進化格式 磁碟)。

只要兩個磁碟的邏輯磁區大小相同, Acronis Backup 就可以將一個磁碟的資料復原到另一個, (邏 輯磁區大小即呈現於作業系統的磁區大小。)如有需要,Acronis Backup 會自動校準磁碟的磁碟 區 (p. [131\)](#page-130-0)。如此一來,檔案系統中一個叢集的起點,永遠都與磁碟上實體磁區的起點相符。

4-KB 邏輯磁區大小的磁碟, 無法使用 Acronis Backup 的磁碟管理 (p. [247\)](#page-246-0) 功能。

### 判斷邏輯磁區大小

### 依磁碟規格

先進化格式 技術的開發, 是由國際磁碟機設備與材料協會 (International Disk Drive Equipment and Materials Association, 簡稱 IDEMA) 統籌協調。如需更多詳細資訊, 請參閱 http://www.idema.org/?page\_id=2。

就邏輯磁區大小而言,IDEMA 指定了兩種 先進化格式 磁碟:

- **512** 位元組模擬 **(512e)** 磁碟具備 512 位元組的邏輯磁區大小。這類磁碟從 Windows Vista 開始就獲得 Windows 支援, 較新的 Linux 發行版也支援這種磁碟。Microsoft 與 Western Digital 使用"先進化格式"這個詞彙, 專門用來稱呼此類磁碟。
- **4K** 原生 **(4Kn)** 磁碟具備 4 KB 的邏輯磁區大小。較新的作業系統可以在這類磁碟上儲存資 料,但通常無法從這類磁碟開機。這類磁碟通常是具備 USB 連線的外接磁碟機。

### 藉由執行適當命令

欲得知磁碟的邏輯磁區大小,請執行下列步驟。

#### **Windows**:

- 1. 確認磁碟包含 NTFS 磁碟區。
- 2. 以系統管理員身分執行以下命令,指定 NTFS 磁碟區的磁碟機代號: fsutil fsinfo ntfsinfo D:
- 3. 查看 **Bytes Per Sector** 行中的值。例如,輸出結果可能如下所示: Bytes Per Sector :512

#### **Linux**:

- 1. 找出磁碟的裝置名稱,例如 /dev/sdb。
- 2. 以 root 使用者身分執行以下命令: parted /dev/sdb print
- 3. 查看 **Sector size (logical/physical)** 行的第一個值。例如,輸出結果可能如下所示: Sector size (logical/physical):512B/4096B

# 3.9 UEFI 型電腦支援

Acronis Backup 可以備份和復原使用 64 位元整合可延伸韌體介面 (UEFI) 的電腦,方式與使用 BIOS 開機之電腦的方式相同。

這適用於實體電腦和虛擬機器,不論虛擬機器是於 Hypervisor 層級備份,或從客體 OS 內備份。

不支援備份和復原使用 32 位元 UEFI 的裝置。

### 限制

- WinPE 4.0 之前版本的可開機媒體和 Acronis PXE Server 不支援 UEFI 開機。
- 在執行 Linux 的 UEFI 電腦上不支援 Acronis Startup Recovery Manager (ASRM) (p. [381\)](#page-380-0)。在 執行 Windows 的 UEFI 電腦上, 請於 Windows 中啟用 ASRM, 而不要透過可開機媒體啟 用 ASRM。
- 執行 Linux 的雷腦無法在 UEFI 和 BIOS 之間轉移。如需轉移 Windows 雷腦的詳細資料, 請參閱<將 BIOS 型系統復原至 UEFI 型系統, 或反向操作> (p.137)。

# 3.10 Windows 8 與 Windows Server 2012 支援

本節說明 Acronis Backup 如何支援 Windows 8 和 Windows Server 2012 作業系統中引入的功 能。

本節中的資訊也適用於 Windows 8.1、Windows Server 2012 R2、Windows 10 與 Windows Server 2016。

#### 限制

- 無法在 Windows 8 與 Windows Server 2012 中使用 Acronis Disk Director Lite (p. [247\)](#page-246-0)。
- 如果在雷腦上設定儲存空間, 則可開機媒體下的磁碟管理作業可能無法正確運作。
- 不支援 Windows 8 的 Windows To Go 功能。

### **WinPE 4.0** 與 **WinPE 5.0**

Acronis Media Builder 可建立以 Windows 預先安裝環境 (WinPE) 的這些版本為基礎的可開機 媒體。

這些可開機媒體支援 Windows8 和 Windows Server 2012 的新功能 (請參閱本節稍後內容)。 它們可以在使用整合可延伸韌體介面 (UEFI) 的電腦上啟動。

您需要 Windows 評定及部署套件 (ADK),才能建立以這些版本的 WinPE 為基礎的可開機媒 體。如需詳細資訊,請參閱<WinPE 可開機媒體> (p[. 237\)](#page-236-0)一節。

### **UEFI** 安全開機

在執行 Windows 8 或 Windows Server 2012 並使用 UEFI 的電腦上,可以開啟 UEFI 的安全開 機功能。安全開機功能可以確保只有受信任的開機載入器能夠啟動電腦。

您可以使用 Acronis Media Builder, 建立具有受信任之開機載入器的可開機媒體。若要進行此 作業,請建立 64 位元 Linux 式媒體或以 WinPE 4 或更新版本為基礎的 64 位元媒體。

### 復原檔案系統 **(ReFS)**

在 Windows Server 2012 中,您可以使用 ReFS 檔案系統格式化磁碟區。與 NTFS 檔案系統相 比,此檔案系統能提供更可靠的磁碟區資料儲存方式。

在 **Windows Server 2012** 中,在以 **WinPE 4** 或更新版本為基礎的可開機媒體下,您可以備份與 復原 ReFS 磁碟區。不支援在復原期間調整 ReFS 磁碟區大小。

**Linux** 可開機媒體和以舊於 **4.0** 之 **WinPE** 版本為基礎的可開機媒體無法將檔案寫入 ReFS 磁 碟區。因此,您不能使用這些媒體將檔案復原到 ReFS 磁碟區,也不能選擇 ReFS 磁碟區作為 備份目的地。

# 儲存空間

在 Windows 8 和 Windows Server 2012 中,您可以將數個實體磁碟結合為一個儲存集區。在此 儲存集區中,您可以建立一或多個邏輯磁碟 (稱為儲存空間)。儲存空間如同一般磁碟,同樣都 可以有磁碟區。

在 **Windows 8** 與 **Windows Server 2012** 中,在以 **WinPE 4** 或更新版本為基礎的可開機媒體下, 您可以備份與復原儲存空間。在 Windows Server 2012 中,在以 WinPE 4 或更新版本為基礎 的可開機媒體下,您也可以將儲存空間復原為一般磁碟,或是反向操作。

**Linux** 可開機媒體無法辨識儲存空間。它會逐個磁區備份基礎磁碟。**VMware** 用代理程式和 **Hyper-V** 用代理程式也有相同的情況。如果您將所有的基礎磁碟復原到原始磁碟,將會重新建 立儲存空間。

### 重複資料刪除

在 Windows Server 2012 中, 您可以為 NTFS 磁碟區啟用重複資料刪除功能。重複資料刪除會 將磁碟區檔案的重複片段只儲存一次,來減少磁碟區上已使用的空間。

您可以於磁碟層級備份和復原已啟用重複資料刪除的磁碟區,不受任何限制。支援檔案層級備 份,但在使用 Acronis VSS Provider 時除外。若要從磁碟備份復原檔案,在執行 Windows Server 2012 的電腦上掛載備份 (p[. 226\)](#page-225-0), 然後從已掛載磁碟區中複製檔案。

Windows Server 2012 的重複資料刪除功能與 Acronis Backup Deduplication 功能無關。

# 3.11 與加密軟體的相容性

Acronis Backup 與檔案層級加密軟體互動時,會完全保留其功能。

磁碟層級加密軟體會即時加密資料。這就是備份中包含的資料並未加密的原因。磁碟層級加密 軟體經常會修改系統區域:開機記錄、磁碟分割表或檔案系統表。這些因素會影響磁碟層級的 備份和復原,以及已復原系統開機和存取 Acronis Secure Zone 的能力。

在某些情況下, Acronis Backup 相容於下列磁碟層級加密軟體:

- **Microsoft BitLocker Drive Encryption**
- **EXECUTE:** McAfee Endpoint Encryption
- **PGP Whole Disk Encryption.**

若要確保可靠的磁碟層級復原,請遵循一般規則和特定軟體的建議。

### 一般安裝規則

強烈建議先安裝加密軟體,再安裝 Acronis Backup。

### 使用 **Acronis Secure Zone** 的方法

Acronis Secure Zone 不能以磁碟層級加密的方式加密。使用 Acronis Secure Zone 的唯一方法如 下:

1. 安裝加密軟體, 然後安裝 Acronis Backup。

- 2. 建立 Acronis Secure Zone。
- 3. 加密磁碟或其磁碟區時,排除 Acronis Secure Zone。

### 一般備份規則

您可以在作業系統中執行磁碟層級備份。請勿嘗試使用可開機媒體或 Acronis Startup Recovery Manager 備份。

### 軟體特定的復原程序

#### **Microsoft BitLocker Drive Encryption**

復原由 BitLocker 加密的系統:

- 1. 從可開機媒體開機。
- 2. 復原系統。復原後的資料將會解密。
- 3. 將已復原的系統重新開機。
- 4. 開啟 BitLocker。

如果您只需要復原多重磁碟分割磁碟的其中一個磁碟分割,請在作業系統中進行。在可開機媒 體下復原可能會使得 Windows 偵測不到復原的磁碟分割。

#### **McAfee Endpoint Encryption** 和 **PGP Whole Disk Encryption**

您只能使用可開機媒體復原加密的系統磁碟分割。

如果復原後的系統無法開機,請依照下列 Acronis 知識庫文章的說明,重新建立主開機記錄, 然後重新開機:http://kb.acronis.com/content/1507。

# 3.12 SNMP 支援

### **SNMP** 物件

Acronis Backup 向 SNMP 管理應用程式提供以下「簡易網路管理協定」(SNMP) 物件:

- 事件類型 物件識別碼 (OID):1.3.6.1.4.1.24769.100.200.1.0 語法:OctetString 值可能為 "Information"、"Warning"、'Error" 和 "Unknown"。僅在測試訊息中傳送 "Unknown"。
- 事件的文字描述 物件識別碼 (OID):1.3.6.1.4.1.24769.100.200.2.0
	- 語法:OctetString

值包含事件的文字描述 (看起來與 Acronis Backup 在記錄中發佈的訊息相同)。

### **varbind** 值的範例:

1.3.6.1.4.1.24769.100.200.1.0:Information

1.3.6.1.4.1.24769.100.200.2.0:I0064000B

# 支援的作業

Acronis Backup 僅支援 **TRAP** 作業。無法使用 GET- 和 SET- 要求管理 Acronis Backup。這意 味著您需使用 SNMP Trap 接收器接收 TRAP 訊息。

## 有關管理資訊庫 **(MIB)**

MIB 檔案 **acronis-abr.mib** 位於 Acronis Backup 安裝目錄中。預設為:在 Windows 中 為 %ProgramFiles%\Acronis\BackupAndRecovery, 在 Linux 中為 /usr/lib/Acronis/BackupAndRecovery。

讀取此檔案可透過 MIB 瀏覽器或簡單文字編輯器, 如記事本或 vi。

### 有關測試訊息

設定 SNMP 通知時, 您可傳送測試訊息以檢杳設定是否正確。

測試訊息的參數如下所示:

- 事件類型 OID:1.3.6.1.4.1.24769.100.200.1.0 值:"Unknown"
- 事件的文字描述 OID:1.3.6.1.4.1.24769.100.200.2.0 值: "?00000000"

# 4 備份

# <span id="page-47-1"></span>4.1 立即備份

使用 **[**立即備份**]** 功能,即可以幾個簡單的步驟設定及執行一次性備份。執行所需步驟並按一下 **[**確定**]** 後,備份程序便會立即開始。

若您的長期備份策略包含排程與條件、按時刪除備份或將備份移動至不同位置,請考慮建立備 份計劃。

設定立即備份的方式與建立備份計劃 (p. [48\)](#page-47-0)相似, 但下列幾點除外:

- 沒有選項可排程備份與設定保留規則。
- 如果備份目的地支援,會使用備份檔案簡化命名 (p. [69\)](#page-68-0)。否則會使用標準備份命名方式。 下列位置不支援簡化檔案命名方式:受管理儲藏庫、磁帶、Acronis Secure Zone 或 Acronis Cloud Storage。 因為簡化檔案命名的關係,RDX 磁碟機或 USB 快閃磁碟機只能在卸除式媒體 (p. [178\)](#page-177-0)模式 中使用。
- 備份作業無法將磁碟層級備份轉換為虛擬機器。您可以之後再轉換產生的備份。

# <span id="page-47-0"></span>4.2 建立備份計劃

建立您的第一個備份計劃 (p. [388\)](#page-387-0) 之前,請先熟悉 Acronis Backup 的一些基本概念。

### 若要建立備份計劃,請執行下列步驟。

### 要備份的內容

要備份的項目 (p. [50\)](#page-49-0)

選擇要備份的資料類型並指定資料項目。資料類型取決於安裝在電腦上的代理程式。

#### 存取認證、排除

若要存取這些設定,請按一下 **[**顯示存取認證、排除**]**。

存取認證 (p. [52\)](#page-51-0)

如果計劃的帳戶沒有資料的存取權限,則提供來源資料的認證。

排除 (p. [52\)](#page-51-1)

可針對您不想要備份的特定檔案類型,設置排除。

### 備份目標位置

位置 (p. [54\)](#page-53-0)

指定要儲存備份存檔的位置路徑以及存檔名稱。存檔名稱在該位置中必須是唯一的。否 則,新建立的備份計劃中的備份將會被置於屬於另一個備份計劃的現有存檔中。預設存 檔名稱是 Archive(N),其中 N 是您所選位置上存檔的序號。

#### 選擇卸除式裝置的使用模式 (p. [178\)](#page-177-0)

如果指定的位置為 RDX 磁碟機或 USB 快閃磁碟機,請選擇裝置模式:**[**卸除式媒體**]** 或 **[**固定式磁碟機**]**。

### 備份檔案命名、存取認證、存檔註解

若要存取這些設定,請按一下 **[**顯示備份檔案命名、存取認證、存檔註解**]**。

檔案命名 (p. [69\)](#page-68-0)

選擇性步驟:如果您要針對存檔的備份使用簡化檔案命名功能,請選擇 **[**使用存檔名稱 命名備份檔案,如 **Acronis True Image Echo** 中一樣,而非自動產生的名稱**]** 核取方塊。 備份至受管理儲藏庫、磁帶、Acronis Secure Zone 或 Acronis Cloud Storage 時無法使 用。備份至 RDX 磁碟機或 USB 快閃磁碟機時,檔案命名配置由卸除式裝置模式 (p. [178\)](#page-177-0)決定。

#### 存取認證 (p. [56\)](#page-55-0)

選擇性步驟:如果計劃的帳戶不具有存取該位置的權限,則提供該位置的認證。

#### 存檔註解

選擇性步驟:輸入存檔的註解。

#### 單一行程磁碟和應用程式備份 **(p. [287\)](#page-286-0)**

只能套用至具有單一行程備份授權的電腦

指定與單一行程磁碟和應用程式備份的相關設定。

### 備份方式

#### 備份配置 (p. [57\)](#page-56-0)

指定備份資料的時間和頻率;定義要在選定位置中保留建立的備份存檔多長的時間;設 定存檔清理程序的排程 (請參閱以下的「複寫與保留設定」)。

複寫與保留設定 (p. [87\)](#page-86-0)

這組選項不適用於卸除式媒體, 亦無法在選擇簡化備份檔案命名 (p. [69\)](#page-68-0) 時使用。

定義是否要將備份複製 (複寫) 到其他位置,以及是否要根據保留規則移動或刪除備 份。可用的設定視備份配置而定。

### 第 **2** 個位置

選擇性步驟:若要設定備份的複寫,請選擇 **[**將新建立的備份複寫到其他位置**]** 核取方 塊。如需備份複寫的詳細資訊,請參閱<設定備份的複寫> (p. [89\)](#page-88-0)。

#### 驗證、轉換為虛擬機器

若要存取這些設定,請依序按一下 **[**顯示驗證**]**、**[**轉換為虛擬機器**]**。

驗證時間 (p. [66\)](#page-65-0)

選擇性步驟:視選擇的備份配置而定,定義執行驗證的時間和頻率,以及是否驗證整個 存檔或存檔中的最新備份。

#### 轉換為虛擬機器 (p. [153\)](#page-152-0)

選擇性步驟:套用至磁碟或磁碟區備份、全部虛擬機器或虛擬機器磁碟區的備份。 設定定期轉換磁碟或磁碟區備份至虛擬機器。

#### 計劃參數

#### 計劃名稱

選擇性步驟:為備份計劃輸入唯一的名稱。一個意義清楚的名稱可幫助您從多個計劃中 找出該計劃。

#### 備份選項

選擇性步驟:設定備份作業的參數,如事前/事後備份命令、分配給備份資料流的網路頻 實上限, 或備份存檔壓縮程度。如果您在本區段中沒有進行任何設定, 將使用預設值 (p. [95\)](#page-94-0)。

任何設定變更為預設值之外的值後,將出現一個新的行,其中顯示新設定的值。設定狀 況會從 **[**預設**]** 變更為 **[**重設為預設值**]**。如果您再次修改設定,該行將顯示新的值,除 非新的值為預設值。設定預設值後,該行便會消失。因此在本區段中,您一律只會看到 異於預設值的設定。

若要將所有設定重設為預設值,請按一下 **[**重設為預設**]**。

### 計劃的認證、註解、標籤

若要存取這些設定,請按一下 **[**顯示計劃的認證、註解、標籤**]**。

計劃認證 (p. [66\)](#page-65-1)

選擇性步驟:指定用來執行計劃的認證。

#### 註解

選擇性步驟:鍵入備份計劃的描述。

標籤 (p. [67\)](#page-66-0)

選擇性步驟:鍵入欲備份電腦的文字標籤。在多種情況下,該標籤可用於識別電腦。

完成所有必要步驟後,按一下 **[**確定**]** 以建立備份計劃。

之後, 軟體可能會提示您輸入密碼 (p. [69\)](#page-68-1)。

您建立的計劃可在 **[**備份計劃和工作**]** (p[. 296\)](#page-295-0) 檢視中檢查和管理。

### <span id="page-49-0"></span>4.2.1 選擇要備份的資料

### 若要選擇要備份的資料:

1. 在 **[**要備份的資料**]** 區段中,選擇要備份的資料類型。可用資料類型的清單取決於電腦上執 行的代理程式以及授權類型:

#### 磁碟**/**磁碟區

若要備份此資料,您必須擁有系統管理員或備份操作員的權限。 選擇此選項以備份:

- 整個實體機器或其個別磁碟或磁碟區 (如果已安裝 Acronis Backup Windows 用代理 程式或 Acronis Backup Linux 用代理程式)。 磁碟層級備份可讓您在發生嚴重資料損壞或硬體故障時復原整個系統。此外,您可 以個別復原檔案和資料夾。備份過程比複製檔案要快得多,並可在備份大量資料時 大幅加快備份程序。
- Microsoft SQL 資料庫 (使用單一行程磁碟與應用程式備份, 且若已安裝 Acronis Backup SQL 用代理程式)。 SQL 用代理程式能讓您建立應用程式感知磁碟備份,以及從這些備份復原 Microsoft SQL 資料庫。如需詳細資訊,請參閱<保護 Microsoft SQL Server...> (p[. 283\)](#page-282-0)一節。
- Microsoft Active Directory 資料 (使用單一行程磁碟與應用程式備份, 且若已安裝 Acronis Backup Active Directory 用代理程式)。 Active Directory 用代理程式能讓您建立應用程式感知磁碟備份,以及從這些備份復 原 Microsoft Active Directory 資料。如需詳細資訊,請參閱<保護 Microsoft Active Directory... > (p[. 292\)](#page-291-0) $-\hat{m}$ 。

### 資料夾**/**檔案

安裝 Acronis Backup Windows 用代理程式或 Acronis Backup Linux 用代理程式, 方可使 用此選項。

選擇此選項來備份特定的檔案或資料夾。

檔案層級的備份不足以復原作業系統。如果您計畫只保護特定資料 (例如目前的專案), 請選擇檔案備份。這會減少存檔大小,由此節省儲存空間。

您必須執行磁碟備份,才能復原作業系統以及所有設定和應用程式。

### 虛擬機器

安裝 Acronis Backup VMware 用代理程式或 Acronis Backup Hyper-V 用代理程式之後, 才可使用此選項。

選擇此選項可備份位於虛擬伺服器上的整部虛擬機器,或虛擬機器的磁碟或磁碟區。 備份整個虛擬機器、其磁碟或其磁碟區會產生標準的磁碟備份 (p. [390\)](#page-389-0)。此外,此備份 會儲存虛擬機器組態。將備份內容復原至新的虛擬機器時,預設會建議使用此組態。如 需備份虛擬機器的詳細資訊,請參閱備份虛擬機器。

### **Microsoft Exchange** 資訊儲存庫

若已安裝 Acronis Backup Exchange 用代理程式,即可使用。

選擇此選項可備份資訊儲存庫、個別儲存群組或 Microsoft Exchange 伺服器的資料 庫。萬一發生災難,您就能復原遺失或損毀的資料庫或儲存群組。此外,您可以個別復 原信箱、公用資料夾、 單一 電子郵件、連絡人、行事曆事件及其他項目。

欲備份 Exchange 資料,必須要有一個具備 Exchange 伺服器系統管理權限的網域使用 者帳戶。而在叢集中,此帳戶必須具備每個叢集節點的系統管理權限。

如需備份 Microsoft Exchange 資料的詳細資訊,請參閱<備份 Microsoft Exchange Server 資料>。

### **Microsoft Exchange** 信箱

若已安裝 Acronis Backup Exchange 用代理程式, 即可使用。

選擇此選項可備份個別信箱和公用資料夾,而不備份整個 Microsoft Exchange 資料庫。 藉由使用排除篩選器,您可以指定信箱備份期間要略過的項目。

欲備份 Exchange 資料,必須要有一個具備 Exchange 伺服器系統管理權限的網域使用 者帳戶。而在叢集中,此帳戶必須具備每個叢集節點的系統管理權限。

如需備份 Microsoft Exchange 資料的詳細資訊,請參閱<備份 Microsoft Exchange Server 資料>。

2. 在 **[**要備份的資料**]** 區段下方的樹狀目錄中,選擇要備份的項目。

若要備份電腦上所選資料類型的所有項目,請選擇電腦旁的核取方塊。若要備份個別資料項 目,請展開電腦,並選擇所需項目旁的核取方塊。

#### 磁碟**/**磁碟區注意事項

- 如果您的作業系統和其載入器位於不同磁碟區上,請務必將這兩個磁碟區都納入備份。 此外,復原的時候必須同時復原這兩個磁碟區,否則會有作業系統無法啟動的高度風險。
- Linux 使用者的注意事項:邏輯磁碟區和 MD 裝置會顯示在 **[**動態磁碟區**]** 下。如需備 份此類磁碟區和裝置的詳細資訊,請參閱邏輯磁碟區和 MD 裝置的備份與復原 (Linux)  $(p. 37)$  $(p. 37)$ <sub>o</sub>
- Linux 使用者的注意事項: 建議在備份任何包含非日誌式檔案系統的磁碟區 (如 ext2 檔 案系統) 前, 先將磁碟區卸載。否則, 這些磁碟區在復原時可能包含損毀的檔案。這些 已調整大小的磁碟區可能會復原失敗。

#### 虛擬機器注意事項

■ 當您有因工作合併而產生的小型 (指虛擬磁碟大小) 但數量眾多的舊伺服器時, 備份全 部虛擬機器的做法便能派上用場。將為每一台電腦建立單獨的存檔。

- 當作業系統和應用程式 (例如資料庫伺服器) 在虛擬磁碟上執行, 但資料 (例如資料庫) 是儲存在新增至相同電腦上的大容量實體磁碟上時,備份虛擬機器內的個別磁碟或磁碟 區的做法便能派上用場。您將可對虛擬磁碟和實體儲存使用不同的備份策略。
- 3. 指定要備份的資料後,請按一下 **[**確定**]**。

# <span id="page-51-0"></span>4.2.2 來源的存取認證

指定存取您希望備份的資料所需的認證。

### 若要指定認證

- 1. 選擇下列一項:
	- 使用計劃的認證 程式將使用 **[**計劃參數**]** 區段中指定的備份計劃帳戶認證存取來源資料。
	- 使用下列認證 程式將使用您指定的認證存取來源資料。 如果計劃帳戶不具備存取該資料的權限,則使用此選項。 指定:
		- 使用者名稱。輸入 Active Directory 使用者帳戶的名稱時,請務必同時指定網域名 稱 (DOMAIN\Username 或 Username@domain)。
		- 密碼。帳戶的密碼。
		- 確認密碼。重新輸入密碼。
- 2. 按一下 **[**確定**]**。

## <span id="page-51-1"></span>4.2.3 來源檔案排除

此選項對 Windows 和 Linux 作業系統與可開機媒體均有效。

此選項僅對 NTFS、FAT、Ext3 及 Ext4 檔案系統的磁碟層級備份有效。此選項對所有受支援檔 案系統的檔案層級備份有效。

此選項定義了備份過程中要略過的檔案和資料夾,進而從備份項目清單中排除。

注意事項:排除會覆寫針對復原所做的資料項目選擇。例如,如果您選擇備份 MyFile.tmp 檔案並排除所 有 .tmp 檔案,將不會備份 MyFile.tmp 檔案。

若要指定要排除的檔案及資料夾,請設定下列任何參數。

### 排除所有隱藏的檔案和資料夾

選擇此核取方塊可略過具有 **[**隱藏**]** 屬性 (適用於 Windows 支援的檔案系統) 或以英文句點 (.) 開頭 (適用於 Linux 檔案系統, 例如 Ext2 和 Ext3) 的檔案和資料夾。如果資料夾為 [隱藏], 則其所有內容 (包括未隱藏的檔案) 都將排除。

### 排除所有系統檔案和資料夾

此選項僅對 Windows 支援的檔案系統有效。選擇此核取方塊可略過具有 **[**系統**]** 屬性的檔案和 資料夾。如果資料夾具有 **[**系統**]** 屬性,則其所有內容 (包括不具備 **[**系統**]** 屬性的檔案) 都將 排除。

提示:您可在檔案/資料夾屬性中或透過使用 **attrib** 命令檢視檔案或資料夾屬性。如需更多資訊,請參閱 Windows 的「說明及支援中心」。

### 排除符合以下準則的檔案

選擇此核取方塊可略過符合任何準則的檔案和資料夾。使用 **[**新增**]**、**[**編輯**]**、**[**移除**]** 和 **[**全部 移除**]** 按鈕來建立要準則清單。

在 Windows 和 Linux 中,準則不會區分大小寫。例如,如果您選擇排除所有的 .tmp 檔案和 C:\Temp 資料夾, 則所有 .Tmp 檔案、所有 .TMP 檔案及 C:\TEMP 資料夾也都將會排除。

### 準則:完整路徑

指定檔案或資料夾的完整路徑,並以磁碟機代號 (備份 Windows 時) 或根目錄 (備份 Linux 時) 開頭。

在 Windows 和 Linux 中,都可以在檔案或資料夾路徑中使用正斜線 (例如 **C:/Temp** 和 **C:/Temp/File.tmp**)。在 Windows 中,您也可以使用傳統反斜線 (例如 **C:\Temp** 和 **C:\Temp\File.tmp**)。

在 Windows 樣式的可開機媒體環境中,磁碟區的磁碟機代號可能與 Windows 中的磁碟機代號 不同。如需詳細資訊,請參閱<在可開機媒體環境中作業> (p. [240\)](#page-239-0)。

### 準則:名稱

指定檔案或資料夾的名稱,例如 Document.txt。所有使用該名稱的檔案和資料夾都將排除。

### 萬用字元

您可在準則中使用一或多個萬用字元 \* 和 ?。這些字元可用於完整路徑及檔案或資料夾名稱 中。

星號 (\*) 會代替檔案名稱中的零個或更多個字元。例如,準則 Doc\*.txt 會包括 Doc.txt 和 Document.txt 等檔案

問號 (?) 會代替檔案名稱中的一個字元。例如,準則 Doc?.txt 會包括 Doc1.txt 和 Docs.txt 等 檔案,但不會包括 Doc.txt 或 Doc11.txt 等檔案。

#### 排除範例

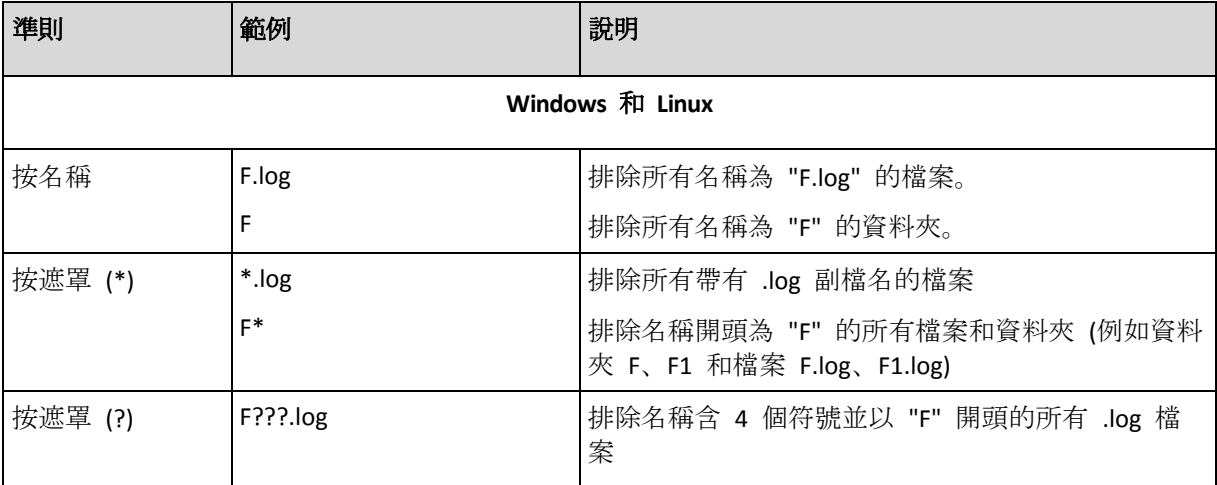

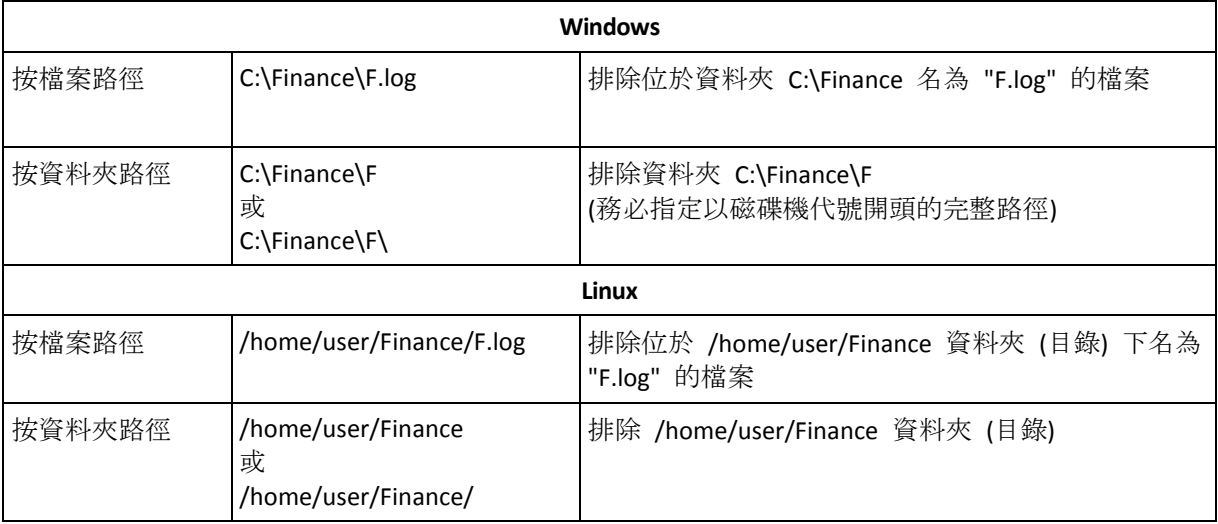

# <span id="page-53-0"></span>4.2.4 備份位置選擇

指定要儲存存檔的位置。

### **1.** 選擇目的地

在 **[**路徑**]** 欄位中,輸入目的地的完整路徑,或在位置樹狀目錄中選擇想要的目的地,如選擇備 份目的地 (p. [55\)](#page-54-0)中所述。

### **2.** 使用存檔表

為了協助您選擇正確的目的地,此表格顯示了每個所選位置含有的存檔名稱。在您檢視位置內 容的同時,另一名使用者可新增、刪除或修改存檔,程式本身也可以依據排程的作業新增、刪 除或修改存檔。使用 **[**重新整理**]** 按鈕來重新整理存檔的清單。

### **3.** 為新存檔命名

在選擇存檔目的地之後,程式將為新的存檔產生一個名稱並在 **[**名稱**]** 欄位中顯示。該名稱通常 類似於 Archive(N),其中 N 為序號。產生的名稱在所選位置內是唯一的。如果您滿意自動產生 的名稱,請按一下 **[**確定**]**。否則,請輸入另一個唯一的名稱。

如果自動產生的名稱類似於 [機器名稱]\_Archive(N),這代表名稱含有變數。當您選擇了要備份 的虛擬機器時,就會出現這種情況。[機器名稱] 表示虛擬機器的名稱。您可在名稱後新增尾碼, 但絕不要刪除變數,因為每個虛擬機器必須備份至具有唯一名稱的單獨存檔。

### 備份至現有存檔

您可設定備份計劃,以備份至現有存檔。若要進行此作業,請在存檔表中選擇存檔,或在 **[**名 稱**]** 欄位中輸入存檔名稱。如果存檔受到密碼保護,程式會在一個快顯視窗中詢問密碼。

當您選擇現有存檔的時候,會對其他使用該存檔的備份計劃形成干預。若其他計劃的狀態為中 斷,這並不會構成問題。然而,一般而言您應該遵守此原則:「一個備份計劃 - 一個存檔」。 不遵守此原則並不會影響程式正常運作,但除了某些特定情況外,這種做法既不實際、也缺乏 效率。

### 為什麼兩個或更多的計劃不應該備份至同一存檔

1. 將不同的源備份至同一存檔會使存檔的實用性降低。當進行復原,時間非常寶貴,但是您可 能無法弄清楚存檔內容。

使用同一存檔的備份計劃應該備份相同的資料項目(比如兩個計劃都備份磁碟區 C)。

2. 向一個存檔套用多個保留規則會使得存檔內容在某種程度上無法預測。因為每條規則將套用 於整個存檔,屬於一個備份計劃的備份可以輕易地與屬於其他計劃的備份一起刪除。您特別 不應該希望 GFS 和「漢諾塔」備份配置有正常的行為。 通常,複雜的備份計劃應該備份至自己的存檔。

### <span id="page-54-0"></span>4.2.4.1 選擇備份目的地

Acronis Backup 可讓您將資料備份至各種實體儲存裝置。

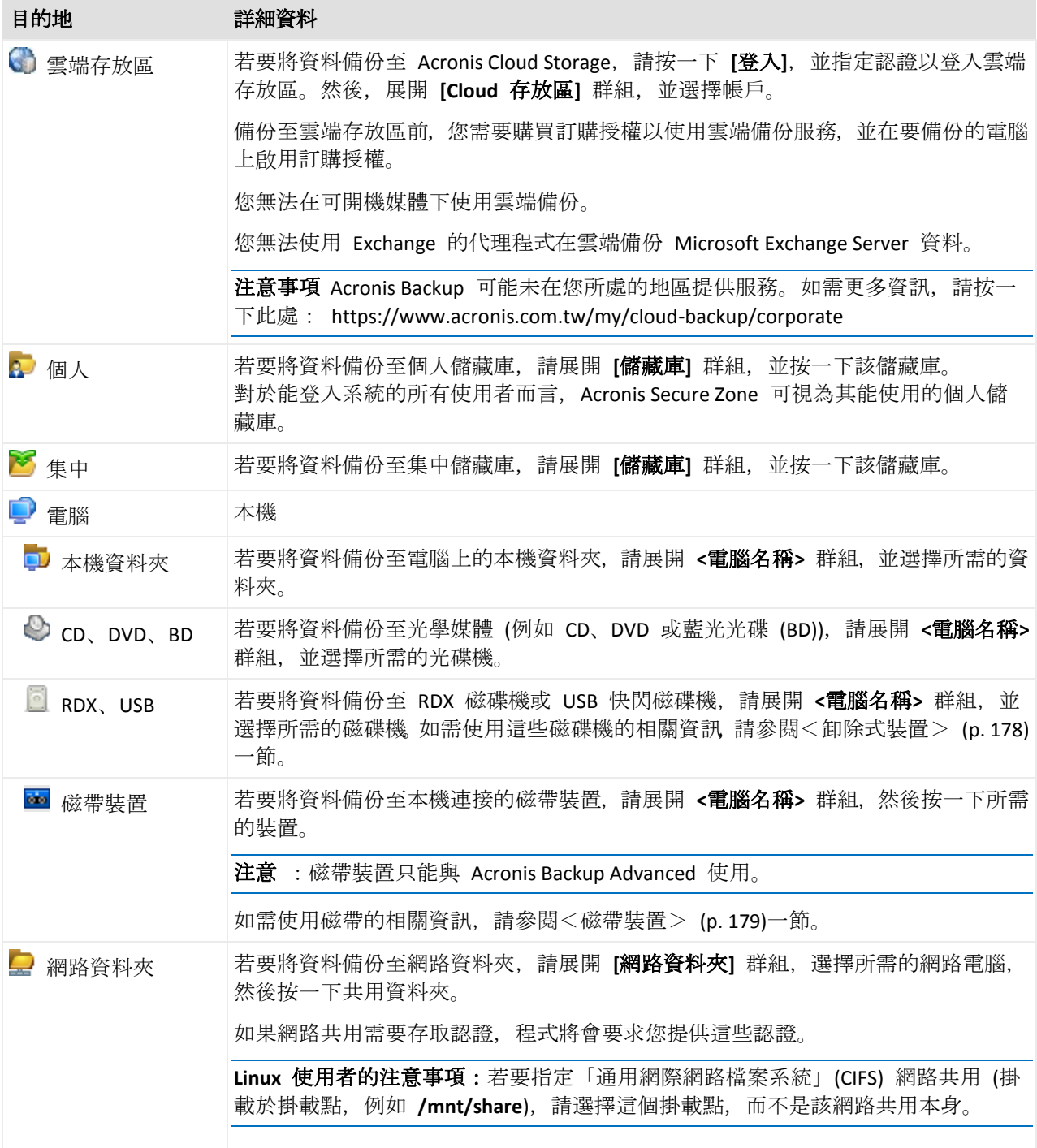

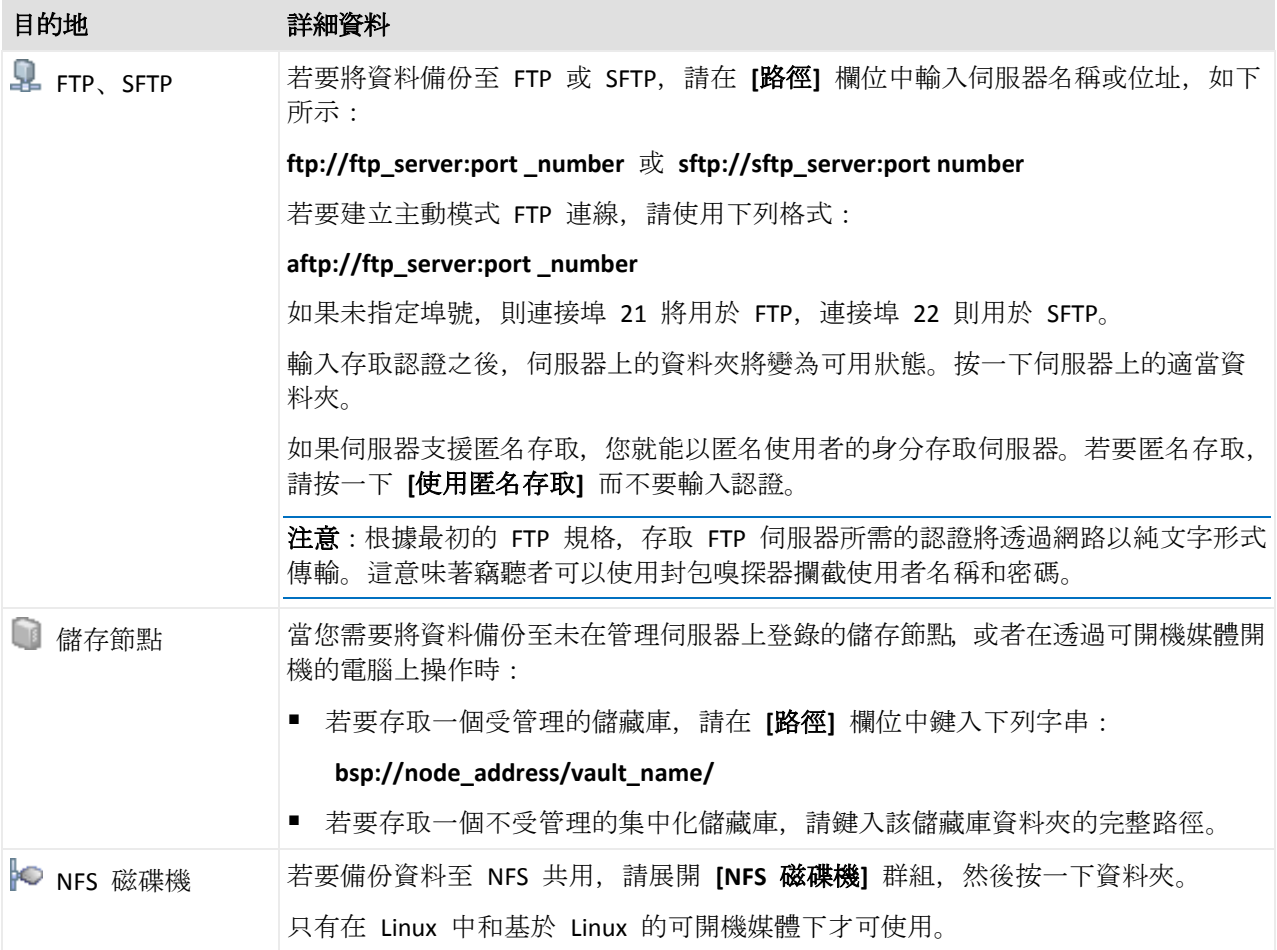

# <span id="page-55-0"></span>4.2.5 存檔位置的存取認證

指定存取備份存檔將要儲存的位置所需的認證。指定使用者名稱的使用者將視為存檔的擁有者。

### 若要指定認證

- 1. 選擇下列一項:
	- 使用計劃的認證

程式將使用 **[**計劃參數**]** 區段中指定的備份計劃帳戶認證存取來源資料。

使用下列認證

程式將使用您指定的認證存取來源資料。

如果計劃帳戶沒有該位置的存取權限,請使用此選項。您可能需要提供網路共用或儲存 節點儲藏庫的特殊認證。

指定:

- 使用者名稱。輸入 Active Directory 使用者帳戶的名稱時,請務必同時指定網域名 稱 (DOMAIN\Username 或 Username@domain)。
- 密碼。帳戶的密碼。
- 確認密碼。重新輸入密碼。
- 2. 按一下 **[**確定**]**。

警告:根據原始的 FTP 規格,存取 FTP 伺服器所需的認證將透過網路以純文字形式傳輸。這意味著竊 聽者可以使用封包嗅探器攔截使用者名稱和密碼。

# <span id="page-56-0"></span>4.2.6 備份配置

選擇其中一個可用的備份配置:

- 簡易 排程備份資料的時間和頻率並指定保留規則。
- 祖父子三代 使用「祖父子三代」備份配置。該配置不允許一天內多次進行資料備份。您 可設定在一週當中,哪幾天要執行每日備份,然後從這幾天當中選出要執行每週/每月備份 的日子。接著,您可設定每日備份 (稱為「子」)、每週備份 (稱為「父」) 和每月備份 (稱 為「祖」) 的保留時期。過期的備份將自動刪除。
- 河內塔 使用「河內塔」備份配置。此配置可讓您排程備份 (工作階段) 的時間和頻率,並 選擇備份層級的數目 (最多 16 個)。資料可在一天內進行多次備份。透過設定備份排程並 選擇備份層級,您可自動獲得復原時段,即保證您可隨時復原工作階段的數目。自動清理機 制透過刪除過期的備份並保留每個級別的最新備份來維持所需的復原時段。
- 自定 建立自定配置, 您可以使用貴企業最需要的方式, 自由設定備份策略: 您可以針對 不同備份類型指定多個排程、新增條件並指定保留規則。
- 手動啟動 建立可手動啟動的備份工作。
- 初始種子 在本機儲存其最終目的地為 Acronis Cloud Storage 的完整備份。

**Microsoft Exchange** 使用者注意事項: 如需有關備份 Exchange 資料庫、儲存群組或信箱時使用的備份 配置的資訊,請參閱《備份 Microsoft Exchange Server 資料》文件中的<備份配置> 一節。

### 4.2.6.1 簡單配置

使用簡單備份配置時,只需針對資料的備份時間和頻率排程。其他步驟則是選用步驟。

若要設定簡易備份配置,指定適合的設定,如下所示。

#### 排程

設定備份資料的時間和頻率。若要瞭解更多有關設定排程的資訊,請參閱<排程> (p.73) 一節。

#### 保留規則

指定備份在位置中的儲存時間長度,以及是否要在此之後移動或刪除備份。保留規則會在建 立備份後套用。預設設定為 **[**無限期保留備份**]**,這表示軟體不會自動刪除任何備份。如需 保留規則的詳細資訊,請參閱設定備份的保留 (p. [90\)](#page-89-0)。

#### 備份類型

若要存取這些設定,請依序按一下 **[**顯示備份類型**]**、**[**驗證**]**、**[**轉換為虛擬機器**]**。 選擇備份類型。

- 完整 所有備份位置的預設選項 (Acronis Cloud Storage 除外)。
- 增量:首次備份將建立一個完整備份。下一次備份將為增量備份。選擇作為 Acronis Cloud Storage 的唯一備份類型。

注意事項:選擇 **[**增量**]** 備份類型與保留規則後,軟體會透過合併 (p. *[384](#page-383-0)*)的方式清理存檔,這 種作業方式較為耗時且會消耗大量資源。

# 4.2.6.2 「祖父子三代」配置

### 簡要瞭解

- 每日 (「子」)、每週 (「父」) 和每月 (「祖」) 備份
- 自訂每週備份和每月備份的日期
- 自訂每種類型的備份的保留時期

### 說明

假設我們要建立一個將定期產生一系列每日 (D)、每週 (W) 和每月 (M) 備份的備份計劃。下面 是一般建立此計劃的方式:下表顯示這類計劃的兩月期範例:

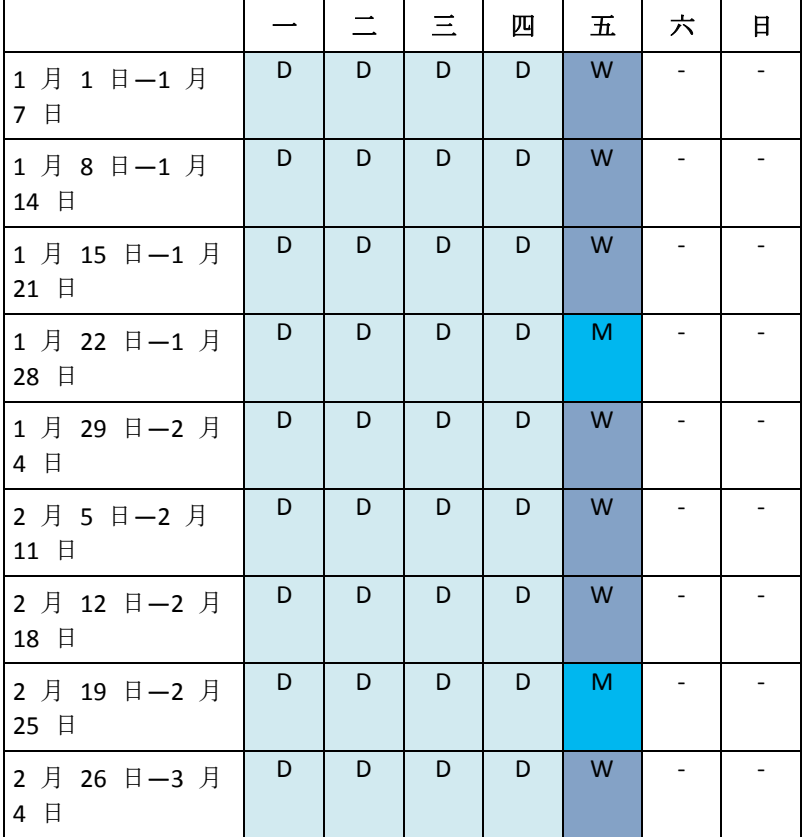

除星期五外,在每個工作日進行每日備份,星期五用於每週和每月備份。每月備份會於每個月 的最後一個星期五執行,而每週備份會於所有其他星期五執行。因此,一般會在整年中進行 12 次每月備份。

### 參數

您可以為「祖父子三代」(GFS) 配置設定下列參數。

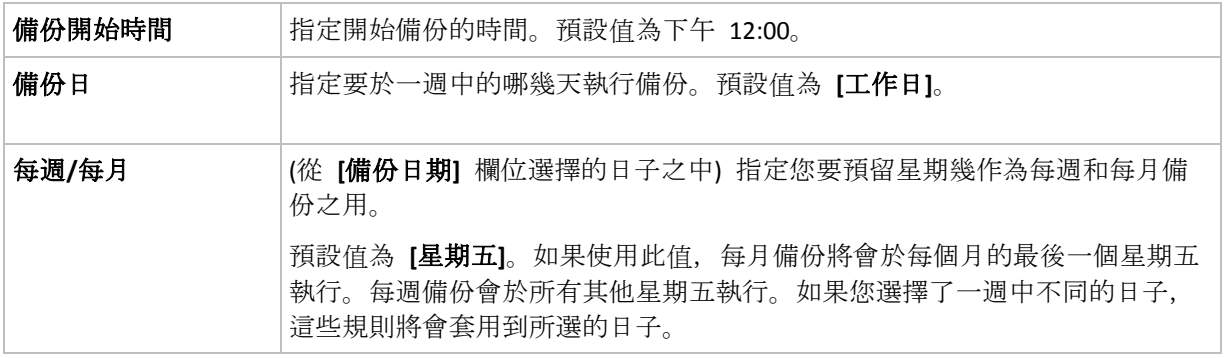

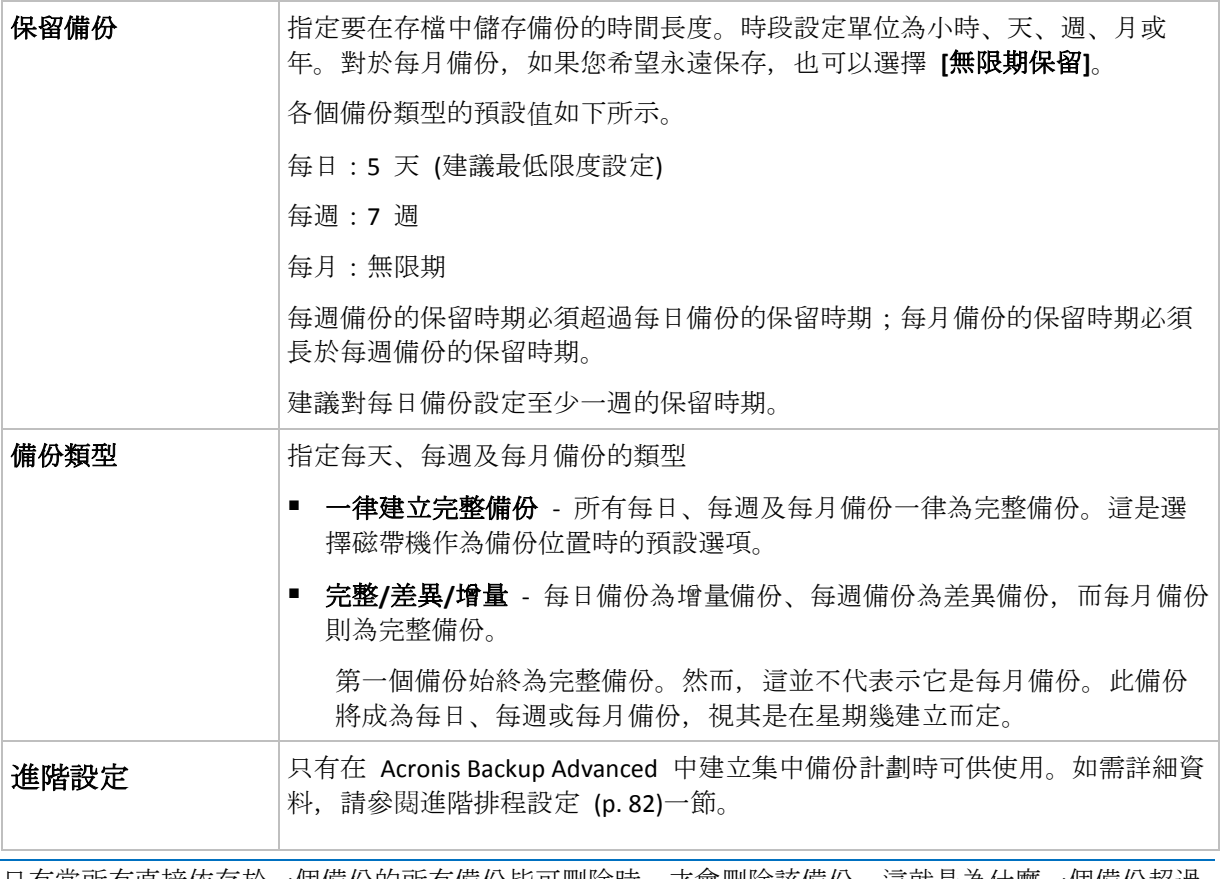

只有當所有直接依存於一個備份的所有備份皆可刪除時,才會刪除該備份。這就是為什麼一個備份超過 預定的到期日許多天後,仍然會顯示在軟體中。這類備份會標示 面 圖示。

## 範例

### 過去一週的每一天,過去一個月的每一週

本節說明一種許多人都覺得實用的 GFS 備份配置。

- 每天備份檔案,包括週末
- 能夠復原過去七天中任何一天的檔案。
- 能夠存取過去一個月的每週備份
- 無限期保留每月備份。

您可依照下列說明設定備份配置參數。

- 備份開始時間:下午 **11:00**
- 備份日:每一天
- 每週/每月:星期六 (舉例)
- 保留備份:
	- 每日:**1** 週
	- 每週:**1** 個月
	- 每月:無限期

上述設定將會建立一個內含每日、每週和每月備份的存檔。每日備份自建立日起,將會保留七 天的時間。例如, 1 月 1 日星期日建立的每日備份將保留至下個星期日 (1 月 8 日); 1 月 7 日星期六建立的第一個每週備份將在系統中保留至 2 月 7 日;每月備份則永不刪除。

### 有限的儲存空間

如果您不想安排大量空間來儲存一個巨大的存檔,您可以設定一種 GFS 配置,一方面縮短備 份的存留時間,另一方面確保意外喪失資料時能夠復原您的資訊。

假設您需要:

- 在每個工作日結束時執行備份
- 及早發現檔案遭到意外刪除或不慎修改時, 能夠復原刪除或修改的檔案
- 在每週備份建立後 10 日內能夠存取每週備份
- 將每月備份保留半年。

您可依照下列說明設定備份配置參數。

- 備份開始時間:下午 **6:00**
- 備份日:工作日
- 每週/每月:星期五
- 保留備份:
	- 每日:**1** 週
	- 每週:10 天
	- 每月:**6** 個月

使用這個配置,您有一週的時間可從每日備份中復原損毀檔案的舊版本;並有 10 天的時間可 存取每週備份。每個每月完整備份從建立日起,將會保留六個月的時間。

### 工作排程

假設您是一名兼職財務顧問,每週二和週四在一家公司工作。在這些日子中,您往往會在筆記 型電腦上變更財務文件和報表,並更新試算表等檔案。為了備份這些資料,您可能希望:

- 追蹤每週二和週四對財務報表、試算表等檔案做出的變更 (每日增量備份)。
- 自上個月起每週檔案變更的總結 (週五的每週差異備份)。
- 對您的檔案進行每月完整備份。

此外,假設您希望包括每日備份在內的所有備份,至少可供您存取六個月的時間。

以下 GFS 配置適合這種用途:

- 備份開始時間:下午 **11:30**
- 備份日:星期二、星期四、星期五
- 每週/每月:星期五
- 保留備份:
	- 每日:**6** 個月
	- 每週:**6** 個月
	- 每月:**5** 年

根據上述設定,系統將在每週二和週四建立每日增量備份,週五則執行每週和每月備份。請注 意,您必須先在 **[**備份日**]** 欄位中選擇 **[**星期五**]**,才能在 **[**每週**/**每月**]** 欄位中選擇這一天。

這類存檔可讓您比較財務文件第一天和最後一天的差異,而且所有文件都會保留一個五年期的 記錄。

### 無每日備份

本節介紹一種較為特別的 GFS 配置:

- 備份開始時間:下午 **12:00**
- 備份日:星期五
- 每週/每月:星期五
- 保留備份:
	- 每日:**1** 週
	- 每週:**1** 個月
	- 每月:無限期

根據上述設定,備份僅在星期五執行。這使得星期五成為每週和每月備份的唯一選擇,而沒有 其他的日子可執行每日備份。因此,所產生的「祖-父」存檔中只會有每週差異備份和每月完整 備份。

儘管您可以使用 GFS 來建立這類存檔,但在這種情況下,「自訂」配置會更加靈活。

# 4.2.6.3 自訂備份配置

### 簡要瞭解

- 各個類型備份的自訂排程和條件
- 自訂排程和保留規則

### 參數

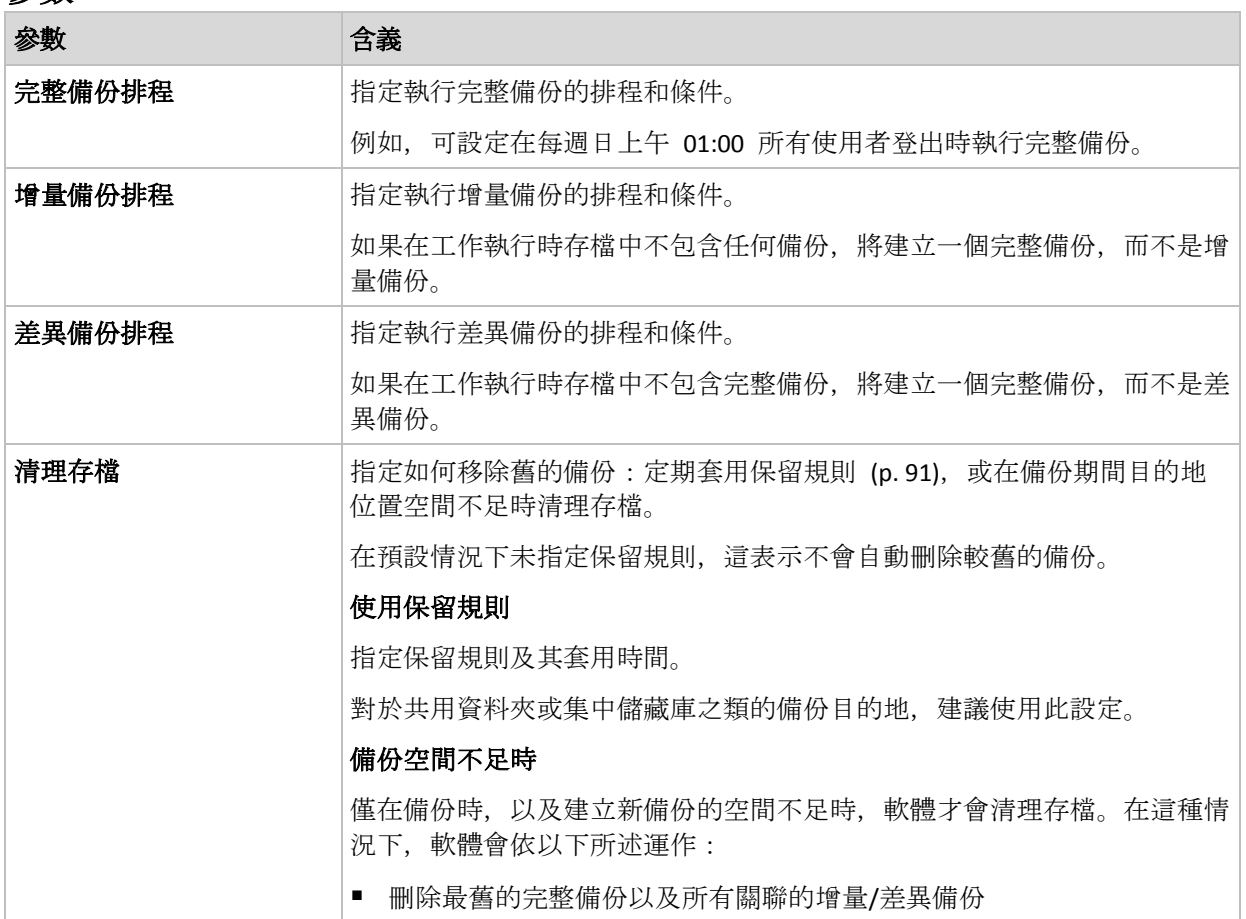

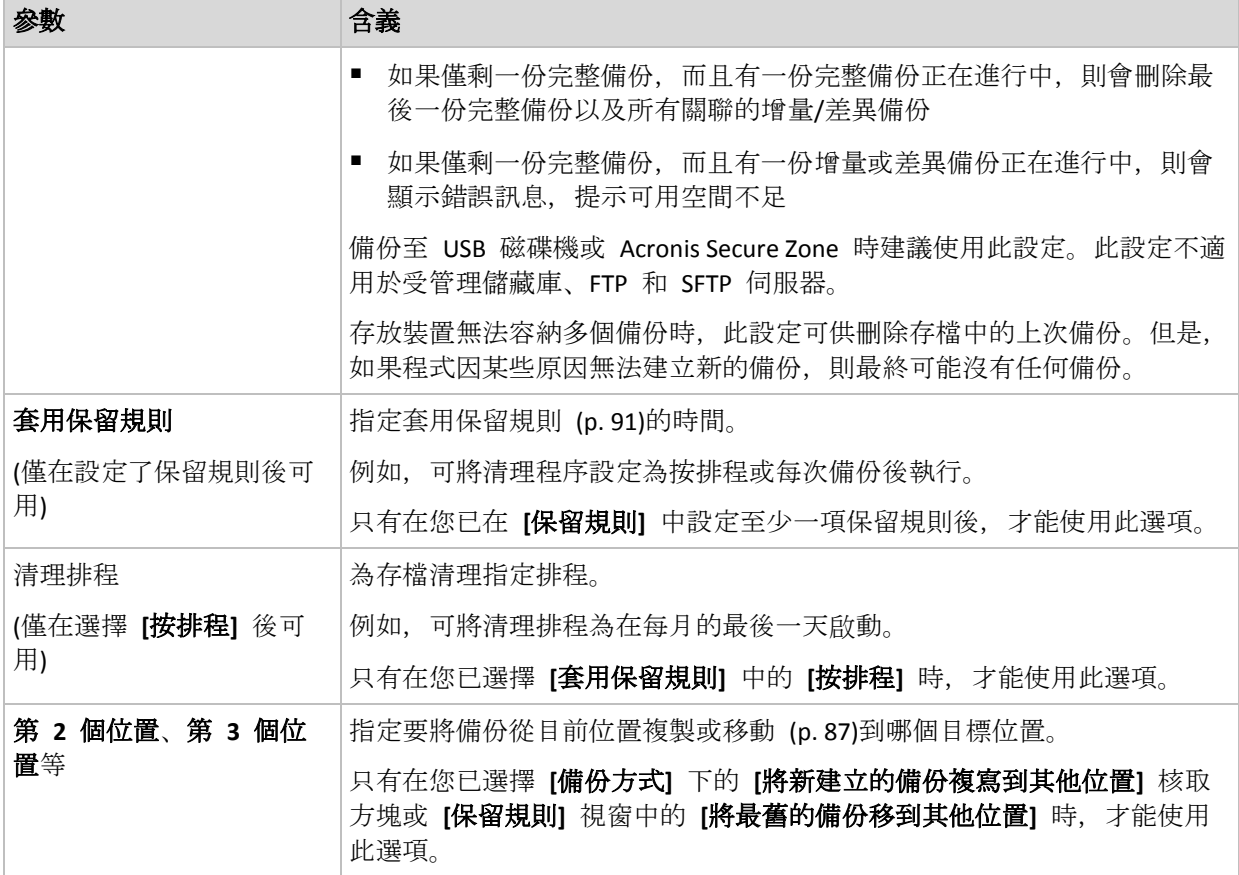

### 範例

#### 每週完整備份

以下配置將產生一個每星期五晚上執行的完整備份。

#### 完整備份:排程:每週,每星期五,下午 **10:00**

其中,**[**完整備份**]** 中除了 **[**排程**]** 之外的所有參數都留空白。存檔中的所有備份將無限期保留 (不執行存檔清理)。

### 完整和增量備份加清理

使用以下配置時,存檔將包括每週完整備份和每日增量備份。我們進一步要求完整備份僅在所 有使用者登出後開始。

完整備份:排程:每週,每星期五,下午 **10:00**

#### 完整備份:條件:使用者登出

#### 增量:排程:每週,每個工作日,下午 **9:00**

另外,設定所有一年前的備份從存檔中刪除,並且在建立新備份時執行清理。

保留規則:刪除早於 **12** 個月的備份

#### 套用規則:備份後

依預設,保留了一年的完整備份在其所有依存增量備份可刪除前,不會刪除。如需更多資訊, 請參閱<保留規則> (p. [91\)](#page-90-0)。

### 每月完整備份、每週差異備份和每日增量備份加清理

此範例展示 [自訂] 配置中所有可用選項的用法。

假設我們需要一個配置,以產生每月完整備份、每週差異備份和每日增量備份。那麼,備份排 程會如以下所示。

#### 完整備份:排程:每月,每月的最後一個週日,下午 **9:00**

增量:排程:每週,每個工作日,下午 **7:00**

### 差異:排程:每週,每星期六,下午 **8:00**

此外,我們要新增備份工作啟動前需要滿足的條件。這是在 **[**條件**]** 欄位中針對每個備份類型 設定。

#### 完整備份:條件:位置可用

#### 增量:條件:使用者登出

#### 差異:條件:使用者空閒時

如此一來,原先排程在下午 9:00 執行的完整備份,實際上可能更晚些執行:當備份位置可用 時。同樣,增量和差異備份的備份工作將分別等到所有使用者登出及使用者空閒時執行。

最後,我們為存檔建立保留規則:我們僅保留六個月內的備份,並在每個備份工作之後和每月 的最後一天執行清理。

保留規則:刪除早於 **6** 個月的備份

#### 套用規則:備份後,依排程

#### 清理排程:每月,所有月份的最後一天,下午 **10:00**

依預設, 只要備份有必須保留的依存備份, 該備份就不會刪除。例如, 如果一個完整備份已可 以刪除,但還有相依於該備份的增量或差異備份,刪除作業將延遲到所有依存備份也可刪除時 執行。

如需更多資訊,請參閱<保留規則> (p. [91\)](#page-90-0)。

### 4.2.6.4 「河內塔」配置

#### 簡要瞭解

- 最多 16 個層級的完整、差異和增量備份
- 下一層級的備份比上一層級的備份少兩倍
- 一次儲存一個備份的每個層級
- 越新的備份,密度越高

### 參數

您可為「河內塔」配置設定下列參數。

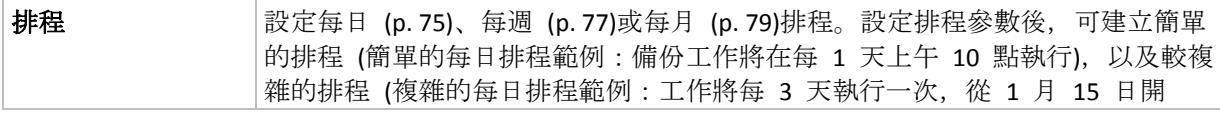

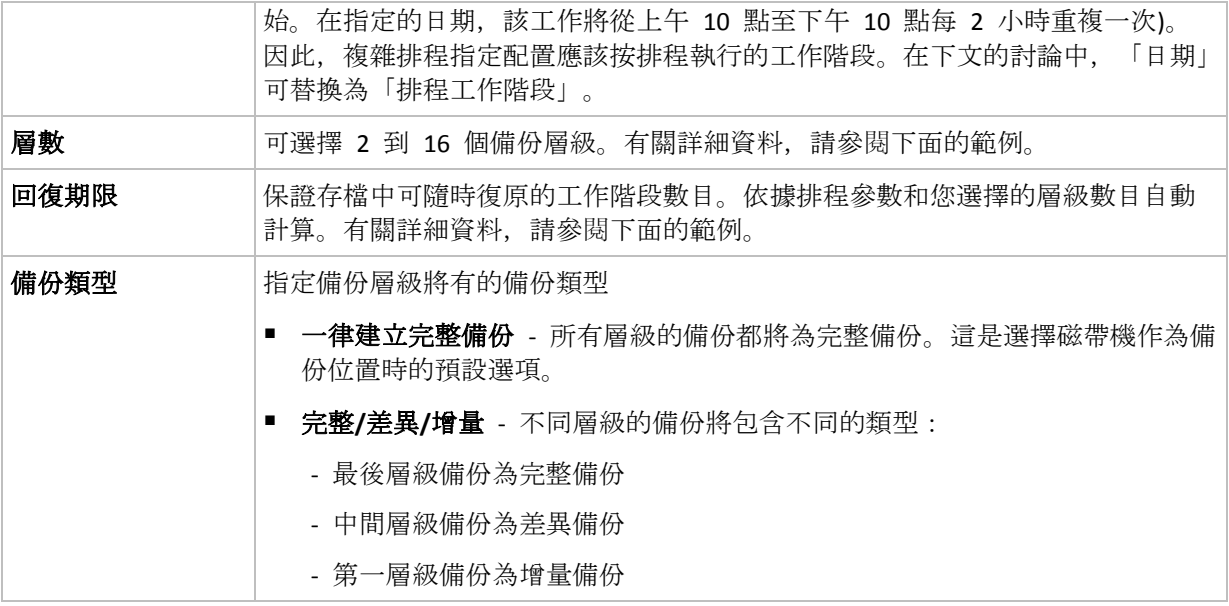

### 範例

排程參數設定如下

- 重複執行:每 1 天
- 頻率:下午 6 點一次

### 層級數目:

備份類型:完整/差異/增量

下面是該配置排程前 14 天(或 14 個工作階段)的範例。陰影數位表示備份層級數目。

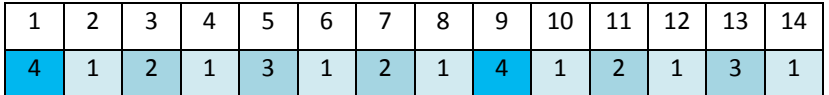

不同層級的備份有不同的類型:

- 最後層級(在這種情況下,層級 4)備份為完整備份;
- 中間層級 (2、3) 備份為差異備份;
- 第一層級 (1) 備份為增量備份。

清理機制確保僅保留各個層級的最新備份。以下是存檔在第 8 天, 建立新的完整備份的前一 天的範例。

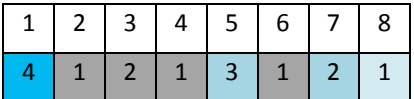

該配置可提高資料儲存效率:越接近目前時間,積聚的備份越多。擁有四個備份,我們就可以 復原今天、昨天、半周前或一周前的資料。

### 回復期限

存檔中可復原的天數在不同的日期也有所不同。保證我們擁有的最少天數稱為回復期限。

下表顯示各個層級的配置的完整備份和回復期限。

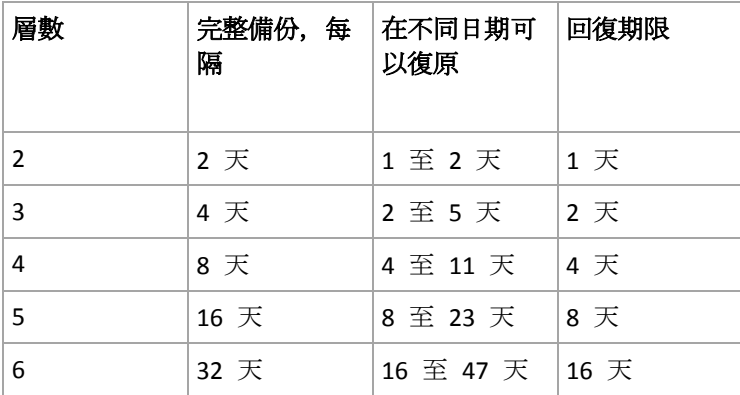

新增一個層級將使完整備份和回復期限翻倍。

若要瞭解為何復原天數不等,讓我們返回到前面的範例。

下面是我們在第 12 天擁有的備份(灰色的數字表示已刪除的備份)。

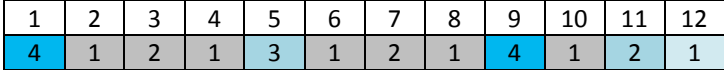

尚未建立第 3 層級的新差異備份,因此仍然儲存著第五天的備份。因為它依賴於第一天的完 整備份,該備份也同樣可用。這使我們可以向前回復 11 天,它是最佳的情況。

但是, 在第二天建立了第 3 層級的新差異備份, 所以就會刪除舊的完整備份。

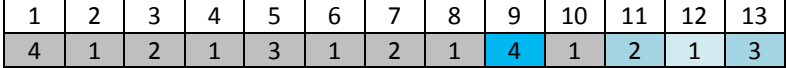

這使我們只有四天的復原間隔,結果它是最糟的情況。

在第 14 天,復原間隔為五天。再次減少之前將在隨後幾天增加,依此類推。

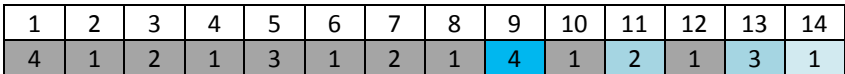

回復期限顯示保證我們即使在最糟的情況下擁有的復原天數。對於第 4 層級配置,復原天數 有四天。

### 4.2.6.5 手動啟動

使用 **[**手動啟動**]** 配置,您就不需要指定備份排程。之後,您可以隨時從 **[**計劃和工作**]** 檢視 手動執行備份計劃。

指定適當的設定,如下所示。

#### 備份類型

選擇備份類型

- 完整 所有備份位置的預設選項 (Acronis Cloud Storage 除外)。
- 增量:第一次備份時,會建立完整備份。下一次備份將為增量備份。選擇作為 Acronis Cloud Storage 的唯一備份類型。
- 差異:第一次備份時,會建立完整備份。下一次備份將為差異備份。

## 4.2.6.6 初始種子

只有選擇 Acronis Cloud Storage 作為備份目的地時,才能使用這種備份配置。只有當您擁有初 始種子授權時,才能成功備份。

您所在的地區可能無法使用初始種子服務。如需詳細資訊,請按一下這裡: http://kb.acronis.com/content/15118.

首次備份都是完整備份,大小通常也最大,而初始種子能讓您將首次備份傳輸至硬碟上的雲端 存放區,而無需透過網際網路傳輸。完整備份存入雲端存放區後,程式便能透過網際網路傳輸 後續的備份 (通常是較小的增量備份)。

如果您備份 500 GB 或更多的資料,初始種子能確保以更快的速度傳送備份的資料,並且能降 低流量成本。

請參閱<初始種子常見問答>一節, 瞭解更多詳細資訊。

# <span id="page-65-0"></span>4.2.7 存檔驗證

設定驗證工作以檢查備份資料是否可復原。如果備份不能成功通過驗證,驗證工作會失敗,而 且備份計劃會進入「錯誤」狀態。

檔案備份的驗證會模擬將所有檔案從備份復原至虛設目的地。磁碟區備份驗證會計算備份中儲 存之每個資料區塊的檢查碼。

若要設定驗證,請指定以下參數

- 1. 驗證時間 選擇執行驗證的時間。由於驗證是一種極佔資源的作業, 應該將驗證排程在受 管理的電腦離峰時段執行。另一方面,如果驗證是您的資料保護策略中重要的一環,並且您 希望立即通知您備份資料是否有損毀及是否能成功復原,可考慮在建立備份後開始驗證。
- 2. 要驗證的內容 選擇驗證整個存檔或存檔中的最新備份。

存檔的驗證將驗證存檔的所有備份,可能需要很長時間及大量的系統資源。

最新備份的驗證也可能需要一些時間,即使此備份為小型的增量或差異備份亦然。這是因 為作業不僅驗證備份中實際包含的資料,還會驗證選擇備份後可復原的所有資料。這需要 存取先前建立的備份。

3. 驗證排程 (僅在您於步驟 1 中選擇 **[**依排程**]** 時出現) - 設定驗證的排程。有關更多資訊, 請參閱<排程> (p. [73\)](#page-72-0)章節。

# <span id="page-65-1"></span>4.2.8 備份計劃認證

為執行計劃的帳戶提供認證。依預設,備份計劃如果是由電腦上具有系統管理權限的使用者建 立,則會於代理程式服務帳戶下執行。如果備份計劃是由一般使用者 (例如 **Users** 群組成員) 建立,則會於此使用者帳戶下執行。

#### 明確指定認證

1. 如果您具有電腦的系統管理權限,請選擇 **[**使用下列認證**]**。否則請略過此步驟。

- 2. 指定:
	- 使用者名稱。輸入 Active Directory 使用者帳戶的名稱時,請務必同時指定網域名稱 (DOMAIN\Username 或 Username@domain)。
	- 密碼。帳戶的密碼。

### ■ 確認密碼。重新輸入密碼。

### 3. 按一下 **[**確定**]**。

若要瞭解更多有關依據使用者權限的可用作業,請參閱<受管理電腦上的使用者權限> (p. [30\)](#page-29-0) 一節。

# <span id="page-66-0"></span>4.2.9 標籤 (在備份中保留電腦屬性)

備份電腦上的資料後,有關電腦名稱、作業系統、Windows Service Pack 和安全性識別碼 (SID) 的資訊將隨時新增至備份,以及使用者定義的文字標籤中。標籤將包括部門名稱或電腦擁有者 姓名,或可用作標籤或金鑰的類似資訊。

如果使用 VMware 用代理程式將電腦復原 (p. [120\)](#page-119-0)為 VMware ESX(i), 或將備份轉換 (p. [153\)](#page-152-0)為 ESX(i) 虛擬機器,則這些屬性將會傳輸至虛擬機器的設定中。您可在虛擬機器設定中檢視此類 內容:**[Edit settings]** (編輯設定) > **[Options]** (選項) > **[Advanced]** (進階) > **[General]** (一般) > **[Configuration parameters]** (組態參數)。您可籍由此類自訂參數選擇虛擬機器,並將其排序和分 組。在多種情況下這可能非常有用。

### 範例:

假設將您的辦公室或資料中心移轉至虛擬環境中。使用可透過 VMware API 存取組態參數的第 三方軟體,您可在電腦開機前將安全性原則自動套用至每台電腦。

#### 若要為備份新增文字標籤:

1. 在建立備份計劃 (p. [48\)](#page-47-0)頁面上,按一下 **[**顯示計劃的認證、註解、標籤**]**。

2. 在標籤中,輸入文字標籤,或從下拉式功能表中選擇。

#### 參數規格

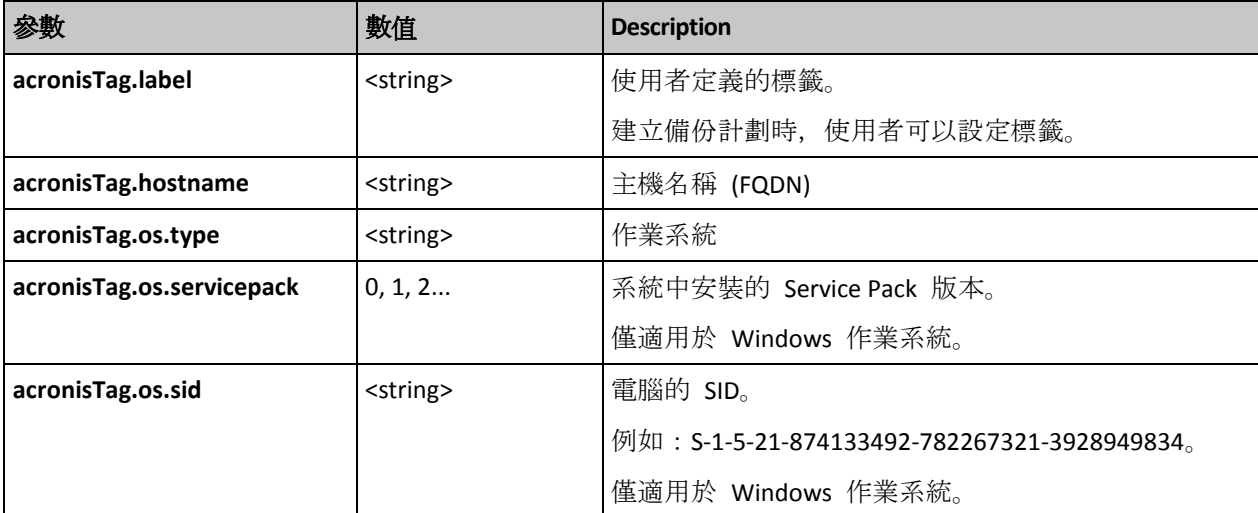

### **"acronisTag.os.type"** 參數的值

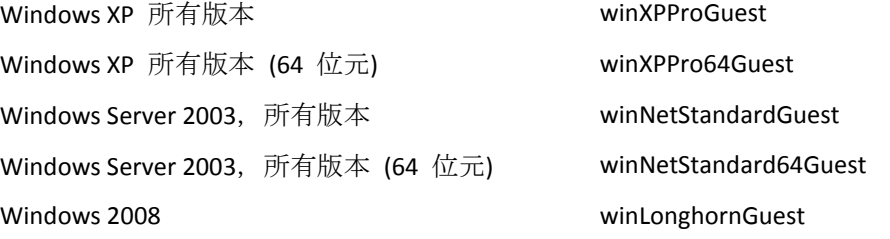

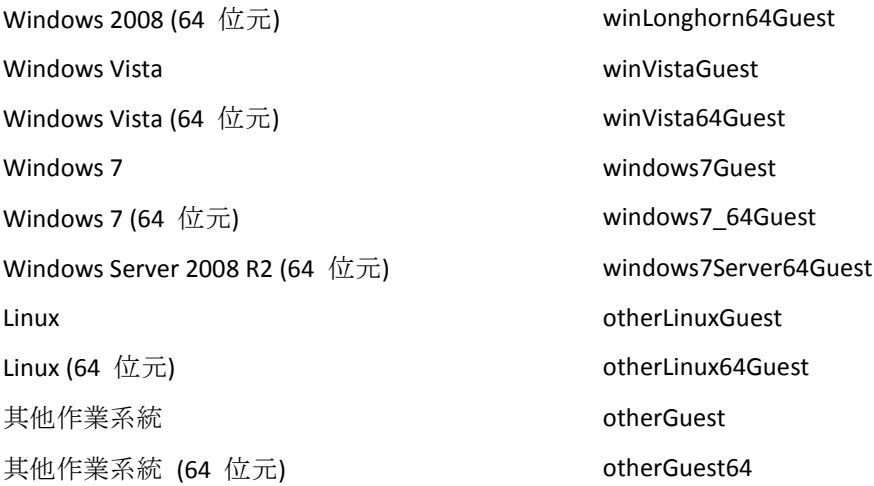

### 範例

acronisTag.label = "DEPT:BUCH; COMP:SUPERSERVER; OWNER:EJONSON" acronisTag.hostname = "superserver.corp.local" acronisTag.os.type = "windows7Server64Guest" acronisTag.os.servicepack = "1" acronisTag.os.sid = "S-1-5-21-874133492-782267321-3928949834"

# 4.2.10 備份計劃中的作業順序

如果備份計劃含有多項作業,Acronis Backup 會依下列順序執行作業:

- 1. 清理 (若有設定 **[**備份前**]**) 及驗證 (若已執行清理,且設定在 **[**套用保留規則後**]** 執行驗證)。 若在清理作業期間有備份被移往不同位置,則會先執行為之後位置設定的所有作業,再繼 續執行主要位置隨後的步驟。
- 2. 備份前命令執行。
- 3. 備份:
	- a. 資料擷取前命令執行
	- b. 快照建立
	- c. 資料擷取後命令執行
	- d. 備份程序
- 4. 開始備份編目。

備份編目可能會花上很長的時間。此時會並行執行下列步驟。

- 5. 備份後命令執行。
- 6. 災難復原計劃 (DRP) 建立。
- 7. 轉換為虛擬機器。
- 8. 備份複寫。
- 9. 清理。

若在清理作業期間進行複寫,或有備份被移往不同位置,則會先執行為之後位置設定的所 有作業,再繼續執行主要位置隨後的步驟。

- 10. 驗證。
- 11. 磁帶媒體退出。

12. 傳送電子郵件通知。

# <span id="page-68-1"></span>4.2.11 程式為何要求輸入密碼?

不論使用者是否登入,排程的或推遲的工作都必須執行。如果您尚未明確指定工作將在其下執 行的認證,則程式將建議使用您的帳戶繼續。請輸入密碼,指定另一帳戶或將排程的開始時間 變更為手動。

# <span id="page-68-0"></span>4.3 簡化備份檔案命名

若要使用簡化備份檔案命名,請執行以下其中一種方法:

- 在歡迎畫面中, 按一下 [建立備份計劃] (p.48), 展開 [顯示備份檔案命名、存檔註解], 然 後選擇 **[**使用存檔名稱命名備份檔案**...]** 核取方塊。 當您備份至本機連接的 RDX 磁碟機或 USB 快閃磁碟機時,**[**使用存檔名稱命名備份檔 案**...]** 核取方塊不會出現。而是由卸除式裝置模式 (p[. 178\)](#page-177-0) 決定要使用標準或簡化命名配 置。在 Linux 中,核取方塊會在您手動掛載裝置後出現。
- 在歡迎畫面中, 按一下 **[立即備份] (p[. 48\)](#page-47-1)**。每當備份目的地支援簡化命名時, 便會使用這 種配置 (請參閱下文的「限制」)。

### 使用簡化檔案命名時

- 存檔中第一個 (完整) 備份的檔案名稱會包含存檔名稱,例如:**MyData.tib**。後續 (增量或 差異) 備份的檔案名稱則會加上索引編號。例如:**MyData2.tib**、**MyData3.tib** 等。 這種簡單命名配置可讓您在卸除式媒體上建立電腦的可攜式影像,或使用指令碼將備份移 至不同位置。
- 建立新的完整備份前, 軟體會刪除整個存檔, 並啟用新存檔。 如果您循環使用多部 USB 硬碟, 而且希望每部硬碟中都存放單一完整備份 (p. [72\)](#page-71-0)或一週 內建立的所有備份 (p. [72\)](#page-71-1), 那麼上述的軟體運作方式非常實用。但是, 如果您只有一部硬 碟,而軟體執行完整備份到該硬碟的時候失敗,最後您可能會失去所有的備份。 只要將 [Date] 變數 (p[. 70\)](#page-69-0) 加到存檔名稱, 軟體就不會再以上述方式運作。

### 使用標準檔案命名時

 每個備份都會具有唯一的檔案名稱,其中包含準確的時間戳記和備份類型。例如: **MyData\_2010\_03\_26\_17\_01\_38\_960D.tib**。此標準檔案命名方式便於擴大備份目的地和備份 配置的命名範圍。

### 限制

在下列情況中無法使用簡化檔案命名:

- 使用集中備份計劃。
- 備份至受管理儲藏庫、磁帶、Acronis Secure Zone 或 Acronis Cloud Storage。
- 使用 VMware 用代理程式或 Hyper-V 用代理程式備份虛擬機器。
- 使用 Exchange 用代理程式備份 Microsoft Exchange Server 資料。

使用簡化檔案命名方式時,下列功能無法使用:

- 在單一備份計劃中同時設定完整、增量和差異備份。您需為每種備份類型建立獨立的備份 計劃。
- 設定備份的複寫。
- 設定保留規則。
- 設定定期將備份轉換為虛擬機器。
- 將增量或差異備份轉換為完整備份。

#### 存檔名稱的限制

- 存檔名稱結尾不能為數字。
- FAT16、FAT32 及 NTFS 檔案系統不允許檔案名稱中出現下列字元:反斜線?(\)、正斜 線?(/)、分號?(:)、星號?(\*)、問號?(?)、引號?(")、小於?(<)、大於?(>) 及直立線符號?(|)。

# <span id="page-69-0"></span>4.3.1 [DATE] 變數

如果在存檔名稱中指定 **[DATE]** 變數,則每個備份的檔案名稱均會包含備份的建立日期。

使用此變數時,每日的第一次備份將為完整備份。建立下一個完整備份前,軟體會刪除當日稍 早建立的所有備份。當日之前建立的備份會保留。這意味著您可與/不與增量備份一起儲存多 個完整備份,但每天僅可儲存一個完整備份。您可以依照日期排序備份。您也可以使用指令碼 複製、移動或刪除較舊的備份。

此變數的值是含括號 (II) 的目前日期。日期格式取決於電腦上的地區選項。例如, 如果日期格 式為年**-**月**-**日,則 2012 年 1 月 31 日的值為 **[2012-01-31]**。檔案名稱中不受支援的字元 (例 如正斜線 (/) 會取代為底線 ( )。

您可將此變數置於存檔名稱中的任何位置。此變數可使用小寫和大寫字母。

### 範例

範例 **1** 假設自 2012 年 1 月 31 日起,您每天執行兩次增量備份 (在午夜和中午時),且執行 了兩天。存檔名稱為 **MyArchive-[DATE]-**,而日期格式為年**-**月**-**日。第二天後的備份檔案清單 為:

**MyArchive-[2012-01-31].tib** (完整,建立於 1 月 31 日午夜) **MyArchive-[2012-01-31]2.tib** (增量, 建立於 1 月 31 日中午) **MyArchive-[2012-02-01].tib** (完整,建立於 2 月 1 日午夜) **MyArchive-[2012-02-01]2.tib** (增量,建立於 2 月 1 日中午)

範例 **2** 假設您執行完整備份,且排程、存檔名稱和日期格式與前例相同。則第二天後的備份檔 案清單如下所示:

**MyArchive-[2012-01-31].tib** (完整,建立於 1 月 31 日中午) **MyArchive-[2012-02-01].tib** (完整,建立於 2 月 1 日中午)

這是因為午夜建立的完整備份已由同日內的新完整備份取代。

## 4.3.2 備份分割和簡化檔案命名

依據備份分割(p. [101\)](#page-100-0)設定分割備份時, 相同的索引編製方式也將用於備份的名稱部份。下一 備份的檔案名稱將使用下一可用索引。

例如,假設存檔 **MyData** 的第一個備份已分割為兩部份。則此備份的檔案名稱為 **MyData1.tib** 和 **MyData2.tib**。第二個備份 (假設未分割) 將命名為 **MyData3.tib**。

# 4.3.3 使用範例

本節提供簡化檔案命名使用方式的範例。

### 4.3.3.1 範例 1. 每日備份取代舊備份

假設以下情況:

- 您想要每天為電腦執行完整備份。
- 您想將備份儲存在本機連接的 USB 硬碟上的 **MyMachine.tib** 檔案中。
- 您想要讓每個新備份都取代舊備份。

在這種情況下,請以每日排程建立備份計劃。建立備份計劃時,請指定 USB 硬碟作為存檔位 置,接著指定 **MyMachine** 作為存檔名稱,然後選擇 **[**使用存檔名稱命名備份檔案**...]** 核取方 塊,並選擇 **[**完整**]** 作為備份類型。

結果:存檔包含單一檔案:MyMachine.tib。軟體會在建立新備份之前,先刪除這個檔案。

如果您選擇備份至本機連接的 RDX 磁碟機或 USB 快閃磁碟機,您就不會看到 **[**使用存檔名稱 命名備份檔案**...]** 核取方塊。但是,請確認卸除式裝置模式 (p[. 178\)](#page-177-0) 設為 **[**卸除式媒體**]**。

## 4.3.3.2 範例 2:帶日期戳記的每日完整備份

假設以下情況:

- 您想要每天為電腦執行完整備份。
- 您要使用指令碼,將較舊的備份移至遠端位置。

在這種情況下,請以每日排程建立備份計劃。建立備份計劃時,請指定 **MyMachine-[DATE]** 作 為存檔名稱、選擇 **[**使用存檔名稱命名備份檔案**...]** 核取方塊,然後選擇 **[**完整**]** 備份類型。

#### 結果:

- 2012 年 1 月 1 日及 2012 年 1 月 2 日等日的備份將分別儲存為 MyMachine-[2012-01-01].tib、MyMachine-[2012-01-02].tib, 依此類推。
- 指令碼可依據日期戳記移動較舊的備份。

另請參閱<[Date] 變數> (p. [70\)](#page-69-0)。

### 4.3.3.3 範例 3:一日內每小時備份一次

假設以下情況:

- 您要每天對伺服器上的關鍵檔案每小時執行一次備份。
- 您要每天的第一個備份是完整備份,並在午夜執行,且當天的後續備份為差異備份,並在 01:00 和 02:00 等時間執行。
- 您要在存檔中保留較舊的備份。

在這種情況下,請以每日排程建立備份計劃。建立備份計劃時,指定 **ServerFiles[Date]** 作為存 檔名稱、選擇 **[**使用存檔名稱命名備份檔案**...]** 核取方塊,指定 **[**差異**]** 作為備份類型,並排定 備份從午夜起每小時執行一次。

### 結果:

- 2012 年 1 月 1 日的 24 個備份將儲存為 ServerFiles[2012-01-01].tib、 ServerFiles[2012-01-01]2.tib,依此類推至 ServerFiles[2012-01-01]24.tib。
- 次日備份將以完整備份 ServerFiles[2012-01-02].tib 開始。

另請參閱<[Date] 變數> (p. [70\)](#page-69-0)。

## <span id="page-71-0"></span>4.3.3.4 範例 4. 每日完整備份, 每日換一次硬碟

假設以下情況:

- 您想要每天為電腦執行完整備份。
- 您想將備份儲存在本機連接的 USB 硬碟上的 MyMachine.tib 檔案中。
- 您有兩部硬碟,您想在每次備份前都更換硬碟,使其中一部硬碟包含當日的備份,另一部 則包含前一天的備份。
- 您想讓每次的新備份都取代目前連接的硬碟上的備份。

在這種情況下,請以每日排程建立備份計劃。建立備份計劃時:

- 將 **MyMachine** 指定為存檔名稱。
- 在 Windows 中, 指定 D:\ 為存檔位置, D 為其中任一部硬碟連接電腦時, 作業系統中的 磁碟機代號。

在 Linux 中,建立一個目錄,如 **/mnt/backup**,並將其指定為存檔位置。每次連接磁碟機 時,務必將其掛載至掛載點 **/mnt/backup**。

- 選擇 [使用存檔名稱命名備份檔案...] 核取方塊。
- 備份類型請選 **[**完整**]**。

結果。 每部硬碟都會包含一個完整備份。當一部硬碟接到電腦時,您可以把另一部硬碟放在 不同的地點,讓資料安全更有保障。

在 Windows 中,如果您選擇備份至本機連接的 RDX 磁碟機或 USB 快閃磁碟機,**[**使用存檔 名稱命名備份檔案**...]** 核取方塊就不會出現。但是,請確認卸除式裝置模式 (p[. 178\)](#page-177-0) 設為 **[**卸 除式媒體**]**。

### <span id="page-71-1"></span>4.3.3.5 範例 5. 每日備份, 每週換一次硬碟

假設以下情況:

- 您想要每天為電腦備份:每週一進行完整備份, 週二到週六則做增量備份。
- 您想將備份儲存在本機連接的 USB 硬碟上的 MyMachine 存檔中。
- 您有兩部硬碟, 您想要每週一更換硬碟, 使其中一部硬碟包含當週 (週一至週六) 的備份, 另一部則包含前一週的備份。

在這種情況下,您需要依下列方式建立兩個備份計劃:

- a) 建立第一個備份計劃時:
	- 將 **MyMachine** 指定為存檔名稱。
	- 在 Windows 中, 指定 D:\ 為存檔位置, D 為其中任一部硬碟連接雷腦時, 作業系統 中的磁碟機代號。

在 Linux 中,建立一個目錄,如 **/mnt/backup**,並將其指定為存檔位置。每次連接磁 碟機時,務必將其掛載至掛載點 **/mnt/backup**。

■ 選擇 [使用存檔名稱命名備份檔案…] 核取方塊。
- 備份類型請選 **[**完整**]**。
- 將備份排程為每调一執行。
- b) 建立第二個備份計劃時,請指定與第一個備份計劃相同的設定,但選擇 **[**增量**]** 備份類型, 並將備份排程為每週二至週日執行。

### 結果:

- 建立週一的備份前 (根據第一個備份計劃), 所有備份都會從目前連接的硬碟中刪除。
- 當一部硬碟接到電腦時, 您可以把另一部硬碟放在不同的地點, 讓資料安全更有保障。

在 Windows 中,如果您選擇備份至本機連接的 RDX 磁碟機或 USB 快閃磁碟機,**[**使用存檔 名稱命名備份檔案**...]** 核取方塊就不會出現。但是,請確認卸除式裝置模式 (p[. 178\)](#page-177-0) 設為 **[**卸 除式媒體**]**。

## 4.3.3.6 範例 6:在工作時間內的備份

假設以下情況:

- 您要每日備份伺服器的關鍵檔案。
- 您希望每天的第一個備份是完整備份, 並在凌晨 01:00 執行。
- 您要在工作時間內執行差異備份,並在上午 8:00 至下午 5:00 期間每小時執行一次。
- 您要在每個備份檔案名稱中均加入建立日期。

在這種情況下,您需要依下列方式建立兩個備份計劃:

- a) 建立第一個備份計劃時,指定 **ServerFiles[Date]** 作為存檔名稱、選擇 **[**使用存檔名稱命名備 份檔案**...]** 核取方塊,然後選擇 **[**完整**]** 作為備份類型,並排定備份每天在凌晨 01:00:00 執 行一次。
- b) 建立第二個備份計劃時, 指定與第一個備份計劃相同的設定, 但選擇差異作為備份類型, 並如下排定備份:
	- 執行工作:每天
	- 每:**1** 小時
	- 從:上午 **08:00:00**
	- 直到:下午 **05:01:00**

#### 結果:

- 2012 年 1 月 31 日的完整備份將儲存為 ServerFiles[2012-01-31].tib。
- 2012 年 1 月 31 日的 10 個差異備份將儲存為 ServerFiles[2012-01-31]2.tib、 ServerFiles[2012-01-31]3.tib,依此類推至 ServerFiles[2012-01-31]11.tib。
- 在次日 (即 2 月 1 日), 備份將以完整備份 ServerFiles[2012-02-01].tib 開始。差異備份將 以 ServerFiles[2012-02-01]2.tib 開始。

另請參閱<[Date] 變數> (p. [70\)](#page-69-0)。

# <span id="page-72-0"></span>4.4 排程

Acronis 排程器可協助系統管理員調整備份計劃,以因應公司的日常例行工作和每個員工的工 作方式。計劃的工作會有系統地啟動,以保護重要資料的安全。

使用以下任何備份配置建立備份計劃 (p. [48\)](#page-47-0)時,都可以使用排程:[簡單]、[自訂] 或 [河內 塔]。您也可以為驗證工作 (p. [218\)](#page-217-0)設定排程。

排程器會使用備份計劃所在電腦上的本機時間。建立排程之前,請確定電腦的日期和時間設定 正確。

## 排程

若要定義工作的執行時間,您需要指定一或多個事件。當任一事件發生時,工作將立即啟動。 下表列出在 Windows 和 Linux 作業系統下可用的事件。

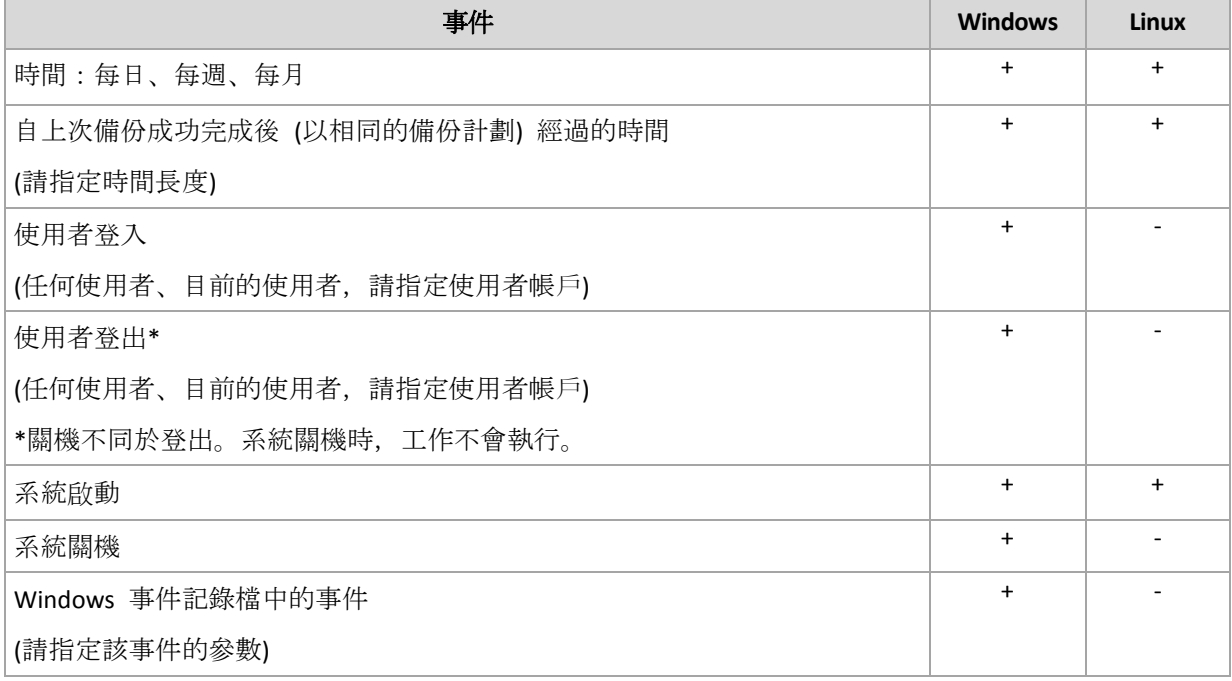

## 條件

除了事件之外,您還可以指定一或多個條件,但僅適用於備份作業。當任一事件發生時,排程 器將檢查條件,如果條件得到滿足就會執行工作。若有多個條件,則所有條件都必須同時得到 滿足才會執行工作。下表列出在 Windows 和 Linux 作業系統下可用的條件。

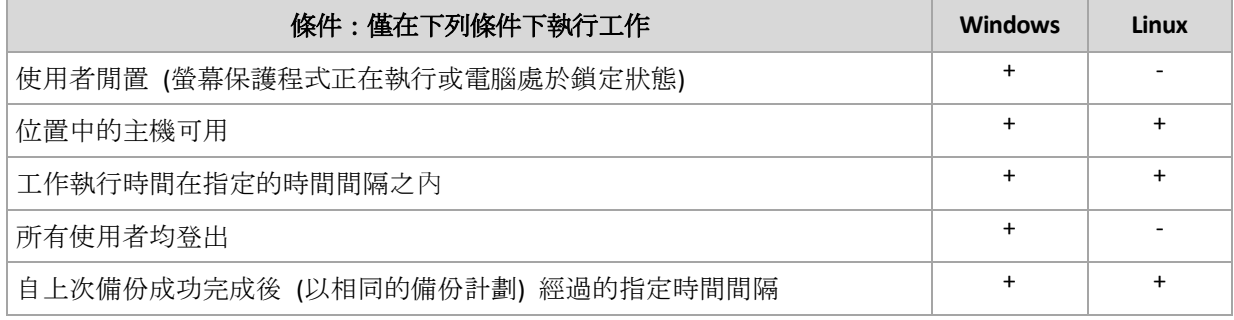

排程器在事件發生但條件 (或多個條件的任何一個) 尚未滿足時的行為由 [工作開始條件] (p. [116\)](#page-115-0) 備份選項定義。

## 假設情況

- 事件在前一個工作執行完畢前發生 **(**且任一條件得到滿足**)**,會怎麼樣? 軟體將忽略該事件。
- 如果排程器在等待前一個事件要求的條件得到滿足時,事件就發生,會怎麼樣?

軟體將忽略該事件。

### ■ 如果條件很久都無法得到滿足,會怎麼樣?

如果延遲備份的風險逐漸加大,您可強制滿足條件 (要求使用者登出) 或手動執行工作。 若要自動處理這種情況, 您可以設定在特定時間間隔後執行工作, 不論條件為何。

## 4.4.1 每日排程

每日排程在 Windows 和 Linux 作業系統中有效。

#### 若要指定每日排程

在 **[**排程**]** 區域中,如下選擇適合的參數︰

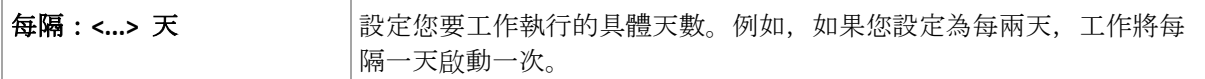

在 **[一天中執行工作的次數...]** 區域, 選擇以下一項:

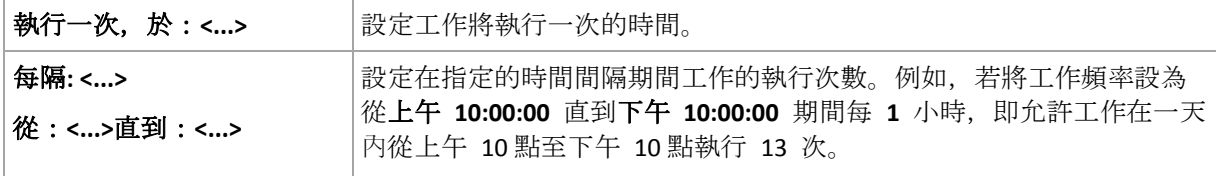

#### 在 **[**有效**...]** 區域,請進行以下設定:

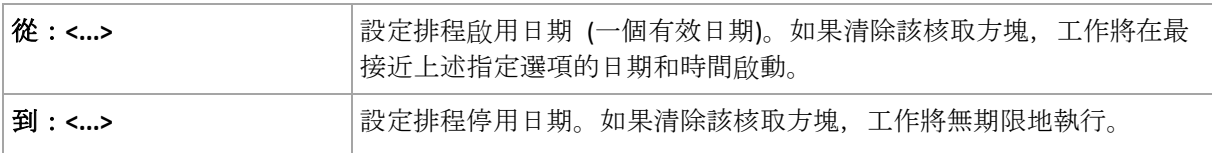

如果在電腦關閉時遺漏了一或多個工作啟動,則軟體會嘗試在電腦啟動時建立備份。如果不需 要這個額外的備份,請清除 [如果電腦關閉, 則在電腦啟動時執行遺漏的工作] 核取方塊。

進階排程設定 (p. [82\)](#page-81-0)僅在電腦在 Acronis Backup 管理伺服器上註冊後方可使用。若要指定這 些設定,按一下 **[**進階設定**]** 區域中的 **[**變更**]**。

您所做的全部設定會顯示在視窗底部的 **[**結果**]** 欄位中。

#### 範例

#### 「簡單」每日排程

在每日晚間 6 點執行工作。

因此,排程參數設定如下。

- 1. 每:**1** 天。
- 2. 一次:晚間 **06:00:00**。
- 3. 生效時間:

從:未設定。如果是在晚間 6 點之前建立, 該工作將在當天啟動。如果是在晚間 6 點之 後建立,工作將首次在第二天晚間 6點啟動。

至:未設定。工作將無期限地執行。

## 「持續三個月的三小時間隔」排程

每三小時執行工作一次。工作將在特定的日期開始(如,2009 年 9 月 15 日),並在三個月後 結束。

因此,排程參數設定如下。

- 1. 每:**1** 天。
- 2. 每:**3** 小時

從:上午 **12:00:00**(午夜)至:晚間 **09:00:00** - 因此,工作將以三小時時間間隔一天執行 8 次。每天工作在晚間 9 點最後一次重複執行後, 第二天工作將從午夜再次開始執行。

3. 生效時間:

從:**2009/9/15**。例如,如果 2009 年 9 月 15 日是工作建立的當前日期,下午 01:15 是 工作的建立時間,當最近的時間間隔到來時,工作將開始執行:範例中在下午 03:00 執 行。

至:**2009/12/15**。工作將在此日期最後一次執行,但工作本身仍在 **[**工作**]** 檢視中可用。

#### 一個工作的幾個每日排程

有些情況下,您可能需要一天內多次執行工作,或一天內以不同的時間間隔多次執行工作。針 對這種情況,請考慮在一項工作中加入多個排程。

例如, 假設工作將從 2009 年 9 月 20 日開始執行, 每 3 天一天執行五次:

- 第一次在上午 8 點
- 第二次在下午 12 點 (中午)
- 第三次在下午 3 點
- 第四次在下午 5 點
- 第五次在晚間 7 點

表面的方式是新增五個簡單排程。如果您花一分鐘研究,您能想出更佳的方式。正如您所看到 的,第一次和第二次工作重複執行的時間間隔是 4 小時,第三次、第四次及第五次的時間間 隔是 2 小時。在這種情況下, 最佳方式是為該工作新增兩個排程。

#### 第一個每日排程

- 1. 每隔:**3** 天。
- 2. 每隔:**4** 小時。 從:上午 **08:00:00** 到:下午 **12:00:00**。
- 3. 有效:

從:**20.09.09**。

到:未設定。

#### 第二個每日排程

- 1. 每隔:**3** 天。
- 2. 每隔:**2** 小時。 從:上午 **03:00:00** 到:下午 **07:00:00**。
- 3. 有效:

從:**20.09.09**。

到:未設定。

## 4.4.2 每週排程

每週排程在 Windows 和 Linux 作業系統中有效。

### 若要指定每週排程

在 **[**排程**]** 區域中,如下選擇適合的參數︰

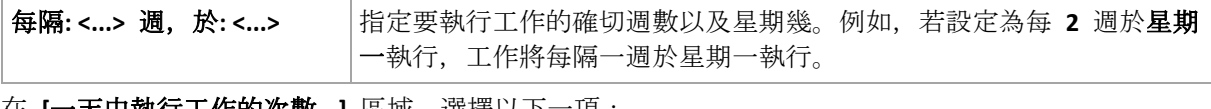

在 **[一天中執行工作的次數…]** 區域,選擇以下一項:

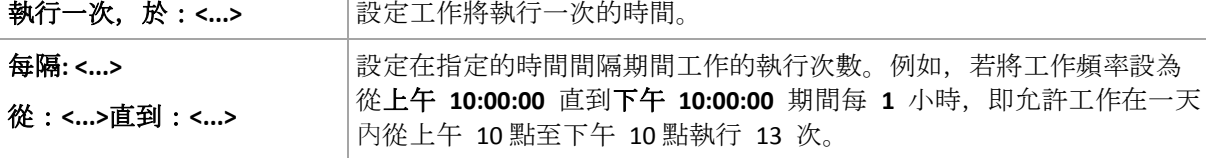

在 **[**有效**...]** 區域,請進行以下設定:

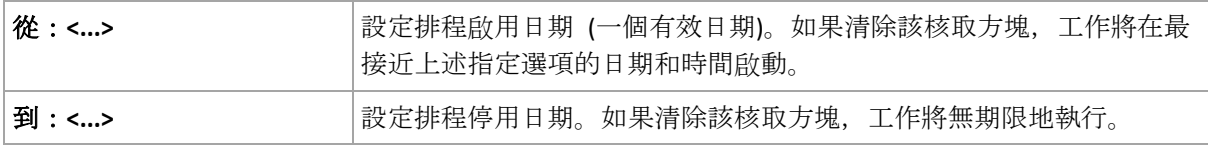

如果在電腦關閉時遺漏了一或多個工作啟動,則軟體會嘗試在電腦啟動時建立備份。如果不需 要這個額外的備份,請清除 [如果電腦關閉, 則在電腦啟動時執行遺漏的工作] 核取方塊。

進階排程設定 (p. [82\)](#page-81-0)僅在電腦在 Acronis Backup 管理伺服器上註冊後方可使用。若要指定這 些設定,按一下 **[**進階設定**]** 區域中的 **[**變更**]**。

您所做的全部設定會顯示在視窗底部的 **[**結果**]** 欄位中。

#### 範例

#### 「一週內一天」排程

每週五晚間 10 點執行工作,從特定的日期開始(如,05/14/2009),並在六個月後結束。

因此,排程參數設定如下。

- 1. 每隔:**1** 週執行一次工作,日期:週五。
- 2. 一次:晚間 **10:00:00**。
- 3. 生效時間:

從:**05/13/2009**。工作將在最近的週五晚間 10 點開始執行。

至:**11/13/2009**。工作將在此日期最後一次執行,但在此日期之後,工作本身將仍在「工作」 檢視中可用。(如果該日期不是週五,工作將在此日期前的最後一個週五最後一次執行。)

建立自訂備份計劃時,該排程將廣泛使用。為完整備份新增類似「一週內一天」的排程。

#### 「工作日」排程

工作每週在工作日 (從星期一至星期五) 執行。在一個工作日中,工作僅在下午 9 點開始執行 一次。

因此,排程參數設定如下。

- 1. 每隔:**1** 週,於:**<**工作日**>** 選擇 [<工作日>] 核取方塊時,將自動選擇對應的核取方塊 (**[**週 一**]**、**[**週二**]**、**[**週三**]**、**[**週四**]** 和 **[**週五**]**),其餘的則保持不變。
- 2. 執行一次,於:下午 **09:00:00**。
- 3. 有效:

從:空。如果您在星期一上午 11:30 建立工作,工作將在當天下午 9 點開始。假如工作 是在星期五下午 9 點之後建立, 那麼工作將在最近的工作日 (在此範例中為星期一) 下午 9 點首次開始。

結束日期:空。工作將無期限地重新啟動。

建立自訂備份計劃時,此排程受到廣泛使用。類似「工作日」的排程會新增至增量備份,同時 完整備份排程在一週中的一天執行。有關更多詳細資料,請參閱<自訂備份配置> (p. [61\)](#page-60-0)章節 中的「完整和增量備份以及清理」範例。

#### 一個工作的幾個每週排程

若工作需要以不同的時間間隔在一週中不同的日期執行時,可考慮在一週的每個所需日期或數 個日期上新增專用排程。

例如,您需要工作按以下排程執行:

- 星期一:下午 12 點 (中午) 和下午 9 點執行兩次
- 星期二: 從上午 9 點至下午 9 點每 3 小時執行一次
- 星期三: 從上午 9 點至下午 9 點每 3 小時執行一次
- 星期四:從上午 9 點至下午 9 點每 3 小時執行一次
- 星期五:下午 12 點和下午 9 點執行兩次 (即與星期一相同)
- 星期六:下午 9 點執行一次
- 星期日:下午 9 點執行一次

合併相同的時間,可為工作新增以下三個排程:

#### 第一個排程

- 1. 每隔:1 週,於:週一、週五。
- 2. 每隔:**9** 小時 從:下午 **12:00:00** 直到:下午 **09:00:00**。
- 3. 有效:

從:未設定。

到:未設定。

- 第二個排程
- 1. 每隔:**1** 週,於:週二、週三、週四。
- 2. 每隔:**3** 小時

從:上午 **09:00:00** 直到:下午 **09:00:00**。

- 3. 有效:
	- 從:未設定。
	- 到:未設定。

#### 第三個排程

- 1. 每隔:**1** 週,於:週六、週日。
- 2. 執行一次,於:下午 09:00:00。
- 3. 有效:

## 從:未設定。

## 到:未設定。

## 4.4.3 每月排程

每月排程在 Windows 和 Linux 作業系統中有效。

#### 若要指定每月排程

在 **[**排程**]** 區域中,如下選擇適合的參數︰

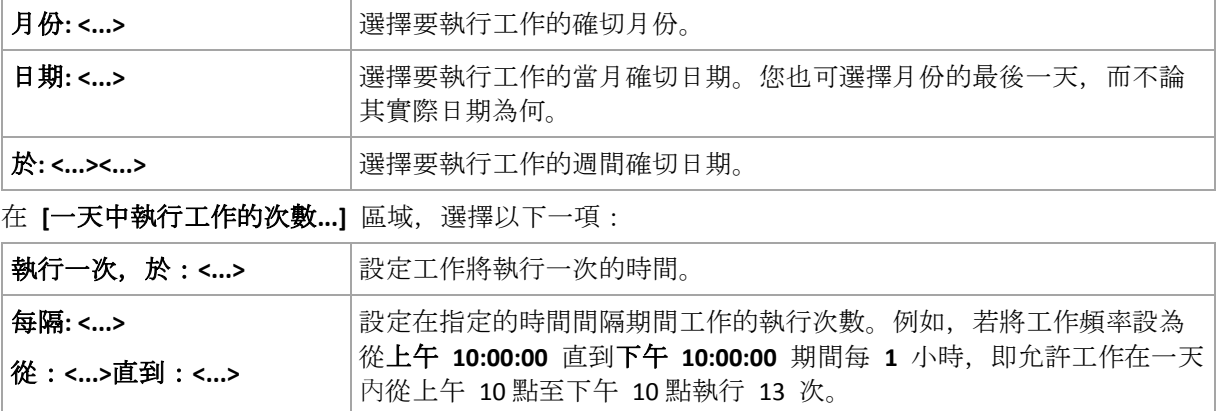

在 **[**有效**...]** 區域,請進行以下設定:

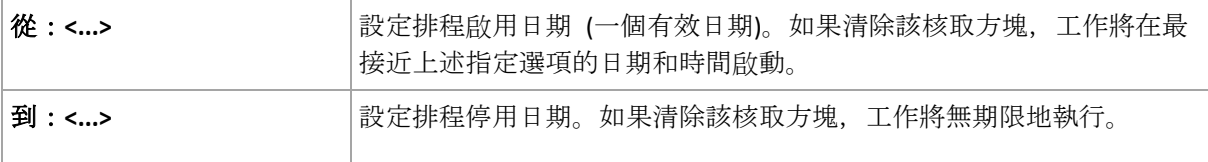

如果在電腦關閉時遺漏了一或多個工作啟動,則軟體會嘗試在電腦啟動時建立備份。如果不需 要這個額外的備份,請清除 **[**如果電腦關閉,則在電腦啟動時執行遺漏的工作**]** 核取方塊。

進階排程設定 (p. [82\)](#page-81-0)僅在電腦在 Acronis Backup 管理伺服器上註冊後方可使用。若要指定這 些設定,按一下 **[**進階設定**]** 區域中的 **[**變更**]**。

您所做的全部設定會顯示在視窗底部的 **[**結果**]** 欄位中。

## 範例

#### 「每月最後一天」排程

在每月最後一天的下午 10 點執行工作一次。

排程參數設定如下。

- 1. 月份:**<**所有月份**>**。
- 2. 日期:最後一個。工作將在每月的最後一天執行,而不論其實際日期為何。
- 3. 執行一次,於:下午 10:00:00。
- 4. 有效:

從:空。

到:空。

建立自訂備份計劃時,此排程受到廣泛使用。「每月最後一天」排程會新增至完整備份,同時 差異備份排程為每週執行一次,而增量備份排程為在工作日執行。有關更多詳細資料,請參閱 <自訂備份配置> (p. [61\)](#page-60-0)章節中的「每月完整備份、每週差異備份和每日增量備份以及清理」 範例。

#### 「季節」排程

在 2009 年和 2010 年的北方秋季期間的所有工作日執行工作,在工作日期間,從上午 12 點 (午夜) 至下午 6 點每 6 小時執行工作一次。

排程參數設定如下。

- 1. 月份:**9** 月、**10** 月、**11** 月。
- 2. 於:**<**全部**> <**工作日**>**。
- 3. 每隔:**6** 小時。

從:上午 **12:00:00** 直到: 下午 **06:00:00**。

4. 有效:

從:**2009/08/30**。實際上,工作將在 9 月的第一個工作日開始。設定這個日期時,我們只 是定義工作必須在 2009 年開始。

到:**2010/12/01**。實際上,工作將在 11 月的最後一個工作日結束。設定這個日期時,我 們只是定義工作必須在 2010 年北半球的秋季結束後停止。

#### 一個工作的幾個每月排程

當工作需要根據月份的不同,在不同的日期或星期以不同的時間間隔執行時,可考慮在每個所 需的月份或幾個月上新增專用排程。

假設工作在 2009 年 11 月 1 日生效。

- 在北方冬季期間,工作要在每個工作日的下午 10 點執行一次。
- 在北方春季和秋季期間,工作要在所有工作日中每 12 小時執行一次。
- 在北方夏季期間,工作要在每個月的第一天和第十五天下午 10 點執行。

因此,可為工作新增以下三個排程。

#### 第一個排程

- 1. 月份:**12** 月、**1** 月、**2** 月。
- 2. 於:**<**全部**> <**所有工作日**>**
- 3. 執行一次,於:下午 **10:00:00**。
- 4. 有效:

到:未設定。

### 第二個排程

- 1. 月份:**3** 月、**4** 月、**5** 月、**9** 月、**10** 月、**11** 月。
- 2. 於:**<**全部**> <**所有工作日**>**。
- 3. 每隔:**12** 小時

從:**2009/11/01**。

從:上午 **12:00:00** 直到:下午 **12:00:00**。

4. 有效:

從:**2009/11/01**。

到:未設定。

### 第三個排程

- 1. 月份:**6** 月、**7** 月、**8** 月。
- 2. 日期:**1**、**15**。
- 3. 執行一次,於:下午 **10:00:00**。
- 4. 有效:

從:**2009/11/01**。

到:未設定。

## 4.4.4 發生 Windows 事件記錄中的事件時

這種排程類型僅在 Windows 作業系統中有效。

您可設定排程, 讓備份工作在特定 Windows 事件被登錄在 [應用程式]、[安全性] 或 [系統] 等事件記錄時啟動。

例如,您可能希望設定一個在 Windows 發現硬碟機即將出現故障時自動執行資料緊急完整備 份的備份計劃。

## 參數

#### 記錄名稱

指定記錄名稱。從清單中選擇一個標準記錄的名稱(應用程式)、[安全性]或[系統]),或 自行輸入記錄名稱,例如:**Microsoft Office** 工作階段

#### 事件來源

指定事件來源,這通常指的是導致該事件的程式或系統元件,例如:磁碟

#### 事件類型

指定事件類型:**[**錯誤**]**、**[**警告**]**、**[**資訊**]**、**[**稽核 成功**]** 或 **[**稽核 失敗**]**。

#### 事件識別碼

指定事件編號,這通常用於在同一來源的事件中識別特定類型的事件。 例如,當 Windows 發現磁碟上的一個區塊損壞時,就會出現一個事件 來源為 **[**磁碟**]**、事 件 ID 為 **7** 的 **[**錯誤**]** 事件,而當磁碟尚未準備就緒進行存取時,則會出現一個事件 來源 為 **[**磁碟**]**、事件 ID 為 **15** 的 **[**錯誤**]** 事件。

#### 範例

#### 「損壞區塊」緊急備份

硬碟上突然出現一或多個損壞區塊,通常代表硬碟即將故障。假設您想要建立一個在此類情形 發生時立即備份硬碟資料的備份計劃。

當 Windows 在硬碟上偵測到一個損壞區塊時,將在 **[**系統**]** 記錄中登錄一個事件來源為 **[**磁 碟**]**、事件編號為 **7** 的事件;該事件的類型為 **[**錯誤**]**。

建立計劃時,請在 **[**排程**]** 區域輸入或選擇以下內容:

- 記錄名稱:系統
- 事件來源:磁碟
- 事件類型:錯誤
- 事件識別碼:**7**

重要:為了確保這個工作在有損壞區塊的狀況下依然能夠完成, 您必須使工作略過損壞區塊。若要執行 此作業,請在 **[**備份選項**]** 中,移至 **[**錯誤處理**]**,然後選擇 **[**忽略損壞磁區**]** 核取方塊。

#### 在 **Vista** 中的更新前備份

假設您要建立一個可自動執行系統備份的備份計劃,例如,每次 Windows 即將安裝更新時, 自動備份安裝 Windows 的磁碟區。

下載一或多個更新並排定安裝時程後, Microsoft Windows Vista 作業系統會在 [系統] 記錄中 登錄一個事件來源為 **Microsoft-Windows-WindowsUpdateClient**、事件編號為 **18** 的事件;該 事件的類型為 **[**資訊**]**。

建立計劃時,請在 **[**排程**]** 區域輸入或選擇以下內容:

- 記錄名稱:系統
- 事件來源:**Microsoft-Windows-WindowsUpdateClient**
- 事件類型:資訊
- 事件識別碼:**18**

訣竅:若要為執行 MIcrosoft Windows XP 的電腦建立一個類似的備份計劃,請將 **[**事件來源**]** 中的文字 取代為 Windows Update Agent, 其餘的欄位不變。

#### 如何檢視事件檢視器中的事件

#### 在事件檢視器中開啟記錄的步驟如下:

- 1. 在桌面上或在 [開始] 功能表中, 用滑鼠右鍵按一下 [我的電腦], 然後按一下 [管理]。
- 2. 在 **[**電腦管理**]** 主控台中,展開 **[**系統工具**]**,然後展開 **[**事件檢視器**]**。
- 3. 在 **[**事件檢視器**]** 中,按一下您要檢視的記錄名稱,例如 **[**應用程式**]**。

注意:您必須是 Administrators 群組的成員,才能開啟安全性記錄 (**[**安全性**]**)。

檢視事件來源和事件編號等事件屬性的步驟如下:

- 1. 在 **[**事件檢視器**]** 中,按一下您要檢視的記錄名稱,例如 **[**應用程式**]**。 注意:您必須是 Administrators 群組的成員,才能開啟安全性記錄 (**[**安全性**]**)。
- 2. 在右窗格的事件清單中,按兩下您要檢視屬性的事件名稱。
- 3. 在 **[**事件內容**]** 對話方塊中,檢視諸如 **[**來源**]** 欄位中顯示的事件來源,以及 **[**事件識別碼**]** 欄位中顯示的事件編號等事件內容。

完成後,按一 下**[**確定**]** 關閉 **[**事件內容**]** 對話方塊。

## <span id="page-81-0"></span>4.4.5 進階排程設定

在設定集中備份計劃中的每天、每週或每月排程時,可使用以下進階設定。

#### 使用 **Wake-on-LAN**

啟用此設定時,Acronis Backup Management Server 將在備份、清理或驗證作業按照排程啟動時, 使用網路喚醒功能來喚醒關閉電源的已登錄電腦。如果您手動啟動上述任一作業,系統將不會 使用網路喚醒功能。

如果每台電腦的備份工作啟動延遲 (請參閱下一個設定),管理伺服器將根據那些延遲喚醒電 腦。

使用此設定前,請確保已啟用已登錄電腦上的網路喚醒功能。電腦的基本輸入/輸出系統 (BIOS) 組態、網路介面卡組態和作業系統組態,必須允許從已關機狀態 (亦稱為 S5 或 G2 電 源狀態) 喚醒電腦。

## 在時間視窗內分配開始時間

啟用此設定時,每台已登錄電腦上的備份工作將從備份計劃中設定的開始時間延遲啟動。這些 可以使工作的實際開始時間在時間間隔內。

在建立集中備份計劃以將多台電腦備份至網路位置時,您可能需要使用此設定,以避免網路負 載過大。

延遲值範圍從零到指定的最大延遲值,並根據選擇的分配方式確定。每台電腦的延遲值在備份 計劃部署至電腦時即已決定,並會保留相同的值,直到您編輯備份計劃並變更最大延遲值為 止。

將在每台電腦上在工作的實際開始時間檢查這些情況,若有。

下例說明了此設定。

#### 範例 **1**

假設您正在將包含以下排程的集中備份計劃部署至三台電腦:

執行工作:每天

一次,於上午 **09:00:00**

#### 在時間視窗中分配開始時間

最長遲延:**1** 小時

分配方法:隨機

在這種情況下,每台電腦的工作開始時間可以是上午 09:00:00 和上午 09:59:59 之間的任 何時間。例如:

第一台電腦:每天上午 09:30:03

- 第二台電腦:每天上午 09:00:00
- 第三台電腦:每天上午 09:59:59

#### 範例 **2**

假設您正在將包含以下排程的集中備份計劃部署至三台電腦:

執行工作:每天

每:**2** 小時 從:上午 **09:00:00** 直到:上午 **11:00:00**

在時間視窗中分配開始時間 最長遲延:**1** 小時

分配方法:隨機

在這種情況下,工作在每台電腦的首次執行時間可以是上午 09:00:00 和上午 09:59:59 之 間的任何時間;第一次執行和第二次執行之間的時間間隔剛好是兩個小時。例如:

第一台電腦:每天上午 09:30:03 和上午 11:30:03

第二台電腦:每天上午 09:00:00 和上午 11:00:00

第三台電腦:每天上午 09:59:59 和上午 11:59:59

## 要指定進階設定

- 1. 連線至管理伺服器,然後開始建立備份計劃。
- 2. 在 **[**備份方式**]**中,選擇 **[**簡單**]**、**[GFS (**祖父子三代**)]**、**[**河內塔**]** 或 **[**自訂**]** 備份配置。
- 3. 視備份配置而定,執行下列其中一項作業:
	- 如果要使用 **[GFS (祖父子三代)]** 備份配置, 請按一下 **[進階設定]**。
	- 如果要使用 **[**簡單**]**、**[**河內塔**]** 或 **[**自訂**]** 備份配置:
	- a. 按一下 **[**排程**]** 為配置指定排程。
	- b. 在執行工作下,選擇每天、每週或每月。
	- c. 在進階設定區域,按一下變更。
- 4. 若要使用網路喚醒 (Wake-on-LAN) 功能,請選擇使用「遠端喚醒」**(Wake-on-LAN)** 核取方 塊。
- 5. 若要分配集中備份工作的開始時間,請選擇**在時間視窗內分配開始時間**核取方塊,然後指 定最大延遲值和分配方式。

# 4.4.6 條件

條件讓排程器更具彈性,可讓備份工作在特定條件下執行。當指定的事件發生時 (請參閱排程 (p. [73\)](#page-72-0)一節,以瞭解可用事件的清單),排程器會檢查指定的條件,如果條件得到滿足,將執行 工作。

唯有使用自訂備份配置 (p. [61\)](#page-60-0)時,才能使用條件。您可以分別為完整、增量及差異備份設定條件。

排程器在事件發生但條件 (或多個條件的任何一個) 尚未滿足時的行為由 **[**工作開始條件**]** (p. [116\)](#page-115-0) 備份選項定義。您可以在該選項指定條件對於備份策略的重要性:

- 強制性條件 擱置備份工作的執行,直到所有條件得到滿足。
- 條件為優先的, 但是備份工作執行具有更高優先順序 工作將擱置到指定的時間間隔過去 為止。如果時間間隔流逝且條件仍未得到滿足,則仍執行工作。採用此設定時,若條件過 久仍未得到滿足, 並且不希望進一步延遲備份, 程式將自動處理這種情況。
- 備份工作開始時間至關重要 如果工作應開始時條件還沒有得到滿足, 則略過備份工作。 當您需要嚴格地在指定時間備份資料時,特別是事件相當頻繁時,則應該略過工作執行。

## 新增多個條件

若指定兩個或多個條件,則備份僅在這些條件全都滿足時才會開始。

## 4.4.6.1 使用者空閒時

適用於:Windows

「使用者空閒時」表示螢幕保護程式正在受管理電腦上執行或電腦處於鎖定狀態。

## 範例:

每天晚間 9 點在受管理電腦上執行備份工作,最好當使用者空閒時執行。如果到晚間 11 點 仍有使用者活動,則強制執行工作。

- 事件:每日, 每 1 天; 執行一次, 於: 09:00:00 PM。
- 條件:使用者空閒時。
- 工作開始條件: 等到符合條件;無論如何, 在此時間後執行工作: 2 小時。

完成設定後,結果如下:

(1) 如果使用者在晚間 9 點之前變為空閒,備份工作將在晚間 9 點啟動。

(2) 如使用者在晚間 9 點至晚間 11 點之間變為空閒,備份工作將在使用者變為空閒後立即啟 動。

(3) 如果晚間 11 點仍有使用者活動,則備份工作會直接啟動。

## 4.4.6.2 位置的主機可用

適用於:Windows、Linux

「位置的主機可用」的意思是,當您選擇將存檔儲存於網路磁碟機,而內含存檔目的地的電腦 成為可用狀態時。

## 範例:

將資料備份至網路位置的作業在每個工作日晚間 9:00 執行。預定時間到的時候, 如果該位置 的主機不可用 (例如,由於維護工作),則略過這次備份, 等到下一個工作日再啟動工作。本設 定的原則是,寧可備份工作不啟動,也不要失敗。

- 事件:每週,每1週,於<工作日>;執行一次,於09:00:00 PM。
- 條件:位置的主機可用
- 工作開始條件:略過工作執行。

完成設定後,結果如下:

(1) 如果已到晚間 9:00 ,並且該位置的主機可用,則備份工作準時開始。

(2) 如果已到晚間 9:00, 但主機此刻不可用, 則備份工作將在下一個工作日開始 (假設屆時該 位置主機可用)。

(3) 如果在工作日的晚間 9:00 , 該位置的主機總是不可用, 則該工作永遠不會開始。

## 4.4.6.3 符合時間間隔時

適用於:Windows、Linux

將備份工作的啟動時間限制在指定的時段。

## 範例

一家公司使用同一個網路連接儲存裝置上的不同位置備份使用者資料和伺服器。工作日從上午 8 點開始到下午 5 點結束。使用者資料應在使用者登出後立即備份,但不能早於下午 4:30 , 也不能晚於晚間 10 點。公司伺服器的備份時間是每天晚間 11 點。因此,最好應該在這個時

間之前備份使用者的資料,以便釋放網路頻寬。我們假設備份使用者資料的時間不會超過一小 時,因此將時間上限指定為晚間 10 點。如果在指定的時段內有一個使用者仍登入在系統中, 或在任何其他時間登出,則不備份該使用者的資料,亦即略過工作執行。

- 事件:登出時,以下使用者:任何使用者。
- 條件:符合時間間隔時,從 **04:30:00 PM** 到 **10:00:00 PM**。
- 工作開始條件:略過工作執行。

完成設定後,結果如下:

(1) 如果使用者在下午 04:30:00 和晚間 10:00:00 之間登出,備份工作將在登出後立即啟動。

(2) 如果使用者在任何其他時間登出,將略過此工作。

### 假如**...**

如果工作排程在特定時間執行,而該時間在指定的時段外,會發生甚麼狀況?

例如:

- 事件:每日, 每 1 天;執行一次, 於: 03:00:00 PM。
- 條件:符合時間間隔時, 從 06:00:00 PM 至 11:59:59 PM。

在這種情況下,是否執行或何時執行該工作取決於工作的開始條件:

- \_ 如果工作開始條件為 **[略過工作執行]**, 該工作永遠都不會執行。
- 如果工作開始條件為 [等到符合條件] 而且 [無論如何, 在此時間後執行工作] 核取方塊被 清除, 該工作 (排程為下午 3:00 執行) 將在條件得到滿足時啟動, 也就是晚間 6:00 。
- 如果工作開始條件為 **[**等到符合條件**]** 而且 **[**無論如何,在此時間後執行工作**]** 核取方塊已 選取,並設定為特定的等候時間,例如 **1** 小時,則該工作 (排程為下午 3:00 執行) 將在等 候期限結束時啟動,也就是下午 4:00 。

## 4.4.6.4 使用者登出

適用於:Windows

暫停備份工作的執行,直到受管理電腦上所有使用者都從 Windows 登出為止。

#### 範例

在每個月的第一個和第三個週五的晚間 8點執行備份工作, 理想狀況是等到所有使用者均登出 時才執行。如果在晚間 11 點有一個使用者仍登入在系統中,則強制執行工作。

- 事件:每月,月份:<所有>;在:<第一個>,<第三個><週五>;一次,於:08:00:00 PM。
- 條件:使用者登出。
- 工作開始條件: **等到符合條件**; 無論如何, 在此時間後執行工作: 3 小時。

完成設定後,結果如下:

(1) 如果所有使用者在晚間 8 點都已登出,備份工作將在晚間 8 點啟動。

(2) 如果最後一個使用者在晚間 8 點至晚間 11 點之間登出,備份工作將在使用者登出後立即 啟動。

(3) 如果晚間 11 點仍有使用者登入,則備份工作會直接執行。

## 4.4.6.5 上次備份以來的時間

適用於:Windows、Linux

延遲執行備份,直到指定的時間間隔經過 (自上次以相同的備份計劃成功備份後)。

### 範例:

系統啟動時執行備份工作,但僅在上次備份成功完成超過 12 小時後執行。

- 事件:啟動時,雷腦啟動時啟動工作。
- 條件:上次備份以來的時間,上次備份以來的時間:**12** 小時。
- 工作開始條件:**[**等到符合條件**]**。

完成設定後,結果如下:

(1) 如果在上次備份成功完成後 12 小時之前重新啟動電腦,排程器將等到 12 小時過去後再 啟動工作。

(2) 如果在上次備份成功完成 12 小時後重新啟動電腦,備份工作將立即啟動。

(3) 如果始終不重新啟動電腦,則永遠不會啟動工作。必要時,您可在 **[**備份計劃與工作**]** 檢 視中手動啟動備份。

# <span id="page-86-0"></span>4.5 備份的複寫與保留

建立備份計劃 (p. [48\)](#page-47-0)時, 您會指定備份的主要位置。此外, 您可以執行下列作業:

- 建立備份後,立即將每個備份複寫 (複製) 到第二個位置。
- 根據您指定的保留規則保留備份,然後將備份移動至第二個位置或刪除備份。

同樣地,您可以將備份從第二個位置複製或移動到第三個位置,依此類推。最多支援五個連續 位置 (包括主要位置)。

注意事項:複寫功能取代並強化了 Acronis Backup & Recovery 10 中的 **[**雙目的地**]** 選項。

範例。您將您的電腦備份至本機資料夾。備份隨即複製至網路資料夾。在原始本機資料夾中, 備份僅存放一個月。

下圖說明此範例。

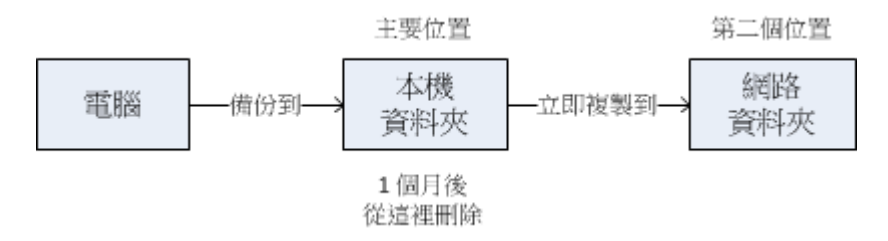

## 使用情境

# 可靠的災難復原 (p. [92\)](#page-91-0)

使用現地 (適合立即復原) 與異地 (可保護備份免受本機存放裝置故障或自然災難影響) 方 式儲存您的備份。

■ 僅保留最新的復原點 (p. [92\)](#page-91-1)

為避免過度使用昂貴的存放裝置空間,您可根據保留規則刪除高速存放裝置中較舊的備 份。

## ■ 使用 Acronis Cloud Backup 保護資料免受自然災難影響 (p[. 93\)](#page-92-0) 在非工作時間僅傳輸資料變更,將存檔複寫到雲端存放區。

■ 降低存放備份資料的成本 (p.94) 有存取備份的需要時,將備份存放於高速存放裝置。然後,需要長期留存備份時,則將備 份移到成本較低廉的存放裝置。這可讓您符合資料保留的法律規定。

#### ■ 在短促的備份期間內備份至低速裝置 (p[. 94\)](#page-93-1)

徹夜備份至高速存放裝置的受管理儲藏庫中,然後讓 Acronis Backup Storage Node 在白天 期間將備份移動至磁帶。

## 備份配置中的複寫與保留

下列表格顯示複寫與保留規則在各種備份配置中的可用性。

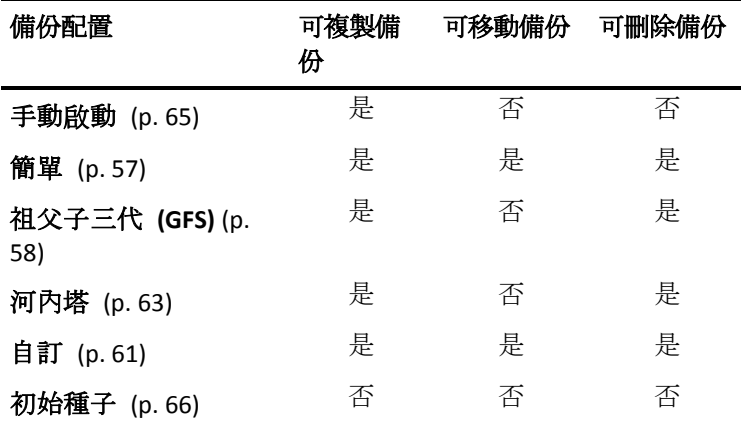

## 備註:

- 無法設定從相同的位置同時複製與移動備份。
- 若使用備份檔案簡化命名方式 (p. [69\)](#page-68-0), 則無法使用複寫也無法使用保留規則。

# 4.5.1 支援的位置

您可以從以下任何位置複製或移動備份:

- 固定式磁碟機上的本機資料夾
- 網路資料夾
- FTP 或 SFTP 伺服器
- Acronis Backup Storage Node
- Acronis Secure Zone

您可以複製或移動備份至以下任何位置:

- 固定式磁碟機上的本機資料夾
- 網路資料夾
- FTP 或 SFTP 伺服器
- Acronis Backup Storage Node
- 磁帶裝置
- Acronis Cloud Storage

■ 在 [固定式磁碟機] 模式下使用的卸除式裝置 (p. [178\)](#page-177-0)。(建立備份計劃時, 您可以選擇卸除 式裝置模式。)

複製或移動至下個位置的備份,復原時並不需要留在原始位置的備份,反之亦然。您可以在不 存取其他位置的情況下,從任何備份復原資料。

#### 限制

- 不支援光碟 (CD、DVD、藍光光碟) 作為複製或移動備份的目的位置與來源位置。
- 在 **[**卸除式媒體**]** 模式下使用之卸除式裝置,不支援作為複製或移動備份的目的位置與來 源位置。
- 不支援從 Acronis Backup Storage Node 複製或移動備份至本機資料夾。本機資料夾是指建 立備份的代理程式所在之電腦上的資料夾。
- 磁帶裝置和 Acronis Cloud Storage 只能作為最終位置。無法作為複製或移動備份的來源位 置。
- 您無法多次指定相同的位置。例如,您無法從某資料夾將備份移動至其他資料夾,然後再 移回原始資料夾。

### 作業會由哪一部電腦執行?

從任何位置複製、移動或刪除備份的作業是由建立備份的代理程式起始,並由以下電腦執行:

- 如果位置不是受管理儲藏庫, 作業由該代理程式執行。
- 如果位置是受管理儲藏庫,則由對應的儲存節點執行。但是,將備份從受管理儲藏庫複製 或移動至雲端存放區的作業,則是由建立備份的代理程式執行。

如以上說明所述,唯有當裝有代理程式的電腦已開機時,作業才會執行。如果作業經過排程, 排程會依該電腦的日期與時間為準。

#### 在受管理儲藏庫之間複製和移動備份

將備份從一個受管理儲藏庫複製或移動至另一個受管理儲藏庫的作業,是由儲存節點執行。

如果目標儲藏庫為重複資料刪除儲藏庫 (p. [386\)](#page-385-0) (可能位於不同的儲存節點上),則來源儲存節 點只會傳送目標儲藏庫中沒有的資料區塊。換句話說,儲存節點會和代理程式一樣執行來源端 重複資料刪除 (p. [213\)](#page-212-0)。當您在四處分散的儲存節點之間複寫資料時,如此可以節省網路流 量。

# 4.5.2 設定備份的複寫

建立備份計劃 (p. [48\)](#page-47-0)時可以設定複寫備份。

- 若要設定從主要位置複寫,請選擇 [將新建立的備份複寫到其他位置] 核取方塊。
- 若要設定從第二個或後續位置複寫,請選擇 **[**當此位置出現備份時,立即將備份複寫到其 他位置**]** 核取方塊。

接著,選擇要複寫備份的位置。

如果備份配置允許,您也可以指定何時從每個位置自動刪除備份。

備份一出現在前個位置時,就會複寫至下個位置。如果之前的備份並未複寫 (例如由於網路連 線中斷), 軟體也會複寫上次成功複寫後出現的所有備份。

## 4.5.3 設定備份的保留

您可以在建立備份計劃 (p. [48\)](#page-47-0)時, 針對備份設定保留規則。可用的保留規則取決於選擇的備份 配置。

您可以利用 **[**複寫**/**清理停用時間**]** (p. [113\)](#page-112-0) 選項來限制套用保留規則。

#### 簡單配置

每個備份皆會保留到存留時間超過您指定的限制為止。接著,備份便會被刪除或移動。

若要設定刪除備份:

- 在 [保留規則] 中, 選擇 [刪除早於下列時間的備份...], 然後指定保留期間。 若要設定移動備份:
- 在 [保留規則] 中, 選擇 [移動早於下列時間的備份...], 然後指定保留期間。在 [備份的複 寫**/**移動目標位置**]** 下指定位置。

保留規則會在建立備份後套用。若為第二個及後續位置,建立備份即意味著從前一個位置複製 或移動備份到該處。

## 祖父子三代 **(GFS)** 配置

每種類型的備份 (每天、每週和每月) 保留期間為您於 **[**保留備份**]** 中指定的值,在此之後便 會刪除。

保留規則會在建立備份後套用。規則會依序套用於主要、第二個和所有後續位置。

#### 「河內塔」配置

每個備份會根據其層級 (p. [63\)](#page-62-0)保留,然後再刪除。您可以在 **[**層級數目**]** 指定層級數目。

保留規則會在建立備份後套用。規則會依序套用於主要、第二個和所有後續位置。

#### 自訂配置

每個備份皆會保留到符合您指定的規則為止。接著,備份便會被刪除或移動。

若要設定刪除備份:

- 在 [清理存檔] 中, 選擇 [使用保留規則]。在 [保留規則] 視窗 (p.91)中, 指定規則並選擇 **[**如果符合指定條件**:** 刪除最舊的備份**]**。
- 在 **[**套用保留規則**]** 中,指定要套用規則的時間。

若要設定移動備份:

- 在 [清理存檔] 中, 選擇 [使用保留規則]。在 [保留規則] 視窗 (p.91)中, 指定規則並選擇 **[**如果符合指定條件**:** 將最舊的備份移到其他位置**]**。按一下 **[**確定**]**,然後在 **[**備份的複寫**/** 移動目標位置**]** 下指定位置。
- 在 **[**套用保留規則**]** 中,指定要套用規則的時間。

您可以選擇在建立備份前、建立備份後、根據排程,或是結合這些選項套用保留規則。若為第 二個及後續位置,建立備份即意味著從前一個位置複製或移動備份到該處。

# <span id="page-90-0"></span>4.5.4 自訂配置的保留規則

在 **[**保留規則**]** 視窗中,您可以選擇備份存放在位置中的時間長度,以及在此之後是否要移動 或刪除備份。

此規則會套用至從特定電腦擷取並由特定備份計劃將置於此特定位置的所有備份。在 Acronis Backup 中,此組備份稱為存檔。

#### 若要設定備份的保留規則:

- 1. 指定下列選項其中之一 (選項 (a) 與 (b) 互斥):
	- a. **[**早於下列時間的備份**...]** 及/或 **[**超過此大小的存檔**...]**。

備份會一直存放至達到指定的條件 (或兩個條件) 為止。

注意事項:在重複資料刪除儲藏庫 (p. [386\)](#page-385-0)中,幾乎所有備份資料都會儲存在存檔 以外的資料存放區中。因此,**[**超過此大小的存檔**]** 條件會無效或不顯示。

範例:

#### 早於下列時間的備份: **5** 天

#### 超過此大小的存檔: **100 GB**

使用這些設定時,備份會一直存放至超過五天,且包含該備份的存檔大小超過 100 GB 為止。

#### b. 存檔中的備份數超過**...**

如果備份數超過指定值,就會移動或刪除最舊的一或多個備份。最小設定是 1。 2. 選擇如果達到指定條件,要將備份刪除或是移動至其他位置。

按一下 **[**確定**]** 之後,您可指定備份移動目標位置,以及設定該位置的保留規則。

### 刪除存檔中的最後一個備份

如果存檔包含一個以上的備份,保留規則即有效。這意味著,即使偵測到違反保留規則的情況, 也會保留存檔中的最後一個備份。在備份前,請勿嘗試套用保留規則來刪除僅有的備份。這麼 做是沒有用的。如果您能接受遺失最後一個備份的風險,請使用替代設定:**[**清理存檔**]** > **[**備份 時空間不足**]** (p[. 61\)](#page-60-0)。

#### 刪除或移動具有相依性之備份

若要存取此設定,請在 **[**保留規則**]** 視窗中按一下 **[**顯示進階設定**]**。

保留規則會假設刪除或移動某些備份,同時保留其他備份。如果存檔包含相互依存的增量和差 異備份以及它們共同依賴於的完整備份,將有何結果?您不能刪除過期的完整備份,保留其 [子代]的增量備份。

若刪除或移動備份會影響其他備份, 則會套用下列其中一個規則:

#### 保留備份,直到所有相依備份變為待刪除 **(**移動**)** 狀態

過期的備份 (標有 面 圖示) 將一直保留, 直到所有依賴它的備份也過期。接著, 定期清 理時將會一次刪除整個備份鏈。如果您選擇將過期備份移至下個位置,備份將會立即複製 到該位置。只有從目前位置刪除備份的作業會延後。

這種模式協助您避免可能的耗時合併,但需要額外的空間來儲存延遲刪除的備份。存檔大 小和/或備份存留時間或數目,有可能超過您指定的值。

當您在 Acronis Cloud Storage 中複製或移動備份時, 無法使用此模式。在雲端存放區中, 除了存檔的第一個備份一律為完整備份外,其餘備份都是增量備份。這個備份鏈無法整個 刪除,因為永遠必須保留最新的備份。

#### 合併這些備份

軟體會將待刪除或移動的備份與下一個相依的備份合併。舉例來說,保留規則要求刪除一 個完整備份,但保留下一個增量備份。上述備份將會合併為一個完整備份,並使用增量備 份的日期。當鏈中間的增量或差異備份被刪除時,生成的備份類型將為增量。

此模式可確保每次清理之後,存檔大小和備份的存留時間或數目皆在您指定的範圍內。但 是,合併會消耗大量的時間和系統資源。儲藏庫中仍然需要一些額外的空間,以容納合併 期間建立的暫存檔案。

如果您針對 Acronis Cloud Storage 以外的任何存檔位置選擇 **[**超過此大小的存檔**]** 規則,則 無法使用此模式。

#### 關於合併,您需要知道的內容

請切記,合併只是刪除的一種方法,而不是替代刪除的方法。生成的備份將不包含在已刪 除備份中存在的資料,也不包含在增量或差異備份中不存在的資料。

# 4.5.5 使用範例

本節提供您可以如何複寫備份及為其設定保留規則的範例。

## <span id="page-91-0"></span>4.5.5.1 範例 1. 複寫備份至網路資料夾

思考以下情況:

- 您想要手動執行電腦的完整備份。
- 您想要將備份儲存在電腦上的 Acronis Secure Zone (p. [174\)](#page-173-0)。
- 您想要將備份複本儲存在網路資料夾。

在此情況下,請以 **[**手動啟動**]** 配置建立備份計劃。建立備份計劃時,請在 **[**位置**]** 欄位指定 Acronis Secure Zone,在 **[**備份類型**]** 欄位選取 **[**完整**]**,選擇 **[**將新建立的備份複寫到其他位置**]** 核取方塊,然後在 **[**第 **2** 個位置**]** 欄位指定網路資料夾。

## 結果:

- 您可以從取用輕易的本機備份 (該備份儲存於硬碟專用區), 復原電腦的磁碟區或檔案。
- 如果電腦硬碟故障,您可以從網路資料夾復原電腦。

## <span id="page-91-1"></span>4.5.5.2 範例 2. 限制儲存備份的存留時間與總大小

思考以下情況:

- 您想要執行電腦的每週完整備份。
- 您想要保留未滿一個月的備份。
- 您想要保留再更早之前的備份,唯一條件是所有備份的總大小低於 200 GB。

在此情況下,請以 **[**自訂**]** 配置建立備份計劃。建立備份計劃時,請指定完整備份的每週排 程。在 **[**清理存檔**]** 中,選擇 **[**使用保留規則**]**。

按一下 **[**保留規則**]**,選擇 **[**早於下列時間的備份**]** 與 **[**超過此大小的存檔**]** 核取方塊,然後分 別指定 **[1** 個月**]** 與 **[200 GB]**。在 **[**如果符合指定條件**]** 選擇 **[**刪除最舊的備份**]**。

#### 按一下 **[**確定**]**。在 **[**套用保留規則**]** 選擇 **[**備份後**]** 核取方塊。

#### 結果:

- 無論備份總大小為何,未滿一個月的備份都會保留。
- 只有所有備份 (滿一個月加未滿一個月的) 不超過 200 GB 時, 超過一個月的備份才會被保 留。除此之外, 軟體都會刪除部分或全部舊的備份 (從最舊的備份開始)。

## <span id="page-92-0"></span>4.5.5.3 範例 3. 將備份複寫到雲端存放區

此範例假設您已針對要備份的電腦啟用雲端備份訂購授權。

以下情況假設您要備份的資料量相當小。若備份較大,請參閱本節稍後的<將大量資料複寫到 雲端存放區>。

假設以下情況:

- 您希望偶爾將電腦內容備份至本機資料夾。
- 您想要將所產生存檔的複本異地存放於 Acronis Cloud Storage。
- 不論您何時開始備份,都希望複寫在工作時間以外 (亦即網際網路連線需求較低時) 進 行。

在此情況下,請以所要的備份配置建立備份計劃。建立備份計劃時,請在 **[**位置**]** 欄位指定本 機資料夾。選擇 **[**將新建立的備份複寫到其他位置**]** 核取方塊,然後在 **[**第 **2** 個位置**]** 欄位指 定雲端存放區。

在 **[**備份選項**]** 中,移至 **[**複寫**/**清理停用時間**]** (p[. 113\)](#page-112-0),然後指定工作時間 (例如週一至週五 8:00 至 17:00)。

#### 結果:

- 備份計劃開始後,資料會備份到本機資料夾。
- 如果備份在工作時間以外完成,會立即開始複寫。否則,複寫會延遲至工作時間結束為 止。

注意︰在雲端存放區中,存檔的第二個備份與後續備份將一律為增量備份,不論其在原始位置的類型為 何。如此一來,即可有效運用雲端備份訂購授權的儲存空間。

#### 將大量資料複寫到雲端存放區

如果您計畫備份 500 GB 或更多的資料,您可能需要將第一個備份傳送到實體硬碟的雲端存放 區。此一選項是由初始種子服務提供,您可以在雲端備份訂購授權之外加購此服務。

您所在的地區可能無法使用初始種子服務。如需詳細資訊,請按一下這裡: http://kb.acronis.com/content/15118.

在後續備份期間,程式只會將對原始資料的變更傳送到雲端存放區,且對於網路流量的影響也 不會那麼大。

在此情況下,請以 **[**初始種子**]** 配置建立備份計劃。建立備份計劃時,請在 **[**位置**]** 欄位指定 本機資料夾。這可以傳送目標硬碟上的資料夾。如需詳細資訊,請參閱<如何執行初始種子?  $>_{\circ}$ 

您傳送硬碟且訂單狀態變更為 **[**資料上傳已完成**]** 後,請編輯備份計劃。將備份配置、目的地 及複寫等設定變更為本節中先前所述的設定。

更新後的備份計劃將會產生於工作時間以外複寫到雲端存放區的備份。

## <span id="page-93-0"></span>4.5.5.4 範例 4. 移動舊備份至磁帶

假設以下情況:

- 您想要執行電腦的每天備份。
- 您想要將備份儲存在本機一週。
- 您想要將超過一週的備份移動至磁帶裝置。

這類情況有時稱為磁碟緩衝或 D2D2T (磁碟至磁碟至磁帶)。

在此情況下,請以 **[**簡單**]** 配置與每天排程建立備份計劃。(根據預設,所有備份均為完整備 份。)建立備份計劃時,在 **[**位置**]** 欄位指定本機資料夾或 Acronis Secure Zone。在 **[**保留規則**]** 下,選擇 **[**移動 **1** 週前的備份**]**。然後,在 **[**第 **2** 個位置**]** 欄位指定磁帶裝置。

請確定磁帶裝置已就緒,可以開始運作。準備步驟如備份電腦至直接附加的磁帶裝置 (p. [185\)](#page-184-0) 一節所述。

#### 結果:

- 備份完成後,代理程式會檢杳需要移動的備份。
- 代理程式會移動超過一週的備份,使用的方式是將備份複製到磁帶裝置,然後從原始位置 刪除。
- 您可以退出含備份的磁帶,然後安全地存放在異地。選擇要進行復原的資料後, Acronis Backup 會提示您要插入哪些磁帶。

## <span id="page-93-1"></span>4.5.5.5 範例 5. 在短促的備份時窗內備份至磁帶

此範例假設您使用 Acronis Backup Advanced。

假設以下情況:

- 您想要在每個工作日的上班時間後備份伺服器。
- 您想要在其中一個工作日執行每月完整備份, 在其他工作日執行部分 (增量或差異) 備 份。
- 您想要在磁帶庫儲存備份。
- 伺服器的備份期間短促,因此無法直接備份至磁帶。

在此情況下,請安裝 Acronis Backup Storage Node 並建立兩個受管理儲藏庫:一個位於儲存節 點本機的硬碟,另一個位於以本機方式附加的磁帶庫。

針對採用 **[**祖父子三代 **(GFS)]** 配置的所有電腦建立集中備份計劃。建立備份計劃時,在 **[**位 置**]** 欄位指定硬碟上的儲藏庫。在 **[**備份類型**]** 下選擇 **[**完整**/**增量**/**差異**]**。

針對主要位置,請在 **[**保留備份**]** 選擇保留每月備份一個月 (您必須清除 **[**永久保留**]** 核取方 塊)。如此一來,儲藏庫將可做為備份的短期中繼存放區。

選擇 **[**將新建立的備份複寫到其他位置**]** 核取方塊,然後在 **[**第 **2** 個位置**]** 欄位指定磁帶庫上 的儲藏庫。針對第二個位置,請選擇無限期保留每月備份。

#### 結果:

■ 代理程式會將電腦備份至硬碟上的儲藏庫。

- 儲存節點會將備份複製到磁帶裝置。雷腦的 CPU 資源不會被佔用。
- 硬碟上備份的壽命不會超過一個月。在磁帶庫上,每月備份會無限期保留。

# 4.6 如何停用備份編目

為備份編目時,會在備份建立完成後將備份內容新增至資料目錄。此程序可能相當耗時,在電 腦數量龐大的環境中尤其如此。因此,您可能需要在整個環境中停用編目。

## 停用備份編目

這些步驟的執行順序不拘。

- 1. 在管理伺服器上修改 Windows 登錄 (p[. 379\)](#page-378-0)。
- 2. 在儲存節點上修改 Windows 登錄 (p[. 211\)](#page-210-0)。
- 3. [在 Active Directory 網域中的受管理電腦上] 在網域控制站中載入 Acronis Administrative Template (p. [366\)](#page-365-0),然後在範本的 **Acronis Backup Windows** 用代理程式 (p[. 370\)](#page-369-0)類別中設定 **[**編目**]** 設定。
- 4. [在未包含於 Active Directory 網域中的受管理電腦上] 將主控台連線至各台電腦,移至 **[**選 項**]** > **[**電腦選項**]**,然後設定 **[**備份編目**]** (p[. 311\)](#page-310-0) 選項。

# 4.7 預設備份選項

每個 Acronis 代理程式均有其專屬的預設備份選項。代理程式安裝完成後, 預設選項會有預先 定義的值,在說明文件中稱為預設。建立備份計劃時,您可使用預設選項,或使用僅針對特定 計劃的自訂值覆寫預設選項。

此外, 您還可以自訂預設選項本身, 將預先定義的值更改為其他的值。預設為, 新值將用於您 稍後在電腦上建立的所有備份計劃中。

若要檢視或變更預設備份選項,請將主控台連線至受管理電腦,然後從頂端功能表中選擇 **[**選 項**]** > **[**預設備份與復原選項**]** > **[**預設備份選項**]**。

## 備份選項的可用性

可用的備份選項集取決於:

- 代理程式作業的環境 (Windows、Linux、可開機媒體)。
- 備份的資料類型 (磁碟、檔案)。
- 備份目的地 (網路位置或本機磁碟)。
- 備份配置 (手動啟動或使用排程器)。

下表摘述備份選項的可用性。

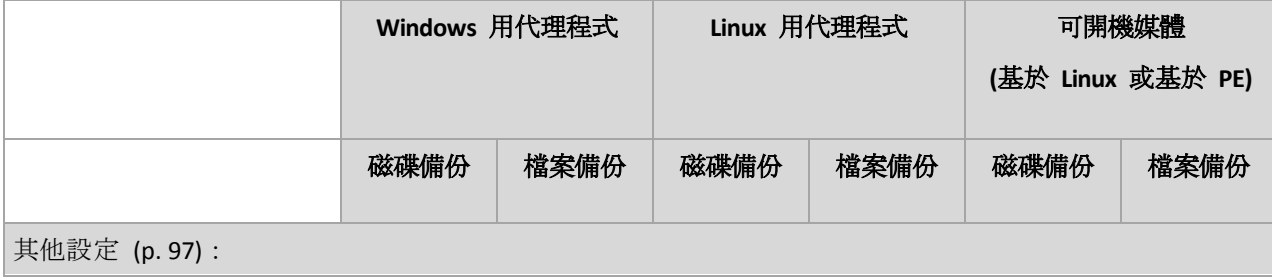

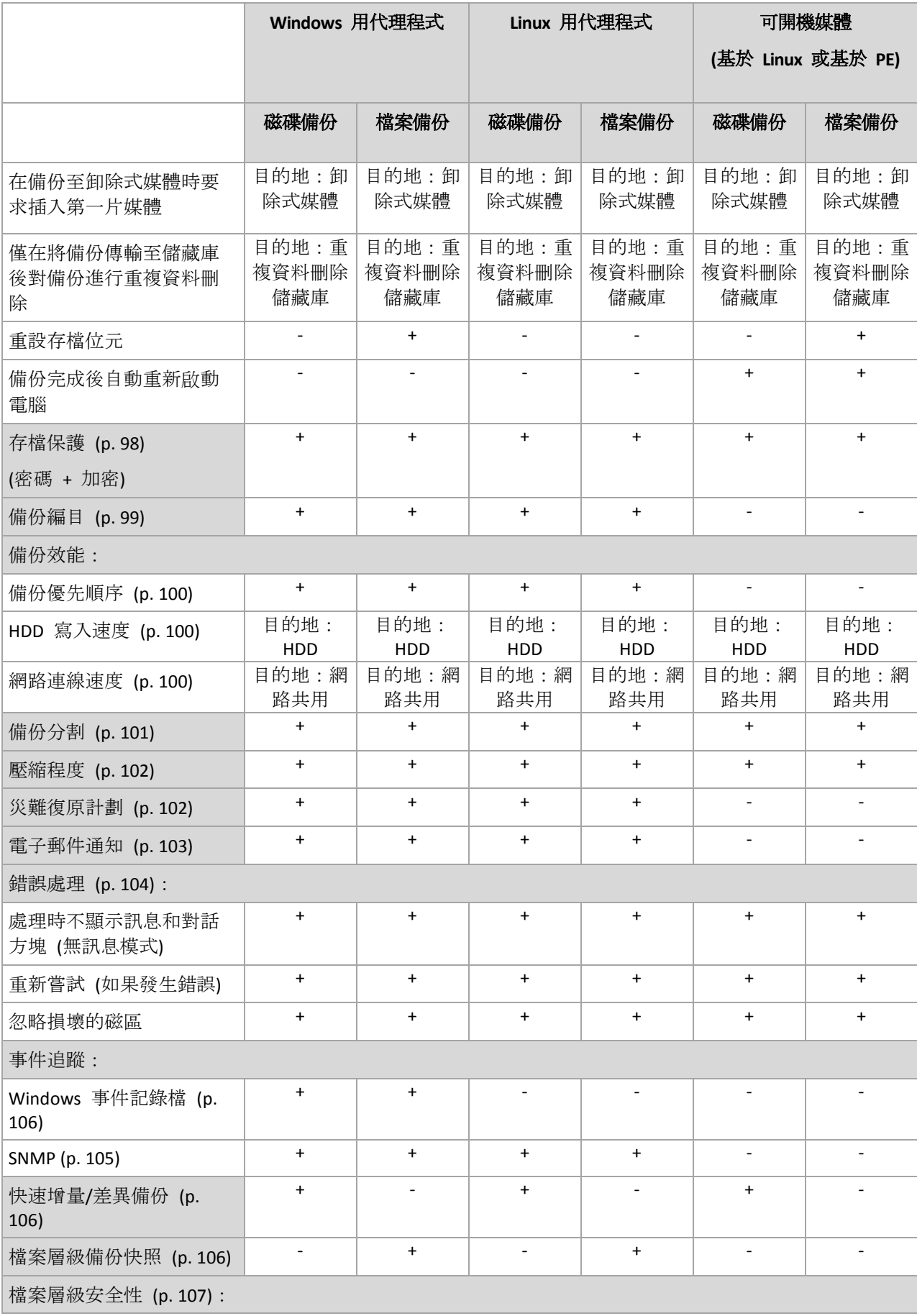

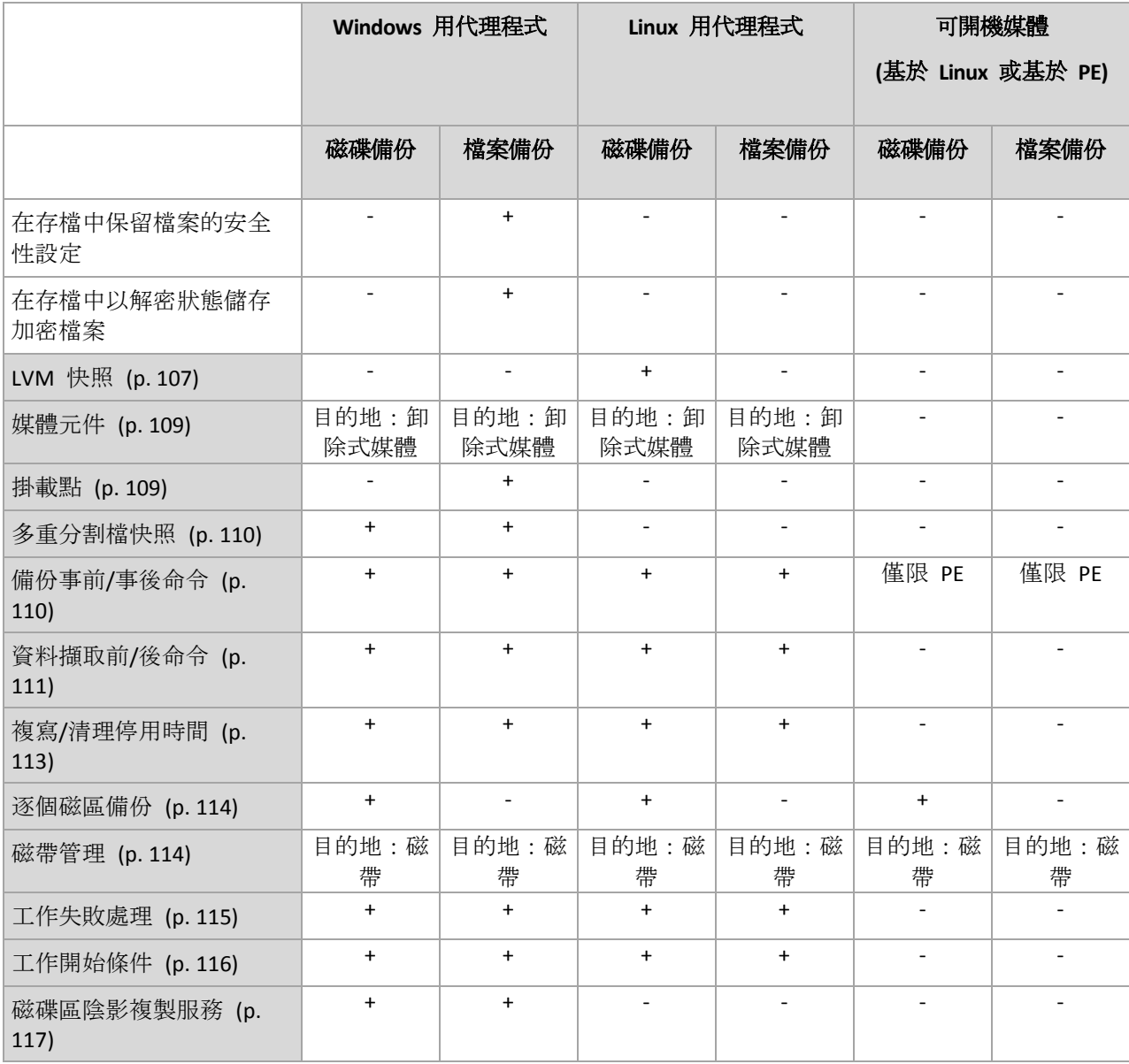

# <span id="page-96-0"></span>4.7.1 其他設定

選擇或清除以下核取方塊,以指定備份作業的其他設定。

## 在備份至卸除式媒體時要求插入第一片媒體

此選項僅在備份至卸除式媒體時有效。

此選項定義備份至卸除式媒體時,是否顯示插入第一片媒體提示。

## 預設為:停用。

啟用此選項時,因為程式會等待使用者在提示方塊中按下 [確定],因此若使用者不在場,可能 無法備份至卸除式媒體。因此,在排程備份至卸除式媒體時,應停用此提示。然後,如果卸除 式媒體可用 (例如, 插入 DVD 後), 此工作才能自動執行。

## 重設存檔位元

此選項僅對 Windows 作業系統和可開機媒體中的檔案層級備份有效。

預設為:停用。

在 Windows 作業系統中,每個檔案都有 **[**檔案已經可以開始封存**]** 屬性。若要查看此屬性, 請選擇 **[**檔案**]** -> **[**內容**]** -> **[**一般**]** -> **[**進階**]** -> **[**封存和索引屬性**]**。此屬性也稱為存檔位元,每次 檔案變更後由作業系統設定,而且每次將檔案加入備份時可由備份應用程式重設。存檔位元值 用於多種應用程式,如資料庫等。

選擇 [重設存檔位元] 核取方塊時, Acronis Backup 會重設所有備份檔案的存檔位元。Acronis Backup 本身並不使用存檔位元值。執行增量或差異備份時,本產品會依檔案大小與上次儲存 檔案的日期/時間,來判斷檔案是否經過變更。

#### 備份完成後自動重新啟動電腦

此選項僅在可開機媒體下作業時可用。

預設為:停用。

啟用此選項時,Acronis Backup 會在備份程序完成後重新啟動電腦。

例如,若電腦預設為從硬碟機啟動,且您有選取此核取方塊,電腦將會重新啟動,而作業系統 將在可開機代理程式建立完備份後隨即啟動。

## 僅在將備份傳輸至儲藏庫後對備份進行重複資料刪除 **(**不要在來源中進行重複資 料刪除**)**

此選項僅能在 Acronis Backup Advanced 中使用。

備份目的地是啟用重複資料刪除的儲藏庫時,此選項對 Windows 和 Linux 作業系統以及可開 機媒體均有效。

#### 預設為:停用。

啟用此選項會關閉來源端備份重複資料刪除功能,這表示 Acronis Backup Storage Node 會在備 份儲存至儲藏庫後才執行重複資料刪除 (這稱為目標端重複資料刪除)。

關閉來源端重複資料刪除功能,可能會使備份程序更快,但網路流量更大,且儲存節點的負載 也更大。是否開啟來源端重複資料刪除功能,不會影響儲藏庫中備份的最終大小。

來源端和目標端重複資料刪除的說明,請參閱重複資料刪除概觀 (p. [212\)](#page-211-0)。

## <span id="page-97-0"></span>4.7.2 存檔保護

此選項對 Windows 和 Linux 作業系統及可開機媒體均有效

此選項對磁碟層級備份和檔案層級備份均有效。

此選項定義存檔是否受密碼保護以及存檔內容是否加密。

若存檔已包含備份,此選項便無法使用。例如,此選項可能不適用以下情況:

指定現有的存檔作為備份計劃的目的地時。

編輯已產生備份的備份計劃時。

預設為:停用。

#### 保護存檔以防止未經授權的存取

- 1. 選擇 **[**設定存檔密碼**]** 核取方塊。
- 2. 在 [輸入密碼] 欄位中, 鍵入密碼。
- 3. 在 **[**確認密碼**]** 欄位中,重新鍵入密碼。
- 4. 選擇下列一項:
	- 不加密 存檔將僅受密碼保護
	- **AES 128** 將使用 128 位元金鑰的進階加密標準 (AES) 演算法來加密存檔
	- **AES 192** 將使用帶有 192 位元金鑰的 AES 演算法來加密存檔
	- **AES 256** 將使用帶有 256 位元金鑰的 AES 演算法來加密存檔

#### 5. 按一下 **[**確定**]**。

AES 加密演算法以密碼段鏈 (CBC) 模式作業,並使用隨機產生的用戶定義的 128、192 或 256 位加密金鑰。金鑰的大小越大,程式加密檔案所需的時間越長,資料的安全性越高。

之後使用具有 SHA-256 離湊密碼作為加密金鑰的 AES-256 來加密金鑰。密碼本身不儲存在磁 碟或備份檔案中的任何位置;密碼雜湊用於驗證目的。使用此雙層安全性,可保護備份資料不 會遭受任何未經授權的存取,但無法復原遺失的密碼。

## <span id="page-98-0"></span>4.7.3 備份編目

若編目備份,可將備份的內容新增至資料目錄。您若使用資料目錄,就能輕鬆找到所需的資料 版本,並選擇該版本以執行復原。

**[**備份編目**]** 選項指定備份建立後要對備份執行完整編目或快速編目。

只有備份編目在備份電腦 (p. [311\)](#page-310-0)或儲存節點 (p[. 211\)](#page-210-0)中為啟用狀態時,這個選項才會生效。

預設為:完整編目。

如果您選擇 **[**完整編目**]**,系統會以最高的詳細程度為備份內容編目。這代表下列資料會顯示在 目錄中:

- 若為磁碟層級備份 磁碟、磁碟區、檔案與資料夾。
- 若為檔案層級備份 檔案與資料夾。
- 若為 Exchange 資料庫層級備份 資料庫或儲存群組及信箱 (一律);資料夾和雷子郵件 (視 **[Microsoft Exchange** 中繼資料集合**]** 選項而定)。
- 若為 Exchange 信箱層級備份 信箱、資料夾和電子郵件。

如果完整編目容易影響到受管理電腦的效能,或備份期間太短,您不妨選擇 **[**快速編目**]**。下列 資料會顯示在目錄中:

- 若為磁碟層級備份 只有磁碟與磁碟區。
- 若為檔案層級備份 無資料。
- 若為 Exchange 資料庫層級備份 僅資料庫或儲存群組及信箱。
- 若為 Exchange 信箱層級備份 僅信箱。

若要將現有備份的完整內容新增至目錄,您可以視需要手動啟動完整編目。

虛擬環境的 **Acronis Backup Advanced** 使用者注意事項:備份至未受管理儲藏庫時 (本機連接的存放區 除外), VMware 用代理程式 (虛擬裝置) 一律都會執行快速編目。您可以從管理伺服器, 手動啟動儲藏 庫的完整編目。

如需使用資料目錄的詳細資訊,請參閱<資料目錄> (p. [124\)](#page-123-0)一節。

# 4.7.4 備份效能

使用此選項群組可指定要分配給備份程序的網路與系統資源多寡。

備份效能選項可能會對備份程序速度產生或多或少的影響。這取決於整個系統設定及正在執行 備份的來源或目標裝置的實體特性。

## <span id="page-99-0"></span>4.7.4.1 備份優先順序

此選項對 Windows 和 Linux 作業系統均有效。

系統中執行程序的優先順序會決定分配給該程序的 CPU 和系統資源多寡。降低備份優先順序 會釋放更多資源給其他應用程式。提高備份優先順序會要求作業系統配置更多資源 (例如 CPU) 給備份應用程式,進而可加快備份程序。但是,實際效果將取決於整體的 CPU 使用量和 其他因素 (如磁碟輸入/輸出速度或網路流量)。

預設值為:低。

## 指定備份程序優先順序

選擇下列其中一項:

- 低 將備份程序所佔用的資源減至最少, 以保留更多資源給在電腦上執行的其他程序
- 一般 以一般速度執行備份程序, 分配與其他程序同等的資源
- 高 取用其他程序的資源, 將備份程序速度提至最高。

## <span id="page-99-1"></span>4.7.4.2 硬碟寫入速度

此選項對 Windows 和 Linux 作業系統與可開機媒體均有效。

如果選擇正在備份的電腦的內部 (固定式) 硬碟作為備份目的地,則可使用此選項。

備份至固定式硬碟 (例如,備份至 Acronis Secure Zone) 可能會降低作業系統與應用程式的效 能,因為需要將大量資料寫入磁碟。您可以透過備份程序將硬碟使用量限制到想要的層級。

#### 預設為:最大。

#### 為備份設定想要的硬碟寫入速度

執行下列任何一項作業:

- 按一下 [以目的地硬碟最快速度的百分比來表示寫入速度], 然後拖曳滑桿或在方塊中選擇 百分比
- 按一下 [以每秒 KB 數來表示寫入速度], 然後輸入寫入速度 (以每秒 Kb 數為單位)。

### <span id="page-99-2"></span>4.7.4.3 網路連線速度

此選項對 Windows 和 Linux 作業系統與可開機媒體均有效。

如果選擇網路上的位置(網路共用、受管理儲藏庫或 FTP/SFTP 伺服器) 作為備份目的地, 則 可使用此選項。

此選項會定義配置用於傳輸備份資料的網路連線頻寬量。

預設速度會設定為最高,也就是軟體在傳輸備份資料時,會使用所有能取得的網路頻寬。您可 以使用此選項來保留部分網路頻寬給其他網路活動。

預設值為:最大。

#### 設定備份的網路連線速度

執行下列任何一項作業:

- 按一下 [傳輸速度以估計的網路連線最快速度的百分比來表示], 然後拖曳滑桿或在方塊中 輸入百分比
- 按一下 [以每秒 KB 數表示傳輸速度], 然後輸入傳輸備份資料的頻寬限制 (以每秒 KB 數 為單位)。

## <span id="page-100-0"></span>4.7.5 備份分割

此選項對 Windows 和 Linux 作業系統與可開機媒體均有效。

當備份目的地為受管理儲藏庫或 Acronis Cloud Storage 時,此選項無效。

此選項定義如何對備份進行分割。

#### 預設為:自動

以下是可用的設定。

#### 自動

選擇此設定後, Acronis Backup 會依據以下所述進行作業。

備份至硬碟或網路共用時:

如果目的地磁碟的檔案系統能接受預估的檔案大小,軟體將會建立單個備份檔案。 如果目的地磁碟的檔案系統不接受預估的檔案大小,備份將會自動分割為數個檔案。當備 份存放在有 4 GB 檔案大小限制的 FAT16 和 FAT32 檔案系統時,就可能會出現這種情 況。

建立備份時,如果目的地磁碟的可用空間不足,工作會進入 **[**需要互動**]** 狀態。您可以釋 放更多空間,然後重試作業。如果您重試,所產生的備份將會分割成兩個部分,分別是重 試前建立的部分和重試後建立的部分。

- 備份至卸除式媒體時 (在卸除式裝置 (p[. 178\)](#page-177-0) 模式中使用的 CD、DVD、藍光光碟、獨立磁 帶機、RDX 或 USB 磁碟機): 上一個媒體的空間用完時,工作將成為 **[**需要互動**]** 狀態,並要求您插入新媒體。
- 備份至 **FTP** 或 **SFTP** 伺服器時: 將建立單一備份檔案。如果在建立備份時,目的地存放區的可用空間不足,工作將會失 敗。

當您複寫或移動備份 (p. [87\)](#page-86-0) 至其他位置時,這些規則會個別套用至每個位置。

#### 範例:

假設有一個 5GB 的備份,其主要位置為 NTFS 磁碟區, 第二個位置為 FAT32 磁碟區, 第三 個位置為網路共用。在這種情況下,備份將會在主要位置中儲存為單一檔案,在第二個位置中 儲存為兩個檔案,在第三個位置中又儲存為單一檔案。

## 固定大小

輸入所需的檔案大小或從下拉式清單中選擇。備份將會分割成多個指定大小的檔案。當您建立 打算稍後燒錄到多片 CD 或 DVD 的備份時,此功能特別有用。如果您正在備份到有檔案大小 限制的老舊 FTP 伺服器,可能會需要將備份分割為 2 GB 的檔案。

## <span id="page-101-0"></span>4.7.6 壓縮程度

此選項在 Windows 和 Linux 作業系統下與可開機媒體中均有效。

此選項定義套用到備份資料的壓縮程度。

#### 預設為:一般。

最佳資料壓縮程度取決於備份資料的類型。例如,如果存檔中包含本身已壓縮好的檔案, 如 .jpg、.pdf 或 .mp3 檔案,則即使最大壓縮也不會明顯縮小存檔大小。但 .doc 或 .xls 等格 式的壓縮效果十分明顯。

#### 指定壓縮程度

請選擇以下一個選項:

- 無 不壓縮資料而直接複製。產生的備份大小最大。
- 一般 建議在大部份情況中使用。
- 高 產生的備份大小通常會比一般層級的小。
- 最大 盡可能壓縮資料。備份持續時間最長。當備份至卸除式媒體以減少所需的空白磁碟 數目時,您可能想選擇最大壓縮程度。

# <span id="page-101-1"></span>4.7.7 災難復原計劃 (DRP)

此選項對 Windows 與 Linux 有效,但不適用於可開機媒體。

此選項對檔案層級備份無效。

災難復原計劃 (DRP) 包含備份資料項目的清單,以及逐步引導使用者從備份復原這些項目的 詳細說明。

備份計劃成功執行第一個備份後,會建立 DRP。如果已啟用了 **[**傳送災難復原計劃**]** 選項, DRP 會透過電子郵件寄送給清單中指定的使用者。如果已啟用 **[**將 **DRP** 另存為檔案**]** 選項, DRP 會以檔案形式儲存到指定的位置。在下列情況中, 將會再次建立 DRP:

- 備份計劃經過編輯, DRP 參數因而變更。
- 備份包含新的資料項目,或是不包含先前曾備份過的項目。(這不適用於檔案或資料夾這類 資料項目。)

如果備份計劃的保護範圍涵蓋多部電腦,則會個別建立每部電腦的 DRP。您可以指定本機資料 夾 (直接連線至受管理電腦時)、網路資料夾、FTP 或 SFTP 伺服器作為 DRP 儲存位置。

#### **DRP** 與備份後命令

請注意,如果備份計劃中的備份後命令從原始位置複製或移動備份,DRP 不會自動變更。DRP 只會指向備份計劃中指定的位置。

#### 新增資訊至 **DRP** 範本

如果您熟悉 XML 與 HTML,可以附加額外資訊至 DRP 範本。DRP 範本預設路徑為:

- **%ProgramFiles%\Acronis\BackupAndRecovery\drp.xsl** 32 位元 Windows
- **%ProgramFiles(x86)%\Acronis\BackupAndRecovery\drp.xsl -** 64 位元 Windows
- **/usr/lib/Acronis/BackupAndRecovery/drp.xsl -** Linux

#### 若要設定傳送 *DRP*:

- 1. 選擇 **[**傳送災難復原計劃**]** 核取方塊。
- 2. 在 **[**電子郵件地址**]** 欄位中輸入電子郵件地址。您可以輸入數個電子郵件地址 (以分號隔 開)。
- 3. 選擇性步驟:必要時,可變更 **[**主旨**]** 欄位的預設值。 如果您用一個集中備份計劃來備份多台電腦,並且希望每台電腦的使用者分別收到關於其 電腦的 DRP 電子郵件:
	- a. 使用 %MachineName% 變數, 在電子郵件主旨顯示特定電腦的名稱。
	- b. 設定您的電子郵件伺服器或用戶端,使其根據 **[**主旨**]** 欄位篩選或轉寄電子郵件。
- 4. 輸入用於存取 SMTP 伺服器的參數。如需更多詳細資訊,請參閱電子郵件通知 (p. [146\)](#page-145-0)。
- 5. 選擇性步驟:按一下 **[**傳送測試電子郵件訊息**]** 以檢查設定是否正確。

#### 若要設定將 *DRP* 另存為檔案:

- 1. 選擇 **[**將 **DRP** 另存為檔案**]** 核取方塊。
- <span id="page-102-0"></span>2. 按一下 **[**瀏覽**]**,為 DRP 檔案指定位置。

## 4.7.8 電子郵件通知

此選項在 Windows 和 Linux 作業系統下均有效。

在可開機媒體下作業時,此選項不可用。

此選項可供您在備份工作成功完成、失敗或需要使用者互動時收到電子郵件通知。

預設為:**[**已停用**]**。

#### 若要設定電子郵件通知

- 1. 選擇 **[**傳送電子郵件通知**]** 核取方塊,以啟用通知。
- 2. 在 [傳送電子郵件通知] 下, 選擇適當的核取方塊, 如下所示:
	- 備份成功完成時。
	- 備份失敗時。
	- 需要使用者互動時。
- 3. 若您希望電子郵件通知包含該作業的記錄項目,請選擇 **[**新增完整記錄到通知**]** 核取方 塊。
- 4. 在 **[**電子郵件地址**]** 欄位中,輸入目的地電子郵件地址。您可以輸入數個用分號隔開的地 址。
- 5. 在 **[**主旨**]** 欄位中,輸入通知主旨。

主旨可含有一般文字加上一或多個變數。在收到的電子郵件訊息中,會以工作執行當時的 值取代各個變數。支援以下變數:

**%description%**

在執行 Windows 的電腦上,會以該電腦的 **[**電腦描述**]** 欄中文字取代 **%description%** 變數。若要指定此文字,請移至 **[**控制台**] > [**系統**]**,或是以系統管理員身分執行以下 命令:

net config server /srvcomment:<文字>

在執行 Linux 的電腦上,會以空白字串 ("") 取代 **%description%** 變數。

- **%subject% %subject%** 變數會以下列語句取代:工作 <工作名稱> <工作結果> 於電腦 <電腦名稱  $\geq$
- 6. 在 **[SMTP** 伺服器**]** 欄位中,輸入外送郵件伺服器的名稱 (SMTP)。
- 7. 在 **[**連接埠**]** 欄位中,設定外送郵件伺服器的連接埠。連接埠預設設定為 **[25]**。
- 8. 如果外送郵件伺服器要求驗證,請輸入寄件者電子郵件帳戶的 **[**使用者名稱**]** 和 **[**密碼**]**。 如果 SMTP 伺服器未要求驗證,請將 **[**使用者名稱**]** 及 **[**密碼**]** 欄位保留空白。如果您不 確定 SMTP 伺服器是否有要求驗證,請連絡您的網路系統管理員或電子郵件服務提供者以 取得協助。
- 9. 按一下 [其他電子郵件參數...], 以設定其他電子郵件參數, 如下所示:
	- a. **[**寄件者**]** 輸入寄件者的名稱。如果您將此欄位留空,郵件的 **[**寄件者**]** 欄位將會包含 寄件者的電子郵件帳戶。
	- b. 使用加密 您可選擇加密連往郵件伺服器的連線。有 SSL 和 TLS 加密類型可供選 擇。
	- c. 有些網際網路服務供應商在允許傳送任何內容之前,要求在內送伺服器上驗證。如果 遇到這種情況,請選擇 **[**登入內送郵件伺服器**]** 核取方塊,以啟用 POP 伺服器並設 定:
		- 內送郵件伺服器 **(POP)** 輸入 POP 伺服器的名稱。
		- 連接埠 設定 POP 伺服器的連接埠。連接埠預設設定為 [110]。
		- 內送郵件伺服器的 **[**使用者名稱**]** 和 **[**密碼**]**。
	- d. 按一下 **[**確定**]**。

<span id="page-103-0"></span>10. 按一下 **[**傳送測試電子郵件**]**,檢查電子郵件通知在指定設定下是否正確運作。

## 4.7.9 錯誤處理

這些選項對 Windows 和 Linux 作業系統以及可開機媒體均有效。

這些選項可讓您指定如何處理備份期間可能發生的錯誤。

#### 處理時不顯示訊息和對話方塊 **(**無訊息模式**)**

預設為:**[**停用**]**。

啟用無訊息模式後,程式將自動處理需要使用者互動的情形 (定義為單獨選項的[處理損壞的磁 區]除外)。如果需要使用者互動方可繼續,則作業將失敗。可在作業記錄中找到作業的詳細記 錄,包括錯誤 (若有)。

#### 發生錯誤時重新嘗試

#### 預設為:已啟用。嘗試次數:**30**。嘗試間隔:**30** 秒。

如果發生可復原的錯誤,程式將重新嘗試執行未成功的作業。您可以設定時間間隔和嘗試次 數。一旦作業成功「或是」已執行指定次數的嘗試後 (以先發生者為準),軟體將停止嘗試。

例如,若網路上的備份目的地不可用或無法存取,此程式會每隔 30 秒嘗試存取目的地一次, 但不會超過 30 次。一旦連線繼續或執行指定次數的嘗試後 (以先發生者為準), 程式將立即停 止嘗試。

如果已選取 Acronis Cloud Storage 作為主要、次要或後續備份位置,此選項值會自動設為 **[**已啟用**]**。嘗 試次數:**300** (無論預設值為何)。

#### 忽略損壞的磁區

#### 預設為:**[**停用**]**。

停用此選項時,程式每次經過損壞的磁區時顯示快顯視窗,並詢問使用者決定是繼續備份程序 還是停止此程序。若要備份正在迅速銷毀的磁碟上的有效資訊,請啟用忽略損壞的磁區。剩餘 的資料將會進行備份,您可掛載產生的磁碟備份並解壓縮有效檔案至另一個磁碟。

## 4.7.10 事件追蹤

軟體可以將受管理電腦上所執行備份作業的記錄事件複製到 Windows 的應用程式事件記錄檔 中,或將事件傳送至指定的 SNMP 管理員。

### <span id="page-104-0"></span>4.7.10.1 SNMP 通知

此選項對 Windows 和 Linux 作業系統均有效。

在可開機媒體下作業時,此選項不可用。

此選項定義在受管理的電腦上執行的代理程式是否必須將備份作業的記錄事件傳送至指定的簡 易網路管理通訊協定 (SNMP) 管理員。您可以選擇要傳送的事件類型。

如需有關搭配使用 SNMP 與 Acronis Backup 的詳細資訊,請參閱「SNMP 支援 (p. [46\)](#page-45-0)」。

#### 預設為:使用電腦選項中的設定。

#### 若要選擇是否將備份作業事件傳送至 *SNMP* 管理員:

請選擇下列一個選項:

- 使用電腦選項中的設定 使用為電腦指定的設定。如需詳細資訊,請參閱電腦選項。
- 單獨傳送備份作業事件的 **SNMP** 通知 將備份作業事件傳送至指定的 SNMP 管理員。
	- 要傳送的事件類型 選擇要傳送的事件類型:所有事件、錯誤和警告或僅錯誤。
	- 伺服器名稱/IP 輸入將接收訊息的、執行 SNMP 管理應用程式的主機名稱或 IP 位 址。
	- 社群 輸入執行 SNMP 管理應用程式的主機和執行傳送的雷腦所屬的 SNMP 社群名 稱。典型社群為[公用]。

按一下 **[**傳送測試訊息**]** 以檢查設定是否正確。

■ 不要傳送 SNMP 通知 - 停用傳送備份作業記錄事件至 SNMP 管理員。

## <span id="page-105-0"></span>4.7.10.2 Windows 事件記錄

此選項僅在 Windows 作業系統下有效。

在可開機媒體下作業時,此選項不可用。

此選項定義在受管理的電腦上作業的代理程式是否必須在 Windows 的應用程式事件記錄中記 錄備份作業事件 (若要檢視此記錄,請執行 **eventvwr.exe** 或選擇 **[**控制台**] > [**系統管理工具**] > [**事件檢視器**]**)。您可以篩選要記錄的事件。

預設為:使用電腦選項中的設定。

若要選擇是否在 *Windows* 的應用程式事件記錄中記錄備份作業事件:

請選擇下列一個選項:

- 使用電腦選項中的設定 使用為電腦指定的設定。如需詳細資訊,請參閱電腦選項。
- 記錄下列事件類型 在應用程式事件記錄中記錄備份作業事件。指定要記錄的事件類型:
	- 所有事件 記錄所有事件 (資訊、警告及錯誤)
	- 錯誤和警告
	- 僅錯誤
- 不要記錄 停用在應用程式事件記錄中記錄備份作業事件。

# <span id="page-105-1"></span>4.7.11 快速增量/差異備份

此選項在 Windows 和 Linux 作業系統與可開機媒體中均有效。

此選項對增量和差異磁碟層級備份均有效。

此選項定義是否透過使用檔案大小與時間戳記,或比較檔案內容與儲存在存檔中的內容來偵測 檔案變更。

#### 預設為:啟用。

增量備份或差異備份僅擷取資料變更。若要加速備份程序,程式會依檔案大小及上次修改檔案 的日期/時間來判斷檔案是否已變更。停用此功能將使程式比較整個檔案內容與儲存在存檔中 的內容。

# <span id="page-105-2"></span>4.7.12 檔案層級備份快照

此選項僅對檔案層級備份有效 在 Windows 和 Linux 作業系統中.

此選項定義是否逐個備份檔案或透過擷取即時資料快照來備份檔案。

注意事項:儲存在網路共用位置上的檔案總是被逐一備份。

#### 預設為:如有可能,則建立快照。

選擇下列一項:

#### 始終建立快照

快照可以讓您備份所有檔案,包括以獨佔存取方式開啟的檔案。檔案將在同一時間點備 份。僅在這些因素十分關鍵時選擇此設定,即備份檔案不可缺少快照時。必須在具有系統 管理員或備份操作人員權限的帳戶下執行備份計劃,才能使用快照。如果無法擷取快照, 則無法備份。

如有可能,則建立快照

如果無法擷取快照,則直接備份檔案。

■ 不要建立快照

始終直接備份檔案。不需要系統管理員或備份操作人員權限。嘗試備份以獨佔存取方式開 啟的檔案將導致讀取錯誤。備份中的檔案時間可能不一致。

# <span id="page-106-0"></span>4.7.13 檔案層級安全性

以上選項僅對 Windows 作業系統下的檔案層級備份有效。

## 在存檔中以解密狀態儲存加密檔案

此選項定義儲存檔案至備份存檔前是否解密檔案。

預設為:停用。

如果不使用加密功能,可忽略此選項。如果備份中包含加密檔案,並且您想讓這些加密檔案在 復原之後可由任何使用者存取,請啟用此選項。否則,只有當初加密檔案/資料夾的使用者方 可讀取。如果要在其他電腦上復原加密檔案,可進行解密。

使用附帶加密檔案系統 (EFS) 的 NTFS 檔案系統的 Windows 可提供檔案加密。若要存取檔案或資料夾 加密設定,請選擇 **[**內容**] > [**一般**] > [**進階屬性**] > [**加密內容**]** 以保護資料。

## 保留存檔中的檔案安全性設定

此選項定義是否將檔案的 NTFS 權限連同檔案一併備份。

預設為:啟用。

啟用此選項時,檔案和資料夾儲存在具有每個使用者或使用者群組讀取、寫入或執行檔案的原 始權限的存檔中。如果您不是以權限中指定的使用者帳戶在電腦上復原受保護的檔案/資料夾, 則可能無法讀取或修改此檔案。

若要完全解決這類問題、您可以停用存檔中保留的檔案安全性設定。若復原到根目錄、復原的 檔案和資料夾將會始終繼承復原來源資料夾或磁碟的權限。

或者,您也可以停用安全性設定的復原 (p. [149\)](#page-148-0),即使它們可以在存檔中找到。結果將會相同, 檔案會繼承父資料夾的權限。

若要存取檔案或資料夾 NTFS 權限,請選擇 **[**內容**]** > **[**安全**]**。

# <span id="page-106-1"></span>4.7.14 LVM 快照擷取

此選項僅對 Linux 作業系統有效。此選項對 Linux 邏輯磁碟區管理員 (LVM) 管理的磁碟區之 磁碟層級備份及檔案層級備份皆有效。這類磁碟區又稱為邏輯磁碟區。

此選項定義了邏輯磁碟區的快照擷取方式。邏輯磁碟區快照可由 Acronis Backup 自行擷取, 亦 可由 Linux 邏輯磁碟區管理員 (LVM) 擷取。對於資料在備份程序期間可能會變更的磁碟區, 使用快照可確保備份時間一致。

預設為:**Acronis Backup**。

選擇下列一項:

**Acronis Backup**

Acronis Backup 會自行擷取快照。使用此設定,備份速度通常較快,而且磁碟區群組上不需要 有未配置空間。因此,建議您只有在備份邏輯磁碟區遇到問題時才變更預設。

#### 邏輯磁碟區管理員

Acronis Backup 會使用 LVM 擷取的快照。此快照會儲存在磁碟區群組的未配置空間上。如果 沒有未配置空間, Acronis Backup 則會自行擷取快照。

#### **LVM** 快照擷取的詳細說明

磁碟區快照擷取完成,且資料開始變更後,舊資料必須先保留在某個位置,直到儲存至備份為 止。

- 多數情況下, Acronis 都將舊資料保留在 RAM 中。(在檔案層級備份期間, 如果舊資料的 大小大幅增加,軟體會在 **/tmp** 中建立暫存檔。)
- LVM 需要一個臨時的邏輯磁碟區 (快照邏輯磁碟區) 以便保留舊資料 (請參閱 http://tldp.org/HOWTO/LVM-HOWTO/snapshots\_backup.html)。將此資料寫入磁碟區,會造 成大量的磁碟 I/O 作業。因此,當快照是由 LVM 所擷取時,備份速度通常較慢。

如果您選擇使用 LVM, Acronis Backup 會自行建立快照邏輯磁碟區。軟體會依下列方式執行:

- 1. 檢查備份的磁碟區大小 (非資料大小,而是磁碟區大小)。
- 2. 計算該大小的 10%, 假設為 10 GB。
- 3. 檢查對應的磁碟區群組上,是否至少有 10 GB 未配置的空間。
- 4. 如果有,軟體會建立一個 10 GB 的快照邏輯磁碟區 (使用 **lvcreate -s** 命令) 並開始備 份。否則,軟體會使用 Acronis 快照進行備份。
- 5. 快照磁碟區不再需要時, 軟體就會立即將其刪除。

軟體會逐一備份多個邏輯磁碟區。針對每個邏輯磁碟區,軟體都會分別建立一個對等大小的快 照磁碟區。系統一次只會儲存一個快照磁碟區。

軟體保留快照時,如果資料變更極端快速,則快照邏輯磁碟區的空間將會耗盡,導致備份失 敗。正因如此,您可以在 **/etc/Acronis/BackupAndRecovery.config** 中,將 10% 的預設值變更 為最多 100% 的任何值 (設定為 100%,備份就一定會成功)。

#### 變更快照邏輯磁碟區預設大小的步驟如下:

1. 決定您要使用多少未配置空間。如果您打算備份兩個以上的邏輯磁碟區,請根據最大的邏輯 磁碟區大小進行選擇。

```
提示:若要檢視磁碟區群組的未配置空間大小,請執行 vgdisplay 命令,然後查看此行:
Free PE / Size。若要檢視邏輯磁碟區的大小,請執行 lvdisplay 命令,然後查看此行:
LV Size。
```
- 2. 使用文字編輯器開啟檔案 **/etc/Acronis/BackupAndRecovery.config**。
- 3. 找出此行:**<value name="MMSDirPath" type="TString">**。
- 4. 直接在該行前面加入下列片段:

```
<key name="LVMSnapshots">
      <value name="MinimalVGFreeRelative" type="TString">
            20
      </value>
</key>
```
在此範例中,新的值為 20%。數字必須為整數。

5. 儲存檔案。新設定會在下次備份時生效。不需重新啟動服務。

### 4.7.15 媒體元件

備份目的地為 CD、DVD 或藍光光碟 (BD) 時,此選項在 Windows 和 Linux 作業系統下均有 效。

備份至此媒體時, 您可以在媒體上寫入額外的元件, 使其如同一般 Linux 可開機媒體 (p. [383\)](#page-382-0) 一樣運作。因此您將不需要單獨的救援磁碟。

#### 預設為:無可開機元件。

請選擇下列其中一個您希望放在可開機媒體上的元件:

- **Acronis** 可開機代理程式是包括 Acronis Backup 代理程式大部分功能的可開機救援公用程 式 (基於 Linux 核心)。若在復原期間需要更多功能,請將此元件放置在媒體上。您可以使 用和一般可開機媒體下作業的相同方式設定復原作業;使用 Universal Restore。如果在 Windows 中建立媒體, 則還可使用磁碟管理功能。
- **Acronis** 可開機代理程式和 **One-Click Restore**。One-Click Restore 是附加至位在卸除式媒體 中的磁碟備份的一項精簡功能,可讓您輕鬆從該備份復原。如果您從此媒體啟動電腦,並 按一下 **[**執行 **Acronis One-click Restore]**,磁碟將立即從同一媒體上的備份中復原。

注意:由於單鍵法不假定使用者的選擇,例如選擇要復原的磁碟區,因此 Acronis One-Click Restore 一律會復原整個磁碟。如果您的磁碟包含數個磁碟區且您打算使用 Acronis One-Click Restore,請將 所有磁碟區加入備份。備份中未包含的任何磁碟區將會遺失。

### 4.7.16 掛載點

只有在 Windows 中針對包括已掛載磁碟區或叢集共用磁碟區在內的資料來源進行檔案層級備 份時,此選項才能發揮作用。

當您選擇資料夾進行備份時,資料夾的階層必須高於掛載點,此選項才能發揮作用。(掛載點 是一個附加了額外的邏輯磁碟區的資料夾。)

- 如果選擇這類資料夾 (父資料夾) 進行備份,且啟用 【**掛載點**】選項,位在已掛載磁碟區上 的所有檔案都會納入備份範圍。如果 **[**掛載點**]** 選項為停用,備份中的掛載點將是空的。 復原父資料夾時,是否會復原掛載點內容,取決於復原的 **[**掛載點**]** 選項 (p. [149\)](#page-148-0)是啟用還 是停用。
- 如果直接選擇掛載點, 或選擇掛載磁碟區內任何資料夾, 選擇的資料夾將被視為一般資料 夾。無論 **[**掛載點**]** 選項狀態為何,這些資料夾都會備份;無論復原的 **[**掛載點**]** 選項 (p. [149\)](#page-148-0)狀態為何,這些資料夾都會復原。

預設為:**[**已停用**]**。

提示。您可以備份位於叢集共用磁碟區的 Hyper-V 虛擬機器,方法是利用檔案層級備份來備份所需的檔 案或整個磁碟區。您必須關閉虛擬機器,以確保其備份狀態一致。

#### 範例

假設 **C:\Data1\** 資料夾是掛載磁碟區的掛載點。磁碟區包含 **Folder1** 與 **Folder2** 兩個資料 夾。您建立了一個檔案層級資料備份的備份計劃。

如果您選取磁碟區 C 的核取方塊,並且啟用 **[**掛載點**]** 選項,備份中的 **C:\Data1\** 資料夾就 會包含 **Folder1** 與 **Folder2**。復原備份資料時,請務必正確使用 **[**掛載點**]** 選項來進行復原 (p. [149\)](#page-148-0)。

如果您選取磁碟區 C 的核取方塊,並且停用 **[**掛載點**]** 選項,備份中的 **C:\Data1\** 資料夾就 會是空的。

如果您選取 **Data1**、**Folder1** 或 **Folder2** 資料夾的核取方塊,無論 **[**掛載點**]** 選項狀態為何, 核取的資料夾都會作為一般資料夾納入備份。

## 4.7.17 多重磁碟區快照

此選項僅對 Windows 作業系統有效。

此選項適用於磁碟層級備份。當檔案層級備份是藉由擷取快照的方式執行時,此選項也適用於 檔案層級備份。([檔案層級備份快照] (p. [106\)](#page-105-0) 選項會決定是否要在檔案層級備份期間擷取快 照)。

此選項會決定要同時或逐一擷取多個磁碟區的快照。

預設為:啟用。

此選項設為 **[**啟用**]** 時,系統會同時建立要備份之所有磁碟區的快照。此選項可用來為分佈在 多個磁碟區的資料建立時間一致的備份,例如 Oracle 資料庫。

此選項設為 **[**停用**]** 時,系統會逐一擷取磁碟區的快照。因此,如果資料分佈在多個磁碟區, 所產生的備份可能會有不一致的情形。

## <span id="page-109-0"></span>4.7.18 事前/事後命令

此選項對 Windows 和 Linux 作業系統及基於 PE 的可開機媒體均有效.

此選項可以讓您定義在執行備份程序之前和之後要自動執行的命令。

以下配置說明事前/事後命令的執行時間。

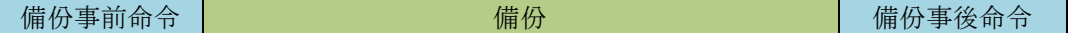

事前/事後命令使用方式的範例:

- 在開始備份之前, 從磁碟中刪除部分暫存檔案。
- 設定在每次開始備份之前要啟動的第三方防毒產品。
- 從存檔中選取備份, 將其複製至其他位置。因為備份計劃中設定的複寫作業會將存檔中所 有備份均複製至之後的位置,所以此選項有時相當實用。

Acronis Backup 執行完備份後命令之後才會執行複寫。如需詳細資訊,請參閱<備份計劃中的 作業順序> (p. [68\)](#page-67-0)。

程式不支援互動式命令,即需要使用者輸入的命令 (例如[暫停])。

### 指定事前*/*事後命令

1. 核取下列選項, 以啟用事前/事後命令執行:

- 備份之前執行
- 備份之後執行
- 2. 執行下列任何一項作業:
	- 按一下 **[**編輯**]** 以指定新的命令或批次檔案
	- 從下拉式清單中選擇現有的命令或批次檔案
- 3. 按一下 **[**確定**]**。

### 4.7.18.1 備份事前命令

### 指定要在備份程序開始之前執行的命令*/*批次檔案

- 1. 在命令欄位中輸入命令, 或瀏覽至批次檔案。本程式不支援互動式命令, 即需要使用者輸入 的命令 (例如「暫停」)。
- 2. 在工作目錄欄位中指定目錄路徑,將在此目錄中執行命令/批次檔案。
- 3. 如有需要,請在 **[**引數**]** 欄位中指定該命令的執行引數。
- 4. 依據您要獲得的結果,選擇下表所述的相應選項。
- 5. 按一下 **[**測試命令**]** 以檢查命令是否正確。

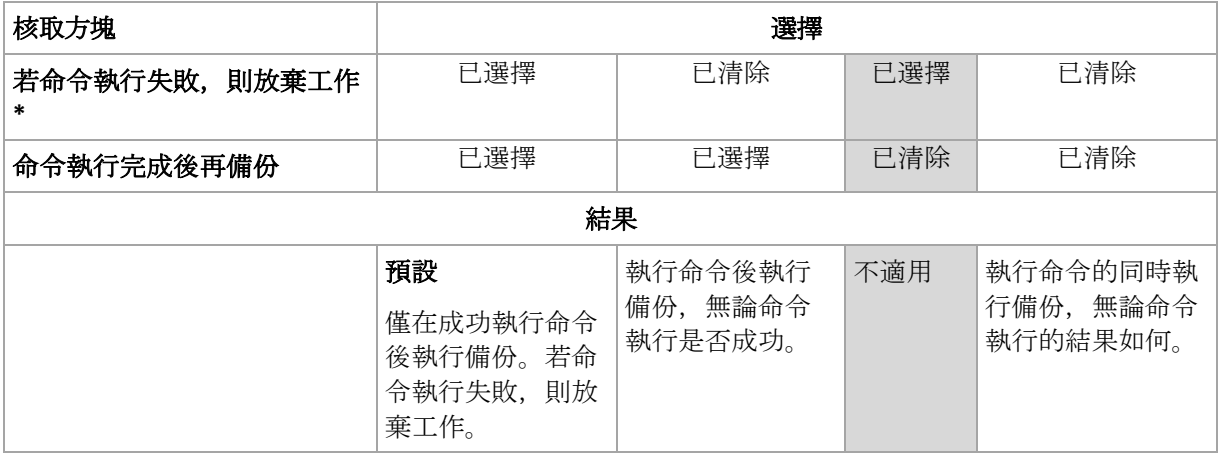

\* 命令的結束碼如果不等於零便視為失敗。

### 4.7.18.2 備份事後命令

### 指定備份完成後要執行的命令*/*可執行檔

- 1. 在命令欄位中輸入命令, 或瀏覽至批次檔案。
- 2. 在工作目錄欄位中指定目錄路徑,將在此目錄中執行命令/批次檔案。
- 3. 在引數欄位中指定命令執行引數 (如有需要)。
- 4. 如果命令成功執行與否很重要,請選取 **[**若命令執行失敗,則放棄工作**]** 核取方塊。命令 的結束碼如果不等於零,命令就視為失敗。如果命令執行失敗,在可能的情況下,程式將 會移除產生的 TIB 檔案與暫存檔,而且工作執行結果將設為 [失敗]。 如果未選擇核取方塊,則命令執行結果不會影響工作執行失敗或成功。您可以瀏覽記錄, 或瀏覽顯示在 **[**記錄**]** 檢視中的錯誤與警告,以追蹤命令的執行結果。
- <span id="page-110-0"></span>5. 按一下 **[**測試命令**]** 以檢查命令是否正確。

## 4.7.19 資料擷取前/後命令

此選項對 Windows 和 Linux 作業系統均有效.

此選項可讓您定義擷取資料 (即取得資料快照) 之前和之後要自動執行的命令。資料擷取會由 Acronis Backup 於備份程序一開始的時候執行。

以下配置說明資料擷取事前/事後命令的執行時間。

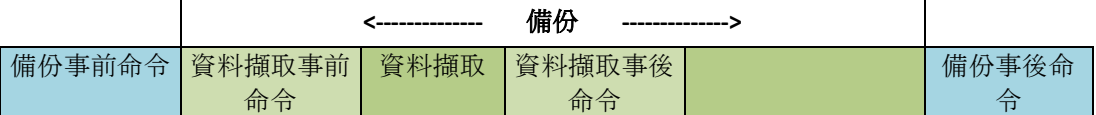

如果 [磁碟區陰影複製服務] (p. [117\)](#page-116-0) 選項已啟用, 則命令執行與 Microsoft VSS 動作的順序如 下所示:

[資料擷取前] 命令 -> VSS 暫停 -> 資料擷取 -> VSS 繼續 -> [資料擷取後] 命令。

使用資料擷取事前/事後命令,您可以暫停和繼續與 VSS 不相容的資料庫或應用程式。與事前 /事後命令 (p. [110\)](#page-109-0)相反,資料擷取事前/事後命令會在資料擷取程序之前和之後執行。這需要 數秒鐘的時間。視要備份的資料量而定,整個備份程序可能需要花費更長的時間。因此,資料 庫與應用程式閒置時間將會最少。

### 若要指定資料擷取事前*/*事後命令

- 1. 核取下列選項, 以啟用資料擷取事前/事後命令執行:
	- 資料擷取之前執行
	- 資料擷取之後執行
- 2. 執行下列任何一項作業:
	- 按一下 **[**編輯**]** 以指定新的命令或批次檔案
	- 從下拉式清單中選擇現有的命令或批次檔案
- 3. 按一下 **[**確定**]**。

### 4.7.19.1 資料擷取事前命令

### 指定要在資料擷取之前執行的命令*/*批次檔案

- 1. 在命令欄位中輸入命令,或瀏覽至批次檔案。本程式不支援互動式命令,即需要使用者輸入 的命令 (例如「暫停」)。
- 2. 在工作目錄欄位中指定目錄路徑,將在此目錄中執行命令/批次檔案。
- 3. 如有需要,請在 **[**引數**]** 欄位中指定該命令的執行引數。
- 4. 依據您要獲得的結果, 選擇下表所述的相應選項。
- 5. 按一下 **[**測試命令**]** 以檢查命令是否正確。

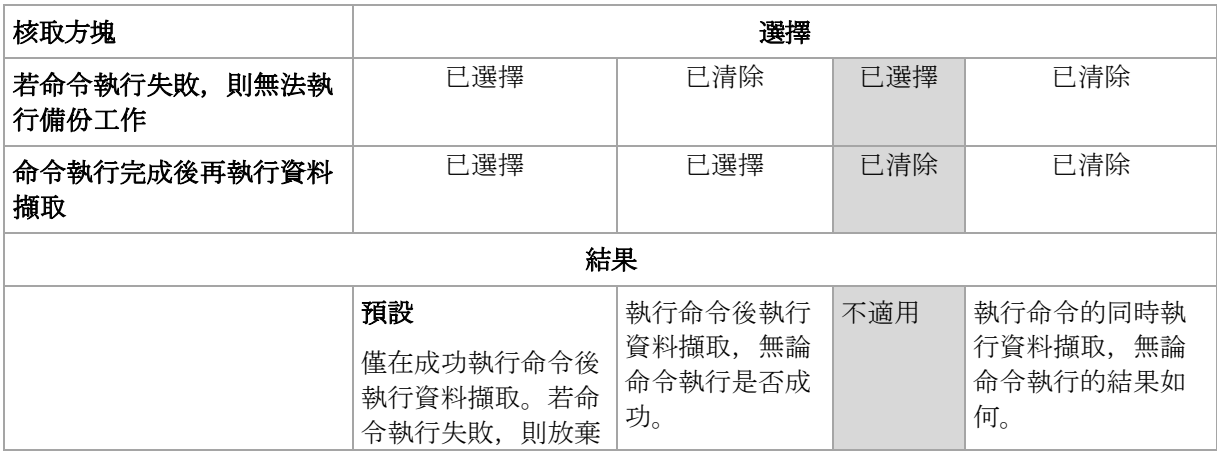

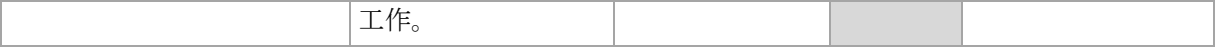

\* 命令的結束碼如果不等於零便視為失敗。

### 4.7.19.2 資料擷取事後命令

### 指定要在資料擷取之後執行的命令*/*批次檔案

- 1. 在命令欄位中輸入命令, 或瀏覽至批次檔案。本程式不支援互動式命令, 即需要使用者輸入 的命令 (例如「暫停」)。
- 2. 在工作目錄欄位中指定目錄路徑,將在此目錄中執行命令/批次檔案。
- 3. 如有需要,請在 **[**引數**]** 欄位中指定該命令的執行引數。
- 4. 依據您要獲得的結果, 選擇下表所述的相應選項。
- 5. 按一下 **[**測試命令**]** 以檢查命令是否正確。

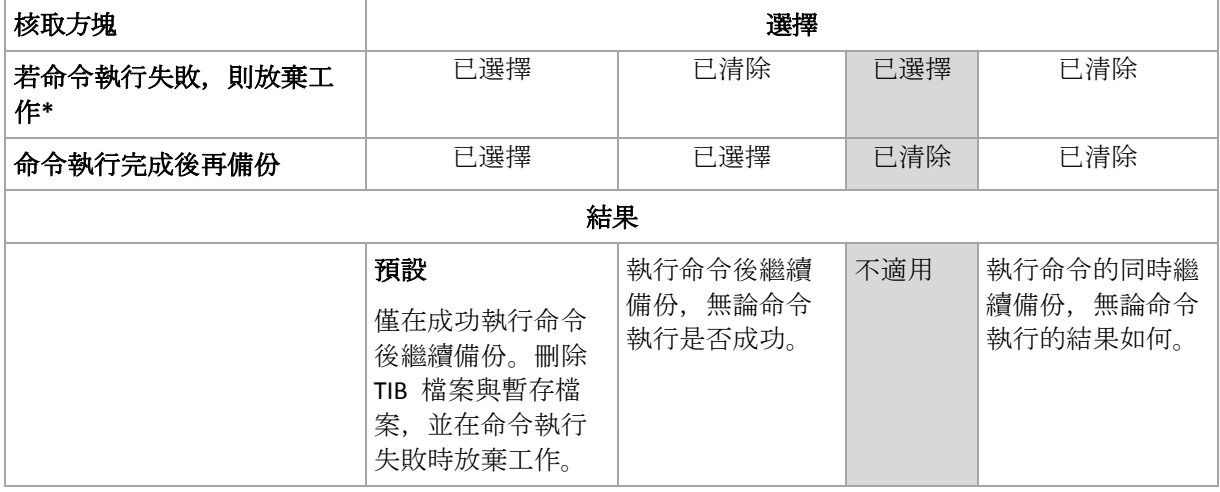

\* 命令的結束碼如果不等於零便視為失敗。

## 4.7.20 複寫/清理停用時間

此選項只有在您針對備份設定複寫或保留規則 (p. [87\)](#page-86-0)時才有效。

此選項可定義一段期間,在這段期間內不允許啟動複寫或套用保留規則。停用時間結束時,如 果當時電腦已開啟,就會執行作業。停用時間前已經啟動的作業會開始繼續,不會中斷。

停用時間會影響所有位置,包括主要位置。

#### 預設為:停用。

若要指定停用時間,請選擇 **[**不要在下列時間內啟動複寫**/**清理**]** 核取方塊,然後選擇日期和當 天的時段。

### 用法範例

您可能會想要使用此選項將備份程序與複寫或清理分開。例如,假設您在白天的時候以本機方 式備份電腦,並打算隨後將備份複寫至網路資料夾。請讓停用時間包含工作時間。複寫將會在 網路負載較低的下班時間執行。

## 4.7.21 逐個磁區備份

此選項僅對磁碟層級備份有效。

若要在實體層級建立磁碟或磁碟區的精確複本,請選擇 **[**逐個磁區備份**]** 核取方塊。所產生的 備份將與正在備份的磁碟大小相同 (如果壓縮程度 (p[. 102\)](#page-101-0)選項設定為 **[**無**]** )。使用逐個磁區備 份來備份具有無法識別或不支援檔案系統的磁碟機和其他專有的資料格式。

### 4.7.22 磁帶管理

這些選項在備份目的地為磁帶裝置時有效。

#### 為每部單一電腦使用不同的磁帶組

預設為:停用。

一個集區中的磁帶可以分組為所謂的磁帶組。

如果此選項保留為停用,來自不同電腦的資料會備份在屬於某個集區的所有磁帶上。如果啟用 此選項,每部電腦的備份都會儲存在不同的磁帶組上。

此選項適用於備份至儲存節點。

### 啟用從儲存在磁帶上的磁碟備份復原檔案

預設為:停用。

如果選擇了此核取方塊,每次備份時,軟體都會在磁帶裝置連接的電腦的硬碟上,建立補充檔 案。只要這些補充檔案完整無缺,就能從磁碟備份復原檔案。當儲存相應備份的磁帶被清除 (p. [193\)](#page-192-0)、移除 (p. [196\)](#page-195-0) 或覆寫時,系統會自動刪除檔案。

補充檔案的位置如下:

- 在 Windows XP 及 Server 2003 中:**%ALLUSERSPROFILE%\Application Data\Acronis\BackupAndRecovery\TapeLocation**。
- 在 Windows Vista 及更新版本的 Windows

中:**%PROGRAMDATA%\Acronis\BackupAndRecovery\TapeLocation**。

在 Linux 中:**/var/lib/Acronis/BackupAndRecovery/TapeLocation**。

這些補充檔案佔據的空間,視相應備份中的檔案數量而定。一個包含約 20,000 個檔案的完整 磁碟備份 (典型的工作站磁碟備份), 補充檔案佔據約 150 MB 的空間。而一個包含 250,000 個檔案的伺服器完整備份,可能產生約 700 MB 的補充檔案。因此,如果您確定不需要復原個 別檔案,可以將這個核取方塊保留為清除狀態,節省磁碟空間。

當您設定單一行程磁碟和應用程式備份 (p. [287\)](#page-286-0)時,會自動選擇**[**啟用從儲存在磁帶上的磁碟備 份復原檔案**]** 核取方塊。只有當您變更備份目的地或停用單一行程備份時,才能清除此核取方 塊。

如果備份期間沒有建立補充檔案,或補充檔案已被刪除,您仍然可以重新掃描 (p. [193\)](#page-192-1) 儲存備 份的磁帶來建立補充檔案。這種方法不適用於 Acronis Backup & Recovery 11 Update 0 (組建 17318) 及之前版本建立的備份。

### 備份成功後退出磁帶

### 預設為:停用。

此核取方塊為選取狀態時,軟體會在成功備份後退出磁帶。如果根據備份計劃,備份還有後續 作業 (例如備份驗證或複寫至其他位置),磁帶會在這些作業完成後退出。

### 使用後將磁帶移回插槽

預設為:**[**已啟用**]**。

如果您停用此選項,磁帶在磁帶作業完成後將留在磁碟機中。

如果同時啟用此選項和 **[**備份成功後退出磁帶**]** 選項,磁帶將會退出。

### 總是使用可用磁帶

依預設, 軟體會嘗試將備份寫入內含屬於相同備份鏈或存檔之備份的磁帶上。如果找不到, 軟 體會搜尋相同磁帶組的磁帶。(磁帶組可由磁帶集區決定、依據 **[**為每部單一電腦使用不同的磁 帶組**]** 選項決定,或是依據祖父子三代 (p. [58\)](#page-57-0)或河內塔 (p[. 63\)](#page-62-0)備份配置決定。)如果找不到相 同磁帶組的磁帶,軟體會嘗試使用可用磁帶。

您可以變更下列設定,以強制使用可用磁帶。

#### 對於每次完整的備份

預設為:停用。

此選項為啟用狀態時,每次完整備份均會寫入到可用磁帶上。

■ 針對每次差異備份 (備份 Exchange 資料時不適用)

預設為:停用。

此選項為啟用狀態時,每次差異備份均會寫入到可用磁帶上。此外,每個完整備份都將寫入可 用磁帶。**[**針對每次完整備份**]** 核取方塊會變成已選取或已停用。

■ 針對每次增量備份 (或針對備份 Exchange 資料時的交易記錄備份)

預設為:停用。

此選項為啟用狀態時,每次增量備份均會寫入到可用磁帶上。此外,每個完整備份和差異備份 都將寫入可用磁帶。**[**針對每次完整備份**]** 和 **[**針對每次差異備份 **]** 核取方塊會變成已選取或 已停用。

#### 建立完整備份時覆寫磁帶機中的磁帶

預設為:停用。

此選項僅適用於獨立磁帶機。此選項為啟用狀態時,每次建立完整備份時都會覆寫插入磁帶機 的磁帶。

### 4.7.23 工作失敗處理

此選項在 Windows 和 Linux 作業系統下均有效。

在可開機媒體下作業時,此選項不可用。

此選項確定任何備份計劃工作失敗時,程式的行為。

#### 預設為不要重新啟動失敗的工作。

如果選擇 **[**重新啟動失敗的工作**]** 核取方塊,並指定嘗試次數和嘗試時間間隔,則該程式將再 次嘗試執行失敗的工作。嘗試成功完成或指定的嘗試次數執行後 (視哪一個先發生而定), 程式 即停止嘗試。

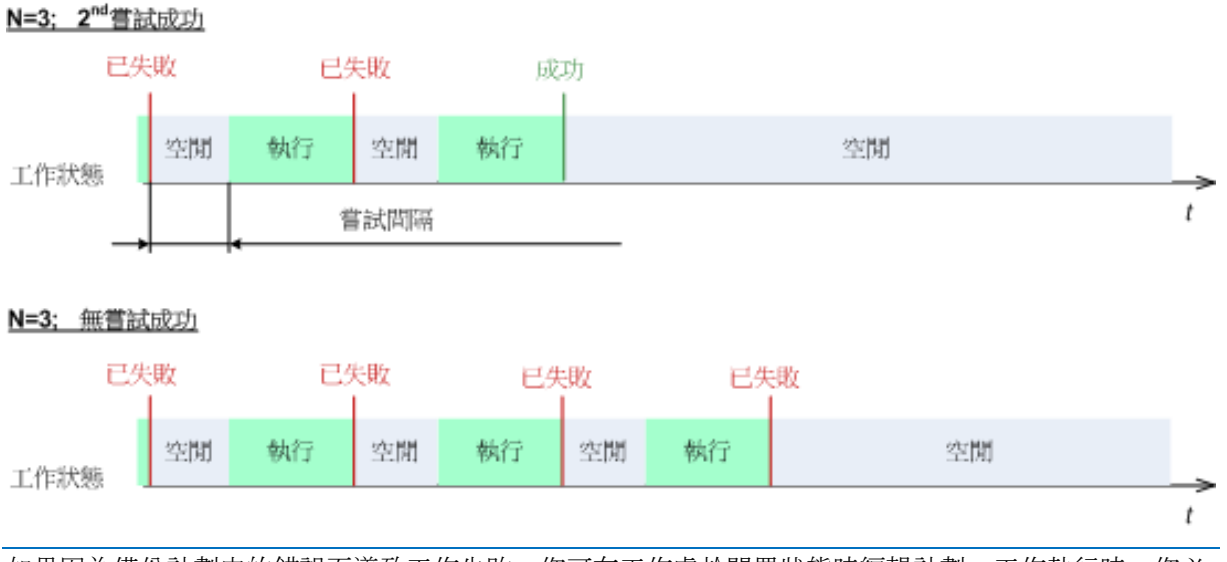

如果因為備份計劃中的錯誤而導致工作失敗,您可在工作處於閒置狀態時編輯計劃。工作執行時,您必 須停止工作後才能編輯備份計劃。

## 4.7.24 工作開始條件

此選項在 Windows 和 Linux 作業系統下均有效。

在可開機媒體下作業時,此選項不可用。

此選項確定了備份工作即將開始 (排程時間已到或發生排程指定的事件),但條件 (或多個條件 中的任何一個) 不符合時的程式行為。如需有關條件的詳細資訊,請參閱排程 (p[. 73\)](#page-72-0)和條件 (p. [84\)](#page-83-0)。

### 預設為:等至條件符合。

### 等至條件符合

在此設定下,條件一旦符合,排程器即開始監視條件並啟動工作。若一直不符合條件,工作就 不會開始。

處理長時間未符合條件,進而延遲備份的情況有一定風險,您可設定時間間隔,在此時間間隔 以後無論條件是否符合,工作都將執行。請選擇 **[**無論如何,在此時間後執行工作**]** 核取方塊 並指定時間間隔。工作將在條件符合或最長遲延時間後開始,視哪一個先發生而定。

### 時間圖:等至條件符合

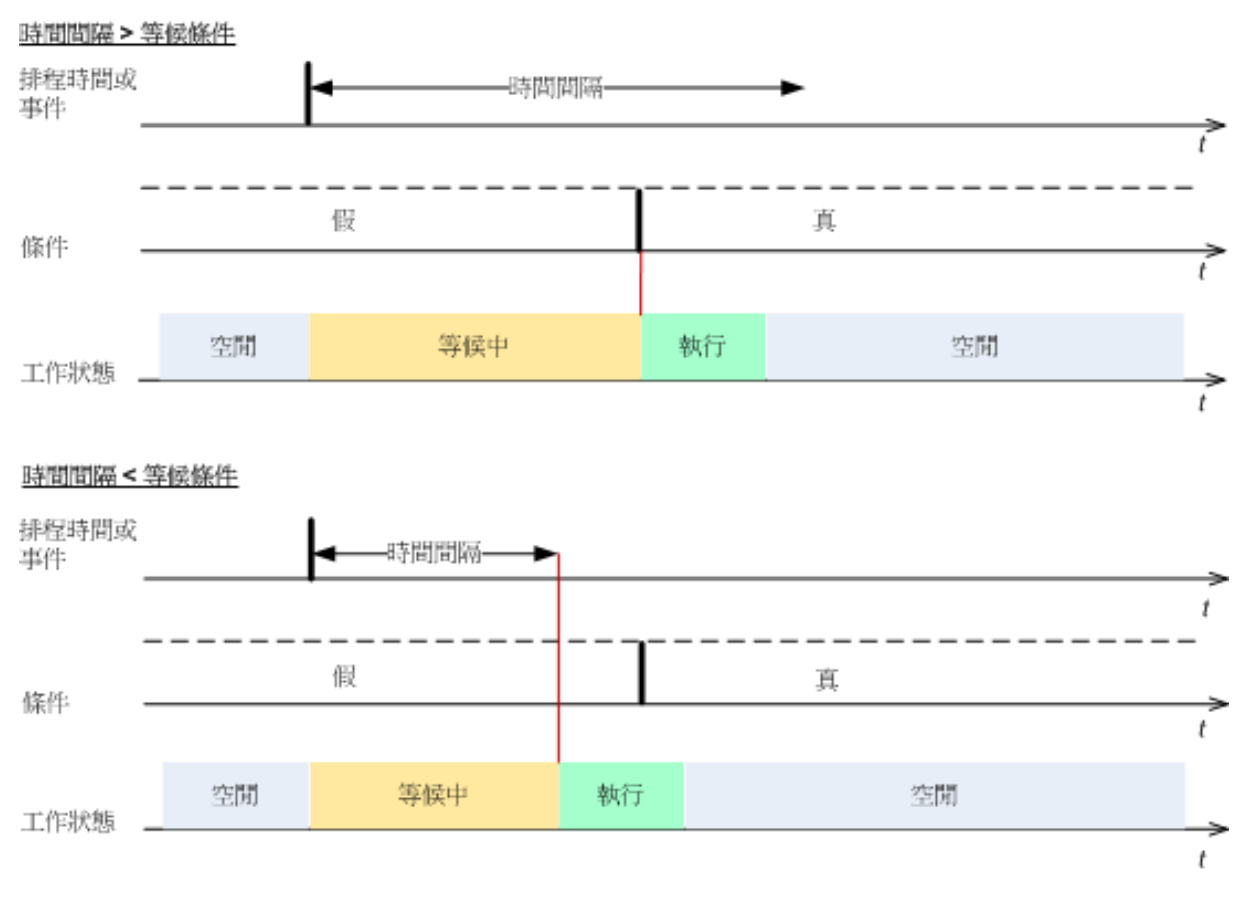

### 略過工作執行

延遲備份可能無法接受,例如,您可能必須在指定的時間內備份資料。因此,應略過備份,而 不是等待條件符合,尤其是事件較常發生時。

## <span id="page-116-0"></span>4.7.25 磁碟區陰影複製服務

這些選項僅對 Windows 作業系統有效。

### 使用磁碟區陰影複製服務

此選項定義磁碟區陰影複製服務 (VSS) 提供者是否必須通知具備 VSS 感知功能的應用程式備 份即將開始。這可確保應用程式使用的所有資料狀態一致;尤其是在 Acronis Backup 擷取資料 快照時,可確保完成所有資料庫交易。而另一方面來說,資料一致性也能確保應用程式復原至 正確的狀態,且在復原後隨即可正常運作。

#### 預設為:使用磁碟區陰影複製服務。

#### 使用 **VSS**

選擇 **[**使用磁碟區陰影複製服務**]** 後,從下列清單選擇快照提供者:

### 硬體**/**軟體 **-** 自動選擇

VSS 將使用支援來源磁碟區的硬體式提供者。如果找不到提供者, VSS 將嘗試依序使用軟 體式提供者、Microsoft 軟體陰影複製提供者,以及 Acronis VSS 提供者。

### 軟體 **-** 自動選擇

VSS 將使用任何可用的軟體式提供者。如果找不到提供者,VSS 將嘗試依序使用 Microsoft 軟體陰影複製提供者,以及 Acronis VSS 提供者。

軟體 **- Acronis VSS** 提供者

VSS 將使用 Acronis VSS 提供者。

軟體 **-** 系統提供者 (預設選項)

VSS 將使用 Microsoft 軟體陰影複製提供者。備份應用程式伺服器 (Microsoft Exchange Server、Microsoft SQL Server、Microsoft SharePoint 或 Active Directory) 時,建議您選擇系 統提供者。

軟體 **-** 軟體提供者

VSS 將使用支援來源磁碟區的任何可用軟體式提供者。

硬體 **-** 自動選擇

VSS 將使用支援來源磁碟區的硬體式提供者。

如果無法使用任何指定的提供者擷取快照, 則 Acronis Backup 將使用自己的快照管理員驅動程 式 (snapman.sys) 來擷取快照。

注意事項:使用硬體快照提供者可能需要系統管理權限。

#### 不使用 **VSS**

如果您選擇 **[不使用 VSS]**, Acronis Backup 將使用自己的快照管理員驅動程式來擷取快照。

如果您的資料庫與 VSS 不相容,請選擇 **[**不使用 **VSS]**。此選項的快照擷取較快速,但對於在 擷取快照時尚未完成其交易的應用程式,其資料一致性無法獲得保證。您可以使用資料擷取事 前/事後命令 (p. [111\)](#page-110-0)來確保資料備份的狀態一致。例如,指定資料擷取事前命令可暫停資料庫 並清除所有快取,以確保完成所有交易;而指定資料擷取事後命令可在擷取快照後繼續資料庫 作業。

#### 關於磁碟區陰影複製寫入器

為具備 VSS 感知功能的應用程式備份資料之前,請先檢查作業系統中的寫入器清單,確保這 些應用程式的磁碟區陰影複製寫入器已經開啟。若要檢視此清單,請執行以下命令:

vssadmin list writers

注意事項: 在 Microsoft Windows Small Business Server 2003 中, Microsoft Exchange Server 2003 的寫入 器預設為關閉。如需如何開啟編寫器的說明,請參閱下列 Microsoft 知識庫文章: http://support.microsoft.com/kb/838183/。

### 啟用 **VSS** 完整備份

預設為:停用。

當您使用磁碟層級備份功能保護 Microsoft Exchange Server (p[. 262\)](#page-261-0) 時, 這個選項會相當實用。

如果為啟用狀態, Microsoft Exchange Server 及其他 VSS 感知應用程式 (除 Microsoft SQL Server 外) 的記錄將於每次順利進行完整、增量或差異備份後截斷。

在以下情況中,請將此選項保持停用:

■ 如果您使用 Acronis Backup Exchange 用代理程式或第三方軟體來備份 Exchange Server 資 料。這是因為記錄截斷會干擾連續交易記錄備份。

- 如果您使用第三方軟體備份 SQL Server 資料。這是因為第三方軟體會將產生的磁碟層級備 份當作其特有的完整備份。因此,下一次的 SQL Server 資料差異備份將會失敗。備份將會 持續失敗,直到第三方軟體下一次建立其特有的完整備份為止。
- 如果電腦上有其他的 VSS 感知應用程式正在執行, 且您因故需要保留其記錄。

啟用此選項並不會造成 Microsoft SQL Server 記錄截斷。若要在單一行程備份 (p. [283\)](#page-282-0)後截斷 SQL Server 記錄,請在 **[**建立備份計劃**]** 或 **[**立即備份**]** 頁面的 **[**單一行程磁碟與應用程式備 份**]** (p[. 287\)](#page-286-0) 區段中啟用 **[**記錄截斷**]** 設定。

# 5 復原

當要進行資料復原時、首先考慮最有效的方法:將主控台連線至執行作業系統的受管理電腦並 建立復原工作。

如果電腦的**作業系統無法啟動**或您需要**將資料復原至裸機**,請從可開機媒體 (p. [383\)](#page-382-0)啟動電腦, 或使用 Acronis Startup Recovery Manager 並設定復原。

Acronis Universal Restore 可讓您在相異硬體或虛擬機器上復原和啟動作業系統。

Acronis Backup 能讓您在 BIOS 型硬體與支援整合可延伸韌體介面 (UEFI) 的硬體之間移轉 Windows 作業系統。如需更多詳細資料, 請參閱<將 BIOS 型系統復原至 UEFI 型系統, 以及 反向復原> (p. [137\)](#page-136-0)一節。

動態磁碟區可以復原至現有磁碟區、磁碟群組的未配置空間或基本磁碟的未配置空間。若要瞭 解更多有關復原動態磁碟區的資訊,請檢視<動態磁碟區 (Windows) 的備份與復原> (p. [35\)](#page-34-0) 一節。

如需有關復原 Linux Software RAID 裝置和由邏輯磁碟區管理員 (LVM) 所建立之磁碟區的詳細 資訊, 請參閱<復原 MD 裝置和邏輯磁碟區> (p.39)。

Acronis Backup Windows 用代理程式和 Linux 用代理程式能夠將磁碟 (磁碟區) 的備份復原至 新的虛擬機器。只要使用 Acronis Backup Hyper-V 用代理程式或 VMware 用代理程式, 就可以 在個別的虛擬化伺服器上建立新的虛擬機器。如需更多詳細資料,請參閱<復原至「新的虛擬 機器」目的地> (p. [156\)](#page-155-0)一節。

您可能需要在復原前準備目標磁碟。Acronis Backup 包括易用的磁碟管理公用程式,這可讓您 在作業系統下以及裸機上建立或刪除磁碟區、變更磁碟分割類型、建立磁碟群組以及在目標硬 體上執行其他磁碟管理作業。若要瞭解 Acronis Disk Director LV 的更多資訊,請參閱<磁碟管 理 $>$  (p. [247\)](#page-246-0)。

## 5.1 建立復原工作

### 若要建立復原工作,請執行下列步驟

#### 復原內容

選擇資料 (p. [121\)](#page-120-0)

選擇要復原的資料。

#### 存取認證 (p. [126\)](#page-125-0)

選擇性步驟:如果工作帳戶沒有權限可存取存檔位置,則提供該位置的認證。若要存 取此選項,請按一下 **[**顯示存取認證**]**。

#### 復原目標位置

本區段會在選擇所需的備份及定義要復原的資料類型後出現。此處指定的參數取決於 復原資料的類型。

磁碟 (p. [127\)](#page-126-0) 磁碟區 (p. [129\)](#page-128-0) 檔案 (p. [132\)](#page-131-0)

**Microsoft Exchange** 資料庫或儲存群組

#### **Microsoft Exchange** 信箱或公用資料夾

**Microsoft SQL** 資料庫 (p[. 287\)](#page-286-1)

#### **Microsoft Active Directory** (p. [294\)](#page-293-0)

[僅適用於管理伺服器] 選擇已登錄的電腦作為復原資料的目的地。在大多數情況下, 系統會自動從取得資料的電腦選取。如果您需要將資料復原至網路共用或虛擬機器, 請選擇執行此復原作業之代理程式所在的已登錄電腦。

### 存取認證 (p. [126\)](#page-125-1)

選擇性步驟:如果工作認證無法讓您復原已選擇的資料,則提供該目的地的認證。若 要存取此設定,請按一下 **[**顯示存取認證**]**。

### 復原時間

### 復原 (p. [133\)](#page-132-0)

選擇開始復原的時間。工作可以在建立後立即開始、排程為在未來的特定日期和時間 啟動, 或只需儲存用於手動執行。

#### 工作參數

### 工作名稱

選擇性步驟:為復原工作輸入唯一的名稱。一個意義清楚的名稱可讓您在多個工作中 快速識別該工作。

#### 復原選項

選擇性步驟:設定復原選項,例如復原事前/事後命令、復原優先順序、錯誤處理或通 知選項,以自訂復原作業。如果您在本區段中沒有進行任何設定,將使用預設值 (p. [144\)](#page-143-0)。

任何設定變更為預設值之外的值後,將出現一個新的行,顯示新設定的值。設定狀態 會從 **[**預設**]** 變更為 **[**自訂**]**。如果您再次修改設定,該行將顯示新的值,除非新的值為 預設值。設定預設值後,該行便會消失。因此在本區段中,您一律只會看到異於預設 值的設定。

按一下 **[**重設為預設值**]**,會將所有設定重設為預設值。

#### 工作認證

選擇性步驟:工作將代表建立該工作的使用者執行。必要時,您可以變更工作帳戶認 證。若要存取此設定,請按一下 **[**顯示工作認證**]**。

#### 選擇性步驟:**Universal Restore for Windows/Linux**

適用於:系統磁碟或磁碟區復原。

#### **Windows/Linux** 用 **Universal Restore** (p[. 134\)](#page-133-0)

當您需要在相異硬體上復原和啟動作業系統時,請使用 Acronis Universal Restore。

完成所有必要步驟後,按一下 **[**確定**]** 建立復原工作。

### <span id="page-120-0"></span>5.1.1 復原內容

### **1.** 指定存檔位置

在 **[**資料路徑**]** 欄位中指定存檔位置路徑,或按一下 **[**瀏覽**]**,然後依選擇存檔位置 (p[. 123\)](#page-122-0) 中 的描述選擇所需的位置。

在 Acronis Backup Advanced 中, 您可以如上所述選擇指定存檔位置路徑, 或是使用集中資料 目錄。

### **2.** 選擇資料

您可以使用 **[**資料檢視**]** 標籤或 **[**存檔檢視**]** 標籤來選擇備份資料。**[**資料檢視**]** 標籤會依選定 存檔位置內的版本 (備份的建立日期與時間) 顯示所有備份資料。**[**存檔檢視**]** 標籤會依存檔顯 示備份資料。

### 使用資料檢視選擇資料

因為 **[**資料檢視**]** 標籤和資料目錄的功能相同,因此在 **[**資料檢視**]** 標籤上選擇資料的方式和 在目錄中的執行方式相同。如需有關選擇資料的詳細資訊,請參閱<資料目錄> (p. [124\)](#page-123-0)。

### 使用存檔檢視選擇資料

1. 展開所需的存檔,然後依建立日期與時間選擇其中一個連續備份。因此,您可將磁碟資料及 時還原到某一時刻。

如果未顯示存檔清單 (例如,若存檔中繼資料已遺失),請按一下 **[**重新整理**]**。

如果存檔的清單太長,您可以篩選存檔,選擇僅顯示所需的存檔類型。若要這麼做,請在 **[**顯示**]** 清單中選擇所需的存檔類型。

**Microsoft Exchange** 使用者注意事項: 如需更多關於選擇 Microsoft Exchange 資料的資訊,請參閱 《備份 Microsoft Exchange Server 資料》文件的<使用 [存檔] 檢視選擇 Exchange 資料> 一節。

- 2. 僅適用於磁碟或磁碟區備份:在 **[**備份內容**]** 中,從下拉式方塊中選擇要顯示的資料類 型:
	- 磁碟 復原整個磁碟 (包含其所有磁碟區)。
	- 磁碟區 復原個別的基本及/或動態磁碟區。
	- 檔案 復原個別檔案和資料夾。
	- **Microsoft SQL** 資料庫 從單一行程磁碟與應用程式備份中復原 Microsoft SQL 資料 庫。
	- **Microsoft Active Directory** 從單一行程磁碟與應用程式備份中擷取 Microsoft Active Directory 的資料。
- 3. 在 **[**備份內容**]** 中,選取需復原之項目的核取方塊。
- 4. 按一下 **[**確定**]**。

#### 選擇 **MBR**

復原系統磁碟區時,在下列情況下,您通常會選擇磁碟的 MBR:

- 作業系統無法開機。
- 磁碟是新的,而且沒有 MBR。
- 您打算復原自訂或非 Windows 的開機載入器 (例如 LILO 和 GRUB)。
- 磁碟的幾何結構與備份中儲存的不同。

可能還有其他需要復原 MBR 的情況, 但上述幾種情況是最常見的。

將一個磁碟的 MBR 復原至其他 Acronis Backup 時會復原「磁軌 0」, 這並不會影響目標磁碟 的磁碟分割表和磁碟分割配置。Acronis Backup 會在復原後自動更新 Windows 載入器, 因此 無需復原 Windows 系統的 MBR 和「磁軌 0」, 除非 MBR 損壞。

# <span id="page-122-0"></span>5.1.1.1 選擇存檔位置

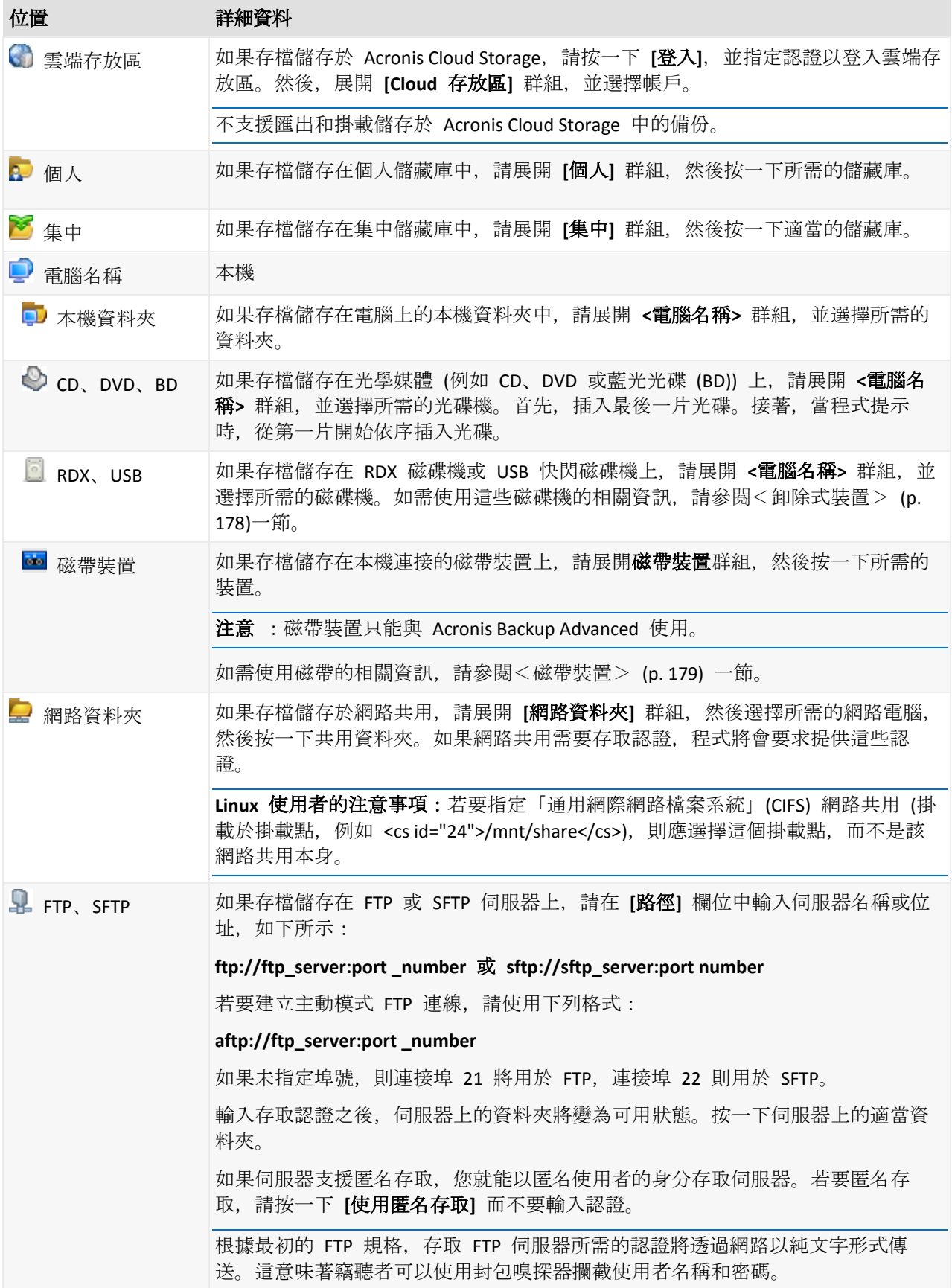

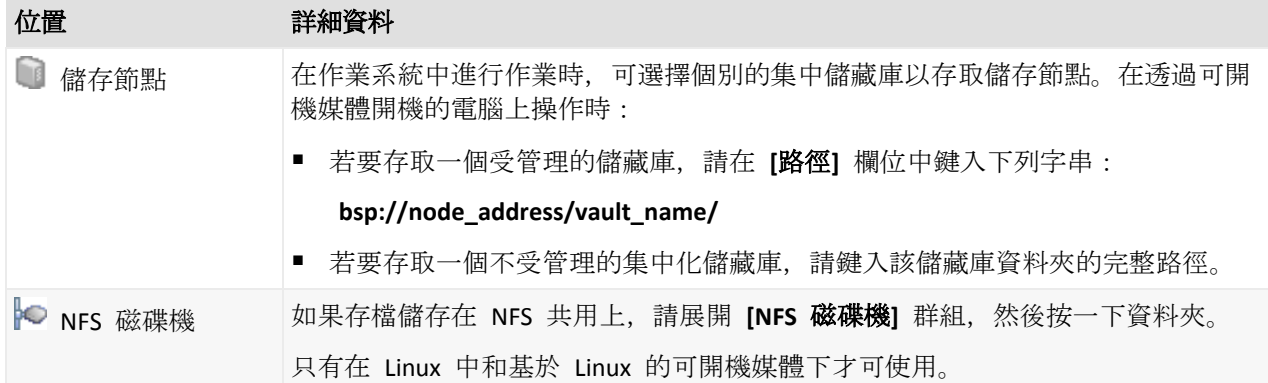

## <span id="page-123-0"></span>5.1.1.2 資料目錄

資料目錄能讓您輕鬆找到所需的資料版本,並選擇該版本進行復原。在受管理電腦上,凡是可 以從這部電腦存取的儲藏庫,都可以透過 **[**資料檢視**]** 標籤使用資料目錄功能。在管理伺服器 上,從 **[**資料檢視**]** 和集中的 **[**資料目錄**]** 都可以使用目錄功能。集中的資料目錄可在單一位 置顯示所有儲存於集中受管理儲藏庫的資料。

Acronis Backup 可能會從儲藏庫將資料目錄檔案上傳至本機快取資料夾。依預設,此資料夾位於安裝了 作業系統的磁碟上。如需變更預設快取資料夾的相關資訊,請參閱<變更目錄檔案的預設快取資料夾> (p. [173\)](#page-172-0)一節。

### 選擇復原用的備份資料

- 1. 執行下列任何一項作業:
	- 若要存取 **[資料檢視]** 索引標籤,請將主控台連線至電腦或管理伺服器,並導覽至 **[儲 藏庫**] 檢視, 然後按一下所需的儲藏庫。
	- 若要存取 **[資料目錄]**, 請將主控台連線至管理伺服器, 然後在 [導覽] 樹狀目錄中選擇 **[**資料目錄**]**。
- 2. 在 **[**顯示**]** 欄位中,選擇要顯示的資料類型:
	- 選擇 [電腦/磁碟/磁碟區],可在磁碟層級備份中瀏覽及搜尋整個磁碟與磁碟區。
	- 選擇 [資料夾/檔案], 可在檔案層級與磁碟層級的備份中瀏覽及搜尋檔案和資料夾。
	- 選擇 [Microsoft Exchange 資訊儲存庫], 可在資料庫層級備份中瀏覽和搜尋資訊儲存 庫、個人儲存群組或資料庫。

選擇 **[Microsoft Exchange** 信箱**]**,可在資料庫層級和信箱層級備份中瀏覽和搜尋整個信 箱、公用資料夾、個別資料夾、電子郵件、行事曆事件、工作、連絡人及記事。 如需選擇 Microsoft Exchange 資料的資訊,請參閱《備份 Microsoft Exchange Server 資 料》文件中的<使用資料檢視或資料目錄選擇 Exchange 資料> 一節。

- 選取 [Microsoft SQL 資料庫], 可在單一行程磁碟與應用程式備份中瀏覽並搜尋 Microsoft SQL 資料庫。
- 選擇 **Microsoft Active Directory** 從單一行程磁碟與應用程式備份中尋找 Microsoft Active Directory 的資料。
- 3. 在 **[**顯示備份的資料**]** 欄位中,指定要顯示的備份資料期間。
- 4. 執行下列任何一項作業:
	- 在目錄樹狀目錄, 或是目錄樹狀目錄右側的表格中, 選擇要復原的資料。

■ 在搜尋字串中,輸入有助於識別所需資料項目的資訊 (可以是電腦名稱、檔案或資料夾 名稱、或磁碟標籤),然後按一下 **[**搜尋**]**。您可以使用星號 (\*) 和問號 (?) 等萬用字 元。

搜尋完成後,您將在 **[**搜尋**]** 視窗中看到與您輸入的值完全或部分相符的備份資料項目 的清單。選擇所需資料後,按一下 **[**確定**]** 返回 **[**資料目錄**/**資料檢視**]**。

5. 使用 [版本] 清單, 選擇資料要還原的時間點。資料預設會還原至步驟 3 選擇的期間中最 新的時間點。

僅適用於資料目錄的選擇性步驟:如果備份的資料有多個複本儲存在一個以上的位置, 您 可以選擇要復原資料的來源位置。若要存取所選資料的位置資訊,請用滑鼠右鍵按一下資 料的版本,然後再按 **[**變更要復原的來源儲藏庫**]**。依照預設,資料存取速度最快的位置會 優先選擇。本機硬碟機速度最快,磁帶最慢。

6. 選擇需要的資料後,請按一下 **[**復原**]**,然後設定復原作業的參數。

### 如果資料沒有顯示在目錄或資料檢視中怎麼辦?

問題的可能原因如下:

#### 設定的期間有誤

所需的資料並非在 **[**顯示此期間備份的資料**]** 控制項中設定的期間備份。

解決方法: 嘗試延長期間。

### 編目為停用狀態,或快速編目為開啟狀態

如果資料僅顯示一部分或完全沒有顯示,很可能是因為在備份期間編目為停用狀態或快速編目 (p. [99\)](#page-98-0)為開啟狀態。

### 解決方法:

- 如果編目為停用狀態
	- 在受管理電腦上:請在 **[**備份編目**]** (p[. 311\)](#page-310-0) 選項中啟用編目 (**[**選項**]** > **[**電腦選項**]**)。
	- 在管理伺服器上:請修改 Windows 登錄 (p[. 379\)](#page-378-0)以啟用編目。
	- 在儲存節點上:請修改 Windows 登錄 (p[. 211\)](#page-210-0)以啟用編目。
- 按一下 [立即編目], 手動執行完整編目。針對 [資料目錄], 儲存於受管理儲藏庫中的所有 備份都會編目。針對 **[**資料檢視**]** 索引標籤,只有儲存在所選儲藏庫中的備份會編目。已 編目過的備份不會再次編目。
- 由於編目大量的備份資料可能需要很長一段時間,您不妨使用個別儲藏庫的 **[存檔檢視]**。 如需使用 **[**存檔檢視**]** 的詳細資訊,請參閱<使用儲藏庫> (p. [162\)](#page-161-0) 一節的<瀏覽儲藏庫 內容與資料選擇>。

### 目錄不支援該資料

目錄或資料檢視無法顯示下列資料:

- 加密與受密碼保護之存檔中的資料。
- 加密的受管理儲藏庫中的資料。
- 備份至 CD、DVD、BD、Iomega REV、RDX 或 USB 裝置等卸除式媒體的資料。
- 備份至 Acronis Cloud Storage 的資料。
- 使用 Acronis True Image Echo 或先前產品版本備份的資料。
- 使用簡化備份命名方式備份的資料。

解決方法: 若要瀏覽這類資料,請使用個別儲藏庫的 **[**存檔檢視**]** 標籤。

### 集中目錄不包含該資料

集中目錄不會顯示來自未受管理的集中儲藏庫或來自個人儲藏庫 (p. [171\)](#page-170-0) 的資料。

未受管理集中儲藏庫的解決方法:在導覽樹狀目錄中選擇儲藏庫,然後選擇 **[**資料檢視**]**。

個人儲藏庫的解決方法:直接連線至電腦,選擇儲藏庫,然後選擇 **[**資料檢視**]**。

## <span id="page-125-0"></span>5.1.2 位置的存取認證

指定存取備份儲存位置所需的認證。

### 若要指定認證

1. 選擇下列一項:

### 使用工作認證

軟體將使用 **[**工作參數**]** 區段中指定的工作帳戶認證來存取位置。

#### 使用下列認證

軟體將使用您指定的認證來存取該位置。如果工作帳戶不具備該位置的存取權限,請 使用此選項。您可能需要提供網路共用或儲存節點儲藏庫的特殊認證。 指定:

- 使用者名稱。輸入 Active Directory 使用者帳戶的名稱時,請務必同時指定網域 名稱 (DOMAIN\Username 或 Username@domain)。
- 密碼。帳戶的密碼。

2. 按一下 **[**確定**]**。

根據原始的 FTP 規格,存取 FTP 伺服器所需的認證將透過網路以純文字形式傳輸。這意味著竊聽者可 以使用封包嗅探器攔截使用者名稱和密碼。

## <span id="page-125-1"></span>5.1.3 目的地的存取認證

### 若要指定認證

- 1. 選擇下列一項:
	- 使用工作認證
		- 程式將使用 **[**工作參數**]** 區段中指定的工作帳戶認證存取目的地。
	- 使用下列認證

程式將使用您指定的認證存取該目的地。如果工作帳戶不具備存取目的地之權限,請 使用此選項。

指定:

- 使用者名稱。輸入 Active Directory 使用者帳戶的名稱時,請務必同時指定網域 名稱 (DOMAIN\Username 或 Username@domain)。
- 密碼。帳戶的密碼。
- 2. 按一下 **[**確定**]**。

### 5.1.4 復原目標位置

指定已選擇資料將復原至其中的目的地。

### <span id="page-126-0"></span>5.1.4.1 選擇目標磁碟

可用的磁碟或磁碟區目的地取決於電腦上運作的代理程式。

### 復原至:

### 實體電腦

安裝 Acronis Backup Windows 用代理程式或 Linux 用代理程式時可用。

已選擇的磁碟將復原至與主控台連線之電腦的實體磁碟。選擇後,您可以繼續進行下述的 一般磁碟對應程序。

#### 新的虛擬機器

- 如果已安裝 Acronis Backup Windows 用代理程式或 Linux 用代理程式。 選擇的磁碟將會復原至以下任一類型的新虛擬機器:VMware Workstation、Microsoft Virtual PC、Red Hat Kernel-based Virtual Machine (KVM)、Red Hat Enterprise Virtualization (RHEV) 或 Citrix XenServer Open Virtual Appliance (OVA)。 虛擬機器檔案將會儲存至您在 **[**儲存**]** 區段中指定的目的地。根據預設,新的虛擬機器將 會建立在目前使用者的文件資料夾中。
- 若已安裝 Acronis Backup Hyper-V 用代理程式或 VMware 用代理程式。 這些代理程式可讓您在指定的虛擬化伺服器上建立新的虛擬機器。 根據預設,新的虛擬機器將會建立在虛擬化伺服器的預設存放區中。您能否變更虛擬伺服 器上的存放區, 取決於虛擬化產品之品牌和設定。VMware ESX(i) 可能有多個存放區。 Microsoft Hyper-V 伺服器可讓您在任一本機資料夾中建立新的虛擬機器。

新的虛擬機器將自動設定,如果可能,也會複製來源機器的設定。上述設定會顯示在 **[**虛擬機 器設定**]** (p. [158\)](#page-157-0) 區段中。如有必要,檢視設定並進行變更。

之後, 您可以繼續進行下述的一般磁碟對應程序。

#### 現有的虛擬機器

安裝 Acronis Backup Hyper-V 用代理程式或 VMware 用代理程式後即可使用。

選擇後,您指定虛擬伺服器和目標虛擬機器。之後,您可以繼續進行下述的一般磁碟對應 程序。

請切記,目標電腦在復原前將自動關機。如果您希望手動關機,請修改 [VM 電源管理] 選項。

#### 磁碟**/**磁碟區

#### 自動對應

Acronis Backup 嘗試將選擇的磁碟對應至目標磁碟, 如自動對應的運作方式 (p[. 128\)](#page-127-0)一節所 述。如果您不滿意對應結果,您可以手動重新對應磁碟。若要手動重新對應磁碟,您必須 先以相反順序取消對應磁碟;換句話說,先取消對應最後對應的磁碟。然後,請根據以下 敘述手動對應磁碟。

### 磁碟編號:

磁碟編號 **(**型號**)** (p. [128\)](#page-127-1)

為每個來源磁碟選擇目的地磁碟。

### **NT** 簽章 (p. [128\)](#page-127-2)

選擇已復原磁碟之簽章的處理方法。Windows 和 Linux 核心版本 2.6 及更新版本會使用 磁碟簽章。

### <span id="page-127-1"></span>磁碟目的地

### 若要指定目的地磁碟:

1. 選擇您希望將已選擇磁碟復原至其中的磁碟。目標硬碟的空間應當至少與未壓縮的影像資料 大小相同。

2. 按一下 **[**確定**]**。

由於所有目標磁碟上儲存的資料將由備份資料取代,因此請注意那些可能需要但未備份的資料。

### <span id="page-127-2"></span>NT 簽章

NT 簽章是保留在 MBR 中的一種記錄。NT 簽章可唯一識別作業系統的磁碟。

復原包含系統磁碟區的磁碟時,您可以選擇如何處理目標磁碟的 NT 簽章。請指定以下參數之 一:

#### 自動選擇

如果簽章與儲存於備份中的 NT 簽章相同, 軟體將保留目標磁碟的 NT 簽章。(換言之, 如 果您是將磁碟復原至已備份的同一磁碟。)否則,軟體將為目標磁碟產生新的 NT 簽章。 這是大部分情況下的建議預設選項。非必要,請不要使用下列設定。

#### ■ 新建

Acronis Backup 將為目標硬碟產生新的 NT 簽章。

從備份復原

Acronis Backup 將使用磁碟備份中的簽章取代目標硬碟的 NT 簽章。

注意事項: 您必須百分之百確定此電腦上沒有任何現有磁碟具備相同的 NT 簽章。否則, 作業系統 啟動時從第一個磁碟執行,若發現第二個磁碟上有相同的簽章,會自動產生新的唯一 NT 簽章並將 其指派給第二個磁碟。如此一來,第二個磁碟上的所有磁碟區都將失去代號、磁碟上的所有路徑都 將無效,而且程式也將無法找到其檔案。該磁碟上的作業系統將無法開機。

下列原因可能導致需要復原磁碟簽章:

- Acronis Backup 使用來源硬碟的簽章排程工作。如果復原相同磁碟簽章, 則您無需重新 建立或編輯先前建立的工作。
- 某些已安裝的應用程式將磁碟簽章用於授權及其他用途。
- 這可以將所有的「Windows 還原點」保留在復原的磁碟上。
- 復原 Windows Vista 的「舊版本」功能使用的 VSS 快照。

#### 保留現有設定

程式將不會變更目標硬碟的 NT 簽章。

### <span id="page-127-0"></span>自動對應的運作方式

只有在能夠保留系統開機能力時, Acronis Backup 才會自動將磁碟或磁碟區對應至目標磁碟。 否則,糸統會取消自動對應,您必須手動對應磁碟或磁碟區。

此外, 如果磁碟區是 Linux 邏輯磁碟區或 Linux 軟體 RAID (MD 裝置), 則您必須手動對應那 些磁碟區。如需復原邏輯磁碟區和 MD 裝置的詳細資訊,請參閱復原 MD 裝置和邏輯磁碟區 (p. [39\)](#page-38-0)。

自動對應的執行方式如下所示。

1. 如果磁碟或磁碟區復原至其原始位置,對應程序會重新產生原始磁碟/磁碟區配置。

所謂「磁碟或磁碟區的原始位置」意指已備份之完全相同的磁碟或磁碟區。如果磁碟區在備份後,其 大小、位置或其他實體參數有變更,將不視為原始磁碟區。若變更磁碟區代號或標籤,軟體仍然可 以識別磁碟區。

- 2. 如果磁碟或磁碟區復原至不同位置:
	- 復原磁碟時:軟體會檢查目標磁碟的大小和磁碟區。目標磁碟必須不包含磁碟區,而 且其大小必須足以容納要復原的磁碟。未初始化的目標磁碟將會自動初始化。 如果找不到所需的磁碟,則您必須手動對應磁碟。
	- 復原磁碟區時:軟體會檢查目標磁碟的未配置空間。 如果有足夠的未配置空間,將會依「現狀」復原磁碟區。 如果目標磁碟上的未配置空間小於要復原的磁碟區大小,則磁碟區會按比例縮小 (減少 其可用空間),以符合未配置空間。如果縮小後的磁碟區仍不符合未配置空間,您必須 手動對應磁碟區。

### <span id="page-128-0"></span>5.1.4.2 選擇目標磁碟區

可用的磁碟區目的地取決於電腦上運作的代理程式。

### 復原至:

### 實體電腦

安裝 Acronis Backup Windows 用代理程式或 Linux 用代理程式時可用。

已選擇的磁碟區將復原至與主控台連線之電腦的實體磁碟。選擇後,您可以繼續進行下述 的一般磁碟區映射程序。

#### 新的虛擬機器

- 如果已安裝 Acronis Backup Windows 用代理程式或 Linux 用代理程式。 選擇的磁碟區將會復原至以下任一類型的新虛擬機器:VMware Workstation、Microsoft Virtual PC、Red Hat Kernel-based Virtual Machine (KVM)、Red Hat Enterprise Virtualization (RHEV) 或 Citrix XenServer Open Virtual Appliance (OVA)。 虛擬機器檔案將會儲存至您在 **[**儲存**]** 區段中指定的目的地。根據預設,新的虛擬機器將 會建立在目前使用者的文件資料夾中。
- 若已安裝 Acronis Backup Hyper-V 用代理程式或 VMware 用代理程式。 這些代理程式可讓您在指定的虛擬化伺服器上建立新的虛擬機器。 根據預設,新的虛擬機器將會建立在虛擬化伺服器的預設存放區中。您能否變更虛擬伺服 器上的存放區,取決於虛擬化產品之品牌和設定。VMware ESX(i) 可能有多個存放區。 Microsoft Hyper-V 伺服器可讓您在任一本機資料夾中建立新的虛擬機器。

新的虛擬機器將自動設定,如果可能,也會複製來源機器的設定。上述設定會顯示在 **[**虛擬機 器設定**]** (p. [158\)](#page-157-0) 區段中。如有必要,檢視設定並進行變更。

之後,您可以繼續進行下述的一般磁碟區映射程序。

### 現有的虛擬機器

安裝 Acronis Backup Hyper-V 用代理程式或 VMware 用代理程式後即可使用。

選擇後,您指定虛擬伺服器和目標虛擬機器。之後,您可以繼續進行下述的一般磁碟區映 射程序。

請切記,目標電腦在復原前將自動關機。如果您希望手動關機,請修改 [VM 電源管理] 選項。

### 磁碟**/**磁碟區

### 自動對應

Acronis Backup 會嘗試將選擇的磁碟區對應至目標磁碟, 如自動對應的運作方式 (p[. 128\)](#page-127-0)一 節中所述。如果您不滿意對應結果,可以手動重新對應磁碟區。若要這麼做,您必須以相 反順序取消對應磁碟區,換句話說,先取消對應最後對應的磁碟區。然後,請根據以下敘 述手動對應磁碟區。

#### 復原 **[**磁碟編號**] MBR** 至:**[**如果選擇主開機記錄進行復原**]**

#### 磁碟編號 (p. [130\)](#page-129-0)

選擇要將主開機記錄復原到哪個磁碟。

#### **NT** 簽章**:** (p. [128\)](#page-127-2)

選擇 MBR 中所含磁碟簽章的處理方式。Windows 和 Linux 核心版本 2.6 及更新版本會 使用磁碟簽章。

### 復原 **[**磁碟區**] [**代號**]** 至:

### 磁碟編號**/**磁碟區

依次將每個來源磁碟區對應至目標磁碟上的磁碟區或未配置空間。

### 大小: (p[. 131\)](#page-130-0)

選擇性步驟:變更已復原磁碟區的大小、位置和其他屬性。

### <span id="page-129-0"></span>MBR 目的地

#### 若要指定目的地磁碟:

- 1. 選擇要將 MBR 復原到哪個磁碟。
- 2. 按一下 **[**確定**]**。

### 磁碟區目的地

### 若要指定目標磁碟區或未配置空間:

1. 選擇您希望將已選擇的磁碟區復原至其中的磁碟區或未配置空間。目標硬碟區/未配置的空 間應當至少與未壓縮的影像資料大小相同。

#### 2. 按一下 **[**確定**]**。

由於所有目標磁碟區上儲存的資料將由備份資料替代,因此請注意那些可能需要但未備份的資料。

### 使用可開機媒體時

在 Windows 風格的可開機媒體下顯示的磁碟代號可能與 Windows 識別磁碟機的方式不同。 例如,救援公用程式中的 D: 磁碟機可能對應至 Windows 中的 E: 磁碟機。

請小心!為安全起見,最好為磁碟區指定唯一的名稱。

Linux 型可開機媒體將本機磁碟和磁碟區顯示為已卸載 (sda1, sda2...)。

### <span id="page-130-0"></span>變更磁碟區屬性

### 大小和位置

將磁碟區復原至基本 MBR 磁碟時, 您可用滑鼠拖曳磁碟區或其邊界, 或在相應欄位中輸入值, 來調整磁碟區的大小和位置。使用此功能,可在正在復原的磁碟區之間重新分配磁碟空間。此 時,您必須首先復原要縮小的磁碟區。

注意事項: 使用逐個磁區選項備份的磁碟區無法重新調整大小。

提示: 當磁碟區是從分割成多個可卸除式媒體的備份復原時,無法調整該磁碟區的大小。為了能夠調 整此磁碟區的大小,請將備份的所有部分複製到硬碟上的單一位置。

### 類型

基本 MBR 磁碟可包含最多四個主要磁碟區或最多三個主要磁碟區和多個邏輯磁碟機。預設為, 程式選擇初始磁碟區類型。如有需要,您可對此設定進行變更。

- 主要。MBR 磁碟分割表中包含了主要磁碟區的資訊。大部分作業系統僅能從第一個硬碟的 主要磁碟區開機,但是主要磁碟區的數量是有限的。 如果打算將系統磁碟區復原至基本 MBR 磁碟,請選擇「使用中」核取方塊。使用中的磁碟 區用於掛載作業系統。將某磁碟區選擇為使用中而不安裝作業系統,可能會阻止電腦開 機。您無法將邏輯磁碟機或動態磁碟區設為使用中。
- 邏輯。MBR 磁碟分割表中未包含邏輯磁碟區的資訊,但擴充磁碟分割表中包含了該資訊。 磁碟上的邏輯磁碟區數量不受限制。邏輯磁碟區無法設定為使用中。若將系統磁碟區復原 至其他裝有自己的磁碟區和作業系統的硬碟,則很可能僅需要資料。此時,可將磁碟區復 原為邏輯磁碟區,以便僅存取資料。

### 檔案系統

根據預設,復原後的磁碟區與原始磁碟區會有相同的檔案系統。您可以視需要,在復原期間變 更磁碟區的檔案系統。

Acronis Backup 可進行下列檔案系統轉換:FAT 16 -> FAT 32 與 Ext2 -> Ext3。對於使用其他原 生檔案系統的磁碟區, 此選項不可用。

假設您打算將磁碟區從低容量的 FAT16 舊磁碟復原到一個版本較新的磁碟。FAT16 效率低下, 甚至可能無法在高容量硬碟上進行設定。那是因為 FAT16 最大支援到 4GB 磁碟區, 因此您 無法在不變更檔案系統的情況下,將 4 GB 的 FAT16 磁碟區復原到超出該限制的磁碟區。在 此,需要將檔案系統從 FAT16 變更為 FAT32。

舊版本的作業系統 (MS-DOS、Windows 95 和 Windows NT 3.x、4.x)不支援 FAT32, 並且在復原 磁碟區和變更其檔案系統後將無法使用。這些程式一般僅可在 FAT16 磁碟區上復原。

### 磁碟區 (磁碟分割) 校準

Acronis Backup 可自動排除磁碟區錯位, 亦即磁碟區叢集未對齊磁碟磁區的情況。將採用磁柱/ 磁頭/磁區 (CHS) 定址配置建立的磁碟區復原至 4 KB 磁區大小的硬碟機 (HDD) 或固態磁碟機 (SSD) 時, 就會發生錯位。CHS 定址配置用於 Windows Vista 之前的所有 Windows 作業系 統。

如果磁碟區發生錯位,叢集重疊的實體磁區會比對齊時佔用的多。這樣一來,每次資料變更時 都必須清除與重寫更多實體磁區。多餘的讀取/寫入作業會大幅減慢磁碟速度,降低整體系統 效能。SSD 磁碟機錯位不僅降低系統效能,也會縮短磁碟機的壽命。SSD 記憶體晶格是針對固 定次數的讀取/寫入作業所設計,因此多餘的讀取/寫入作業會導致 SSD 磁碟機效能提早降 低。

復原在 Linux 以邏輯磁碟區管理員 (LVM) 建立的動態磁碟區與邏輯磁碟區時,會自動設定正 確的磁碟區校準。

復原基本 MBR 與 GPT 磁碟區時,如果您不滿意自動校準,可以手動選擇校準方法。您可以 選取下列選項:

■ 自動選擇 - (預設) 建議使用。軟體會根據來源與目標磁碟/磁碟區屬性, 自動設定正確的校 準。

非必要,請不要使用下列選項。

- **CHS (63** 個磁區**)** 如果您預計在每個實體磁區 512 位元組的磁碟上搭配 Microsoft Windows XP 或 Windows Server 2003 (或舊版) 使用復原的磁碟區,請選擇此選項。
- VMWare VMFS (64 KB) 將磁碟區復原為 VMware Virtual Machine File System 磁碟分割 時,請選擇此選項。
- **Vista** 校準 **(1 MB)** 如果復原的磁碟區要用在 Windows Vista 以後的 Windows 作業系 統, 或要將磁碟區復原至 4 KB 磁區大小的 HDD 或 SSD 磁碟機, 請選擇此選項。
- 自訂 手動指定磁碟區校準。建議輸入的值為實體磁區大小的倍數。

### 邏輯磁碟機代號 (僅限 Windows)

依預設, 第一個未使用的代號將會指派給磁碟區。若要指派其他代號, 請從下拉式清單中選擇 想用的代號。

若您選擇空白值,軟體將不會指派代號給復原後的磁碟區,並且該磁碟區會在作業系統中隱 藏。請勿指派代號給 Windows 無法存取的磁碟區,如 FAT 和 NTFS 以外的磁碟區。

### <span id="page-131-0"></span>5.1.4.3 選擇檔案和資料夾的目標位置

### 復原目標位置

### 目的地

選擇要復原備份檔案的位置:

#### ■ 原始位置

檔案和資料夾將復原至與備份中路徑相同的路徑。例如,如果您已備份 C:\Documents\Finance\Reports\ 中的所有檔案和資料夾, 檔案將復原至相同的路徑。如 果資料夾不存在,則會自動建立資料夾。

■ 新位置

檔案將復原至您在樹狀目錄中指定的位置。除非您清除 **[**復原不帶完整路徑**]** 核取方塊, 否則將復原檔案和資料夾,但不重新建立完整路徑。

#### 覆寫

選擇程式在目標資料夾中找到與存檔中檔案名稱相同的檔案時要執行的作業:

- 覆寫現有檔案 這會使備份中檔案的優先順序高於硬碟上的檔案。
- 現有檔案若較舊則予以覆寫 最近的檔案修改將優先, 無論其是在備份或磁碟上。
- 不要覆寫現有檔案 這會使硬碟上檔案的優先順序高於備份中的檔案。

如果您允許覆寫檔案,還可選擇將特定檔案排除在復原作業之外,以防止覆寫檔案。

### 復原排除 (p. [133\)](#page-132-1)

指定您不要復原的檔案和資料夾。

### <span id="page-132-1"></span>復原排除

針對您不想復原的特定檔案和資料夾設定排除。

注意事項:排除會覆寫針對復原所做的資料項目選擇。例如,如果您選擇復原 MyFile.tmp 檔案並排除 所有 .tmp 檔案,將不會復原 MyFile.tmp 檔案。

使用 **[**新增**]**、**[**編輯**]**、**[**移除**]** 和 **[**全部移除**]** 按鈕來建立要排除之檔案和資料夾的清單。指定 檔案或資料夾的名稱,例如 Document.txt。

在 Windows 和 Linux 中,名稱不會區分大小寫。例如,如果您選擇排除所有的 .tmp 檔案和 [Temp] 資料夾,則所有 .Tmp 檔案、所有 .TMP 檔案及 [TEMP] 資料夾也都將會排除。

您可以使用一或多個萬用字元 (\* 和 ?):

- 星號 (\*) 會代替零個或更多個字元。例如, Doc\*.txt 會包括 Doc.txt 和 Document.txt 等檔 案。
- 問號 (?) 會代替一個字元。例如, Doc?.txt 會包括 Doc1.txt 和 Docs.txt 等檔案, 但不會 包括 Doc.txt 或 Doc11.txt 等檔案。

#### 排除範例

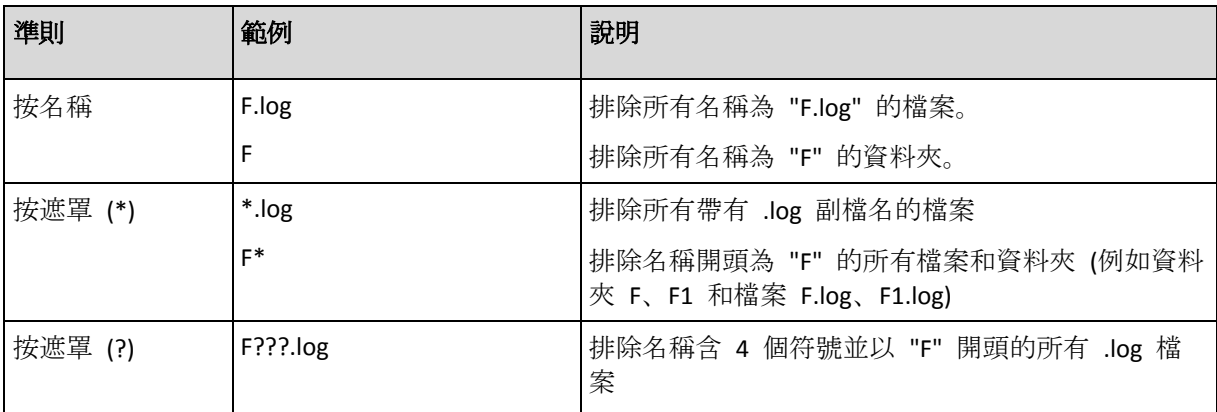

### <span id="page-132-0"></span>5.1.5 復原時間

選擇啟動復原工作的時間:

- [立即] 當您按一下 [復原資料] 頁面上的 [確定] 後,復原工作將立即啟動。
- [稍後] 於之後手動啟動復原工作。如果您需要排程工作,請清除 [將手動啟動工作] 核取 方塊,並指定所需的日期和時間。

## 5.1.6 工作認證

提供要用來執行工作的帳戶之認證。

### 若要指定認證

- 1. 選擇下列一項:
	- 使用目前使用者認證

工作將在啟動工作的使用者登入後在該認證下執行。如果工作按排程執行,將要求您 在完成工作建立時輸入目前使用者的密碼。

使用下列認證

該工作將始終在您指定的認證下執行,無論是手動啟動還是按排程執行。 指定:

- 使用者名稱。輸入 Active Directory 使用者帳戶的名稱時,請務必同時指定網域名 稱 (DOMAIN\Username 或 Username@domain)。
- 密碼。帳戶的密碼。
- 2. 按一下 [確定]。

若要瞭解更多有關在 Acronis Backup 中使用認證的資訊,請參閱<備份計劃與工作中所使用的 認證> (p. [29\)](#page-28-0) 一節。

若要瞭解更多有關根據使用者權限的可用作業,請參閱<受管理電腦上的使用者權限> (p. [30\)](#page-29-0) 一節。

# 5.2 Acronis Universal Restore

Acronis Universal Restore 是 Acronis 專利技術, 可協助在相異硬體或虛擬機器上復原及啟動作 業系統。Universal Restore 可解決對作業系統啟動極為關鍵的裝置差異,例如儲存裝置控制 器、主機板或晶片組。

Universal Restore 在以下情況中非常實用:

- 1. 在相異的硬體上立即復原故障的系統。
- 2. 以不受限於硬體的方式複製及部署作業系統。
- 3. 在實體電腦之間以及實體電腦與虛擬機器之間進行移轉。

## 5.2.1 取得 Universal Restore

所有具備磁碟層級備份或單一行程備份功能的 Acronis 產品均包含 Universal Restore。

## <span id="page-133-0"></span>5.2.2 使用 Universal Restore

## 復原期間

如果您選擇的磁碟或磁碟區含有 Windows 或 Linux 作業系統,則設定磁碟或磁碟區復原時可 使用 Universal Restore。如果選擇的磁碟或磁碟區內含多種作業系統, 您可以將 Universal Restore 套用至所有 Windows 系統、所有 Linux 系統, 或同時套用至 Windows 與 Linux 系 統。

如果軟體無法偵測備份中是否含有作業系統, 軟體會建議使用 Universal Restore, 以免備份中 確實有作業系統存在。此類情況如下:

- 備份分割成多個檔案
- 備份位於重複資料刪除儲藏庫、Acronis Cloud Storage、FTP/SFTP 伺服器、磁帶、CD 或 DVD  $\pm$ .

有時 Universal Restore 會在背景中套用, 因為軟體知道受支援的虛擬機器所需的驅動程式或模 組。此類情況如下:

- 將系統復原至新的虛擬機器
- 以 VMware 用代理程式或 Hyper-V 用代理程式將系統復原至任何虛擬機器。

當備份位於 Acronis Secure Zone 時,便無法使用 Universal Restore。這是因為 Acronis Secure Zone 主要用於在同一台電腦上即時復原資料。

### 不進行復原

在可開機媒體下,您也可以在媒體歡迎畫面中按一下 **[**套用 **Universal Restore]**,以便在不復原 的情況下使用 Universal Restore。Universal Restore 會套用至已經存在於電腦上的作業系統。 如果有多個作業系統,系統會提示您選擇要套用 Universal Restore 的目標作業系統。

### 5.2.2.1 Windows 中的 Universal Restore

### 準備

### 準備驅動程式

套用 Universal Restore 至 Windows 作業系統前, 請先確定已備妥新 HDD 控制器與晶片組的 驅動程式。這些驅動程式對開機作業系統至關重要。使用硬體供應商提供的 CD 或 DVD, 或 者從供應商網站下載驅動程式。驅動程式檔案的副檔名應該是 \*.inf。如果下載的驅動程式格 式為 \*.exe、\*.cab 或 \*.zip, 請使用第三方應用程式進行解壓縮。

最佳的方法是將您組織中使用的所有硬體驅動程式,儲存在按裝置類型或按硬體組態分類的單 個存放庫中。您可將存放庫之副本保留在 DVD 或快閃磁碟機上;挑選某些驅動程式並將它們 新增至可開機媒體;為您的每個伺服器建立帶有必要驅動程式 (以及必要網路組態) 的自訂可 開機媒體。或者,您也可以在每次使用 Universal Restore 時,直接指定存放庫路徑。

### 檢查是否能在可開機環境中存取驅動程式

請確保您在可開機媒體下工作時,能夠使用驅動程式來存取裝置。即使您是在 Windows 環境 下設定系統磁碟復原,電腦仍會重新開機,且復原將會在基於 Linux 的環境中進行。如果裝置 在 Windows 中可供使用,但無法被 Linux 式媒體偵測到,請使用 WinPE 式媒體。

#### 沒有驅動程式該怎麼辦

Windows 7 隨附的驅動程式比舊版 Windows 作業系統多。Universal Restore 很有可能可以在 Windows 7 驅動程式資料夾中找到所有需要的驅動程式。因此, 您可能不需要指定驅動程式的 外部路徑。儘管如此,執行 Universal Restore 仍極為重要,不可或缺,這樣系統才會使用正確 的驅動程式。

Windows 預設驅動程式存放區資料夾是由登錄值 **DevicePath** 所決定,可在登錄機碼 **HKEY\_LOCAL\_MACHINE\SOFTWARE\Microsoft\Windows\CurrentVersion** 中可找到。此存放資料夾通常是 WINDOWS/inf。

### **Universal Restore** 設定

### 驅動程式自動搜尋

指定程式將在何處搜尋硬體抽象層 (HAL)、硬碟控制器驅動程式和網路卡驅動程式:

- 如果驅動程式位於供應商的光碟或其他卸除式媒體上,請開啟 [搜尋卸除式媒體]。
- 如果驅動程式位於網路資料夾或可開機媒體上,請按一下 [新增資料夾] 指定資料夾路 徑。

在復原過程中,Universal Restore 將在所有指定資料夾的子資料夾中執行遞迴搜尋,找出所有 可用的且最適合的 HAL 和硬碟控制器驅動程式, 並將它們安裝至已復原的系統。Universal Restore 也會搜尋網路卡驅動程式;已找到的驅動程式路徑將由 Universal Restore 傳輸 至作 業系統。如果硬體有多個網路介面卡,則 Universal Restore 將嘗試設定所有卡的驅動程式。

#### 仍要安裝的大型存放驅動程式

若要存取此設定,請展開 **[**顯示仍要安裝的大型存放裝置驅動程式**]**。

下列情況需要此設定:

- 目標硬體具有特定的大型存放控制器, 例如 RAID (尤其是 NVIDIA RAID) 或光纖通道介面 卡。
- 您將系統復原至使用 SCSI 硬碟控制器且開機進入可開機媒體的虛擬機器。使用虛擬化軟 體搭售的 SCSI 驅動程式,或是透過軟體製造商網站下載最新版的驅動程式。
- 如果自動驅動程式搜尋無法協助啟動系統,

按一下 **[**新增驅動程式**]**,指定適當的驅動程式。即使程式找到更合適的驅動程式,仍會安裝此 處定義的驅動程式,但會發出相應的警告。

### 復原程序

如果 Universal Restore 在指定的位置找不到相容的驅動程式,會顯示問題裝置提示。執行下列 任何一項作業:

- 將驅動程式新增至任何先前指定的任一個位置,然後按一下 [**重試]**。
- 如果不記得位置,請繼續復原。如果結果不理想,請在媒體歡迎畫面中按一下 **[套用 Universal Restore]**, 在不復原的情況下啟動 Universal Restore。設定作業時, 請指定必要的 驅動程式。

Windows 開機後, 系統就會初始化安裝新硬體的標準程序。如果驅動程式具有 Microsoft Windows 簽章, 則網路卡驅動程式將自行安裝。否則, Windows 將要求您確認是否安裝未簽 章的驅動程式。

之後, 您將可以設定網路連線並為顯卡、USB 和其他裝置指定驅動程式。

### 5.2.2.2 Linux 中的 Universal Restore

Universal Restore 可以套用至核心版本為 2.6.8 或更新版本的 Linux 作業系統。

Universal Restore 套用至 Linux 作業系統時,會更新稱為初始 RAM 磁碟 (initrd) 的暫存檔系 統。這可確保作業系統能在新硬體上啟動。

Universal Restore 會將新硬體的各項模組 (包括裝置驅動程式) 新增至初始 RAM 磁碟。通常, 它會在您正復原之作業系統的 **/lib/modules** 目錄中尋找必要的模組。如果 Universal Restore 找不到需要的模組,會將模組的檔案名稱寫入記錄 (p. [306\)](#page-305-0)中。

Universal Restore 可能會修改 GRUB 開機載入程式的設定。這項程序在某些情況下可能是必要 的,例如,當新電腦的磁碟區配置與原本的電腦不同時,可確保系統能夠開機。

Universal Restore 絕對不會修改 Linux 核心。

### 還原為原始的初始 **RAM** 磁碟

如有需要,您可以還原成原始的初始 RAM 磁碟。

初始 RAM 磁碟儲存於電腦的一個檔案中。首次更新初始 RAM 磁碟前,Universal Restore 會 先將其複本儲存至相同目錄。複本名稱為檔案名稱後接上 acronis backup.img 尾碼。如果您 執行 Universal Restore 一次以上 (例如, 新增欠缺的驅動程式後), 複本並不會被覆寫。

若要還原為原始的初始 RAM 磁碟,請執行下列其中一項作業:

- 將複本重新命名為原始的初始 RAM 磁碟名稱。例如,執行類似以下的命令: mv initrd-2.6.16.60-0.21-default\_acronis\_backup.img initrd-2.6.16.60-0.21-default
- 在 GRUB 開機載入程式設定 (p[. 142\)](#page-141-0)的 initrd 行指定複本。

### 5.2.2.3 套用 Universal Restore 至多個作業系統

復原期間,您可以針對特定類型的作業系統使用 Universal Restore:所有 Windows 系統、所 有 Linux 系統, 或兩者。

如果選擇要復原的磁碟區包含多個 Windows 系統,您可以在單一清單中指定其所有的驅動程 式。各驅動程式會安裝到適用的作業系統。

## <span id="page-136-0"></span>5.3 在 BIOS 系統與 UEFI 系統間還原資料

Acronis Backup 支援在 BIOS 硬體與支援整合可延伸韌體介面 (UEFI) 的硬體間傳輸 64 位元 Windows 作業系統。

### 運作原理

包含系統磁碟區的磁碟必須具備專用的磁碟分割樣式,樣式類型則須視電腦使用 BIOS 或 UEFI 韌體開機而定。若為 BIOS,則磁碟分割樣式為主開機記錄 (MBR);若為 UEFI,磁碟分割 樣式則為 GUID 磁碟分割表 (GPT)。

此外,作業系統可自行區分韌體類型。

若欲復原之目標電腦的韌體類型與原始電腦不同時,Acronis Backup 會:

- 依據新韌體的種類, 將正在復原之系統磁碟區的磁碟初始化為 MBR 磁碟或 GPT 磁碟。
- 調整 Windows 作業系統, 讓系統可在新韌體上正常啟動。

如需詳細資料 (包括可使用此方式調整的 Windows 作業系統清單),請參閱本節中的<復原磁 碟區 > (p. [138\)](#page-137-0)和<復原磁碟 > (p[. 139\)](#page-138-0)。

### 建議

- 將整個系統復原到尚未初始化的磁碟。
- 移轉到 UEFI 硬碟時, 請使用 4.0 版 (或更新版本) 的 Linux 或 WinPE 可開機媒體。舊版 的 WinPE 與 Acronis PXE Server 不支援 UEFI。
- 請記得, BIOS 不允許使用 2 TB 以上的磁碟空間。

### 限制

不支援 Linux 系統在 UEFI 和 BIOS 之間的轉換。

如果備份儲存於以下任何位置, 則不支援 Windows 系統在 UEFI 和 BIOS 之間的轉換:

■ Acronis Cloud Storage

- 磁帶裝置
- 光碟 (CD、DVD 或藍光光碟)

若不支援系統在 UEFI 和 BIOS 之間的轉換, Acronis Backup 會以與原始磁碟相同的磁碟分割 配置來初始化目標磁碟。作業系統不會進行任何調整。如果目標電腦同時支援 UEFI 與 BIOS 系統, 您必須啟用與原始電腦對應的開機模式, 否則系統將無法啟動。

## <span id="page-137-0"></span>5.3.1 復原磁碟區

假設您已備份系統與開機磁碟區 (或整台電腦),並且想要將這些磁碟區復原至不同的平台。已 復原系統的啟動能力將取決於下列因素:

- 來源作業系統: 作業系統是可轉換或不可轉換?可轉換的作業系統可來回切換 BIOS 與 UEFI 開機模式。
	- 自 Windows Vista x64 SP1 之後的所有 64 位元版本 Windows 作業系統都是可轉換的 系統。
	- 自 Windows Server 2008 x64 SP1 之後的所有 64 位元版本 Windows Server 作業系統都 是可轉換的系統。

其他所有作業系統則皆為不可轉換系統。

來源和目標磁碟磁碟分割樣式: MBR 或 GPT。BIOS 平台的系統與開機磁碟區使用的是 MBR 磁碟,UEFI 平台的系統與開機磁碟區則使用 GPT 磁碟。 選擇未初始化的目標磁碟進行復原時, 此磁碟將自動初始化為 GPT 或 MBR, 而這取決於 原始磁碟的磁碟分割樣式、目前開機模式 (UEFI 或 BIOS),以及此磁碟區上的作業系統類 型 (可轉換或不可轉換)。

如果初始化會導致喪失開機能力,軟體會採用來源磁碟區的磁碟分割樣式,不論目標磁碟 大小為何。在這類情況下,軟體可以為大小超過 2 TB 的磁碟選擇 MBR 磁碟分割樣式, 但 2 TB 範圍外的磁碟空間將無法使用。

如有需要,您可以使用磁碟管理 (p. [247\)](#page-246-0)功能來手動初始化目標磁碟。

下表總結在 BIOS 與 UEFI 系統間復原開機和系統磁碟區時, 維持系統開機能力的可能性。

- 綠色背景表示系統可保有開機能力, 使用者不須執行任何動作。
- 黃色背景表示您需要進行額外的步驟,系統才能開機。這些步驟在某些電腦上無法執行。
- 紅色背景表示由於 BIOS 和 UEFI 平台的限制, 系統將無法開機。

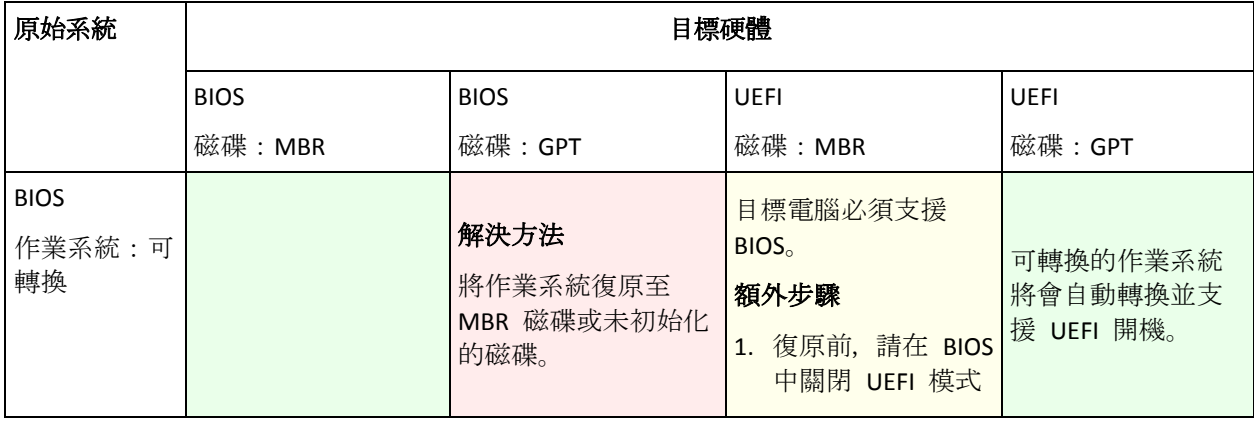

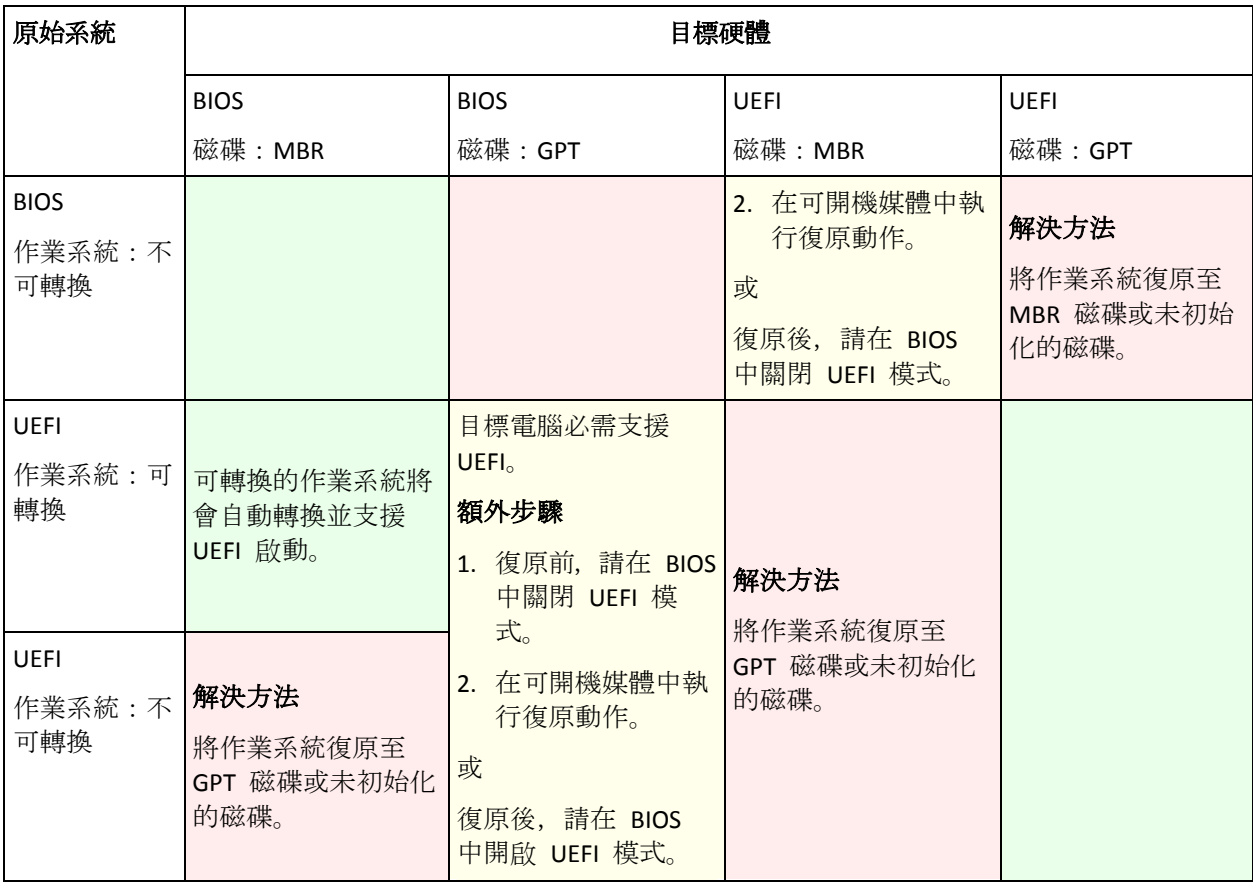

## <span id="page-138-0"></span>5.3.2 復原磁碟

假設您備份了整個磁碟 (包含其所有磁碟區),並想要將此磁碟復原至不同的目標平台。

已復原系統在不同模式中啟動的功能視安裝在來源磁碟上的作業系統而定。作業系統可能是可 轉換的 (即允許將開機模式從 BIOS 變更為 UEFI, 再變更回來) 或無法轉換的。如需可轉換作 業系統的清單,請參閱復原磁碟區 (p. [138\)](#page-137-0)。

- 來源磁碟包含一或多個作業系統,而且所有系統都可轉換時,開機模式就可以自動變更。 視目前的開機模式而定,目標磁碟可以初始化為 GPT 或 MBR 磁碟分割樣式。
- 如果來源磁碟上至少有一個作業系統是無法轉換的 (或來源磁碟包含無法轉換之作業系統 的任何開機磁碟區),開機模式即無法自動變更,而軟體將會像初始化來源磁碟一樣初始化 目標磁碟。若要啟動目標電腦,您必須在 BIOS 中手動開啟/關閉 UEFI 模式。否則,系統 將無法在復原後開機。

下表摘述將 BIOS 型系統的磁碟復原至 UEFI 型系統及反向操作的各種情況。

- 綠色背景表示系統將可開機。不需要任何使用者動作。
- 黃色背景表示您需要進行額外的步驟,系統才能開機。這些步驟在部分電腦上無法執行。

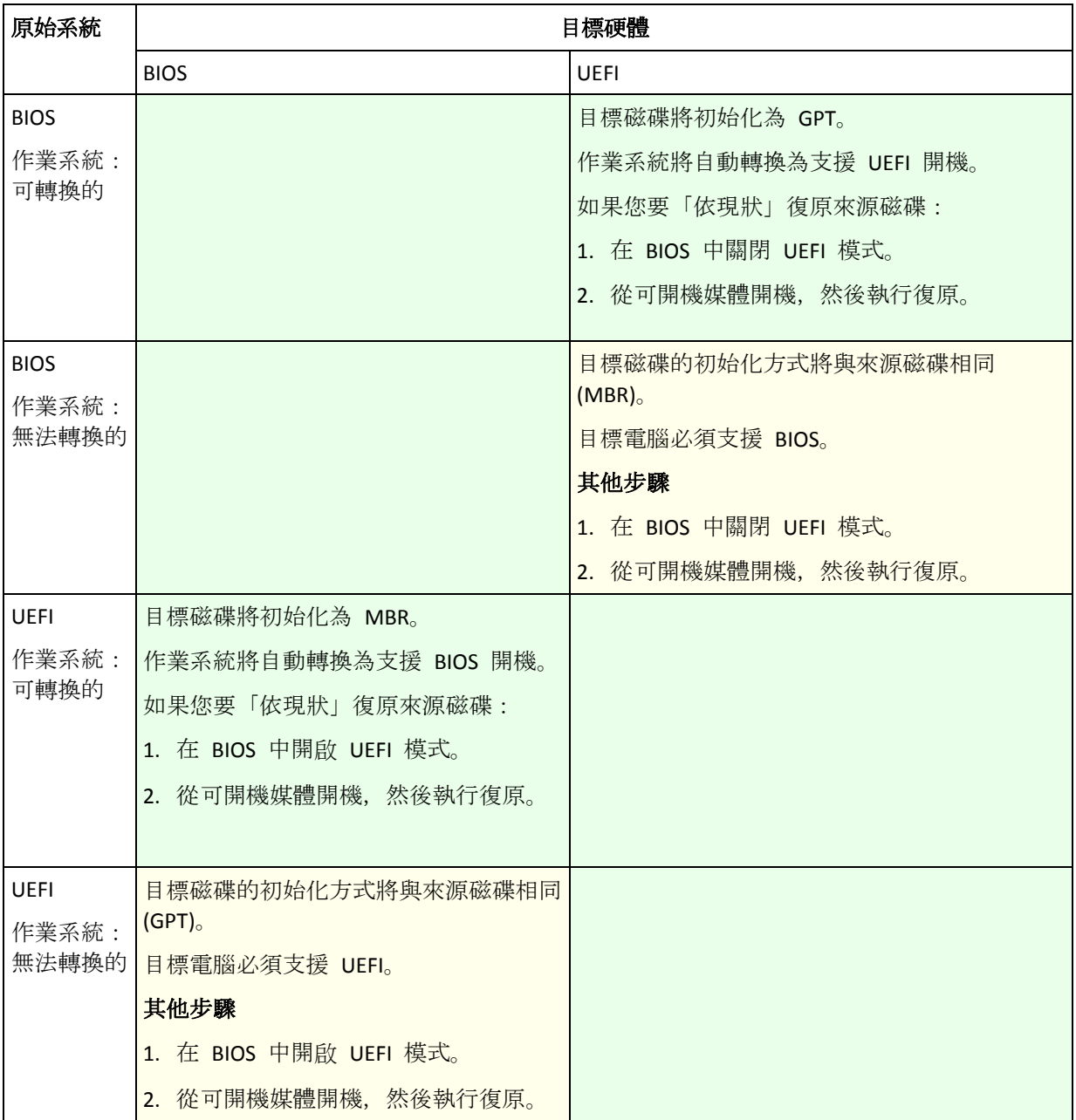

### 復原至使用 **BIOS** 的大型磁碟

復原至 BIOS 型系統後, 目標系統磁碟會初始化為 MBR。由於 BIOS 中有磁碟大小限制, 如 果磁碟大於 2 TB, 只有前 2 TB 的磁碟空間可供使用。如果電腦支援 UEFI, 您可以開啟 UEFI 模式再執行復原,以克服此限制。磁碟會初始化為 GPT。GPT 磁碟沒有 2 TB 大小限制。

# 5.4 開機能力疑難排解

如果系統在備份時可開機,則在復原之後應該也可開機。但是,作業系統用於開機而儲存和使 用的資訊在復原過程中可能會過期,特別是當您變更磁碟區大小、位置或目標硬碟機時。 Acronis Backup 會在復原之後自動更新 Windows 載入器。還可能修復其他載入器, 但是有時 您必須重新啟用載入器。特別是當您復原 Linux 磁碟區時,有時必須套用修復或進行開機變更, 以使 Linux 可以正確地開機和載入。

以下簡要介紹了需要額外使用者動作的典型情形。

為什麼已復原的作業系統無法開機

電腦的 **BIOS** 設定為從另一硬碟開機。

解決方法:將 BIOS 設定為從作業系統所在的硬碟開機。

- 系統復原在不同的硬體上並且新的硬體與備份中包含的最關鍵驅動程式不相容 解決方法:使用可開機媒體啟動電腦,並套用 Acronis Universal Restore (p. [134\)](#page-133-0) 以安裝 適合的驅動程式和模組。
- **Windows** 復原至無法開機的動態磁碟區上

解決方法:將 Windows 復原至基本磁碟區、簡單磁碟區或鏡像磁碟區。

系統磁碟區復原至沒有 **MBR** 的磁碟

在設定復原系統磁碟區時將系統磁碟區復原至沒有 MBR 的磁碟時,程式會提示您是否 希望一同復原 MBR 和系統磁碟區。僅當您希望系統不可開機時選擇不復原。

解決方法:再次連同對應磁碟的 MBR 一併復原磁碟區。

系統使用 **Acronis OS Selector**

由於主要開機記錄 (MBR) 可在系統復原過程中變更,因此使用 MBR 的 Acronis OS Selector 可能無法正常運作。如果發生此情況,請重新啟用 Acronis OS Selector, 如下 所示。

解決方法:從 Acronis Disk Director 的可開機媒體啟動電腦,並在功能表中選擇 **[**工具**] -> [**啟用 **OS Selector]**。

 系統使用 **GRand Unified Bootloader (GRUB)** 並從普通 **(**並非從原始備份,即逐個磁區**)** 備 份中復原

GRUB 載入器的一部分位於磁碟的前幾個磁區中, 或者位於磁碟區的前幾個磁區。剩下 的位於其中一個磁碟區的檔案系統上。僅當 GRUB 位於磁碟的前幾個磁區並且位於可 直接存取的檔案系統上時才能自動復原系統可開機屬性。其他情況下,使用者必須手 動重新啟用開機載入器。

解決方法:重新啟用開機載入器。您可能還需要修復組態檔案。

### 系統使用 **Linux Loader (LILO)** 並從普通 **(**並非從原始備份,即逐個磁區**)** 備份中復原

LILO 包含多個對絕對磁區編號的參照,因此無法自動修復,除非當所有資料復原至如 在來源磁碟上一樣擁有相同絕對編號的磁區。

解決方法:重新啟用開機載入器。您可能還會出於之前內容中所述的原因而修復載入 器組態檔案。

### 系統載入器指向錯誤磁碟區

當系統或啟動磁碟區未復原至它們的原始位置時會出現這種情況。

解決方法:修改 boot.ini 或 boot\bcd 檔案可以修復 Windows 載入器的這類情況。 Acronis Backup 會自動完成這項作業,因此您不太可能遇到這個問題。

對於 GRUB 和 LILO 載入器, 您將需要更正 GRUB 組態檔案。如果 Linux 根磁碟分割 的編號變更,則建議您變更 /etc/fstab 以便能夠正確存取 SWAP 磁碟區。

#### 從 **LVM** 磁碟區備份將 **Linux** 復原至基本 **MBR** 磁碟

這類系統無法啟動,因為其核心嘗試在 LVM 磁碟區上掛載根檔案系統。

解決方法:變更載入器設定和 /etc/fstab 以避免使用 LVM, 並重新啟用開機載入器。

## <span id="page-141-0"></span>5.4.1 如何重新啟用 GRUB 及變更其組態

通常您應參考開機載入器手冊頁面瞭解相應的程序。在 Acronis 網站上也有相應的知識庫文 章。

下面的例子說明在將系統磁碟(磁碟區)復原到同一硬體時,如何重新啟用 GRUB。

- 1. 啟動 Linux 或從可開機媒體開機, 然後按 CTRL+ALT+F2。
- 2. 掛載正在復原的系統:

```
mkdir /mnt/system/
mount -t ext3 /dev/sda2 /mnt/system/ # root partition
mount -t ext3 /dev/sda1 /mnt/system/boot/ # boot partition
```
3. 將 **proc** 和 **dev** 檔案系統掛載至正在復原的系統:

mount -t proc none /mnt/system/proc/ mount -o bind /dev/ /mnt/system/dev/

4. 藉由執行以下命令之一, 儲存 GRUB 功能表檔案的複本: cp /mnt/system/boot/grub/menu.lst /mnt/system/boot/grub/menu.lst.backup 或

cp /mnt/system/boot/grub/grub.conf /mnt/system/boot/grub/grub.conf.backup

5. 編輯 **/mnt/system/boot/grub/menu.lst** 檔案(用於 Debian、Ubuntu 和 SUSE Linux 版本)或 者 **/mnt/system/boot/grub/grub.conf** 檔案(用於 Fedora 和 Red Hat Enterprise Linux 版本) 例如,如下所示:

vi /mnt/system/boot/grub/menu.lst

6. 在 **menu.lst** 檔案中(各自的 **grub.conf**)找出與正復原系統相對應的功能表項目。這些功能 表項目具有以下形式:

```
title Red Hat Enterprise Linux Server (2.6.24.4)
      root (hd0,0)
      kernel /vmlinuz-2.6.24.4 ro root=/dev/sda2 rhgb quiet
      initrd /initrd-2.6.24.4.img
```
這些行以 **title**、**root**、**kernel** 和 **initrd**,分別確定:

- 功能表項目的標題。
- Linux 核心所在的裝置, 通常, 該裝置是開機磁碟分割或根磁碟分割, 例如本例中的 **root (hd0,0)**。
- 至該裝置上核心的路徑以及根分割--在本例中, 路徑為 /vmlinuz-2.6.24.4, 根分割為 **/dev/sda2**。可以採用以下方式指定根分割:標籤(例如 **root=LABEL=/**)、識別元(形式 為 **root=UUID=**some\_uuid)或者裝置名稱(例如 **root=/dev/sda2**)。
- 至該裝置上 **initrd** 服務的路徑。
- 7. 編輯檔案 /mnt/system/etc/fstab, 以糾正任何由於復原而發生變化的裝置的名稱。
- 8. 執行以下命令之一, 啟動 GRUB 殼層:

```
chroot /mnt/system/ /sbin/grub
```
或

```
chroot /mnt/system/ /usr/sbin/grub
```
- 9. 指定 GRUB 所在的磁碟--通常是開機分割或根分割: root (hd0,0)
- 10. 安裝 GRUB。例如,為了在第一磁碟的主開機記錄 (MBR)中安裝 GRUB, 執行以下命令:

```
setup (hd0)
```

```
11. 結束 GRUB 殼層:
```
結束

12. 卸載已掛載的檔案系統, 然後重新開機:

```
umount /mnt/system/dev/
umount /mnt/system/proc/
umount /mnt/system/boot/
umount /mnt/system/
reboot
```
13. 藉由使用來自所用 Linux 版本的工具和使用說明來重新組態開機載入器。例如, 在 Debian 和 Ubuntu 中,可能需要編輯 **/boot/grub/menu.lst** 檔案中的一些已注釋行,然後執行 **update-grub** 腳本,否則,這些更改將不會生效。

## 5.4.2 關於 Windows 載入器

### **Windows XP/2003**

載入器的一部分位於磁碟分割開機磁區,其他部分位於檔案 ntldr、boot.ini、ntdetect.com、 ntbootdd.sys 中。boot.ini 是包含載入器設定的文字檔案。範例:

```
[boot loader]
timeout=30
default=multi(0)disk(0)rdisk(0)partition(1)\WINDOWS
[operating systems]
multi(0)disk(0)rdisk(0)partition(1)\WINDOWS="Microsoft Windows XP Professional" 
/noexecute=optin /fastdetect
```
### **Windows Vista** 及更新版本

載入器的一部分位於磁碟分割開機磁區,其餘部分位於檔案 bootmgr、boot\bcd 中。啟動 Windows 時, boot\bcd 會掛載至登錄機碼 HKLM \BCD00000000。

# 5.5 將 Windows 系統還原為其原廠設定

如果您的 Windows 作業系統是使用 Acronis Backup for System Builders 部署, 則可以將系統還 原為其原廠設定。

您可以從管理主控台或於開機時將系統還原為原廠設定。如果作業系統因故無法啟動,則可使 用第二個方法。

- 若要從管理主控台啟動作業,請按一下 **[**歡迎**]** 畫面中的 **[**還原為原廠設定**]**。
- 若要在開機時啟動作業,請按一下快速鍵 (通常為 F11),然後在出現的畫面中按一下 **[**還 原為原廠設定**]**。或者,您可以讓作業系統繼續開機。

您確認作業後,Acronis Backup 會重新部署位於 Acronis Secure Zone 的原廠影像。如此一來, 將會復原原始磁碟區配置、預先安裝的 Windows 作業系統,以及任何原始第三方應用程式。 此外, 軟體將會從 Acronis Secure Zone 移除所有使用者存檔, 並將 Acronis Secure Zone 重新 調整為其原始大小。

注意:儲存於電腦原始磁碟上的所有使用者資料都將遺失。

有時候,系統即使在開機時也無法還原為原廠設定。當磁碟故障、Acronis Secure Zone 中的原 廠影像損毀,或使用新的磁碟取代原始磁碟時,都可能會發生這種情況。在這些情況下,您可 以使用原廠可開機媒體 (如果電腦有隨附) 將系統還原為原廠設定。

若要啟動作業,請將電腦開機進入原廠可開機媒體,然後在出現的畫面中按一下 **[**還原為原廠 設定]。您確認作業後, Acronis Backup 會建立 Acronis Secure Zone, 並將原廠影像複製到該 處。接著,軟體將會如上所述地重新部署原廠影像。

如需額外資訊,請參閱<Acronis Secure Zone> (p[. 174\)](#page-173-0)和<Acronis Startup Recovery Manager>  $(p. 244)$  $(p. 244)$ 

## <span id="page-143-0"></span>5.6 預設復原選項

每個 Acronis 代理程式均有其專屬的預設復原選項。代理程式安裝完成後,預設選項會有預先 定義的值,在說明文件中稱為預設。建立復原工作時,您可使用預設選項,或使用僅針對特定 工作的自訂值覆寫預設選項。

此外,您還可以自訂預設選項本身,將預先定義的值更改為其他的值。預設為,新值將用於您 稍後在電腦上建立的所有復原工作中。

若要檢視或變更預設復原選項,請將主控台連線至受管理電腦,然後從頂端功能表中選擇 **[**選 項**] > [**預設備份與復原選項**] > [**預設復原選項**]**。

### 復原選項的可用性

可用的復原選項集取決於:

- 代理程式作業的環境 (Windows、Linux、可開機媒體)。
- 復原的資料類型 (磁碟、檔案)。
- 從磁碟備份復原的作業系統 (Windows、Linux)。

下表總結了復原選項的可用性。

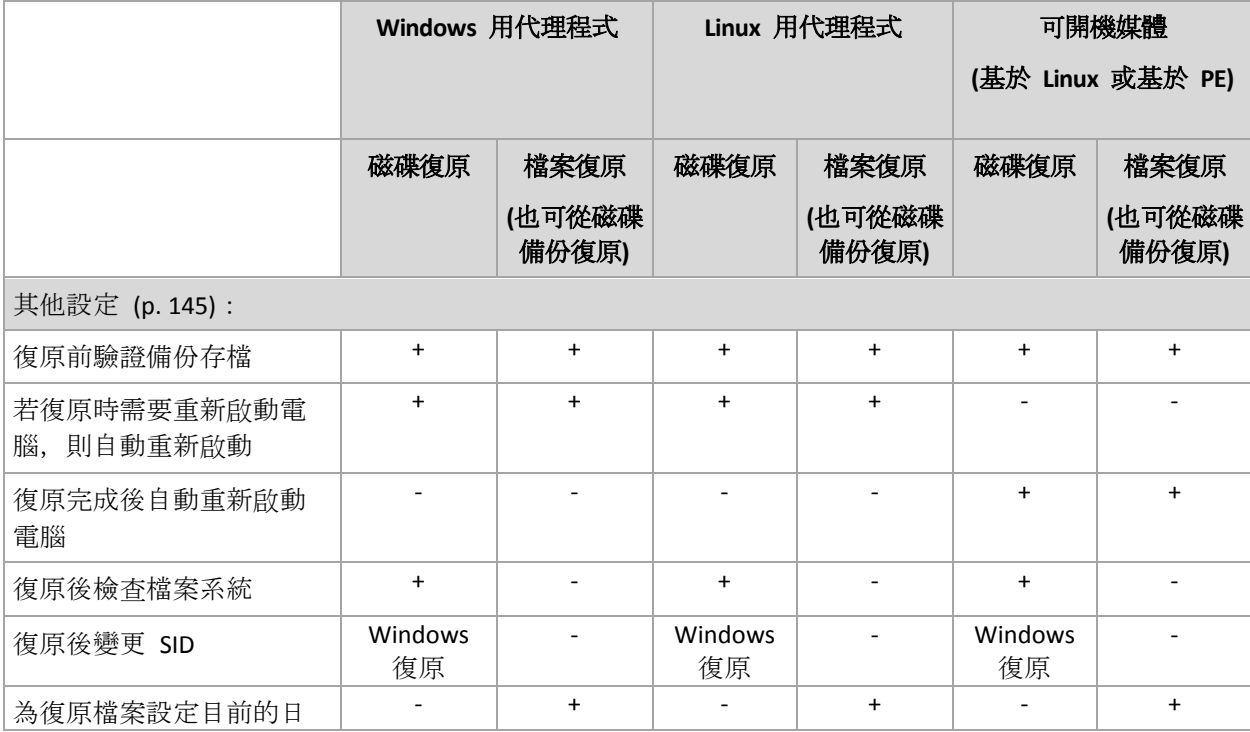
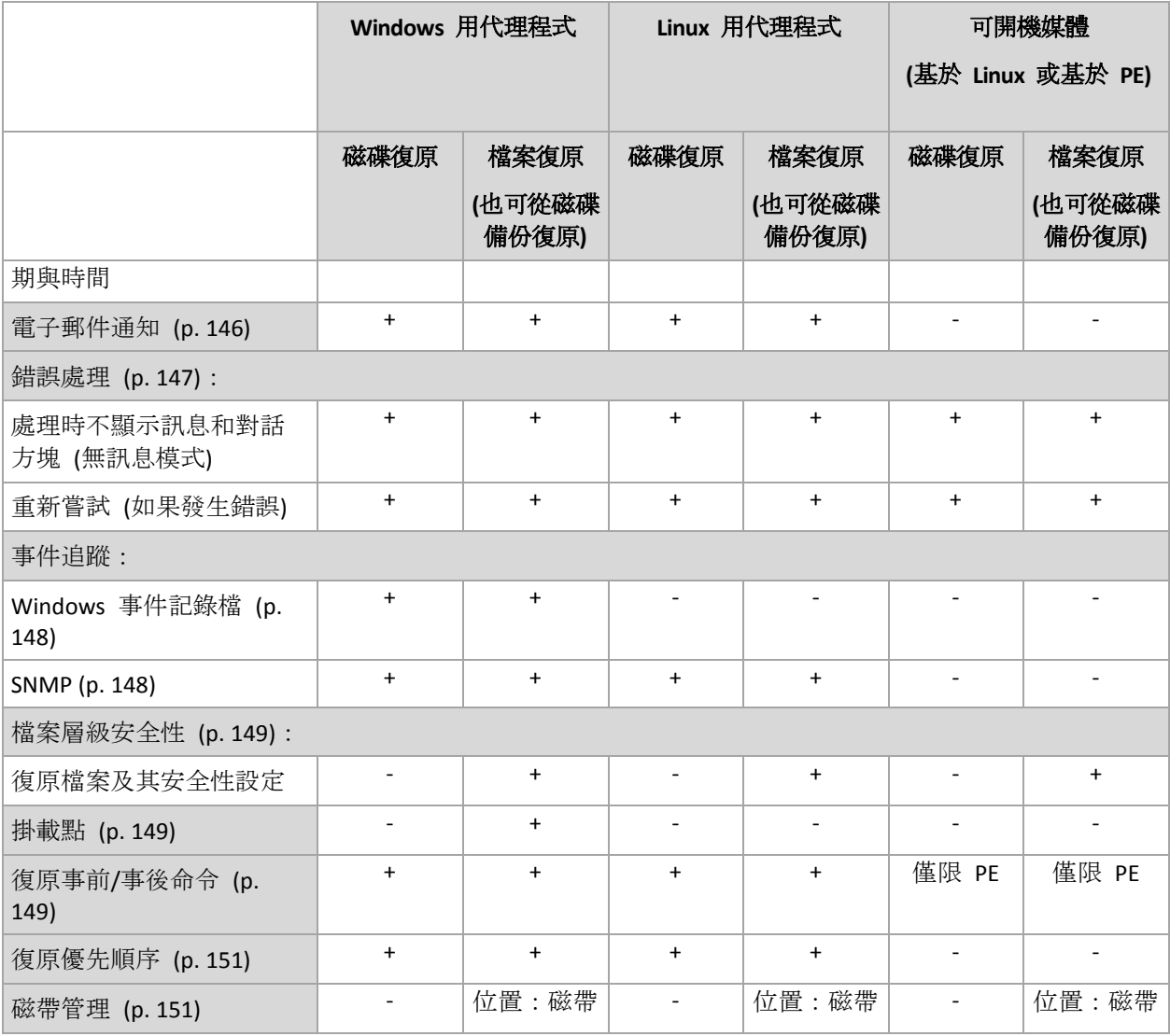

## 5.6.1 其他設定

選擇或清除以下核取方塊,以指定復原作業的其他設定。

## 為復原檔案設定目前的日期與時間

此選項僅在復原檔案時有效。

預設為 **[**啟用**]**。

此選項定義是從存檔復原檔案日期與時間,還是將目前的日期與時間指派給檔案。

## 復原前驗證備份

預設為 **[**停用**]**。

此選項定義從備份復原資料前,是否驗證備份以確保備份未損毀。

## 復原後檢查檔案系統

此選項僅在復原磁碟或磁碟區時有效。

預設為 **[**停用**]**。

此選項定義在復原磁碟或磁碟區後,是否檢查檔案系統的完整性。檢查作業會在復原後立即執 行,或等電腦開機至復原的作業系統後執行。

### 若復原時需要重新啟動電腦,則自動重新啟動

在執行作業系統的電腦上進行復原時,此選項有效。

預設為 **[**停用**]**。

此選項定義在復原作業需要重新開機時,是否自動重新開機。如果要復原的磁碟區被作業系統 鎖定,復原作業便可能需要重新開機。

#### 復原完成後自動重新啟動電腦

在可開機媒體下作業時,此選項有效。

預設為 **[**停用**]**。

此選項可將電腦開機至復原的作業系統,不需要使用者介入。

### 復原後變更 **SID**

Acronis Backup VMware 用代理程式或 Acronis Backup Hyper-V 用代理程式執行復原至虛擬機器 時,此選項無效。

預設為 **[**停用**]**。

Acronis Backup 可為復原系統產生唯一安全性識別碼 (SID)。復原系統並覆寫其自身, 或建立將 取代原始系統的系統複本時,不需要新的 SID。如果原始系統和復原系統在相同工作群組或域 中同時運作, 則會產生新的 SID。

## <span id="page-145-0"></span>5.6.2 電子郵件通知

此選項在 Windows 和 Linux 作業系統下均有效。

在可開機媒體下作業時,此選項不可用。

此選項可供您在復原工作成功完成、失敗或需要使用者互動時收到電子郵件通知。

預設為:停用。

#### 若要設定電子郵件通知

1. 選擇 [傳送電子郵件通知] 核取方塊, 以啟用通知。

- 2. 在 [傳送電子郵件通知] 下, 選擇適當的核取方塊, 如下所示:
	- 復原成功完成時。
	- 復原失敗時。
	- 需要使用者互動時。
- 3. 在 **[**電子郵件地址**]** 欄位中,輸入目的地電子郵件地址。您可以輸入數個用分號隔開的地 址。
- 4. 在 **[**主旨**]** 欄位中,輸入通知主旨。

主旨可含有一般文字加上一或多個變數。在收到的電子郵件訊息中,會以工作執行當時的 值取代各個變數。支援以下變數:

**%description%**

在執行 Windows 的電腦上,會以該電腦的 **[**電腦描述**]** 欄中文字取代 **%description%** 變數。若要指定此文字,請移至 **[**控制台**] > [**系統**]**,或是以系統管理員身分執行以下 命令:

net config server /srvcomment:<文字>

在執行 Linux 的電腦上,會以空白字串 ("") 取代 **%description%** 變數。

- **%subject% %subject%** 變數會以下列語句取代:工作 <工作名稱> <工作結果> 於電腦 <電腦名稱  $\geq$
- 5. 在 **[SMTP** 伺服器**]** 欄位中,輸入外送郵件伺服器的名稱 (SMTP)。
- 6. 在 **[**連接埠**]** 欄位中,設定外送郵件伺服器的連接埠。連接埠預設設定為 **[25]**。
- 7. 如果外送郵件伺服器要求驗證,請輸入寄件者電子郵件帳戶的 **[**使用者名稱**]** 和 **[**密碼**]**。 如果 SMTP 伺服器未要求驗證,請將 **[**使用者名稱**]** 及 **[**密碼**]** 欄位保留空白。如果您不 確定 SMTP 伺服器是否有要求驗證,請連絡您的網路系統管理員或電子郵件服務提供者以 取得協助。
- 8. 按一下 [其他電子郵件參數 ...], 以設定其他電子郵件參數, 如下所示:
	- a. **[**寄件者**]** 輸入寄件者的名稱。如果您將此欄位留空,郵件的 **[**寄件者**]** 欄位將會包含 寄件者的電子郵件帳戶。
	- b. 使用加密 您可選擇加密連往郵件伺服器的連線。有 SSL 和 TLS 加密類型可供選 擇。
	- c. 有些網際網路服務供應商在允許傳送任何內容之前,要求在內送伺服器上驗證。如果 遇到這種情況,請選擇 **[**登入內送郵件伺服器**]** 核取方塊,以啟用 POP 伺服器並設 定:
		- 內送郵件伺服器 **(POP)** 輸入 POP 伺服器的名稱。
		- 連接埠 設定 POP 伺服器的連接埠。連接埠預設設定為 [110]。
		- 內送郵件伺服器的 **[**使用者名稱**]** 和 **[**密碼**]**。
	- d. 按一下 **[**確定**]**。

<span id="page-146-0"></span>9. 按一下 **[**傳送測試電子郵件**]**,檢查電子郵件通知在指定設定下是否正確運作。

## 5.6.3 錯誤處理

這些選項對 Windows 和 Linux 作業系統以及可開機媒體均有效。

這些選項可讓您指定如何處理復原期間可能發生的錯誤。

### 處理時不顯示訊息和對話方塊 **(**無訊息模式**)**

預設為:**[**停用**]**。

啟用無訊息模式後,程式將自動處理需要使用者互動的情形 (如有可能)。如果需要使用者互動 方可繼續,則作業將失敗。可在作業記錄中找到作業的詳細記錄,包括錯誤 (若有)。

### 發生錯誤時重新嘗試

預設為:**[**啟用**]**。嘗試次數:**30**。嘗試間隔:**30** 秒。

如果發生可復原的錯誤,程式將重新嘗試執行未成功的作業。您可以設定時間間隔和嘗試次 數。一旦作業成功「或是」已執行指定次數的嘗試後 (以先發生者為準), 軟體將停止嘗試。

例如,如果網路位置不可用或無法連線,程式將每隔 30 秒嘗試連線位置一次,但總次數不超 過 30 次。一旦連線繼續或執行指定次數的嘗試後 (以先發生者為準), 程式將立即停止嘗試。

## 5.6.4 事件追蹤

軟體可以將受管理電腦上所執行復原作業的記錄事件複製到 Windows 的應用程式事件記錄檔 中, 或將事件傳送至指定的 SNMP 管理員。

## <span id="page-147-1"></span>5.6.4.1 SNMP 通知

此選項對 Windows 和 Linux 作業系統均有效。

在可開機媒體下作業時,此選項不可用。

此選項定義在受管理的電腦上作業的代理程式是否須將復原作業的記錄事件傳送至指定的簡易 網路管理通訊協定 (SNMP) 管理員。您可以選擇要傳送的事件類型。

如需有關搭配使用 SNMP 與 Acronis Backup 的詳細資訊,請參閱「SNMP 支援 (p. [46\)](#page-45-0)」。

#### 預設為:使用電腦選項中的設定。

#### 若要選擇是否將復原作業事件傳送至 *SNMP* 管理員:

請選擇下列一個選項:

- 使用電腦選項中的設定 使用為電腦指定的設定。如需詳細資訊,請參閱電腦選項。
- 單獨傳送復原作業事件的 **SNMP** 通知 將復原作業事件傳送至指定的 SNMP 管理員。
	- 要傳送的事件類型 選擇要傳送的事件類型:所有事件、錯誤和警告或僅錯誤。
	- 伺服器名稱/IP 輸入將接收訊息的、執行 SNMP 管理應用程式的主機名稱或 IP 位 址。
	- 社群 輸入執行 SNMP 管理應用程式的主機和執行傳送的雷腦所屬的 SNMP 社群名 稱。典型社群為[公用]。

按一下 **[**傳送測試訊息**]** 以檢查設定是否正確。

不要傳送 **SNMP** 通知 - 停用傳送復原作業記錄事件至 SNMP 管理員。

## <span id="page-147-0"></span>5.6.4.2 Windows 事件記錄

此選項僅在 Windows 作業系統下有效。

在可開機媒體下作業時,此選項不可用。

此選項定義在受管理的電腦上作業的代理程式是否須在 Windows 的應用程式事件日誌中記錄 復原作業事件 (若要檢視此記錄,請執行 **eventvwr.exe** 或選擇 **[**控制台**] > [**系統管理工具**] > [**事件檢視器**]**)。您可以篩選要記錄的事件。

預設為:使用電腦選項中的設定。

## 若要選擇是否在 *Windows* 的應用程式事件記錄中記錄復原作業事件:

請選擇以下一個選項:

- 使用電腦選項中的設定 使用為電腦指定的設定。如需詳細資訊,請參閱電腦選項。
- 記錄下列事件類型 在應用程式事件記錄中記錄復原作業事件。指定要記錄的事件類型:
	- 所有事件 記錄所有事件 (資訊、警告及錯誤)
	- 錯誤和警告
	- 僅錯誤
- <span id="page-148-0"></span>■ 不要記錄 - 停用在應用程式事件記錄中記錄復原作業事件。

## 5.6.5 檔案層級安全性

此選項僅在從 Windows 檔案的檔案層級備份中復原時有效。

此選項定義是否將檔案的 NTFS 權限連同檔案一併復原。

#### 預設為:復原檔案及其安全性設定。

如果備份過程中 (p. [107\)](#page-106-0)已保留檔案的 NTFS 權限, 則您可選擇是復原權限, 還是讓檔案繼承 復原目標資料夾的 NTFS 權限。

## <span id="page-148-1"></span>5.6.6 掛載點

只有在 Windows 中復原檔案層級備份的資料時, 此選項才能發揮作用。

啟用 **[**掛載點**]** 選項可復原存放在已掛載磁碟區的檔案與資料夾,備份這些檔案與資料夾時需 啟用 **[**掛載點**]** 選項。如需備份掛載磁碟區或叢集共用磁碟區的詳細資訊,請參閱掛載點 (p. [109\)](#page-108-0)。

預設為:**[**停用**]**。

當您選擇資料夾進行復原時,資料夾的階層必須高於掛載點,此選項才能發揮作用。如果您選 擇進行復原的資料夾位在掛載點內,或是掛載點本身,無論 **[**掛載點**]** 選項的值為何,都會復 原選擇的項目。

請切記,如果復原時未掛載磁碟區,資料會直接復原至備份時已經是掛載點的資料夾。

## <span id="page-148-2"></span>5.6.7 事前/事後命令

此選項對 Windows 和 Linux 作業系統及基於 PE 的可開機媒體均有效.

此選項可讓您定義資料復原之前和之後要自動執行的命令。

事前/事後命令使用方式的範例:

 啟動 **Checkdisk** 命令,以尋找並修正邏輯檔案系統錯誤、實體錯誤或損壞的磁區,以在 復原開始前和復原結束後啟動。

此程式不支援互動式命令,也就是需要使用者輸入的命令(如 pause。)

如果復原過程將會重新啟動,則復原後命令將不被執行。

#### 若要指定事前*/*事後命令

- 1. 核取下列選項, 以啟用事前/事後命令執行:
	- 復原之前執行

### 復原之後執行

- 2. 執行下列任何一項作業:
	- 按一下 **[**編輯**]** 以指定新的命令或批次檔案
	- 從下拉式清單中選擇現有的命令或批次檔案
- 3. 按一下 **[**確定**]**。

## 5.6.7.1 復原前命令

## 指定要在復原程序開始前執行的命令*/*批次檔案

- 1. 在命令欄位中輸入命令,或瀏覽至批次檔案。本程式不支援互動式命令,即需要使用者輸入 的命令 (例如「暫停」)。
- 2. 在工作目錄欄位中指定目錄路徑,將在此目錄中執行命令/批次檔案。
- 3. 如有需要,請在 **[**引數**]** 欄位中指定該命令的執行引數。
- 4. 依據您要獲得的結果, 選擇下表所述的相應選項。
- 5. 按一下 **[**測試命令**]** 以檢查命令是否正確。

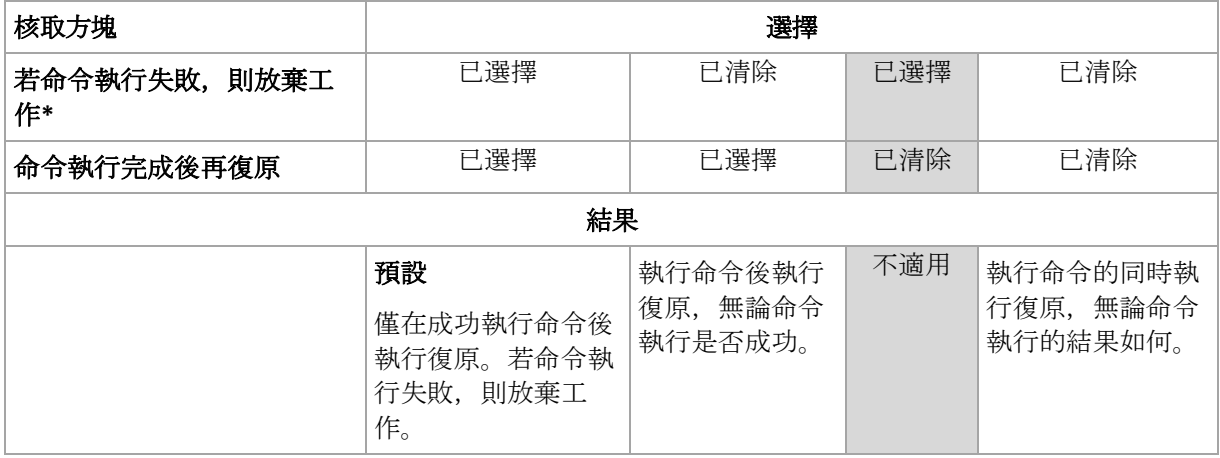

\* 命令的結束碼如果不等於零便視為失敗。

## 5.6.7.2 復原後命令

## 指定復原完成後要執行的命令*/*可執行檔

- 1. 在命令欄位中輸入命令, 或瀏覽至批次檔案。
- 2. 在工作目錄欄位中指定目錄路徑,將在此目錄中執行命令/批次檔案。
- 3. 在引數欄位中指定命令執行引數 (如有需要)。
- 4. 如果命令成功執行與否很重要,請選取 **[**若命令執行失敗,則放棄工作**]** 核取方塊。命令 的結束碼如果不等於零,命令就視為失敗。如果命令執行失敗,則工作執行結果將設為 [失敗]。

如果未選擇核取方塊,則命令執行結果不會影響工作執行失敗或成功。您可以瀏覽 **[**記錄**]** 檢視,以追蹤命令的執行結果。

5. 按一下測試命令以檢查命令是否正確。

如果復原過程將會重新啟動,則復原後命令將不被執行。

## <span id="page-150-0"></span>5.6.8 復原優先順序

此選項對 Windows 和 Linux 作業系統均有效。

在可開機媒體下作業時,此選項不可用。

系統中執行程序的優先順序決定分配給該程序的 CPU 使用量和系統資源。降低復原優先順序, 將會釋放更多資源給其他應用程式。提高復原的優先順序,將要求作業系統分配更多資源給執 行復原的應用程式,從而可能加快復原程序的速度。但是,實際效果將取決於 CPU 使用總量 和其他因素 (如磁碟 I/O 速度或網路流量)。

預設為:一般。

#### 指定復原程序的優先順序

請選擇以下一個選項:

- 低 將復原程序佔用的資源減至最少, 以保留更多資源給在電腦上執行的其他程序
- 一般 以一般速度執行復原程序, 與其他程序均分資源
- 高 透過佔用其他程序的資源, 將復原程序速度提至最高。

## <span id="page-150-1"></span>5.6.9 磁帶管理

## 使用磁碟快取加快復原速度

從儲存在磁帶上的備份復原檔案時,此選項很有效。

### 預設為:**[**已停用**]**。

啟用此選項時, 軟體會利用暫存檔案將磁帶倒帶的次數減到最少,進而加快復原速度。軟體會 在磁帶裝置連接的電腦本機磁碟上建立檔案,完成復原後會加以刪除。

此選項在復原大型檔案時特別有效。不過,暫存檔案需要的空間和您想復原的檔案總大小一樣 多。

# 6 轉換為虛擬機器

Acronis Backup 提供了一些將磁碟備份轉換為虛擬機器的方式。本節可協助您選擇最適合您需 求的方法,並提供逐步轉換指示。

# <span id="page-151-0"></span>6.1 轉換方法

視您的需要而定,可以在下列轉換方法中選擇:

a) 將轉換納為備份計劃的一部分

使用時機:

- 若您希望依排程執行備份與轉換。這可協助您維持一部待命虛擬伺服器,以便在實體 伺服器故障時隨時可用。
- 若您不需要調整產生的虛擬機器設定。

執行方式: 您建立備份計劃 (p[. 48\)](#page-47-0)時,請啟用將備份轉換為虛擬機器 (p[. 153\)](#page-152-0)。

### b) 將備份的磁碟或磁碟區復原至「新的虛擬機器」目的地

使用時機:

- 若您希望視需要進行單次轉換或偶爾進行轉換。
- 若您想要進行無失真的實體至虛擬移轉。這種情況下, 您需要從可開機媒體將原始電 腦開機、於離線狀態備份電腦,並立即從產生的備份復原電腦。
- 若您需要調整產生的虛擬機器設定。您可能需要新增或移除磁碟、選擇磁碟佈建模 式、變更磁碟區大小及其在磁碟上的位置等。

執行方式: 依照<復原至「新的虛擬機器」目的地> (p[. 156\)](#page-155-0)中所述的步驟進行。

#### c) 使用可開機媒體將備份的磁碟或磁碟區復原至手動建立的虛擬機器

使用時機:

- 若您想要直接在虛擬化伺服器上建立機器, 而非將其匯入。 提示。您可以使用方法 (a) 和 (b) 配合 VMware 用代理程式或 Hyper-V 用代理程式,
- 若您需要在 Windows 電腦上重新建立動態磁碟區。

直接在個別的虛擬化伺服器上建立虛擬機器。

■ 若您需要在 Linux 電腦上重新建立邏輯磁碟區或軟體 RAID。

執行方式: 依照<復原至手動建立的虛擬機器> (p. [159\)](#page-158-0)中所述的步驟進行。

# 6.2 轉換為自動建立的虛擬機器

本節說明 Acronis Backup 自動建立新虛擬機器的轉換方法 (p. [152\)](#page-151-0)。

- 在備份計劃的轉換 (p. [153\)](#page-152-0)進行期間,軟體除了建立備份外,也會建立虛擬機器。虛擬機 器的設定會與原始電腦相同。
- 在復原至新的虛擬機器目的地 (p. [156\)](#page-155-0)期間, 軟體會從您既有的備份建立虛擬機器。您可 以變更虛擬機器的設定。

視執行轉換的代理程式而定, Acronis Backup 可以建立以下任何格式的虚擬機器:

### **Windows** 用代理程式、**Linux** 用代理程式

**VMware Workstation** 

- Microsoft Virtual PC (包括 Windows Virtual PC)
- Citrix XenServer OVA (只有在復原至「新虛擬機器」目的地期間)
- 核心虚擬機器
- Red Hat Enterprise Virtualization (原始格式)

### **VMware** 用代理程式

**UMware ESX(i)** 

### **Hyper-V** 用代理程式

**Microsoft Hyper-V** 

## 6.2.1 轉換之前的考量事項

## 轉換 **UEFI** 型電腦

從 VMware ESXi 5 開始,支援使用整合可延伸韌體介面 (UEFI) 的虛擬機器。如果目標虛擬化 平台是 ESXi 5 或更新版本, Acronis Backup 會建立 UEFI 型虛擬機器。否則, 所產生的虛擬機 器將使用 BIOS 開機韌體。

Acronis Backup 會將 Windows 開機模式調整為 BIOS 開機韌體,並確定 Windows 保持可開機 狀態。

在 Linux 作業系統方面, 則不支援將開機模式從 UEFI 變更為 BIOS。轉換執行 Linux 的 UEFI 型電腦時,請確定目標虛擬化平台是 ESXi 5 或更新版本。如需詳細資訊,請參閱<UEFI 型電 腦支援> (p. [43\)](#page-42-0)。

#### 邏輯磁碟區和動態磁碟區

即使備份中存在 Linux 邏輯磁碟區結構,所產生的虛擬機器仍會具備基本磁碟區。此原則同樣 適用於 Windows 系統中使用的動態磁碟區。如果您要在虛擬機器上重新建立邏輯磁碟區或動 態磁碟區,請依照<復原至手動建立的虛擬機器> (p. [159\)](#page-158-0)所述進行轉換。

### 自訂載入器重新啟用

- 在轉換期間,磁碟介面會因移轉至不同平台而改變,或是以手動方式變更。軟體會將系統 磁碟介面設定為與新平台的預設介面相同。VMware 的預設介面是 SCSI,而其他受支援平 台的預設介面則是 IDE。如果系統磁碟介面變更,開機裝置的名稱也會隨之變更,但開機 載入器仍會使用舊名稱。
- 將邏輯磁碟區轉換為基本磁碟區也能防止系統開機。

基於以上原因,如果電腦使用自訂開機載入器,您可能需要設定載入器以指向新裝置並重新啟 用。GRUB 通常不需要設定,因為 Acronis Backup 會自動設定。如需設定 GRUB, 請使用<如 何重新啟用 GRUB 並變更其設定> (p[. 142\)](#page-141-0)所述程序進行設定。

有關將實體機器轉換為虛擬機器的其他考量,請參閱<備份虛擬機器>文件。

## <span id="page-152-0"></span>6.2.2 設定至虛擬機器的定期轉換

建立備份計劃 (p. [48\)](#page-47-0)時, 您可設定至虛擬機器的磁或碟磁碟區備份的定期轉換。透過設定定期 轉換,您可以虛擬機器的形式取得伺服器或工作站的複本,一旦原本的電腦故障,該虛擬機器 可立即開機使用。

限制

- 無法從下列位置轉換備份: CD、DVD、藍光光碟、磁帶裝置與 Acronis Cloud Storage。
- 無法將轉換為 Citrix XenServer 虛擬機器的作業納入備份計劃。替代方法是按照<轉換方法 > (p. [152\)](#page-151-0) 中說明的方法 (b) 和 (c) 操作。
- Microsoft Virtual PC 不支援大於 127 GB 的虛擬磁碟。轉換為 Virtual PC 機器期間, 每個大 小超過 127 GB 的磁碟均會降低為此值。如果無法調整磁碟大小, 轉換將會失敗。若您需 要較大的虛擬磁碟來連線至 Hyper-V 機器, 請使用方法 (b) 與 (c), 如<轉換方法> (p. [152\)](#page-151-0)中所述。

## 6.2.2.1 轉換設定

本節將提供可幫助您執行適當轉換設定的資訊。

這些設定是在 **[**建立備份計劃**]** 頁面的 **[**轉換為虛擬機器**]** 區段中指定。

#### 轉換為虛擬機器

### 轉換來源

如果您要複製或移動備份至其他位置 (p. [87\)](#page-86-0),請選擇要從中取得備份的位置。畫面上 不會列出無法使用 (p. [153\)](#page-152-0)的轉換位置 (例如 Acronis Cloud Storage)。

依預設,轉換將會從主要位置執行。

#### 轉換時間

視選擇的備份配置而定,指定是否要轉換每個完整、增量或差異備份,或依據排程轉 換上次建立的備份。如有需要,請指定**轉換排程 (p. [155\)](#page-154-0)**。

#### 目標主機**...** (p[. 155\)](#page-154-1)

選擇產生的虛擬機器類型和位置。可用的選項取決於將執行轉換的代理程式。這可以 是執行備份的代理程式 (依預設),或是安裝於另一部電腦的代理程式。如果為第二種 情況,存檔必須儲存在共用位置,例如網路資料夾或受管理儲藏庫,以便其他電腦存 取存檔。

若要指定另一個代理程式,請按一下 **[**變更**]**,然後選擇安裝了 VMware 用代理程式、 Hyper-V 用代理程式、Windows 用代理程式或 Linux 用代理程式的電腦。

#### 儲存

選擇虛擬伺服器或資料夾中的存放區,以在其中放置虛擬機器檔案。

#### 產生的 **VM**

指定虛擬機器的名稱。預設名稱為 **Backup\_of\_[**電腦名稱**]**。您可以在名稱中加入更多 變數。支援以下範本:

[計劃名稱] [電腦名稱] [虛擬主機名稱] [虛擬機器名稱] [虛擬伺服器類型]

#### **VMware vCenter** 上的資料夾

如果管理伺服器已與 vCenter Server 整合,則 vCenter 上的 **Acronis** 備份資料夾中將 顯示產生的虛擬機器。您可為執行計劃產生的虛擬機器指定子資料夾。

## <span id="page-154-0"></span>6.2.2.2 設定轉換排程

執行備份計劃時建立的磁碟備份 (p. [390\)](#page-389-0)可立即轉換為虛擬機器、透過排程的方式轉換為虛擬 機器,或結合這兩種方法。

轉換工作將在正備份的電腦上建立,並會使用此電腦的日期與時間。備份電腦的代理程式若非 安裝在這台電腦上 (當 ESX(i) 或 Hyper-V 虛擬機器是在 Hypervisor 層級進行備份時,便屬此 情形),轉換工作就會建立在代理程式所在的電腦上。

轉換的時候,必須將目標虛擬機器關機,否則轉換工作將會失敗。如果發生此情況,您可在關 閉該機器後,手動重新啟動轉換工作。將覆寫對開啟的機器所作的任何變更。

## <span id="page-154-1"></span>6.2.2.3 選擇要執行轉換的電腦

請考慮以下考量事項。

### 電腦上安裝哪個代理程式?

產生的虛擬機器類型和位置取決於所選電腦上的代理程式。

電腦上安裝的是 **VMware** 用代理程式

如果代理程式管理一個以上的 ESX(i) 主機,您可以選擇要將虛擬機器建立在哪個主機上。 在 **[**存放區**]** 步驟中,您可以選擇要將虛擬機器建立在哪個存放區。 因為備份而建立的虛擬機器無法新增至備份計劃。在管理伺服器上,這些虛擬機器會顯示 為無法管理, 或是完全不顯示 (如果未啟用與 vCenter Server 的整合)。

■ 電腦上安裝的是 Hyper-V 用代理程式 您只能在 Hyper-V 伺服器上建立虛擬機器。 在 **[**存放區**]** 步驟中,您可以選擇虛擬機器路徑。 管理伺服器上不會顯示因為備份而在伺服器上建立的虛擬機器,因為這類虛擬機器不會備 份。

 電腦上安裝的是 **Windows** 用代理程式或 **Linux** 用代理程式 您可以選擇虛擬機器類型:VMware Workstation、Microsoft Virtual PC、Red Hat Kernel-based Virtual Machine (KVM) 或 Red Hat Enterprise Virtualization (RHEV)。 在 **[**存放區**]** 步驟中,您可以選擇虛擬機器路徑。

### 電腦的處理能力會受到什麼影響?

轉換會佔用所選電腦的 CPU 資源。該電腦上將會排定多個轉換工作,完成所有佇列工作可能 需要可觀的時間。因此,當您建立轉換多部虛擬機器的集中備份計畫,或建立使用同一部電腦 進行轉換的多個本機備份計劃時,請將這點納入考量。

#### 虛擬機器將使用哪種儲存方式?

### 網路使用

與一般備份 (TIB 檔案) 相反的是, 虛擬機器檔案將以未壓縮形式透過網路傳輸。因此, 從網 路使用的角度來看,最佳選擇是使用 SAN 或執行轉換的電腦的本機存放區。但是,如果轉換 作業是由被備份的電腦所執行,就不能選擇本機磁碟。使用 NAS 也很可行。

## 儲存空間

若為 VMware、Hyper-V 和 Virtual PC,產生的虛擬機器,其磁碟所佔用的儲存空間和原始資 料一樣多。假設原始磁碟大小為 100 GB, 且磁碟儲存 10 GB 的資料, 則對應的虛擬磁碟也會 佔用約 10 GB 的空間。VMware 將這種安排方式稱為「精簡佈建」, Microsoft 則使用「動態 擴充磁碟」一詞。由於不會預先配置空間,因此實體儲存空間預期將有足夠的可用空間供虛擬 磁碟大小增加時使用。

若為 KVM 或 RHEV, 產生的虛擬機器, 其磁碟將會使用原始格式。這表示虛擬磁碟大小將始 終等於原始磁碟容量。假設原始磁碟大小為 100 GB,則即使對應的虛擬磁碟儲存 10 GB 的資 料, 該磁碟也會佔用 100 GB。

## 6.2.2.4 定期轉換至 VM 的運作方式

重複轉換的運作方式,取決於您選擇建立虛擬機器的位置。

- **如果您選擇將虛擬機器儲存為一組檔案:**每次轉換都會重新建立虛擬機器。
- 如果您選擇在虛擬化伺服器建立虛擬機器:轉換增量或差異備份時,軟體會更新現有的虛 擬機器,不會重新建立。這類轉換通常速度較快,可節省網路流量與執行轉換之主機的 CPU 資源。如果無法更新虛擬機器,軟體將會重新建立虛擬機器。

以下詳細說明這兩種情況。

## 如果您選擇將虛擬機器儲存為一組檔案

第一次轉換後,即會建立新的虛擬機器。後續的每次轉換均會重新建立此虛擬機器。首先,舊 的機器會暫時重新命名。接著,會以舊機器的先前名稱建立新的虛擬機器。如果此作業成功, 就會刪除舊的機器。如果此作業失敗,則會刪除新的機器,並給予舊機器其先前名稱。如此一 來,轉換程序結束後一律只會剩下一部虛擬機器。但是,在轉換期間需要額外的儲存空間來存 放舊的機器。

### 如果您選擇在虛擬化伺服器建立虛擬機器

第一次轉換會建立一部新的虛擬機器。後續每次轉換的程序如下:

- 如果自上次轉換以來有完整備份,系統會重新建立虛擬機器,如本節先前所述。
- 否則, 系統會更新現有的虛擬機器, 反映上次轉換以來的變更。如果無法更新 (例如, 如 果您刪除下述的中間快照), 系統便會重新建立虛擬機器。

#### 中間快照

為了能夠更新虛擬機器,軟體儲存了一些虛擬機器的中間快照。這些快照命名為 **Backup…** 和 **Replica…** ,您應該保留這些名稱。不需要的快照會自動刪除。

最新的 **Replica…** 快照會對應到最近一次轉換的結果。您可以使用此快照,將虛擬機器回復為 快照的狀態;例如,如果您使用虛擬機器後,想放棄所做的變更。

其他快照則是供軟體內部使用。

## <span id="page-155-0"></span>6.2.3 復原至「新的虛擬機器」目的地

將 TIB 檔案轉換為虛擬磁碟檔案, 還需要進行額外的作業才能開始使用虛擬磁碟, 而 Acronis Backup 則採用不同的轉換方式,將磁碟備份復原至經過完整設定且可運作的新虛擬機器。當 配置復原作業時,您可根據需要來配置虛擬機器。

只要使用 **Acronis Backup Windows** 用代理程式或 **Linux** 用代理程式,就可以在本機或網路資 料夾中建立新的虛擬機器。您可使用相應的虛擬化軟體啟動電腦或準備虛擬機器檔案以便今後 使用。下表摘述可用的虛擬機器格式,以及要新增機器至虛擬伺服器時可以採取的動作。

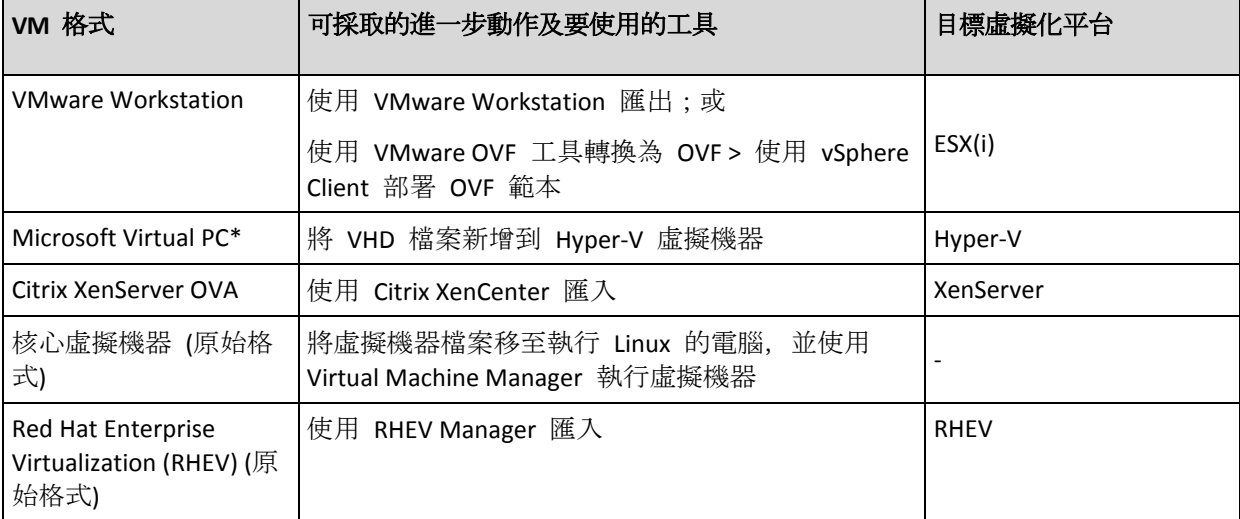

\*Microsoft Virtual PC 不支援大於 127 GB 的磁碟。Acronis 可讓您建立磁碟容量更大的 Virtual PC 虛擬 機器,以便將磁碟附加至 Microsoft Hyper-V 虛擬機器。

只要使用 **Acronis Backup Hyper-V** 用代理程式或 **VMware** 用代理程式,就可以直接在個別的 虛擬化伺服器上建立新的虛擬機器。

## 6.2.3.1 要執行的步驟

### 若要復原至新的虛擬機器

- 1. 將主控台連線到管理伺服器、安裝有代理程式的電腦,或從可開機媒體開機的電腦。
- 2. 按一下 **[**復原**]** 以開啟 **[**復原資料**]** (p[. 120\)](#page-119-0) 頁面。
- 3. 按一下 **[**選擇資料**]** (p[. 121\)](#page-120-0)。使用 **[**資料檢視**]** 標籤或 **[**存檔檢視**]** 標籤選擇要轉換的磁碟 或磁碟區。
- 4. 在 **[**復原到**]** 中,選擇 **[**新虛擬機器**]**。
- 5. 按一下 [瀏覽]。在 [VM/VS 選擇] 視窗中 (p[. 158\)](#page-157-0), 選擇產生的虛擬機器類型, 或要建立 虛擬機器的虛擬化伺服器。
- 6. 選擇性步驟:在 **[**存放區**]** 中,您可以檢視或選擇要將虛擬機器建立在哪個存放區。
- 7. 選擇性步驟:在 **[**虛擬機器設定**]** (p[. 158\)](#page-157-1) 中,您可以變更虛擬機器名稱、磁碟佈建模式、 配置的記憶體及其他設定。

在同一資料夾中無法建立具有相同名稱與類型的虛擬機器。如果因名稱相同而產生錯誤訊息,請變 更 VM 名稱或路徑。

8. 軟體會自動選擇每個來源磁碟或來源磁碟區及 MBR 的目標磁碟。如果需要,您可以變更 目標磁碟。

在 Microsoft Virtual PC 中,請務必將作業系統載入器所在的磁碟或磁碟區復原到硬碟 1 上。否則, 作業系統將無法開機。這無法藉由改變 BIOS 中的開機裝置順序來修正,因為 Virtual PC 會忽略這 些設定。

9. 在復原時間中, 指定啟動復原工作的時間。

- 10. 選擇性步驟:在 **[**工作**]** 中檢閱 **[**復原選項**]**,並視需要變更預設設定。您可在 **[**復原選項**] > [VM** 電源管理**]** 中指定是否在復原完成後自動啟動新虛擬機器。此選項僅在虛擬伺服器 上建立新電腦時可用。
- 11. 按一下 **[**確定**]**。如果復原工作排程為將來啟動,指定用於工作執行的認證。
- 在 **[**備份計劃與工作**]** 檢視中,您可以查看復原工作的狀態和進度。

## <span id="page-157-0"></span>6.2.3.2 虚擬機器類型 / 虛擬伺服器選擇

選擇產生的虛擬機器類型,或是將建立虛擬機器的虛擬伺服器。

可用的選項取決於主控台連線的機器上所安裝的代理程式。如果主控台連線到管理伺服器,您 可以選擇任何能執行所需作業的已登錄電腦。

#### 若要選擇將建立新虛擬機器的虛擬化伺服器

- 1. 選擇 **[**在伺服器上建立新虛擬機器**]** 選項。
- 2. 在視窗左側, 選擇虛擬伺服器。在視窗右側, 檢視已選擇伺服器的詳細資訊。
- [僅在主控台已連線至管理伺服器的情況下] 如果有多個代理程式管理所選的 ESX(i) 主機, 您可以選擇將執行復原的代理程式。為有較佳的效能,請選擇位於該 ESX(i) 上的 VMware 用代理程式 (虛擬裝置)。如果沒有任何代理程式管理 ESX(i) 且已開啟自動部署,VMware 用代理程式 (虛擬裝置) 將會在您按下 **[**確定**]** 後立即部署。復原將會由該代理程式執行。 這會需要授權。
- 3. 按一下 **[**確定**]** 返回 **[**復原資料**]** 頁面。

#### 若要選擇虛擬機器類型

- 1. 選擇 **[**將虛擬機器儲存為一組檔案**]** 選項。
- 2. 在視窗左側,選擇虛擬機器類型。在視窗的右部分檢視所選虛擬機器的詳細資訊。 [僅在主控台已連線至管理伺服器的情況下] 您可以選擇將執行復原的機器。這可以是任何 已安裝 Windows 用代理程式或 Linux 用代理程式的已登錄電腦。
- <span id="page-157-1"></span>3. 按一下 **[**確定**]** 返回 **[**復原資料**]** 頁面。

### 6.2.3.3 虛擬機器設定

您可以設定以下虛擬機器設定。

#### 磁碟

初始設定:來源虛擬機器磁碟的數量和大小。

磁碟數量一般會和來源機器的磁碟數量相同。如果軟體由於虛擬化產品所定的限制,而必須新 增更多磁碟以容納來源機器的磁碟區,則此數量可能會有所不同。您可以將虛擬磁碟新增至電 腦組態,或者在某些情況下,也可以刪除建議的磁碟。

新增虛擬磁碟時,除了介面與容量外,您還可以指定虛擬磁碟的格式。

- 精簡格式。 磁碟會佔用與所儲存資料一樣多的儲存空間。這可以節省儲存空間。若要啟用 精簡格式,請選擇 **[**精簡佈建**]** (適用於 ESX),或 **[**動態擴充磁碟**]** (適用於 Hyper-V) 核取方 塊。
- 密集格式。 磁碟會佔用所有佈建的儲存空間。此設定可以提高虛擬機器效能。若要使用密 集格式,請清除 **[**精簡佈建**]** (適用於 ESX),或 **[**動態擴充磁碟**]** (適用於 Hyper-V) 核取方 塊。

如果備份的是實體電腦,預設設定為密集格式。從虛擬機器備份復原時,軟體會嘗試重現原本 電腦的磁碟格式。如果無法做到,則會使用密集格式。

Xen 虛擬機器在實作上是以 Microsoft Virtual PC 為基礎,因此繼承了其限制:最多 3 個 IDE 磁碟和 1 個處理器。不支援 SCSI 磁碟。

### 記憶體

初始設定:如果未包含在備份中,即為虛擬化伺服器的預設設定。

這是配置給新虛擬機器的記憶體大小。記憶體調整範圍取決於主機硬體、主機作業系統和虛擬 產品設定。例如,虛擬機器允許使用不超過 30% 的記憶體。

### 名稱

初始設定:如果未包含在備份中,則為 **[**新的虛擬機器**]**。

為新的虛擬機器輸入名稱。如果備份是由 VMware 用代理程式或 Hyper-V 用代理程式所建立, 則軟體會從備份中包含的虛擬機器設定取得名稱。

#### 處理器

初始設定: 如果未包含在備份中或虛擬化伺服器並不支援備份的設定,則為伺服器的預設設 定。

這是新虛擬機器處理器的數量。大多數情況下設為一個處理器。為電腦配置超過多個處理器所 帶來的結果不得而知。虛擬處理器的數量會受到主機 CPU 組態、虛擬產品和訪客作業系統的 限制。多個虛擬處理器通常在多處理器主機上可用。多核主機 CPU 或超線程可以在單一處理 器主機上使用多個虛擬處理器。

# <span id="page-158-0"></span>6.3 復原至手動建立的虛擬機器

本節說明您自行建立虛擬機器及如同實體電腦般復原至該虛擬機器的轉換方法 (p. [152\)](#page-151-0)。

## 6.3.1 轉換之前的考量事項

## 轉換 **UEFI** 型電腦

如果原始電腦使用整合可延伸韌體介面 (UEFI) 開機,請考慮建立同樣屬於 UEFI 型的虛擬機 器。

如果您的虛擬產品不支援 UEFI, 則只要原始電腦執行的是 Windows, 就可以建立 BIOS 型虛 擬機器。Acronis Backup 會將 Windows 開機模式調整為 BIOS 開機韌體, 並確定 Windows 保 持可開機狀態。

在 Linux 作業系統方面, 則不支援將開機模式從 UEFI 變更為 BIOS。Acronis Backup 只能在目 標電腦同樣也是 UEFI 型時轉換執行 Linux 的 UEFI 型電腦。如需詳細資訊,請參閱 <UEFI 型電腦支援> (p. [43\)](#page-42-0)。

### 選擇磁碟介面

建立虛擬機器時,您可能希望其磁碟的介面異於原始電腦的介面。

- 您在將雷腦移轉至 ESX(i) 時, 可能會想要將所有磁碟介面從 IDE 變更為 SCSI, 因為 SCSI 是 ESX(i) 的預設磁碟介面,且能提供更佳的效能。
- 您在將雷腦移轉至 Hyper-V 時, 需要將系統磁碟介面從 SCSI 變更為 IDE, 因為 Hyper-V 不支援從 SCSI 磁碟開機。

如果原始電腦使用自訂開機載入器,請將系統磁碟復原至具有相同介面的磁碟,或手動設定開 機載入器。原因是當系統磁碟的介面變更時,開機裝置的名稱也會變更,但開機載入器仍會使 用舊的名稱。GRUB 通常不需要設定,因為 Acronis Backup 會自動設定。

## 6.3.2 要執行的步驟

## 若要復原至手動建立的虛擬機器

- 1. [復原 Windows 時] 準備對應於目標虛擬化平台的 Windows 驅動程式 (p[. 135\)](#page-134-0)。 對於執行 Linux 的電腦,所需的驅動程式一般已存在於作業系統中。
- 2. 使用 Acronis Bootable Media Builder, 以 Universal Restore 功能建立可開機媒體 (p[. 233\)](#page-232-0)。
- 3. 使用虛擬化產品的原生工具建立虛擬機器。
- 4. 從媒體啟動虛擬機器。
- 5. [復原 Windows 時] 如果您需要動態磁碟區,請使用磁碟管理功能 (p. [256\)](#page-255-0)建立磁碟區群 組。
- 6. 選擇 **[**動作**]** > **[**復原**]**。設定復原時:
	- 啟用 Linux 用 Universal Restore 或 Windows 用 Universal Restore。如果選擇後者, 請 提供您準備的驅動程式。
	- [復原 Linux 時] 如果您需要邏輯磁碟區, 請在設定復原時按一下 [**套用 RAID/LVM**]。 LVM 結構可以在復原期間自動重新建立 (p[. 39\)](#page-38-0)。
- 7. 設定其他復原設定,並以在實體機器上執行復原的同樣方式執行復原。

# 7 儲存備份資料

# 7.1 儲藏庫

儲藏庫是用來儲存備份存檔的位置。為易於使用和管理,儲藏庫會與存檔的中繼資料相關聯。 参照此中繼資料,可使您快速方便地對儲存在儲藏庫中的存檔和備份進行作業。

您可在本機或網路磁碟機、可卸離式媒體或磁帶裝置上組織儲藏庫。

目前沒有設定可用於限制儲藏庫大小或儲藏庫中的備份數量。您可以使用清理功能來限制每個 存檔的大小。不過,儲存位置的大小是唯一會限制儲藏庫中存檔總大小的因素。

### 為何建立儲藏庫?

我們建議在您打算儲存備份存檔的每個目的地建立儲藏庫。這會使您的作業更容易,如下所 示。

#### 快速存取儲藏庫

您將無需記住儲存存檔的資料夾路徑。當建立備份計劃或工作時需要選擇存檔或存檔目的地時, 儲藏庫清單將易於快速存取所需的位置,而無需從資料夾樹狀目錄中查找。

#### 便捷存檔管理

儲藏庫可經由 **[**導覽**]** 窗格使用。選擇儲藏庫之後,您可以瀏覽這裡儲存的存檔,並執行以下 存檔管理作業:

- 取得每個存檔中所含備份的清單
- 從備份中復原資料
- 檢視備份內容
- 驗證儲藏庫中的所有存檔或個別存檔或備份
- 掛載磁碟區備份, 將檔案從備份複製到實體磁碟
- 從存檔中安全地刪除存檔和備份。

強烈建議您建立儲藏庫,但這並不是強制性要求。您可以選擇不使用捷徑,一律指定位置路 徑。

建立儲藏庫會將儲藏庫名稱新增至 **[**導覽**]** 窗格的 **[**儲藏庫**]** 區段。

### 集中和個人儲藏庫

集中儲藏庫是管理伺服器系統管理員分配的網路位置,用作備份存檔的儲存位置。集中儲藏庫 可由儲存節點(受管理儲藏庫)管理或不受管理。如需詳細資訊,請參閱<集中儲藏庫> (p. [163\)](#page-162-0) 一節。

如果使用主控台與受管理的電腦之直接連線建立的儲藏庫則稱為個人儲藏庫。個人儲藏庫對應 於每個特定的受管理的電腦。

## 「儲藏庫」檢視

儲藏庫 (在導覽窗格上) - 儲藏庫樹狀目錄的第一個項目。按一下此項目可顯示集中和個人 儲藏庫。若要對任何儲藏庫執行動作,請使用 **[**儲藏庫**]** 檢視頂端的工具列。對於集中儲藏庫, 請參閱可對集中儲藏庫執行的動作 (p. [163\)](#page-162-1)一節。對於個人儲藏庫,請參閱可對個人儲藏庫執 行的動作 (p. [171\)](#page-170-0)一節。

- 2 集中儲藏庫。 這些儲藏庫在主控台連線至受管理電腦或管理伺服器時可供使用。
- 2 個人儲藏庫。這些儲藏庫在主控台連線至受管理電腦時可供使用。

按一下儲藏庫樹狀目錄中的任何儲藏庫,即可開啟此儲藏庫的詳細檢視 (p. [162\)](#page-161-0), 並可對儲存 於該處的存檔 (p. [229\)](#page-228-0)和備份 (p[. 230\)](#page-229-0)進行操作。

## <span id="page-161-0"></span>7.1.1 使用儲藏庫

本節簡單說明所選儲藏庫的主要 GUI 元素,並建議使用它們的方法。

## 查看儲藏庫的相關資訊

所選儲藏庫的相關資訊位於所選儲藏庫的頂端窗格。您可以使用堆疊的長條圖來估計儲藏庫的 負載。儲藏庫的負載是儲藏庫可用空間與佔用空間的比例,但儲藏庫若位於磁帶庫上,就無法 使用此功能。可用空間是儲藏庫所在之儲存裝置上的空間。例如,如果儲藏庫位於硬碟上,則 儲藏庫的可用空間即為相應磁碟區的可用空間。佔用空間是備份存檔及其中繼資料 (如果位於 儲藏庫中) 的總大小。

您可以取得儲藏庫中儲存的存檔和備份的總數,以及儲藏庫的完整路徑。

針對受管理儲藏庫,您可查看管理儲藏庫的儲存節點的名稱、加密及重複資料刪除 (p. [212\)](#page-211-0)狀 態。

### 瀏覽儲藏庫內容與資料選擇

您可以使用 **[**資料檢視**]** 索引標籤或 **[**存檔檢視**]** 索引標籤,來瀏覽儲藏庫內容及選擇要復原 的資料。

#### 資料檢視

**[**資料檢視**]** 索引標籤可讓您依版本 (備份日期與時間) 瀏覽和選擇備份資料。**[**資料檢視**]** 索引 標籤和資料目錄 (p. [124\)](#page-123-0)的搜尋和編目功能相同。

### 存檔檢視

**[**存檔檢視**]** 索引標籤會依存檔顯示備份資料。您可以使用 **[**存檔檢視**]**,對儲存在儲藏庫中的 存檔和備份執行作業。如需這些作業的詳細資訊,請參閱下列章節:

- 儲藏庫中儲存之存檔的相關作業 (p. [229\)](#page-228-0)。
- 備份相關作業 (p. [230\)](#page-229-0)。
- 排序、篩選及設定表格項目 (p. [24\)](#page-23-0)。

### ■圖示代表什麼意義?

瀏覽 **[**存檔檢視**]** 索引標籤上的存檔時,您可能會遇到有 圖示的備份。此圖示表示該備份 已標示為待刪除, 但因下列任一原因而無法立即刪除:

- 有其他備份相依於該備份, 但合併無法進行或已由保留規則停用。
- 備份儲存在磁帶上。

您無法在標示為待刪除的備份上執行任何作業。這些備份實際刪除後,就會從 **[**存檔檢視**]** 中 消失。這發生於依存備份也刪除時、磁帶遭到覆寫時,或在保留規則中啟用合併後的下一次清 理時。

## <span id="page-162-0"></span>7.1.2 集中儲藏庫

集中儲藏庫是管理伺服器系統管理員分配的網路位置,用作備份存檔的儲存位置。集中儲藏庫 可由儲存節點管理或為未受管理。集中儲藏庫內儲存之存檔的總數和大小僅受存放區大小限 制。

一旦管理伺服器系統管理員建立集中儲藏庫,儲藏庫路徑和名稱就會分配給在伺服器上登錄的 所有電腦。儲藏庫的捷徑會顯示在電腦上的 **[**儲藏庫**]** 群組中。電腦上現有的任何備份計劃, 包括本機計劃,均可使用集中儲藏庫。

下表詳細說明受管理與未受管理儲藏庫的差異。

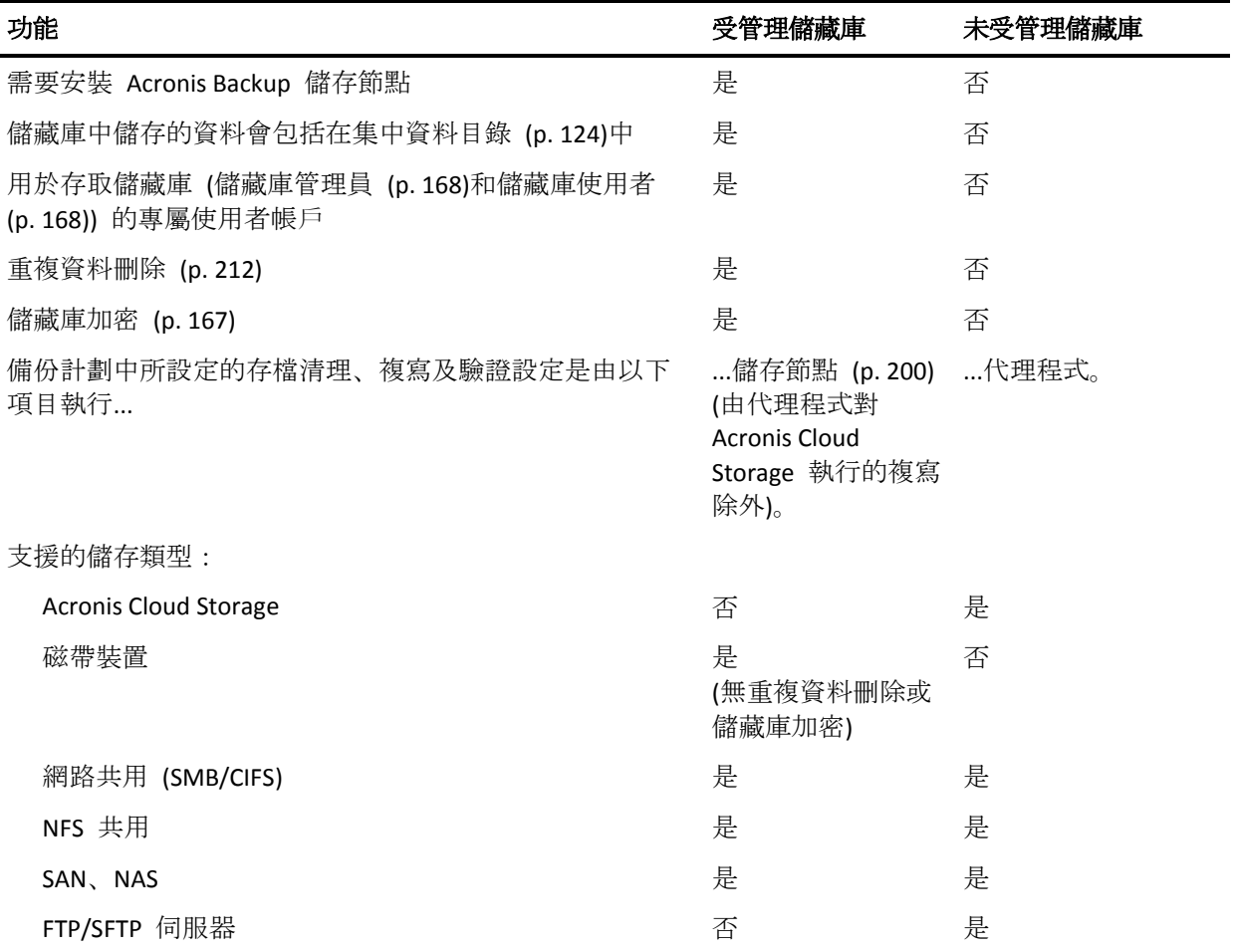

## <span id="page-162-1"></span>7.1.2.1 對集中儲藏庫執行的動作

### 若要存取動作

- 1. 將主控台連線至管理伺服器。
- 2. 在 **[**導覽**]** 窗格中,按一下 **[**儲藏庫**]** > **[**集中**]**。

這裡介紹的所有作業均可透過按一下儲藏庫工具列上對應的按鈕執行。這些作業也可以從主功 能表的 **[[**儲藏庫名稱**]** 動作**]** 項目存取。

以下內容是為您執行集中儲藏庫作業而提供的指導方針。

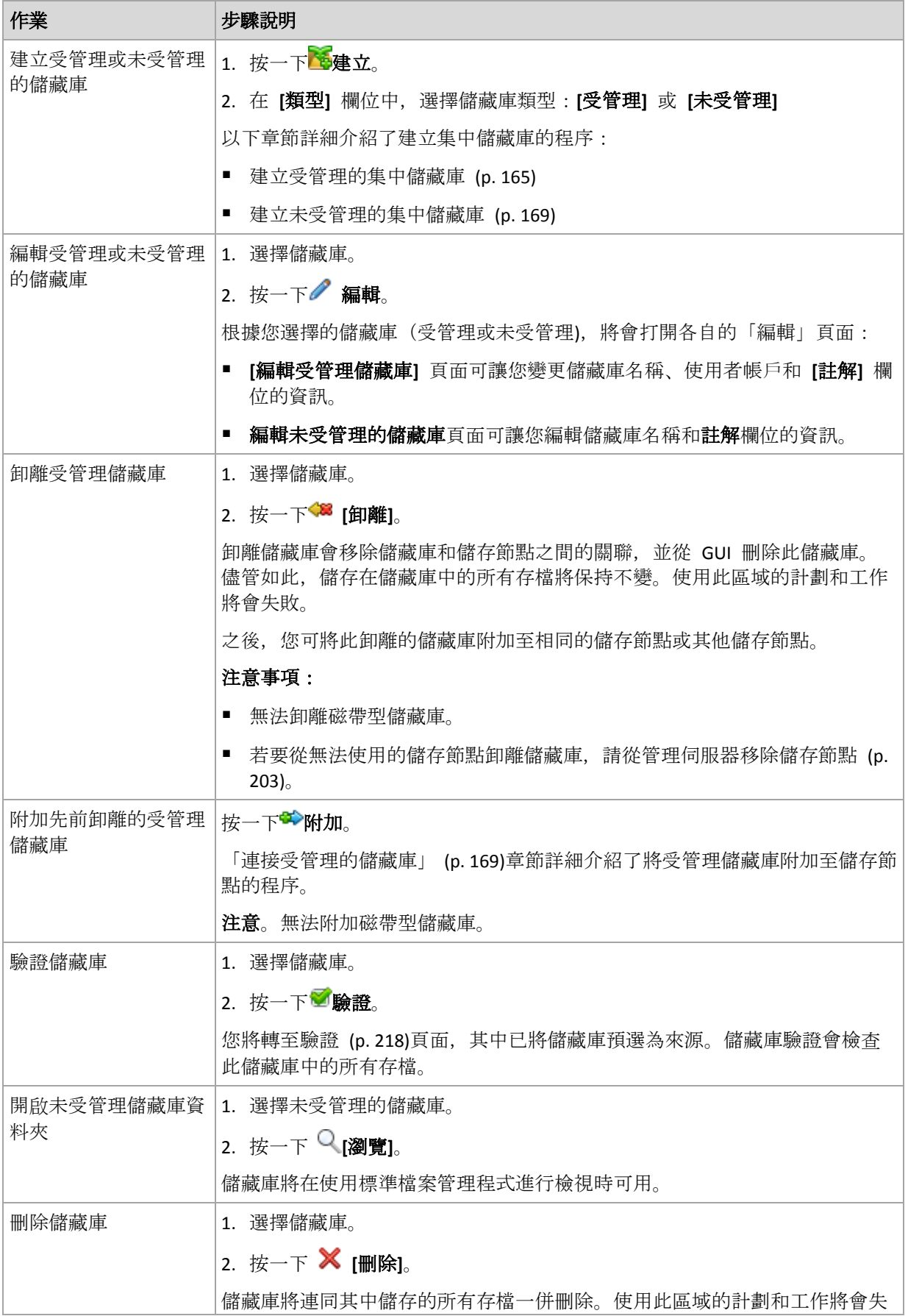

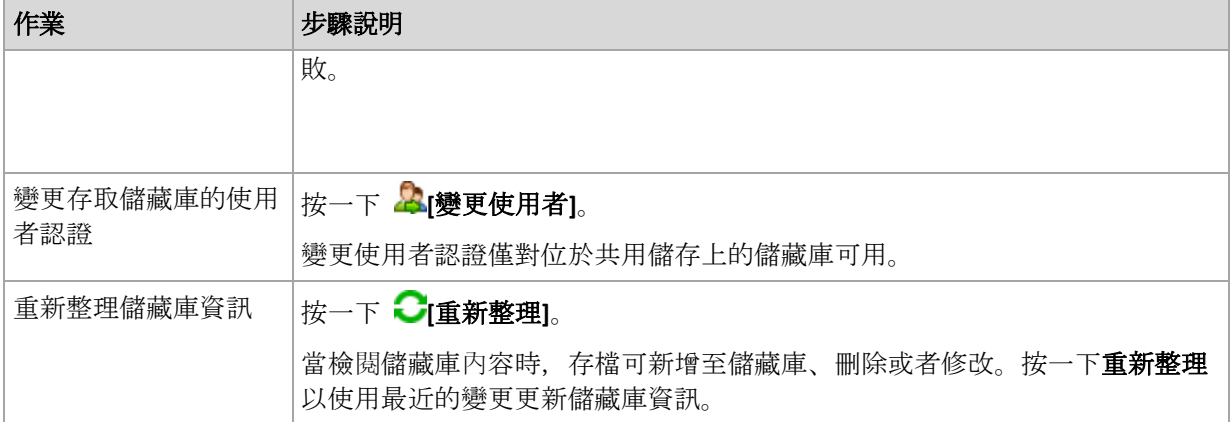

## <span id="page-164-0"></span>建立受管理的集中儲藏庫

## 若要建立受管理的集中儲藏庫,請執行以下步驟

### 儲藏庫

#### 名稱

為儲藏庫指定唯一名稱。禁止建立具有相同名稱的兩個集中儲藏庫。

### 註解

選擇性步驟:為要建立的儲藏庫輸入特定描述。

## 類型

選擇受管理類型。

#### 儲存節點

選擇將管理儲藏庫的 Acronis Backup Storage Node。

### 重複資料刪除

選擇性步驟:選擇是否在儲藏庫中啟用存檔重複資料刪除。重複資料刪除可將存檔和 備份流量所佔的儲存空間降至最小。透過刪除諸如重複的檔案或磁碟區塊等多餘的資 料,這可減少儲藏庫中的存檔大小。

重複資料刪除在磁帶裝置上不可用。

如果儲存節點安裝於 32 位元作業系統, 則無法使用重複資料刪除功能。

若要瞭解重複資料刪除的工作方式,請參閱「重複資料刪除」 (p. [212\)](#page-211-1)章節。

加密 (p. [167\)](#page-166-0)

選擇性步驟:選擇是否使用加密保護儲藏庫。儲存節點將使用其上儲存的特定儲藏庫 加密金鑰,對寫入儲藏庫的任何內容進行透明加密,並對從中讀取的任何內容透明解 密。

位於磁帶裝置上的儲藏庫無法以加密保護。

路徑 (p. [167\)](#page-166-1)

指定將要建立儲藏庫的位置。

**[**請將重複資料刪除資料庫與備份放置在同一處**]** (只有在啟用了 **[**重複資料刪除**]** 時才可 使用)

重複資料刪除資料庫會儲存儲藏庫中所儲存全部項目的雜湊值,但無法進行重複資 料刪除的項目除外,例如加密的檔案。

如果儲藏庫是建立在儲存節點的本機磁碟上,則重複資料刪除資料庫會置於相同的 儲藏庫中 (已選擇 **[**請將重複資料刪除資料庫與備份放置在同一處**]** 核取方塊)。

如果儲藏庫是建立在網路共用上,**[**請將重複資料刪除資料庫與備份放置在同一處**]** 核取方塊會停用, 您必須手動指定重複資料刪除資料庫的路徑。

將重複資料刪除資料庫與備份放置在同一處時,可能會導致系統效能變慢。若要改 善系統效能,建議您將重複資料刪除資料庫和受管理儲藏庫建立在不同的磁碟上。

#### 重複資料刪除資料庫 (p. [167\)](#page-166-2) (只有啟用 **[**重複資料刪除**]** 時才能使用)

指定儲存節點本機磁碟或 SAN 上的資料夾,用以建立重複資料刪除資料庫。

#### 磁帶機

選擇性步驟:如果儲藏庫是建立在磁帶裝置上,請指定在備份至儲藏庫時要使用的 磁帶機。依預設,將使用所有可用的磁帶機。按一下向下鍵,然後選擇或清除所需 的核取方塊。

#### 磁帶集區

選擇性步驟:如果儲藏庫是建立在磁帶裝置上,請指定儲藏庫將使用其磁帶的集 區。依預設,會選擇 **Acronis** 集區。

#### 目錄資料庫

選擇性步驟:指定要放置資料目錄資料庫的位置。

#### 向上相容性

若要存取此選項,請按一下 **[**顯示回溯相容性**]**。

選擇性步驟:選擇是否要讓儲藏庫可回溯相容, 以和 Acronis Backup & Recovery 10 代 理程式搭配運作。

### 關於可回溯相容的儲藏庫, 您需要知道的事:

- 位於磁帶裝置上的儲藏庫無法回溯相容。

- Acronis Backup & Recovery 11 和 Acronis Backup 的代理程式都可以備份至儲藏庫, 無 論其回溯相容性如何。

- 您無法為可回溯相容的儲藏庫指定儲藏庫系統管理員和儲藏庫使用者。

- 當主控台已連線至 Acronis Backup & Recovery 10 代理程式時,不會顯示儲藏庫的 **[**資 料檢視**]** 索引標籤。

- Acronis Backup & Recovery 11 和 Acronis Backup 建立的備份會自動編目。若要將 Acronis Backup & Recovery 10 建立的備份包含在資料目錄中,請按一下儲藏庫 **[**資料檢 視**]** 索引標籤上的 **[**立即更新目錄**]** 連結。請注意,編目程序可能會耗費時間及資源。

#### **Compression**

選擇性步驟:選擇是否壓縮重複資料刪除資料存放區。只有在已開啟回溯相容性並已 啟用重複資料刪除時,才能使用此設定。

#### 使用者帳戶

#### 儲藏庫系統管理員 (p. [168\)](#page-167-0)

新增在此儲藏庫上將擁有系統管理員權限的群組或使用者帳戶。儲藏庫系統管理員可 以檢視和管理儲存在儲藏庫中的所有存檔。預設會將 Acronis Centralized Admins 和儲 存節點上的 Administrators 群組成員視為儲藏庫系統管理員。

### 儲藏庫使用者 (p. [168\)](#page-167-1)

新增在此儲藏庫上將擁有使用者權限的群組或使用者帳戶。儲藏庫使用者僅能檢視和 管理自己在儲藏庫中的存檔。依預設,儲存節點的 Everyone 群組會新增至儲藏庫使用 者。

完成所有必要步驟後,按一下 **[**確定**]** 以建立受管理儲藏庫。

## <span id="page-166-1"></span>儲藏庫路徑

### 若要指定將建立受管理儲藏庫的路徑

- 1. 在 **[**路徑**]** 欄位輸入資料夾的完整路徑,或在資料夾樹狀目錄中選擇所需的資料夾。受管理 儲藏庫可組織在:
	- 在儲存節點本機的硬碟上。
	- 在網路共用位置上 (SMB/CIFS)。
	- 在網路檔案系統 (NFS) 共用位置上。
	- 在儲存區域網路 (SAN) 上。
	- 在網路連接儲存裝置 (NAS) 上。
	- 在本機附加到儲存節點的磁帶庫上。

若要在已選擇位置為儲藏庫建立新資料夾,按一下 建立資料夾。

#### 2. 按一下 **[**確定**]**。

#### 僅可在空資料夾中建立儲藏庫。

我們不建議在 FAT 32 磁碟區上建立重複資料刪除受管理儲藏庫。原因在於該類儲藏庫會將所有經過重 複資料刪除處理的項目,儲存在兩個可能非常大的檔案中。由於 FAT 檔案系統中的最大檔案大小限制 為 4 GB, 在達到此限制時, 儲存節點可能會停止運作。

### <span id="page-166-2"></span>重複資料刪除資料庫路徑

#### 若要指定建立重複資料刪除資料庫的路徑

1. 在儲存節點的 **[**本機資料夾**]** 中,選擇所需的資料夾或在 **[**路徑**]** 欄位輸入資料夾的完整路 徑。

若要為資料庫建立新資料夾,按一下 **[**建立資料夾**]**。

我們極力建議您依照重複資料刪除最佳作法 (p. [215\)](#page-214-0)中的「為重複資料刪除資料庫選擇磁 碟」一節所提供的建議執行。

2. 按一下 **[**確定**]**。

### <span id="page-166-0"></span>儲藏庫加密

若您使用加密保護儲藏庫,寫入節點的所有內容都將會加密,而從中讀取的所有內容都將由儲 存節點以節點上儲存的特定儲藏庫加密金鑰來透明解密。如果儲存媒體被盜或由未經授權的人 員存取, 罪犯將因無法存取儲存節點而無法解密儲藏庫內容。

此加密與備份計劃所指定且由代理程式執行的存檔加密無關。如果存檔已加密,則儲存節點端 加密將套用於代理程式執行的加密之上。

### 若要使用加密保護儲藏庫

- 1. 從下拉式清單中選取下列其中一個加密演算法:
	- AES 128 將使用 128 位元金鑰的進階加密標準 (AES) 演算法來加密儲藏庫內容
	- **AES 192** 將使用 192 位元金鑰的 AES 演算法來加密儲藏庫內容
	- **AES 256** 將使用 256 位元金鑰的 AES 演算法來加密儲藏庫內容。
- 2. 在 **[**輸入文字**]** 欄位中,指定要用於產生加密金鑰的文字。

詳細說明。 文字會區分大小寫。只有將儲藏庫連接至其他儲存節點時,才會要求您輸入此 文字。

3. 在 **[**確認**]** 欄位中,重新輸入您剛才輸入的文字。

#### 4. 按一下 **[**確定**]**。

AES 加密演算法以密碼段鏈 (CBC) 模式作業,並使用隨機產生的用戶定義的 128、192 或 256 位加密金鑰。金鑰大小愈大,程式就要更長的時間加密儲藏庫中儲存的存檔,而存檔也將 更安全。

之後,會以所選文字的 SHA-256 雜湊作為金鑰,使用 AES-256 來加密加密金鑰。文字本身並 不會儲存在磁碟上;文字雜湊會用於驗證。有了這兩層安全保護,存檔即可免於未經授權的存 取,但如果文字遺失,則無法復原。

### <span id="page-167-0"></span>儲藏庫系統管理員

儲藏庫系統管理員可以備份至儲藏庫,並檢視和管理儲存在儲藏庫中的任何存檔。依預設,儲 存節點上的 Administrators 群組會新增至儲藏庫系統管理員。

### 若要新增群組或使用者帳戶:

- 1. 依下列模式在個別欄位中輸入群組或使用者的名稱:
	- 顯示名稱 (範例: **FirstName LastName**)。
	- 使用者名稱 (範例: **User1**)。
	- 物件名稱@網域名稱 (範例:**User1@Domain1**)。
	- 網域名稱\物件名稱 (範例: Domain1\User1)。
- 2. 輸入名稱後,按一下 **[**檢查名稱**]**。如果找到輸入的名稱,按一下 **[**確定**]** (在找到該名稱前, **[**確定**]** 按鈕會停用)。

如果找不到任何物件,請刪除該名稱,然後輸入其他名稱。如果針對輸入的名稱找到多個 物件,請選擇其中之一,然後按一下 **[**確定**]**,或者按一下 **[**取消**]** 並指定其他名稱。 一開始,軟體會嘗試在儲存節點安裝所在的電腦上,於本機使用者和群組的清單中尋找輸

入的名稱。如果找不到,軟體會檢查網域使用者和群組。

當您輸入無法使用您的網域帳戶檢查的使用者或群組名稱時,較體將會提示您指定網域帳 戶認證;例如,當使用您輸入進行檢查所用之網域名稱以外的網域帳戶登入時。

### <span id="page-167-1"></span>儲藏庫使用者

儲藏庫使用者僅能檢視和管理自己在儲藏庫中的存檔。電腦上屬於 Administrators 群組成員的 儲藏庫使用者,還可以檢視和管理受管理儲藏庫中任何從該電腦建立的存檔。依預設,儲存節 點上的 Everyone 群組會新增至儲藏庫使用者。

### 若要新增群組或使用者帳戶:

- 1. 依下列模式在不同欄位中輸入群組或使用者的名稱:
	- 顯示名稱 (範例: **FirstName LastName**)。
	- 使用者名稱 (範例: **User1**)。
	- 物件名稱@網域名稱 (範例:**User1@Domain1**)。
	- 網域名稱\物件名稱 (範例: Domain1\User1)。
- 2. 輸入名稱後,按一下 **[**檢查名稱**]**。如果找到輸入的名稱,按一下 **[**確定**]** (在找到該名稱前, **[**確定**]** 按鈕會停用)。

如果找不到任何物件, 刪除該名稱, 然後輸入其他名稱。如果針對輸入的名稱找到多個物 件,選擇其中之一,然後按一下 **[**確定**]**,或者按一下 **[**取消**]**,然後指定其他名稱。

一開始,軟體會嘗試在儲存節點安裝所在的電腦上,於本機使用者和群組的清單中尋找輸 入的名稱。如果找不到,軟體會檢查網域使用者和群組。

當您輸入無法使用您的網域帳戶檢查的使用者或群組名稱時, 軟體將會提示您指定網域帳 戶認證;例如,當使用您輸入進行檢查所用之網域名稱以外的網域帳戶登入時。

## <span id="page-168-0"></span>建立未受管理的集中儲藏庫

與受管理的集中儲藏庫相反,來自未受管理儲藏庫的資料不包含在集中資料目錄 (p. [124\)](#page-123-0)中。 儘管如此,您還是可以使用各儲藏庫的 **[**資料檢視**]** 索引標籤來瀏覽資料。

### 若要建立未受管理的集中儲藏庫,請執行以下步驟。

儲藏庫

名稱

為儲藏庫指定唯一名稱。禁止建立具有相同名稱的兩個集中儲藏庫。

註解

輸入儲藏庫的特定描述。

#### 類型

選擇 **[**未受管理**]** 類型。

路徑 (p. [169\)](#page-168-2)

指定將要建立儲藏庫的位置。

完成所有必要步驟後,按一下 **[**確定**]** 以執行建立未受管理的集中儲藏庫。

### <span id="page-168-2"></span>儲藏庫路徑

#### 若要指定建立未受管理儲藏庫的路徑

- 1. 在 **[**路徑**]** 欄位輸入資料夾的完整路徑,或在資料夾樹狀目錄中選擇所需的資料夾。未受管 理儲藏庫可組織在下列位置:
	- $\pm$  Acronis Cloud Storage  $\pm$
	- 在網路共用位置上 (SMB/CIFS)。
	- 在網路檔案系統 (NFS) 共用位置上。
	- 在儲存區域網路 (SAN) 上。
	- 在網路連接儲存裝置 (NAS) 上。
	- 在 FTP 和 SFTP 伺服器上。

根據原始的 FTP 規格,存取 FTP 伺服器所需的認證將透過網路以純文字形式傳輸。這意味著竊聽 者可以使用封包嗅探器攔截使用者名稱和密碼。

若要為儲藏庫建立新資料夾,按一下 建立資料夾。

僅可在空資料夾中建立儲藏庫。

#### <span id="page-168-1"></span>2. 按一下 **[**確定**]**。

### 連接受管理的儲藏庫

儲存節點管理的儲藏庫可從此儲存節點卸離 (p. [163\)](#page-162-1)並連接到另一個儲存節點。因此,舊的儲 存節點會停止管理儲藏庫,而新的節點則會開始管理儲藏庫。當您報廢儲存節點硬體、遺失儲 存節點,或重新安裝儲存節點時,可能需要進行此作業。

若舊的儲存節點無法使用,請從管理伺服器移除 (p. [203\)](#page-202-0),然後再將其儲藏庫連接到新的儲存 節點。

注意事項:您無法附加個人儲藏庫、未受管理的集中儲藏庫,以及磁帶型儲藏庫。

#### 連接前

### 目錄資料庫

我們建議您將儲藏庫目錄資料庫從舊的儲存節點移至新的儲存節點。否則,您將必須為儲藏庫 重新編目,而這可能需要很長的時間才能完成。

儲藏庫目錄資料庫是一組位於特定資料夾中的檔案,該資料夾的名稱和儲藏庫 GUID 相同。 在移動資料夾時,請勿變更資料夾名稱。若要知道已妥當卸離之儲藏庫的 GUID,請找到儲藏 庫資料夾中名為 <vault GUID>**\_L.FDB** 的檔案。

儲存節點上目錄資料庫的預設位置如下:

- 在 Windows XP 及 Server 2003 中:**%ALLUSERSPROFILE%\Application Data\Acronis\BackupAndRecovery\ASN\Catalog**。
- 在 Windows Vista 及更新版本的 Windows 中:**%PROGRAMDATA%\Acronis\BackupAndRecovery\ASN\Catalog**。

#### 重複資料刪除資料庫

若儲藏庫正在進行重複資料刪除,我們建議您將重複資料刪除資料庫從舊的儲存節點移至新的 儲存節點。否則,軟體將會自動重新建立重複資料刪除資料庫,而這可能需要很長的時間才能 完成。

如需重複資料刪除資料庫建議位置的相關資訊,請參閱<重複資料刪除最佳作法> (p. [215\)](#page-214-0)。

重複資料刪除資料庫包含數個名為 <vault GUID>**\_u.\*** 的檔案。若要知道已妥當卸離之儲藏 庫的 GUID,請找到儲藏庫資料夾中名為 <vault GUID>**\_L.FDB** 的檔案。

#### 儲藏庫資料庫

儲藏庫資料庫內含儲藏庫中儲存之所有存檔的中繼資料。通常, 從儲存節點卸離儲藏庫時, 儲 藏庫資料庫會從其預設位置移到卸離的儲藏庫。附加儲藏庫時,軟體會搜尋儲藏庫中的資料 庫。如果找到儲藏庫資料庫、都減庫會移到儲藏庫所連接的儲存節點上的預設位置。如 果軟體無法在儲藏庫中找到資料庫,則會要求您手動指定此資料庫的路徑。

儲存節點上儲藏庫資料庫的預設位置如下:

- 在 Windows XP 及 Server 2003 中:**%ALLUSERSPROFILE%\Application Data\Acronis\BackupAndRecovery\ASN\VaultMetadataDatabases**。
- 在 Windows Vista 及更新版本的 Windows

中:**%PROGRAMDATA%\Acronis\BackupAndRecovery\ASN\VaultMetadataDatabases**。

#### 若要將受管理儲藏庫附加至儲存節點,請執行以下步驟。

#### 儲藏庫

## 儲存節點

選擇將管理儲藏庫的儲存節點。

路徑

指定已卸離儲藏庫的路徑。

#### 儲藏庫資料庫

指定儲藏庫資料庫的位置。此區段僅在儲存節點找不到儲藏庫中的資料庫時出現。 如果在您指定的資料夾中找到資料庫,資料庫會移到儲藏庫所連接的儲存節點上的預 設位置。否則,新的儲存節點將會擷取中繼資料並在上述預設位置重新建立資料庫。

#### 重複資料刪除資料庫

指定儲藏庫之重複資料刪除資料庫所在的資料夾。如果未在您指定的資料夾中找到資 料庫, 軟體會在該資料夾中重新建立資料庫。

若資料庫是儲存在儲藏庫資料夾中,則會自動填入資料庫路徑。

### 目錄資料庫

指定儲藏庫目錄資料庫所在的資料夾。(例如,若儲藏庫目錄資料庫路徑為 **E:\catalog\_db\AAAAAAAA-BBBB-CCCC-DDDD-EEEEEEEEEEEE**,請指定 **E:\catalog\_db**。)如 果軟體無法在您指定的資料夾中找到目錄資料庫,所連接的儲藏庫將會視為未編目。

#### 密碼

對於加密的儲藏庫,您必須提供加密密碼。

完成所有必要步驟後,按一下 **[**確定**]** 以執行附加儲藏庫。

## 7.1.3 個人儲藏庫

使用主控台與受管理電腦的直接連線建立的儲藏庫,就稱為個人儲藏庫。個人儲藏庫對應於每 個特定的受管理電腦。任何能夠登入系統的使用者,都可以看見個人儲藏庫。使用者備份到個 人儲藏庫的權限, 是由儲藏庫所在的資料夾或裝置的使用者權限所定義。

您可以在網路共用、FTP 伺服器、可卸離式或卸除式媒體、Acronis Cloud Storage、磁帶裝置或 電腦的本機硬碟上組織個人儲藏庫。Acronis Secure Zone 可視為個人儲藏庫,所有能夠登入系 統的使用者都可以使用這個儲藏庫。個人儲藏庫會在備份上述任何一個位置時自動建立。

本機備份計劃或本機工作可使用個人儲藏庫。集中備份計劃無法使用 Acronis Secure Zone 以 外的個人儲藏庫。

### 共用個人儲藏庫

多部電腦可以參照同一個實體位置,例如同一個共用資料夾。但是,每部電腦在 **[**儲藏庫**]** 樹 狀目錄中都有專屬的捷徑。備份到共用資料夾的使用者,可根據他們對該資料夾的存取權限, 檢視和管理彼此的存檔。為了易於識別存檔,**[**個人儲藏庫**]** 檢視中有一個 **[**擁有者**]** 欄,顯示 每個存檔的擁有者。若要瞭解擁有者概念的詳細資訊,請參閱<擁有者和認證> (p. [29\)](#page-28-0)。

### 中繼資料

**.meta** 資料夾會於備份期間在每一個個人儲藏庫中建立。該資料夾包含儲藏庫中儲存的存檔和 備份的額外資訊, 例如存檔擁有者或電腦名稱。如果您不慎刪除 .meta 資料夾, 當您下次存 取儲藏庫時,該資料夾將會自動重新建立。但是,部分資訊可能會遺失,例如擁有者姓名和電 腦名稱。

## <span id="page-170-0"></span>7.1.3.1 與個人儲藏庫相關的動作

### 若要存取動作

- 1. 將主控台連線至所受管理的電腦。
- 2. 在 **[**導覽**]** 窗格中,按一下 **[**儲藏庫**]** > **[**個人**]**。

這裡介紹的所有作業均可透過按一下儲藏庫工具列上對應的按鈕執行。這些作業也可以從主功 能表的 **[[**儲藏庫名稱**]** 動作**]** 項目存取。

以下說明如何對個人儲藏庫執行各項作業。

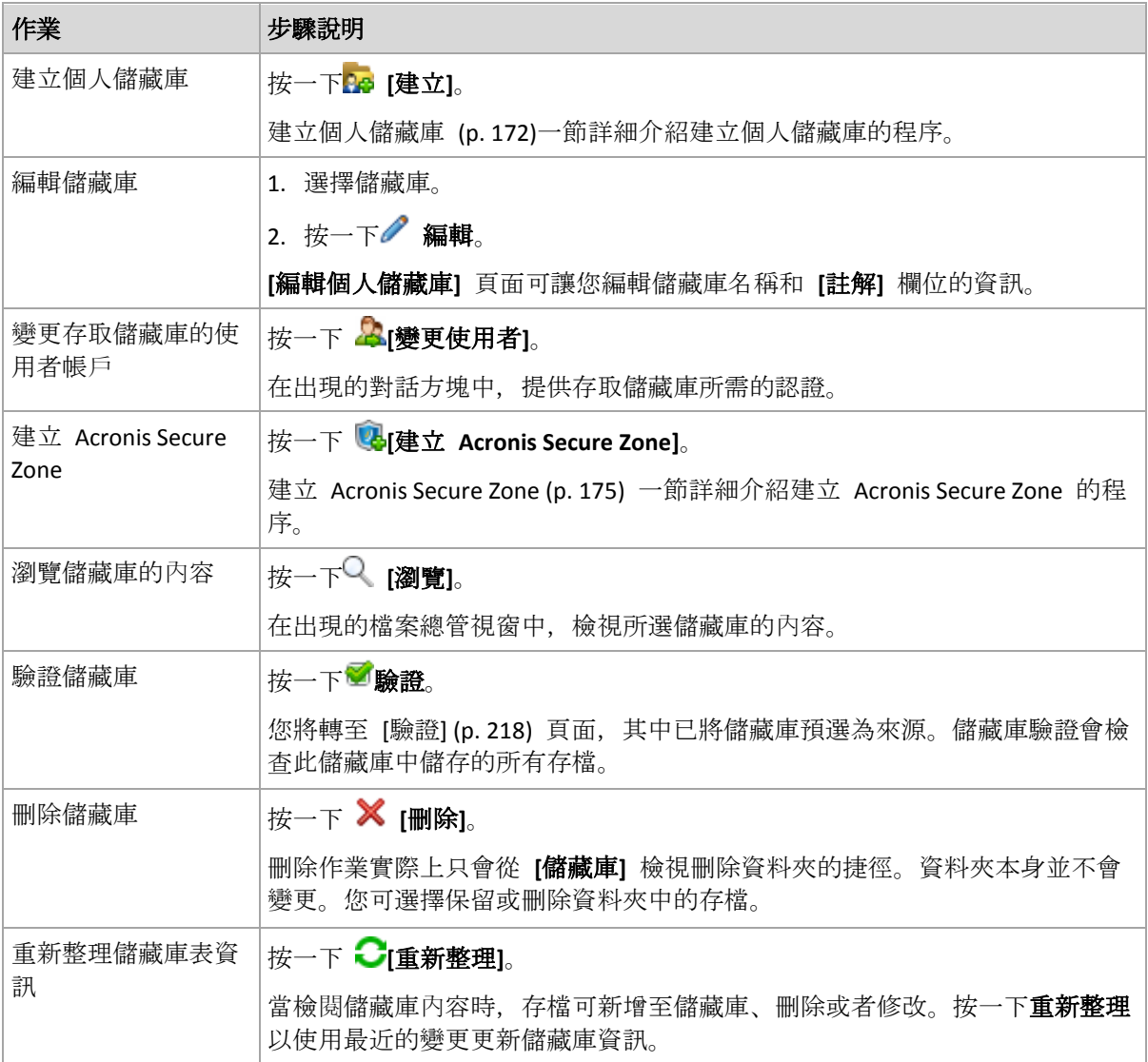

## <span id="page-171-0"></span>建立個人儲藏庫

## 若要建立個人儲藏庫

- 1. 在名稱欄位,鍵入要建立的儲藏庫的名稱。
- 2. 選擇性步驟: 在註解欄位中, 新增儲藏庫的描述。
- 3. 按一下 [路徑], 指定將作為儲藏庫之資料夾的路徑。您可以在網路共用、FTP 伺服器、卸 離式媒體、Acronis Cloud Storage、磁帶裝置或電腦的本機硬碟上組織個人儲藏庫。
- 4. 選擇性步驟:如果儲藏庫是在磁帶裝置上建立的:
	- a. 按一下 [磁帶機], 指定備份至儲藏庫時要使用的磁帶機。依預設, 將使用所有可用的磁 帶機。按一下 [僅使用下列磁帶機], 然後選擇或清除必要的核取方塊。
	- b. 按一下 **[**磁帶集區**]**,指定儲藏庫將使用其磁帶的集區。依預設,會選擇 **Acronis** 集 區。
- 5. 按一下 **[**確定**]**。因此,已建立的儲藏庫將出現在儲藏庫樹狀目錄的個人群組中。

## 合併與移動個人儲藏庫

## 如果我需要將現有儲藏庫從一個位置移至另一個位置,該怎麼辦?

如下進行作業

- 1. 請確定在移動檔案時,所有備份計劃均未使用現有的儲藏庫,或停用指定計劃。請參閱可對 備份計劃和工作執行的動作 (p. [296\)](#page-295-0)。
- 2. 透過第三方檔案管理程式,手動將儲藏庫資料夾及其所有內容一併移至新的位置。
- 3. 建立新儲藏庫。
- 4. 編輯備份計劃與工作:將其目的地重新導向至新的儲藏庫。
- 5. 刪除舊的儲藏庫。

## 我如何才能合併兩個儲藏庫?

假設您有兩個儲藏庫 A 和 B 正在使用。有備份計劃正在使用這兩個儲藏庫。您決定僅保留儲 藏庫 B,將儲藏庫 A 中的所有存檔移至儲藏庫 B。

若要完成此步驟,請進行如下作業

- 1. 請確定在合併時, 所有備份計劃均未使用儲藏庫 A, 或停用指定計劃。請參閱可對備份計劃 和工作執行的動作 (p. [296\)](#page-295-0)。
- 2. 透過第三方檔案管理程式,手動將儲藏庫 A 的資料夾內容移至儲藏庫 B。
- 3. 編輯使用儲藏庫 A 的備份計劃:將其目的地重新導向至儲藏庫 B。
- 4. 在儲藏庫樹狀目錄中,選擇儲藏庫 B 以檢視是否顯示存檔。如果未顯示,則按一下 **[**重新 整理**]**。
- 5. 刪除儲藏庫 A。

# 7.1.4 變更目錄檔案的預設快取資料夾

目錄檔案通常儲存在儲藏庫中。使用目錄檔案時,Acronis Backup 可能會將其儲存至受管理電 腦或管理伺服器上的本機資料夾。這會發生在下列情況:

- 當代理程式為備份至未受管理儲藏庫的資料進行編目時。代理程式會在本機建立或更新目 錄,然後將其複製到儲藏庫。
- 在磁帶裝置上儲存備份時。由於磁帶有較長的隨機存取延遲時間,因此磁帶型儲藏庫的目 錄一律都儲存在磁帶裝置所連接的電腦上。
- 在 [資料檢視] 索引標籤中瀏覽備份至 FTP 伺服器的資料時。在瀏覽期間, Acronis Backup 會在受管理電腦或受管理伺服器上,保留來自 FTP 伺服器的資料目錄完整複本。這麼做的 目的,是為了能夠快速存取資料目錄。

依預設,快取資料夾位於安裝作業系統的磁碟上。在這個位置儲存多個目錄檔案,可能造成可 用磁碟空間不足。因此,您可能會需要變更資料夾路徑。

## 變更預設的快取資料夾

要變更預設的快取資料夾,在 Windows 中需要將一個特殊的參數加到系統登錄中,而在 Linux 中則需要修改 **MMS.config** 設定檔。

如果指定的資料夾不存在,下次建立或複製目錄檔案時,Acronis Backup 會自動建立該資料 夾。如果您要在磁帶裝置上儲存備份,請事先建立資料夾,才不必重新為資料編目。

## 在 *Windows* 中指定新的快取資料夾:

- 1. 新增 **Catalog** 機碼至下列登錄機碼: **HKEY\_LOCAL\_MACHINE\SOFTWARE\Acronis\AMS\Configuration** (在管理伺服器上) 或 **HKEY\_LOCAL\_MACHINE\SOFTWARE\Acronis\MMS\Configuration** (在受管理電腦上)。
- 2. 新增 **CatalogDir** 字串值。
- 3. 在 CatalogDir 字串值中新增資料夾路徑。路徑結尾必須是反斜線符號 (\), 長度上限為 32765 個字元。
- 在 *Linux* 中指定新的快取資料夾:

在 **/etc/Acronis/MMS.config** 的 **Configuration** 標籤中,新增下列元素:

```
<key name="Catalog">
  <value name="CatalogDir" type="TString">"/home/Catalog/"</value>
</key>
完成後,設定檔看起來如下:
<?xml version="1.0" encoding="UTF-8" ?>
<registry name="MMS">
  <key name="Configuration">
 ...
    <key name="Catalog">
      <value name="CatalogDir" type="TString">"/home/Catalog/"</value>
    </key>
  </key>
</registry>
```
其中 /home/Catalog/ 為新資料夾路徑。路徑結尾必須是斜線符號 (/), 長度上限為 32765 個字元。

## 移動目錄檔案

變更快取資料夾後, Acronis Backup 不會將目錄檔案移動到新的資料夾, 也不會移除舊資料 夾。

如果您的備份儲存在磁帶裝置上,請將目錄檔案移至新位置,才不必重新為資料編目。或者, 您也可以讓 Acronis Backup 重新建立或複製目錄檔案。

您可能也會想要刪除舊資料夾。預設的快取資料夾路徑如下:

- 在 Windows XP 及 Server 2003 中:**%ALLUSERSPROFILE%\Application Data\Acronis\AMS\AMS\Catalog** (在管理伺服器上) 或 **%ALLUSERSPROFILE%\Application Data\Acronis\BackupAndRecovery\MMS\Catalog** (在受管理電腦上)。
- 在 Windows Vista 及更新版本的 Windows 中:**%PROGRAMDATA%\Acronis\AMS\AMS\Catalog** (在管理伺服器上) 或 **%PROGRAMDATA%\Acronis\BackupAndRecovery\MMS\Catalog** (在受管理電腦上)。
- 在 Linux 中:**/var/lib/Acronis/BackupAndRecovery/MMS/Catalog/**

# 7.2 Acronis Secure Zone

Acronis Secure Zone 是安全磁碟分割, 可讓您在受管理電腦的磁碟空間中保留備份存檔, 因此 可將磁碟復原至備份所在的同一磁碟。

若磁碟出現實體故障,則安全區和其中的存檔將會遺失。這就是 Acronis Secure Zone 不應是 儲存備份的唯一位置的原因。在企業環境中,當普通位置暫時不可用或透過緩慢或繁忙的通道 連線時,可將 Acronis Secure Zone 視為用於備份的中間位置。

## 優點

Acronis Secure Zone:

- 可將磁碟復原至磁碟備份所在的同一磁碟。
- 提供具有成本效益且易用的方法,可保護資料免受軟體故障、病毒攻擊、操作員錯誤的影 響。
- 由於其為內部存檔儲存空間,因此無需採用獨立媒體或網路連線即可備份或復原資料。這 對行動使用者尤為方便。
- 當使用備份的複寫 (p. [89\)](#page-88-0)時, 可以做為主要目的地。

## 限制

■ 您無法在動態磁碟上組織 Acronis Secure Zone。

# <span id="page-174-0"></span>7.2.1 建立 Acronis Secure Zone

您可在作業系統執行時或使用可開機媒體時建立 Acronis Secure Zone。

## 若要建立 *Acronis Secure Zone*,請執行下列步驟。

## 位置和大小

磁碟 (p. [175\)](#page-174-1)

選擇要在之上建立安全區的硬碟(若有幾個硬碟)。Acronis Secure Zone 是利用未配置空 間 (若有) 或磁碟區的可用空間建立而成。

大小 (p. [176\)](#page-175-0)

指定安全區的精確大小。移動或重新調整鎖定磁碟區的大小需要重新關機,例如磁碟 區包含目前活動的作業系統。

## 安全性

密碼 (p. [176\)](#page-175-1)

選擇性步驟: 使用密碼保護 Acronis Secure Zone, 避免未經授權的存取。執行有關安全 區的任何作業時均會出現提示,要求輸入密碼。

設定所需的設定後,按一下 [確定]。在結果確認 (p. [176\)](#page-175-2)視窗中,檢視預期配置並按一下「確 定」以開始建立安全區。

## <span id="page-174-1"></span>7.2.1.1 Acronis Secure Zone 磁碟

Acronis Secure Zone 可以位於任何固定硬碟上。Acronis Secure Zone 一律會建立於硬碟的末尾 區域。一台電腦上只能有一個 Acronis Secure Zone。Acronis Secure Zone 佔用的空間為未配置 空間 (若有),或磁碟區上的可用空間。

您無法在動態磁碟上組織 Acronis Secure Zone。

## 為 *Acronis Secure Zone* 配置空間

- 1. 若您有多顆硬碟,請選擇其中一個作為建立 Secure Zone 的目的地。預設會選取第一個列舉 的磁碟的所有磁碟區中未配置的空間和可用空間。程式會顯示 Acronis Secure Zone 可用的 總空間。
- 2. 如果需要為安全區配置更多的空間, 您可選擇含有可用空間的磁碟區。依據您的選擇, 程 式會再次顯示 Acronis Secure Zone 可用的總空間。您將能在 **[Acronis Secure Zone** 大小**]** (p. [176\)](#page-175-0) 視窗中設定確切的安全區大小。
- 3. 按一下 **[**確定**]**。

## <span id="page-175-0"></span>7.2.1.2 Acronis Secure Zone 大小

輸入 Acronis Secure Zone 大小, 或拖曳滑桿以選擇大小上限與下限之間的任何大小。下限為 50MB,視硬碟的幾何分佈而定。最大大小等於磁碟的未配置空間,加上在上一步選擇的所有 磁碟區上的總可用空間。

如果需要使用開機磁碟區或系統磁碟區上的空間,請記住下列注意事項:

- 移動或調整目前系統開機使用的磁碟區的大小將會要求重啟。
- 使用系統磁碟區上的所有可用空間將導致作業系統工作不穩定,甚至無法啟動。如果選擇 了開機磁碟區或系統磁碟區,那麼不要設定最大安全區大小。

## <span id="page-175-1"></span>7.2.1.3 Acronis Secure Zone 的密碼

設定密碼保護 Acronis Secure Zone,以避免未經授權的存取。執行與安全區及位於該區的存檔 有關的任何作業(例如資料備份及復原、驗證存檔或該區的大小調整及刪除)時,程式均會要 求輸入密碼。

## 若要設定密碼

- 1. 選擇 **[**使用密碼**]**。
- 2. 在 **[**輸入密碼**]** 欄位中,鍵入新密碼。
- 3. 在 **[**確認密碼**]** 欄位中,重新鍵入密碼。
- 4. 按一下 **[**確定**]**。

## 若要停用密碼

- 1. 選擇 **[**不使用**]**。
- 2. 按一下 **[**確定**]**。

## <span id="page-175-2"></span>7.2.1.4 結果確認

結果確認視窗依據您所選的設定顯示將產生的磁碟分割配置。如果您對配置滿意,則按一下 **[**確定**]**,將開始建立 Acronis Secure Zone。

### 如何處理您的設定

這將幫助您瞭解建立 Acronis Secure Zone 時將如何轉換含有多個磁碟區的磁碟。

- Acronis Secure Zone 始終在硬碟的末尾區域建立。當計算磁碟區的最終配置時, 程式會先 使用末尾的未配置空間。
- 如果在磁碟末尾沒有未配置的空間或未配置空間不足, 但是在磁碟區之間有未配置的空間, 則將會移動磁碟區以便在末尾區域增加更多的未配置空間。
- 當集合了所有的未配置空間仍然不足, 程式將使用您選擇的磁碟區上的可用空間, 成比例 降低磁碟區的大小。調整已鎖定磁碟區大小時,需要重新關機。
- 但是, 在磁碟區上應該有可用空間, 這樣作業系統和應用程式才能運行;例如用於建立暫 存檔。如果可用空間等於或低於磁碟區總大小的 25%,程式將不會減少磁碟區的大小。僅 在磁碟上所有磁碟區的可用空間都為 25% 或更低時, 程式才會繼續成比例減少磁碟區大 小。

顯而易見,設定最大可能的安全區並不明智。最後所有磁碟區上都沒有可用空間,這將導致作 業系統工作不穩定,甚至無法啟動。

## 7.2.2 管理 Acronis Secure Zone

Acronis Secure Zone 可視為個人儲藏庫 (p. [392\)](#page-391-0)。在受管理的電腦上建立安全區之後, 它將始 終在個人儲藏庫清單中顯示。集中備份計劃可以使用 Acronis Secure Zone 和本機計劃。

儲藏庫中可用的所有存檔管理作業也適用於 Acronis Secure Zone。若要瞭解存檔管理作業的詳 細資訊,請參閱<存檔與備份的相關作業> (p. [229\)](#page-228-1)。

## 7.2.2.1 增加 Acronis Secure Zone 大小

## 增加 *Acronis Secure Zone* 大小

- 1. 在 **[**管理 **Acronis Secure Zone]** 頁面上,按一下 **[**增大**]**。
- 2. 選擇要將可用空間用於增加 Acronis Secure Zone 大小的磁碟區。
- 3. 利用以下方式指定該區域的新大小:
	- 在目前和最大值之間拉動滑桿並選擇任何大小。最大大小等於磁碟的未配置空間,加 上所有所選磁碟分割上的總可用空間;
	- 在 [Acronis Secure Zone 大小]欄位中輸入確切的數值。

當增加該區域的大小時,程式將進行以下作業:

- 首先, 程式將使用未配置的空間。必要時, 將會移動磁碟區, 而不是調整其大小。移 動已鎖定磁碟區時,需要重新關機。
- 如果沒有足夠的未配置空間,程式將從所選磁碟區取得可用空間,按比例減少磁碟區 的大小。重新調整鎖定的磁碟分割大小需要重新開機。

將系統磁碟區的大小減至最小,可能會妨礙電腦作業系統開機。

4. 按一下 **[**確定**]**。

## 7.2.2.2 減少 Acronis Secure Zone 大小

## 減少 *Acronis Secure Zone* 大小

- 1. 在 **[**管理 **Acronis Secure Zone]** 頁面上,按一下 **[**減小**]**。
- 2. 選擇該區域縮小後將獲得可用空間的磁碟區。 若選擇了多個磁碟區,則空間將會平均分配給各個磁碟分割。如果您沒有選擇任何磁碟區, 釋放出的空間將成為未配置空間。
- 3. 利用以下方式指定該區域的新大小:
	- 在目前和最小值之間拉動滑桿並選擇任何大小。下限為 50MB, 視硬碟的幾何分佈而 定。
	- 在 **[Acronis Secure Zone** 大小**]** 欄位中輸入確切的數值。

#### 4. 按一下 **[**確定**]**。

## 7.2.2.3 刪除 Acronis Secure Zone

### 若要刪除 *Acronis Secure Zone*:

- 1. 在 **[**管理 **Acronis Secure Zone]** 頁面上,按一下 **[**刪除**]**。
- 2. 在 **[刪除 Acronis Secure Zone]** 視窗中, 選擇您要新增從安全區所釋放空間的目標磁碟區, 然後按一下 **[**確定**]**。

若選擇了多個磁碟區,則空間將會平均分配給各個磁碟分割。如果您沒有選擇任何磁碟區, 釋放出的空間將成為未配置空間。

當按一下 [確定] 後, Acronis Backup 將開始刪除安全區。

# 7.3 卸除式裝置

本節說明備份至卸除式裝置的特殊情況。

此處所指之卸除式裝置,意指 RDX 磁碟機或 USB 快閃磁碟機。USB 硬碟不被視為卸除式裝 置,除非作業系統將其辨識為卸除式裝置。

在 Linux 中,如果是以名稱指定 RDX 磁碟機或 USB 快閃磁碟機 (例如,**sdf:/**),則這些磁碟 機會被視為卸除式裝置。如果是以掛載點指定裝置 (例如,**/mnt/backup**),則其運作方式和固 定式磁碟機無異。

使用卸除式磁碟庫 (多匣裝置) 的方法,視裝置類型、品牌和組態而有不同。因此,應個別考 量每個案例的情況。

### 卸除式裝置上的儲藏庫

將電腦備份至卸除式裝置之前, 您可以先建立個人儲藏庫 (p. [172\)](#page-171-0)。如果您不想建立, 軟體會 在您選擇備份的磁碟機資料夾中,自動建立個人儲藏庫。

### 限制

- 無法在卸除式裝置上建立集中儲藏庫。
- 建立在卸除式裝置上的儲藏庫沒有 [資料檢視] (p[. 124\)](#page-123-0) 索引標籤。

#### 卸除式裝置的使用模式

建立備份計劃的時候, 您可以選擇要將卸除式裝置作為固定式磁碟機或卸除式媒體使用。固定 式磁碟機模式會假設卸除式裝置永遠都會與電腦連接。卸除式媒體模式為系統選擇的預設模 式。

當您使用立即備份功能進行備份,或在可開機媒體環境中備份時,卸除式裝置一律採用卸除式 媒體模式。

使用 Exchange 用代理程式、VMware 用代理程式 (Windows) 或 Hyper-V 用代理程式進行備 份時, 卸除式裝置一律會以 **[固定式磁碟機]** 模式使用。

兩種模式的主要差異主要在於備份的保留和複寫。

| 功能                     |  | 固定式磁碟機     | 卸除式媒體   |
|------------------------|--|------------|---------|
| 如果沒有足夠空間可以繼續備份, 軟體會提示您 |  | …手動釋放磁碟空間。 | …插入新媒體。 |

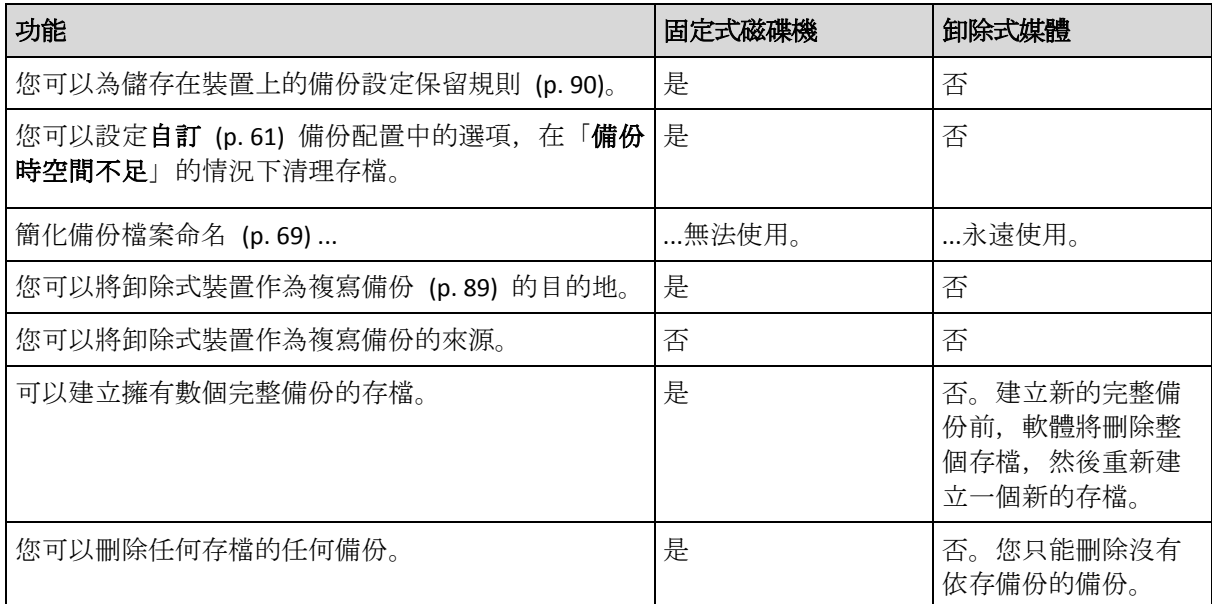

因為卸除式裝置模式會決定備份檔案的命名配置,所以,當備份目的地為卸除式裝置時,**[**使 用存檔名稱命名備份檔案**...]** 核取方塊不會出現。

# 7.4 磁帶裝置

以下章節詳細說明如何將磁帶裝置用於儲存備份存檔。

如果您有 Acronis Backup Advanced,即可使用磁帶裝置。

# 7.4.1 什麼是磁帶裝置?

磁帶裝置這個通用術語是指磁帶庫或獨立磁帶機。

磁帶庫 (自動磁帶庫) 是由以下部分組成的高容量儲存裝置:

- 一或多部磁帶機
- 用來載入磁帶的多個 (最多可達數千個) 插槽
- 用於在插槽與磁帶機之間移動磁帶的一或多部換帶機 (自動機制)。

磁帶庫也可能包含其他元件,例如條碼閱讀器或條碼印表機。

自動載入器是一種特殊的磁帶庫,包含一部磁帶機、數個插槽、一部換帶機及一個條碼閱讀器 (可選)。

獨立磁帶機 (亦稱為串流磁帶機) 包含一個插槽,一次只能載入一個磁帶。

## 7.4.2 磁帶支援概觀

Acronis Backup 代理程式可以直接備份資料至磁帶裝置, 亦可透過 Acronis Backup Storage Node (p. [15\)](#page-14-0) 備份資料至磁帶裝置。不論是哪種情況,磁帶裝置皆為全自動作業。當您將具備多部磁 帶機的磁帶裝置附加至儲存節點時,可以同時備份多部電腦至磁帶。

## 7.4.2.1 與 RSM 和第三方軟體的相容性

## 與第三方軟體的共存性

若電腦已安裝含專屬磁帶管理工具之第三方軟體, Acronis Backup 就無法在該電腦上使用磁 帶。若要讓 Acronis Backup 在這類電腦上使用磁帶, 您必須解除安裝或停用第三方磁帶管理軟 體。

## 與 **RSM** 互動

和 Acronis Backup & Recovery 10 不同的是, Acronis Backup 並不使用 Windows 卸除式存放裝 置管理員。從 Acronis Backup & Recovery 10 升級期間,Acronis Backup 會以新格式將必要的 RSM 資訊寫入自己的資料庫。

偵測磁帶裝置 (p. [189\)](#page-188-0)時, Acronis Backup 會從 RSM 停用裝置 (除非其他軟體正在使用裝 置)。只要您希望 Acronis Backup 能使用磁帶裝置,就必須確定沒有使用者或第三方軟體在 RSM 中啟用裝置。如果磁帶裝置已在 RSM 中啟用,請重複磁帶裝置偵測。

## 7.4.2.2 支援的硬體

Acronis Backup 支援外部 SCSI 裝置。外部 SCSI 裝置意指連至光纖通道或使用 SCSI、iSCSI、 Serial Attached SCSI (SAS) 介面的裝置。此外, Acronis Backup 支援 USB 連接的磁帶裝置。

在 Windows 中,即使未安裝磁帶裝置之換帶裝置的驅動程式,Acronis Backup 也能備份至磁 帶裝置。這類磁帶裝置在 **[**裝置管理員**]** 中會顯示為 **[**不明的媒體換帶裝置**]**。但是,您必須安 裝該裝置磁碟機的驅動程式。在 Linux 中及可開機媒體下,若沒有驅動程式,即無法備份至磁 帶裝置。

不保證能辨識 IDE 或 SATA 等介面的裝置。這取決於作業系統是否安裝正確的驅動程式。

若要瞭解是否支援您的特定裝置,請使用下列 Acronis 知識庫文章中所述的硬體相容性工具: https://kb.acronis.com/content/57237。歡迎您將有關測試結果的報告傳送至 Acronis。確認支 援的硬體會列在硬體相容性清單中:https://go.acronis.com/acronis-backup-advanced-tape-hcl。

## 7.4.2.3 磁帶管理資料庫

Acronis Backup 會將所有附加到電腦的磁帶裝置的相關資訊儲存在磁帶管理資料庫中。預設的 資料庫路徑如下:

- 在 Windows XP/Server 2003 中:**%ALLUSERSPROFILE%\Application Data\Acronis\BackupAndRecovery\ARSM\Database**。
- 在 Windows Vista 及更新版本的 Windows 中:**%PROGRAMDATA%\Acronis\BackupAndRecovery\ARSM\Database**。
- 在 Linux 中:**/var/lib/Acronis/BackupAndRecovery/ARSM/Database**。

資料庫大小取決於儲存於磁帶中的存檔數量,每一百個存檔約等於 10 MB。如果磁帶庫包含數 千個存檔,資料庫可能會很大。在此情況下,您可能要將磁碟資料庫儲存於不同磁碟區上。

## 在 *Windows* 中調整資料庫位置:

- 1. 停止 Acronis Removable Storage Management 服務。
- 2. 將所有檔案從預設位置移至新的位置。
- 3. 新增下述之登錄機碼。在登錄值 **ArsmDmlDbProtocol** 中指定新的位置路徑。
登錄機碼: HKEY\_LOCAL\_MACHINE\SOFTWARE\Acronis\ARSM\Settings

登錄值: **ArsmDmlDbProtocol**

可能的資料值:0 至 32765 個字元長的任何字串。

描述:指定存放磁帶管理資料庫的資料夾。

4. 啟動 Acronis Removable Storage Management 服務。

## 在 *Linux* 中調整資料庫位置:

- 1. 停止 acronis rsm 服務。
- 2. 將所有檔案從預設位置移至新的位置。
- 3. 使用文字編輯器開啟設定檔案 **/etc/Acronis/ARSM.config**。
- 4. 找出此行:**<value name="ArsmDmlDbProtocol" type="TString">**。
- 5. 變更此行下方的路徑。
- 6. 儲存檔案。
- <span id="page-180-0"></span>7. 啟動 **acronis\_rsm** 服務。

# 7.4.2.4 寫入至磁帶所使用的參數

磁帶寫入參數 (區塊大小和快取大小) 可讓您微調軟體以達到最大效能。寫入磁碟同時需要這 兩個參數,但通常您只需要調整區塊大小。最佳值取決於磁帶裝置類型以及要備份的資料,例 如檔案數量及其大小。

注意事項 當軟體從磁帶讀取時,它會使用寫入至磁帶時所使用的相同區塊大小。如果磁帶裝置不支援 這個區塊大小,讀取將會失敗。

這些參數是在連接磁帶裝置的每台電腦上設定的。它可以是安裝代理程式或儲存節點所在的電 腦。在執行 Windows 的電腦上, 設定是在登錄中執行;在 Linux 電腦上, 則是在設定檔案 **/etc/Acronis/BackupAndRecovery.config** 中進行。

在 Windows 中,建立個別的登錄機碼及其 DWORD 值。在 Linux 中,在設定檔案的結尾、 **</registry>** 標記的正前方加上以下文字:

```
<key name="TapeLocation">
      <value name="WriteCacheSize" type="Dword">
           "value"
      </value>
      <value name=DefaultBlockSize" type="Dword">
           "value"
      </value>
</key>
```
### **DefaultBlockSize**

這是寫入至磁帶時所使用的區塊大小 (位元組)。

可能的值:0、32、64、128、256、512、1024、2048、4096、8192、16384、32768、65536、 131072、262144、524288、1048576。

如果值為 0, 或者如果沒有參數, 則會以下列方式決定區塊大小:

- 在 Windows 中, 此值擷取自磁帶裝置驅動程式。
- 在 Linux 中, 此值為 64 KB。

登錄機碼 (在執行 Windows 的電腦上): HKEY\_LOCAL\_MACHINE\SOFTWARE\Acronis\BackupAndRecovery\TapeLocation\DefaultBlockSize

/etc/Acronis/BackupAndRecovery.config 中的一行 (在執行 Linux 的電腦上):

```
 <value name=DefaultBlockSize" type="Dword">
      "value"
 </value>
```
如果磁帶機不接受指定的值,軟體會將該值除以二,直到達到適用的值為止,或該值達到 32 位元組為止。如果找不到適用的值,軟體會將指定的值乘以二,直到達到適用的值為止,或該 值達到 1 MB 為止。如果磁帶機不接受任何值,備份將會失敗。

### **WriteCacheSize**

這是寫入至磁帶時所使用的緩衝區大小 (位元組)。

可能的值:0、32、64、128、256、512、1024、2048、4096、8192、16384、32768、65536、 131072、262144、524288、1048576,但是不小於 **DefaultBlockSize** 參數值。

如果值為 0,或者如果沒有參數,則緩衝區大小為 **1 MB**。如果作業系統不支援這個值,軟體 會將該值除以二,直到找到適用的值為止,或達到 **DefaultBlockSize** 參數值為止。如果找不到 作業系統支援的值,備份將會失敗。

登錄機碼 (在執行 Windows 的電腦上): **HKEY\_LOCAL\_MACHINE\SOFTWARE\Acronis\BackupAndRecovery\TapeLocation\WriteCacheSize**

/etc/Acronis/BackupAndRecovery.config 中的一行 (在執行 Linux 的電腦上):

```
 <value name="WriteCacheSize" type="Dword">
      "value"
 </value>
```
如果您指定一個作業系統不支援的非零的值,備份將會失敗。

# <span id="page-181-0"></span>7.4.2.5 備份至磁帶的特殊情況

## 備份選項

您可以設定**磁帶管理** (p. [114\)](#page-113-0)備份選項來判斷:

- 何時要退出磁帶。
- 是否每次完整、增量或差異備份均使用一個可用磁帶。
- 建立完整備份時是否覆寫磁帶 (僅適用於獨立磁帶機)。
- 是否在備份每台電腦時使用獨立磁帶組。
- 是否要啟用從儲存在磁帶上的磁碟層級備份復原檔案。

### 備份配置

### 簡單配置

使用簡單備份配置 (p. [57\)](#page-56-0)時, 磁帶上只能建立完整備份。這是因為位於磁帶上的備份無法合併 (p. [384\)](#page-383-0)。即使您能夠選擇建立增量備份,也無法刪除其中的任何備份。

### 祖父子三代與河內塔配置

根據預設,祖父子三代 (p. [58\)](#page-57-0)與河內塔 (p. [63\)](#page-62-0)備份配置只會在磁帶上建立完整備份。這有助 於軟體依照備份配置所定義的時間,準時刪除每個備份。

您不妨將預設設定變更為建立完整、增量與差異備份。例如,如果您的磁帶不多,但是完整備 份的大小頗大,您可能會想節省磁帶空間。

上述配置的每個層級,都使用同一個磁帶集區內不同的磁帶組。也就是說,軟體只能取得屬於 特定磁帶組的磁帶,或是可用磁帶 (當目前使用的磁帶空間不足時)。這有助於將磁帶使用量減 到最低,因為相較於用在完整備份的磁帶,用在增量與差異備份的磁帶容量用盡和重新寫入的 情形更頻繁。

### 自訂配置

設定自訂配置,使其以合理的頻率建立完整備份。否則,當您指定保留規則時,軟體將無法視 情況覆寫磁帶。

在自訂備份配置 (p. [61\)](#page-60-0)的保留規則中,**[**如果要移動或刪除的備份具有相依性**:** 合併這些備份**]** 選項已停用。只有 **[**保留備份,直到所有相依備份變為待刪除 **(**移動**)** 狀態**]** 選項可用。這是 因為位於磁帶上的備份無法合併 (p. [384\)](#page-383-0)。

## 7.4.2.6 並行作業

Acronis Backup 可同時對磁帶裝置中不同的元件執行作業。在使用磁帶機的作業期間 (備份、 復原、重新掃描 (p. [193\)](#page-192-0)或清除 (p[. 193\)](#page-192-1)),您可以啟動使用換帶機的作業 (移動 (p. [192\)](#page-191-0)磁帶至 其他插槽或退出 (p. [192\)](#page-191-1)磁帶), 反之亦然。如果磁帶庫有一部以上的磁碟機, 您也可以在使用 其中一部磁帶機作業的時候,啟動使用另一部磁帶機的作業。例如,多台電腦可以使用同一磁 帶庫的不同磁帶機同時進行備份或復原。

偵測新磁帶裝置 (p. [189\)](#page-188-0)的作業可以與任何作業同時執行。清查 (p[. 194\)](#page-193-0)時,除了偵測新磁帶 裝置之外,無法執行其他作業。

無法並行執行的作業會排入佇列。

## 7.4.2.7 限制

以下是磁帶裝置使用上的限制:

- 1. 若是從 32 位元 Linux 架構可開機媒體將電腦開機,則不支援磁帶裝置。
- 2. 磁帶上的備份無法合併 (p. [384\)](#page-383-0)。因此,備份配置的用法有若干特殊情況 (p[. 182\)](#page-181-0)。
- 3. 磁帶上的備份無法執行重複資料刪除 (p. [386\)](#page-385-0)。
- 4. 儲存於磁帶上的備份不支援簡化備份檔案命名 (p. [69\)](#page-68-0)。
- 5. 如果復原程序需要作業系統重新開機,您就無法在作業系統中從儲存於磁帶的備份復原。 您必須使用可開機媒體執行這類復原。
- 6. 無法從 Acronis Backup & Recovery 11 Update 0 (組建 17318) 及之前版本建立的磁碟層級備 份復原檔案。

只有在您重新掃描 (p. [193\)](#page-192-0)備份所在的磁帶後,才能從 Acronis Backup & Recovery 11 Update 0.5 (組建 17437) 建立的磁碟層級備份復原檔案。

**[**啟用從儲存在磁帶上的磁碟備份復原檔案**]** (p. [114\)](#page-113-0) 選項的值會決定是否可以從 Acronis Backup 建立的磁碟層級備份復原檔案和資料夾。

- 7. 您可以驗證 (p. [218\)](#page-217-0)儲存在磁帶上的任何備份或存檔,但您無法選取整個磁帶儲藏庫或磁 帶裝置進行驗證。
- 8. 您無法附加 (p. [169\)](#page-168-0)或卸離磁帶型儲藏庫。
- 9. 受管理的磁帶儲藏庫無法以加密保護。請改為加密您的存檔。
- 10. 您無法建立具有回溯相容性屬性的受管理磁帶儲藏庫 (p. [165\)](#page-164-0)。也就是說, Acronis Backup & Recovery 10 代理程式無法備份至 Acronis Backup 的受管理磁帶儲藏庫。
- 11. 軟體無法將一個備份同時寫入多個磁帶,或是同時將多個備份透過同一部磁帶機寫入同一 個磁帶。
- 12. 不支援使用網路資料管理通訊協定 (NDMP) 的裝置。
- 13. 不支援條碼印表機。

# 7.4.2.8 由舊版 Acronis 產品所寫入之磁帶的可讀性

下表整理出由 Acronis True Image Echo、Acronis True Image 9.1、Acronis Backup & Recovery 10 與 Acronis Backup & Recovery 11 產品系列所寫入之磁帶在 Acronis Backup 中的可讀性。該表 格同時也說明由 Acronis Backup 各元件所寫入之磁帶的相容性。

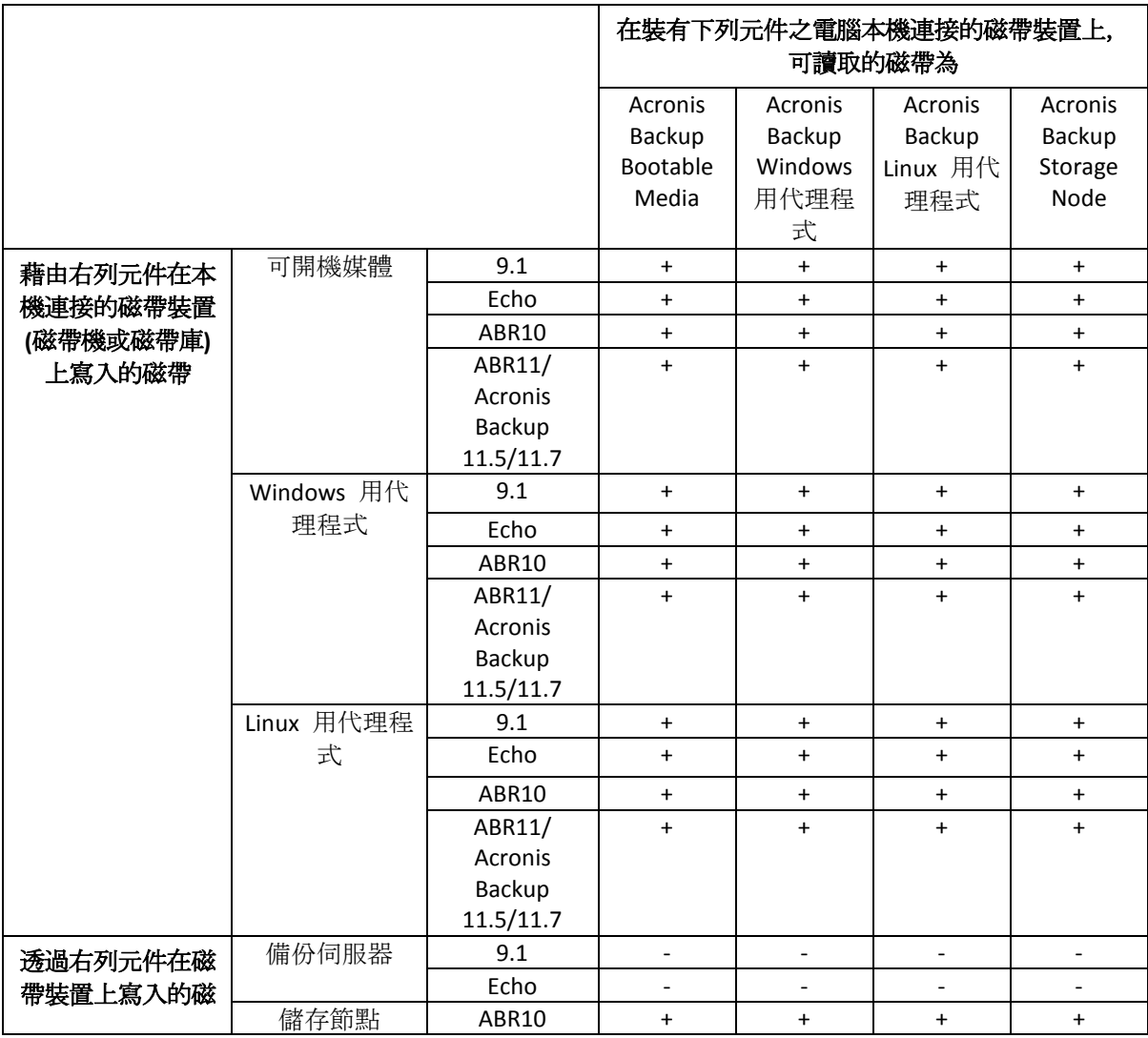

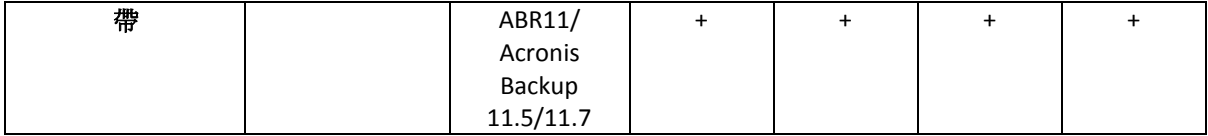

# 7.4.3 磁帶裝置入門

7.4.3.1 備份電腦至直接附加的磁帶裝置

## 必要條件

- 磁帶裝置已根據製造廠商的說明附加至電腦。
- 電腦上已安裝 Acronis Backup 代理程式。

# 備份前

- 1. 將磁帶載入磁帶裝置。
- 2. 將主控台連線至電腦。
- 3. 在 **[**導覽**]** 樹狀目錄中,按一下 **[**磁帶管理**]**。
- 4. 按一下 **[**偵測磁帶裝置**]**。
- 5. 如果您的磁帶裝置為獨立磁帶機,請跳過此步驟。否則,請進行以下操作:
	- a. 按一下 **[**清查**]** 偵測載入的磁帶。選擇 **[**完整**]** 清查法。請不要選擇 **[**將新偵測到的磁帶 從 **[**無法識別的磁帶**]** 或 **[**已匯入的磁帶**]** 集區移到 **[**可用磁帶**]** 集區**]** 核取方塊。 結果: 載入的磁帶已移動至清查 (p[. 194\)](#page-193-0)一節中指定的集區。 對整個磁帶裝置執行完整清查可能需要很長的時間。
	- b. 如果載入的磁帶被歸類在 **[**無法識別的磁帶**]** 或 **[**已匯入的磁帶**]** 集區,但是您想使用 這些磁帶進行備份,請手動將這些磁帶移動 (p. [191\)](#page-190-0)至 **[**可用磁帶**]** 集區。 歸類在 **[**已匯入的磁帶**]** 集區的磁帶內含 Acronis 軟體寫入的備份。將這類磁帶移至 **[**可用磁

帶**]** 集區前,請先確定您不需要這些備份。

# 備份

在 **[**動作**]** 功能表,按一下 **[**立即備份**]** 或 **[**建立備份計劃**]**。設定 (p. [48\)](#page-47-0)備份設定。指定備份 目的地時,請選擇磁帶裝置。

# 結果

- 所產生的備份將位於自動建立的個人儲藏庫 (p. [196\)](#page-195-0)。若要存取儲藏庫,請在 [導覽] 樹狀 目錄按一下 **[**儲藏庫**]**。凡是選擇磁帶裝置作為備份目的地,備份都會儲存至相同的儲藏 庫。
- 包含備份的磁帶將會移到 Acronis 集區。

# 7.4.3.2 備份到附加至儲存節點的磁帶裝置

## 必要條件

- Acronis Backup Storage Node 已新增至管理伺服器 (p. [203\)](#page-202-0)。
- 磁帶裝置已根據製造廠商的說明附加至儲存節點。

# 備份前

- 1. 將磁帶載入磁帶裝置。
- 2. 將主控台連線至管理伺服器。
- 3. 在 [導覽] 樹狀目錄中, 按一下 [磁帶管理]。選擇您的磁帶裝置所附加的儲存節點。
- 4. 按一下 **[**偵測磁帶裝置**]**。
- 5. 如果您的磁帶裝置為獨立磁帶機,請跳過此步驟。否則,請進行以下操作:
	- a. 按一下 **[**清查**]** 偵測載入的磁帶。選擇 **[**完整**]** 清查法。請不要選擇 **[**將新偵測到的磁帶 從 **[**無法識別的磁帶**]** 或 **[**已匯入的磁帶**]** 集區移到 **[**可用磁帶**]** 集區**]** 核取方塊。 結果。 載入的磁帶已移動至清查 (p[. 194\)](#page-193-0)一節中指定的集區。 對整個磁帶裝置執行完整清查可能需要很長的時間。
	- b. 如果載入的磁帶被歸類在 **[**無法識別的磁帶**]** 或 **[**已匯入的磁帶**]** 集區,但是您想使用 這些磁帶進行備份,請手動將這些磁帶移動 (p. [191\)](#page-190-0)至 **[**可用磁帶**]** 集區。 歸類在 **[**已匯入的磁帶**]** 集區的磁帶內含 Acronis 軟體寫入的備份。將這類磁帶移至 **[**可用磁

帶**]** 集區前,請先確定您不需要這些備份。

- c. 決定您要備份至預設 **Acronis** 集區 (p[. 189\)](#page-188-1),或是要建立新集區 (p[. 190\)](#page-189-0)。 詳細說明: 若擁有多個集區, 您的每部電腦或公司每個部門都能使用不同的磁帶組。 藉由使用多個不同的集區,可避免經由不同備份計劃所建立的備份在同一磁帶上相互 混淆。
- d. 如果您選擇 **Acronis** 集區,或允許新集區在需要時從 **[**可用磁帶**]** 集區取得磁帶,請跳 過此步驟。

否則,請將磁帶從 **[**可用磁帶**]** 集區移動至新集區。

提示。 若要查詢某個集區是否可從 **[**可用磁帶**]** 集區取得磁帶,請按一下該集區,然 後再按 **[**詳細資料**]**。

6. 在 [導覽] 樹狀目錄中, 按一下 [儲存節點]。選擇您的磁帶裝置所附加的儲存節點, 然後 按一下 **[**建立儲藏庫**]**。按照建立受管理的集中儲藏庫 (p[. 165\)](#page-164-0)一節描述的步驟繼續。在 [磁帶集區] 清單中, 選擇您在步驟 5c 決定使用的集區。

當磁帶裝置附加至儲存節點時,建立集中儲藏庫是必要步驟。

# 備份

在 **[**動作**]** 功能表,按一下 **[**立即備份**]** 或 **[**建立備份計劃**]**。設定 (p. [326\)](#page-325-0)一或多台電腦的備份 設定。指定備份目的地時,請選擇建立的儲藏庫。

## 結果

■ 所產生的備份將位於您所建立的儲藏庫。

## 進一步的磁帶庫使用訣竅

- 您不需要在每次載入新的磁帶時都執行完整清杳。為節省時間,請依照清杳 (p. [194\)](#page-193-0)一節 中「搭配使用快速與完整清查」說明的程序進行。
- 您可在同一個磁帶庫上建立其他儲藏庫 (p. [196\)](#page-195-0), 並且選擇任一儲藏庫作為備份目的地。

# 7.4.3.3 在作業系統中從磁帶裝置復原

## 若要在作業系統中從磁帶裝置復原:

- 1. 將主控台連線至您要復原的電腦。
- 2. 在 **[**動作**]** 功能表上,按一下 **[**復原**]**。
- 3. 按一下 **[**選擇資料**]**,按一下 **[**資料路徑**]**,然後再按 **[**瀏覽**]**。
- 4. 選擇包含欲復原其資料之備份的儲藏庫,按一下 **[**確定**]**,然後按一下 **[**存檔檢視**]**。
- 5. 選擇備份,然後選擇您要復原的資料。按一下 **[**確定**]** 之後,**[**復原**]** 頁面將會顯示復原所 需磁帶的清單。缺少的磁帶會顯示為灰色。如果您的磁帶裝置有空的插槽,請將這些磁帶 載入該裝置。
- 6. 設定 (p. [120\)](#page-119-0)其他復原設定。
- 7. 按一下 **[**確定**]** 開始復原作業。
- 8. 如果任何所需的磁帶因某些原因而未載入,軟體將會顯示訊息,其中包含所需磁帶的識別 碼。載入磁帶,然後按一下 **[**重試**]** 繼續復原。

## 如果我看不到儲存在磁帶上的備份,該怎麼辦?

這可能意味著包含磁帶內容的資料庫因某些原因而遺失或損毀。

若要還原資料庫,請執行下列作業:

### 如果備份位於電腦上

- 1. 在按一下 **[**復原**]** 後,按一下 **[**選擇資料**]**,然後按一下 **[**瀏覽**]**。
- 2. 按兩下 **[**磁帶裝置**]**。系統會提示您確認磁帶裝置偵測。按一下 **[**是**]**。
- 3. 偵測到的磁帶裝置顯示在樹狀目錄中後,選擇必要的裝置,然後按一下 **[**確定**]**。系統會提 示您確認重新掃描作業。按一下 **[**是**]**。
- 4. 重新掃描 (p. [193\)](#page-192-0) [無法識別的磁帶] 集區。如此一來, 您將取得載入磁帶的內容。
- 5. 如果有任何偵測到的備份延續到其他尚未重新掃描的磁帶中,請在出現提示時載入這些磁 帶,然後重新掃描這些磁帶。
- 6. 之後,您便可以選擇所需的備份。

### 如果備份位於儲存節點上

- 1. 將主控台連線至管理伺服器。
- 2. 偵測磁帶裝置 (p. [189\)](#page-188-0)。
- 3. 執行快速清查 (p. [194\)](#page-193-0)。

在清查期間,請勿選擇 **[**將新偵測到的磁帶從 **[**無法識別的磁帶**]** 或 **[**已匯入的磁帶**]** 集區移到 **[**可 用磁帶**]** 集區**]** 核取方塊。如果選擇該核取方塊,您可能會失去所有的備份。

- 4. 在磁帶裝置上建立受管理儲藏庫 (p. [196\)](#page-195-0)。
- 5. 重新掃描 (p. [193\)](#page-192-0) [無法識別的磁帶] 集區。如此一來, 您將取得載入磁帶的內容。
- 6. 如果有任何偵測到的備份延續到其他尚未重新掃描的磁帶中,請在出現提示時載入這些磁 帶,然後重新掃描這些磁帶。

## 7.4.3.4 從本機附加的磁帶裝置在可開機媒體下復原

### 若要從本機附加的磁帶裝置在可開機媒體下復原:

1. 將復原所需的磁帶載入磁帶裝置。

- 2. 從可開機媒體啟動電腦。
- 3. 按一下 [Acronis Backup], 然後按一下 [在本機管理這部電腦]。如果您使用 WinPE 型媒體, 請跳過此步驟。
- 4. 如果磁帶設備是通過使用 iSCSI 接口連接, 配置在"配置 iSCSI 和 NDAS 設備" (p[. 241\)](#page-240-0)中描述的 設備。
- 5. 按一下 **[**復原**]**。
- 6. 按一下 **[**選擇資料**]**,然後按一下 **[**瀏覽**]**。
- 7. 按兩下 **[**磁帶裝置**]**。系統會提示您確認磁帶裝置偵測。按一下 **[**是**]**。
- 8. 偵測到的磁帶裝置顯示在樹狀目錄中後,選擇必要的裝置。系統會提示您確認重新掃描。 按一下 **[**是**]**。
- 9. 選擇 **[**無法識別的磁帶**]** 集區。
- 10. 選擇要重新掃描的磁帶。若要選擇集區的所有磁帶,請選擇 **[**磁帶名稱**]** 欄標頭旁的核取 方塊。
- 11. 如果磁帶含有受密碼保護的存檔,請選擇對應的核取方塊,然後在 **[**密碼**]** 方塊中指定存 檔的密碼。如果您未指定密碼,或密碼不正確,將無法偵測到存檔。請記得這一點,遇到 重新掃描後找不到任何存檔的情形,可以考量是否為上述原因。

提示。如果磁帶含有數個受到不同密碼保護的存檔,您就需要依次指定每個密碼, 重複進 行多次重新掃描。

- 12. 按一下 **[**開始**]** 以開始重新掃描。如此一來,您將取得載入磁帶的內容。
- 13. 如果有任何偵測到的備份延續到其他尚未重新掃描的磁帶中,請在出現提示時載入這些磁 帶,然後重新掃描這些磁帶。
- 14. 重新掃描完成後,請按一下 **[**確定**]**。
- 15. 在 **[**存檔檢視**]** 中,選擇包含欲復原資料的備份,然後選擇您要復原的資料。按一下 **[**確 定**]** 之後,**[**復原**]** 頁面將會顯示復原所需磁帶的清單。缺少的磁帶會顯示為灰色。如果您 的磁帶裝置有空的插槽,請將這些磁帶載入該裝置。
- 16. 設定 (p. [120\)](#page-119-0)其他復原設定。
- 17. 按一下 **[**確定**]** 開始復原。
- 18. 如果任何所需的磁帶因某些原因而未載入,軟體將會顯示訊息,其中包含所需磁帶的識別 碼。載入磁帶,然後按一下 **[**重試**]** 繼續復原。

### 7.4.3.5 在可開機媒體下從附加至儲存節點的磁帶裝置復原

### 若要在可開機媒體下從附加至儲存節點的磁帶裝置復原:

- 1. 將復原所需的磁帶載入磁帶裝置。
- 2. 從可開機媒體啟動電腦。
- 3. 按一下 [Acronis Backup], 然後按一下 [在本機管理這部電腦]。如果您使用 WinPE 型媒體, 請跳過此步驟。
- 4. 按一下 **[**復原**]**。
- 5. 按一下 **[**選擇資料**]**,然後按一下 **[**瀏覽**]**。
- 6. 在 **[**路徑**]** 方塊中,輸入 **bsp://**<storage node address>**/**<vault name>**/**,其中 <storage node address> 是包含所需備份之儲存節點的 IP 位址, 而 <vault name> 則 是儲藏庫的名稱。按一下 **[**確定**]**,然後指定儲藏庫的認證。
- 7. 選擇備份,然後選擇您要復原的資料。按一下 **[**確定**]** 之後,**[**復原**]** 頁面將會顯示復原所 需磁帶的清單。缺少的磁帶會顯示為灰色。如果您的磁帶裝置有空的插槽,請將這些磁帶 載入該裝置。
- 8. 設定 (p. [120\)](#page-119-0)其他復原設定。
- 9. 按一下 **[**確定**]** 開始復原。
- 10. 如果任何所需的磁帶因某些原因而未載入,軟體將會顯示訊息,其中包含所需磁帶的識別 碼。載入磁帶,然後按一下 **[**重試**]** 繼續復原。

# 7.4.4 磁帶管理

## <span id="page-188-0"></span>7.4.4.1 偵測磁帶裝置

偵測磁帶裝置時,Acronis Backup 會尋找附加至電腦的磁帶裝置,然後將其相關資訊置於磁帶 管理資料庫。需要偵測磁帶裝置的情況如下:

- 附加或重新附加磁帶裝置後。
- 在附加磁帶裝置的電腦安裝或重新安裝 Acronis Backup 後。

偵測磁帶裝置時,Acronis Backup 會從 RSM 停用裝置。

### 若要偵測磁帶裝置

- 1. 在 **[**導覽**]** 樹狀目錄中,按一下 **[**磁帶管理**]**。如果已連線至管理伺服器,請選擇磁帶裝置所 附加的儲存節點。
- <span id="page-188-1"></span>2. 按一下 **[**偵測磁帶裝置**]**。您會看到連線的磁帶裝置數量及其磁碟機與插槽。

### 7.4.4.2 磁帶集區

Acronis Backup 使用磁帶集區, 亦即磁帶的邏輯群組。軟體包含下列預先定義的磁帶集區:[無 法識別的磁帶**]**、**[**已匯入的磁帶**]**、**[**可用磁帶**]** 和 **[Acronis]**。此外,您也可以建立您自己的自 訂集區。

### 預先定義的集區

### 無法識別的磁帶

此集區包含第三方應用程式寫入的磁帶。若要寫入到此類磁帶,您需要將這些磁帶明確移動 (p. [191\)](#page-190-0)到 **[**可用磁帶**]** 集區。您僅能將磁帶從此集區移到 **[**可用磁帶**]** 集區,無法移到任何其 他集區。

### 已匯入的磁帶

此集區包含由 Acronis Backup 在附加於另一個儲存節點或代理程式的磁帶裝置中寫入的磁帶。 若要寫入到此類磁帶,您需要將這些磁帶明確移到 **[**可用磁帶**]** 集區。您僅能將磁帶從此集區 移到 **[可用磁帶]** 集區, 無法移到任何其他集區。

### 可用磁帶

此集區包含可用 (空的) 磁帶。您可以手動將磁帶從其他集區移到此集區。

當您將磁帶移動至 [可用磁帶] 集區時, 軟體會將其標示為空的。如果磁帶內含備份, 這些備 份會顯示為已刪除 ■ 軟體覆寫這些備份時, 會從資料庫移除備份的相關資料。

#### **Acronis**

當您不想自行建立集區時,軟體預設會使用此集區進行備份。此集區通常適用於具有少量磁帶 的單一磁帶機。

## 自訂集區

如果您想要區分不同資料的備份,您需要建立數個集區。例如,您不妨建立多個自訂集區,以 區別:

- 來自公司不同部門的備份
- 來自不同電腦的備份
- 系統磁碟區和使用者資料的備份
- <span id="page-189-1"></span>■ 已寫滿的磁帶和正在寫入的磁帶 (p. [190\)](#page-189-1)。

## 將已寫滿磁帶分開存放

您可能會想要將已寫滿的磁帶與未用完的磁帶分開存放。假設您要將寫滿超過一個月的磁帶移 至異地位置。方法如下:

- 1. 建立自訂磁帶集區 (p. [190\)](#page-189-0) (例如,**[**已寫滿磁帶**]**)。
- 2. 建立另一個自訂磁帶集區 (例如,**[**目前磁帶**]**)。在集區設定中,選取 **[**磁帶寫滿後,移到集 **區]** 核取方塊,然後在清單中選取 **[已寫滿磁帶]** 集區。
- 3. 建立一個儲藏庫 (p. [196\)](#page-195-0),並讓其與 **[**目前磁帶**]** 集區相關聯。
- 4. 建立備份計劃時,請將建立的儲藏庫選為備份目的地。
- 5. 每月一次,退出儲存在 **[**已寫滿磁帶**]** 集區中的磁帶,並將其移至異地存放區。

# 7.4.4.3 集區相關作業

### <span id="page-189-0"></span>建立集區

### 若要建立集區:

- 1. 在 **[**導覽**]** 樹狀目錄中,按一下 **[**磁帶管理**]**。如果已連線至管理伺服器,請選擇磁帶裝置附 加到的儲存節點。
- 2. 按一下 **[**新集區**]**。
- 3. 指定集區名稱。
- 4. 選擇性步驟:從 **[**可用磁帶**]** 集區選擇要移至該集區的磁帶。
- 5. 選擇性步驟:清除 **[**需要時自動從可用磁帶集區取得磁帶 **(**可補充集區**)]** 核取方塊。若清 除該核取方塊,則只有在特定時間點加入新集區的磁帶才會用於備份。
- 6. 選擇性步驟:選擇 **[**先待 **...** 重新寫入,再將磁帶移到集區**]** 核取方塊、指定資訊寫入週期 的數目,然後選擇在那之後磁帶將移至哪個集區。

提示。磁帶的耐用性相對較短。因此,您可以建立一個特殊集區,將舊的磁帶移至其中。 然後,您可以定期退出儲存在此集區中的磁帶並置於一旁,再將新的磁帶載入磁帶裝置。

7. 選擇性步驟:選擇 **[**先待 **...** 備份,再將磁帶移到集區**]** 核取方塊、指定備份數目,然後選 擇在那之後磁帶將移至哪個集區。

提示。 例如, 此選項在下列情況中可能會非常實用。您從星期一到星期五每天備份一次電 腦,並在完成五個備份之後,將磁帶移至自訂集區。特定的員工每週會從此集區退出磁帶 一次,並將其移至安全的異地位置。

8. 選擇性步驟:選擇 [磁帶寫滿後,移到集區] 核取方塊, 然後選擇磁帶寫滿後要移至哪個 集區。

提示。例如,此選項適合用於區分已寫滿的磁帶與正在寫入的磁帶 (p. [190\)](#page-189-1)。

9. 按一下 **[**確定**]**。

### 編輯集區

您可以編輯 **Acronis** 集區或您自訂集區的參數。

### 若要編輯集區:

- 1. 在 **[**導覽**]** 樹狀目錄中,按一下 **[**磁帶管理**]**。如果已連線至管理伺服器,請選擇磁帶裝置附 加到的儲存節點。
- 2. 選擇所需的集區,然後按一下 **[**設定**]**。
- 3. 您可以變更集區名稱 (**Acronis** 集區的名稱除外) 或設定。如需有關集區設定的詳細資訊, 請參閱建立集區 (p. [190\)](#page-189-0)一節。
- 4. 按一下 **[**確定**]** 以儲存變更。

### 刪除集區

您只能刪除自訂集區。預先定義的磁帶集區 (**[**無法識別的磁帶**]**、**[**已匯入的磁帶**]**、**[**可用磁帶**]** 及 **Acronis** 集區) 無法刪除。

### 若要刪除集區:

- 1. 在 **[**導覽**]** 樹狀目錄中,按一下 **[**磁帶管理**]**。如果已連線至管理伺服器,請選擇磁帶裝置附 加到的儲存節點。
- 2. 選擇所需的集區,然後按一下 **[**移除**]**。
- 3. 如果集區與一或數個儲藏庫相關聯,系統將會通知您無法刪除該集區。您需要按一下 **[**關 **閉1**, 在通知訊息提到之各儲藏庫的設定中變更集區, 然後重複集區刪除作業。 否則,請選擇要刪除的集區在刪除後,該集區中的磁帶要移至哪個集區。
- 4. 按一下 **[**確定**]** 以刪除集區。

# 7.4.4.4 磁帶的相關作業

## 重新命名

軟體偵測到新磁帶時,會自動以下列格式將名稱指派給磁帶:磁帶 **XXX**,其中 **XXX** 是不重複 的編號。軟體會依照順序指派磁帶的編號。重新命名作業可讓您手動變更一或多個磁帶的名 稱。

### 若要重新命名磁帶:

- 1. 在 **[**導覽**]** 樹狀目錄中,按一下 **[**磁帶管理**]**。如果已連線至管理伺服器,請選擇磁帶裝置附 加到的儲存節點。
- 2. 按一下包含必要磁帶的集區,然後選擇所需的磁帶。
- 3. 按一下 **[**重新命名**]**。
- 4. 鍵入選定磁帶的新名稱。
- <span id="page-190-0"></span>5. 按一下 **[**確定**]** 以儲存變更。

### 變更集區

此作業可讓您將一或多個磁帶從一個集區移動到另一個集區。

當您將磁帶移動至 **[可用磁帶]** 集區時, 軟體會將其標示為空的。如果磁帶內含備份, 這些備 份會顯示為已刪除 的。軟體覆寫這些備份時,會從資料庫移除備份的相關資料。

### 特定磁帶類型注意事項

- 有防寫保護及單次寫入限制的 WORM (單寫多讀) 磁帶無法移動至 **[可用磁帶]** 集區。
- 清理磁帶一律顯示於 **[無法識別的磁帶]** 集區, 無法移動至其他集區。

### 若要將磁帶移動至其他集區:

- 1. 在 **[**導覽**]** 樹狀目錄中,按一下 **[**磁帶管理**]**。如果已連線至管理伺服器,請選擇磁帶裝置附 加到的儲存節點。
- 2. 按一下包含必要磁帶的集區,然後選擇所需的磁帶。
- 3. 按一下 **[**變更集區**]**。
- 4. 選擇性步驟:如果您要為選擇的磁帶建立另一個集區,請按一下 **[**新集區**]**。執行建立集區 (p. [190\)](#page-189-0)一節說明的動作。
- 5. 選擇磁帶移動的目標集區。
- <span id="page-191-0"></span>6. 按一下 **[**確定**]** 以儲存變更。

## 移至其他插槽

您可以在下列情況下使用此作業:

- 您需要從磁帶裝置中同時取出數個磁帶。
- 您的磁帶裝置沒有郵件插槽,而要退出的磁帶位於非卸離式磁帶匣的插槽中。

您需要將磁帶移至單一插槽磁帶匣的插槽,然後手動退出磁帶匣。

### 若要將磁帶移至其他插槽:

- 1. 在 **[**導覽**]** 樹狀目錄中,按一下 **[**磁帶管理**]**。如果已連線至管理伺服器,請選擇磁帶裝置附 加到的儲存節點。
- 2. 按一下包含必要磁帶的集區,然後選擇所需的磁帶。
- 3. 按一下 **[**移動**]**。
- 4. 選擇每個選定磁帶要移至哪個新插槽。
- <span id="page-191-1"></span>5. 按一下 **[**確定**]** 開始作業。

## 退出

若要從磁帶庫成功退出磁帶,磁帶庫必須有郵件插槽,而且該插槽不能由使用者或其他軟體鎖 定。

### 若要退出磁帶:

- 1. 在 **[**導覽**]** 樹狀目錄中,按一下 **[**磁帶管理**]**。如果已連線至管理伺服器,請選擇磁帶裝置附 加到的儲存節點。
- 2. 按一下包含必要磁帶的集區,然後選擇所需的磁帶。
- 3. 按一下 **[**退出**]**。軟體將會提示您提供磁帶描述。建議您描述磁帶未來的實體保存位置。在 復原期間,軟體將會顯示此描述,以便您便能輕鬆找到磁帶。

詳細資料。您可以按一下 **[**不要再顯示此訊息**]** 來停用磁帶描述提示。若要重新啟用提 示:按一下功能表上的 [選項],然後按一下 [主控台選項], 按一下 [快顯訊息], 然後選擇 **[**退出磁帶時要求描述**]** 核取方塊。

4. 按一下 **[**確定**]** 開始作業。

手動或自動 (p. [114\)](#page-113-0)退出磁帶後, 建議在磁帶上寫上其名稱。

## <span id="page-192-1"></span>清除

清除磁帶時,會完全刪除儲存在磁帶上的所有備份,並從資料庫移除這些備份的相關資訊。但 是,磁帶本身的相關資訊會保留在資料庫中。

清除進行後,位於 **[**無法識別的磁帶**]** 或 **[**已匯入的磁帶**]** 集區的磁帶會移至 **[**可用磁帶**]** 集 區。位於任何其他集區的磁帶則不會移動。

您可以將該作業一次套用至一個磁帶。

### 若要清除磁帶:

- 1. 在 **[**導覽**]** 樹狀目錄中,按一下 **[**磁帶管理**]**。如果已連線至管理伺服器,請選擇磁帶裝置附 加到的儲存節點。
- 2. 按一下包含必要磁帶的集區,然後選擇所需的磁帶。
- 3. 按一下 **[**清除**]**。系統會提示您確認作業。
- 4. 按一下 **[**確定**]** 開始作業。

詳細說明。 您無法取消清除作業。

## <span id="page-192-0"></span>重新掃描

磁帶內容的相關資訊儲存在專用資料庫中。重新掃描作業會讀取磁帶的內容,並在資料庫中的 資訊不符合磁帶上所儲存資料時更新資料庫。作業完成後所偵測到的存檔會置於指定的儲藏庫 中。

您可以於單一作業內重新掃描特定集區內的磁帶。您只能選擇線上磁帶進行此作業。

執行重新掃描:

- 如果儲存節點或受管理電腦的資料庫遺失或損壞。
- 如果資料庫中的磁帶相關資訊已過期 (例如, 其他儲存節點或代理程式已修改磁帶內容)。
- 在可開機媒體下工作時, 取得存取權以存取磁帶上儲存的備份。
- 如果誤從資料庫移除 (p. [196\)](#page-195-1)磁帶的相關資訊。重新掃描已移除的磁帶時, 儲存在其上的 備份會重新出現在資料庫中,並可供資料復原之用。
- 如果您已手動或透過保留規則 (p. [385\)](#page-384-0)從磁帶中刪除備份,但您希望那些備份可供存取以 進行資料復原。重新掃描此類磁帶之前,請先將其退出 (p. [192\)](#page-191-1)、從資料庫中移除 (p[. 196\)](#page-195-1) 其相關資訊,然後再次將磁帶插入磁帶裝置。

### 若要重新掃描磁帶:

- 1. 如果您載入磁帶的裝置沒有相關聯的磁帶型儲藏庫 (p. [196\)](#page-195-0),請加以建立。
- 2. 在 **[**導覽**]** 樹狀目錄中,按一下 **[**磁帶管理**]**。如果已連線至管理伺服器,請選擇磁帶裝置 附加到的儲存節點。
- 3. 執行快速清查 (p. [194\)](#page-193-0)。

注意事項 在清查期間,請「勿」選擇 **[**將新偵測到的磁帶從 **[**無法識別的磁帶**]** 或 **[**已匯入的磁帶**]** 集區移到 **[**可用磁帶**]** 集區**]** 核取方塊。

4. 按一下 **[**重新掃描**]**。

- 5. 請選擇新偵測到的存檔要放置在哪個儲藏庫。
- 6. 選擇 **[**無法識別的磁帶**]** 集區。這是快速清查後大部分磁帶的傳送目的地集區。您也可以 重新掃描與所選儲藏庫相關聯的集區或 **[**已匯入的磁帶**]** 集區。
- 7. 選擇要重新掃描的磁帶。若要選擇集區的所有磁帶,請選擇 **[**磁帶名稱**]** 欄標頭旁的核取 方塊。
- 8. 必要時,請選擇 **[**啟用從儲存在磁帶上的磁碟備份復原檔案**]** 核取方塊。

詳細說明。如果選取此核取方塊,軟體將會在磁帶裝置所連接電腦的硬碟中,建立特別的 補充檔案。只要這些補充檔案完整無缺,就能從磁碟備份復原檔案。如果磁帶包含單一行 程備份 (p. [388\)](#page-387-0),請務必選取該核取方塊。否則,您將無法從這些備份復原應用程式資 料。

9. 如果磁帶含有受密碼保護的存檔,請選擇對應的核取方塊,然後在 **[**密碼**]** 方塊中指定存 檔的密碼。如果您未指定密碼, 或密碼不正確, 將無法偵測到存檔。請記得這一點, 遇到 重新掃描後找不到任何存檔的情形,可以考量是否為上述原因。

提示。如果磁帶含有數個受到不同密碼保護的存檔,您就需要依次指定每個密碼,重複進 行多次重新掃描。

10. 按一下 **[**開始**]** 以開始重新掃描。

結果。 選擇的磁帶會移至與所選儲藏庫相關聯的集區。儲存在磁帶上的備份可在此儲藏庫中 找到。如果一個備份分散在數個磁帶中,必須等到所有內含備份的磁帶都重新掃描完成後,備 份才會出現在儲藏庫中。

## <span id="page-193-0"></span>清查

清查作業會偵測載入磁帶裝置的磁帶,並為沒有名稱的磁帶指派名稱。每次將磁帶載入磁帶裝 置插槽時,請執行此作業。

# 清查法

Acronis Backup 提供下列兩種清查法。

### 快速清查

Acronis Backup 會掃描磁帶條碼。使用條碼可以讓軟體快速地將磁帶歸回其先前所在的集區。

選擇此方法可識別附加到相同電腦之相同磁帶裝置所用的磁帶。其他磁帶將會歸到 **[**無法識別 的磁帶**]** 集區。

如果您的磁帶庫沒有條碼讀取器,所有磁帶都會歸到 **[**無法識別的磁帶**]** 集區。為識別您的磁 帶,請執行完整清查,或依照本節稍後的說明結合快速與完整清查。

### 完整清查

Acronis Backup 會讀取 Acronis 軟體寫入的標籤, 並分析其他關於已載入磁帶內容的資訊。選 擇此方法可識別空的磁帶,以及 Acronis 軟體在任何磁帶裝置與任何電腦上寫入的磁帶。

下表顯示完整清查後磁帶的傳送目的地集區。

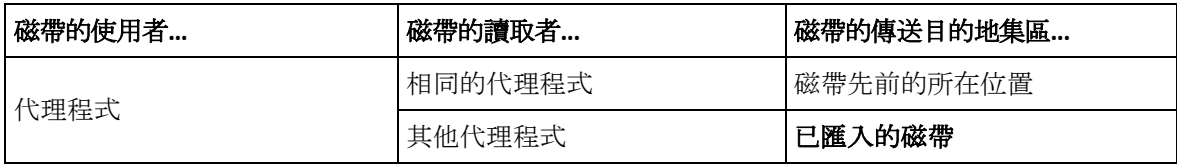

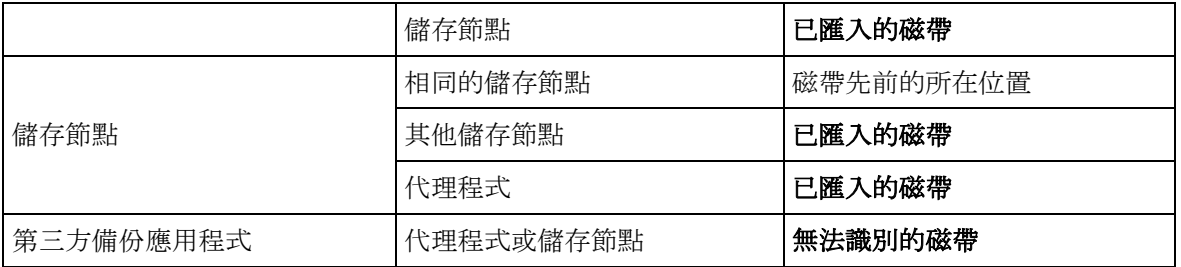

特定類型的磁帶會傳送至特定集區:

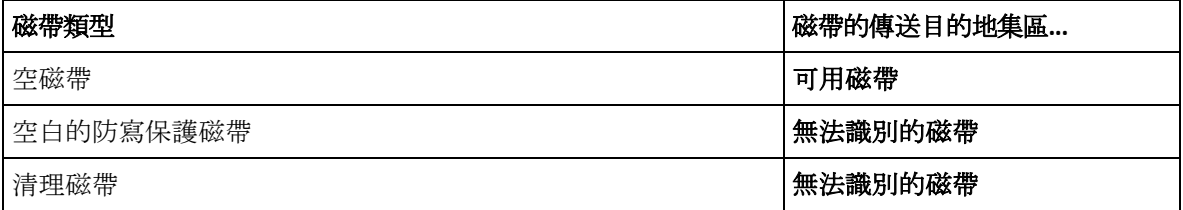

快速清查可套用至所有磁帶裝置。快速清查可套用至所有磁帶裝置、個別磁帶機或插槽。

### 結合快速與完整清查

對整個磁帶裝置執行完整清查可能需要很長的時間。如果您只需要清查一些磁帶,請依下列方 式繼續:

- 1. 執行磁帶裝置快速清查。
- 2. 按一下 **[**無法識別的磁帶**]** 集區。尋找要清查的磁帶,並記錄它們所使用的插槽。
- 3. 執行這些插槽的完整清查。

### 清查的後續作業

如果您要備份至 **[**無法識別的磁帶**]** 或 **[**已匯入的磁帶**]** 集區中的磁帶,請將其移動 (p[. 191\)](#page-190-0)至 **[**可用磁帶**]** 集區,然後再移動至 **Acronis** 集區或自訂集區。如果您要的備份目的地集區為可 補充 (p. [383\)](#page-382-0)集區, 則您可以將磁帶留在 [可用磁帶] 集區。

如果您要從置於 **[**無法識別的磁帶**]** 或 **[**已匯入的磁帶**]** 集區中的磁帶進行復原,則需要重新 掃描 (p. [193\)](#page-192-0)該磁帶。如此一來, 該磁帶將移至與您在重新掃描期間選擇之儲藏庫相關聯的集 區,而儲存在磁帶上的備份會顯示在儲藏庫中。

## 動作順序

- 1. 在 **[**導覽**]** 樹狀目錄中,按一下 **[**磁帶管理**]**。如果已連線至管理伺服器,請選擇磁帶裝置附 加到的儲存節點。
- 2. 按一下 **[**清查**]**。
- 3. 選擇清查方法:**[**快速**]** 或 **[**完整**]**。
- 4. 選擇性步驟:選擇 **[**將新偵測到的磁帶從 **[**無法識別的磁帶**]** 或 **[**已匯入的磁帶**]** 集區移到 **[**可用磁帶**]** 集區**]** 核取方塊。

警告。 只有當您完全確定儲存在磁帶上的資料可以覆寫時,才能使用此核取方塊。

- 5. 選擇性步驟:選擇要清查的磁帶庫和獨立磁帶機。依預設,會選擇所有磁帶庫和獨立磁帶 機。
- 6. 選擇性步驟:如果您選擇 **[**完整**]** 清查法,可以選擇要清查的磁帶庫插槽和磁碟機。預設 會選擇所有插槽和磁碟機。

## <span id="page-195-1"></span>移除

移除作業會從資料庫刪除選定磁帶上所儲存備份的相關資訊和磁帶本身的相關資訊。

您只能移除離線 (已退出 (p[. 192\)](#page-191-1)) 的磁帶。

## 若要移除磁帶:

- 1. 在 **[**導覽**]** 樹狀目錄中,按一下 **[**磁帶管理**]**。如果已連線至管理伺服器,請選擇磁帶裝置附 加到的儲存節點。
- 2. 按一下包含必要磁帶的集區,然後選擇所需的磁帶。
- 3. 按一下 **[**移除**]**。系統會提示您確認作業。
- 4. 按一下 **[**確定**]** 移除磁帶。

### 如果磁帶誤遭移除,應該怎麼辦?

和清除後的 (p. [193\)](#page-192-1)磁帶不同的是, 已移除磁帶中的資料實際上不會刪除。因此, 您可以讓儲 存在這類磁帶上的備份再次成為可用狀態。若要這麼做:

- 1. 將磁帶載入磁帶裝置。
- 2. 執行快速清查 (p. [194\)](#page-193-0)以偵測磁帶。

在清查期間,請勿選擇 **[**將新偵測到的磁帶從 **[**無法識別的磁帶**]** 或 **[**已匯入的磁帶**]** 集區移到 **[**可 用磁帶**]** 集區**]** 核取方塊。

<span id="page-195-0"></span>3. 執行重新掃描 (p. [193\)](#page-192-0), 以比對儲存在磁帶上的資料和資料庫。

# 7.4.5 磁帶上的儲藏庫

每個磁帶儲藏庫都與磁帶裝置的一或多個磁帶機及一個磁帶集區 (p. [189\)](#page-188-1)相關聯。

### 為什麼我需要多個儲藏庫?

以下是需要建立多個儲藏庫的兩種最常見情況:

- 您想要備份多台電腦的資料, 使每台電腦的備份位於不同的磁帶組上。
- 您想要將同一台電腦的不同資料備份至不同的磁帶組上。例如, 您想要每週備份一次系統 磁碟區,以及每天備份一次經常變更的資料。

不論是哪種情況,都請為每個磁帶組建立不同的自訂集區,並將其與不同的儲藏庫建立關聯。

## 個人磁帶儲藏庫

將電腦備份至直接附加的磁帶裝置之前,您可以先建立個人儲藏庫。如果您不要建立個人儲藏 庫,軟體將會自動建立一個與 **Acronis** 集區相關聯的個人儲藏庫。

如果您建立了多個個人儲藏庫,軟體會將含有備份的磁帶置於儲藏庫設定中指定之各別集區。 然而,每個儲藏庫都會顯示位於所有儲藏庫中的所有備份。

### 若要建立個人儲藏庫:

- 1. 在 **[**導覽**]** 樹狀目錄中,按一下 **[**儲藏庫**]**。
- 2. 按一下 **[**建立**]**。
- 3. 按照建立個人儲藏庫 (p. [172\)](#page-171-0)一節說明的步驟繼續。

## 受管理的集中磁帶儲藏庫

若要將電腦備份至附加於儲存節點的磁帶裝置,您需要在磁帶裝置上建立受管理的集中儲藏 庫。

### 若要建立受管理的集中儲藏庫:

- 1. 在 **[**導覽**]** 樹狀目錄中,按一下 **[**儲存節點**]**。
- 2. 選擇所需的儲存節點,然後按一下 [建立儲藏庫]。
- 3. 按照建立受管理的集中儲藏庫 (p. [165\)](#page-164-0)一節描述的步驟繼續。

提示。如果您將多台電腦備份至含有多部磁帶機的磁帶庫,請將儲藏庫與整個磁帶庫建立關 聯。如此一來,您將可透過不同的磁帶機同時備份多台電腦。如果您將一或多個儲藏庫與一部 磁帶機建立關聯,備份將會排入佇列。

# 7.4.6 使用範例

除了本節中描述的範例之外, 您也可以參考以下兩個範例:

- 將舊的備份移到磁帶, 以供長期保留 (p. [94\)](#page-93-0) (磁碟至磁碟至磁帶)
- 在短促的備份期間內備份至磁帶 (p. [94\)](#page-93-1)

# 7.4.6.1 範例 1:一部磁帶自動上帶機和 12 個磁帶

思考以下情況:

- 您有 12 個磁帶及一部磁帶自動上帶機, 該自動上帶機已附加至欲備份其資料的電腦。
- 您要備份電腦資料, 並在磁帶空間不足時繼續備份至其他磁帶。
- 當所有磁帶已滿時,您希望在不需要任何使用者互動的情況下依序覆寫那些磁帶。

針對要執行本範例所述情況的備份計劃,您需要一個獨立的集區。如果您已建立或打算建立其 他寫入相同磁帶裝置的備份計劃,針對這些計劃請使用其他集區。

## 動作順序

- 1. 將您的磁帶載入自動上帶機插槽。
- 2. 在選擇了 **[**將新偵測到的磁帶從 **[**無法識別的磁帶**]** 或 **[**已匯入的磁帶**]** 集區移到 **[**可用磁 帶**]** 集區**]** 核取方塊的情況下,執行快速清查 (p. [194\)](#page-193-0)。

結果。載入的磁帶會位於 **[**可用磁帶**]** 集區。如果部分磁帶被歸類在 **Acronis** 集區或自訂 集區,代表磁帶包含您先前在此電腦上所做的備份。如果您不需要這些備份,請手動將這 類磁帶移至 (p. [191\)](#page-190-0) **[**可用磁帶**]** 集區。

- 3. 決定您要備份至預設 Acronis 集區 (p. [189\)](#page-188-1), 或是要建立新集區 (p. [190\)](#page-189-0)。無論您的決定為 何,請在所選集區的設定中清除 **[**需要時自動從可用磁帶集區取得磁帶 **(**可補充集區**)]** 核 取方塊。
- 4. 從 **[**可用磁帶**]** 集區將所有載入的磁帶移至選擇的集區。
- 5. 建立個人儲藏庫 (p. [196\)](#page-195-0),並建立其與您的集區的關聯。
- 6. 建立備份計劃 (p. [48\)](#page-47-0)時:
	- 將您的儲藏庫選為備份位置。
	- 選擇 [自訂] 備份配置。請設定備份排程, 使一整組的 12 個磁帶含有至少兩個完整備 份。這樣軟體才能以適當的方式來覆寫磁帶。
	- 在 **[**清理存檔**]** 中,選取 **[**備份時空間不足**]**。

## 結果

備份計劃只會使用位於選定集區內的磁帶。當所有磁帶已滿時,將會覆寫最舊的磁帶,以此類 推。

# 7.4.6.2 範例 2. 每週輪流備份至磁帶

思考以下情況:

- 您要將多台電腦備份至附加於 Acronis Backup Storage Node 的磁帶裝置。
- 您要在星期五建立完整備份, 並在星期一、星期二、星期三和星期四建立增量備份。
- 您要使用兩個磁帶組, 每個磁帶組一星期覆寫一次。過去一週所使用的磁帶組應退出, 並 換用之後會輪流覆寫的另一個磁帶組。如果磁帶裝置的插槽數僅夠備份一週,便適合使用 這種作業方式。

## 動作順序

- 1. 將您的其中一個磁帶組載入磁帶裝置插槽。
- 2. 在選擇了 **[**將新偵測到的磁帶從 **[**無法識別的磁帶**]** 或 **[**已匯入的磁帶**]** 集區移到 **[**可用磁 帶**]** 集區**]** 核取方塊的情況下,執行快速清查 (p. [194\)](#page-193-0)。

結果。載入的磁帶會位於 **[**可用磁帶**]** 集區。如果部分磁帶被歸類在 **Acronis** 集區或自訂 集區,代表磁帶包含您先前在此電腦上所做的備份。如果您不需要這些備份,請手動將這 類磁帶移至 (p. [191\)](#page-190-0) **[**可用磁帶**]** 集區。

- 3. 決定您要備份至預設 Acronis 集區 (p. [189\)](#page-188-1), 或是要建立新集區 (p. [190\)](#page-189-0)。
- 4. 如果選擇的集區並非可補充 (p. [383\)](#page-382-0)集區,請從 **[**可用磁帶**]** 集區將所有載入的磁帶移至該 集區。
- 5. 退出載入的磁帶組。為其他磁帶組重複步驟 1、2 和 4。
- 6. 建立受管理儲藏庫 (p. [165\)](#page-164-0)。建立儲藏庫時:
	- 在 **[磁帶機]** 中, 選取整部磁帶裝置。如果您的磁帶裝置擁有不只一台磁帶機, 選取整 部磁帶裝置能讓您同時透過不同的磁帶機備份電腦。
	- 在 [磁帶集區] 中, 選取您要備份的目的地集區 (Acronis 集區或新建立的集區)。
- 7. 建立集中備份計劃 (p. [326\)](#page-325-0)時:
	- 在 [要備份的項目] 中, 選取您所要備份的電腦。
	- 選擇已建立的儲藏庫作為備份目的地。
	- 選擇 **[**自訂**]** 備份配置。
	- 指定完整和增量備份的排程。
	- 在 [清理存檔] 中, 選擇 [使用保留規則], 然後按一下 [保留規則]。指定保留規則, 使其刪除逾 1 週前的備份。
- 8. 每個星期五在新的完整備份執行之前,請退出載入的磁帶組並插入另一個磁帶組。如果您 的磁帶裝置含有條碼讀取器,請執行快速清查。否則,請執行完整清查。

## 結果

將會輪流使用這兩個磁帶組。插入一個磁帶組後,軟體將會依序覆寫其磁帶。

# 7.4.6.3 範例 3. 磁碟至磁碟至磁帶的備份作業以及將磁帶送至異地存放 區

假設以下情況:

- 您想要將電腦備份到硬碟,並將每個備份複寫到本機附加的磁帶裝置。
- 您想要在每個備份完成後退出磁帶, 並將磁帶送至異地存放區。

## 動作順序

- 1. 將磁帶載入磁帶裝置插槽。
- 2. 在選擇了 **[**將新偵測到的磁帶從 **[**無法識別的磁帶**]** 或 **[**已匯入的磁帶**]** 集區移到 **[**可用磁 帶**]** 集區**]** 核取方塊的情況下,執行快速清查 (p. [194\)](#page-193-0)。 結果。載入的磁帶會位於 **[**可用磁帶**]** 集區。如果部分磁帶被歸類在 **Acronis** 集區或自訂 集區,代表磁帶包含您先前在此電腦上所做的備份。如果您不需要這些備份,請手動將這 類磁帶移至 (p. [191\)](#page-190-0) **[**可用磁帶**]** 集區。
- 3. 決定您要備份至預設 Acronis 集區 (p. [189\)](#page-188-1), 或是要建立新集區 (p. [190\)](#page-189-0)。
- 4. 如果選擇的集區並非可補充 (p. [383\)](#page-382-0)集區,請從 **[**可用磁帶**]** 集區將所有載入的磁帶移至該 集區。
- 5. 建立個人儲藏庫 (p. [196\)](#page-195-0), 並建立其與您的集區的關聯。
- 6. 建立備份計劃 (p. [48\)](#page-47-0)時:
	- 指定本機資料夾做為備份目的地。
	- 設定必要的備份配置。
	- 選擇 [將新建立的備份複寫到其他位置] 核取方塊, 按一下 [第 2 個位置], 然後在樹 狀目錄中選擇建立的儲藏庫。
	- 按一下 [備份選項], 在樹狀目錄中按一下 [磁帶管理] (p. [114\)](#page-113-0), 然後選擇 [備份成功後 退出磁帶**]** 核取方塊。
- 7. 所有備份都建立完成,且存放備份的磁帶也退出後,將磁帶送至安全的異地存放區。如果 您沒有足夠的可用磁帶能繼續進行備份,請載入新的磁帶並執行步驟 2 和步驟 4。

## 結果

電腦會備份至本機資料夾和磁帶。內含各個備份的磁帶將會送至異地存放區。

# 7.4.6.4 範例 4. GFS。將完整備份傳送至異地存放區

思考以下情況:

- 您要將雷腦備份至附加於儲存節點的磁帶裝置。
- 您要使用祖父子三代備份配置 (p. [58\)](#page-57-0)。
- 您想建立完整備份、增量備份及差異備份。每個完整備份都應寫入到不同的磁帶,以便將 內含完整備份的磁帶送至安全的異地存放區。

## 動作順序

- 1. 將磁帶載入磁帶裝置插槽。
- 2. 在選擇了 **[**將新偵測到的磁帶從 **[**無法識別的磁帶**]** 或 **[**已匯入的磁帶**]** 集區移到 **[**可用磁 帶**]** 集區**]** 核取方塊的情況下,執行快速清查 (p. [194\)](#page-193-0)。

結果。載入的磁帶會位於 **[**可用磁帶**]** 集區。如果部分磁帶被歸類在 **Acronis** 集區或自訂 集區,代表磁帶包含您先前在此電腦上所做的備份。如果您不需要這些備份,請手動將這 類磁帶移至 (p. [191\)](#page-190-0) **[**可用磁帶**]** 集區。

- 3. 決定您要備份至預設 Acronis 集區 (p. [189\)](#page-188-1), 或是要建立新集區 (p. [190\)](#page-189-0)。
- 4. 如果選擇的集區並非可補充 (p. [383\)](#page-382-0)集區,請從 **[**可用磁帶**]** 集區將所有載入的磁帶移至該 集區。
- 5. 建立受管理儲藏庫 (p. [165\)](#page-164-0)。建立儲藏庫時:
	- 在 [磁帶機] 中, 選取整部磁帶裝置。如果您的磁帶裝置擁有不只一台磁帶機, 選取整 部磁帶裝置能讓您同時透過不同的磁帶機備份電腦。
	- 在 [磁帶集區] 中, 選取您要備份的目的地集區 (Acronis 集區或新建立的集區)。
- 6. 建立備份計劃 (p. [48\)](#page-47-0)時:
	- 選擇已建立的儲藏庫作為備份目的地。
	- 選擇 **[**祖父子三代 **(GFS)]** 備份配置。
	- 指定規則, 使每日備份保留 7 天, 每週備份保留 4 週, 以及無限期保留每月備份。
	- 按一下 **[**顯示備份類型**]**、**[**驗證**]...**,然後選擇 **[**備份類型**]** 中的 **[**完整**/**增量**/**差異**]**。
	- 按一下 [備份選項], 在樹狀目錄中按一下 [磁帶管理] (p. [114\)](#page-113-0), 然後選擇 [一律使用可 用磁帶**]** 下的 **[**針對每次完整備份**]**。
- 7. 建立完整備份後, 您可以退出內含完整備份的磁帶, 並將磁帶送至安全的異地存放區。如 果您沒有足夠的可用磁帶能繼續進行備份,請載入新的磁帶並執行步驟 2 和步驟 4。

# 結果

電腦將依據指定的備份配置,備份至磁帶。內含完整備份的磁帶將會送至安全的異地存放區。

# 7.5 儲存節點

以下各節說明如何使用 Acronis Backup Storage Node。

儲存節點僅能在 Acronis Backup Advanced 中使用。

# 7.5.1 什麼是儲存節點?

Acronis Backup Storage Node 是一台伺服器, 其設計旨在最佳化保護企業資料所需的各種資源 (例如企業儲存容量、網路頻寬,或受管理電腦的 CPU 負載) 之使用。藉由組織和管理充當企 業備份存檔專用儲存空間的位置 (受管理儲藏庫),可實現這個目標。

儲存節點最重要的功能,就是對儲存在其儲藏庫中的備份進行重複資料刪除。也就是說,相同 的資料只會備份到此儲藏庫一次。如此便能在備份時將網路的用量及存檔所佔用的儲存空間降 到最低。

您最多可設定 50 個儲存節點。

# 7.5.2 支援的儲存類型

受管理的儲藏庫可以在以下位置上組織:

- 在儲存節點本機的硬碟上
- 在網路共用位置上
- 在儲存區域網路 (SAN) 上
- 在網路連接儲存裝置 (NAS) 上
- 在本機附加到儲存節點的磁帶庫 (p. [179\)](#page-178-0)上。

# 7.5.3 儲存節點執行的作業

儲存節點可針對儲存於受管理儲藏庫中的存檔執行以下作業。

## 清理和驗證

儲存在未受管理儲藏庫中的存檔是由建立存檔的代理程式 (p. [382\)](#page-381-0)負責維護。這意味著每個代 理程式不僅僅將資料備份到存檔,而且執行適用於存檔的服務工作、以及備份計劃 (p. [388\)](#page-387-1)指 定的保留規則和驗證規則。要為受管理的電腦解除不必要的 CPU 負載,可以對儲存節點執行 服務工作。由於工作排程存在於代理程式所在的電腦上,會使用該電腦的時間和事件,因此代 理程式必須根據排程起始清理和驗證。若要執行此動作,代理程式必須在線上。進一步處理由 儲存節點執行。

此功能在受管理的儲藏庫中無法停用。後面兩個作業為可選。

# 重複資料刪除

受管理的儲藏庫可作為重複資料刪除儲藏庫進行配置。換句話說,在備份過程中,相同的資料 將僅備份至此儲藏庫一次,以將網路用量和存檔佔用的存放空間降到最低。如需更多資訊,請 參閱重複資料刪除 (p. [212\)](#page-211-0)一節。

## 加密

您可以設定受管理儲藏庫,使儲存節點加密寫入儲藏庫的任何內容,並解密從儲藏庫讀取的任 何內容。方法是使用節點伺服器上儲存的儲藏庫專用加密金鑰。若儲存媒體遭竊或遭未經授權 者存取,則惡意份子將無法在不存取此特定儲存節點的情況下,解密儲藏庫內容。

如果存檔已經過代理程式加密,則儲存節點會在代理程式所做的加密之上,進行額外的加密。

# 7.5.4 開始使用儲存節點

## 必要條件

請確定:

- 已安裝管理伺服器、主控台和代理程式。
- 預定安裝儲存節點的目標電腦符合安裝說明文件中描述的系統需求。
- 您已下載 Acronis Backup Advanced 安裝程式。

## 設定儲存節點

- 1. 安裝 Acronis Backup Storage Node。
	- a. 以系統管理員身分登入,並啟動 Acronis Backup Advanced 安裝程式。
	- b. 按一下 **[**安裝 **Acronis Backup]**。
	- c. 接受授權合約條款。
	- d. 選擇 **[**在此電腦上儲存其他電腦的備份**]** 核取方塊。
	- e. 按一下 **[**立即登錄**]**。指定已安裝管理伺服器之電腦的名稱或 IP 位址。提供管理伺服器 電腦上 Acronis Centralized Admins 群組成員使用者的使用者名稱和密碼。

詳細說明:或者, 您可以於稍後新增儲存節點, 如步驟 2 中所述。

- f. 繼續安裝。
- 2. 將儲存節點新增至管理伺服器。如果您在安裝期間已登錄儲存節點,請跳過此步驟。
	- a. 將主控台連線至管理伺服器,然後在 **[**瀏覽**]** 窗格中按一下 **[**儲存節點**]**。
	- b. 按一下 6F新增1, 然後依照<將儲存節點新增至管理伺服器> (p. [204\)](#page-203-0)中的描述繼續進 行。
- 3. 建立受管理的集中儲藏庫。
	- a. 如果主控台尚未連線,請將其連線至管理伺服器,然後在 **[**瀏覽**]** 窗格中按一下 **[**儲存節 點**]**。
	- b. 選擇儲存節點, 然後按一下 <sup>[1]</sup> [建立儲藏庫]。此時將開啟 [建立集中儲藏庫] 頁面, 其 中包含預先選定的儲存節點。執行其餘步驟以建立儲藏庫,如<建立受管理的集中儲藏 庫> (p. [165\)](#page-164-0)中所述。

詳細說明:指定儲藏庫和重複資料刪除資料庫的路徑時,請依照<重複資料刪除最佳 作法> (p. [215\)](#page-214-0)中的建議操作。

### 備份至儲存節點

建立本機 (p. [48\)](#page-47-0)或集中 (p. [326\)](#page-325-0)備份計劃。建立備份計劃時,請指定受管理儲藏庫作為儲存備 份的目的地。

## 從儲存節點復原

請依照<建立復原工作> (p. [120\)](#page-119-0)中描述的一般步驟操作。

### 管理儲存節點

- 1. 將主控台連線至管理伺服器。
- 2. 在 **[**導覽**]** 窗格中,按一下 **[**儲存節點**]**。
- 3. 選擇儲存節點,然後執行所需作業,如<與儲存節點相關的動作>(p. [203\)](#page-202-0)中所述。

# 7.5.5 儲存節點上的使用者權限

使用者帳戶在 Acronis Backup Storage Node 可以有不同的使用者權限範圍。

- 1. **Acronis Centralized Admins** 管理伺服器的系統管理員,是 Acronis Centralized Admins 群組 的成員。Acronis Centralized Admins 可以:
	- 建立由儲存節點管理的集中儲藏庫。
	- 新增、編輯或移除 [儲藏庫系統管理員] 和 [儲藏庫使用者] 帳戶。
	- 檢視和管理由儲存節點管理的任一集中儲藏庫中的任一存檔。
	- 依與儲存節點相關的動作 (p. [203\)](#page-202-0)中所述, 管理索引編列和精簡化。
- 2. 儲藏庫系統管理員 儲存節點上的群組或使用者帳戶,由管理伺服器的系統管理員在建立 或編輯儲藏庫時選擇。儲藏庫系統管理員可檢視和管理指定受管理儲藏庫中的任何存檔。 依預設,儲存節點上的 Administrators 群組會新增至儲藏庫系統管理員。
- 3. 儲藏庫使用者 儲存節點上的群組或使用者帳戶,由管理伺服器的系統管理員在建立或編 輯儲藏庫時選擇。儲藏庫付用者僅能檢視和管理自己在儲藏庫中的存檔。依預設,儲存節 點上的 Everyone 群組會新增至儲藏庫使用者。

## 使用者帳戶的建議

若要允許使用者存取由儲存節點管理的集中儲藏庫,您必須確保那些使用者擁有從網路存取儲 存節點的權限。

如果使用者的電腦和具有儲存節點的電腦都位於一個 Active Directory 網域,則您可能無需執 行其他步驟: 所有使用者通常是 Domain Users 群組的成員, 因此可以存取儲存節點。

否則,您需要在安裝有儲存節點的電腦上建立使用者帳戶。我們建議為每個將存取儲存節點的 使用者建立單獨的使用者帳戶,以便使用者僅可存取自己擁有的存檔。

## 電腦管理員的附加權限

電腦上屬於 Administrators 群組成員的儲藏庫使用者,不論該使用者帳戶在儲存節點上的類型 為何,均可檢視和管理受管理儲藏庫中任何從該電腦建立的存檔。

### 範例

假設電腦上有「使用者 A」和「使用者 B」兩位使用者,將此電腦備份至儲存節點管理的集中 儲藏庫。在儲存節點上,這兩位使用者分別被新增為一般 (非系統管理帳戶) 的 UserA SN 和 UserB SN。建立受管理儲藏庫時,這兩個帳戶都被新增為儲藏庫使用者。

通常, 「使用者 A」僅能存取由「使用者 A」建立(並且由 UserA SN 擁有)的存檔,而「使用 者 B」僅能存取由「使用者 B」建立(並且由 UserB\_SN 擁有)的存檔。

但是如果「使用者 A」是該電腦上 Administrators 群組中的成員,即使「使用者 A」在儲存節 點上的帳戶為普通帳戶,此使用者仍可存取該電腦上由「使用者 B」建立的存檔。

# 7.5.6 儲存節點的相關作業

# <span id="page-202-0"></span>7.5.6.1 與儲存節點相關的動作

## 若要存取動作

- 1. 將主控台連線至管理伺服器。
- 2. 在 **[**導覽**]** 窗格中,按一下 **[**儲存節點**]**。
- 3. 按一下工作列上對應的按鈕, 即可執行動作。

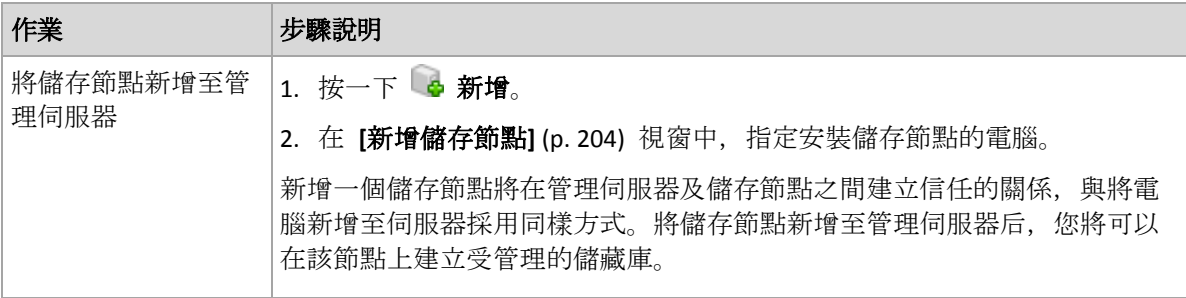

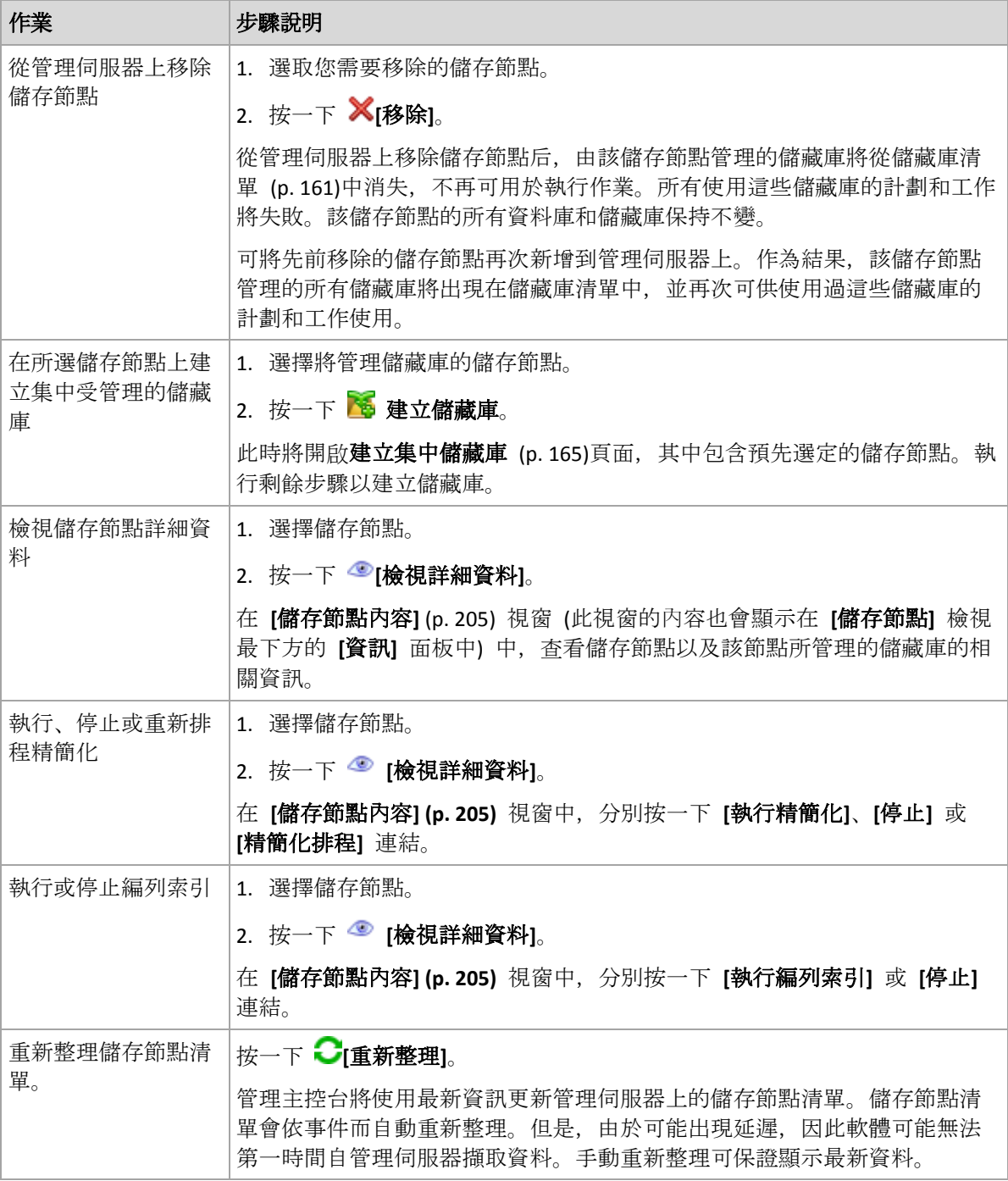

# <span id="page-203-0"></span>7.5.6.2 將儲存節點新增至管理伺服器

# 要新增儲存節點

1. 在 **[IP/**名稱**]** 欄位中,輸入儲存節點所在電腦的名稱或 IP 位址,或按一下 **[**瀏覽**...]** 以瀏 覽網路並找到該電腦。

請使用儲存節點的完整格式網域名稱 (FQDN), 即以頂層網域結尾的完整指定網域名稱。請 勿輸入 "127.0.0.1" 或 "localhost" 作為儲存節點 IP/名稱。即使管理伺服器與儲存節點位 於同一台電腦上,上述設定也無法產生作用,因為部署了使用儲存節點的集中備份計劃之 後,每個代理程式都會嘗試存取該儲存節點,就像儲存節點是安裝在代理程式的主機上一 樣。

2. 若要為該電腦提供有效的使用者帳戶,請按一下 **[**選項**>>]**,然後指定:

- 使用者名稱。在輸入 Active Directory 使用者帳戶時, 請確定也同時指定網域名稱 (網 域\使用者名稱或使用者名稱@網域)。使用者帳戶必須是電腦上 Administrators 群組的 成員。
- 密碼。帳戶的密碼。

選擇 **[**儲存密碼**]** 核取方塊儲存帳戶密碼。

3. 按一下 **[**確定**]**。

因為登錄需要儲存節點的參與,因此在電腦離線時將無法完成。

# <span id="page-204-0"></span>7.5.6.3 儲存節點內容

**[**儲存節點內容**]** 視窗有四個索引標籤,其中統合了選定 Acronis Backup Storage Node 的所有相 關資訊。此資訊也在資訊窗格中重複顯示。

## 儲存節點內容

此標籤顯示與所選儲存節點有關的下列資訊:

- 名稱 安裝節點的電腦名稱
- 可用性:
	- 未知 在新增儲存節點或啟動管理伺服器的服務之後,管理伺服器與儲存節點間首次 建立連線前顯示此狀態。
	- 線上 儲存節點可供管理伺服器使用。這表示最近一次管理伺服器與該節點連線成 功。每 2 分鐘建立一次連線。
	- 離線 儲存節點不可用。
	- 已撤銷 儲存節點已在其它管理伺服器上登錄。因此, 無法從目前的管理伺服器控制 該節點。
- **IP** 儲存節點安裝所在之電腦的 IP 位址。
- 存檔 受該儲存節點管理的所有儲藏庫中儲存的存檔總數。
- 備份 受該儲存節點管理的所有儲藏庫中儲存的存檔中包含的總備份數。
- 編列索引 編列索引活動會在備份期間對儲存至重複資料刪除儲藏庫的資料進行重複資料 刪除。編列索引一律會在備份完成之後執行。如要進一步了解編列索引,請參閱重複資料 刪除的運作方式 (p. [213\)](#page-212-0)。
	- 閒置 編列索引未在執行中。您可以按一下 [執**行編列索引**] 連結, 來啟動編列索 引。
	- 執行中 編列索引正在執行中。您可以按一下 [停止] 連結, 來停止編列索引。由於編 列索引是一項耗資源的作業,您可能會想要將這項作業停止,以將更多資源分配給眼 前其他更重要的程序使用。我們建議您在絕對必要時,才停止編列索引,並盡快重新 執行編列索引。延遲編列索引的時間越久, 儲藏庫中就有更多重複的資料不會被刪除, 而會佔用更多磁碟空間。
- **精簡化** 精簡化工作會從重複資料刪除資料存放區中刪除不再參照的區塊。如要進一步了 解精簡化,請參閱重複資料刪除的運作方式 (p. [213\)](#page-212-0)一節。
	- 閒置 精簡化未在執行中。您可以按一下 **[**執行精簡化**]** 連結,來啟動精簡化。
	- 執行中 精簡化正在執行中。您可以按一下 [停止] 連結, 來停止精簡化。
- 精簡化排程 精簡化工作排程參數。按一下 **[**精簡化排程**]** 連結,可重新排程精簡化工 作。僅可設定時間事件(每日 (p. [75\)](#page-74-0)、每星期 (p[. 77\)](#page-76-0)及每月 (p[. 79\)](#page-78-0)排程)。預設為:工作在 每 **1** 週的週日上午 **03:00:00** 開始。

# 統計資料

這個標籤針對選定儲存節點所有的受管理儲藏庫,提供原始和備份的資料大小資訊。

## 儲藏庫

這個標籤顯示選定儲存節點所管理的儲藏庫清單。按一下 ● 直新整理1, 可將儲藏庫清單更 新為來自管理伺服器的最新資訊。

## 編列索引

您可在這個標籤中查看儲存節點的重複資料刪除儲藏庫目前編列索引的狀態,並檢視上一次執 行的日期與時間。

# <span id="page-205-0"></span>7.5.6.4 使用 Acronis Administrative Template 設定儲存節點

以下是使用 Acronis Administrative Template 時可以設定的 Acronis Backup Storage Node 參 數。如需如何套用系統管理範本的資訊,請參閱<如何載入 Acronis Administrative Template>  $(p. 366)$  $(p. 366)$ <sub>o</sub>

# 與精簡化相關的參數

從重複資料刪除儲藏庫中刪除備份時,其重複資料刪除資料存放區 (p. [213\)](#page-212-0)可能包含不再由任 何備份參照的未使用資料區塊 (項目)。儲存節點會處理資料存放區,以刪除未使用的項目。這 項作業稱為「精簡化」。精簡化是由精簡化工作執行。

每當精簡化工作開始時, 儲存節點會決定是否要執行精簡化。為進行此作業, 儲存節點會:

- 1. 檢查自上次執行精簡化以來,已從儲藏庫刪除的備份資料大小。
- 2. 使用 **Compacting Trigger Rough Estimation Threshold** 參數來判斷此大小 (相對於其餘的備 份資料大小) 是否偏大。
- 3. 如果是, 則會使用 Compacting Trigger Threshold 參數來判斷重複資料刪除資料存放區是否 包含大量未使用項目。如果是,儲存節點會執行精簡化。

參數如下所示。

### **Compacting Trigger Rough Estimation Threshold**

描述:指定重複資料刪除儲藏庫中剩餘備份資料的相對大小,低於該值時會檢查未使用的 項目 (請參閱 **Compacting Trigger Threshold** 參數)。

可能的值:**0** 至 **100** 之間的任一整數

預設值: **90**

當儲藏庫的內容並未大幅變更時,**Compacting Trigger Rough Estimation Threshold** 參數可讓 您略過未使用項目的檢查 (進而略過精簡化作業)。

此參數的值越大,檢查未使用項目的頻率就越高。值 **100** 代表每次精簡化工作開始時都會 執行檢查。

運作原理。假設參數值為 **90** 且儲藏庫有 100 GB 的備份資料。無論此資料是否有重複資 料,都沒有影響。接著,您刪除了一些備份,使得備份資料大小變為 80 GB。在這種情況 下:

已刪除的資料大小為 20 GB,而剩餘資料的大小為 80 GB。因此,已刪除資料與剩餘資料 的比率為 20 GB / 80 GB = 0.25, 也就是百分之 25。

儲存節點會計算剩餘資料的相對大小為 100 % – 25 % = **75**%。

由於此相對大小低於 **90**%,因此儲存節點會開始檢查未使用的項目。

### **Compacting Trigger Threshold**

描述:指定重複資料刪除資料存放區中已用項目的百分比,低於該值時將執行精簡化。 可能的值:**0** 至 **100** 之間的任一整數

預設值: **90**

由於精簡化作業會耗用資源,因此應僅在未使用項目為數眾多時執行。

**Compacting Trigger Threshold** 參數可讓您在儲存未使用項目所需的額外空間與精簡化頻率 之間保持平衡。此參數的值越大,資料存放區中允許的未使用項目就越少,但可能會更頻 繁地執行精簡化。

只有在檢查儲藏庫中剩餘備份資料的百分比之後,才會執行此項檢查 (請參閱 **Compacting Trigger Rough Estimation Threshold**)。

### 其他參數

### 記錄檔清理規則

指定儲存節點記錄的清理方式。

此參數具有以下設定:

## 最大大小

描述:指定儲存節點記錄資料夾的最大大小 (以 KB 為單位)。

可能的值:**0** 至 **2147483647** 之間的任一整數

預設值: 1048576 (即 1 GB)

### 要保留的百分比

描述: 指定清理時要保留的最大記錄檔大小的百分比。

可能的值:**0** 至 **100** 之間的任一整數

預設值: **95**

### **Client Connection Limit**

描述:指定執行備份、復原或對存檔執行作業 (例如驗證、複寫或清理) 的代理程式連至 儲存節點的同時連線數目上限。

可能的值:**1** 至 **2147483647** 之間的任一整數

預設值:**10**

Acronis Backup 代理程式會在執行備份、復原或對存檔執行其他作業時連線至儲存節點, 以存取其受管理儲藏庫。**Client Connection Limit** 參數決定該儲存節點可同時處理的此類連 線的最大數目。

達到此限制時,儲存節點會將備份佇列 (請參閱下一個參數) 用於等待連線的代理程式。

另請參閱 **Fast Operation Connection Limit** 參數。

### **Backup Queue Limit**

描述:指定儲存節點的備份佇列中的代理程式數目上限。

可能的值:**1** 至 **2147483647** 之間的任一整數

預設值:**50**

備份佇列是等待連線至儲存節點以執行備份、復原或對存檔執行其他作業之代理程式的清 單 (請參閱上一個參數)。此清單也包含目前因這些目的連線至儲存節點的代理程式。

當備份佇列中的代理程式數目等於 **Backup Queue Limit** 中的值時,如果代理程式嘗試建立 這類連線,儲存節點不會將代理程式置入佇列。

在這種情況下,代理程式與儲存節點之間的連線會失敗。對應的工作會停止,並出現 **[**錯 誤**]** 狀況。

另請參閱 **Fast Operation Queue Limit** 參數。

### **Fast Operation Connection Limit**

描述:指定因備份、復原及對存檔執行作業以外的目的連至儲存節點的同時連線數目上 限。

可能的值:**1** 至 **2147483647** 之間的任一整數

預設值: **20**

Acronis Backup 的元件可以連線至儲存節點,以檢視儲藏庫的內容及執行其他快速作業。 **Fast Operation Connection Limit** 參數決定了儲存節點可同時處理的此類連線數目上限。 達到此限制時,儲存節點會將名為快速作業佇列 (請參閱下一個參數) 的佇列用於等待連 線的元件。

另請參閱 **Client Connection Limit** 參數。

### **Fast Operation Queue Limit**

描述:指定快速作業佇列 (請參閱上一個參數) 中 Acronis Backup 元件的數目上限。

可能的值:**1** 至 **2147483647** 之間的任一整數

預設值: **100**

快速作業佇列是等待連線以進行快速作業 (例如檢視儲藏庫的內容) 之元件的清單。

當此佇列中的元件數目等於 **Fast Operation Queue Limit** 中的值,而其他元件嘗試建立連線 時, 儲存節點不會將元件置入佇列。在這種情況下, 對應的作業會失敗。

另請參閱 **Backup Queue Limit** 參數。

### **Vault Metadata Databases Path**

描述:指定儲藏庫資料庫 (亦稱為中繼資料資料庫) 的儲存資料夾路徑。

可能的值:0 至 32765 字元長度的任何字串

預設值: 空字串

空字串表示資料夾 %ALLUSERSPROFILE%\Application

Data\Acronis\BackupAndRecovery\ASN\VaultMetadataDatabases (在 Windows XP 和 Server 2003 中) 或 %PROGRAMDATA%\Acronis\BackupAndRecovery\ASN\VaultMetadataDatabases (在 Windows Vista 和更新版本的 Windows 中)。

儲藏庫資料庫包含儲藏庫中所儲存之存檔和備份的相關資訊。當您建立或附加儲藏庫時, 儲存節點會將該儲藏庫的資料庫置於此參數決定的資料夾中。

變更此參數不會影響目前現有的儲藏庫資料庫。如果要讓這些資料庫移至新資料夾,請卸 離 (p. [163\)](#page-162-0)對應的儲藏庫,然後將它們附加 (p[. 169\)](#page-168-0)至相同的儲存節點。

## 重複資料刪除資料庫路徑

描述:指定重複資料刪除資料庫的存放路徑。 可能的值:0 至 32765 字元長度的任何字串 預設值: 空字串 空字串表示您必須手動輸入路徑。

重複資料刪除資料庫包含儲藏庫中存放的所有資料項目 (無法進行重複資料刪除的資料項 目除外) 的雜湊值。當您建立重複資料刪除儲藏庫時,儲存節點會將該儲藏庫的重複資料 刪除資料庫置於此參數決定的資料夾中。為了效能起見,請將資料庫放在不是用來儲存備 份的磁碟機上。

變更此參數不會影響目前現有的重複資料刪除資料庫。

### **Check Hash Value On Server Side**

描述:指定是否檢查傳送至重複資料刪除儲藏庫之資料區塊的雜湊值

可能的值: 啟用或停用

預設值: 停用

將資料區塊傳送到重複資料刪除儲藏庫時,代理程式也會傳送該區塊的指紋 (稱為雜湊 值)。

**Check Hash Value On Server Side** 參數會決定儲存節點是否必須確保雜湊值與資料區塊相 符。這類檢查會讓儲存節點增加額外的負載。

通常,這類檢查並非必要。您可以將此參數設定為 **[**啟用**]**,讓重複資料刪除程序更安全。 如果檢查結果顯示資料區塊和其雜湊值不相符,備份作業會失敗。

### **Vault Warnings and Limits**

指定儲藏庫中的可用空間容量 (以絕對值和百分比表示),低於此值時,軟體會在記錄中記錄 警告或錯誤。

此參數包含以下設定:

### **Vault Free Space Warning Limit**

描述:指定受管理的儲藏庫中的可用空間容量 (以 MB 為單位),低於該值時將在 儲存節點記錄中記錄一條警告。

可能的值:**0** 至 **2147483647** 之間的任一整數

預設值: **200**

儲藏庫的可用空間是儲存儲藏庫之媒體 (例如磁碟磁碟區) 上的可用空間量。

儲藏庫中的可用空間等於或小於 **Vault Free Space Warning Limit** 中的值時,軟體會 在儲存節點的記錄中記錄警告,標示出該儲藏庫。您可以在 [儀表板] 中檢視儲存 節點警告。

### **Vault Free Space Warning Percentage**

描述:指定受管理的儲藏庫中的可用空間容量,作為其總大小的百分比,低於該值 時將在儲存節點記錄中記錄一條警告。

可能的值:**0** 至 **100** 之間的任一整數

預設值: **10**

儲藏庫的總大小是儲藏庫的可用空間加上其中包含的所有存檔的大小。

例如,假設有兩個儲藏庫「儲藏庫 A」和「儲藏庫 B」均儲存在同一個磁碟區中。進 一步假設「儲藏庫 A」中的存檔大小為 20 GB,而「儲藏庫 B」中的存檔大小為 45 GB。

如果該磁碟區有 5 GB 的可用空間,不論磁碟區的大小為何,「儲藏庫 A」的總大小 為 20 GB + 5 GB = 25 GB, 而「儲藏庫 B」的總大小為 45 GB + 5 GB = 50 GB。

儲藏庫中可用空間的百分比是儲藏庫可用空間除以儲藏庫總大小所得到的值。在之 前的範例中,「儲藏庫 A」有 5 GB / 25 GB = 20% 的可用空間,「儲藏庫 B」有 5 GB / 50 GB = 10% 的可用空間。

儲藏庫中的可用空間百分比等於或小於 **Vault Free Space Warning Percentage** 中的 值時,軟體會在儲存節點的記錄中記錄警告,標示出該儲藏庫。您可以在 [儀表板] 中檢視儲存節點警告。

注意事項:參數儲藏庫 可用 空間 警告 限制和儲藏庫 可用 空間 警告 百分比是相互獨立的參數:每次達 到任何一個閾值,每次都會記錄一條警告。

### **Vault Free Space Error Limit**

描述:指定受管理的儲藏庫中的可用空間容量 (以 MB 為單位) ,低於該值時將在 儲存節點記錄中記錄一條錯誤,並且將禁止再對該儲藏庫進行任何備份。

可能的值:**0** 至 **2147483647** 之間的任一整數

預設值: **50**

當儲藏庫中的可用空間等於或小於 **Vault Free Space Error Limit** 中的值時,軟體會 在儲存節點的記錄中記錄錯誤。在儲藏庫的可用空間超過該限制之前,都無法再備 份至該儲藏庫。

### **Vault Database Free Space Warning Limit**

描述:指定包含受管理的儲藏庫之資料庫的磁碟區可用空間容量 (以 MB 為單位), 低於該值時將在儲存節點記錄中記錄一條警告。

可能的值:**0** 至 **2147483647** 之間的任一整數

預設值: **20**

如果內含受管理儲藏庫之資料庫的磁碟區可用空間小於

**Vault Database Free Space Warning Limit**,軟體會在儲存節點的記錄中記錄警告,標 示出該儲藏庫。您可以在 [儀表板] 中檢視儲存節點警告。

該資料庫會儲存在儲存節點上的本機資料夾中,而該資料夾的名稱則由 **Vault Metadata Database Path** 參數指定。

#### **Vault Database Free Space Error Limit**

描述:指定包含受管理的儲藏庫之資料庫的磁碟區可用空間容量 (以 MB 為單位), 低於該值時將在儲存節點記錄中記錄一條錯誤,並且將禁止再對該儲藏庫進行任何 備份。

可能的值:**0** 至 **2147483647** 之間的任一整數

預設值: **10**

如果內含受管理儲藏庫之資料庫的磁碟可用空間小於

**Vault Database Free Space Error Limit** 的值,軟體會在儲存節點的記錄中記錄錯誤。 在可用空間容量超過該限制之前,都無法再備份至該儲藏庫。

您可以在 [儀表板] 中檢視儲存節點錯誤。

該資料庫會儲存在儲存節點上的本機資料夾中,而該資料夾的名稱則由 **Vault Metadata Database Path** 參數指定。

# 7.5.6.5 利用 Windows 登錄設定儲存節點

## 編目

下列參數會啟用或停用儲存節點上的編目功能。當更新或載入資料目錄需要很長一段時間時, 此參數會相當實用。

這個參數為字串值,應該要手動新增至登錄中相對應的 **Catalog** 機碼。如果登錄中遺失此參數, 在儲存節點上會啟用編目功能。

### **Enabled**

可能的值: **0** (停用編目) 或 **1** (啟用編目)

登錄機碼:**HKEY\_LOCAL\_MACHINE\SOFTWARE\Acronis\ASN\Configuration\Catalog\Enabled** 如果編目功能已停用,儲存節點將不會在受管理儲藏庫中為備份編目。因此,**[**資料檢視**]** 與 **[**資料編目**]** 將不會顯示此資料。

## 首選編列索引演算法

系統將儲存節點預設為盡可能使用最新的編列索引演算法。您可以使用 **PreferedDedupIndex** 參數變更此行為。

可能的值:**0** (使用最新的演算法)、**1** (使用 Update 6 之前的演算法) 或 **2** (使用 Update 6 演算 法)

登錄機碼:

HKEY\_LOCAL\_MACHINE\SOFTWARE\Acronis\ASN\Configuration\StorageNode\PreferedDedupInd **ex**

預設值:**0**

參數會套用到參數變更之後建立的重複資料刪除資料庫。針對現有的資料庫,系統會自動選擇 對應的演算法。

## 記憶體配置設定

Acronis Storage Node Service 會在啟動之後配置特定的記憶體大小自用,以供留存索引及其他 資料。儲存節點預設為占用 80% 的 RAM,但至少會留 2 GB 的 RAM 給作業系統及其他應用 程式使用。您可以使用 **DatastoreIndexCacheMemoryPercent** 和 **DatastoreIndexReservedMemory** 參數變更此行為。

系統會根據以下規則計算配置的記憶體大小:

配置的記憶體 = **DatastoreIndexCacheMemoryPercent** 百分比,但不會超過可用的 RAM 總空 間減去 **DatastoreIndexReservedMemory**

對於 RAM 範圍從 8 GB 到 64 GB 甚至更高的系統來說,此規則可確保在儲存節點效能和作 業系統記憶體需求之間維持平衡。如果伺服器的 RAM 足夠, 儲存節點會占用大部分的記憶體, 以提供更好的效能。如果伺服器的 RAM 不足 (預設參數值少於 10 GB),則儲存節點會保留固 定的記憶體大小給作業系統使用。

### **DatastoreIndexCacheMemoryPercent**

可能的值:**0** 到 **100** 之間的任一整數,以百分比為單位

登錄機碼:

## **HKEY\_LOCAL\_MACHINE\SOFTWARE\Acronis\ASN\Configuration\StorageNode\DatastoreIndexCac heMemoryPercent**

預設值:**80%**

若要套用變更,請重新啟動 Acronis Storage Node Service。

#### **DatastoreIndexReservedMemory**

可能的值:**0** 到 **RAM** 的大小,以 MB 為單位

登錄機碼:

**HKEY\_LOCAL\_MACHINE\SOFTWARE\Acronis\ASN\Configuration\StorageNode\DatastoreIndexRes ervedMemory**

預設值:**2048 MB**

若要套用變更,請重新啟動 Acronis Storage Node Service。

## <span id="page-211-0"></span>寫入至磁帶所使用的參數 **(p. [181\)](#page-180-0)**

# 7.5.7 重複資料刪除

本節介紹重複資料刪除,這種機制的目的旨在確保相同的資料只會儲存在存檔中一次,進而排 除資料重複的情形。

從 11.7 版開始, Acronis Backup 使用新的重複資料刪除演算法。本節中的資訊適用於 11.7 版代理程式備份到在 11.7 版儲存節點建立的重複資料刪除儲藏庫的情況。當新的代理程式備 份到舊的儲藏庫,或舊的代理程式備份到新的儲藏庫時,會使用舊的重複資料刪除演算法。若 要將新的重複資料刪除演算法套用至舊的備份,您必須將備份匯入至新建立的儲藏庫中。

## 7.5.7.1 概觀

重複資料刪除是透過檢測資料重得的確保相同資料僅儲存一次的過程,從而最大限度減少資料 佔用的存放空間。

重複資料刪除還可減少網路負載:如果在備份期間,發現某項資料為已儲存的重複複本,則不 會透過網路傳輸其內容。

如果您在儲藏庫建立期間啟用了重複資料刪除,Acronis Backup 會對儲存到受管理儲藏庫的備 份進行重複資料刪除。啟用了重複資料刪除的儲藏庫被增加增加時間缺陷

重複資料刪除是對資料區塊執行。磁碟層級備份和檔案層級備份的區塊大小可以從 **1 B** 到 **256 KB**。

Acronis Backup 會以兩個步驟執行重複資料刪除:

#### 來源端重複資料刪除

備份期間在受管理電腦上執行。代理程式會使用儲存節點來判斷哪些資料可以進行重複資 料刪除,且不會傳輸在儲藏庫中已有重複複本的資料區塊。

### 目標端重複資料刪除

備份完成後在儲藏庫中執行。儲存節點會分析儲藏庫的內容,並在儲藏庫中對資料進行重 複資料刪除。

建立備份計劃時,您可選擇關閉該計劃的來源端重複資料刪除。這可能使備份更快速,但會給 網路和儲存節點帶來更大的負載。

## 重複資料刪除資料庫

Acronis Backup Storage Node 會負責維護重複資料刪除資料庫,重複資料刪除資料庫中包含所 有儲存在儲藏庫中資料區塊的雜湊值,但無法進行重複資料刪除的資料區塊除外,例如加密檔 案。

重複資料刪除資料庫是存放在儲存節點的本機資料夾中。您可以在建立儲藏庫時指定資料庫路 徑。若要將資料庫的存取時間減至最少,請將其儲存在直接連接的磁碟機上,而非儲存在掛載 的網路磁碟區上。如需更多建議,請參閱重複資料刪除最佳作法 (p. [215\)](#page-214-0)。

重複資料刪除資料庫的大小約為儲藏庫中儲存的唯一資料總大小的 0.05%。換句話說,每增加 1 TB 的新 (非重複) 資料,資料庫的大小會增加約 0.5 GB。

如果資料庫損毀或儲存節點遺失,而儲藏庫保留了其內容,新的儲存節點會重新掃描儲藏庫並 重新建立儲藏庫資料庫,然後再建立重複資料刪除資料庫。

## <span id="page-212-0"></span>7.5.7.2 重複資料刪除的運作方式

### 來源端重複資料刪除

當您備份到重複資料刪除儲藏庫時, Acronis Backup 代理程式會計算每個資料區塊的指紋。這 類指紋通常稱為雜湊值。

將資料區塊傳送至儲藏庫之前,代理程式會先查詢重複資料刪除資料庫,以判斷區塊的雜湊值 是否與已儲存區塊的值相同。如果相同,代理程式只會傳送雜湊值;如果不同,則會傳送區塊 本身。儲存節點會將收到的資料區塊儲存在暫存檔。

部分資料 (例如加密檔案或非標準大小的磁碟區塊) 不能進行重複資料刪除。代理程式一律會 將這類資料直接傳輸到儲藏庫,而不會計算雜湊值。如需有關重複資料刪除限制的詳細資訊, 請參閱重複資料刪除限制 (p. [217\)](#page-216-0)。

備份程序完成後,儲藏庫將會包含產生的備份,以及含有唯一資料區塊的暫存檔。暫存檔會在 下個階段處理。而備份 (TIB 檔案) 則包含雜湊值和無法進行重複資料刪除的資料。此備份已 不需要進一步處理。您可以直接從備份復原資料。

### 目標端重複資料刪除

備份到重複資料刪除儲藏庫的程序完成後,儲存節點會執行**編列索引**活動。此活動會依下列方 式對儲藏庫中的資料執行重複資料刪除:

- 1. 將資料區塊從暫存檔移至儲藏庫中一個特殊的檔案,僅在該檔案中儲存重複項目一次。此檔 案稱為重複資料刪除資料存放區。
- 2. 將「組合」經重複資料刪除處理的資料所需的雜湊值與連結,儲存至重複資料刪除資料庫。
- 3. 待所有資料區塊都移動完成後,刪除暫存檔。

完成上述作業後,資料存放區會包含一些唯一的資料區塊。每個區塊分別有來自於備份的一或 多項參照。這些參照內含在重複資料刪除資料庫中。而備份則不會有任何變更。備份中所含的 是雜湊值,以及無法進行重複資料刪除的資料。

下圖說明目標端重複資料刪除的結果。

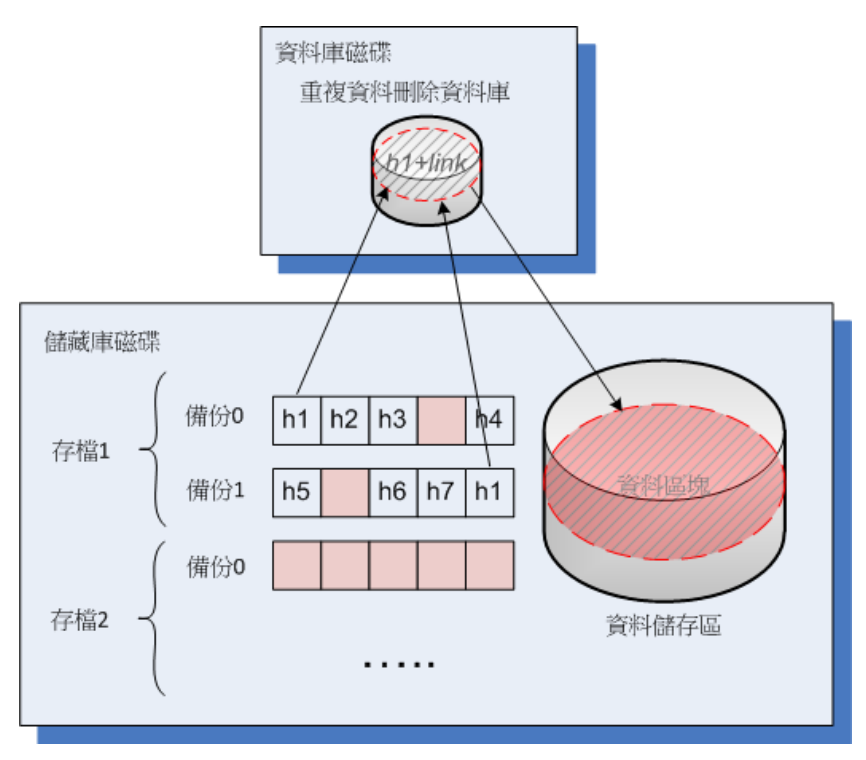

編列索引活動可能耗時較長才能完成。您可以在管理伺服器上檢視此活動的狀態,方法是選擇 對應的儲存節點,然後按一下 **[**檢視詳細資料**]** (p[. 205\)](#page-204-0)。您也可以在該視窗中手動啟動或停止 此活動。

如果您備份大型的唯一資料,編列索引活動可能會因為儲存節點的 RAM 容量不足而失敗。備份將會持 續執行。您可以新增更多 RAM 至儲存節點,或刪除不必要的備份並執行精簡化。下一個備份執行完後, 將會再次執行編列索引作業。

# 壓縮

從儲藏庫中刪除一或多個備份或存檔之後 (不論是手動刪除或在清理過程中刪除),資料存放區 可能會含有不再與任何存檔相關的區塊。精簡化工作會刪除這類區塊,該工作是由儲存節點執 行的排程工作。

依預設,精簡化工作會於每週日晚間 03:00 執行。您可以選擇相應的儲存節點,按一下 **[**檢視 詳細資料**]** (p[. 205\)](#page-204-0),然後按一下 **[**精簡化排程**]**,以重新排程工作。您也可以在該標籤上手動啟 動或停止工作。

由於刪除未使用區塊是一項耗資源的作業,因此精簡化工作只會在已累積足量要刪除的資料時 執行此動作。閾值是由 **Compacting Trigger Threshold** (p. [206\)](#page-205-0) 設定參數決定。

# 7.5.7.3 重複資料刪除何時最有效

以下是重複資料刪除能發揮最大效用的情形:

- 在完整備份模式下備份來自不同來源的相似資料時。當您備份透過網路從單一來源部署的 作業系統和應用程式時,便會出現這種情況。
- 對不同來源的相似資料進行**增量備份**時 (前提是**資料變更也是相似的**。當您將更新部署至 這些系統並套用增量備份時,便會出現這種情況。

■ 對本身不會變更、但位置會變更的資料執行增量備份時。當多份資料在網路上或在同一個 系統內流通時,便會出現這種情況。每當一份資料移動時,就會被納入增量備份,導致備 份大小變得很大,但並未包含新資料。重複資料刪除有助於解決此類問題:每次項目出現 在新的位置時,儲存的是項目的參照,而不是項目本身。

## 重複資料刪除與增量備份

如果資料的變更相當隨機,對增量備份執行重複資料刪除便無法產生很大的效用,因為:

- 經過重複資料刪除處理的項目如果尚未變更, 就不會納入增量備份。
- 經過重複資料刪除處理的項目如果有變更, 便不再相同, 因此也不會再納入重複資料刪除 的範圍。

## 重複資料刪除與資料庫備份

在定期備份資料庫方面,重複資料刪除沒有太大的功效。這是因為資料庫的變更通常是唯一的, 所以無法進行重複資料刪除。我們建議您將資料庫備份到非重複資料刪除儲藏庫。

# <span id="page-214-0"></span>7.5.7.4 重複資料刪除最佳作法

重複資料刪除是一項取決於許多因素的複雜程序。

以下為影響重複資料刪除速度的最重要因素:

- 存取重複資料刪除資料庫的速度
- 儲存節點的 RAM 容量
- 在儲存節點上建立的重複資料刪除儲藏庫數量。

若要提高重複資料刪除效能,請參考以下建議。

### 將重複資料刪除資料庫和重複資料刪除儲藏庫放在不同的實體裝置上

若要提高重複資料刪除資料庫的存取速度,資料庫和儲藏庫必須位於不同的實體裝置上。

最佳作法是分別為儲藏庫和資料庫配置專用的裝置。如果無法這麼做,至少避免將儲藏庫或資 料庫放在與作業系統相同的磁碟上。原因在於,作業系統會執行大量硬碟讀寫作業,這會大幅 減慢重複資料刪除速度。

### 選擇重複資料刪除資料庫的磁碟

- 資料庫必須位於固定式磁碟機上。請勿嘗試將重複資料刪除資料庫置於外部可卸離式磁碟 機上。
- 若要將資料庫的存取時間減至最少,請將其儲存在直接連接的磁碟機上,而非儲存在掛載 的網路磁碟區上。網路延遲可能會大幅降低重複資料刪除效能。
- 您可以诱過以下公式估算重複資料刪除資料庫所需的磁碟空間:

### $S = (U / 2184) * 2$

其中,

S 是磁碟大小 (GB)

- U 是重複資料刪除資料存放區中預計會存放的唯一資料量 (GB)
- 2 反映磁碟的可用空間必須是資料庫所佔用空間的兩倍。

例如, 如果重複資料刪除資料存放區中預計會存放 U=5 TB 的唯一資料量, 則重複資料刪 除資料庫需要的可用空間至少為:

### 選擇重複資料刪除儲藏庫的磁碟

為避免資料喪失, 建議使用 RAID 10、5 或 6。不建議使用 RAID 0, 因為此配置無法容錯。不 建議使用 RAID 1, 因其速度較慢。本機磁碟或 SAN, 兩者均可使用。

## **128 MB** 的 **RAM** 應配置給每 **1TB** 的唯一資料

如果您並未遭遇重複資料刪除的效能問題、便不一定需要導循此建議。不過要是重複資料刪除 速度過慢, 則增加更多 RAM 至儲存節點將可大幅加快重複資料刪除速度。

## 每個儲存節點上只配置一個重複資料刪除儲藏庫

強烈建議您在一個儲存節點上僅建立一個重複資料刪除儲藏庫。否則, 所有可用的 RAM 可能 會按照儲藏庫的數量等比例分配。

## **64** 位元作業系統

儲存節點必須安裝於 64 位元作業系統。具有儲存節點的電腦不應執行需要很多系統資源的應 用程式,例如資料庫管理系統 (DBMS) 或企業資源規劃 (ERP) 系統。

### 多核心處理器,具備至少 **2.5 GHz** 的時脈

建議您使用至少 4 核心、時脈至少 2.5 GHz 的處理器。

### 儲藏庫中有足夠的可用空間

儲存至儲藏庫後,備份的索引編列作業所需的可用空間,和備份資料佔用的空間一樣大。若不 在來源端進行壓縮或重複資料刪除,這個數值會等於在備份作業期間備份的原始資料大小。

### 高速 **LAN**

建議使用 1-Gbit 的 LAN。這可讓軟體同時執行 5-6 個含重複資料刪除的備份作業,且速度不 會大幅減慢。

## 備份多部內容相似的電腦之前,先備份一部具有代表性的電腦

備份內容相似的多台電腦之前,建議您先備份一台電腦,並等候備份資料編列索引完畢。之後, 由於重複資料刪除的效率提高,因此其他電腦的備份速度便可加快。由於第一部電腦的備份已 編列索引,因此大多數資料已進入重複資料刪除資料儲存區。

### 在不同時間備份不同的電腦

如果您備份大量電腦,請將備份作業分散到不同的時間執行。方法是建立多個不同排程的備份 計劃。

### 使用快速編目

備份的索引編目作業會在其編目完成後開始。若要縮短備份程序所需的全部時間,請將自動編 目 (p. [99\)](#page-98-0)切換為快速模式。您可以在備份視窗外手動啟動完整編目。

### 設定警示通知

建議您在管理伺服器選項中設定「儲藏庫」的警示通知 (p[. 363\)](#page-362-0)。這有助於您在特殊情況發生時 立即反應。例如,出現 [有儲藏庫的可用空間不足] 警示時,若能即時做出反應,可避免下一 次備份至儲藏庫時發生錯誤。
## 7.5.7.5 重複資料刪除限制

## 常見限制

如果您使用密碼保護存檔,就無法執行重複資料刪除。受密碼保護的存檔,其資料區塊會以儲 存於非重複資料刪除儲藏庫中的形式儲存於備份中。

如果您想要保護存檔,同時也希望能夠對存檔進行重複資料刪除,請不要以密碼保護存檔,而 改為使用密碼加密重複資料刪除儲藏庫本身。您可以在建立儲藏庫時設定密碼加密。

## 磁碟層級備份

如果磁碟區的配置單位大小 (也稱為磁簇大小或區塊大小) 不能被 4 KB 整除, 軟體就不會對 磁碟區塊執行重複資料刪除。

提示:大部分 NTFS 和 ext3 磁碟區的配置單位大小為 4 KB。因此您可以對這類磁碟區進行區塊層級的 重複資料刪除。其他允許區塊層級重複資料刪除的配置單位大小包括 8 KB、16 KB 和 64 KB 等。

## 檔案層級備份

如果檔案經過加密,且備份選項中的 **[**在存檔中以解密狀態儲存加密檔案**]** 核取方塊為清除狀 態 (預設為清除), 軟體將不會對檔案執行重複資料刪除。

#### 重複資料刪除和 **NTFS** 資料流

在 NTFS 檔案系統中,一個檔案可能有一或多個相關聯的其他資料集,這通常稱為替代資料 流。

備份這類檔案時,其替代資料流也會一併獲得備份。但是,即使檔案本身經過重複資料刪除處 理,軟體也不會對替代資料流執行重複資料刪除。

# 8 存檔與備份的相關作業

# <span id="page-217-0"></span>8.1 驗證存檔與備份

驗證是檢視從備份中復原資料的可能性的作業。

檔案備份的驗證會模擬將所有檔案從備份復原至虛設目的地。磁碟或磁碟區備份的驗證計算備 份中儲存的每個資料區塊的檢查碼。這兩個程序都會消耗大量資源。

存檔驗證將驗證所有存檔的備份。儲藏庫 (或位置) 驗證作業將會驗證此儲藏庫 (位置) 中儲存 的所有存檔。

成功驗證表示成功復原的可能性較高,它並未檢查所有影響復原過程的因素。若您備份作業系 統,只有在可開機環境中測試復原至備用硬碟,才能保證可成功復原。至少確保使用可開機媒 體能夠成功地驗證備份。

#### 限制

您無法驗證 Acronis Cloud Storage 中的存檔和備份。但是,初始種子備份 會在建立後立即自 動驗證。

## 建立驗證工作的不同方法

使用 **[**驗證**]** 頁面是建立驗證工作的最常用方法。在此頁面中,您可以針對有權限存取的任何 備份、存檔或儲藏庫,立即進行驗證或設定驗證排程。

驗證存檔或存檔中最新備份可以作為備份計劃的一部分排程。如需詳細資訊,請參閱建立備份 計劃 (p. [48\)](#page-47-0)。

若要存取 **[**驗證**]** 頁面,請先選擇驗證物件:儲藏庫、存檔或備份。

- 若要選擇儲藏庫,請在 [導覽] 窗格中按一下 [儲藏庫] 圖示, 然後在 [儲藏庫] 檢視中展 開儲藏庫樹狀目錄,或直接在 **[**導覽**]** 窗格中選擇儲藏庫。
- 若要選擇存檔,請選擇儲藏庫,接著在 [儲藏庫] 檢視中選擇 [存檔檢視] 標籤, 然後按一 下存檔名稱。
- 若要選擇備份,請在 [存檔檢視] 中選擇存檔, 按一下存檔名稱左側的展開按鈕以展開存 檔,然後按一下備份。

選擇驗證物件後,從內容功能表選擇 **[**驗證**]**。**[**驗證**]** 頁面隨即開啟,其中已預先選擇物件作 為來源。您需要的所有作業是選擇驗證的時間和(可選)提供工作名稱。

## 若要建立驗證工作,請執行下列步驟

#### 要驗證的內容

### 驗證

選擇要驗證的對象:

存檔 (p. [224\)](#page-223-0) - 選擇此選項時,您需要指定存檔。

備份 (p. [219\)](#page-218-0) - 先指定存檔。然後, 選擇此存檔中所需的備份。

儲藏庫 (p. [219\)](#page-218-1) - 選擇要驗證其存檔的儲藏庫 (或其他位置)。

認證 (p. [220\)](#page-219-0)

選擇性步驟:如果工作帳戶沒有足夠的權限可存取來源,則提供存取來源所需的認 證。

## 驗證時間

### 開始驗證 (p. [220\)](#page-219-1)

指定執行驗證的時間和頻率。

## 工作參數

### 工作名稱

選擇性步驟:為驗證工作輸入唯一的名稱。一個意義清楚的名稱可讓您在多個工作中 快速識別該工作。

工作的認證 (p. [221\)](#page-220-0)

選擇性步驟:驗證工作將代表建立該工作的使用者執行。必要時您可對工作認證進行 變更。

## 註解

選擇性步驟:輸入工作的註解。

完成所需的所有設定後,按一下 **[**確定**]** 建立驗證工作。

## 8.1.1 存檔選擇

## 若要指定要驗證的存檔

- 1. 在 [路徑] 欄位中輸入存檔位置的完整路徑, 或在樹狀目錄 (p[. 123\)](#page-122-0)中選擇所需的位置。 在透過可開機媒體開機的電腦上操作時:
	- 若要存取一個受管理的儲藏庫,請在 **[**路徑**]** 欄位中鍵入下列字串:

**bsp://node\_address/vault\_name/**

- 若要存取一個不受管理的集中化儲藏庫,請鍵入該儲藏庫資料夾的完整路徑。
- 2. 在樹狀目錄右側的表格中選擇存檔。表格即會顯示您所選每個位置中包含之存檔的名稱。 當您檢視位置內容時,另一使用者或程式本身可依據排程的作業新增、刪除或修改存檔。 使用重新整理按鈕來重新整理存檔的清單。
- 3. 按一下 **[**確定**]**。

## <span id="page-218-0"></span>8.1.2 備份選擇

### 若要指定要驗證的備份

- 1. 在上方窗格中,按其建立日期/時間選擇備份。 視窗底部顯示已選擇的備份內容,可幫助您找到正確的備份。
- <span id="page-218-1"></span>2. 按一下 **[**確定**]**。

## 8.1.3 儲藏庫選擇

#### 若要選擇儲藏庫或位置:

- 1. 在 [路徑] 欄位中輸入儲藏庫 (位置) 的完整路徑, 或在樹狀目錄中選擇所需的位置。
	- 若要選擇集中儲藏庫 (無論受管理或未受管理), 展開 **[集中]** 群組並按一下儲藏庫。

若您無法存取受管理的儲藏庫 (例如使用可開機媒體), 選擇 [儲存節點] 群組, 在 [路 徑**]** 方塊輸入儲存節點名稱 (使用格式為 **bsp://**<儲存節點位址>**/**),然後按一下方向 鍵。

- 若要選擇個人儲藏庫,展開 **[**個人**]** 群組並按一下合適的儲藏庫。
- 若要在電腦上選擇本機資料夾,展開 [本機資料夾] 群組並按一下需要的資料夾。
- 若要選擇網路共用,請展開 [網路資料夾] 群組, 選擇所需的網路電腦, 然後按一下共 用資料夾。如果網路共用需要存取認證,程式將會要求您提供這些認證。
- 若要選擇儲存在 NFS 共用中的資料夾,請展開 [NFS 磁碟機] 群組, 然後按一下資料 夾。
- 若要選擇 **FTP** 或 **SFTP** 伺服器,請展開相應的群組,然後按一下伺服器上的適當資料 夾。

注意事項 根據原始的 FTP 規格,存取 FTP 伺服器所需的認證將透過網路以純文字形式傳輸。 這意味著竊聽者可以使用封包嗅探器攔截使用者名稱和密碼。

■ 若要選擇本機連接的磁帶裝置,展開 [磁帶裝置] 群組, 然後按一下需要的裝置。

注意:磁帶裝置只能與 Acronis Backup Advanced 使用。

為協助您選擇正確的儲藏庫,表格會顯示每個選定儲藏庫所包含的存檔名稱。當您檢視位 置內容時,另一使用者或程式本身可依據排程的作業新增、刪除或修改存檔。使用重新整 理按鈕來重新整理存檔的清單。

2. 按一下 **[**確定**]**。

## <span id="page-219-0"></span>8.1.4 來源的存取認證

指定存取備份存檔要儲存的位置所需的認證。

## 若要指定認證

- 1. 選擇下列一項:
	- 使用工作認證

軟體將使用 **[**工作參數**]** 區段中指定的工作帳戶認證來存取位置。

使用下列認證

軟體將使用您指定的認證來存取該位置。如果工作帳戶不具備該位置的存取權限,請 使用此選項。您可能需要提供網路共用或儲存節點儲藏庫的特殊認證。

指定:

- 使用者名稱。輸入 Active Directory 使用者帳戶的名稱時,請務必同時指定網域 名稱 (DOMAIN\Username 或 Username@domain)。
- 密碼。帳戶的密碼。
- 2. 按一下 **[**確定**]**。

根據原始的 FTP 規格,存取 FTP 伺服器所需的認證將透過網路以純文字形式傳輸。這意味著竊聽者可 以使用封包嗅探器攔截使用者名稱和密碼。

## <span id="page-219-1"></span>8.1.5 驗證時間

由於驗證是一種極佔資源的作業,應該將驗證排程在受管理電腦非高峰期間執行。另一方面, 如果您希望立即通知備份資料是否沒有損壞並能夠成功復原,可考慮在工作建立後開始驗證。

## 在以下選項中選擇一項:

- 立即 工作建立後, 即按一下「驗證」頁面上的「確定」後立即開始驗證工作。
- 稍後 在您指定的日期和時間啟動一次驗證工作。 指定適當的參數,如下所示:
	- 日期和時間 啟動工作的日期和時間。
	- 工作將手動啟動(並不排程工作) 如果您希望稍後手動啟動工作, 則選擇此核取方 塊。
- 按排程 排程工作。若要瞭解如何設定排程參數的資訊,請參閱「排程」 (p. [73\)](#page-72-0)章節。

## <span id="page-220-0"></span>8.1.6 工作認證

提供要用來執行工作的帳戶之認證。

#### 若要指定認證

- 1. 選擇下列一項:
	- 使用目前使用者認證

工作將在啟動工作的使用者登入後在該認證下執行。如果工作按排程執行,將要求您 在完成工作建立時輸入目前使用者的密碼。

使用下列認證

該工作將始終在您指定的認證下執行,無論是手動啟動還是按排程執行。 指定:

- 使用者名稱。輸入 Active Directory 使用者帳戶的名稱時,請務必同時指定網域 名稱 (DOMAIN\Username 或 Username@domain)。
- 密碼。帳戶的密碼。
- 2. 按一下 **[**確定**]**。

若要瞭解更多有關在 Acronis Backup 中使用認證的資訊,請參閱<擁有者與認證> (p. [29\)](#page-28-0) 一 節。

若要瞭解更多有關根據使用者權限的可用作業,請參閱<受管理電腦上的使用者權限> (p. [30\)](#page-29-0) 一節。

# <span id="page-220-1"></span>8.2 匯出存檔與備份

匯出作業會在您指定的位置建立存檔複本或存檔的獨立部分複本。原始存檔保持不變。

匯出作業可套用至:

- 單一存檔 將建立完整存檔複本。
- 單一備份 將建立內含單一完整備份的存檔。軟體會合併截至最近一次完整備份為止的 先前備份, 來匯出增量或差異備份。
- 您選擇的備份 (必須隸屬於同一個存檔) 產生的存檔將僅包含指定的備份。合併將依要 求執行,因此產生的存檔可能包含完整、增量及差異備份。
- 您可以使用命令列介面匯出整個儲藏庫。如需詳細資訊,請參閱《Acronis Backup 命令列參 考》。

### 使用情境

匯出作業可讓您從增量備份鏈中分離特定備份,以快速復原,寫入卸除式或卸離式媒體,或用 於其他用途。

範例。透過不穩定或低頻寬的網路連線備份資料至遠端位置時,例如使用 VPN 存取透過 WAN 備份, 您可能會要將初始完整備份儲存至卸離式媒體上。然後, 將媒體傳送至遠端位 置。在該位置,備份將從媒體匯出至目標存放區。後續的增量備份通常小得多,可以透過網路 傳輸。

將受管理儲藏庫匯出至卸離式媒體後,即可取得可攜式未受管理儲藏庫,而該儲藏庫可用於以 下情況:

- 保留儲藏庫或最重要存檔的離站複本。
- 將儲藏庫實體運輸至較遠的分公司。
- 發生網路問題或儲存節點失敗時, 無需存取儲存節點即可復原。
- 復原儲存節點本身。

#### 所產生存檔的名稱

預設情況下,匯出的存檔將繼承原始存檔的名稱。由於不建議在相同位置儲存名稱相同的多個 存檔,因此已對預設存檔名稱停用以下動作:

- 將部分存檔匯出至相同位置。
- 將存檔或存檔的一部分匯出至內含相同名稱之存檔的位置。
- 將存檔或存檔的一部分重複匯出至相同位置。

在以上任何情況下,請提供在目的地資料夾或儲藏庫中唯一的存檔名稱。如果您需要使用相同 存檔名稱重做匯出作業,請先刪除先前匯出作業產生的存檔。

#### 所產生存檔的選項

匯出的存檔將繼承原始存檔的選項,包括加密和密碼。匯出受密碼保護的存檔時,將提示您輸 入密碼。如果原始存檔已加密,則密碼將用於為產生的存檔加密。

#### 來源和目的地位置

主控台連線至受管理的電腦時,電腦上代理程式可存取的任何位置都作為來源和目的地位置, 來匯出存檔或存檔的一部分。此類位置包括個人儲藏庫、本機附加的磁帶裝置、卸除式媒體, 以及 Acronis Backup Advanced 中的受管理和未受管理的集中儲藏庫。

主控台連線至管理伺服器時,可使用兩種匯出方法:

- 從**受管理儲藏庫**匯出。匯出作業是由管理儲藏庫的儲存節點執行。目的地可以是網路共用 或儲存節點的本機資料夾。
- 從未受管理的集中儲藏庫匯出。匯出作業是由您指定之受管理電腦上安裝的代理程式執 行。目的地可以是代理程式可存取的任何位置,包括受管理儲藏庫。

#### 匯出工作的相關作業

匯出工作會在您完成其設定後立即啟動。匯出工作的停止或刪除方式與任何其他工作相同。

匯出工作完成後,您可隨時再次執行。執行前,如果目的地儲藏庫中仍存在之前工作產生的存 檔,請刪除該存檔。否則工作將失敗。您無法編輯匯出工作,來為目的地存檔指定其他名稱 (這是一項限制)。

提示。 您可以定期在匯出工作後執行存檔刪除工作,來手動實作分階儲存案例。

#### 建立匯出工作的不同方式

使用 **[**匯出**]** 頁面是建立匯出工作的最常用方式。您可在此匯出任何備份,或有權存取的存 檔。

您可從 [儲藏庫] 檢視存取 [匯出] 頁面。用滑鼠右鍵按一下要匯出的物件 (存檔或備份), 然 後從內容功能表中選擇 **[**匯出**]**。

若要存取 **[**匯出**]** 頁面,請先選擇驗證物件:存檔或備份。

- 1. 選擇儲藏庫。若要這麼做,請在 **[**導覽**]** 窗格中按一下 **[**儲藏庫**]** 圖示,然後在 **[**儲藏庫**]** 檢 視中展開儲藏庫樹狀目錄以選擇儲藏庫,或直接在 **[**導覽**]** 窗格中選擇儲藏庫。
- 2. 若要選擇存檔,請選擇儲藏庫,接著在 **[儲藏庫]** 檢視中選擇 **[存檔檢視]** 標籤, 然後按一 下存檔名稱。
- 3. 若要選擇備份,請在 **[**存檔檢視**]** 中選擇存檔,按一下存檔名稱左側的展開按鈕以展開存 檔,然後按一下備份。

選擇驗證物件後,請從內容功能表選擇 **[**匯出**]**。匯出頁面將開啟,其中包含已預先選擇為來源 的物件。您只需選擇目的地,以及提供工作名稱 (可選)。

#### 若要匯出存檔或備份,請執行以下步驟。

#### 匯出內容

匯出

選擇要匯出的物件類型:

- 存檔 選擇此選項時,您只需要指定存檔即可。
- 備份 您需要先指定存檔,然後選擇此存檔中所需的備份。

#### 瀏覽

選擇 **[**存檔**]** (p. [224\)](#page-223-0) 或 **[**備份**]** (p[. 224\)](#page-223-1)。

#### 顯示存取認證 (p. [224\)](#page-223-2)

選擇性步驟:如果工作帳戶沒有足夠的權限可存取來源,則提供存取來源所需的認 證。

### 匯出目標位置

瀏覽 (p. [224\)](#page-223-3)

指定將建立新存檔的位置路徑。

務必為新存檔提供不同的名稱和註解。

#### 完整編目/快速編目

不適用於可開機媒體環境,或是不支援編目的位置 選擇要對已匯出的備份執行完整或快速編目。如需有關編目的詳細資訊,請參閱<備 份編目 $>$  (p.99)。

#### 顯示存取認證 (p. [226\)](#page-225-0)

選擇性步驟:如果工作認證沒有足夠的權限可存取目的地,則提供目的地的認證。 執行所有必要步驟後,按一下 **[**確定**]** 以啟動匯出工作。

因此,程式會在 **[**備份計劃與工作**]** 檢視中顯示工作的 **[**執行狀態**]**。工作結束時,**[**工作資訊**]** 視窗會顯示工作執行的最終狀態。

## <span id="page-223-0"></span>8.2.1 存檔選擇

## 若要指定要匯出的存檔

- 1. 在 **[路徑]** 欄位中輸入存檔位置的完整路徑, 或在樹狀目錄 (p[. 123\)](#page-122-0)中選擇所需的位置。 若為管理伺服器:在資料夾樹狀目錄中選擇受管理儲藏庫。
- 2. 在該樹狀目錄右邊的表中,選擇存檔。表格即會顯示您所選每個位置中所包含之存檔的名 稱。

當您檢視位置內容時,另一使用者或程式本身可依據排程的作業新增、刪除或修改存檔。 使用重新整理按鈕來重新整理存檔的清單。

3. 按一下 **[**確定**]**。

## <span id="page-223-1"></span>8.2.2 備份選擇

## 若要指定要匯出的備份

1. 請在視窗頂端選擇對應的核取方塊。 若要確保選擇正確的備份,請按一下備份並查看底端表格,其中顯示了所選備份中包含的 磁碟區。

若要取得有關磁碟區的資訊,用滑鼠右鍵按一下該磁碟區,然後選擇 **[**資訊**]**。

2. 按一下 **[**確定**]**。

## <span id="page-223-2"></span>8.2.3 來源的存取認證

指定存取來源存檔或備份的儲存位置所需的認證。

## 若要指定認證

- 1. 選擇下列一項:
	- 使用目前使用者認證

軟體將使用目前使用者的認證存取該位置。

使用下列認證

程式將使用您指定的認證存取該位置。如果工作帳戶不具備該位置的存取權限,請使 用此選項。您可能需要提供網路共用或儲存節點儲藏庫的特殊認證。 指定:

- 使用者名稱。輸入 Active Directory 使用者帳戶的名稱時,請務必同時指定網域 名稱 (DOMAIN\Username 或 Username@domain)。
- 密碼。帳戶的密碼。
- 2. 按一下 **[**確定**]**。

根據原始的 FTP 規格,存取 FTP 伺服器所需的認證將透過網路以純文字形式傳輸。這意味著竊聽者可 以使用封包嗅探器攔截使用者名稱和密碼。

## <span id="page-223-3"></span>8.2.4 目的地選擇

指定將儲存匯出物件的目的地。系統不允許備份匯出至相同的存檔。

## **1.** 選擇匯出目的地

在 **[**路徑**]** 欄位中輸入目的地的完整路徑,或在樹狀目錄中選擇所需的目的地。

- 若要匯出資料到集中儲藏庫 (無論受管理或未受管理),展開 **[**集中**]** 群組並按一下儲藏 庫。 若您無法存取受管理的儲藏庫 (例如在可開機媒體下作業), 選擇 [儲存節點] 群組, 在 [路 徑**]** 方塊輸入儲存節點名稱,格式為 **bsp://**<儲存節點位址>**/**,然後按一下綠色的 [前往] 按鈕。
- 若要將資料匯出至個人儲藏庫,請展開 **[個人]** 群組, 並按一下該儲藏庫。
- 若要將資料匯出至電腦上的本機資料夾,請展開 [本機資料夾] 群組並按一下所需的資料 夾。
- 若要將資料匯出至網路共用,請展開 **[網路資料夾]** 群組, 選擇所需的網路電腦, 然後按 一下共用資料夾。如果網路共用需要存取認證,程式將會要求您提供這些認證。

Linux 使用者的注意事項: 若要指定「通用網際網路檔案系統」(CIFS) 網路共用 (掛載於掛載點, 例 如 /mnt/share), 則應選擇這個掛載點, 而不是該網路共用本身。

 若要將資料匯出至 **FTP** 或 **SFTP** 伺服器,請在 **[**路徑**]** 欄位中輸入伺服器名稱或位址,如 下所示:

**ftp://ftp\_server:port \_number** 或 **sftp://sftp\_server:port number**

如果未指定埠號,則連接埠 21 將用於 FTP,連接埠 22 則用於 SFTP。

輸入存取認證之後,伺服器上的資料夾將變為可用狀態。按一下伺服器上的適當資料夾。

如果伺服器支援匿名存取,您就能以匿名使用者的身分存取伺服器。若要匿名存取,請按 一下 **[**使用匿名存取**]** 而不要輸入認證。

注意事項 根據原始的 FTP 規格, 存取 FTP 伺服器所需的認證將透過網路以純文字形式傳輸。這意 味著竊聽者可以使用封包嗅探器攔截使用者名稱和密碼。

■ 若要將資料匯出至本機附加的磁帶裝置,請展開 [磁帶驅動器] 群組, 然後按一下所需的 裝置。

注意:磁帶裝置只能與 Acronis Backup Advanced 使用。

若主控台連線到管理伺服器而且受管理的儲藏庫被選為來源位置,資料夾樹狀目錄包含:

- 本機資料夾群組, 以將資料匯出至儲存節點的本機硬碟上。
- 網路資料夾群組, 以將資料匯出至網路共用。如果網路共用需要存取認證, 程式將會要求 您提供這些認證。

## **2.** 使用存檔表

為了協助您選擇正確的目的地,右表顯示了在樹狀目錄中所選的每個位置中包含的存檔名稱。

當您檢閱位置內容時,另一使用者或程式本身可依據排程的作業新增、刪除或修改存檔。使用 **[**重新整理**]** 按鈕來重新整理存檔清單。

## **3.** 為新存檔命名

預設情況下,匯出的存檔將繼承原始存檔的名稱。由於不建議在相同位置儲存名稱相同的多個 存檔,因此已對預設存檔名稱停用以下動作:

- 將部分存檔匯出至相同位置。
- 將存檔或存檔的一部分匯出至內含相同名稱之存檔的位置。

■ 將存檔或存檔的一部分重複匯出至相同位置。

在以上任何情況下,請提供在目的地資料夾或儲藏庫中唯一的存檔名稱。如果您需要使用相同 存檔名稱重做匯出作業,請先刪除先前匯出作業產生的存檔。

## <span id="page-225-0"></span>8.2.5 目的地的存取認證

指定存取產生存檔的儲存位置所需的認證。指定使用者名稱的使用者將視為存檔的擁有者。

### 若要指定認證

- 1. 選擇下列一項:
	- 使用目前使用者認證

軟體將使用目前使用者的認證存取目的地。

使用下列認證

軟體將使用您指定的認證存取目的地。如果工作帳戶不具備存取目的地之權限,請使 用此選項。

指定:

- 使用者名稱。輸入 Active Directory 使用者帳戶的名稱時,請務必同時指定網域 名稱 (DOMAIN\Username 或 Username@domain)。
- 密碼。帳戶的密碼。
- 2. 按一下 **[**確定**]**。

根據原始的 FTP 規格,存取 FTP 伺服器所需的認證將透過網路以純文字形式傳輸。這意味著竊聽者可 以使用封包嗅探器攔截使用者名稱和密碼。

# <span id="page-225-1"></span>8.3 掛載影像

從磁碟備份 (影像) 掛載磁碟區,即可像存取實體磁碟一樣來存取磁碟區。相同備份中包含的 多個磁碟區可以在單一掛載作業中掛載。主控台連線至執行 Windows 或 Linux 的受管理電腦 時,即可執行掛載作業。

在讀寫模式下掛載磁碟區可讓您修改備份內容,即儲存、移動、建立、刪除檔案或資料夾,並 執行由一個檔案組成的執行檔。

如果磁碟備份是儲存在本機資料夾中 (卸除式媒體除外)、Acronis Secure Zone 或網路共用中, 您可以掛 載磁碟區。

## 使用情境

- 共用:掛載的影像很容易就能與網路使用者共用。
- 「暫時性」資料庫復原解決方案:掛載包含來自於最近故障之電腦的 SQL 資料庫的影像。 如此一來,將可讓您存取該資料庫,直到故障的電腦復原為止。
- 離線病毒清理:如果電腦受到攻擊,系統管理員會將其關閉、使用可開機媒體開機,並建 立一個影像。然後,系統管理員會以讀寫模式掛載此影像,使用防毒軟體加以掃描及清理, 最後復原電腦。
- 錯誤検杳:如果由於磁碟錯誤造成復原失敗,請以讀寫模式掛載該影像。然後, 使用 **chkdsk /r** 命令檢查所掛載磁碟上是否有錯誤。

## 若要掛載影像,請執行下列步驟。

來源

存檔 (p. [227\)](#page-226-0)

指定存檔位置的路徑,並選擇包含磁碟備份的存檔。

備份 (p. [227\)](#page-226-1)

選擇備份。

存取認證 (p. [228\)](#page-227-0)

選擇性步驟:提供存檔位置的認證。

### 掛載設定

磁碟區 (p. [228\)](#page-227-1)

選擇要掛載的磁碟區並設定每個磁碟區的掛載設定:指派代號或輸入掛載點,選擇讀 寫或唯讀存取模式。

完成所有必要步驟後,按一下 **[**確定**]** 掛載磁碟區。

## <span id="page-226-0"></span>8.3.1 存檔選擇

#### 若要選擇存檔

- 1. 在 **[**路徑**]** 欄位輸入該位置的完整路徑,或在資料夾樹狀目錄中選擇所需的資料夾:
	- 如果存檔是儲存在本機資料夾中的個人儲藏庫、Acronis Secure Zone 或網路共用,請展 開 [個人] 群組, 然後按一下所需的儲藏庫。
	- 如果存檔是儲存在電腦的本機資料夾中,請展開該 **[本機資料夾]** 群組,並按一下所需 的資料夾。 如果存檔儲存在光學媒體,例如 CD、DVD 或藍光光碟 (BD) 中,則無法使用掛載功 能。
	- 如果存檔是儲存在網路共用上,請展開 **[網路資料夾]** 群組並選擇所需的網路電腦,然 後按一下共用資料夾。如果網路共用需要存取認證,程式將會要求您提供這些認證。

**Linux** 使用者的注意事項:如果您要指定的是掛載在 /mnt/share 之類掛載點上的「通用網際 網路檔案系統 (CIFS)」網路共用,請選擇這個掛載點,而不要選擇網路共用本身。

- 如果存檔儲存在 NFS 共用上, 請展開 **[NFS 磁碟機]** 群組, 然後按一下資料夾。 只有在 Linux 中以及 Linux 可開機媒體下,才能存取 NFS 磁碟機。
- 2. 在該樹狀目錄右邊的表格中,選擇存檔。此表格顯示您所選每一個儲藏庫/資料夾中包含的 存檔名稱。

當您檢閱位置內容時,另一使用者或程式本身可依據排程的作業新增、刪除或修改存檔。 使用 **[**重新整理**]** 按鈕來重新整理存檔清單。

<span id="page-226-1"></span>3. 按一下 **[**確定**]**。

## 8.3.2 備份選擇

### 若要選擇備份:

- 1. 按備份建立日期/時間選擇其中一個備份。
- 2. 為了幫助您選擇正確的備份,底部表格顯示了已選擇備份中包含的磁碟區。 若要取得有關磁碟區的資訊,滑鼠右鍵按一下該磁碟區並按一下 **[**資訊**]**。

#### <span id="page-227-0"></span>3. 按一下 **[**確定**]**。

## 8.3.3 存取認證

## 若要指定認證

- 1. 選擇下列其中一項:
	- 使用目前使用者認證

程式將使用目前使用者的認證存取位置。

使用下列認證

程式將使用您指定的認證存取位置。如果目前使用者帳戶沒有權限可存取位置,請使 用此選項。您可能需要提供網路共用或儲存節點儲藏庫的特殊認證。 指定:

- 使用者名稱。輸入 Active Directory 使用者帳戶的名稱時,請務必同時指定網域 名稱 (DOMAIN\Username 或 Username@domain)。
- 密碼。帳戶的密碼。

## 2. 按一下 **[**確定**]**。

根據原始的 FTP 規格,存取 FTP 伺服器所需的認證將透過網路以純文字形式傳輸。這意味著竊聽者可 以使用封包嗅探器攔截使用者名稱和密碼。

## <span id="page-227-1"></span>8.3.4 磁碟區選擇

如下選擇要掛載的磁碟區並設定每個已選擇磁碟區的掛載參數:

- 1. 為需要掛載的每個磁碟區選擇核取方塊。
- 2. 按一下已選擇的磁碟區以設定其掛載參數。
	- 存取模式 選擇您希望掛載磁碟區的模式:
		- 唯讀 可讓您瀏覽並開啟備份中的檔案而無需執行任何變更。
		- 讀/寫 選擇此模式, 程式會假定將修改備份內容, 並建立增量備份以擷取所做的 變更。
	- 指定代號 (在 Windows 中) Acronis Backup 將為已掛載的磁碟區指定未使用的代號。 如有需要, 從下拉式清單中選擇其他要指定的代號。
	- 掛載點 (在 Linux 中) 指定您希望掛載磁碟區的目錄。
- 3. 如果選擇掛載多個磁碟區,則按一下每個磁碟區以設定其掛載參數, 如上一步所述。
- 4. 按一下 **[**確定**]**。

## 8.3.5 管理掛載的影像

掛載磁碟區之後,您可使用檔案管理程式瀏覽備份中的檔案和資料夾,並將所需的檔案複製到 任何目的地。因此,如果僅需從磁碟區備份中取得幾個檔案和資料夾,則無需執行復原程序。

## 瀏覽影像

瀏覽掛載的磁碟區可以讓您檢視和修改 (如果以讀/寫模式掛載) 磁碟區的內容。

若要瀏覽掛載的磁碟區,請在表中選擇該磁碟區並按一下 **[**瀏覽**]**。預設檔案管理程式的視 窗將會開啟,讓使用者檢視已掛載磁碟區的內容。

## 卸載影像

維護已掛載的磁碟區會佔用相當多的系統資源。建議完成必要的作業後,將磁碟區卸載。如果 您沒有手動將磁碟區卸載,磁碟區在作業系統重新啟動前,將一直保持掛載的狀態。

若要卸載影像,請在表中選擇該影像並按一下 **[**卸載**]**。

若要卸載所有已掛載的磁碟區,請按一下 **& [全部卸載]**。

# 8.4 可在儲藏庫中執行的作業

您可以使用儲藏庫,輕鬆存取存檔與備份,以及執行存檔管理作業。

## 若要使用存檔與備份執行作業:

- 1. 在 **[**導覽**]** 窗格中,選擇您需要管理其存檔的儲藏庫。
- 2. 在儲藏庫檢視中,選擇 [存檔檢視]標籤。此標籤會顯示儲存在選定儲藏庫中的所有存 檔。
- 3. 請依下列章節描述繼續:
	- 存檔的相關作業 (p. [229\)](#page-228-0)
	- 備份相關作業 (p. [230\)](#page-229-0)

## <span id="page-228-0"></span>8.4.1 存檔的相關作業

## 若要對存檔執行任何作業

- 1. 在 **[**導覽**]** 窗格中,選擇包含存檔的儲藏庫。
- 2. 在儲藏庫的 [存檔檢視] 索引標籤上,選擇存檔。若存檔受密碼保護,系統會要求您提供 密碼。
- 3. 按一下工具列上對應的按鈕,以執行作業。這些作業也可以從主功能表的 **[[**存檔名稱**]** 動 作**]** 項目存取。

以下指導方針可協助您針對儲藏庫中儲存的存檔執行作業。

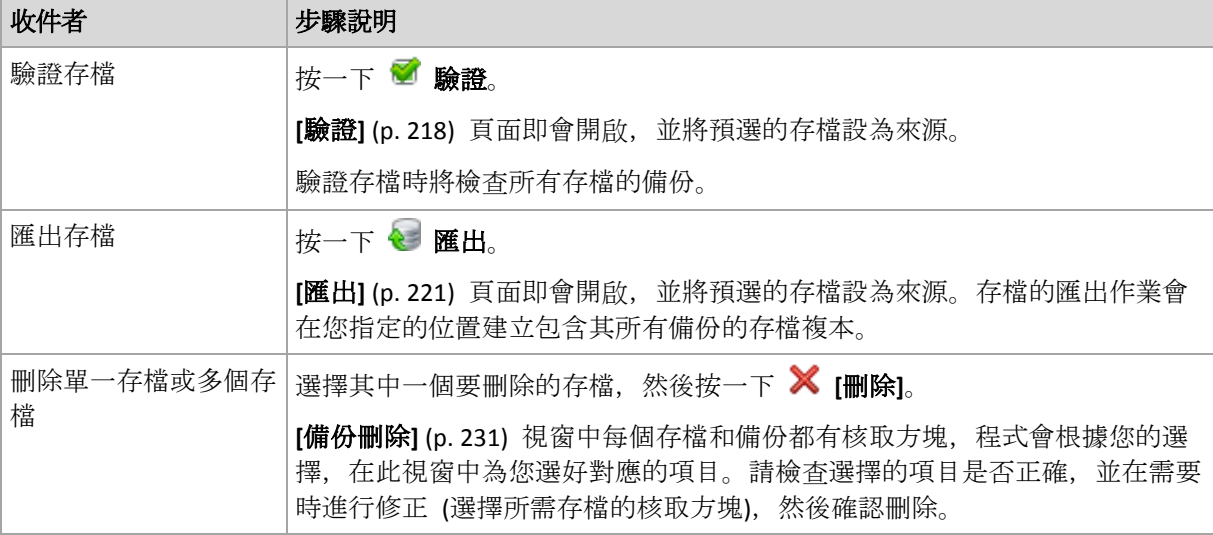

# <span id="page-229-0"></span>8.4.2 備份的相關作業

## 若要對存檔執行任何作業

- 1. 在 [導覽] 窗格中, 選擇包含存檔的儲藏庫。
- 2. 在儲藏庫的 **[存檔檢視]** 索引標籤上, 選擇存檔。然後, 展開存檔並按一下備份加以選 擇。若存檔受密碼保護,系統會要求您提供密碼。
- 3. 按一下工具列上對應的按鈕,以執行作業。這些作業也可以從主功能表的 **[[**備份名稱**]** 動 作**]** 項目存取。

以下指導方針可協助您針對備份執行相關作業。

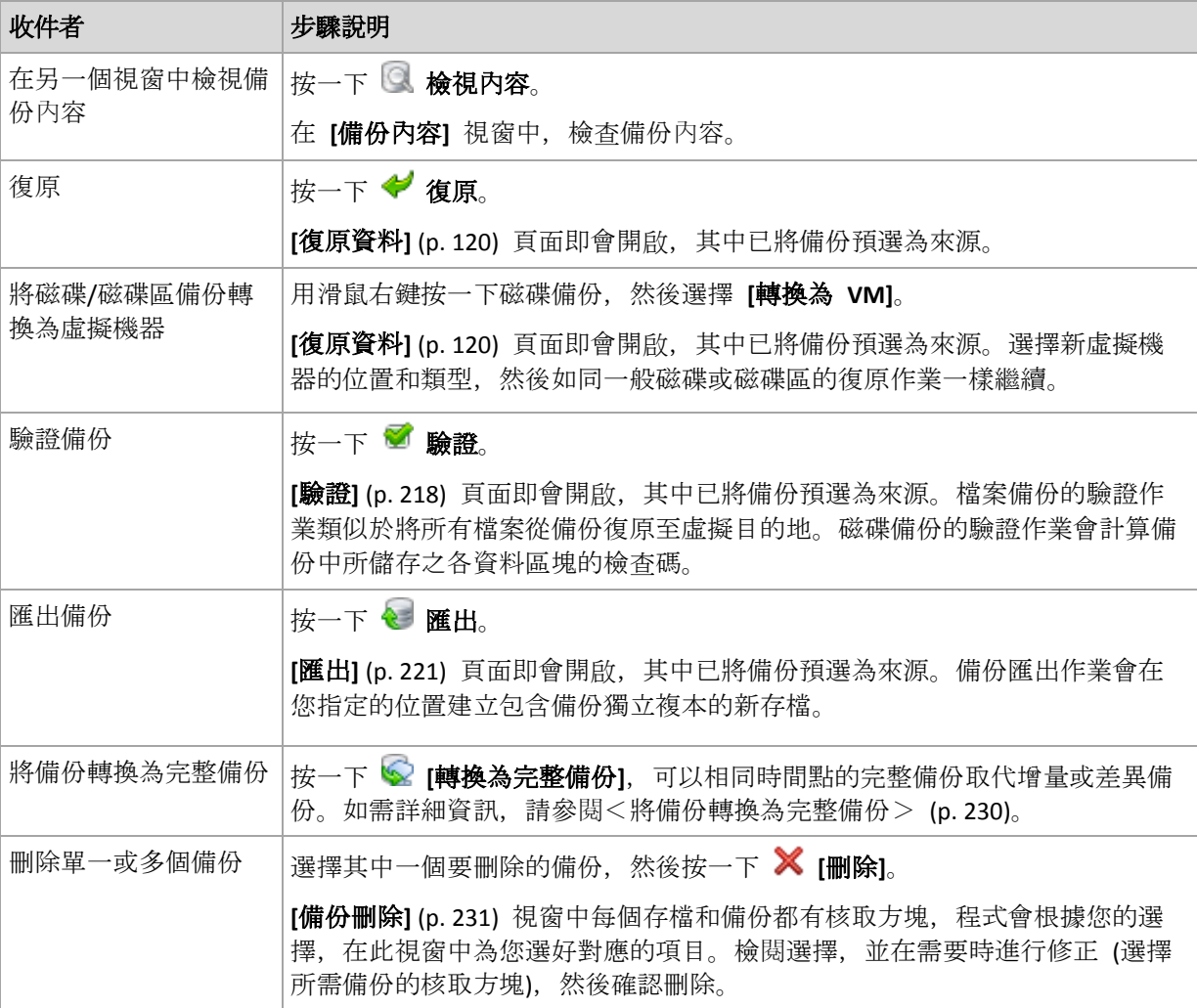

## <span id="page-229-1"></span>8.4.3 將備份轉換為完整備份

當存檔中的增量備份鏈增長時,將增量備份轉換為完整備份可提升存檔的可靠性。如果有增量 備份相依於差異備份,您可能也會想要轉換該差異備份。

轉換期間,相同時間點的完整備份會取代選擇的增量或差異備份。備份鏈中先前的備份會保持 不變。一直到最近完整備份為止的所有後續增量與差異備份也會更新。新的備份版本會先建立, 然後才會刪除舊的備份。因此,備份的位置必須具有足夠的空間可暫時同時儲存新舊版本。

## 範例

存檔中具有下列備份鏈:

#### **F1 I2 I3 I4 D5 I6 I7 I8 F9 I10 I11 D12 F13**

此處的 **F** 代表完整備份、 **I** 代表增量備份、**D** 代表差異備份。

您將 **I4** 備份轉換為完整備份。**I4**、**D5**、**I6**、**I7**、**I8** 備份將會更新,而 **I10 I11 D12** 因為相依於 **F9** 所以會保持不變。

## 使用提示

轉換不會建立備份的複本。若要取得隨身碟或卸除式媒體上的備份獨立複本,請使用匯出 (p. [221\)](#page-220-1)作業。

當您在讀/寫模式中掛載影像 (p. [226\)](#page-225-1)時, 軟體會建立增量備份, 其中包含您對備份內容所作的 變更。後續的備份不會包含這些變更。一般而言,如果您將任何後續備份轉換為完整備份,這 些變更都不會出現在所產生的完整備份中。

### 限制

下列備份不允許轉換:

- 儲存在磁帶、CD/DVD 或 Acronis Cloud Storage 中的備份。
- 具有簡化名稱 (p. [69\)](#page-68-0)的備份。
- <span id="page-230-0"></span>■ Microsoft Exchange Server 資料備份。

## 8.4.4 刪除存檔和備份

**[**備份刪除**]** 視窗顯示的標籤與儲藏庫檢視的標籤相同,但每個存檔和備份都有核取方塊。您已 選擇要刪除的存檔或備份會有核取標記。檢閱您已選擇要刪除的存檔或備份。如果需要刪除其 他存檔和備份,請選擇各自的核取方塊,並按一下 **[**刪除選定項目**]**,然後確認刪除。

### 如果我刪除的備份是增量備份或差異備份的基礎,會出現什麼情況?

程式將合併兩個備份,以保留存檔的一致性。例如,您刪除完整備份,但保留下一個增量備 份。備份將會合併為單一完整備份,而此備份將使用該增量備份的日期。刪除鏈中間的增量或 差異備份時,產生的備份類型將為增量。

請切記,合併只是刪除的一種方法,而不是替代刪除的方法。生成的備份將不包含在已刪除備 份中存在的資料,也不包含在增量或差異備份中不存在的資料。

儲藏庫中應有足夠的空間用於儲存在合併時建立的暫存檔。合併所產生備份的壓縮程度一律為 最大。

# 9 可開機媒體

## 可開機媒體

可開機媒體是一種實體媒體 (CD、DVD、USB 快閃磁碟機,或電腦 BIOS 支援作為開機裝置的 其他卸除式媒體), 無需作業系統的協助, 即可在任何 PC 相容之電腦上開機, 並讓您在 Linux 環境或 Windows 預先安裝環境 (WinPE) 中執行 Acronis Backup 代理程式。可開機媒體最常 用於:

- 復原無法啟動的作業系統
- 存取和備份損毀的系統中未損壞的資料
- 在裸機上部署作業系統
- 在裸機上建立基本或動態磁碟區
- 涿個磁區備份採用不支援的檔案系統的磁碟
- 離線備份所有由於限制存取、受執行中的應用程式永久鎖定或其他任何原因而無法線上備 份的資料。

無論使用實體媒體或透過網路從 Acronis PXE Server、Windows Deployment Services (WDS) 或遠 端安裝服務 (RIS) 開機,電腦都能夠開機進入上述環境中。這些裝有上傳可開機元件的伺服器 也可視為一種可開機媒體。您可使用相同精靈建立可開機媒體或設定 PXE 伺服器或 WDS/RIS。

### **Linux** 可開機媒體

基於 Linux 的媒體內含以 Linux 核心為基礎的 Acronis Backup 可開機代理程式。代理程式可 在任何 PC 相容硬體上開機並執行作業,包括裸機和帶有已損壞的或不支援檔案系統的電腦。 使用管理主控台可本機或遠端設定及控制作業。

您可在下列 Acronis 知識庫文章中找到以 Linux 作業系統為主的媒體硬體支援清單: https://kb.acronis.com/content/55310。

### **PE** 可開機媒體

基於 PE 的可開機媒體內含一個稱為「Windows 預先安裝環境」(WinPE) 的精簡 Windows 系 統和 Acronis WinPE 用外掛程式, 此外掛程式為經過修改的 Acronis Backup 代理程式, 可在預 先安裝環境中執行。

WinPE 被證明是用於含有各種硬體的較大環境中最方便的開機解決方案。

#### 優點:

- 相較於使用 Linux 可開機媒體, 在 Windows 預先安裝環境中使用 Acronis Backup 可享有 更多功能。將相容於 PC 的硬體開機進入 WinPE 後, 您不僅可以使用 Acronis Backup 代 理程式, 還可以使用 PE 命令和指令碼, 以及您新增到 PE 的其他外掛程式。
- 基於 PE 之可開機媒體有助於克服某些與 Linux 相關之可開機媒體問題, 如僅支援特定 RAID 控制器或特定級別的 RAID 陣列。以 WinPE 2.x 及更新版本為基礎的媒體可讓您動態 載入所需的裝置驅動程式。

#### 限制:

- 在使用整合可延伸韌體介面 (UEFI) 的電腦上, 以舊於 4.0 之 WinPE 版本為基礎的可開機 媒體無法開機。
- 若某台雷腦是透過 PE 可開機媒體開機, 您就無法選擇 CD、DVD 或藍光光碟 (BD) 等光 學媒體作為備份目的地。

# 9.1 如何建立可開機媒體

Acronis 提供建立可開機媒體的專用工具:Acronis Bootable Media Builder。

Bootable Media Builder 若與代理程式一併安裝, 便不需要授權。若要在沒有代理程式的電腦上 使用媒體建立器,您必須輸入授權金鑰,或至少在授權伺服器上擁有一個授權。該授權可為可 用或已指派狀態。

電腦必須配備 CD/DVD 燒錄機或允許連接快閃磁碟機,才能建立實體媒體。電腦必須具備網 路連線,才能啟用 PXE 或 WDS/RIS 組態。Bootable Media Builder 也能建立可開機磁碟的 ISO 影像,以供日後燒錄到空白磁碟中。

以下是建立可開機媒體的說明:

## <span id="page-232-0"></span>9.1.1 Linux 可開機媒體

### 建立 *Linux* 可開機媒體

- 1. 從管理主控台選擇 [工具] > [建立可開機媒體] 來啟動 Bootable Media Builder, 或以獨立元 件形式啟動。
- 2. 如果電腦上未安裝 Windows 用代理程式或 Linux 用代理程式,請指定授權金鑰或具備授 權的授權伺服器。系統不會指派或重新指派授權。這些授權決定建立的媒體要啟用哪些功 能。若無授權,您只能建立用來從雲端存放區進行復原的媒體。 如果電腦上已安裝 Windows 用代理程式或 Linux 用代理程式, 則媒體會繼承其功能, 包 括 Universal Restore 和重複資料刪除。
- 3. 選擇 **[**可開機媒體類型**:** 預設 **(Linux** 媒體**)]**。

選擇系統處理磁碟區和網路資源的方式,又稱為媒體樣式:

- 採用 Linux 樣式磁碟區處理方式的媒體, 會將磁碟區顯示為以下格式: hda1 和 sdb2。這種媒體在進行復原前,會先試圖重建 MD 裝置和邏輯 (LVM) 磁碟區。
- 採用 Windows 樣式磁碟區處理方式的媒體, 會將磁碟區顯示為以下格式: C:和 D:。 這種媒體可讓您存取動態 (LDM) 磁碟區。
- 4. 依照精靈步驟指定下列項目:
	- a. 選擇性步驟:Linux 核心的參數。使用空格分隔多個參數。 例如,若要選擇每次媒體啟動時可開機代理程式的顯示模式,請輸入:**vga=ask** 如需參數清單,請參閱核心參數 (p. [234\)](#page-233-0)。
	- b. 要放在媒體上的 Acronis 可開機元件。 您可以選擇 32 位元及/或 64 位元的元件。32 位元的元件可在 64 位元硬體上運作。 不過,使用整合可延伸韌體介面 (UEFI) 的電腦需要有 64 位元的元件才能開機。 若要在各種不同硬體上使用該媒體,請同時選取兩種元件。從產生的媒體將電腦開機 時,您可在開機功能表選擇使用 32 位元或 64 位元的元件。
	- c. 選擇性步驟:開機功能表的逾時間隔,以及逾時的時候自動啟動的元件。
- 如果沒有設定, Acronis 載入器會等待使用者選擇要啟動作業系統 (如果有) 或 Acronis 元件。
- 例如,若將可開機代理程式的間隔設定為 **10** 秒,則代理程式將在功能表顯示 10 秒後啟動。從 PXE 伺服器或 WDS/RIS 開機時,這可讓您自動現場作業。
- d. 選擇性步驟:遠端登入設定:
	- 在連線至代理程式時,在主控台端輸入使用者名稱和密碼。若這些方塊保留空白, 將會在不指定認證的情況下啟用連線。
- e. 選擇性步驟:網路設定 (p. [235\)](#page-234-0):
	- 要指派給電腦網路介面卡的 TCP/IP 設定。
- f. 選擇性步驟:網路連接埠 (p[. 236\)](#page-235-0):
	- 可開機代理程式監聽傳入連線的 TCP 連接埠。
- g. 要建立的媒體類型。您可以:
	- 建立 CD、DVD 或卸除式 USB 快閃磁碟機等其他可開機媒體 (如果硬體 BIOS 允許 從此類媒體開機)
	- 建立可開機光碟的 ISO 影像, 以便稍後將其燒錄在空白光碟中
	- 將所選元件上傳至 Acronis PXE Server
	- 將所選元件上傳至 WDS/RIS。
- h. 選擇性步驟:Acronis Universal Restore 要使用的 Windows 系統驅動程式 (p. [236\)](#page-235-1)。只 有選擇 PXE 或 WDS/RIS 以外的媒體時,此視窗才會顯示。
- i. 媒體 ISO 檔案的路徑或名稱, 或 PXE 或 WDS/RIS 的名稱或 IP 與認證。

## <span id="page-233-0"></span>9.1.1.1 核心參數

此視窗可讓您指定 Linux 核心的一個或多個參數。啟動可開機媒體時,這些參數將自動套用。

這些參數通常在使用可開機媒體遇到問題時使用。一般來說,可將此欄位留空。

您也可以在開機功能表中按下 F11 鍵來指定這些參數。

## 參數

指定多個參數時,使用空格將它們隔開。

#### **acpi=off**

停用進階組態與電源介面 (ACPI)。遇到特定硬體組態問題時, 您可能需要使用此參數。

#### **noapic**

停用進階可程式中斷控制卡 (APIC)。遇到特定硬體組態問題時, 您可能需要使用此參數。

#### **vga=ask**

提示可開機媒體的圖形化使用者介面要使用的視訊模式。若沒有 **vga** 參數,則會自動偵測 視訊模式。

#### **vga=**mode\_number

指定可開機媒體的圖形化使用者介面要使用的視訊模式。模式編號由 mode number 以十 六進位格式提供,例如:**vga=0x318**

與一個模式編號相對應的螢幕解析度和顏色數量在不同的電腦上可能會有所不同。建議先 使用 **vga=ask** 參數來選擇 mode\_number 的值。

#### **quiet**

載入 Linux 核心時停用啟動訊息顯示, 並在載入核心後啟動管理主控台。 建立可開機媒體時預設會指定此參數,但您可以在開機功能表中移除此參數。 若沒有此參數,將顯示所有啟動訊息,然後顯示命令提示字元。若要從命令提示字元啟動 管理主控台,請執行命令:**/bin/product**

#### **nousb**

停用 USB (通用序列匯流排) 子系統的載入。

#### **nousb2**

停用 USB 2.0 支援。使用此參數,USB 1.1 裝置仍可運作。某些 USB 磁碟機無法在 USB 2.0 模式下運作時, 此參數可讓您以 USB 1.1 模式使用這些磁碟機。

#### **nodma**

停用所有 IDE 硬碟機的直接記憶體存取 (DMA)。防止核心在某些硬體上停止回應。

#### **nofw**

停用 FireWire (IEEE1394) 介面支援。

#### **nopcmcia**

停用 PCMCIA 硬體偵測。

#### **nomouse**

停用滑鼠支援。

#### module\_name**=off**

停用 module name 指定之名稱的模組。例如, 若要停用 SATA 模組, 請指定:

#### **sata\_sis=off**

#### **pci=bios**

強制使用 PCI BIOS, 而不直接存取硬體裝置。如果電腦使用非標準 PCI 主機橋接器, 則您 可能需要使用此參數。

#### **pci=nobios**

停用 PCI BIOS, 僅允許使用直接硬體存取方式。可開機媒體無法啟動 (可能由 BIOS 造成) 時,您可能需要使用此參數。

#### **pci=biosirq**

使用 PCI BIOS 呼叫,以取得中斷路由表。如果核心無法配置中斷請求 (IRQ) 或無法找到主 機板上的次要 PCI 匯流排,則您可能需要使用此參數。 這些呼叫在部分電腦上可能無法正常運作。但這可能是取得中斷路由表的唯一方法。

## <span id="page-234-0"></span>9.1.1.2 網路設定

建立可開機媒體時,您可選擇預設定該可開機代理程式將使用的網路連線。下列參數可預設 定:

- IP 位址
- 子網路遮罩
- 閘道
- DNS 伺服器
- WINS 伺服器。

當可開機代理程式在電腦上啟動時,該組熊將套用於電腦的網路介面卡 (NIC)。若尚未預設定 設定,代理程式將使用 DHCP 自動組態。當可開機代理程式在電腦上執行時,您也可以手動 設定網路設定。

## 預先設定多個網路連線

您可為多達 10 個網路介面卡預設定 TCP/IP 設定。為確保為每個 NIC 指定適合設定,在相應 伺服器上建立將被自訂的媒體。當您在精靈視窗中選擇一個現有 NIC 時,其設定被選中儲存 在該媒體上。每個現有 NIC 的 MAC 位址也將儲存在該媒體上。

除 MAC 位址外,您可變更任何設定;或在必要時為不存在的 NIC 設定進行設定。

一旦可開機代理程式在伺服器上啟動,它將檢索可用的 NIC 清單。此清單按 NIC 佔用的插槽 排序:最接近處理器的位於頂端。

可開機代理程式為每個已知的 NIC 指定適合的設定,透過其 MAC 位址識別 NIC。在設定包 含已知 MAC 位址的 NIC 後, 將從上部未指定的 NIC 開始為剩餘的 NIC 指定您為不存在的 NIC 所指定的設定。

您可為任何電腦自訂可開機媒體,而不僅限於建立了媒體的電腦。若要進行此作業,請根據它 們在該電腦上的插槽順序設定 NIC : NIC1 佔用最接近處理器的插槽, NIC2 則位於下一個插槽, 依此類推。當可開機代理程式在該電腦上啟動時,將無法找到具有已知 MAC 位址的 NIC,並 將採用與您所使用的相同順序設定 NIC。

## 範例

可開機代理程式可使用其中一個網路介面卡,透過工作網路與管理主控台通訊。可為此連線進 行自動組態。用於復原且可變更大小的資料可透過第二個 NIC 傳輸,使用靜態 TCP/IP 設定的 方式包括在專用備份網路中。

## <span id="page-235-0"></span>9.1.1.3 網路連接埠

建立可開機媒體時,您可選擇預設定可開機代理程式監聽傳入連線的網路連接埠。可選擇之範 圍:

- 預設連接埠
- 當前使用的連接埠
- 新連接埠(輸入連接埠號)。

若該連接埠尚未預設定,代理程式將使用預設連接埠號 (9876)。該連接埠也由 Acronis Backup Management Console 作為預設連接埠使用。還可臨時組態連接埠。當主控台與代理程式連線 時, 在 URL 符號 <Agent-IP>:<port> 中為給定工作階段指定該連接埠。

## <span id="page-235-1"></span>9.1.1.4 Universal Restore 的驅動程式

建立可開機媒體時,您可選擇將 Windows 驅動程式新增至媒體。當在安裝有與備份系統不同 的處理器、主機板和大容量存儲裝置的電腦上復原 Windows 時,Universal Restore 將使用這 些驅動程式。

您將可設定 Universal Restore:

- 在媒體上搜索最適合目標硬體的驅動程式
- 獲得您從媒體上明確指定的大容量存儲驅動程式。如果目標硬體具有用於硬碟的特定大容 量存儲控制器(如 SCSI、RAID 或 Fiber Channel 配接卡), 則這一選擇非常必要。

如需更多資訊,請參閱「Acronis Universal Restore」 (p[. 134\)](#page-133-0)。

這些驅動程式將被置於可開機媒體上的可見[驅動程式]資料夾中。驅動程式並未載入到目標電 腦的 RAM 中, 因此在 Universal Restore 的整個作業過程中, 媒體應保持插入或連線狀態。

當您建立卸除式媒體、其 ISO 或卸離式媒體 (如隨身碟) 時, 將能夠為可開機媒體新增驅動程 式。無法向 PXE 伺服器或 WDS/RIS 上傳驅動程式。

只能以群組形式透過新增 INF 檔案或包含此類檔案的資料夾將驅動程式新增至清單。無法從 INF 檔案中選擇單個驅動程式,但是媒體建立器可為您顯示檔案內容。

#### 若要新增驅動程式:

- 1. 按一下新增並流覽至 INF 檔案或包含 INF 檔案的資料夾。
- 2. 選擇 INF 檔案或資料夾。
- 3. 按一下 **[**確定**]**。

只能以群組形式透過移除 INF 檔案從清單中移除驅動程式。

### 若要移除驅動程式:

- 1. 選擇 INF 檔案。
- 2. 按一下移除。

## 9.1.2 WinPE 可開機媒體

Bootable Media Builder 提供了三種整合 Acronis Backup 與 WinPE 的方法:

- 重新建立含外掛程式的 PE ISO。
- 出於未來任何使用目的 (手動建立 ISO、將其他工具新增至影像等), 將 Acronis 外掛程式 新增至 WIM 檔案。

Bootable Media Builder 支援下列任何核心的 WinPE 發行版:

- Windows Vista (PE 2.0)
- Windows Vista SP1 和 Windows Server 2008 (PE 2.1)
- Windows 7 (PE 3.0), 無論是否有 Windows 7 SP1 (PE 3.1) 的補充
- $\blacksquare$  Windows 8 (PE 4.0)
- $\blacksquare$  Windows 8.1 (PE 5.0)
- Windows 10 (Windows 10  $\overline{H}$  PE)

Bootable Media Builder 支援 32 位元及 64 位元的 WinPE 發行版。32 位元的 WinPE 發行版 亦可在 64 位元硬體上運作。不過,使用整合可延伸韌體介面 (UEFI) 的電腦需要有 64 位元 的發行版才能開機。

WinPE 4 及更新版本的 PE 影像需要約 1 GB 的 RAM 才能運作。

## 9.1.2.1 進備: WinPE 2.x 與 3.x

若要能建立或修改 PE 2.x 或 3.x 影像,請在已安裝 Windows 自動化安裝套件 (WAIK) 的電 腦上安裝 Bootable Media Builder。如果您沒有具備 AIK 的電腦,請依以下方式準備:

## 準備具備 *AIK* 的電腦

- 1. 下載並安裝 Windows 自動化安裝套件。 Windows Vista (PE 2.0) 用自動化安裝套件 (AIK): http://www.microsoft.com/Downloads/details.aspx?familyid=C7D4BC6D-15F3-4284-9123-67983 0D629F2&displaylang=zh-tw Windows Vista SP1 與 Windows Server 2008 (PE 2.1) 用自動化安裝套件 (AIK): http://www.microsoft.com/downloads/details.aspx?FamilyID=94bb6e34-d890-4932-81a5-5b50c 657de08&DisplayLang=zh-tw Windows 7 (PE 3.0) 用自動化安裝套件 (AIK): http://www.microsoft.com/downloads/details.aspx?familyid=696DD665-9F76-4177-A811-39C26 D3B3B34&displaylang=zh-tw Windows 7 SP1 (PE 3.1) 用自動化安裝套件 (AIK) 補充: http://www.microsoft.com/zh-tw/download/details.aspx?id=5188 您可以在上述連結中找到安裝的系統需求。 2. 選擇性步驟:將 WAIK 燒錄成 DVD 或複製到快閃磁碟機。
- 3. 從此套件中安裝 Microsoft .NET Framework (NETFXx86 或 NETFXx64,視硬體而定)。
- 4. 從此套件中安裝 Microsoft Core XML (MSXML) 5.0 或 6.0 Parser。
- 5. 從此套件中安裝 Windows AIK。
- 6. 在相同電腦上安裝 Bootable Media Builder。

建議您詳讀 Windows AIK 隨附的說明文件。若要存取文件,請從 [開始] 功能表中選擇 **[Microsoft Windows AIK] -> [**文件**]**。

## 9.1.2.2 準備:WinPE 4.0 及更新版本

若要能夠建立或修改 PE 4 或更新版本影像,請在已安裝 Windows 評定及部署套件 (ADK) 的 電腦上安裝 Bootable Media Builder。如果您沒有具備 ADK 的電腦,請依以下方式準備:

## 準備具備 *ADK* 的電腦

1. 下載評定及部署套件的安裝程式。

適用於 Windows 8 (PE 4.0) 的評定及部署套件 (ADK): http://www.microsoft.com/zh-tw/download/details.aspx?id=30652。 適用於 Windows 8.1 (PE 5.0) 的評定及部署套件 (ADK): http://www.microsoft.com/zh-TW/download/details.aspx?id=39982。 Windows 10 專用的 Windows 評定及部署套件 (ADK) (Windows 10 用 PE): https://msdn.microsoft.com/en-us/windows/hardware/dn913721%28v=vs.8.5%29.aspx。 您可以在上述連結中找到安裝的系統需求。

- 2. 在電腦上安裝評定及部署套件。
- 3. 在相同電腦上安裝 Bootable Media Builder。

## 9.1.2.3 將 Acronis 外掛程式新增至 WinPE

## 若要將 *Acronis* 外掛程式新增至 *WinPE ISO*:

- 1. 從管理主控台選擇 **[工具] > [建立可開機媒體]** 來啟動 Bootable Media Builder, 或以獨立元 件形式啟動。
- 2. 選擇 **[**可開機媒體類型**: Windows PE]**。
- 3. 選擇 **[**自動建立 **WinPE]**。
- 4. 選擇性步驟:若要建立 64 位元的可開機媒體,請選擇 **[**建立 **x64** 媒體**]** 核取方塊 (若可 用)。使用整合可延伸韌體介面 (UEFI) 的電腦需要有 64 位元的媒體才能開機。
- 5. 如果電腦上未安裝 Windows 用代理程式,請指定授權金鑰或具備授權的授權伺服器。系 統不會指派或重新指派授權。這些授權決定建立的媒體要啟用哪些功能。若無授權,您只 能建立用來從雲端存放區進行復原的媒體。 如果電腦上已安裝 Windows 用代理程式, 則媒體會繼承其功能, 包括 Universal Restore

和重複資料刪除。

- 6. 按 **[**下一步**]** 繼續。軟體將執行適當的指令碼,並前往下一視窗。
- 7. 選擇性步驟:選擇啟用或停用遠端連線至從媒體開機的電腦。若啟用, 您需指定連線至代 理程式時要在主控台端輸入的使用者名稱和密碼。若將這些方塊保留空白,就會停用連 線。
- 8. 為電腦網路介面卡指定網路設定 (p. [235\)](#page-234-0),或選擇 DHCP 自動組態。
- 9. [選擇性步驟]:指定要新增至 Windows PE 的 Windows 驅動程式。

電腦開機進入 Windows PE 後, 驅動程式即可協助您存取備份存檔所在的裝置。如果您使 用 32 位元 WinPE 發行版本,請新增 32 位元驅動程式;若您使用 64 位元 WinPE 發行 版本,請新增 64 位元驅動程式。

此外,您也能在設定 Universal Restore 時指向新增的驅動程式。若要使用 Universal Restore,請依據您計劃要復原的 Windows 作業系統為 32 位元或 64 位元,來新增 32 位元或 64 位元的驅動程式。

若要新增驅動程式:

- 按一下 **[**新增**]**,然後指定相對應 SCSI、RAID、SATA 控制器、網路介面卡、磁帶機或其 他裝置所必需之 \*.inf 檔案的路徑。
- 對要包含在所產生 WinPE 開機媒體中的每個驅動程式重複此程序。
- 10. 選擇要建立 ISO 或 WIM 影像, 或是將媒體上傳到伺服器 (Acronis PXE Server、WDS 或 RIS)。
- 11. 指定產生的影像檔的完整路徑,包括檔案名稱在內,或指定伺服器並提供使用者名稱與密 碼以存取該伺服器。
- 12. 在摘要畫面中檢查您的設定,然後按一下 **[**繼續**]**。
- 13. 使用第三方工具將 .ISO 燒錄到 CD 或 DVD, 或複製到快閃磁碟機中。

電腦開機進入 WinPE 時, Acronis Backup 將自動啟動。

### 從產生的 *WIM* 檔案建立 *PE* 影像 *(ISO* 檔案*)*:

■ 以新建立的 WIM 檔案取代 Windows PE 資料夾中的預設 boot.wim 檔案。以上述範例為 例,請輸入:

copy c:\AcronisMedia.wim c:\winpe\_x86\ISO\sources\boot.wim

■ 使用 Oscdimg 工具。以上述範例為例, 請輸入 :

oscdimg -n -bc:\winpe\_x86\etfsboot.com c:\winpe\_x86\ISO c:\winpe\_x86\winpe\_x86.iso

請勿複製貼上此範例。請手動輸入命令,否則命令將會失敗。

如需自訂 Windows PE 2.x 和 3.x 的更多資訊,請參閱《Windows 預先安裝環境使用者手冊 (Winpe.chm)》。您可在 Microsoft TechNet Library 中找到自訂 Windows PE 4.0 及更新版本的資 訊。

# 9.2 連線到從媒體開機的電腦

一旦電腦從可開機媒體開機,電腦終端機將顯示一個啟動視窗,帶有從 DHCP 獲得或根據預 設值設定的 IP 位址。

## 進行網路設定

若要變更目前工作階段的網路設定,請按一下啟動視窗中的 **[**設定網路**]**。隨即會顯示 **[**網路設 定**]** 視窗,您可在其中為電腦上的每張網路介面卡 (NIC) 進行網路設定。

於工作階段期間所做的變更會在電腦重新開機後遺失。

#### 新增 **VLAN**

您可以在 **[**網路設定**]** 視窗中,新增虛擬區域網路 (VLAN)。如果您需要存取包含於特定 VLAN 中的備份位置,可以使用此功能。

VLAN 主要用於將區域網路分為多個區段。連接到交換器「存取」連接埠的 NIC 永遠可以存取 連接埠設定中指定的 VLAN。而連接到交換器「主幹」連接埠的 NIC,則僅在您於網路設定中有 指定 VLAN 時,才能存取連接埠設定中允許的 VLAN。

### 透過主幹連接埠提供 *VLAN* 存取

1. 按一下 **[**新增 **VLAN]**。

- 2. 選擇可供存取包含所需 VLAN 之區域網路的 NIC。
- 3. 指定 VLAN 識別碼。

當您按下 **[**確定**]** 之後,網路介面卡清單中會出現新項目。

如果您需要移除 VLAN,請按一下所需的 VLAN 項目,然後按一下 **[**移除 **VLAN]**。

### 本機連線

如果要直接在從可開機媒體開機的電腦上操作,請按一下啟動視窗中的 **[**本機管理此電腦**]**。

### 遠端連線

如果要將管理主控台連線到從可開機媒體開機的遠端電腦,請在主控台功能表中選擇 **[**連線**] > [**管理遠端電腦**]**,接著指定電腦的其中一個 IP 位址。若在建立可開機媒體時有設定使用者名 稱和密碼,請提供。

# 9.3 在可開機媒體環境中作業

在透過可開機媒體開機的電腦上進行作業與在作業系統下進行備份和復原非常相似。差異如下 所示:

1. 在 Windows 樣式的可開機媒體環境中,磁碟區的磁碟機代號與 Windows 中的磁碟機代號 相同。如果磁碟區在 Windows 中沒有磁碟機代號 (例如**系統保留**磁碟區), 系統會依磁碟區 在磁碟中的順序,將可用代號指定給磁碟區。

如果可開機媒體無法在電腦上偵測到 Windows, 或者偵測到一個以上的 Windows, 則系 統會依磁碟區在磁碟中的順序,將可用代號指定給所有磁碟區,包括沒有磁碟機代號的磁 碟區。如此一來,磁碟區代號可能與 Windows 中顯示的不同。例如,可開機媒體環境中 的 D:磁碟機可能會對應到 Windows 中的 E: 磁碟機。

請小心!為安全起見, 最好為磁碟區指定唯一的名稱。

- 2. Linux 型可開機媒體將本機磁碟和磁碟區顯示為已卸載 (sda1, sda2...)。
- 3. 使用可開機媒體建立的備份具有簡化的檔案名稱 (p. [69\)](#page-68-0)。唯有備份新增至使用標準檔案命 名方式的現有存檔,或目的地不支援簡化的檔案名稱時,標準名稱才會指派給這些備份。
- 4. Linux 樣式的可開機媒體無法將備份寫入 NTFS 格式的磁碟區。如有需要,可切換至 Windows 樣式。
- 5. 您可以選擇 **[**工具**]** > **[**變更磁碟區表示方式**]**,在 Windows 樣式和 Linux 樣式可開機媒體 之間切換。
- 6. 在媒體 GUI 中沒有導覽樹狀目錄。請使用導覽功能表項目來切換不同的檢視畫面。
- 7. 無法進行工作排程;事實上,根本不會建立任何工作。如果您需要重複作業,則需要重新 設定。
- 8. 記錄的存留期僅限於當前工作階段。您可將整份記錄或篩選出來的記錄項目儲存為一個檔 案。
- 9. 集中化儲藏庫不會顯示於該 **[**存檔**]** 視窗的資料夾樹狀目錄中。

若要存取一個受管理的儲藏庫,請在 **[**路徑**]** 欄位中鍵入下列字串:

#### **bsp://node\_address/vault\_name/**

若要存取一個不受管理的集中化儲藏庫,請鍵入該儲藏庫資料夾的完整路徑。 在輸入存取認證之後,您將會看到位於該儲藏庫中的存檔清單。

## 9.3.1 設定顯示模式

對於從媒體開機的電腦,會根據硬體組態 (監視器和圖形卡規格) 自動偵測顯示視訊模式。如 果視訊模式因故偵測錯誤,請執行下列動作:

- 1. 在開機功能表中,按下 F11。
- 2. 將以下命令新增至命令提示字元:**vga=ask**,然後繼續開機。
- 3. 從受支援視訊模式中選擇適當模式,方法是輸入其號碼 (例如 318), 然後按下 ENTER。

如果您不想每次在特定硬體組態上從媒體開機時都依照此程序執行,請重新建立可開機媒體, 並將適當的模式編號 (在本例中為 **vga=0x318**) 輸入 **[**核心參數**]** 視窗 (詳情請參閱<Bootable Media Builder  $>$  (p[. 233\)](#page-232-0) 一節)。

## 9.3.2 設定 **iSCSI** 和 NDAS 裝置

本節描述在可開機媒體下工作時,如何設定網際網路小型電腦系統介面 (iSCSI) 裝置和網路直 接附掛儲存 (NDAS) 裝置。執行以下步驟後, 您將可以使用這些裝置, 就像它們本端連接到使 用可開機媒體開機的電腦一樣。

**iSCSI** 目標伺服器 (或 目標入口)是代管 iSCSI 裝置的伺服器。**iSCSI** 目標是目標伺服器上的元 件;此元件會共用裝置並列出已被允許存取裝置的起始端。**iSCSI** 起始端是電腦上的一個元 件;此元件可提供電腦與 iSCSI 目標之間的互動。在具備可開機媒體的電腦上,當設定對 iSCSI 裝置的存取時,您必須指定裝置的 iSCSI 目標入口,以及目標中所列的 iSCSI 起始端之 一。若目標共用了數個裝置,則將會存取所有這些裝置。

#### 要在 *Linux* 可開機媒體上新增 *iSCSI* 裝置

## 1. 按一下 **[**工具**]** > 設定 **iSCSI/NDAS** 裝置。

- 2. 按一下 **[**新增主機**]**。
- 3. 指定 IP 位址、iSCSI 目標入口的連接埠, 以及任何容許存取該裝置的 iSCSI 起始端的名 稱。
- 4. 如果主機需要驗證,則為其指定使用者名稱與密碼。
- 5. 按一下 **[**確定**]**。
- 6. 從清單中選擇 iSCSI 目標,然後按一下 **[**連線**]**。
- 7. 若在 iSCSI 目標設定中啟用 CHAP 驗證, 則會提示您提供認證以存取 iSCSI 目標。指定與 iSCSI 目標設定相同的使用者名稱和目標密碼。按一下 **[**確定**]**。
- 8. 按一下 **[**關閉**]** 以關閉視窗。

#### 要在 *PE* 可開機媒體上新增 *iSCSI* 裝置

- 1. 按一下**[**工具**]** > **[**執行 **iSCSI** 安裝程式**]**。
- 2. 按一下**[**探查**]**標籤。
- 3. 在 **[**目標入口**]** 下,按一下 **[**新增**]**,然後指定 IP 位址以及 iSCSI 目標入口的連接埠。按一 下 **[**確定**]**。
- 4. 分別按一下 **[**一般**]** 標籤以及 **[**變更**]**,然後指定任何容許存取該裝置的 iSCSI 起始端的名 稱。
- 5. 分別按一下 **[**目標**]** 標籤以及 **[**重新整理**]**,然後從清單中選擇 iSCSI 目標,再按一下 **[**連 線**]**。按一下 **[**確定**]** 以連線至 iSCSI 目標。
- 6. 若在 iSCSI 目標設定中啟用 CHAP 驗證, 則會出現 [驗證失敗] 錯誤。在此種情況下, 分  $\exists$  [速線] 以及 [進階], 選擇 [啟用 CHAP 登入] 核取方塊, 隨後指定與 iSCSI 目 標設定相同的使用者名稱和目標密碼。按一下 **[**確定**]** 關閉視窗,然後按一下 **[**確定**]** 以連 線至 iSCSI 目標。
- 7. 按一下 **[**確定**]** 關閉視窗。

#### 若要新增 *NDAS* 裝置(僅限 *Linux* 可開機媒體*)*

- 1. 按一下 **[**工具**]** > 設定 **iSCSI/NDAS** 裝置。
- 2. 在 **NDAS** 裝置中,按一下 **[**新增裝置**]**。
- 3. 指定 20 個字元的裝置 ID。
- 4. 如果要在裝置上寫入資料,請指定 5 個字元的寫入金鑰。若無此金鑰,將僅可在唯讀模式 下使用裝置。
- 5. 按一下 **[**確定**]**。
- 6. 按一下 **[**關閉**]** 以關閉視窗。

# 9.4 基於 Linux 之可開機媒體中可用的指令和公用程式清 單

基於 Linux 之可開機媒體包含下列指令和指令行公用程式,可在執行指令殼層時使用。若要啟 動指令殼層,在可開機媒體的管理主控台中按 CTRL+ALT+F2。

## **Acronis** 命令列公用程式

- **acrocmd** (僅限 64 位元媒體)
- **acronis**
- **asamba**

## **Linux** 指令和公用程式

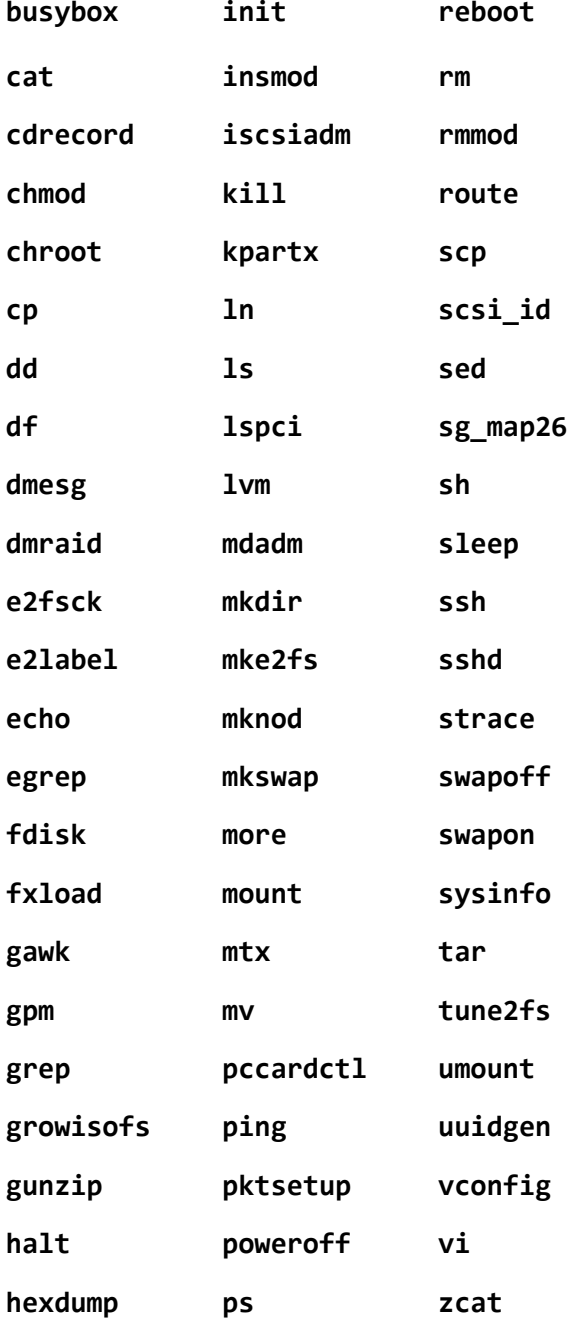

**hotplug raidautorun**

**ifconfig readcd**

# 9.5 Acronis Startup Recovery Manager

Acronis Startup Recovery Manager 是可開機代理程式 (p[. 383\)](#page-382-0)的修改, 位於 Windows 中的系統 磁碟上, 或 Linux 中的開機磁碟分割上, 已設定為在開機過程中按下 F11 時啟動。這樣不再 需要使用獨立的媒體或網路連線以啟動可開機救援公用程式。

Acronis Startup Recovery Manager 對行動使用特別實用。如果發生故障,請重新啟動電腦,等 待畫面上出現提示 "Press F11 for Acronis Startup Recovery Manager..." (按 F11 執行 Acronis Startup Recovery Manager...), 然後按下 F11。程式將會啟動, 接著您便可以執行復原。

在外出時, 您也可以使用 Acronis Startup Recovery Manager 備份。

在已安裝 GRUB 開機載入器的電腦上,您應從開機功能表中選擇 Acronis Startup Recovery Manager,而不是按下 F11。

## 啟用

啟動可啟用開機過程中的提示 [按 F11 執行 Acronis Startup Recovery Manager…] (如果您沒有 GRUB 開機載入器), 或者新增 "Acronis Startup Recovery Manager" 項目至 GRUB 的功能表中 (如果您有 GRUB)。

系統磁碟 (或 Linux 中的開機磁碟分割) 應有至少 100 MB 的可用空間, 以啟用 Acronis Startup Recovery Manager。

除非使用 GRUB 開機載入器,並將其安裝在主開機記錄 (MBR) 中,否則 Acronis Startup Recovery Manager 啟用會使用其本身的開機程式碼覆寫 MBR。因此,如果您有安裝第三方開 機載入器,可能需要重新啟用這些載入器。

在 Linux 中,當使用 GRUB 以外的開機載入器時 (例如 LILO),請考慮在啟用 Acronis Startup Recovery Manager 之前,將其安裝至 Linux 根 (或開機) 磁碟分割開機記錄中,而不要安裝在 MBR 中。否則,在啟用之後需要以手動方式重新組態該開機載入程式。

## 不啟用

停用開機過程中的提示 "Press F11 for Acronis Startup Recovery Manager..." (按 F11 執行 Acronis Startup Recovery Manager...) (或 GRUB 中的功能表項目)。如果 Acronis Startup Recovery Manager 未啟動, 當它無法開機時, 您將需要執行以下一項作業來復原系統:

- 從獨立的可開機救援媒體開機電腦
- 從 Acronis PXE Server 或 Microsoft 遠端安裝服務 (RIS) 使用網路開機。

# 9.6 Acronis PXE Server

Acronis PXE Server 可讓您透過網路將電腦開機至 Acronis 可開機元件。

網路開機:

- 減少讓現場技術人員將可開機媒體安裝至必須開機的系統中的需求
- 在群組作業期間,相比使用實體可開機媒體,減少了啟動多台電腦所需的時間。

您可以使用 Acronis Bootable Media Builder 將可開機元件上傳至 Acronis PXE Server。若要上傳 可開機元件,請先啟動 Bootable Media Builder (可藉由選擇 **[**工具**] > [**建立可開機媒體**]** 從管理 主控器啟動, 或者作為獨立元件啟動), 然後依照 Bootable Media Builder (p. [233\)](#page-232-0) 一節提供的 逐步說明操作。

若您的網路上有動態主機控制通訊協定 (DHCP) 伺服器,您就可以從 Acronis PXE Server 將多 部電腦開機。然後,已開機的電腦的網路介面將自動獲取 IP 位址。

### 限制:

Acronis PXE Server 不支援 UEFI 開機載入器。

## 9.6.1 Acronis PXE Server 安裝

## 安裝 *Acronis PXE Server*

- 1. 執行 Acronis Backup Advanced 安裝程式。
- 2. 按一下 **[**安裝 **Acronis Backup]**。
- 3. 接受授權合約條款。
- 4. 選擇 **[**我想要手動選擇 **Acronis** 元件**…]** 核取方塊。
- 5. 在元件樹狀目錄中 **[**其他元件**]** 下方,選擇 **[PXE** 伺服器**]** 核取方塊。
- 6. 依照畫面上的指示執行。

安裝後, Acronis PXE Server 將以服務的形式立即執行。稍後它會在每個系統重新啟動時自動啟 動。您可採用與其他 Windows 服務相同的方式停止和啟動 Acronis PXE Server。

## 9.6.2 設定電腦從 PXE 開機

對裸機而言,電腦的 BIOS 支援網路開機已經足夠。

在硬碟有作業系統的電腦上, BIOS 則必須經過設定, 使網路介面卡成為第一個開機裝置, 或 至少是優先於硬碟裝置的開機裝置。以下範例顯示其中一個合理的 BIOS 設定。如果您沒有插 入可開機媒體,電腦將從網路開機。

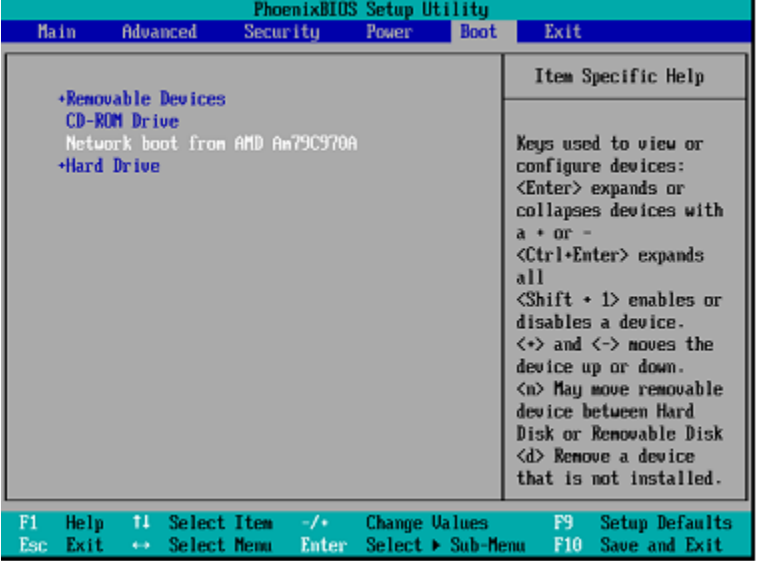

在有些 BIOS 版本中,您必須在啟用網路介面卡後將變更儲存至 BIOS 中,這樣介面卡才會顯 示在開機裝置清單中。

如果硬體有多張網路介面卡,請確定 BIOS 支援的介面卡已插入網路線。

## 9.6.3 跨子網路運作

若要啟用 Acronis PXE 伺服器以在另一子網路中工作(跨交換機),請設定交換機以轉送 PXE 流 量。PXE 伺服器 IP 位址的設定是依每一介面為基礎, 並使用 IP 協助程式功能進行, 就和 DHCP 伺服器的位址一樣。如需更多資訊,請參閱:

https://support.microsoft.com/en-us/help/257579/pxe-clients-do-not-receive-an-ip-address-from-adhcp-server。

# 10 磁碟管理

Acronis Disk Director Lite 這套工具可用於準備電腦磁碟/磁碟區組態,以復原由 Acronis Backup 軟體儲存的磁碟區影像。

有時在磁碟區經過備份並且其影像放置於安全的儲存裝置中後,電腦磁碟組態可能因 HDD 更 換或硬體遺失而變更。在這類狀況下,使用者藉由 Acronis Disk Director Lite 的協助,可重新建 立必要的磁碟組態,以便將磁碟區影像完全「按照原狀」復原,或以使用者認為必要的任何磁 碟或磁碟區結構變更復原。

在磁碟和磁碟區上進行的所有作業都有一定的資料損毀風險。必須非常小心地在系統、可開機或資料磁 碟區上執行作業,以免開機過程或硬碟資料儲存出現任何可能的問題。

對硬碟和磁碟區進行作業需要花費一定的時間,在這一過程中,斷電、不小心關閉電腦或意外按下 [重 設] 按鈕可能導致磁碟損毀和資料遺失。

在 Windows XP 中,對動態磁碟的磁碟區執行的所有作業都需要以具有系統管理員權限的帳戶執行 Acronis Managed Machine Service。

請採取所有必要的預防措施 (p. [247\)](#page-246-0)來避免可能的資料遺失。

# 10.1 支援的檔案系統

Acronis Disk Director Lite 支援以下檔案系統:

- FAT 16/32
- **NTFS**

若需要在採用不同檔案系統的磁碟區上執行作業,請使用完整版的 Acronis Disk Director。它提 供了更多的工具和公用程式,可用於管理具有以下檔案系統的磁碟和磁碟區:

- $\blacksquare$  FAT 16/32
- **NTFS**
- $Ext2$
- $Ext3$
- $HFS+$
- $H = HFSX$
- **ReiserFS**
- **JFS**
- <span id="page-246-0"></span>Linux SWAP

# 10.2 基本預防措施

若要避免任何可能的磁碟和磁碟區結構損毀或資料遺失,請採取所有必要的預防措施並遵循下 列簡單的規則:

- 1. 請備份要在其上建立或管理磁碟區的磁碟。將您最重要的資料備份至其他硬碟、網路共用或 卸除式媒體,這可讓您安心地在磁碟區上作業,因為您的資料非常安全。
- 2. 測試您的磁碟,確保其功能完好並且沒有損毀的磁區或檔案系統錯誤。

3. 當執行其他具有低層級磁碟存取的軟體時,請勿執行任何磁碟/磁碟區作業。執行 Acronis Disk Director Lite 之前, 請關閉這些程式。

憑藉這些簡單的預防措施,您就可以避免意外的資料遺失。

# 10.3 執行 Acronis Disk Director Lite

您可在 Windows 中或使用可開機媒體的情況下執行 Acronis Disk Director Lite。

## 限制。

- 無法在 Windows 8/8.1 與 Windows Server 2012/2012 R2、Windows 10 和 Windows Server 2016 中使用 Acronis Disk Director Lite。
- 如果在電腦上設定儲存空間, 則可開機媒體下的磁碟管理作業可能無法正確運作。

## 在 **Windows** 中執行 **Acronis Disk Director Lite**

如果您執行 Acronis Backup Management Console,並將其連線到受管理電腦,主控台的 **[**導覽**]** 樹狀目錄將顯示 [磁碟管理] 檢視, 由此您便可啟動 Acronis Disk Director Lite。

## 從可開機媒體執行 **Acronis Disk Director Lite**

您可在裸機、無法開機的電腦或非 Windows 系統的電腦上執行 Acronis Disk Director Lite。若 要進行此作業,請從使用 Acronis Bootable Media Builder 建立的可開機媒體 (p. [383\)](#page-382-1)將電腦開 機,執行管理主控台,然後按一下 **[**磁碟管理**]**。

# 10.4 為磁碟管理選擇作業系統

在擁有兩個或兩個以上作業系統的電腦上,磁碟和磁碟區的表示依據目前執行的作業系統而 定。

磁碟區在不同的 Windows 作業系統中會有不同的代號。例如,當您啟動安裝在同一台電腦上 的其他 Windows 作業系統時,磁碟區 E: 可能會顯示為 D: 或 L:。(在該電腦上已安裝的任何 Windows 作業系統下, 此磁碟區也有可能有相同的代號 E:。)

在一個 Windows 作業系統中建立的動態磁碟, 在另一個 Windows 作業系統中會視為外部磁 碟,或可能不受此作業系統支援。

當您需要在此等電腦上執行磁碟管理作業時,必須指定將顯示磁碟配置和將執行磁碟管理作業 的作業系統。

目前選定作業系統的名稱會顯示在主控台工具列上 **[**目前磁碟配置用於**:]** 之後。按一下作業系 統名稱, 在 **[作業系統選擇]** 視窗中選擇另一作業系統。在可開機媒體下, 按一下 **[磁碟管理]** 後,隨即會顯示此視窗。磁碟配置將根據您選擇的作業系統顯示。

# 10.5 [磁碟管理] 檢視

Acronis Disk Director Lite 可透過主控台的 **[**磁碟管理**]** 檢視來控制。

檢視畫面的上半部有一個磁碟和磁碟區的表格,可讓您排序資料、自訂欄位和使用工具列。這 個表格顯示磁碟數量以及指定代號、標籤、類型、容量、可用空間大小、已用空間大小、檔案 系統和各磁碟區的狀態。工具列包含啟動 **[**還原**]**、**[**重做**]** 和 **[**認可**]** 等動作的圖示,這些動作 用於等候中作業 (p. [260\)](#page-259-0)。

檢視畫面底部的圖形面板也會以矩形方塊顯示所有磁碟及其中的磁碟區,並提供基本資料 (標 籤、代號、大小、狀態、類型和檔案系統)。

檢視畫面的兩個部分均顯示了可用於建立磁碟區的所有未配置磁碟空間。

## 開始作業

任何作業均可由以下位置啟動:

- 從磁碟區或磁碟的內容功能表 (均在表格和圖形面板中)
- 從主控台的 **[**磁碟管理**]** 功能表
- 從 **[**動作和工具**]** 窗格上的 **[**作業**]** 列 請注意,內容功能表、**[**磁碟管理**]** 功能表和 **[**作業**]** 列中所列出的可用作業,依所選的磁碟區或磁 碟類型而定。同樣的條件也適用於未配置空間。

## 顯示作業結果

您規劃的任何磁碟或磁碟區作業,其結果將會立即在主控台的 **[**磁碟管理**]** 檢視上顯示。例如, 如果您建立了一個磁碟區,該磁碟區會立即顯示在表格中,並以圖形的形式顯示在檢視畫面底 部。包括變更磁碟區代號或標籤在內的任何磁碟區變更也會立即在檢視中顯示。

# 10.6 磁碟作業

Acronis Disk Director Lite 包括下列可對磁碟執行的作業:

- 磁碟初始化 (p. [249\)](#page-248-0) 初始化新增到系統之新硬體
- 基本磁碟複製 (p. [250\)](#page-249-0) 將來源基本 MBR 磁碟中的完整資料轉移到目標磁碟
- 磁碟轉換:MBR 至 GPT(p.252) 將 MBR 磁碟分割表轉換為 GPT
- 磁碟轉換 : GPT 至 MBR (p. [252\)](#page-251-1) 將 GPT 磁碟分割表轉換為 MBR
- 磁碟轉換:基本至動態 (p. [253\)](#page-252-0) 將基本磁碟轉換為動態磁碟
- 磁碟轉換:動態至基本 (p. [253\)](#page-252-1) 將動態磁碟轉換為基本磁碟

Acronis Disk Director 完整版將提供更多磁碟工具和公用程式。

Acronis Disk Director Lite 必須擁有目標磁碟的獨佔存取權。這表示在同一時間其他任何磁碟管理公用程 式 (如 Windows 磁碟管理公用程式) 都無法存取該磁碟。若您收到一則訊息, 表示無法封鎖該磁碟, 請關閉使用該磁碟的磁碟管理應用程式並重新開啟。若無法確定使用磁碟的應用程式為何,請關閉所有 應用程式。

## <span id="page-248-0"></span>10.6.1 磁碟初始化

如果您把任何新磁碟新增到電腦,Acronis Disk Director Lite 將偵測組態變更,並掃描新增的磁 碟,將其加入磁碟和磁碟區清單。如果磁碟尚未初始化,或者採用電腦系統未知的檔案結構, 這表示您無法在該磁碟安裝任何程式,也不能儲存任何檔案。

Acronis Disk Director Lite 會偵測出該磁碟無法供系統使用,需要初始化。**[**磁碟管理**]** 檢視會將 新偵測到的硬體顯示為一個帶有灰色圖示的灰色區塊,由此表示系統無法使用該磁碟。

## 如果需要初始化一個磁碟:

1. 選擇要初始化的磁碟。

- 2. 用滑鼠右鍵按所選磁碟區,然後在內容功能表中按一下 **[**初始化**]**。您將被轉至 **[**磁碟初始 化**]** 視窗,在此將提供基本硬體細節,例如磁碟編號、容量和狀態,以幫助您選擇可能動 作。
- 3. 在該視窗中,您可以設定磁碟分割配置 (MBR 或 GPT) 和磁碟類型 (基本或動態)。新的磁 碟狀態將立即在主控台的 **[**磁碟管理**]** 檢視中以圖形方式顯示。
- 4. 按一下 [確定], 即可新增待執行的磁碟初始化作業。

(若要完成新增的作業,則必須認可 (p. [260\)](#page-259-0) 該作業。未認可等候中作業而退出程式將會取消 該作業。)

初始化後,所有磁碟空間仍處於未配置的狀態,所以尚無法用於安裝程式或儲存檔案。若要使 用該磁碟,請按照正常步驟繼續執行 **[**建立磁碟區**]** 作業。

如果決定變更磁碟的設定,您稍後可使用標準 Acronis Disk Director Lite 磁碟工具進行變更。

## <span id="page-249-0"></span>10.6.2 基本磁碟複製

有時,需要將所有的磁碟資料傳輸到新磁碟上。這可能是因為需要擴展系統磁碟區、開始新的 系統佈局或由於硬體故障而轉移磁碟。在任何狀況下,進行**複製基本磁碟**作業的原因可以概括 為,必須將來源磁碟的所有資料按原樣完全傳輸至目的地磁碟。

Acronis Disk Director Lite 僅可對基本 MBR 磁碟進行此作業。

若要計劃複製基本磁碟作業:

- 1. 選擇要複製的磁碟。
- 2. 選擇複製作業的目標磁碟。
- 3. 選擇複製方法並指定進階選項。

新的磁碟區結構將立即在 **[**磁碟管理**]** 檢視中以圖形方式顯示。

在複製系統磁碟之前,如果 Acronis Startup Recovery Manager (p[. 381\)](#page-380-0) (ASRM) 處於作用中狀態,建議您 停用它。否則,所複製的作業系統也許不能開機。在完成複製之後,可以再次啟用 ASRM。如果不可能 停用,請選擇不變方法來複製磁碟。

## 10.6.2.1 選擇來源磁碟和目標磁碟

程式會顯示分割磁碟的清單,並請使用者選擇來源磁碟,將其中的資料傳輸到另一個磁碟。

下一個步驟是選擇複製作業的目標磁碟。程式會讓使用者選擇一個大小足以容納來源磁碟所有 資料,不會形成資料流失的磁碟。

如果被選為目標的磁碟上仍有資料,使用者會收到一則警告:「**所選的目標磁碟不是空的。其** 磁碟區上的資料將被覆寫。」換句話說,目前所選的目標磁碟上所有資料都將流失,無法挽 回。

## 10.6.2.2 複製方法和進階選項

海製基本磁碟作業通常意味著將來源磁碟中的資訊[按原樣]傳輸到目的地磁碟。因此,如果目 的地磁碟與來源磁碟大小相同或甚至容量更大,則有可能將來源磁碟中儲存的資訊按原樣傳輸 到目的地磁碟中。

但是由於可用之硬體較多,目的地磁碟大小可能與來源磁碟有所不同。如果目的地磁碟更大, 則建議透過選擇 **[**按比例調整磁碟區大小**]** 選項調整來源磁碟區的大小以避免在目的地磁碟上 留下未配置的空間。[按原樣]複製基本磁碟選項還將被保留,但預設複製方法將以按比例擴大 所有來源磁碟區,因此目的地磁碟上不會有未配置的空間。

如果目的地磁碟較小,則按原樣複製選項將不可用,並將強制按比例調整來源磁碟區的大小。 該程式將分析目的地磁碟以確定是否其大小將足夠容納來源磁碟中的所有資料而沒有任何遺 失。如果這種按比例調整來源磁碟區大小的傳輸可行,且沒有任何資料遺失,將允許使用者繼 續進行。如果由於磁碟大小限制,即使按比例調整磁碟區大小,將**來源**磁碟中的所有資料安全 地傳輸至**目的地**磁碟仍然無法實現, 那麼**複製基本磁碟**作業則將無法進行, 使用者將不能繼 續。

如果您要複製含有系統磁碟區的磁碟,請注意進階選項。

透過按一下 **[**完成**]**,您可新增磁碟複製的等候中作業。

(若要完成新增的作業,則必須認可 (p. [260\)](#page-259-0)該作業。未認可等候中作業而退出程式將會取消 該作業。)

## 使用進階選項

當複製含有系統磁碟區的磁碟時,需要在目的地磁碟區上確保作業系統可開機。這表示作業系 統必須具備與磁碟 NT 簽章相符的系統磁碟區資訊 (如卷代號), 此類資訊在 MBR 磁碟記錄中 儲存。但是如果兩個磁碟的 NT 簽章相同,則無法在一個作業系統下正常工作。

如果電腦上有兩個帶有相同 NT 簽章的磁碟並且含有一個系統磁碟區,在啟動時作業系統將從第一個磁 碟執行,並發現第二個磁碟上有相同的簽章,將自動產生唯一的新 NT 簽章並指定給第二個磁碟。這樣, 第二個磁碟上的所有磁碟區都將失去代號,磁碟上的所有路徑都將無效,並且程式也將無法找到其檔 案。該磁碟上的作業系統將無法啟動。

若要在目的地磁碟區上確保系統可開機,您有下列兩種選擇:

- 1. 複製 NT 簽章 為目的地磁碟提供與登錄機碼相符的來源磁碟 NT 簽章,並將其複製在目 的地磁碟上。
- 2. 保留 NT 簽章 保留舊目的地磁碟簽章並根據簽章更新作業系統。

#### 如果您需要複製 *NT* 簽章:

- 1. 選擇 **[**複製 **NT** 簽章**]**核取方塊。您會看到警告:[如果硬碟上有作業系統,再次啟動電腦前, 從電腦上解除安裝源硬碟或者目標硬碟。否則,作業系統將從第一個磁碟上啟動,而第二個 磁碟上的作業系統將無法開機。]將自動選擇並停用 **[**複製作業後關閉電腦**]** 核取方塊。
- 2. 按一下 **[**完成**]** 以新增等候中作業。
- 3. 在工具列上,按一下 **[**認可**]**,然後在 **[**等候中作業**]** 視窗中按一下 **[**繼續**]**。
- 4. 請等待作業完成。
- 5. 請等待直至電腦關閉。
- 6. 從電腦上斷開源硬碟或目標硬碟。
- 7. 啟動電腦。

### 如果您需要保留 *NT* 簽章:

- 1. 必要時,按一下以清除 **[**複製 **NT** 簽章**]** 核取方塊。
- 2. 必要時,按一下以清除 **[**複製作業後關閉電腦**]** 核取方塊。
- 3. 按一下 **[**完成**]** 以新增等候中作業。

4. 在工具列上,按一下 **[**認可**]**,然後在 **[**等候中作業**]** 視窗中按一下 **[**繼續**]**。

<span id="page-251-0"></span>5. 請等待作業完成。

## 10.6.3 磁碟轉換:MBR 至 GPT

在下列狀況下,您可能希望將 MBR 基本磁碟轉換為 GPT 基本磁碟:

- 如果您需要一個磁碟上有 4 個以上的主磁碟區。
- 如果您需要更高的磁碟可靠性,以防止任何可能的資料銷毀。

### 如果您需要將基本 *MBR* 磁碟轉換為基本 *GPT* 磁碟:

- 1. 選擇一個要轉換為 GPT 的基本 MBR 磁碟。
- 2. 用滑鼠右鍵按一下所選磁碟區,然後在內容功能表中按一下 **[**轉換為 **GPT]**。 您將看到警告視窗,告知您即將轉換 MBR 至 GPT。
- 3. 按一下 **[**確定**]**,即可新增一個將 MBR 磁碟轉換為 GPT 的待執行作業。

(若要完成新增的作業,則必須認可 (p. [260\)](#page-259-0) 該作業。未認可等候中作業而退出程式將會取消 該作業。)

請注意:採用 GPT 分割配置的磁碟會在分割區域的末尾保留一定的空間作為備份區域,用來儲存 GPT 標頭和磁碟分割表的副本。如果磁碟已滿,而且磁碟區大小無法自動減少,從 MBR 磁碟轉換為 GPT 磁碟的作業將會失敗。

該作業是不可逆的。如果您有一個主磁碟區並且屬於 MBR 磁碟, 而您先將磁碟轉換為 GPT 磁碟, 然 後再轉換回 MBR 磁碟, 則該磁碟區將成為邏輯磁碟區, 不能作為系統磁碟區使用。

如果您打算安裝不支援 GPT 磁碟的作業系統,也可以透過相同的功能表項目將磁碟反向轉換 為 MBR 磁碟,該作業名稱將列為 **[轉換為 MBR]**。

## 動態磁碟轉換:**MBR** 至 **GPT**

Acronis Disk Director Lite 不支援動態磁碟 MBR 至 GPT 的直接轉換。但是, 您可以使用程式 執行下列轉換來達到相同的目的:

- 1. 使用 **[**轉換為基本磁碟**]** 作業來執行 MBR 磁碟轉換:動態至基本 (p[. 253\)](#page-252-1)。
- 2. 使用 轉換為 **GPT** 作業來執行基本磁碟轉換:MBR 至 GPT。
- <span id="page-251-1"></span>3. 使用 **[**轉換為動態磁碟**]** 作業來執行 GPT 磁碟轉換:基本至動態 (p. [253\)](#page-252-0)。

## 10.6.4 磁碟轉換:GPT 至 MBR

如果您打算安裝不支援 GPT 磁碟的作業系統,可以將 GPT 磁碟轉換為 MBR 磁碟。該作業名 稱將列為 **[**轉換為 **MBR]**。

#### 如果您需要將 **GPT** 磁碟轉換為 **MBR** 磁碟:

- 1. 選擇要轉換為 MBR 的 GPT 磁碟。
- 2. 用滑鼠右鍵按一下所選磁碟區,然後在內容功能表中按一下 **[**轉換為 **MBR]**。 您將看到警告視窗,告知您即將轉換 GPT 至 MBR。 該視窗將說明所選磁碟從 GPT 轉換為 MBR 後, 系統會發生的變更。例如, 如果轉換作業 會導致一個磁碟無法被系統存取、轉換完成後作業系統將無法載入,或所選 GPT 磁碟上 的某些磁碟區在 MBR 配置下無法被存取 (例如磁碟區的位置距離磁碟開頭超過 2 TB), 則 此視窗將會警告您損毀的可能性。
請注意,如果一個磁碟區屬於預定轉換的 GPT 磁碟,該磁碟區在作業完成後將變成邏輯磁碟區, 而且這項作業是不可逆的。

3. 按一下 **[**確定**]** 即可新增一個將 GPT 磁碟轉換為 MBR 的待執行作業。

(若要完成新增的作業,必須執行 (p. [260\)](#page-259-0)該作業。若未執行擱置作業就退出程式,將會取消該 作業。)

# 10.6.5 磁碟轉換:基本至動態

在下列狀況下,您可能希望將基本磁碟轉換為動態磁碟:

- 如果您計劃將磁碟用作動熊磁碟群群組的一部分。
- 如果您需要為資料儲存提高磁碟可靠性。

#### 如果您需要將基本磁碟轉換為動態磁碟:

- 1. 選擇要轉換為動態磁碟的基本磁碟。
- 2. 用滑鼠右鍵按一下所選磁碟區,然後在內容功能表中按一下 **[**轉換為動態**]**。您將看到最後 警告,通知您基本磁碟即將轉換為動態磁碟。
- 3. 如果在此警告視窗中按一下 **[**確定**]**,轉換將立即執行,如有需要,電腦將重新啟動。

請注意:動態磁碟將佔用實體磁碟最後 1 MB 的空間來儲存資料庫,包括各動態磁碟區的四個層級 的描述 (磁碟區-組件-磁碟分割-磁碟)。如果在轉換為動態磁碟的過程中,發現基本磁碟已滿,而且 其磁碟區大小無法自動減少,基本磁碟轉換為動態磁碟的作業將會失敗。

如果決定將動態磁碟恢復為基本磁碟,例如,如果您要在電腦上開始使用不支援動態磁碟的作 業系統,可使用相同的功能表項目轉換磁碟,但該作業此時的名稱將變為 **[**轉換為基本**]**。

### 系統磁碟轉換

若符合以下描述,則在將基本磁碟轉換為動態磁碟後,Acronis Disk Director Lite 不會要求作業 系統重新開機:

- 1. 磁碟上裝有單個 Windows 2008/Vista 作業系統。
- 2. 電腦執行該作業系統。

將含有系統磁碟區的基本磁碟轉換為動態磁碟需要花費一定的時間,在這一過程中,斷電、不慎關閉電 腦或意外按下 [重設] 按鈕都可能導致磁碟無法開機。

與 Windows 磁碟管理程式相反, 本程式可確保執行作業後磁碟上的離線作業系統可開機。

# 10.6.6 磁碟轉換:動態至基本

您可能希望將動態磁碟轉換回基本磁碟,例如,如果您要在電腦上開始使用不支援動態磁碟的 作業系統。

#### 如果您需要將動態磁碟轉換為基本磁碟:

- 1. 選擇要轉換為基本磁碟的動態磁碟。
- 2. 用滑鼠右鍵按一下所選磁碟區,然後在內容功能表中按一下 **[**轉換為基本**]**。您將看到最後 警告,通知您動態磁碟即將轉換為基本磁碟。 程式將告知您所選磁碟由動態轉換為基本後,系統將會發生的變更。例如,如果轉換作業 會導致磁碟無法被系統存取、轉換完成後作業系統將無法載入,或者您要轉換為基本的磁

碟包含任何僅受動熊磁碟支援的磁碟區類型(除簡單磁碟區外的所有磁碟區類型),則此視 窗將會警告您轉換過程發生資料損毀的可能性。

請注意,包含跨距磁碟區、等量磁碟區或 RAID-5 磁碟區的動態磁碟無法執行此作業。

3. 如果按一下此警告視窗中的 **[**確定**]**,轉換將立即執行。

轉換完成後,磁碟空間的最後 8Mb 將被保留,供日後從基本磁碟轉換至動態磁碟的作業使 用。

在某些狀況下,可能的未配置空間與建議的最大磁碟區大小可能有所不同 (例如,當一個鏡像 的大小建立另一個鏡像的大小,或磁碟空間的最後 8Mb 為日後從基本至動態磁碟的轉換而保 留時)。

### 系統磁碟轉換

若符合以下描述,則在將動態磁碟轉換為基本磁碟後,Acronis Disk Director Lite 不會要求作業 系統重新開機:

- 1. 磁碟上裝有單個 Windows 2008/Vista 作業系統。
- 2. 電腦執行該作業系統。

將含有系統磁碟區的動態磁碟轉換為基本磁碟需要花費一定的時間,在這一過程中,斷電、不慎關閉電 腦或意外按下 [重設] 按鈕都可能導致磁碟無法開機。

與 Windows 磁碟管理程式相反,本程式可確保以下事項:

- 當磁碟具有**含資料**的簡單和鏡像磁碟區時,確保能安全將動熊磁碟轉換為基本磁碟
- 在多開機系統中,確保在作業期間**離線**的系統能保有開機能力

# 10.6.7 變更磁碟狀態

變更磁碟狀態的作業僅適用於 Windows Vista SP1、Windows Server 2008、Windows 7 作業系統, 並會套用至目前的磁碟配置 (p. [248\)](#page-247-0)。

在磁碟的圖形檢視中,磁碟名稱旁一律會顯示以下磁碟狀態之一:

線上

線上狀態表示磁碟能在讀寫模式中存取。這是正常的磁碟狀態。若您要僅能以唯讀模式存 取磁碟,請選取磁碟,然後在 **[**作業**]** 功能表中選擇 **[**將磁碟狀態變更為離線**]**,以將其狀 態變更為離線。

■ 離線

離線狀態表示磁碟僅能在唯讀模式中存取。若要讓所選離線磁碟恢復為線上狀態,請在 **[**作業**]** 功能表中選擇 **[**將磁碟狀態變更為線上**]**。

如果磁碟狀態為離線,且磁碟名稱為 **[**遺失**]**,這表示作業系統無法找到或識別磁碟。磁碟 可能已損毀、中斷連線或斷電。如需如何使離線和遺失的磁碟恢復為線上狀態的相關資訊, 請參閱以下 Microsoft 知識庫文章:

http://technet.microsoft.com/zh-tw/library/cc732026.aspx。

# 10.7 磁碟區作業

Acronis Disk Director Lite 包括下列可對磁碟區執行的作業:

■ 建立磁碟區 (p. [255\)](#page-254-0) - 在「建立磁碟區精靈」的協助下建立新磁碟區。

- 刪除磁碟區 (p. [258\)](#page-257-0) 刪除所選磁碟區。
- 設定為使用中 (p. [258\)](#page-257-1) 將所選磁碟區設定為使用中, 以便雷腦能夠使用安裝在該磁碟區 上的作業系統開機。
- 變更代號 (p. [259\)](#page-258-0) 變更所選磁碟區的代號
- 變更標籤 (p. [259\)](#page-258-1) 變更所選磁碟區的標籤
- 格式化磁碟區 (p. [260\)](#page-259-1) 格式化磁碟區, 為其提供必要的檔案系統

Acronis Disk Director 完整版將提供更多磁碟區工具和公用程式。

Acronis Disk Director Lite 必須擁有目標磁碟區的獨佔存取權。這表示在同一時間其他任何磁碟管理公用 程式 (如 Windows 磁碟管理公用程式) 都無法存取該磁碟。若您收到一則訊息, 表示無法封鎖該磁碟 區,請關閉使用該磁碟區的磁碟管理應用程式並重新開啟。若無法確定使用磁碟區的應用程式為何,請 關閉所有應用程式。

# <span id="page-254-0"></span>10.7.1 建立磁碟區

您可能需要一個新磁碟區來:

- 以「完全按原樣」的設定復原先前儲存的備份複本;
- 分開儲存類似檔案的集合,例如在單獨的磁碟區上儲存 MP3 集合或視訊檔案;
- 在特殊磁碟區上儲存其他磁碟區/磁碟的備份 (影像);
- 在新磁碟區上安裝新的作業系統 (或交換檔);
- 將新硬體新增至電腦。

在 Acronis Disk Director Lite 中,可用於建立磁碟區的工具是 **[**建立磁碟區精靈**]**。

### 10.7.1.1 動態磁碟區的類型

#### 簡單磁碟區

用一個實體磁碟上的可用空間建立的磁碟區。它可包括磁碟的一或數個區域,實際上是由 [邏輯磁碟管理器] (LDM) 聯合在一起。這無法提升可靠性、速度和容量。

### 跨距磁碟區

在可用磁碟空間上建立的磁碟區,這些磁碟空間是來自於幾個實體磁碟,由 LDM 以虛擬 方式連結在一起。最多可將 32 個磁碟包括在一個磁碟區中,從而克服了硬體大小的限制, 但如果只有一個磁碟發生故障,所有的資料都將遺失,並且如果不破壞整個磁碟區,則無 法移除跨距磁碟區的任何部分。因此,跨距磁碟區無法提升可靠性或 I/O 傳輸速率。

#### 等量磁碟區

有時被稱為 RAID 0 的磁碟區,包含同等大小的資料條帶,寫入磁碟區中的各磁碟。這意 味著,若要建立一個等量磁碟區,使用者將需要兩個或更多的動態磁碟。等量磁碟區中的 磁碟不必完全相同,但是在您要納入磁碟區的各個磁碟上必須有未使用的空間,並且磁碟 區大小將取決於最小空間的大小。通常,存取等量磁碟區上的資料要比存取單個實體磁碟 上的相同資料更快,因為 I/O 分散在多個磁碟上。

建立等量磁碟區旨在改善效能,而不是提高可靠性,因為其不包含冗餘資訊。

### 鏡像磁碟區

一種具有容錯能力的磁碟區, 有時也稱為 RAID 1, 其資料會複製在兩個相同的實體磁碟 上。一個磁碟上的所有資訊會複製到另一個磁碟上,以提供資料冗餘。幾乎任何磁碟區都 可以建立鏡像,包括系統和開機磁碟區,而如果其中一個磁碟故障,仍可從剩餘的磁碟存 取資料。遺憾的是,使用鏡像磁碟區時,硬體大小和效能的限制更高。

#### 鏡像等量磁碟區

一種具有容錯能力的磁碟區,有時也稱為 RAID 1+0,結合了等量配置的高速 I/O 傳輸速度 和鏡像類型冗餘的優勢。但仍具有鏡像架構固有的明顯缺點,磁碟對磁碟區大小比率較 低。

### **RAID-5**

一種具有容錯能力的磁碟區,其資料以等量方式儲存於由三個或更多磁碟組成的陣列中。 其磁碟不必完全相同,但是磁碟區中各磁碟上的可用未配置空間的區塊必須大小相同。同 位 (失敗後用於重建資料的計算值) 也以等量方式儲存於磁碟陣列。並且,它一律會儲存 在不同的磁碟上,而非資料本身。若實體磁碟故障,此故障磁碟上 RAID-5 磁碟區的部分 可透過剩餘資料及同位重新建立。RAID-5 磁碟區不但能提供可靠性,且因為磁碟對磁碟區 大小比率高於鏡像磁碟區,而能夠克服實體磁碟的大小限制。

## 10.7.1.2 建立磁碟區精靈

建立磁碟區精靈可讓您建立任何類型的磁碟區(包括系統和啟動)、選擇檔案系統、設定標籤、 指定代號,以及提供其他磁碟管理功能。

其頁面可讓您輸入作業參數、進行逐步作業,以及在需要變更任何先前選擇的選項時, 返回到 之前的任何步驟。為協助您做出選擇,每個參數都附帶詳細指示。

#### 如果您要建立磁碟區:

選擇 **[**精靈**]** 列上的 **[**建立磁碟區**]** 來執行 **[**建立磁碟區**]** 精靈,或用滑鼠右鍵按一下任何未配 置的空間,並在出現的內容功能表中選擇 **[**建立磁碟區**]**。

### <span id="page-255-1"></span>選擇建立的磁碟區類型

第一步, 您必須指定要建立的磁碟區類型。有下列類型的磁碟區可供使用:

- 基本
- 簡單/跨距
- 等量
- 鏡像
- **RAID-5**

為了讓您更好理解每個可用磁碟區架構的優點和限制,將為您提供每個磁碟區類型的簡要說 明。

如果目前安裝在此電腦上的作業系統不支援所選的磁碟區類型,您將看到適當的警告。在這種狀況下, [下一步] 按鈕將停用, 您必須選擇另一磁碟區類型, 以繼續建立新磁碟區。

按 **[**下一步**]** 按鈕後,將繼續前進到精靈的下一頁:選擇目的地磁碟 (p[. 256\)](#page-255-0)。

### <span id="page-255-0"></span>選擇目的地磁碟

精靈下一頁將提示您選擇磁碟,而該磁碟的空間將用來建立磁碟區。

### 若要建立基本磁碟區:

■ 選擇目的地磁碟, 並指定要在其上建立基本磁碟區的未配置空間。

#### 若要建立簡單**/**跨距磁碟區:

■ 選擇一或多個要在其上建立磁碟區的目的地磁碟。

#### 若要建立鏡像磁碟區:

選擇兩個要在其上建立磁碟區的目的地磁碟。

#### 若要建立等量磁碟區:

■ 選擇兩個或更多個要在其上建立磁碟區的目的地磁碟。

#### 若要建立 **RAID-5** 磁碟區:

選擇三個要在其上建立磁碟區的目的地磁碟。

選定磁碟後,精靈將計算所產生磁碟區的最大大小 (根據所選磁碟上未配置空間的大小和先前 決定之磁碟區類型的要求)。

如果您是建立動態磁碟區並選擇一或數個基本磁碟作為其目的地磁碟,您將看到一個警告,指 出所選磁碟將自動轉換為動態磁碟。

如有需要,將根據所產生磁碟區的選定類型,提示您依選擇新增必要數量的磁碟。

如果按一下 [上一**步]** 按鈕, 將返回到上一頁:選擇建立的磁碟區類型 (p.256)。

如果按 **[**下一步**]** 按鈕,將繼續到下一頁:設定磁碟區大小 (p. [257\)](#page-256-0)。

#### <span id="page-256-0"></span>設定磁碟區大小

在精靈的第三頁,您將能夠根據先前的選擇來定義所產生磁碟區的大小。若要在最小和最大值 之間選擇所需的大小,請使用滑桿,或是在特殊視窗中輸入最小和最大值之間的所需值,或按 一下特殊控點,然後使用游標按住並拖曳磁碟圖片的邊界。

最大值通常包括最大可能的未配置空間。在某些狀況下,可能的未配置空間與建議的最大磁碟 區大小可能有所不同 (例如,當一個鏡像的大小建立另一個鏡像的大小時,或磁碟空間的最後 8MB 保留以供未來從基本磁碟轉換為動態磁碟之用時)。

對於基本磁碟區,如果磁碟上留有一些未配置的空間,您將仍可在磁碟上選擇新磁碟區的位 置。

如果按一下 [上一步] 按鈕,將返回到上一頁:選擇目的地磁碟 (p. [256\)](#page-255-0)。

如果按 **[**下一步**]** 按鈕,將繼續到下一頁:設定磁碟區選項 (p. [257\)](#page-256-1)。

#### <span id="page-256-1"></span>設定磁碟區選項

您可在精靈的下一頁指定磁碟區 **[**代號**]** (預設為字母表的第一個可用字母),還可選擇指定 **[**標 籤**]** (預設為 [無])。在此,您還可以指定 **[**檔案系統**]** 和 **[**叢集大小**]**。

精靈將會提示您選擇其中一個 Windows 檔案系統:FAT16 (如果磁碟區大小已設為超過 2 GB, 則停用)、FAT32 (如果磁碟區大小已設為超過 2 TB, 則停用)、NTFS , 或將磁碟區保持為 [未 格式化**]**。

設定叢集大小時,您可在每個檔案系統預設的數量範圍內選擇任何數目。請注意,程式建議的 叢集大小最適合具備所選檔案系統的磁碟區。

如果您正在建立一個可以成為系統磁碟區的基本磁碟區,此頁面將有所不同,會讓您有機會選 擇磁碟區類型:主要 (啟動主要) 或邏輯。

通常,選擇 **[**主要**]** 是為了在該磁碟區上安裝作業系統。如果您要在這個磁碟區上安裝在電腦 啟動時開機的作業系統,則選擇 **[**啟動**]** (預設) 值。如果沒有選擇 **[**主要**]** 按鈕,**[**啟動**]** 選項 將處於非作用中狀態。如果該磁碟區預定用於資料儲存,請選擇 **[**邏輯**]**。

一個基本磁碟可包含最多四個主要磁碟區。如果它們已經存在,磁碟將必須轉換為動態,否則 **[**啟動**]** 和 **[**主要**]** 選項將停用,您將只能選擇 **[**邏輯**]** 磁碟區類型。警告訊息將告知您安裝在該磁碟區上的作業 系統將無法開機。

若設定新磁碟區標籤時使用的字元不受目前安裝的作業系統支援,您將收到適當的警告,並且 **[**下一步**]** 按鈕將停用。您必須變更標籤,才能繼續建立新磁碟區。

如果按一下 [上一步] 按鈕, 將返回到上一頁:設定磁碟區大小 (p. [257\)](#page-256-0)。

如果按一下 **[**完成**]** 按鈕,將完成作業計劃。

若要執行規劃的作業,在工具列上按一下 **[**執行**]**,然後在 **[**擱置作業**]** 視窗中按一下 **[**繼續**]**。

如果您為 FAT16/FAT32 設定 64K 的叢集大小, 或為 NTSF 設定 8KB-64KB 的叢集大小, Windows 可載 入該磁碟區,但某些程式 (如安裝程式) 可能會錯誤地計算其磁碟空間。

# <span id="page-257-0"></span>10.7.2 刪除磁碟區

這個版本的 Acronis Disk Director Lite 功能較精簡, 因為這個工具主要用於準備裸機系統, 以復 原先前儲存的磁碟區影像。使用現有磁碟區之可用空間調整現有磁碟區大小及建立新磁碟區的 功能,僅在完整版的軟體上提供,因此,在此版本中,在不變更現有磁碟設定的狀況下,刪除 現有的磁碟區有時可能是釋放必要磁碟空間的唯一方法。

刪除磁碟區後,其空間會新增到未配置空間中。這可用於建立新磁碟區或變更另一磁碟區的類 型。

#### 如果您需要刪除磁碟區:

- 1. 選擇一個硬碟和要刪除的磁碟區。
- 2. 在 **[**作業**]** 側邊列清單中選擇 **[**刪除磁碟區**]** 或類似的項目,或按一下工具列上的 **[**刪除所 選磁碟區**]** 圖示。

如果該磁碟區含有任何資料,您將看到警告,指出該磁碟區上的所有資訊將會遺失,無法挽回。

3. 在 **[**刪除磁碟區**]** 視窗中按一下 **[**確定**]** 後,將新增刪除磁碟區的擱置作業 。

(若要完成新增的作業,必須執行 (p. [260\)](#page-259-0)該作業。若未執行擱置作業就退出程式,將會取消該 作業。)

# <span id="page-257-1"></span>10.7.3 設定啟動磁碟區

如果您有幾個主磁碟區,必須指定一個作為開機磁碟區。為此,您可將一個磁碟區設為啟動磁 碟區。一個磁碟只能有一個啟動磁碟區,因此,如果您將一個磁碟區設為啟動磁碟區,之前的 啟動磁碟區將自動取消設定。

### 如果您需要設定一個啟動磁碟區:

1. 在基本 MBR 磁碟上選擇一個要設定為啟動磁碟區的主磁碟區。

2. 用滑鼠右鍵按所選磁碟區,然後在內容功能表中按一下 **[**標記為使用中**]**。 如果系統中沒有其他啟動磁碟區,將新增設定啟動磁碟區的擱置作業。

請注意,由於設定新的啟動磁碟區,先前啟動磁碟區的代號可能會變更,並且某些安裝的程式可能 停止執行。

3. 如果系統中有另一個啟動磁碟區, 您將看到警告, 指出先前的啟動磁碟區必須先設定為被 動。在 **[**警告**]** 視窗中按一下 **[**確定**]**,將新增設定啟動磁碟區的擱置作業。

請注意:即使新的啟動磁碟區上有「作業系統」,在某些狀況下,電腦也無法從該磁碟區開機。您必 須確認將新磁碟區設為啟動磁碟區。

(若要完成新增的作業,必須執行 (p. [260\)](#page-259-0)該作業。若未執行擱置作業就退出程式,將會取消該 作業。)

新的磁碟區結構將立即在 **[**磁碟管理**]** 檢視中以圖形方式顯示。

# <span id="page-258-0"></span>10.7.4 變更磁碟區代號

啟動時,Windows 作業系統會指定硬碟的磁碟區代號 (C:、D: 等)。應用程式和作業系統使用 這些代號來找到磁碟區上的檔案和資料夾。

連接另一個磁碟及在現有磁碟上建立或刪除磁碟區,可能會變更您的系統組熊。因此,某些應 用程式可能停止正常運作,或者可能無法自動找到並開啟使用者檔案。為了避免這種狀況,您 可手動變更作業系統自動指定的磁碟區代號。

#### 如果您需要變更作業系統指定的磁碟區代號:

- 1. 選擇要變更代號的磁碟區。
- 2. 用滑鼠右鍵按所選磁碟區,然後在內容功能表中按一下 **[**變更代號**]**。
- 3. 在 **[**變更代號**]** 視窗選擇一個新代號。
- 4. 在 **[**變更代號**]** 視窗中按一下 **[**確定**]**,將新增指定磁碟區代號的擱置作業。 (若要完成新增的作業,必須執行 (p. [260\)](#page-259-0)該作業。若未執行擱置作業就退出程式,將會取 消該作業。)

新的磁碟區結構將立即在 **[**磁碟管理**]** 檢視中以圖形方式顯示。

# <span id="page-258-1"></span>10.7.5 變更磁碟區標籤

磁碟區標籤是一項可選用屬性。這是為了便於識別而指定給磁碟區的名稱。例如,磁碟區可稱 為系統 - 裝有作業系統的磁碟區,或程式 - 裝有應用程式的磁碟區、資料 - 裝有資料的磁碟 區等等。但這並不意味著只有符合標籤名稱所標明的資料類型才能存儲在該磁碟區上。

在 Windows 中,磁碟區標籤在 Windows 檔案總管的磁碟和資料夾樹狀目錄中顯示:標籤 1(C:)、標籤 2(D:)、標籤 3(E:),等。標籤 1、標籤 2 和標籤 3 為磁碟區標籤。磁碟區標籤在 所有應用程式的對話方塊中顯示,以便開啟或儲存檔案。

#### 如果您需要變更磁碟區標籤:

- 1. 用滑鼠右鍵按所選磁碟區,然後按一下 **[**變更標籤**]**。
- 2. 在 **[**變更標籤**]** 視窗的文字欄位中輸入新的標籤。
- 3. 透過在 **[**變更標籤**]** 視窗中按一下 **[**確定**]**,將新增變更標籤的等候中作業。

當設定新磁碟區標籤時如果使用的字元不被當前安裝的作業系統支援,您將收到適當的警告,並且 **[**確定**]** 按鈕將被停用。您必須使用受支援的字元才能繼續變更磁碟區標籤。

(若要完成新增的作業,則必須認可 (p. [260\)](#page-259-0)該作業。未認可等候中作業而退出程式將會 取消該作業。)

新的磁碟區標籤將立即在主控台的 **[**磁碟管理**]** 檢視中以圖形方式顯示。

# <span id="page-259-1"></span>10.7.6 格式化磁碟區

您可能會希望格式化磁碟區來變更磁碟區的檔案系統,以達到下列目的:

- 節省更多的空間,而這些空間由於 FAT16 或 FAT32 檔案系統上的叢集大小而流失。
- 快速日或多或少可靠地銷毀此磁碟區上的資料

#### 如果您希望格式化磁碟區:

- 1. 選擇要格式化的磁碟區。
- 2. 用滑鼠右鍵按一下所選磁碟區,然後在內容功能表中按一下 **[**格式化**]**。

您將轉至 [格式化磁碟區] 視窗, 您可在該處設定新的檔案系統選項。您可選擇下列其中 一個 Windows 檔案系統:FAT16 (如果磁碟區大小超過 2 GB,則停用)、FAT32 (如果磁碟 區大小超過 2 TB, 則停用) 或 NTFS。

如有需要,您將可在文字視窗中輸入磁碟區標籤:根據預設,該視窗是空的。 設定叢集大小時,您可在每個檔案系統預設的數量範圍內選擇任何數目。請注意,程 式建議的叢集大小最適合具備所選檔案系統的磁碟區。

3. 如果按一下 **[**確定**]** 繼續格式化磁碟區作業,將新增格式化磁碟區的擱置作業。 (若要完成新增的作業,必須執行 (p. [260\)](#page-259-0)該作業。若未執行擱置作業就退出程式,將會取 消該作業。)

新的磁碟區結構將在 **[**磁碟管理**]** 檢視中以圖形方式顯示。

如果您為 FAT16/FAT32 設定 64K 的叢集大小,或為 NTSF 設定 8KB-64KB 的叢集大小,Windows 可載 入該磁碟區,但某些程式 (如安裝程式) 可能會錯誤地計算其磁碟空間。

# <span id="page-259-0"></span>10.8 擱置作業

所有由使用者以手動模式或借助精靈準備的作業均視為擱置作業,直到使用者發出永久變更的 具體命令。到那時, Acronis Disk Director Lite 將僅顯示新的磁碟區結構 (已規劃在磁碟和磁碟 區上執行的作業所產生的結果)。這種方法可讓您控制所有規劃的作業、復核預定的變更,以 及在必要時於執行之前取消作業。

為防止您在磁碟上無意間執行任何變更,程式會先將顯示所有擱置作業的清單。

**[**磁碟管理**]** 檢視中的工具列上有圖示可用於啟動擱置作業的還原、重做和執行動作。這些動作 也可從主控台的 **[**磁碟管理**]** 功能表來啟動。

所有規劃的作業將新增至擱置作業清單。

**[**還原**]** 動作可讓您還原清單中最近的作業。清單不是空白時,您可以使用該動作。

**[**重做**]** 動作可讓您恢復已還原的最後一個擱置作業。

**[**執行**]** 動作可將您轉至 **[**擱置作業**]** 視窗,您可在此檢視擱置作業清單。按一下 **[**繼續**]** 即會 開始執行。選擇 **[**繼續**]** 作業後,您將無法還原任何動作或作業。您也可以按一下 **[**取消**]** 來 取消執行。那麼,擱置作業清單不會有任何變更。

若未執行擱置作業就結束 Acronis Disk Director Lite, 實際上就等於取消這些作業, 所以, 若您 嘗試未執行擱置作業就結束 **[**磁碟管理**]** 時,您將看到適當的警告。

# <span id="page-261-1"></span>11 以磁碟層級備份保護應用程式

本節說明如何使用磁碟層級備份來保護在 Windows 伺服器上執行的應用程式。

這項資訊同時適用於實體和虛擬機器,不論虛擬機器是於 Hypervisor 層級備份, 或從客體 OS 內備份。

磁碟層級備份可能可以保護任何 VSS 感知應用程式;不過, Acronis 已測試過對下列應用程式 的保護:

- **Microsoft Exchange Server**
- **Microsoft SQL Server**
- Active Directory (Active Directory 網域服務)
- Microsoft SharePoint

### 使用應用程式伺服器的磁碟備份

磁碟或磁碟區備份會完整儲存磁碟或磁碟區檔案系統。因此,這類備份會儲存可讓作業系統開 機的所有必要資訊。也會儲存所有應用程式檔案,包括資料庫檔案。您可以視情況以不同方式 使用此備份。

- 發生災難時, 您可以復原整個磁碟, 以確保作業系統和應用程式都能啟動並執行。
- 如果作業系統未受到損害, 您可能需要將應用程式資料庫還原至先前狀態。若要進行此作 業,請復原資料庫檔案,然後使用應用程式的原生工具來讓應用程式確認該資料庫。
- 您可能只需要擷取特定資料項目,例如 Microsoft SharePoint 伺服器備份中的 PDF 文件。 在這種情況下,您可以暫時將備份的磁碟區掛載至應用程式伺服器檔案系統,然後使用應 用程式的原生工具來擷取該項目。

# <span id="page-261-0"></span>11.1 備份應用程式伺服器

若要保護應用程式伺服器,請建立備份計劃,或依照<備份> (p. [48\)](#page-47-0) 一節所述使用 **[**立即備 份**]** 功能。

使用資料庫的應用程式需要一些簡單的措施,以確保磁碟備份內的應用程式資料一致性。

## 備份整部電腦

資料庫可能會儲存在一個以上的磁碟或磁碟區。為確保所有必要的檔案都納入備份中,請備份 整部電腦。如此一來,也可以確保您日後新增更多資料庫或調整記錄檔位置時,應用程式會持 續受到保護。

如果您確定資料庫及其相關聯的檔案總是位於相同的磁碟區,可以只備份這些磁碟區。或者, 您可以為系統磁碟區及儲存資料的磁碟區建立個別的備份計劃。在這兩種情況下,請都確認包 含必要檔案的所有磁碟區都納入備份中。如需如何找到資料庫路徑的說明,請參閱<尋找資料 庫檔案> (p. [264\)](#page-263-0)。

如果應用程式資料庫位於多部電腦,請使用相同的排程備份所有電腦。例如,將屬於一個 SharePoint 伺服器陣列的所有 SQL 伺服器納入 依固定排程執行的集中備份計劃。

### 使用磁碟區陰影複製 **(VSS)**

您應使用 Microsoft 磁碟區陰影複製服務 (VSS) 確保備份中的資料庫檔案一致性。如果不使用 VSS,檔案會處於損毀一致 (crash-consistent) 的狀態,也就是說,在復原後,系統狀態就如同 備份開始時電源中斷般。雖然此類備份適用於大部分應用程式,但使用資料庫的應用程式可能 無法從損毀一致狀態啟動。

VSS 提供者會通知具備 VSS 感知功能的應用程式備份即將開始。如此可確保所有資料庫交易 都已在 Acronis Backup 擷取資料快照之前完成。而這又可以確保備份中的資料庫狀態一致。

Acronis Backup 可以使用多個的 VSS 提供者。對於 Microsoft 產品, Microsoft 軟體陰影複製 提供者是最佳選擇。

#### 在實體機器上使用 **VSS**

在實體機器上可以設定使用 VSS。這也適用於從客體 OS 內備份的虛擬機器。如果出廠預設值 有變更,您可能需要手動啟用使用 VSS 的功能。

您也需要確定個別應用程式的 VSS 編寫器已開啟。在 Windows Small Business Server 2003 中, Exchange 編寫器預設為關閉。如需開啟編寫器的說明,請參閱下列 Microsoft 知識庫文件: http://support.microsoft.com/kb/838183/。

#### 若要能在電腦上建立的任何備份計劃中預設啟用使用 *VSS* 的功能:

- 1. 將主控台連線至電腦。
- 2. 在上層功能表中,選擇 **[**選項**]** > **[**預設備份與復原選項**]** > **[**預設備份選項**]** > **[**磁碟區陰影複 製服務**]**。
- 3. 按一下 **[**使用磁碟區陰影複製服務**]**。
- 4. 在 **[**快照提供者**]** 清單中,按一下 **[**軟體 **-** 系統提供者**]**。

主控台連線至管理伺服器時,您可以為所有登錄的電腦設定相同的預設設定。

#### 在虛擬機器上使用 **VSS**

於 Hypervisor 層級備份虛擬機器時, 無法設定使用 VSS。若 VMware 工具或 Hyper-V 整合服 務安裝在個別的客體系統中時,一律會使用 VSS。

在 Hypervisor 層級備份時,安裝這些工具/服務是常見的要求。如果您在備份 ESX(i) 虛擬機器 時發生提及「靜止快照」的錯誤訊息,重新安裝或更新 VMware 工具並重新啟動虛擬機器通常 會有幫助。如需詳細資訊,請參閱 http://kb.acronis.com/content/4559。

### 截斷交易記錄

Active Directory 通常會採用循環記錄。其他 VSS 感知應用程式 (Microsoft SQL Server 除外) 的 記錄可以使用 **[**啟用 **VSS** 完整備份**]** 選項 (p. [117\)](#page-116-0) 截斷。在已安裝 Windows 用代理程式的實 體機器與虛擬機器上,此選項會生效。

其他可用的解決方案包括:

- 1. 手動或使用指令碼截斷記錄。如需詳細資訊,請參閱<截斷交易記錄> (p. [267\)](#page-266-0)。
- 2. 若為 Microsoft Exchange Server, 請使用專屬的 Exchange 用代理程式。
- 3. 若為 Microsoft SQL Server, 請使用 SQL 用代理程式。

# 特定應用程式的建議

請參閱<備份應用程式伺服器的最佳作法>(p. [269\)](#page-268-0)。

# <span id="page-263-0"></span>11.1.1 尋找資料庫檔案

本節說明如何尋找應用程式資料庫檔案。

建議您找出資料庫檔案路徑,並將其儲存於安全的位置。如此一來,您在復原應用程式資料時 將省時又省力。

# <span id="page-263-1"></span>11.1.1.1 SQL Server 資料庫檔案

SQL Server 資料庫有三種類型的檔案:

- 主要資料檔案 預設具有 **.mdf** 副檔名。每個資料庫有一個主要資料檔案。
- 次要資料檔案 預設具有 **.ndf** 副檔名。次要資料檔案是選擇性的。部分資料庫可能完全 沒有這些檔案,而其他資料庫可能有數個次要資料檔案。
- 記錄檔案 預設具有 .ldf 副檔名。每個資料庫至少有一個記錄檔。

確認所有包含上述檔案的磁碟區都已包括在備份中。例如,如果您的資料庫位於 C:\Program Files\Microsoft SQL Server\MSSQL.1\MSSQL\Data\, 而記錄檔案位於 F:\TLs\, 您需要備份磁碟區 C:\ 和 F:\。

## 使用 **Transact-SQL** 判斷執行個體的所有資料庫檔案路徑

下列 Transact-SQL 指令碼可以「依現狀」使用, 用以判斷執行個體的所有資料庫檔案路徑。

```
Create Table ##temp
(
    DatabaseName sysname,
    Name sysname,
    physical_name nvarchar(500),
    size decimal (18,2),
    FreeSpace decimal (18,2)
)
Exec sp msforeachdb '
Use [?];
Insert Into ##temp (DatabaseName, Name, physical_name, Size, FreeSpace)
    Select DB_NAME() AS [DatabaseName], Name, physical name,
    Cast(Cast(Round(cast(size as decimal) * 8.0/1024.0,2) as decimal(18,2)) as
nvarchar) Size,
    Cast(Cast(Round(cast(size as decimal) * 8.0/1024.0,2) as decimal(18,2)) -
        Cast(FILEPROPERTY(name, ''SpaceUsed'') * 8.0/1024.0 as decimal(18,2)) as 
nvarchar) As FreeSpace
    From sys.database_files'
Select * From ##temp
drop table ##temp
```
### 使用 **SQL Server Management Studio** 判斷資料庫檔案的位置

### 預設位置

SQL Server 資料庫檔案會位於預設位置, 除非您手動自訂路徑。若要尋找資料庫檔案的預設位 置:

1. 執行 Microsoft SQL Server Management Studio, 然後連線至所需的執行個體。

- 2. 用滑鼠右鍵按一下執行個體名稱並選擇 **[**屬性**]**。
- 3. 開啟 **[**資料庫設定**]** 頁面,然後檢視 **[**資料庫預設位置**]** 區段中指定的路徑。

### 自訂位置

如果 SQL Server 資料庫檔案位置是自訂的,請如下進行。

- 1. 在 Microsoft SQL Server Management Studio 中,展開所需的執行個體。
- 2. 用滑鼠右鍵按一下資料庫,然後按一下 **[**內容**]**。**[**資料庫屬性**]** 對話方塊隨即開啟。
- 3. 在 **[**選取頁面**]** 窗格中,按一下 **[**檔案**]**,然後檢視 **[**資料庫檔案**]** 區段中指定的路徑。

## <span id="page-264-0"></span>11.1.1.2 Exchange Server 資料庫檔案

Exchange 資料庫有三種類型的檔案:

#### 資料庫檔案 **(.edb)**

包含郵件標題、訊息文字及標準附件。

Exchange 2003/2007 資料庫使用兩種檔案:.edb 用於文字資料,.stm 則用於 MIME 資 料。

交易記錄檔 **(.log)**

包含對資料庫所作變更的歷程記錄。只有當變更已確實記錄下來後,才會寫入資料庫檔 案。此方法可確保在資料庫突然中斷的情況下,能夠可靠地以一致的狀態復原資料庫。 每個記錄檔的大小為 1024 KB (在 Exchange 2003 中則為 5120 KB)。當使用中的記錄檔已滿 時,Exchange 會將其關閉,並建立新的記錄檔。

#### 檢查點檔案 **(.chk)**

追蹤 Exchange 將已記錄的資訊寫入資料庫檔案的進度。

若要找出資料庫檔案和記錄檔路徑,請如下進行。

### **Exchange 2010**

使用 Exchange 管理命令介面執行下列命令:

Get-MailboxDatabase | Format-List -Property Name, EdbFilePath, LogFolderPath

#### **Exchange 2007**

使用 Exchange 管理命令介面執行下列命令:

- 若要取得資料庫檔案路徑: Get-MailboxDatabase | Format-List -Property Name, EdbFilePath, StorageGroup
- 若要取得記錄檔路徑: Get-MailboxDatabase | ForEach { Get-StorageGroup \$\_.StorageGroupName | Format-List -Property Name, LogFolderPath }

### **Exchange 2003**

- 1. 啟動 Exchange 系統管理員。
- 2. 按一下 **[**系統管理群組**]**。

注意:如果沒有顯示系統管理群組,可能表示沒有開啟。若要開啟系統管理群組,請用滑鼠右鍵按 一下 **[Exchange** 組織**]**,然後按一下 **[**內容**]**。按一下以選擇 [顯示系統管理群組] 核取方塊。

3. 若要找出交易記錄位置,請執行下列作業:

- a. 用滑鼠右鍵按一下儲存群組,然後按一下 **[**內容**]**。
- b. 在 **[**一般**]** 索引標籤上,您會看到交易記錄位置。
- 4. 若要找出資料庫檔案位置 (\*.edb),請執行下列作業:
	- a. 展開所要的儲存群組。
	- b. 用滑鼠右鍵按一下資料庫,然後按一下 **[**內容**]**。
	- c. 在 **[**資料庫**]** 索引標籤上,您會看到資料庫檔案位置和資料庫串流檔案位置。

# <span id="page-265-0"></span>11.1.1.3 Active Directory 資料庫檔案

Active Directory 資料庫包含下列檔案:

- 1. **NTDS.dit** (資料庫檔案)
- 2. **Edb.chk** (檢查點檔案)
- 3. **Edb\*.log** (交易記錄)
- 4. **Res1.log** 和 **Res2.log** (兩個保留記錄檔)

檔案一般位於網域控制站的 **%systemroot%\NTDS** 資料夾 (例如 C:\Windows\NTDS)。然而,檔 案位置是可以設定的。資料庫檔案和交易記錄可能會儲存在不同的磁碟區。請確認這兩個磁碟 區都已納入備份中。

若要判斷資料庫檔案和交易記錄的目前位置,請在下列登錄機碼中檢查 **[DSA Database file]** 和 **[Database log files path]** 值:

HKEY\_LOCAL\_MACHINE\SYSTEM\CurrentControlSet\Services\NTDS\Parameters

# 11.1.1.4 SharePoint 資料庫檔案

SharePoint 會將內容、輔助 SharePoint 服務資料和伺服器陣列設定儲存於 Microsoft SQL Server 資料庫。

### 在 *SharePoint 2010* 或更新版本中尋找資料庫檔案

- 1. 開啟 **[**管理中心**]** 網站。
- 2. 選擇 **[**升級與移轉**]** > **[**檢閱資料庫狀態**]**。您會看到 SQL 執行個體和所有資料庫的資料庫名 稱。
- 3. 使用 Microsoft SQL Server Management Studio 找出所需資料庫的檔案。如需詳細指示,請 參閱<SQL Server 資料庫檔案> (p[. 264\)](#page-263-1)。

### 在 *SharePoint 2007* 中尋找內容資料庫檔案

- 1. 開啟 **[**管理中心**]** 網站。
- 2. 選擇 **[**應用程式管理**]** > **[**內容資料庫**]**。
- 3. 選擇 Web 應用程式。
- 4. 選擇資料庫。在開啟的頁面上,您會看到資料庫伺服器和資料庫名稱。記下那些名稱,或 將它們複製到文字檔。
- 5. 為 Web 應用程式的其他資料庫重複步驟 4。
- 6. 為其他 Web 應用程式重複步驟 3 至 5。
- 7. 使用 Microsoft SQL Server Management Studio 找出資料庫檔案。如需詳細指示,請參閱< SQL Server 資料庫檔案> (p[. 264\)](#page-263-1)。

## 在 *SharePoint 2007* 中尋找設定或服務資料庫檔案

- 1. 開啟 **[**管理中心**]** 網站。
- 2. 選擇 **[**應用程式管理**]** > **[**建立或設定此伺服器陣列的共用服務**]**。
- 3. 用滑鼠右鍵按一下共用服務提供者,然後選擇 **[**編輯內容**]**。在開啟的頁面上,您會看到資 料庫伺服器和資料庫名稱。記下那些名稱,或將它們複製到文字檔。
- 4. 為其他共用服務提供者重複步驟 3。
- 5. 使用 Microsoft SQL Server Management Studio 找出資料庫檔案。如需詳細指示,請參閱< SQL Server 資料庫檔案> (p[. 264\)](#page-263-1)。

# <span id="page-266-0"></span>11.1.2 截斷交易記錄

本節說明如何在使用磁碟備份保護 Microsoft Exchange 和 Microsoft SQL 伺服器時截斷交易記 錄。

對於 SQL Server 的建議也適用於 Microsoft SharePoint 伺服器陣列中所包含的 SQL Server。 Active Directory 資料庫通常使用循環記錄, 因此不需要截斷記錄。

# 11.1.2.1 SQL Server 交易記錄截斷

Acronis Backup 不會在建立磁碟層級備份後截斷交易記錄。

如果您要截斷交易記錄,有兩個選項:

- 將資料庫切換為簡單復原模式。使用簡單復原時, 您無法備份交易記錄。因此, 只能將資 料庫復原到 Acronis Backup 建立備份的時間點 (更精確地說,是復原到擷取快照時)。備份 間隔應該夠短,以免失去大量資料。
- 使用 Microsoft SQL Server 的原生備份引擎備份交易記錄。從 Acronis Backup 建立的備份 復原後套用交易記錄可將資料庫復原到任何時間點。

兩種情況都將自動截斷交易記錄。

### 若要將資料庫切換為簡單復原模式

- 1. 執行 Microsoft SQL Server Management Studio 並連線至執行個體。
- 2. 用滑鼠右鍵按一下資料庫,然後按一下 **[**內容**]**。**[**資料庫屬性**]** 對話方塊隨即開啟。
- 3. 在 **[**選取頁面**]** 窗格中,按一下 **[**選項**]**。
- 4. 在 **[**復原模式**]** 清單中,按一下 **[**簡單**]**。

### 若要使用 *Transact-SQL* 備份交易記錄

請參閱下列文章: https://technet.microsoft.com/zh-tw/library/ms186865(v=sql.90).aspx。

# <span id="page-266-1"></span>11.1.2.2 Exchange Server 交易記錄截斷

### 關於 **Microsoft Exchange Server** 記錄

在資料庫檔案認可交易之前,Exchange 會將交易記錄到交易記錄檔中。Exchange 為了追蹤資 料庫已認可哪些記錄交易,會使用檢查點檔案。資料庫認可交易並透過檢查點檔案追蹤交易後, 資料庫就不再需要記錄檔。

如果記錄檔未刪除,最終將會占用所有可用磁碟空間,且 Exchange 資料庫將會進入離線狀態, 直到從磁碟中清除記錄檔為止。使用循環記錄對於生產環境來說不是最佳的作法。啟用循環記

錄時,Exchange 會於資料庫認可第一個記錄檔的資料後覆寫該記錄檔,而且您最多只能復原 到最後一次備份的資料。

建議您在備份 Exchange 伺服器後刪除記錄檔,因為記錄檔會與其他檔案一起備份。因此在復 原後,您將能夠回復或向前復原資料庫。

若需交易記錄的詳細資料,請參閱 http://technet.microsoft.com/zh-tw/library/bb331958.aspx。

### 使用 [啟用 VSS 完整備份] 選項截斷記錄

截斷記錄最簡便的方法,是使用 **[**啟用 **VSS** 完整備份**]** (p[. 117\)](#page-116-0) 備份選項 (**[**選項**]** > **[**預設備份 與復原選項**]** > **[**預設備份選項**]** > **[**磁碟區陰影複製服務**]** > **[**啟用 **VSS** 完整備份**]**)。在大多數情況 下,建議使用此方法。

如果不希望啟用此選項 (例如,您需要保留電腦上所執行之另一個 VSS 感知應用程式的記錄), 請遵循下方的建議操作。

### 離線資料庫的記錄截斷

正常關機後,資料庫狀態會認定為一致,且資料庫檔案是獨立的。這表示您可以刪除資料庫或 儲存群組的所有記錄檔。

若要刪除交易記錄檔:

- 1. 卸載資料庫 (在 Exchange 2010 中) 或儲存群組的所有資料庫 (在 Exchange 2003/2007 中)。如需更多資訊,請參閱:
	- Exchange 2010: http://technet.microsoft.com/zh-tw/library/bb123903
	- Exchange 2007: http://technet.microsoft.com/zh-tw/library/bb124936(v=exchg.80)
	- Exchange 2003: http://technet.microsoft.com/zh-tw/library/aa996179(v=exchg.65)
- 2. 刪除資料庫或儲存群組的所有記錄檔。
- 3. 掛載已卸載的一或多個資料庫。 如需更多資訊,請參閱:
	- Exchange 2010: http://technet.microsoft.com/zh-tw/library/bb123587.aspx
	- Exchange 2007: http://technet.microsoft.com/zh-tw/library/aa998871(v=exchg.80).aspx
	- Exchange 2003: http://technet.microsoft.com/zh-tw/library/aa995829(v=exchg.65)

### 線上資料庫的記錄截斷

此方法適合持續使用且無法卸載的資料庫。如果資料庫在使用中,可刪除而不會有危險的只有 資料庫已認可其資料的交易記錄檔。請勿刪除資料庫尚未認可其資料的交易記錄檔,因為在從 非預期關機復原資料庫一致性時會需要這些檔案。

### 若要刪除認可的交易記錄

- 1. 使用 **Eseutil** 工具判斷資料庫已認可哪些記錄:
	- a. 執行 **eseutil /mk <**檢查點檔案路徑**>** 命令,其中 **<**檢查點檔案路徑**>** 是所需資料庫 或儲存群組的檢查點檔案路徑。
	- b. 查看輸出中的 **Checkpoint** 欄位。例如,您應會看到類似這樣的內容: CheckPoint: (0x60B, 7DF, 1C9)

第一個數字 0x60B 是目前記錄檔的十六進位記錄產生號碼。這代表資料庫已認可所有號碼 小於此的記錄檔。

2. 刪除所有號碼小於目前記錄檔號碼的記錄檔。例如, 您可以安全地刪除 Enn0000060A.log、Enn00000609.log 和號碼較小的檔案。

### 備份後記錄截斷

您可以使用指令碼自動化上述截斷程序。如果您將指令碼新增到事後備份命令 (p. [111\)](#page-110-0), 記錄 將會於備份後立即截斷。

此方法假設您具備指令碼使用技巧,且熟悉 Acronis Backup 命令列公用程式 (**acrocmd**)。如需 **acrocmd** 的詳細資訊,請參閱<命令列參考>。

指令碼應包含下列步驟:

1. 使用 **mount** 命令掛載含有所需資料庫檔案的磁碟區。

#### 範本:

acrocmd mount --loc=<路徑> --credentials=<使用者名稱>,<password> --arc=<存檔名稱> --volume=<磁碟區編號> --letter=<代號>

### 範例:

acrocmd mount --loc=\\bkpsrv\backups --credentials=user1,pass1 --arc=my\_arc --volume=1-1 --letter=Z

- 2. 在掛載的磁碟區中,使用 **Eseutil** 工具判斷資料庫已認可的記錄。程序已於上述<線上 資料庫的記錄截斷>的步驟 1 中說明。
- 3. 在個別的線上資料庫或儲存群組中, 刪除 號碼小於備份中目前記錄檔號碼的所有記錄檔。
- <span id="page-268-0"></span>4. 使用 **umount** 命令卸載所掛載的磁碟區。

# 11.1.3 備份應用程式伺服器的最佳作法

### 11.1.3.1 Exchange Server 備份

如果您不是使用 Microsoft Exchange Server 2010 SP2 或更新版本,建議您定期檢查 Exchange 資料庫檔案的一致性。

在 Exchange 中,一致性檢查是透過執行 **Eseutil /K** 進行。它會驗證所有 Exchange 資料庫 頁面層級的完整性,並會驗證所有資料庫頁面和記錄檔的總和檢查碼。驗證過程可能非常耗 時。如需使用 **Eseutil /K** 的詳細資訊,請參閱:

http://technet.microsoft.com/zh-tw/library/bb123956(v=exchg.80)。

您可以在備份前或備份後執行一致性檢查。

- 備份前:這可確保您不會備份損毀的 Exchange 資料庫檔案。
	- a. 卸載資料庫。
	- b. 執行 **Eseutil /K** 並檢閱驗證結果。

c. 如果資料庫是一致的,請再次掛載資料庫並執行備份。否則,請修復損毀的資料庫。 如需掛載和卸載資料庫的詳細資訊,請參閱<Exchange Server 交易記錄截斷> (p[. 267\)](#page-266-1) 一 節。

 備份後:此方法的好處在於您不需要卸載要持續使用的資料庫。不過,備份一致性檢查的 速度比磁碟上資料庫一致性檢查的速度緩慢許多。 以「唯讀」模式從磁碟備份掛載 (p. [226\)](#page-225-0)磁碟區 (包含所需的資料庫檔案) 並執行 **Eseutil /K**。

如果偵測到總和檢查碼不符或檔案標頭損毀,請修復損毀的資料庫,然後再次執行備份。

提示。 Acronis 提供一套專門用於備份 Microsoft Exchange 的產品 (Acronis Backup Advanced for Exchange)。當您使用此產品時, Exchange 用代理程式會自動檢查所備份資料庫的一致性, 並略過總和 檢查碼不符或檔案標頭損毀的資料庫。和此代理程式相反,**Eseutil /K** 會驗證伺服器上存在之所有 Exchange 資料庫的頁面。

# <span id="page-269-0"></span>11.1.3.2 Active Directory 備份

Active Directory 服務使用位於網域控制站檔案系統上的資料庫。如果網域中有兩個或兩個以上 的網域控制站,則資料庫中所儲存的資訊會在各個控制站之間不斷地複寫。

### 要備份的磁碟區

若要備份 Active Directory,請備份網域控制站的下列磁碟區:

- 系統磁碟區及開機磁碟區
- Active Directory 資料庫和交易記錄 (p. [266\)](#page-265-0) 所在的磁碟區
- 包含 SYSVOL 資料夾的磁碟區。此資料夾的預設位置為 **%SystemRoot%\SYSVOL**。若要確定 此資料夾的目前位置,請檢查下列登錄機碼中的 **Sysvol** 值: HKEY\_LOCAL\_MACHINE\SYSTEM\CurrentControlSet\Services\Netlogon\Parameters

# 備份考量事項

設定和執行 Active Directory 備份時,請確定:

- 至少每個月執行一次備份。如果您的網域只有一個網域控制站,建議您至少每日建立一次 備份。
- 您最新的備份不超過一半的標記存留期。視您建立網域時使用的作業系統而定,預設的標 記存留期為 60 天或 180 天。無論最新的備份是完整備份或增量備份都沒有影響;從其中 任一種備份都可以成功執行復原。
- 在發生下列任何一種事件時建立額外的備份:
	- Active Directory 資料庫及/或交易記錄已移至不同的位置。
	- 網域控制站上的作業系統已升級, 或已安裝 Service Pack。
	- 已安裝會變更 Active Directory 資料庫的 Hotfix。
	- 系統管理員已變更標記存留期。

需要建立此額外備份的原因,在於可能會無法從先前的備份成功復原 Active Directory。

# <span id="page-269-1"></span>11.1.3.3 SharePoint 資料備份

Microsoft SharePoint 伺服器陣列是由前端 Web 伺服器和 Microsoft SQL 伺服器組成。

前端 Web 伺服器是 SharePoint 服務執行所在的主機。部分前端 Web 伺服器可能彼此完全 相同 (例如執行 Web 伺服器的前端 Web 伺服器)。您不需要備份所有完全相同的前端 Web 伺服器,只需要備份唯一的前端 Web 伺服器即可。

若要保護 SharePoint 資料庫, 您需要備份所有 Microsoft SQL 伺服器, 以及所有屬於該伺服器 陣列的唯一 Web 前端伺服器。備份應使用相同的排程進行。需要這麼做是因為設定資料庫必 須與其他資料庫同步。例如,如果內容資料庫包含一個網站的相關資料,但設定資料庫的最新 備份不包含這些資料,則設定資料庫復原後,網站將變成孤立的網站。

如果您有 Acronis Backup Advanced, 備份 SharePoint 伺服器陣列最簡單的方式就是依照<建 立集中備份計劃> (p. [326\)](#page-325-0)一節中的說明建立集中備份計劃,或依照<立即備份> (p[. 325\)](#page-324-0)一 節中的說明使用 **[**立即備份**]** 功能。在 Acronis Backup 中,您為屬於伺服器陣列的每部伺服器 建立備份計劃 (p. [48\)](#page-47-1)時, 必須指定完全相同的排程。

# 11.2 復原 SQL Server 資料

發生災難時,您可以從磁碟備份還原 SQL Server 的所有磁碟來將其整個復原。如果您已依照 <備份應用程式伺服器> (p. [262\)](#page-261-0) 一節中所列出的建議操作, 則無需再執行額外動作, 所有的 SQL Server 服務便會上線運作。伺服器資料將還原為備份時的狀態。

為了讓備份的資料庫恢復運作,請從磁碟備份復原資料庫檔案。如需詳細資訊,請參閱<從磁 碟備份復原 SQL Server 資料庫檔案 > (p. [271\)](#page-270-0)。

如果您只需要暫時存取備份的資料庫以進行資料採礦或資料擷取,請掛載磁碟備份並存取所需 的資料。如需詳細資訊,請參閱<從磁碟備份存取 SQL Server 資料庫> (p. [271\)](#page-270-1)。

# <span id="page-270-0"></span>11.2.1 從磁碟備份復原 SQL Server 資料庫

本節說明如何從磁碟備份復原 SQL Server 資料庫。

如需如何找到資料庫路徑的說明,請參閱<SQL Server 資料庫檔案> (p[. 264\)](#page-263-1)。

### 若要復原 *SQL Server* 資料庫

- 1. 將主控台連線至要在其上執行作業的電腦。
- 2. 導覽到其磁碟備份有 SQL Server 資料庫檔案的儲藏庫。
- 3. 按一下 **[**資料檢視**]** 索引標籤。在 **[**顯示**]** 清單中,按一下 **[**資料夾**/**檔案**]**。
- 4. 選擇需要的 SQL Server 資料庫檔案,然後按一下 **[**復原**]**。根據預設,會將資料還原至最新 備份的狀態。如果您需要選擇要還原資料的其他時間點,請使用 **[**版本**]** 清單。
- 5. 在復原頁面的 **[**復原內容**]** 區段下:
	- a. 在 **[**資料路徑**]** 中,選擇 **[**自訂**]**。
	- b. 在 **[**瀏覽**]** 中,指定檔案的復原目標資料夾。

注意: 建議您將 SQL Server 資料庫檔案復原至 SQL Server 的本機資料夾, 因為所有早於 SQL Server 2012 的 SQL Server 版本都不支援位於網路共用的資料庫。

- c. 讓其餘的設定維持「現狀」,然後按一下 **[**確定**]** 繼續復原。
- 6. 復原完成後,請根據<附加 SQL Server 資料庫> (p. [272\)](#page-271-0) 一節的說明附加資料庫。

詳細說明。如果您因故未復原所有的 SQL Server 資料庫檔案,將無法附加資料庫。不過, Microsoft SQL Server Management Studio 將會通知您遺失檔案的所有路徑和名稱等相關資訊, 且將會幫助您識別資料庫包含哪些特定檔案。

# <span id="page-270-1"></span>11.2.2 從磁碟備份存取 SQL Server 資料庫

如果您希望存取 SQL Server 資料庫以進行資料採礦或其他短期目的,可以使用 **[**掛載影像**]** 作 業,而不執行復原。您只需要以「讀取/寫入」模式從磁碟備份 (影像) 掛載磁碟區 (包含所需 的資料庫檔案),即可隨意附加資料庫、修改資料庫檔案及使用檔案,就像檔案位於實體磁碟 一般。

如果磁碟備份是儲存在本機資料夾中 (CD、DVD 或藍光光碟等光學媒體除外)、Acronis Secure Zone 或網路共用中, 您可以掛載磁碟區。

### 將磁碟備份中所包含的資料庫附加至 *SQL Server*

- 1. 將主控台連線至 Windows 用代理程式安裝所在的 SQL Server。
- 2. 在主功能表中,選擇 **[**動作**]** > **[**掛載影像**]**。
- 3. 在 [掛載項目] 區段中, 選擇來源存檔並指定備份。
- 4. 在 **[**掛載設定**]** 區段中:
	- a. 在 **[**掛載對象**]** 中,選擇 **[**共用此電腦的所有使用者**]**。
	- b. 選擇包含 SQL Server 資料庫檔案的磁碟區。如需如何找到資料庫路徑的說明,請參閱 <SQL Server 資料庫檔案> (p[. 264\)](#page-263-1)。
	- c. 選擇 **[**讀取**/**寫入**]** 存取模式。
	- d. 指定要指派給已掛載磁碟區的磁碟機代號。
- 5. 磁碟區掛載完成後,請使用<附加 SQL Server 資料庫> (p. [272\)](#page-271-0) 一節的說明,直接從已掛 載磁碟區附加資料庫。
- 6. 使用新附加的資料庫執行所需的作業。
- 7. 在所需的作業完成後,請使用 Microsoft SQL Server Management Studio 從執行個體卸離資 料庫。若要進行此作業,請用滑鼠右鍵按一下資料庫並選擇 **[**工作**]** > **[**卸離**]**。
- 8. 卸載已掛載的磁碟區:
	- a. 在主功能表中,選擇 **[**導覽**]** > **[**掛載的影像**]**。
	- b. 選擇影像,並按一下 **[**卸載**]**。

詳細說明: 以「讀取/寫入」模式掛載影像時, Acronis Backup 會建立新的增量備份。極力建 議您刪除此增量備份。

# <span id="page-271-0"></span>11.2.3 附加 SQL Server 資料庫

本節說明如何使用 SQL Server Management Studio 在 SQL Server 中附加資料庫。一次只能附 加一個資料庫。

如需附加資料庫,需要以下任一權限:**[**建立資料庫**]**、**[**建立任一資料庫**]** 或 **[**變更任一資料 庫**]**。一般狀況下,這些權限會授予執行個體的 **sysadmin** 角色。

#### 若要附加資料庫

- 1. 執行 Microsoft SQL Server Management Studio。
- 2. 連線至所要的 SQL Server 執行個體, 然後展開執行個體。
- 3. 用滑鼠右鍵按一下 **[**資料庫**]**,然後按一下 **[**附加**]**。
- 4. 按一下 **[**新增**]**。
- 5. 在 **[**尋找資料庫檔案**]** 對話方塊中,尋找並選擇資料庫的 .mdf 檔案。
- 6. 在 **[**資料庫詳細資料**]** 區段中,確定已找到其他的資料庫檔案 (.ndf 和 .ldf 檔案)。 詳細說明。在以下情況中,可能無法自動找到 SQL Server 資料庫檔案:
	- 檔案不在預設位置, 或不在主要資料庫檔案 (.mdf) 所在的相同資料夾。解決方法:在 **[**目前的檔案路徑**]** 欄中指定所需檔案的路徑。
	- 您復原了一組不完整的資料庫檔案。解決方法:從備份復原遺失的 SQL Server 資料庫檔 案。
- 7. 當所有檔案都已找到時,按一下 **[**確定**]**。

# 11.3 復原 Exchange Server 資料

發生災難時,您可以從磁碟備份還原 Exchange Server 的所有磁碟來將其整個復原。如果您依 照<備份應用程式伺服器> (p. [262\)](#page-261-0) 一節中所列出的建議操作, 則無需再執行額外動作, 所有 的 Exchange Server 服務便會上線運作。伺服器資料將還原為備份時的狀態。

您可以使用 Acronis Backup,從磁碟備份復原 Exchange 資料庫檔案。若要使資料庫上線,請 掛載該資料庫。如需詳細資訊,請參閱<掛載 Exchange Server 資料庫> (p. [273\)](#page-272-0)。

如果您需要針對個別信箱或其項目進行細微復原,請在 Exchange 2010 中將還原的資料庫掛載 為復原資料庫 (RDB), 或者在 Exchange 2003/2007 中將其掛載為復原儲存群組 (RSG)。如需詳 細資訊,請參閱<細微復原信箱> (p. [274\)](#page-273-0)。

# <span id="page-272-1"></span>11.3.1 從磁碟備份復原 Exchange Server 資料庫檔案

本節說明如何使用 Acronis Backup 從磁碟備份復原 Exchange Server 資料庫檔案。

如需如何找到資料庫路徑的說明,請參閱<Exchange Server 資料庫檔案> (p[. 265\)](#page-264-0)。

## 復原 *Exchange Server* 資料庫

- 1. 將主控台連線至要在其上執行作業的電腦。
- 2. 導覽到其磁碟備份有 Exchange 資料檔案的儲藏庫。
- 3. 按一下 **[**資料檢視**]** 索引標籤。在 **[**顯示**]** 清單中,按一下 **[**資料夾**/**檔案**]**。
- 4. 選擇需要的 Exchange 資料庫檔案,然後按一下 **[**復原**]**。根據預設,會將資料還原至最新 備份的狀態。如果您需要選擇要還原資料的其他時間點,請使用 **[**版本**]** 清單。
- 5. 在復原頁面的 **[**復原內容**]** 區段下:
	- a. 在 **[**資料路徑**]** 中,選擇 **[**自訂**]**。
	- b. 在 **[**瀏覽**]** 中,指定資料庫檔案的復原目標資料夾。
- 6. 讓其餘的設定維持「現狀」,然後按一下 **[**確定**]** 繼續復原。

# <span id="page-272-0"></span>11.3.2 掛載 Exchange Server 資料庫

復原資料庫檔案後,您可以掛載資料庫來使其上線。您可以使用 Exchange 管理主控台、 Exchange 系統管理員或 Exchange 管理命令介面來執行掛載。

復原的資料庫將會處於「不正常關機」狀態。如果將處於「不正常關機」狀態的資料庫復原至 其原始位置 (即 Active Directory 中有原始資料庫的相關資訊), 就可以由系統執行掛載。將資 料庫復原至其他位置 (例如新的資料庫或復原資料庫) 時,您需要使用 **Eseutil /r <Enn>** 命 令使其成為「正常關機」狀態,否則無法掛載該資料庫。**<Enn>** 指定您需要將交易記錄檔案套 用至其中的資料庫 (或含有資料庫的儲存群組) 的記錄檔案前置字元。

您必須為用於附加資料庫的帳戶委派 Exchange Server 系統管理員角色,以及目標伺服器的本 機 Administrators 群組。

如需有關如何掛載資料庫的詳細資訊,請參閱下列文章:

- Exchange 2016: http://technet.microsoft.com/en-us/library/aa998871.aspx
- Exchange 2013: http://technet.microsoft.com/en-us/library/aa998871(v=EXCHG.150).aspx
- Exchange 2010: http://technet.microsoft.com/en-us/library/aa998871(v=EXCHG.141).aspx
- Exchange 2007: http://technet.microsoft.com/en-us/library/aa998871(v=EXCHG.80).aspx

<span id="page-273-0"></span>Exchange 2003:http://technet.microsoft.com/en-us/library/bb124040.aspx

# 11.3.3 細微復原信箱

RDB (RSG) 是 Exchange Server 中的一個特殊系統管理資料庫 (儲存群組), 可以讓您從掛載的 信箱資料庫擷取資料。您可以將擷取的資料複製或合併到現有信箱中,而不會中斷使用者對目 前資料的存取。

如需 RDB 和 RSG 的詳細資訊,請參閱下列文章:

- Exchange 2010: http://technet.microsoft.com/zh-tw/library/dd876954
- Exchange 2007: http://technet.microsoft.com/zh-tw/library/bb124039(v=exchg.80)
- Exchange 2003: http://technet.microsoft.com/zh-tw/library/bb123631(v=exchg.65)

### 復原信箱

- 1. 如果 RDB/RSG 不存在,請依照下列文章中的說明來建立 RDB/RSG:
	- Exchange 2010: http://technet.microsoft.com/zh-tw/library/ee332321
	- Exchange 2007: http://technet.microsoft.com/zh-tw/library/aa997694(v=exchg.80)
	- Exchange 2003: http://technet.microsoft.com/zh-tw/library/bb124427(v=exchg.65)
- 2. 將資料庫檔案復原至 RDB/RSG 資料夾結構。如需復原資料庫檔案的相關資訊,請參閱< 從磁碟備份復原 Exchange Server 資料庫檔案> (p. [273\)](#page-272-1)。
- 3. 掛載復原資料庫。如需掛載資料庫的相關資訊,請參閱<掛載 Exchange Server 資料庫> (p. [273\)](#page-272-0)。
- 4. 依照下列文章中的說明進行:
	- Exchange 2010: http://technet.microsoft.com/zh-tw/library/ee332351
	- Exchange 2007: http://technet.microsoft.com/zh-tw/library/aa997694(v=exchg.80)
	- Exchange 2003: http://technet.microsoft.com/zh-tw/library/aa998109(v=exchg.65)

# 11.4 復原 Active Directory 資料

Active Directory 復原會視所需的復原類型而有所不同。

本節討論範圍包括下列災難情況:

- 一部網域控制站遺失,但其他網域控制站仍然可以使用。請參閱<復原網域控制站 (有其 他 DC 可用)> (p[. 274\)](#page-273-1)。
- 所有網域控制站都遺失 (或只有一部網域控制站)。請參閱<復原網域控制站 (沒有其他 DC 可用)> (p. [275\)](#page-274-0)。
- Active Directory 資料庫損毀, 且 Active Directory 服務未啟動。請參閱<還原 Active Directory 資料庫> (p. [276\)](#page-275-0)。
- <span id="page-273-1"></span>不慎從 Active Directory 刪除某些資訊。請參閱<還原不慎刪除的資訊> (p[. 277\)](#page-276-0)。

# 11.4.1 復原網域控制站 (有其他 DC 可用)

數個網域控制站 (DC) 之一遺失時, Active Directory 服務仍可供使用。因此, 其他網域控制站 包含的資料會比備份中的資料更新。

在這類情況下,通常會執行稱為非權威還原的復原。非權威還原表示復原將不會影響 Active Directory 的目前狀態。

# 要執行的步驟

如果網域有其他網域控制站,您可以使用下列任一方式,為遺失的網域控制站執行非權威還 原:

- 使用可開機媒體從備份**復原網域控制站**。確保沒有發生 USN 復原問題 (p. [277\)](#page-276-1)。
- 安裝作業系統並將電腦設為新的網域控制站 (使用 **dcpromo.exe** 工具),以重新建立網域 控制站。

上述兩項作業完成後,都會執行自動複寫。複寫可使網域控制站資料庫成為最新狀態。只要確 認 Active Directory 服務已成功啟動。複寫完成後,網域控制站將再次正常運作。

## 復原與重新建立之比較

重新建立不需要有任何備份。復原一般比重新建立更快。然而,在下列情況中無法執行復原:

- 可用備份比標記存留期更舊。標記會在複寫期間使用,以確保在一個部網域控制站上刪除 的物件也會於其他網域控制站上刪除。因此,標記刪除後,即無法正確複寫。
- 網域控制站有彈性單一主機操作 (FSMO) 角色, 且您已將該角色指派給不同的網域控制站 (收回角色)。在此情況下,還原網域控制站會導致兩個網域控制站在網域內持有相同的 FSMO 角色, 因而造成衝突。

# 復原持有 **FSMO** 角色的網域控制站

部分網域控制站有稱為彈性單一主機操作 (FSMO) 角色或作業管理員角色的獨特角色。如需 FSMO 角色及其範圍 (全網域或全樹系) 的說明,請參閱 Microsoft 說明及支援文章 http://support.microsoft.com/kb/324801。

在重新建立有 PDC 模擬器角色的網域控制站之前,您必須收回該角色。否則,就無法將重新 建立的網域控制站新增到網域。重新建立網域控制站之後,您可以將此角色移轉回來。如需收 回與移轉 FSMO 角色的詳細資訊,請參閱 Microsoft 說明及支援文章 http://support.microsoft.com/kb/255504。

若要檢視哪些 FSMO 角色已指派給哪些網域控制站,您可以使用 **Ntdsutil** 工具,依照下列 Microsoft 說明及支援文章所述,連線到任何作用中的網域控制站: http://support.microsoft.com/kb/234790。請依照該文章內<使用 NTDSUTIL 工具> 一節中的 步驟操作:

- 若為 Windows Server 2003 作業系統,請依照所有指定步驟操作。
- 若為 Windows Server 2008 作業系統, 在要求您輸入網域管理的步驟中, 改為輸入角色。 請依照其他指定步驟操作。

# <span id="page-274-0"></span>11.4.2 復原網域控制站 (沒有其他 DC 可用)

如果所有網域控制都遺失,非權威還原實際上會變為權威還原:從備份還原的物件會是最新可 用的物件。您將無法複寫 Active Directory 資料, 因為沒有作用中的網域控制站。這表示:

- 備份後進行的 Active Directory 變更將會遺失。
- 您不能重新建立網域控制站。
- 可以使用標記存留期已過期的備份。

您需要復原儲存 Active Directory 資料庫檔案 (p[. 266\)](#page-265-0) 的磁碟區。如果這些磁碟區儲存了 Active Directory 以外的寶貴資料,請先將此資料複製到其他位置後再進行復原。

### 若要在沒有其他網域控制站可用時復原網域控制站

- 1. 請務必使用最新可用的備份復原。這一點非常重要,因為在備份後對於 Active Directory 物 件所做的所有變更將會遺失。
- 2. 使用可開機媒體從備份復原網域控制站。
- 3. 重新啟動網域控制站。確認 Active Directory 服務已成功啟動。

# <span id="page-275-0"></span>11.4.3 還原 Active Directory 資料庫

如果 Active Directory 資料庫檔案已損毀,但是網域控制站可以在正常模式下啟動,則您可以 採取下列其中一種方式還原資料庫。

### 重新升階網域控制站

只有當網域中有其他網域控制站時,才能使用這種還原資料庫的方式。這種方式不需要有任何 備份。

若要還原資料庫,請使用 **Dcpromo** 工具,將有損毀資料庫的網域控制站降階,接著再次升階 該網域控制站。

若要重新升階網域控制站,請執行下列命令:

dcpromo /forceremoval

dcpromo /adv

### 從備份復原資料庫

無論網域中是否有其他網域控制站,都可以使用這種還原資料庫的方式。

若要還原資料庫,請復原 Active Directory 資料庫檔案 (p[. 266\)](#page-265-0)。此外,如果您自從備份後曾對 群組原則物件 (GPO) 進行任何變更,也需要復原 SYSVOL 資料夾 (p. [270\)](#page-269-0)。

### 從備份復原 *Active Directory* 資料庫

- 1. 重新啟動網域控制站,並於啟動期間按下 F8。
- 2. 在 **[**進階開機選項**]** 畫面中,選取 **[**目錄服務還原模式**]**。
- 3. 選擇性步驟: 建立目前 Active Directory 資料庫檔案的複本, 以在必要時還原變更。
- 4. 將 Acronis 代理程式服務的原始帳戶變更為「目錄服務還原模式」(DSRM) 的 Administrator 帳戶:
	- a. 開啟 **[**服務**]** 嵌入式管理單元。
	- b. 在服務清單中,按兩下 **[Acronis Managed Machine Service]**。
	- c. 在 **[**登入**]** 索引標籤的 **[**這個帳戶**]** 中,指定您用於登入 [目錄服務還原模式] 的使用者 名稱和密碼,然後按一下 **[**套用**]**。
	- d. 在 **[**一般**]** 索引標籤上,按一下 **[**啟動**]**。服務啟動後,按一下 **[**確定**]**。

詳細說明。 這項變更是必要的,因為網域控制站上的 Acronis 代理程式服務是在網域使用 者帳戶下執行,但是網域使用者帳戶在「目錄服務還原模式」下無法使用。

5. 啟動 Acronis Backup 並從備份復原資料庫檔案。必要時,也請復原 SYSVOL 資料夾。 詳細說明。 如需這些檔案和資料夾的路徑,請參閱<Active Directory 備份> (p. [270\)](#page-269-0)。復 原程序與<復原 Exchange Server 資料庫檔案> (p. [273\)](#page-272-1) 中所述的程序雷同。

6. 如果網域有其他網域控制站,請確保不會發生 USN 復原問題 (p. [277\)](#page-276-1)。

- 7. 在正常模式中重新啟動網域控制站。確認 Active Directory 服務已成功啟動。
- <span id="page-276-0"></span>8. 將 Acronis 服務帳戶變更回原始帳戶,方式類似於步驟 4。

# 11.4.4 還原不慎刪除的資訊

如果網域中有其他網域控制站,您只能使用此 **Ntdsutil** 工具來執行特定項目的授權還原。 例如,您可以還原不小心刪除的使用者帳戶或電腦帳戶。

### 還原不慎刪除的資訊

- 1. 執行<還原 Active Directory 資料庫> (p[. 276\)](#page-275-0)中的步驟 1-5, 將網域控制站重新啟動進入 [目錄服務還原模式] (DSRM), 然後還原 Active Directory 資料庫。
- 2. 在不離開 DSRM 的情況下, 執行下列命令: Ntdsutil
- 3. 在工具的命令提示字元中,執行下列命令: activate instance ntds authoritative restore
- 4. 在工具的命令提示字元中,使用必要的參數執行 **restore subtree** 或 **restore object** 命令。

例如,下列命令會還原 **example.com** 網域內 **Finance** 組織單位中的 **Manager** 使用者 帳戶:

restore object cn=Manager,ou=Finance,dc=example,dc=com

如需使用 **Ntdsutil** 工具的詳細資訊,請參閱工具說明文件。

詳細說明:當您重新啟動網域控制站後,系統會從其他網域控制站複寫其他物件。如此一 來,您就能夠還原不慎刪除的物件,並讓其他物件保持在最新狀態。

- 5. 在正常模式中重新啟動網域控制站。務必確認 Active Directory 服務已成功啟動,且還原的 物件已可供使用。
- 6. 將 Acronis 代理程式帳戶變更回原始帳戶, 如<還原 Active Directory 資料庫> (p. [276\)](#page-275-0)中 的步驟 4 所述。

# <span id="page-276-1"></span>11.4.5 避免 USN 復原

若網域有兩個以上的網域控制站,而您需要復原其中一個控制站或其資料庫,請考慮針對 USN 回復採取行動。

您從 VSS 型磁碟層級備份復原整個網域控制站時,不太可能會發生 USN 回復的情況。

若以下任一條件為真,則極可能發生 USN 回復的情況:

- 網域控制站已部分復原:並非所有的磁碟或磁碟區都已復原, 或只復原了 Active Directory 資料庫。
- 網域控制站復原時所使用的備份在建立時不涉及 VSS。例如, 備份是使用可開機媒體建立, [使用 VSS] 選項 (p. [117\)](#page-116-0)為停用狀態, 或是 VSS 提供者未能正常運作。

以下資訊將可協助您採取幾個簡單的步驟來避免 USN 回復的情況。

### 複寫與 **USN**

Active Directory 資料會持續在網域控制站之間複寫。在任何特定時間點,相同的 Active Directory 物件可能會在一個網域控制站上有較新的版本,而在另一個網域控制站上有較舊的 版本。為避免資訊衝突和遺失, Active Directory 會追蹤每個網域控制站上的物件版本, 並以最 新版本取代過期的版本。

為追蹤物件版本,Active Directory 會使用稱為更新序號 (USN) 的數字。較新版本的 Active Directory 物件會對應到較高的 USN。每個網域控制站都會保留所有其他網域控制站的 USN。

### **USN** 復原

在您為網域控制站或其資料庫執行非權威還原後,該網域控制站的目前 USN 會取代為備份中 的舊 (較低) USN。但其他網域控制站不會察覺此變更。他們仍會保留該網域控制站的最新已知 (較高) USN。

因此,會發生下列問題:

- 復原的網域控制站會將較舊的 USN 重新使用到新的物件, 從備份中的舊 USN 開始。
- 只要復原的網域控制站的 USN 仍低於其他網域控制站所知悉的 USN, 其他的網域控制站 就不會從復原的網域控制站複寫新物件。
- Active Directory 會開始出現對應至相同 USN 的不同物件, 即變得不一致。這種情況稱為 USN 回復。

為了避免 USN 回復, 您需要通知網域控制站它已經復原。

### 若要避免 *USN* 復原

- 1. 在復原網域控制站或其資料庫後,立即啟動復原的網域控制站,並在啟動期間按下 F8。
- 2. 在 **[**進階開機選項**]** 畫面中,選取 **[**目錄服務還原模式**]**,並登入「目錄服務還原模式」 (DSRM)。
- 3. 開啟 [登錄編輯程式], 然後展開下列登錄機碼: HKEY\_LOCAL\_MACHINE\SYSTEM\CurrentControlSet\Services\NTDS\Parameters
- 4. 在該登錄機碼中,檢查 **[DSA Previous Restore Count]** 值。如果此值存在,請記下其設定。 如果此值不存在,請勿新增值。
- 5. 將下列值新增到該登錄機碼:
	- 值類型: DWORD (32-位元) 值
	- 值名稱: Database restored from backup
	- **值**資料:1
- 6. 在正常模式中重新啟動網域控制站。
- 7. 選擇性步驟:網域控制站重新啟動後,開啟 [事件檢視器],展開 **[**應用程式及服務記錄檔**]**, 然後選擇 **[**目錄服務**]** 記錄。在 **[**目錄服務**]** 記錄中,尋找事件 ID 1109 的最近項目。如果 找到此項目,請按兩下以確認 **InvocationID** 屬性已變更。這表示 Active Directory 資料庫 已更新。
- 8. 開啟 [登錄編輯程式],確認 **[DSA Previous Restore Count]** 值比步驟 4 的設定增加 1。如 果步驟 4 中並不存在 **[DSA Previous Restore Count]** 值,請確認現在已有此值且其設定為 **[1]**。

如果您看到不同的設定 (且找不到事件 ID 1109 的項目),請確認已復原的網域控制站具備 最新的 Service Pack, 然後重複整個程序。

如需 USN 和 USN 復原的詳細資料,請參閱下列 Microsoft Technet 文章: http://technet.microsoft.com/zh-tw/library/virtual\_active\_directory\_domain\_controller\_virtualizatio n\_hyperv.aspx。

# <span id="page-278-1"></span>11.5 復原 SharePoint 資料

不同 SharePoint 伺服器和資料庫的復原方式不同。

- 若要復原前端 Web 伺服器的個別磁碟或磁碟區, 您可以在 Acronis Backup 圖形化使用者 介面中建立復原工作 (p. [120\)](#page-119-0), 或從可開機媒體 (p[. 232\)](#page-231-0)將伺服器開機並設定復原。 您也可以使用同樣方式復原 SQL Server。
- 您可以使用 SOL 用代理程式或 Windows 用代理程式復原內容資料庫。如需詳細資訊, 請 參閱<復原內容資料庫> (p. [279\)](#page-278-0)。
- 設定和服務資料庫會復原為檔案。如需詳細資訊,請參閱<復原設定和服務資料庫> (p. [280\)](#page-279-0)。
- 您也可以復原個別的 SharePoint 項目 (例如網站、清單、文件庫及其他項目)。如需詳細資 訊,請參閱<復原個別項目> (p. [281\)](#page-280-0)。

# <span id="page-278-0"></span>11.5.1 復原內容資料庫

本主題說明如何使用 Acronis Backup 將內容資料庫復原至原始 SharePoint 伺服器陣列。

復原至非原始伺服器陣列是比較複雜的程序。其步驟會視伺服器陣列設定及生產環境的其他參 數而有所不同。

# 使用 **SQL** 用代理程式復原內容資料庫

這個方式可讓您從執行 SQL Server 之電腦的單一行程備份復原資料庫。

## 復原內容資料庫

- 1. 將主控台連線至要復原資料庫的目標電腦。該電腦上必須安裝有 SQL 用代理程式。
- 2. 依照<將 SQL 資料庫復原至執行個體> (p. [288\)](#page-287-0)中的說明,將資料庫復原至執行個體。
- 3. 若您已將資料庫復原至原始 SharePoint 伺服器陣列的非原始 SQL 伺服器,請將復原後的 資料庫附加至伺服器陣列。若要進行此作業,請在前端網頁伺服器上執行下列命令:

在 SharePoint 2010 或更新版本中:

Mount-SPContentDatabase <資料庫> -DatabaseServer <資料庫伺服器> -WebApplication < 網站 URL>

SharePoint 2007:

stsadm.exe -o addcontentdb -url <網站 URL> -databasename <資料庫> -databaseserver <資料庫伺服器>

# 使用 **Windows** 用代理程式復原內容資料庫

這個方式可讓您從執行 SQL Server 之電腦的磁碟層級程備份復原資料庫。

### 將內容資料庫復原至原始 *SQL* 伺服器

- 1. 如果 Windows SharePoint Services 計時器服務正在執行, 請停止該服務並等候幾分鐘, 讓 任何執行中的預存程序完成。請先復原所有需要復原的資料庫,再重新啟動服務。
- 2. 如果您要將資料庫復原到磁碟上的原始位置,請執行下列作業:
	- a. 使目的地資料庫離線。
	- b. 依照<從磁碟備份復原 SQL Server 資料庫> (p[. 271\)](#page-270-0)所述復原資料庫檔案,但略過資 料庫附加步驟 (資料庫已經附加)。
	- c. 讓復原的資料庫上線。

如果您要將資料庫復原到磁碟上的另一個位置,請依照<從磁碟備份復原 SQL Server 資料 庫> (p. [271\)](#page-270-0)所述復原資料庫檔案,包括資料庫附加步驟。

3. 啟動 Windows SharePoint Services 計時器服務。

### 將內容資料庫復原至原始伺服器陣列的其他 *SQL* 伺服器

1. 從 SharePoint 伺服器陣列移除您將在稍後復原的資料庫。若要進行此作業,請在前端網頁 伺服器上執行下列命令:

在 SharePoint 2010 或更新版本中:

Dismount-SPContentDatabase <資料庫>

如果您有多個名稱相同的內容資料庫,必須在此命令中使用內容資料庫 GUID,而非使用內容資料 庫名稱。若要擷取內容資料庫的 GUID,請執行 **Get-SPContentDatabase** Cmdlet 且不使用引數。

SharePoint 2007:

stsadm -url <Web 應用程式 URL> –o deletecontentdb –databasename <資料庫>

- 2. 依照<從磁碟備份復原 SQL Server 資料庫> (p. [271\)](#page-270-0)所述復原資料庫檔案,包括資料庫附 加步驟。
- 3. 將復原的資料庫附加到 SharePoint 伺服器陣列。若要進行此作業,請在前端網頁伺服器上 執行下列命令:

在 SharePoint 2010 或更新版本中:

Mount-SPContentDatabase <資料庫> -DatabaseServer <資料庫伺服器> -WebApplication < 網站 URL>

SharePoint 2007:

stsadm.exe -o addcontentdb -url <網站 URL> -databasename <資料庫> -databaseserver <資料庫伺服器>

# <span id="page-279-0"></span>11.5.2 復原設定和服務資料庫

設定和服務資料庫必須與其他資料庫同步。因此,建議將設定和服務資料庫連同內容資料庫一 併復原, 或是將設定和服務資料庫復原到最新的時間點 (如果內容資料庫不需要復原)。

設定資料庫包含伺服器陣列的伺服器主機名稱。因此,您只能將設定資料庫復原至原始 SharePoint 伺服器陣列。服務資料庫則可以復原至非原始伺服器陣列。

### 復原設定資料庫

- 1. 在執行 **[**管理中心**]** 網站的伺服器上,於 **[**服務**]** 嵌入式管理單元中停止下表列出的服務。
- 2. 在執行 **[管理中心]** 網站的伺服器上, 執行下列命令:
- iisreset /stop
- 3. 依照<從磁碟備份復原 SQL Server 資料庫> (p. [271\)](#page-270-0)所述復原資料庫檔案。
- 4. 啟動稍早停止的 SharePoint 服務。

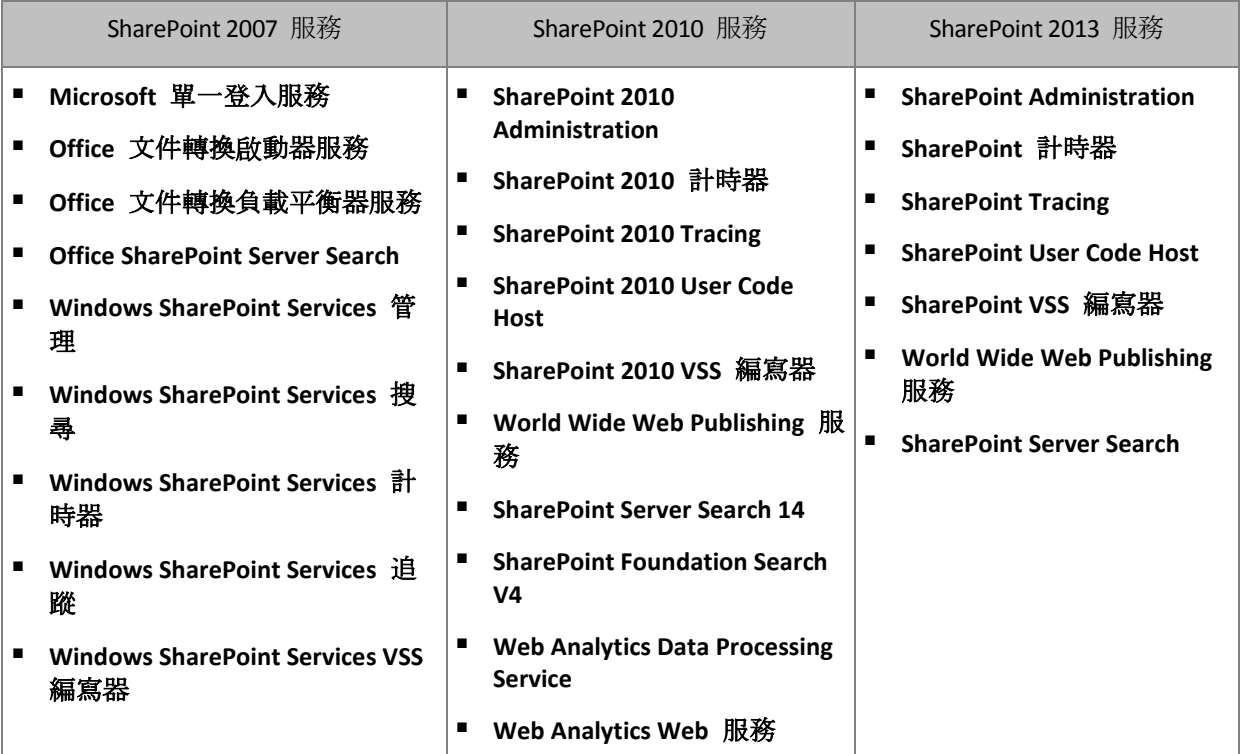

### 復原服務資料庫

- 1. 停止與要復原之資料庫相關聯的服務。若要這麼做:
	- a. 開啟 **[**管理中心**]** 網站。
	- b. 執行下列其中一項操作: 在 SharePoint 2010 或更新版本中,請選擇 **[**系統設定**]** > **[**管理伺服器上的服務**]**。
		- 在 SharePoint 2007 中,請選擇 **[**作業**]** > **[**伺服器上的服務**]**。
	- c. 若要變更您要停止其服務的伺服器,請在 **[**伺服器**]** 清單中,按一下 **[**變更伺服器**]**,然 後按一下所需的伺服器名稱。
	- d. 根據預設,畫面只會顯示可設定的服務。若要檢視所有服務,請在 **[**檢視**]** 清單中,按 一下 **[**全部**]**。
	- e. 若要停止服務,請在相關服務的 **[**動作**]** 欄中按一下 **[**停止**]**。
	- f. 按一下 **[**確定**]** 以停止服務。
- 2. 依照<從磁碟備份復原 SQL Server 資料庫> (p. [271\)](#page-270-0)所述復原資料庫檔案。
- 3. 啟動與資料庫相關聯的服務,方法與步驟 1 類似。

# <span id="page-280-0"></span>11.5.3 復原個別項目

使用下列三個方法之一復原個別 SharePoint 項目:

■ 使用 Acronis SharePoint Explorer。此工具讓您從單一行程的磁碟與應用程式備份 (p. [283\)](#page-282-0)、 從附加資料庫或從資料庫檔案復原 SharePoint 項目。 若要使用該工具,需要有可運作的 SharePoint 伺服器陣列。您也必須購買支援 SharePoint 備份的 Acronis Backup 授權。

若要存取 Acronis SharePoint Explorer,請按一下 Acronis Backup Management Console **[**工具**]** 功能表中的 **[**擷取 **SharePoint** 資料**]**。如需關於此工具的詳細資訊,請參閱其文件: https://www.acronis.com.tw/support/documentation/ASPE/。

- 將內容資料庫附加至非原始 SharePoint 伺服器陣列 (例如, SharePoint 復原伺服器陣列)。 您必須將內容資料庫附加到非原始 SharePoint 伺服器陣列, 因為伺服器陣列中的每個物件 都必須有唯一的 ID。因此,您無法將資料庫附加到原始伺服器陣列。
- 從未附加的資料庫復原。此方法不可用於 SharePoint 2007。 此方法可讓您僅復原下列類型的項目:網站、清單或文件庫。

## 利用將內容資料庫附加至伺服器陣列的方式復原 *SharePoint* 項目

- 1. 依照<存取磁碟備份中的 SQL Server 資料庫> (p. [271\)](#page-270-1)中步驟 1 至 5 的說明,將內容資 料庫附加至 SQL Server 執行個體。
- 2. 將內容資料庫附加至非原始 SharePoint 伺服器陣列。方法如下:
	- a. 確定您執行此程序時所使用的帳戶,是屬於資料庫 **db\_owner** 角色成員的伺服器陣列系 統管理員帳戶。否則,請使用 Microsoft SQL Server Management Studio 新增帳戶至此角 色。
	- b. 在前端網頁伺服器上執行下列命令:

在 SharePoint 2010 或更新版本中:

Mount-SPContentDatabase <資料庫> -DatabaseServer <資料庫伺服器> -WebApplication <網站 URL>

SharePoint 2007:

stsadm.exe -o addcontentdb -url <網站 URL> -databasename <資料庫> -databaseserver <資料庫伺服器>

- 3. 開啟 SharePoint 網站並選擇要下載的文件。
- 4. 下載完成後, 從 SharePoint 伺服器陣列卸離內容資料庫。
- 5. 依照<存取磁碟備份中的 SQL Server 資料庫> (p. [271\)](#page-270-1) 中步驟 7-8 的說明,卸離資料庫 並卸載先前掛載的磁碟區。

## 從未附加的資料庫復原 *SharePoint* 項目

- 1. 依照<存取磁碟備份中的 SQL Server 資料庫> (p. [271\)](#page-270-1)中步驟 1 至 5 的說明,將內容資 料庫附加至 SQL Server 執行個體。
- 2. 依照 http://technet.microsoft.com/zh-tw/library/hh269602 所述復原資料。
- 3. 依照<存取磁碟備份中的 SQL Server 資料庫> (p. [271\)](#page-270-1) 中步驟 7-8 的說明,卸離資料庫 並卸載先前掛載的磁碟區。

# <span id="page-282-0"></span>12 使用單一行程備份保護 Microsoft SQL Server

本節說明如何使用單一行程磁碟和應用程式備份保護 Microsoft SQL Server 資料。

單一行程備份作業會建立應用程式感知磁碟備份,您不需要復原整個磁碟或磁碟區,就能瀏覽 與復原備份的應用程式資料。您也可以復原整個磁碟或磁碟區。也就是說,單一解決方案和單 一備份計劃可同時用於災難復原和資料保護用途。若有需要,應用程式記錄可於備份後截斷。

您只要安裝 Acronis Backup SQL 用代理程式,即可使用單一行程備份功能。

如果沒有此代理程式,您可以使用磁碟層級備份來保護 SQL Server 資料。如需此方法的詳細 說明,請參閱<以磁碟層級備份保護應用程式>(p. [262\)](#page-261-1) 一節。

### 保護 **Microsoft SharePoint**

Microsoft SharePoint 伺服器陣列是由前端 Web 伺服器和裝有 Microsoft SQL Server 的電腦組 成。這代表本節的資訊亦適用於保護 Microsoft SharePoint 的資料。

如需將存有 SharePoint 資料的電腦備份之特定建議,請參閱<SharePoint 資料備份> (p. [270\)](#page-269-1) 一節中的說明。

如需復原 SharePoint 資料的相關資訊,請參閱<復原 SharePoint 資料> (p[. 279\)](#page-278-1)一節中的說 明。

# 12.1 一般資訊

# 12.1.1 SQL 用代理程式

若使用 Acronis Backup SQL 用代理程式,即可執行 Microsoft SQL Server 資料的單一行程備 份。

### 備份

在磁碟備份期間, SQL 用代理程式會將 Microsoft SQL Server 中繼資料新增到產生的備份檔案 中。Acronis Backup 會使用此中繼資料偵測SQL Server 資料庫並為其編目 。如果備份計劃中已 設定對應的選項,備份順利完成後,代理程式會截斷 SQL Server 交易記錄。

### 復原

此代理程式可讓您將 SQL 資料庫直接復原到執行中的 SQL Server 執行個體。您可以立即將資 料庫提供給使用者使用,或在資料庫可供使用前執行其他作業。

此代理程式也能夠將單一行程備份的資料庫檔案解壓縮到檔案系統上的資料夾。這些檔案可以 用於資料採礦或稽核。在緊急情況下,您可以將這些資料庫檔案連接至並非由代理程式管理的 SQL Server 執行個體。

### 掛載資料庫

您可以使用代理程式,暫時將備份後的資料庫連接至執行中的 SQL Server 執行個體,並使用 第三方工具從此資料庫取得各種物件。

# 12.1.2 支援的作業系統

SQL 用代理程式可以安裝在下列作業系統中:

Windows Server 2003/2003 R2 - Standard 與 Enterprise 版本 (x86、x64) Windows Small Business Server 2003/2003 R2 Windows Server 2008 - Standard、Enterprise 和 Datacenter 版本 (x86、x64) Windows Small Business Server 2008 Windows 7 - 除 Starter 和 Home 版本外的所有版本 (x86、x64) Windows Server 2008 R2 - Standard、Enterprise、Datacenter 和 Foundation 版本 Windows MultiPoint Server 2010/2011/2012 Windows Small Business Server 2011 – 所有版本 Windows 8/8.1 – 所有版本 (x86、x64), 但 Windows RT 版除外 Windows Server 2012/2012 R2 – 所有版本 Windows Storage Server 2003/2008/2008 R2/2012/2012 R2/2016 Windows 10 - Home、Pro、Education 和 Enterprise 版本 Windows Server 2016 - 所有安裝選項, Nano Server 除外

# 12.1.3 支援的 Microsoft SQL Server 版本

SQL 用代理程式支援下列版本的 Microsoft SQL Server:

- **Microsoft SQL Server 2005**
- Microsoft SQL Server 2008
- Microsoft SQL Server 2008 R2
- **Microsoft SQL Server 2012**
- **Microsoft SQL Server 2014**
- **Microsoft SQL Server 2016\***
- \* 不支援復原系統資料庫。

# <span id="page-283-0"></span>12.1.4 SQL Server 備份和復原的權限

## 單一行程備份所需的權限

若要針對執行 Microsoft SQL Server 的電腦成功執行單一行程備份,執行備份計劃的帳戶必須 是該電腦上 **Backup Operators** 或 **Administrators** 群組的成員。

此外,在電腦上安裝的各個執行個體上,此帳戶必須獲授予 **sysadmin** 角色。

如果您建立備份計劃時, 是以一般使用者的身分登入 (例如 Users 群組成員), 則需要指定具 備上述權限的帳戶認證。若要存取此設定,請按一下 **[**建立備份計劃**]** (p[. 48\)](#page-47-1) 頁面上的 **[**計劃 的認證**]**。

由 **Administrators** 群組成員所建立的備份計劃預設會在代理程式服務帳戶下執行。 從管理伺 服器部署的集中備份計劃也是如此。這也是為何我們建議您將單一行程備份所需的權限指派給 代理程式。

# 授予權限給代理程式

安裝期間,安裝程式會將代理程式服務帳戶納入 **Backup Operators** 群組中。如果您選擇為該 代理程式建立新帳戶,此帳戶也會納入 **Administrators** 群組中。因此,代理程式在 Windows 中永遠擁有所需權限。

若要在 SQL Server 中將 **sysadmin** 角色授予給代理程式,系統會要求您針對安裝於電腦上的 各個 Microsoft SQL 執行個體指定 **sysadmin** 認證。若您未在安裝時指定認證,稍後可以運用 以下任一方式,將 **sysadmin** 角色授予代理程式 :

- 在 Acronis Backup Management Console 連線到雷腦時,依序按一下 **[工具] > [提供 SQL Server** 認證**]**。
- 使用 SQL Server Management Studio。
- 執行 T-SQL 指令碼。

在新的 Microsoft SQL Server 執行個體安裝在電腦上後,您也需要明確地將 **sysadmin** 角色授 予代理程式。

## 透過 *T-SQL* 指令碼在執行個體上將 *sysadmin* 角色授予代理程式服務帳戶

1. 建立具備下列內容的文字檔:

Create Login [<電腦名稱>\**Acronis Agent User**] From Windows Exec master..sp\_addsrvrolemember @loginame = '<電腦名稱>\**Acronis Agent User**',@rolename = 'sysadmin'

**Acronis Agent User** 是為代理程式建立的預設帳戶。如果您在代理程式安裝期間指定的 是現有帳戶,請將 **Acronis Agent User** 取代為現有帳戶的使用者名稱。 檔案可以有任何副檔名。

2. 在命令提示字元中,執行下列命令:

sqlcmd -S <電腦名稱>\<執行個體名稱> -i <T-SQL 指令碼檔案的完整路徑>

如果您不希望將 **sysadmin** 角色授予代理程式,將需要在每個備份計劃中指定認證 (方法如本 節開頭所述)。

## 復原 **Microsoft SQL Server** 資料庫所需的權限

將資料庫復原至執行個體時,您需要為該執行個體指定認證。在 **[**復原資料**]** (p[. 120\)](#page-119-0) 頁面中選 取目的地執行個體後,系統即會提示您提供認證。

# 12.1.5 關於單一行程備份, 您需要知道的其他事項

單一行程備份會於磁碟層級執行。這會導致此備份類型具備下列特性:

- 無法備份位於網路共用上的資料庫。
- 檔案群組會以整個資料庫的形式備份和復原。復原個別檔案的方式無法使資料庫正常運 作。
- 資料庫無法復原至任何時間點, 僅能復原至資料快照的擷取時間點。如果您使用 SQL Server 備份與還原元件來備份交易記錄, 就可以進一步套用這些記錄, 到達所要的復原 點。

# 12.2 安裝 SQL 用代理程式

SQL 用代理程式只能安裝於執行 Microsoft SQL Server 的電腦。無法遠端安裝此代理程式。

Acronis Backup Advanced 的安裝程式中已包含此代理程式。

此代理程式會隨 Windows 用代理程式 (p[. 13\)](#page-12-0)一併安裝, 或安裝在已安裝 Windows 用代理程 式的電腦上。

## 所需授權

SQL 用代理程式須有下列其中一種授權才能運作:

- Acronis Backup Advanced for SQL
- Acronis Backup Advanced for SharePoint
- Acronis Backup for Windows Server Essentials
- Acronis Backup Advanced for VMware / Hyper-V / RHEV / Citrix XenServer / Oracle VM
- Acronis Backup Advanced Universal License

以下每種授權皆讓您能夠在同一台電腦上安裝 Windows 用代理程式。如果已安裝 Windows 用代理程式,您可以使用下列其中一種附加元件授權來安裝 SQL 用代理程式:

- Acronis Backup Advanced for SQL Add-On
- Acronis Backup Advanced for SharePoint Add-On。

若要在試用模式中使用產品,則不需要授權。

### 安裝

安裝代理程式的方式和安裝 Windows 用代理程式的方式相同。如需詳細的逐步說明,請參閱 安裝文件的<Acronis Backup Advanced 的互動式安裝>一節。

### **Microsoft SQL** 執行個體的認證

安裝期間,會要求您為電腦上安裝的每個 Microsoft SQL 執行個體指定 **sysadmin** 認證。必須 有這些認證,才能將 **sysadmin** 角色授予代理程式服務帳戶。

您可以略過這個輸入認證的步驟,稍後再運用以下任一方式,將 **sysadmin** 角色授予代理程 式:

- 在 Acronis Backup Management Console 連線到電腦時, 依序按一下 [工具] > [**提供 SQL Server** 認證**]**。
- 使用 SQL Server Management Studio。
- 執行 T-SQL 指令碼。

如需詳細資訊,請參閱產品說明或使用指南中的<SQL Server 備份和復原的權限> (p[. 284\)](#page-283-0)。

# 12.3 備份 Microsoft SQL Server

若要保護 Microsoft SQL Server,請建立備份計劃,或依照<備份> (p[. 48\)](#page-47-0) 一節所述使用 **[**立 即備份**]** 功能。

請依照這些建議進行,確保單一行程備份順利進行。

備份整部電腦。這可以讓您復原電腦上的作業系統和所有 **SQL** 資料庫。

資料庫可能會儲存在一個以上的磁碟或磁碟區。為確保所有必要的檔案都納入備份中,請 備份整部電腦。這也可以確保您日後新增更多資料庫或調整記錄檔位置時,SQL Server 會 持續受到保護。

■ 如果您不想要備份整部電腦,請小心選擇磁碟區。

如果您確定資料庫及其相關聯的檔案總是位於相同的磁碟區,可以只備份這些磁碟區。或 者,您可以為系統磁碟區及儲存資料的磁碟區建立個別的備份計劃。

如果您確定某些檔案和資料夾不屬於 Microsoft SQL Server, 也可以排除檔案和資料夾 (p. [52\)](#page-51-0)。

在任何一種情況下,請都確定包含必要檔案的所有磁碟區都納入備份中。例如,若某個資 料庫的記錄檔並未包含在備份中,您將無法復原此資料庫。如果您沒有備份開機磁碟區和 系統磁碟區, 或是排除了重要系統檔案, 就可能無法復原作業系統。

如需如何找到資料庫路徑的說明,請參閱<SQL Server 資料庫檔案> (p[. 264\)](#page-263-1)。

使用磁碟區陰影複製 **(VSS)**。

確認 [磁碟區陰影複製服務] (p. [117\)](#page-116-0) 備份選項已設為 **[**使用磁碟區陰影複製服務**]**,且選擇 的快照提供者並非 **[**軟體 **- Acronis VSS** 提供者**]**。最佳選擇是 **[**軟體 **-** 系統提供者**]**。

# 12.3.1 單一行程備份設定

本節說明單一行程備份的相關設定。這些設定都已整理在 **[**建立備份計劃**]** (p[. 48\)](#page-47-1) 或 **[**立即備 份**]** 頁面上的 **[**單一行程磁碟和應用程式備份**]** 一節中。

#### 單一行程備份

此設定會啟用單一行程磁碟和應用程式備份。

若要存取下列設定,請按一下 **[**顯示工作失敗處理、記錄截斷**]**。

#### 錯誤處理

當軟體無法於備份期間收集應用程式中繼資料時,**[**忽略應用程式備份錯誤並繼續工作**]** 核取方塊會決定軟體行為。舉例來說,如果資料庫捐毀、應用程式服務停止、在備份 選項中設定停用 VSS,或執行備份的帳戶沒有權限可存取資料庫,即會發生上述情 形。

根據預設,Acronis Backup 備份會失敗。

如果選取該核取方塊,備份會繼續進行。活動記錄將包含每個未收集中繼資料的資料 庫項目。如果沒有收集到任何中繼資料,您將取得一般的磁碟層級備份。

只有在電腦已安裝 SQL 用代理程式的情形下,才可使用以下設定。

#### 記錄截斷

如果設定已啟用,Microsoft SQL Server 記錄將會於每次完整、增量或差異備份後截 斷。截斷僅發生於單一行程備份成功時。

如果您使用第三方應用程式 (例如 SQL Server 備份與還原元件) 備份 SQL Server 資料, 請將此設定保持停用。

記錄截斷和忽略應用程式錯誤這二個設定是互斥的。 這可避免在未收集到應用程式中繼資 料時截斷 Microsoft SQL 記錄。

# 12.4 復原 Microsoft SQL Server 資料

本節僅說明從單一行程備份復原 SQL 資料庫的特定步驟和設定。<建立復原工作> (p. [120\)](#page-119-0)一 節中敘述了復原工作的一般設定。

SQL 資料庫復原的選項有兩種:

### 將資料庫復原至執行個體 **(p. [288\)](#page-287-0)**。

### <span id="page-287-0"></span>將資料庫檔案解壓縮至資料夾 **(p. [289\)](#page-288-0)**。

# 12.4.1 將 SQL 資料庫復原至執行個體

在單一復原工作中,您可以復原多個資料庫。資料庫會自動對應到其原始執行個體。若有需要, 您可以為每個資料庫選取目標執行個體。

系統資料庫的復原方式和使用者資料庫相同。復原 **master** 資料庫時,軟體會自動以單一使用 者模式重新啟動目的地執行個體。復原完成後,軟體會重新啟動執行個體並復原其他資料庫 (如果有的話)。復原系統資料庫時應考量的其他事項:

- 系統資料庫只能復原至與原始執行個體版本相同的執行個體。
- 系統資料庫一律會在「已可使用」狀態中復原。
- 由於 master 資料庫會記錄執行個體之所有資料庫的相關資訊, 因此在資料庫復原後, 您 可能需要執行額外的動作。如需詳細資料,請參閱<master 資料庫復原後的動作> (p. [289\)](#page-288-1)。

### 若要將資料庫復原至執行個體

在 **[**復原資料**]** 頁面上,執行下列動作:

- 1. 在 **[**復原內容**]** 下,按一下 **[**選擇資料**]** 並選擇資料庫。
- 2. 若主控台已連線至管理伺服器,請選取要復原資料庫的已登錄電腦。否則,請跳過此步 驟。
- 3. 選擇 **[**將資料庫復原至執行個體**]**。
- 4. Acronis Backup 會嘗試從備份取得原始路徑, 藉此為選取的資料庫指定目標執行個體。如 果未針對部分資料庫選取目標執行個體,或您希望將資料庫復原至另一個執行個體,請手 動指定目標執行個體。 如果您目前的帳戶沒有足夠權限可存取目標 SQL Server 執行個體,系統將會要求您提供認

證。

5. 如果目標執行個體中有資料庫的名稱與要復原的資料庫相同, 軟體會顯示警告: 目標資料 庫已存在。您可以選擇的選項如下:

### 覆寫現有資料庫

這是適合大部分情況的預設設定。目標執行個體中的資料庫將會以備份的資料庫覆 寫。

### ■ 將復原後的資料庫重新命名

此設定可以讓您保留現有的資料庫。復原後的資料庫將使用下列名稱:<原始資料庫名 稱>**-Recovered**。如果已存在使用此名稱的資料庫,復原的資料庫將以下列格式命 名:<原始資料庫名稱>**-Recovered (**<序號>**)**。

### 範例:**MyDatabase-Recovered**、**MyDatabase-Recovered (2)**。

- 6. 您可以為每個復原的資料庫選取復原後的狀態。若要這麼做,請按一下 ▷ 資料庫名稱左側 的圖示,然後選擇下列其中一個值:
	- 已可使用 (RESTORE WITH RECOVERY) (預設)

復原完成後,資料庫將可供使用。使用者會擁有該資料庫的完整存取權限。軟體將會 回復交易記錄中針對復原後的資料庫儲存的所有未認可交易。您將無法從原生 Microsoft SQL 備份復原其他交易記錄。

無法操作 **(RESTORE WITH NORECOVERY)**
復原完成後,資料庫將無法操作。使用者不會有該資料庫的存取權限。軟體將會保留 復原後的資料庫的所有未認可交易。您將能夠從原生 Microsoft SQL 備份復原其他交易 記錄, 從而到達所需的復原點。

唯讀 **(RESTORE WITH STANDBY)**

復原完成後,使用者會擁有該資料庫的唯讀存取權限。軟體將會復原任何未認可交 易。然而,它會將復原動作儲存在暫存待命檔案中,以便能還原復原的影響。 此值主要用以偵測 SQL Server 錯誤發生時間點。

- 7. 您可以變更資料庫檔案的儲存位置路徑。若要存取這些設定,請按一下 ▶ 資料庫名稱左側 的圖示。
- 8. 視需要指定其他復原工作設定。

## 12.4.1.1 master 資料庫復原後的動作

**master** 資料庫會記錄執行個體之所有資料庫的相關資訊。因此,備份中的 **master** 資料庫包 含備份時存在於執行個體中之資料庫的相關資訊。

復原 **master** 資料庫後,您可能需要進行下列任何作業:

- 執行個體無法看到備份完成後出現在執行個體中的資料庫。若要使這些資料庫恢復執行, 請手動將其連接至執行個體。如需如何使用 SQL Server Management Studio 進行這項作業 的說明,請參閱<連接 SQL Server 資料庫> (p. [272\)](#page-271-0)一節。
- 備份宗成後刪除的資料庫會在執行個體中顯示為離線。請使用 SQL Server Management Studio 刪除這些資料庫。

## 12.4.2 將資料庫檔案解壓縮至資料夾

SQL 資料庫檔案和交易記錄可以從單一行程備份解壓縮到您指定的資料夾。如果您需要將資料 庫復原到未安裝 SQL 用代理程式的電腦, 或您需要擷取資料以供資料採礦、稽核或進一步使 用第三方工具處理,這個功能就非常有用。

### 若要解壓縮資料庫檔案

- 在 **[**復原資料**]** 頁面上,執行下列動作:
- 1. 在 **[**復原內容**]** 下,按一下 **[**選擇資料**]** 並選擇資料庫。
- 2. 若主控台已連線至管理伺服器,請選擇安裝了 SQL 用代理程式的已登錄電腦。否則,請跳 過此步驟。
- 3. 選擇 **[**將資料庫檔案解壓縮至資料夾**]**。
- 4. 在 **[**目標資料夾**]** 中,指定將儲存資料庫檔案的目的地資料夾。

詳細說明:如果您選擇了一個以上的資料庫,每個資料庫的檔案都將會解壓縮到您指定之 資料夾內的個別資料夾。如果目的地資料夾已經有一個資料庫檔案,且該檔案名稱與您選 取的資料庫名稱相同,則會將資料庫檔案解壓縮至子資料夾 <執行個體名稱>**\**<資料庫名 稱>。

5. 視需要指定其他復原工作設定。

解壓縮完成後,您可以將資料庫連接至 SQL Server 執行個體。如需如何使用 SQL Server Management Studio 進行這項作業的說明,請參閱<連接 SQL Server 資料庫> (p[. 272\)](#page-271-0)一節。

## 12.5 從單一行程備份掛載 SQL Server 資料庫

當您掛載備份的 SQL 資料庫時, 它會以唯讀模式暫時連接到您的 SQL Server。您可以像存取 任何其他執行個體資料庫一樣存取該資料庫。

當您需要進行下列任何作業時, 掛載資料庫就是非常方便的作法:

- 精確地還原個別資料庫物件, 例如表格、記錄、預存程序。掛載資料庫並使用第三方工具, 以從中取得所需資訊。
- 快速存取歷程記錄資訊。大型資料庫的復原可能需要較長時間。如果您掛載資料庫, 即不 需要等待資料庫復原完畢。
- 檢視資料庫於特定時間點的狀態 (例如資料採礦或稽核時)。

當主控台連線至已安裝 SQL 用代理程式的電腦時,即可進行掛載作業。單一行程備份必須儲 存於該電腦上的本機資料夾 (除光碟外)、Acronis Secure Zone 或網路共用。掛載作業不支援其 他位置。

系統資料庫會以使用者資料庫的形式掛載。

### 掛載 *SQL Server* 資料庫

- 1. 將主控台連線至已安裝 SQL 用代理程式的電腦。
- 2. 在 **[**動作**]** 功能表上,按一下 **[**從影像掛載 **SQL** 資料庫**]**。
- 3. 按一下 [選擇資料], 然後選擇需要掛載的備份及資料庫。
- 4. Acronis Backup 會嘗試從備份取得原始路徑, 藉此為選取的資料庫指定目標執行個體。如 果未針對部分資料庫選取目標執行個體, 或您希望將資料庫掛載至另一個執行個體, 請手 動指定目標執行個體。

如果您目前的帳戶沒有足夠權限可存取目標 SQL Server 執行個體,系統將會要求您提供認 證。

5. 按一下 **[**確定**]**。

掛載的資料庫會使用下列名稱:<原始資料庫名稱>**-Mounted**。如果已存在使用此名稱的資料 庫,掛載的資料庫會以下列格式命名:<原始資料庫名稱>**-Mounted (**<序號>**)**。

範例:**MyDatabase-Mounted**、**MyDatabase-Mounted (2)**。

## 12.5.1 卸載已掛載的 SQL Server 資料庫

維護掛載的資料庫會佔用相當多的系統資源。建議完成必要的作業後,即卸載資料庫。如果資 料庫未手動卸載,將會保持掛載狀態,直到作業系統重新啟動或代理程式服務重新啟動為止。

#### 若要卸載 *SQL* 資料庫

- 1. 將主控台連線至已安裝 SQL 用代理程式的電腦。
- 2. 在 **[**導覽**]** 窗格中,按一下 **[**管理已掛載之 **SQL** 資料庫**]**。
- 3. 若要卸載一個資料庫,請選取該資料庫並按一下 **[**卸載**]**。若要一次卸載所有掛載的資 料庫,請按一下**容 [全部卸載]**。 如果選取的資料庫正在使用中,Acronis Backup 會強制中斷所有使用者與資料庫的連線, 接著卸載資料庫。

## 12.6 保護叢集 SQL Server 執行個體與 AAG

### **SQL Server** 高可用性解決方案

Windows Server 容錯移轉叢集 (WSFC) 功能可讓您透過執行個體層級 (容錯移轉叢集執行個體, FCI) 或資料庫層級 (AlwaysOn 可用性群組, AAG) 備援, 設定高可用性 SQL Server。您也可以 結合兩種方式。

在容錯移轉叢集執行個體中,SQL 資料庫會位於共用存放區。由於此存放區只能從使用中節點 存取,因此僅在備份使用中節點時,才會備份 SQL Server 資料。基於相同的原因, SQL 資料 庫只能復原到使用中節點。如果使用中節點失敗,會發生容錯移轉,另一個節點將會成為使用 中節點。

在可用性群組中,每個資料庫複本會位於不同的節點。如果主要複本無法使用,會將主要角色 指派給位於不同節點的次要複本。

其他解決方案包括資料庫鏡像和記錄傳送。如需 SQL Server 高可用性解決方案的詳細資訊, 請參閱 Microsoft 文件: http://msdn.microsoft.com/zh-tw/library/ms190202.aspx。

### 備份設為提供高可用性的 **SQL Server**

在 FCI 和 AAG 的情況中, 只備份一個節點是不夠的。如果該節點失敗, SQL Server 會繼續運 作,但將不會備份其資料庫。如果您希望 SQL Server 資料備份時不會中斷,則不論已啟動且 可運作的節點數目為何,請考慮採用下列措施。

- 1. 在所有 WSFC 節點上安裝 SQL 用代理程式。
- 2. 在每一節點上,以相同的設定建立備份計劃。或為所有節點建立單一集中備份計劃。 設定如下:

在 **[**備份內容**]** 中,按一下 **[**要備份的項目**]**,然後選擇電腦旁的核取方塊 (而非個別磁碟旁 的核取方塊)。這可確保當節點成為使用中節點時,共用存放區將會包含在備份中。

在 **[**備份目標位置**]** 中,為所有節點指定單一位置。此位置可以是集中儲藏庫或網路共 用。這可確保所有備份的資料會儲存於單一位置。

#### 單一行程磁碟和應用程式備份 - 啟用。

3. 視需要指定其他備份計劃設定。

有了這些設定,當發生容錯移轉時,SQL 資料庫將會於不同的節點繼續備份。復原時,您只需 在儲藏庫的 **[**資料檢視**]** 或 **[**存檔檢視**]** 中展開叢集,即可找到資料庫。

#### 復原設為提供高可用性的資料庫

針對鏡像而設定或包含於 AlwaysOn 可用性群組中的資料庫無法於復原期間覆寫,因為 Microsoft SQL Server 禁止此作業。您需要在復原前移除目標資料庫鏡像,或從 AAG 排除目標 資料庫。或者,您可逕將資料庫復原為新的非 AAG 資料庫。完成復原時,您可以在重建原始 鏡像/AAG 設定。

# 13 使用單一行程備份保護 Microsoft Active **Directory**

本節說明如何使用單一行程磁碟與應用程式備份來保護 Microsoft Active Directory 的 Active Directory 網域服務。

您只要安裝 Acronis Backup Active Directory 用代理程式,即可使用單一行程備份功能。

如果沒有此代理程式,您可以使用磁碟層級的備份來保護 Active Directory 資料。如需此方法 的詳細說明,請參閱<以磁碟層級備份保護應用程式> (p. [262\)](#page-261-0) 一節。

# 13.1 Active Directory 用代理程式

Active Directory 用代理程式可建立應用程式感知磁碟備份, 也就是所謂的「單一行程備份」。 執行備份時,Active Directory 用代理程式會將 Microsoft Active Directory 中繼資料新增到產生 的備份檔案中。

此代理程式可以讓您從單一行程備份擷取 Active Directory 檔案,而不需要復原整個磁碟或磁 碟區。完成後,您就可以用擷取出的檔案取代損毀的檔案。

您也可以復原整個網域控制站。

# 13.2 支援的作業系統

Active Directory 用代理程式可以安裝在下列作業系統中:

Windows Server 2003/2003 R2 - Standard 與 Enterprise 版本 (x86、x64) Windows Small Business Server 2003/2003 R2 Windows Server 2008 - Standard、Enterprise 和 Datacenter 版本 (x86、x64) Windows Small Business Server 2008 Windows Server 2008 R2 - Standard、Enterprise、Datacenter 和 Foundation 版本 Windows Small Business Server 2011 – 所有版本 Windows Server 2012/2012 R2 – 所有版本 Windows Server 2016 – 所有安裝選項, Nano Server 除外

## 13.3 安裝 Active Directory 用代理程式

Active Directory 用代理程式只能安裝在網域控制站上。無法遠端安裝此代理程式。

Acronis Backup Advanced 的安裝程式中已包含此代理程式。

此代理程式會隨 Windows 用代理程式 (p[. 13\)](#page-12-0)一併安裝, 或安裝在已安裝 Windows 用代理程 式的電腦上。

## 所需授權

Active Directory 用代理程式須有下列其中一種授權才能運作:

- Acronis Backup Advanced for Active Directory
- Acronis Backup for Windows Server Essentials
- Acronis Backup Advanced for VMware / Hyper-V / RHEV / Citrix XenServer / Oracle VM
- Acronis Backup Advanced Universal License

以下每種授權皆讓您能夠在同一台電腦上安裝 Windows 用代理程式。如果您已安裝 Windows 用代理程式,可以使用 Acronis Backup Advanced for Active Directory Add-On 授權來安裝 Active Directory 用代理程式。

若要以試用模式使用產品,則不需要授權。

## 安裝

安裝代理程式的方式和安裝 Windows 用代理程式的方式相同。系統要求您提供 Acronis Managed Machine Service 的認證時,請指定包含在網域控制站內建 **Administrators** 群組中的 現有網域使用者帳戶。否則, Microsoft Active Directory 資料的單一行程備份將會失敗。

如需詳細的逐步說明,請參閱安裝文件的<Acronis Backup Advanced 的互動式安裝>一節。

## 13.4 備份 Microsoft Active Directory

若要保護 Active Directory,請建立備份計劃,或依照<備份> (p. [48\)](#page-47-0)一節所述使用 **[**立即備 份**]** 功能。

請依照<Active Directory 備份> (p. [270\)](#page-269-0)一節所述的最佳作法進行。

確認 [磁碟區陰影複製服務] (p. [117\)](#page-116-0) 備份選項已設為 **[**使用磁碟區陰影複製服務**]**,且選擇的快 照提供者並非 **[**軟體 **- Acronis VSS Provider]**。最合適的選項是 **[**軟體 **-** 系統提供者**]**。

## 13.5 復原 Microsoft Active Directory

### 復原網域控制站

如果網域控制站無法開機,請根據環境中網域控制站的數量和可用性,參閱下列適用章節:

- <復原網域控制站 (有其他 DC 可用)> (p[. 274\)](#page-273-0)。
- <復原網域控制站 (沒有其他 DC 可用)> (p[. 275\)](#page-274-0)。

### 復原 **Active Directory** 資料

如果 Active Directory 資料庫檔案或 SYSVOL 資料夾已損毀,但是網域控制站可以在正常模式 下啟動,那麼您就只能復原 Active Directory 資料。

使用下列其中一項方法:

- <重新升階網域控制站> (p. [294\)](#page-293-0) 這項方法只是將其他 DC 的所有 Active Directory 資料複寫。
- <復原單一行程備份的 Active Directory 資料> (p[. 294\)](#page-293-1) 無論是否有其他 DC 可用,都可透過這項方法復原所有 Active Directory 資料。如果有其 他 DC 可用,您還可以執行個別 Active Directory 物件的授權還原。例如,您可以還原不 小心刪除的使用者帳戶或電腦帳戶。其他物件會從其他 DC 複寫。

## <span id="page-293-0"></span>13.5.1 重新升階網域控制站

此資料復原方法僅在網域中有其他網域控制站時適用。這種方式不需要有任何備份。

若要還原 Microsoft Active Directory,請使用 **Dcpromo** 工具,將含有損毀資料的網域控制站降 階,接著再次升階該網域控制站。

若要重新升階網域控制站,請執行下列命令:

```
dcpromo /forceremoval
dcpromo /adv
```
## <span id="page-293-1"></span>13.5.2 復原單一行程備份的 Active Directory 資料

無論網域中是否有其他網域控制站,都可以使用這種資料復原方式。

本節僅說明從單一行程備份復原 Active Directory 資料的特定步驟和設定。復原工作的一般設 定則詳述於<建立復原工作> (p. [120\)](#page-119-0)一節中。

### 擷取 **Active Directory** 資料

在 **[**復原資料**]** 頁面上,執行下列動作:

1. 在 **[**復原內容**]** 下,按一下 **[**選擇資料**]**。選擇資料和復原點。

警告: 若網域中有兩個或兩個以上的網域控制站,請選取晚於或與標記存留期同時的復原點,否則, 可能會發生複寫問題。

- 2. 若主控台已連線至管理伺服器,請選擇安裝了 Active Directory 用代理程式的已登錄電腦。 否則,請跳過此步驟。
- 3. 按一下 [目的地], 選取本機或網路資料夾, 以放置從 Microsoft Active Directory 資料擷取 的檔案。系統將重新建立完整路徑,以復原資料庫檔案和 SYSVOL 資料夾。
- 4. 在 [覆寫] 中, 選擇是否要以存檔中檔案的名稱覆寫現有檔案的名稱。
- 5. 視需要指定其他復原工作 (p. [120\)](#page-119-0)設定。
- 6. 執行復原工作,然後等待工作完成。

## 以擷取的檔案取代 **Active Directory** 資料

- 1. 重新啟動網域控制站,並於啟動期間按下 F8。
- 2. 在 **[**進階開機選項**]** 畫面中,選取 **[**目錄服務還原模式**]**。
- 3. 選擇性步驟: 建立目前 Active Directory 資料庫檔案的複本, 供需要還原變更時使用。
- 4. 將擷取的 Active Directory 資料移動至原始位置:
	- a. 導覽至含有已擷取資料的資料夾。此資料夾由一或多個資料夾組成。這些資料夾的名稱 含有備份 Active Directory 資料所在磁碟的磁碟機代號。例如,**Drive(C)**。
	- b. 將每個資料夾的所有內容複製到對應磁碟機的根目錄。例如,將 **Drive(C)** 資料夾的內 容複製到 **C:/**,以及將 **Drive(E)** 資料夾的內容複製到 **E:/**。若系統顯示提示,請選擇覆 寫檔案。

### 完成復原

- 1. 如果您的網域中只有一個網域控制站,請略過此步驟。否則,請執行下列其中一項操作:
	- 如要復原整個 Active Directory 資料庫, 請依序執行<避免 USN 回復> (p[. 277\)](#page-276-0)一節中 「USN 回復」下所述的步驟 3 至 8。
- 如要復原個別物件,例如不小心刪除的使用者帳戶或電腦帳戶,請依序執行<還原不 慎刪除的資訊> (p. [277\)](#page-276-1)一節中所述的步驟 2 至 4。
- 2. 在正常模式中重新啟動網域控制站。
- 3. 確認 Active Directory 服務已成功啟動。

# 14 管理受管理的電腦

本節說明在連線至受管理電腦的主控台中,可透過導覽樹狀目錄使用的檢視,並說明如何使用 每一個檢視。本節亦說明您可以在受管理的電腦上執行的其他作業,例如變更授權、調整 **[**電 腦選項**]**,以及收集系統資訊。

# 14.1 備份計劃與工作

備份計劃和工作檢視讓您瞭解指定電腦上的資料保護。它可讓您監控和管理備份計劃和工作。

若要找出電腦上目前正在進行的備份計劃,則檢查備份計劃執行狀態 (p. [298\)](#page-297-0)。備份計劃執行 狀態是計劃中最近活動的累計狀態。備份計劃狀態 (p. [299\)](#page-298-0)能幫助您評估是否已成功保護資 料。

若要追蹤工作目前的進展,則檢查其狀態 (p. [299\)](#page-298-1)。檢查工作狀況 (p[. 300\)](#page-299-0)以確定工作的結 果。

### 一般工作流程

- 使用篩選器在備份計劃表中顯示所需的備份計劃(工作)。預設為,該備份計劃表顯示受管 理的電腦上所有按名稱排序的計劃。您也可以隱藏不需要的欄及顯示隱藏的欄。如需詳細 資料,請參閱排序、篩選及設定表格項目 (p. [24\)](#page-23-0)。
- 在備份表中,選擇備份計劃(工作)。
- 使用工具列的按鈕來對所選計劃(工作)執行動作。如需詳細資料,請參閱可對備份計劃和 工作執行的動作 (p. [296\)](#page-295-0)。
- 若要檢閱選定計劃 (工作) 的詳細資訊, 請使用視窗底部的資訊面板。依預設, 此面板為 摺疊狀態。若要展開面板,請按一下箭頭標示 ( ^ )。面板的內容亦分別在**計劃詳細資料** (p. [305\)](#page-304-0)和工作詳細資料 (p. [306\)](#page-305-0)視窗中重複顯示。

## <span id="page-295-0"></span>14.1.1 備份計劃和工作的動作

以下內容是為您執行備份計劃和工作作業而提供的指導方針。

#### 限制

- 如果沒有電腦的系統管理員權限, 使用者就無法執行或修改其他使用者擁有的計劃或工 作。
- 無法修改或刪除目前執行中的備份計劃或工作。
- 集中備份計劃或工作只能在管理伺服器端修改或刪除。

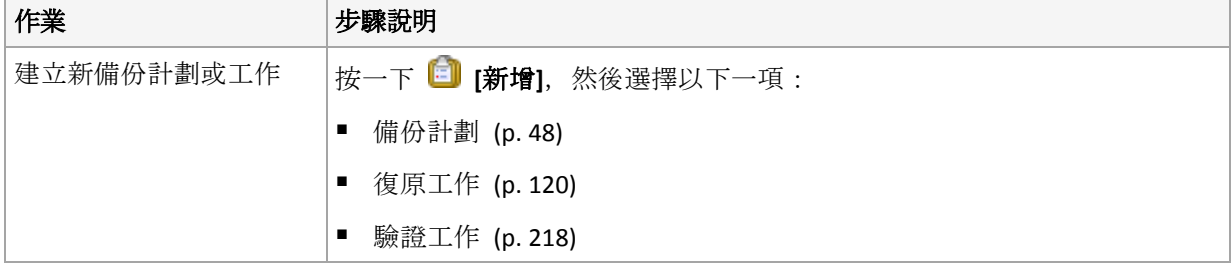

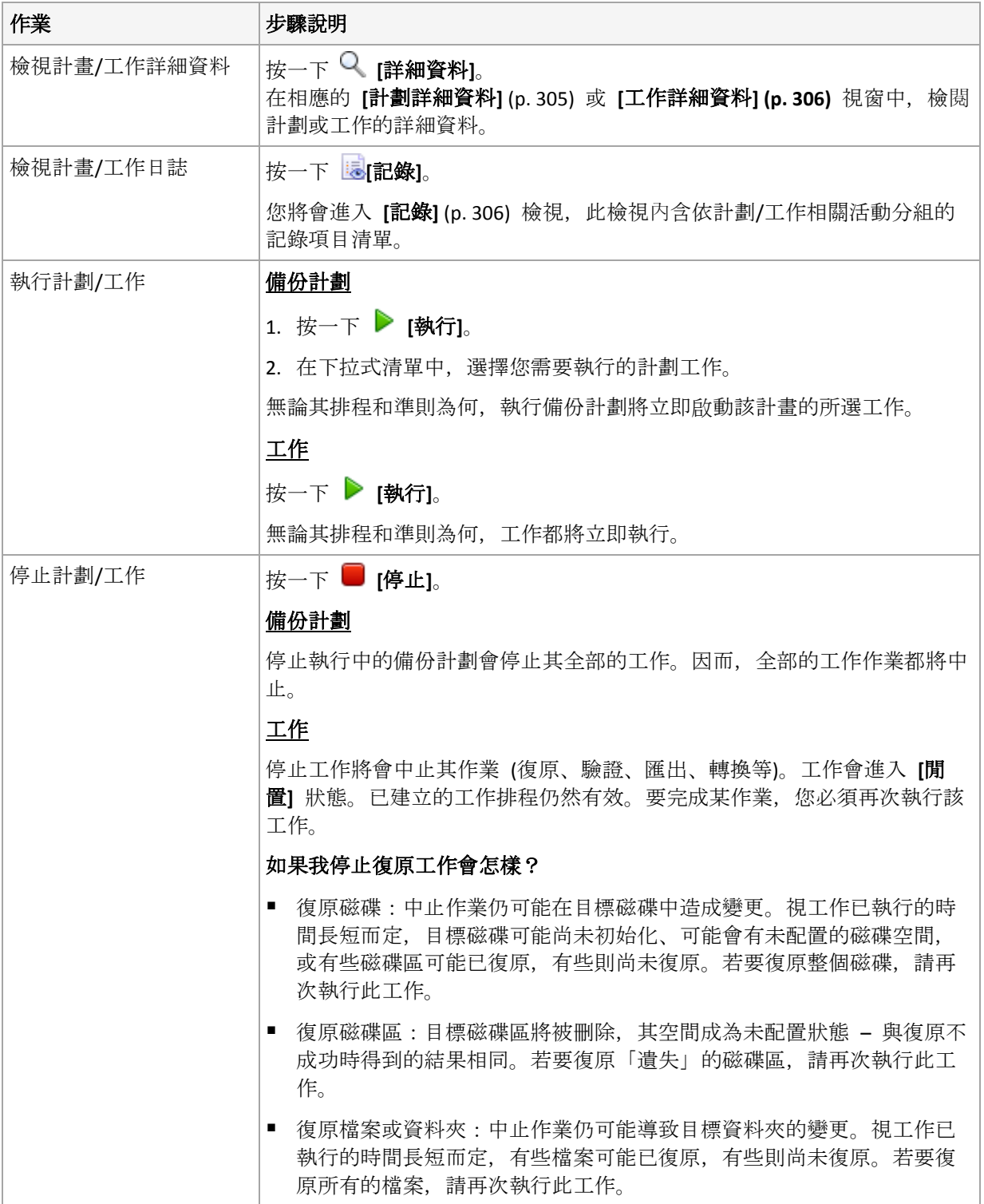

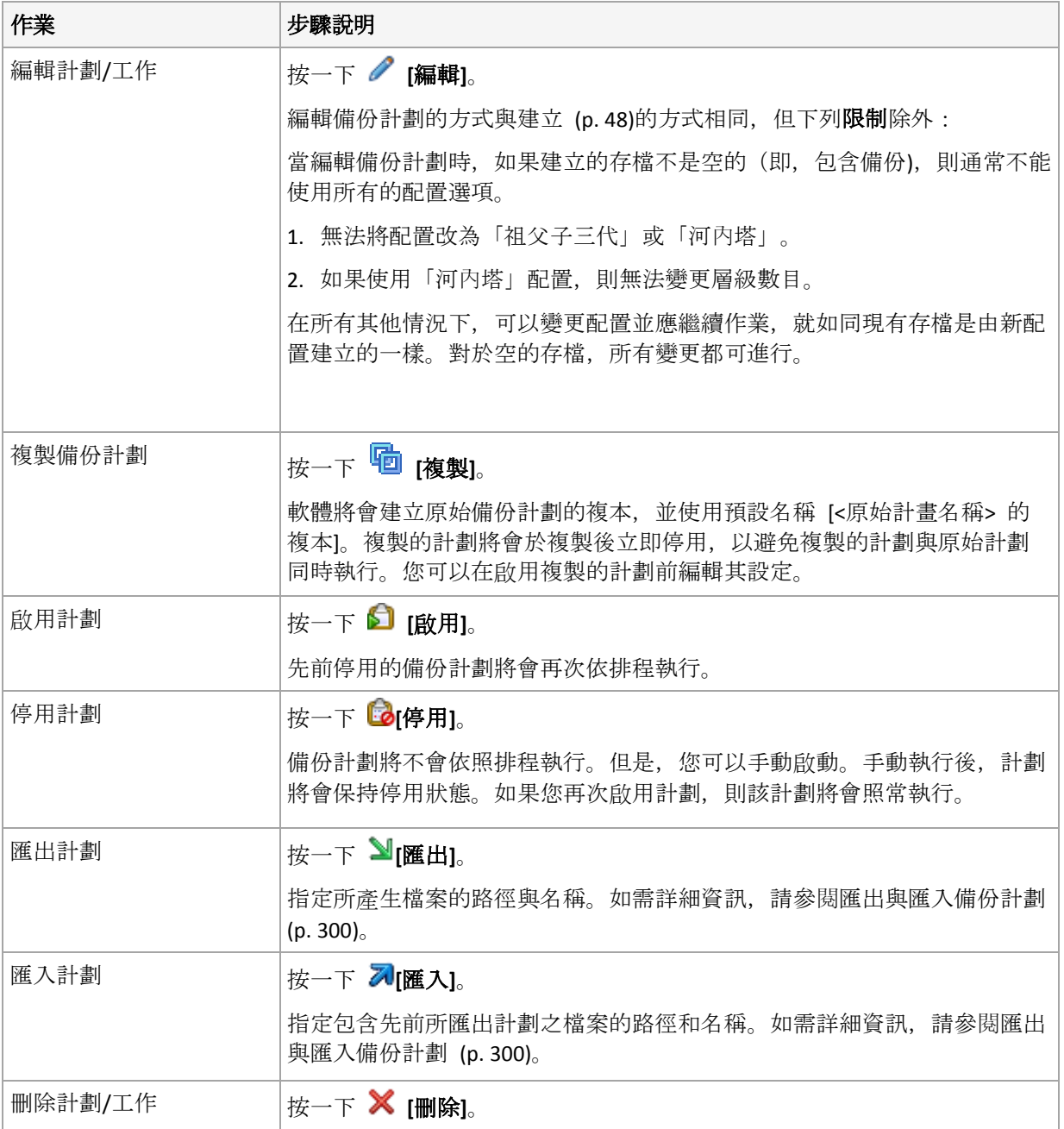

## 14.1.2 備份計劃與工作的狀態和狀況

## <span id="page-297-0"></span>14.1.2.1 備份計劃執行狀態

備份計劃狀態是計劃中各項工作/活動的累計狀態。

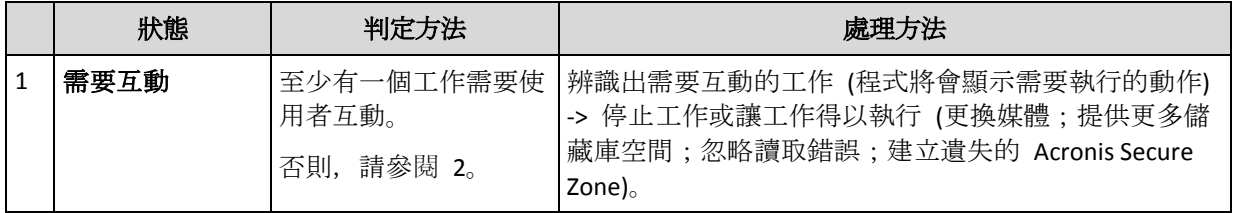

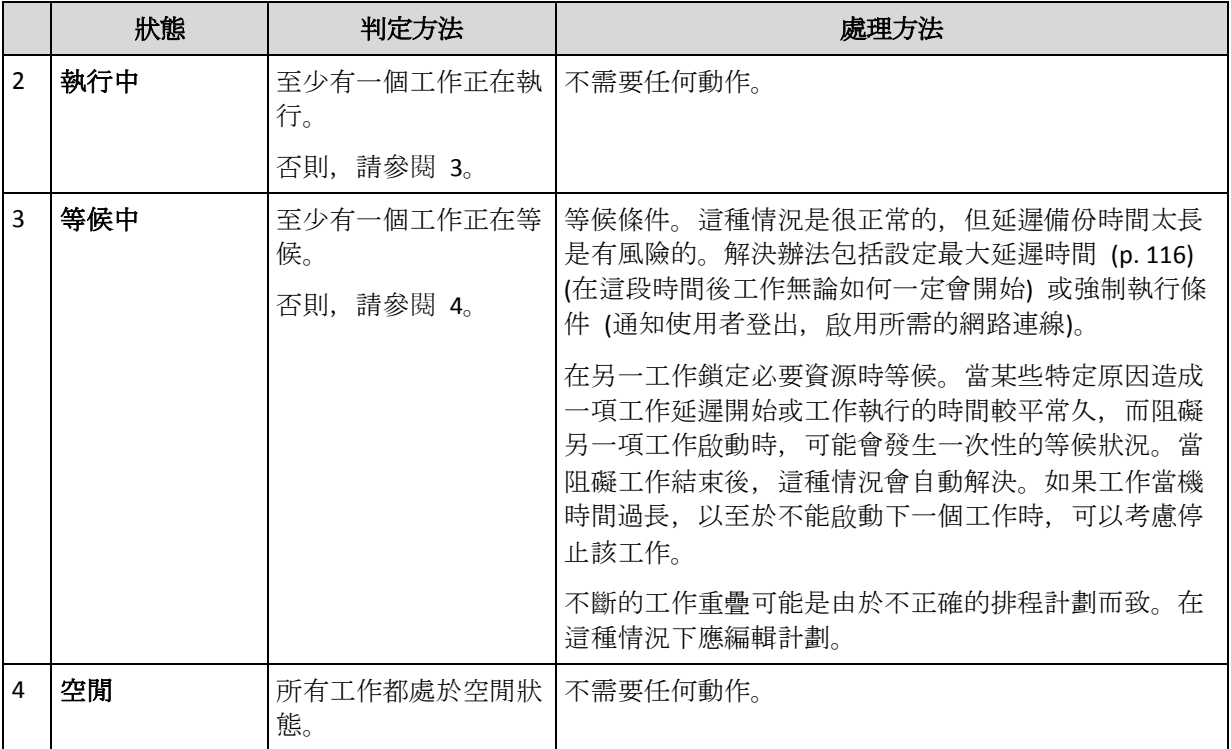

## <span id="page-298-0"></span>14.1.2.2 備份計劃狀況

備份計劃可能具備下列其中一種狀況:錯誤、警告、正常。

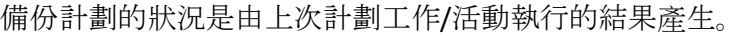

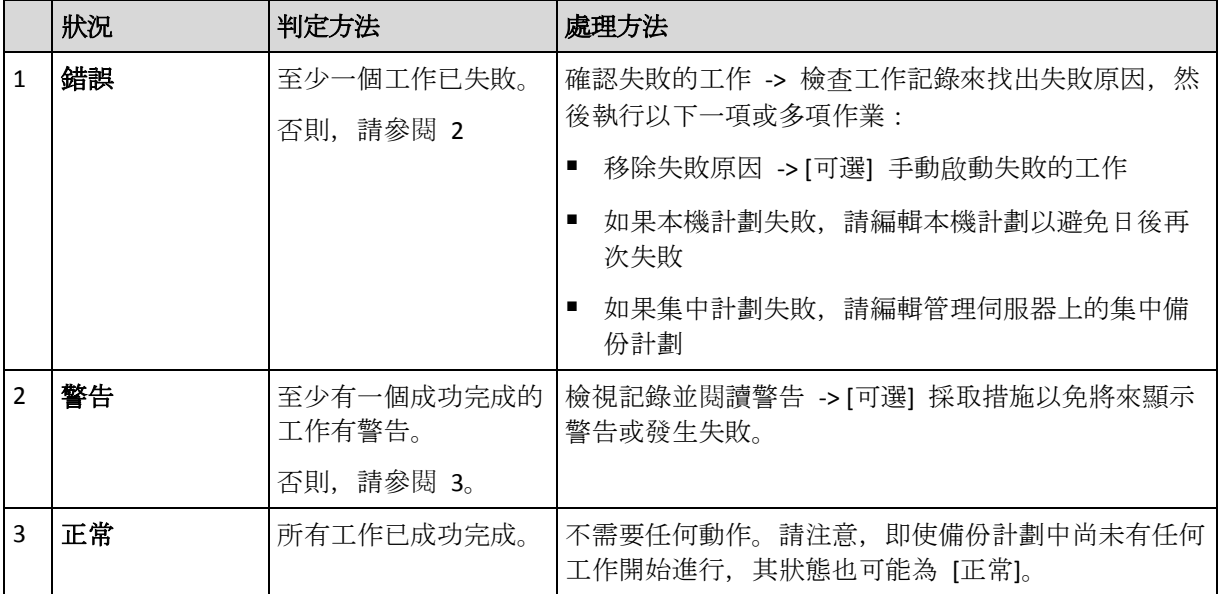

## <span id="page-298-1"></span>14.1.2.3 工作狀態

工作可以為下列狀態之一:**[**閒置**]**、**[**等候中**]**、**[**執行中**]**、**[**需要互動**]**。初始工作狀態為 **[**閒 置**]**。

手動啟動工作或排程指定的事件發生時,工作則進入 **[**執行中**]** 狀態或 **[**等候中**]** 狀態。

### 執行中

當排程指定的事件發生,而且備份計劃中設定的所有條件皆得到滿足,而且沒有其他鎖定 必要資源的工作正在執行時,工作將變為 **[**執行中**]** 狀態。在這種情況下,工作執行沒有 阻礙。

#### 等候中

當工作即將啟動,但另一項使用相同資源的工作已在執行時,工作將變為 **[**等候中**]** 狀 態。特別是,多個備份工作不能在電腦上同時執行。此外,如果備份工作和復原工作使用 相同資源,亦不能同時執行。當其他工作釋放資源後,等候中的工作將變為 **[**執行中**]** 狀 態。

當排程指定的事件發生,但備份計劃中設定的條件未得到滿足時,工作也會變為 **[**等候中**]** 狀態。有關詳細資訊,請參閱「工作啟動條件」 (p. [116\)](#page-115-0)。

#### 需要互動

當任何執行中的工作需要更換媒體或忽略讀取錯誤等人工互動時,可自動變為 **[**需要互動**]** 狀態。接下來的狀態可能是 **[**閒置**]** (如果使用者選擇停止工作) 或 **[**執行中**]** (選擇忽略/重試 或其他動作,如重新開機,可能會將工作轉為 **[**執行中**]** 狀態。)

## <span id="page-299-0"></span>14.1.2.4 工作狀況

工作可能有下列其中一種狀況:**[**錯誤**]**、**[**警告**]**、**[**正常**]**。

工作狀況由上次工作執行的結果產生。

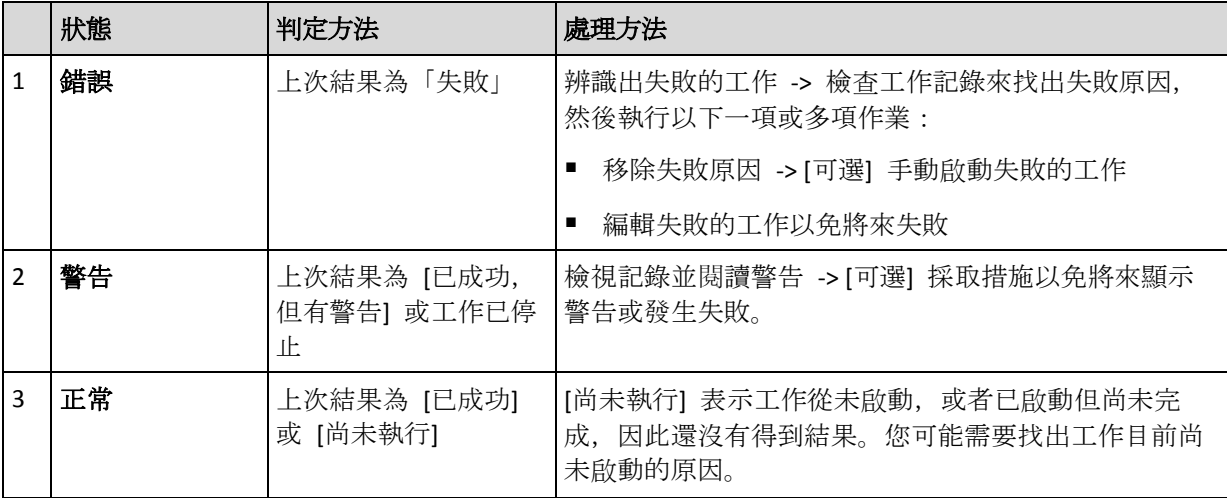

## <span id="page-299-1"></span>14.1.3 匯出和匯入備份計劃

匯出作業會建立內含備份計劃完整設定的檔案。您可以匯入該檔案,以便在其他電腦上重新使 用匯出的備份計劃。

集中備份計劃只能從管理伺服器匯出,並只能匯入管理伺服器。

匯入計劃當時或之後,您可以在 Acronis Backup 圖形化使用者介面中編輯計劃。備份計劃會匯 出為 .xml 檔案,所以您可以使用文字編輯器編輯備份計劃的匯出檔案 (p[. 301\)](#page-300-0)。密碼在匯出 檔案中會加密。

### 使用範例

#### ■ 重新安裝代理程式

重新安裝代理程式前,請先匯出備份計劃,重新安裝後再將備份計劃匯入。

### 部署備份計劃至多台電腦

您的環境無法使用 Acronis Backup Management Server, 例如是因為安全性限制。儘管如此, 您仍然希望在多台電腦上使用相同的備份計劃。從其中一台電腦匯出此計劃,然後將其以 檔案方式部署 (p. [303\)](#page-302-0)至其他電腦。

#### 調整認證

匯出稍後會匯入至其他電腦的備份計劃之前,請檢查執行計劃的使用者帳戶 (**[**編輯**]** > **[**計劃參 數**]** > **[**顯示工作認證、 註解、標籤**]** > **[**計劃的認證**]**)。

在下列情況下,計劃將能夠在不同的電腦上成功執行:如果 **[**計劃的認證**]** 值為 **[Acronis** 服務 認證**]** 或 **[**執行身分**: ...(**目前使用者**)]**。如果 **[**計劃的認證**]** 參數包含特定使用者帳戶,則只有 在該台電腦上擁有相同的帳戶時,計劃才會啟動。因此,您可能需要執行下列其中一項作業:

- 在要匯入計劃的電腦上, 建立具備相同認證的帳戶。
- 先編輯匯出檔案中的認證再匯入。如需詳細資料, 請參閱<編輯匯出檔案> (p. [301\)](#page-300-0)。
- 匯入計劃之後編輯認證。

### 要執行的步驟

#### 若要匯出備份計劃

- 1. 在 **[**備份計劃與工作**]** 檢視中選擇備份計劃。
- 2. 按一下 2<sup>[</sup>匯出]。
- 3. 指定匯出檔案的路徑與名稱。
- 4. 確認選擇項目。

#### 若要匯入備份計劃

- 1. 在 [備份計劃與工作] 檢視中, 按一下 I [匯入]。
- 2. 指定匯出檔案的路徑與名稱。
- 3. 確認選擇項目。
- 4. 如果您需要編輯剛匯入的備份計劃,請在 **[**備份計劃與工作**]** 檢視中選取計劃,然後按一 下 **[**編輯**]**。請進行必要的變更,然後按一下 **[**儲存**]**。

### <span id="page-300-0"></span>14.1.3.1 編輯匯出檔案

匯出檔案是 .xml 檔案,可使用文字編輯器編輯。

進行實用變更的方式如下。

### 如何修改認證

在匯出檔案中,**<login>** 標籤包括使用者名稱,而 **<password>** 標籤包括使用者密碼。

若要修改認證,請變更對應區段中的 **<login>** 和 **<password>** 標籤:

- 計劃的認證 **<plan><options><common\_parameters>** 區段
- 備份資料的存取認證 **<plan><targets><inclusions>** 區段
- 備份目的地的存取認證 **<plan><locations>** 區段。

請特別注意修改 **<password>** 標籤的值。包含加密密碼的標籤外觀如下 **<password encrypted="true">...</password>**。

## 變更加密密碼

- 1. 在命令列執行 acronis encrypt 公用程式: **acronis\_encrypt UserPassword#1** (這裡的 **UserPassword#1** 是您想要加密的密碼)。
- 2. 公用程式會輸出字串,例如 "**XXXYYYZZZ888**"。
- 3. 請複製此字串,然後貼至標籤,如下所示: **<password encrypted="true">XXXYYYZZZ888</password>**

任何已安裝 Acronis Backup Management Console 或 Acronis Backup 命令列公用程式 (acrocmd) 的電腦上都有 acronis encrypt 公用程式。公用程式路徑如下所示:

- 32 位元版 Windows:**%CommonProgramFiles%\Acronis\Utils**
- 64 位元版 Windows:**%CommonProgramFiles(x86)%\Acronis\Utils**
- Linux:**/usr/sbin**

### 如何讓備份計劃使用代理程式的認證

匯入或部署匯出檔案前,請刪除所需 **<login>** 標籤的值。然後匯入或部署的計劃將會使用代 理程式服務的認證。

### 範例

若要讓備份計劃使用代理程式的認證執行,請找出 **<login>** 標籤 (位於 **<plan><options><common\_parameters>** 區段中)。標籤外觀如下所示:

```
<login>
```
**Administrator**

```
</login>
```
**<password encrypted="true">**

```
XXXYYYZZZ888
```

```
</password>
```
請刪除 <login> 標籤的值, 讓標籤變成如下所示:

```
<login>
</login>
<password encrypted="true">
   XXXYYYZZZ888
</password>
```
### 如何變更要備份的項目

### 以一個直接指定的項目取代另一個直接指定的項目

- 在 **<plan><targets><inclusions>** 區段:
- 1. 刪除 **<ID>** 標籤。
- 2. 編輯 **<Path>** 標籤的值,其中包含所要備份資料的相關資訊。例如,以 "**D:**" 取代 "**C:**"。

## 以選擇範本取代直接指定的項目

在 **<plan><options><specific><inclusion\_rules>** 區段:

- 1. 根據您需要的範本類型,新增值為 "**disks**" 或 "**files**" 的 **<rules\_type>** 標籤。
- 2. 新增 **<rules>** 標籤。
- 3. 在 **<rules>** 標籤中,新增含所需範本的 **<rule>**。範本必須對應至直接指定的項目。例 如,如果指定的項目包含 "**disks**" 值,,您可以使用 **[SYSTEM]**、**[BOOT]** 和 **[Fixed Volumes]** 範本,但無法使用 **[All Files]** 或 **[All Profiles Folder]** 範本。如需範 本的詳細資訊,請參閱磁碟區的選擇規則 (p. [329\)](#page-328-0)與檔案與資料夾的選擇規則 (p[. 328\)](#page-327-0)。
- 4. 若要新增其他範本,請重複步驟 3。

### 範例

下列範例說明如何以選擇範本取代直接指定的項目。

原區段:

```
<specific>
  <backup_type>
      disks
  </backup_type>
  <disk_level_options />
  <file_level_options />
  <inclusion_rules />
<specific>
```
套用選擇範本後的區段:

```
<specific>
   <backup_type>
      disks
   </backup_type>
   <disk_level_options />
   <file_level_options />
   <inclusion_rules>
      <rules_type>
         disks
      </rules_type>
      <rules>
         <rule>
             [BOOT]
         \langlerule\rangle<rule>
             [SYSTEM]
         </rule>
      </rules>
   </inclusion_rules>
```
#### <specific>

## <span id="page-302-0"></span>14.1.4 以檔案方式部署備份計劃

假設您因故無法在您的環境中執行 Acronis Backup Management Server, 但是需要將一套相同的 備份計劃套用至多台電腦。您不妨從其中一台電腦匯出備份計劃,然後將其部署至所有其他電 腦。

### 運作原理

已安裝代理程式的每台電腦,都存在儲存部署計劃的專用資料夾。代理程式會追蹤專用資料夾 內的變更。專用資料夾內一出現新的 .xml 檔案,代理程式便會從該檔案匯入備份計劃。如果

您變更 (或刪除) 專用資料夾中的 .xml 檔案,代理程式會自動變更 (或刪除) 相應的備份計 劃。

### 編輯匯出檔案

以此方式匯入的備份計劃無法經由圖形化使用者介面編輯。您可以於部署前後使用文字編輯器 編輯匯出檔案 (p. [301\)](#page-300-0)。

如果您在部署前編輯檔案,變更將會在部署計劃的所在全部電腦上生效。您不妨以範本 (例如 [SYSTEM] 或 [All Profiles Folder]) 變更要備份的直接指定項目 (例如 C: 或 C:\Users)。如需範 本的詳細資訊,請參閱磁碟區的選擇規則 (p. [329\)](#page-328-0)與檔案與資料夾的選擇規則 (p[. 328\)](#page-327-0)。

您可能也會想要變更計劃所使用的認證。

### 以檔案方式部署備份計劃

- 1. 在其中一台電腦上建立備份計劃。
- 2. 將其匯出至 .xml 檔案 (p[. 300\)](#page-299-1)。
- 3. 選擇性步驟:編輯匯出檔案。如需詳細資訊,請參閱編輯匯出檔案 (p. [301\)](#page-300-0)。
- 4. 將此 .xml 檔案部署至專用資料夾。 專用資料夾路徑

#### 在 **Windows** 中

專用資料夾的預設路徑為 **%ALLUSERSPROFILE%\Acronis\BackupAndRecovery\import** (在 Windows Vista 和更新版的 Windows 中) 或 **%ALLUSERSPROFILE%\Application Data\Acronis\BackupAndRecovery\import** (在 Windows Vista 之前的 Windows 版本中)。

該路徑會儲存於登錄機碼

**HKEY\_LOCAL\_MACHINE\SOFTWARE\Acronis\MMS\Configuration\Import\FolderPath** 中。

如果沒有此機碼,表示代理程式並未監視專用資料夾。

若要變更路徑,請編輯該機碼。變更將會在重新啟動 **Acronis Managed Machine Service** 後套 用。

### 在 **Linux** 中

專用資料夾的預設路徑為 **/usr/lib/Acronis/BackupAndRecovery/import**。

該路徑會儲存於檔案 **/etc/Acronis/MMS.config** 中。

若要變更路徑,請編輯下列標籤中的 **/usr/lib/Acronis/BackupAndRecovery/import** 值:

```
<key name="Import">
         <value name="FolderPath" type="TString">
                "/usr/lib/Acronis/BackupAndRecovery/import"
         </value>
```
</key>

變更將會於代理程式重新啟動後套用。若要重新啟動代理程式,請以 root 使用者身分執行下 列命令:

```
/etc/init.d/acronis_mms restart
```
如果沒有此標籤,表示代理程式並未監視專用資料夾。

## <span id="page-304-0"></span>14.1.5 備份計劃詳細資料

**[**備份計劃詳細資料**]** 視窗 (同樣在 **[**資訊**]** 窗格重複顯示) 統合了所選備份計劃的所有資訊。

如果計劃的執行需要使用者互動,則相應訊息將會顯示於標籤的頂端。訊息會包含問題的簡要 描述,以及可讓您選擇適當動作或停止計劃的動作按鈕。

#### 詳細資料

**[**備份計劃與工作**]** 標籤針對選取的計劃提供下列一般資訊:

- 名稱 備份計劃的名稱
- 原始位置 備份計劃是在電腦上直接建立 (本機來源), 或是從管理伺服器部署至電腦 (集 中來源)。
- 執行狀態 備份計劃的執行狀態 (p. [298\)](#page-297-0)。
- 狀況 備份計劃的狀況 (p. [299\)](#page-298-0)。
- 雷腦 備份計劃所在的電腦名稱 (僅適用於集中備份計劃)。
- 排程 工作是排程的或是設為手動啟動。
- 上次開始時間 自上次計劃或工作開始後經過的時間。
- 部署狀態 備份計劃的部署狀態 (僅適用於集中備份計劃)。
- 上次完成時間 自上次計劃或工作結束後經過的時間。
- 上次結果 上次計劃或工作執行的結果。
- 類型 備份計劃或工作類型。
- 擁有者 建立或最後修改計劃的使用者名稱
- 下一次開始時間 下一次計劃或工作將會開始的時間。
- 註解 計劃的描述(若有)。

#### 工作

**[**工作**]** 標籤會顯示選擇之備份計劃的所有工作清單。若要檢視所選工作的詳細資料,請按一下 **[**詳細資料**]**。

#### 進度

**[**進度**]** 標籤會列出所有選定的備份計劃中目前正在執行或正在等候執行的活動。

#### 歷程記錄

**[**歷程記錄**]** 標籤能讓您查看所有備份計劃已完成之活動的歷程記錄。

#### 備份內容

來源標籤提供以下有關選定備份資料的資訊:

- 來源類型 用於備份的選定資料類型。
- **要備份的項目** 選定要備份的項目及其大小。

#### 備份目標位置

目的地標籤提供以下資訊:

- 名稱 存檔名稱。
- 位置 保存存檔的儲藏庫的名稱或資料夾的路徑。
- 存檔註解 關於存檔的註解 (若有)。
- 第 **2**、**3**、**4**、**5** 個位置 複製或移除存檔的目標位置名稱 (如果備份計劃中有指定)。

#### 設定

設定標籤顯示以下資訊:

- 備份配置 選定的備份配置及其所有排程設定。
- 驗證 (如有指定) 執行驗證前、後的事件以及驗證排程。如果未設定驗證, 則會顯示 **[從** 未**]** 值。
- 備份選項 變更備份選項的預設值。

## <span id="page-305-0"></span>14.1.6 工作/活動詳細資料

**[**工作**/**活動詳細資料**]** 視窗 (也會在 **[**資訊**]** 面板重複顯示) 中有數個標籤,其中積聚所選工作 或活動的所有相關資訊。

當工作或活動需要使用者互動時,標籤上方將會顯示訊息和動作按鈕。訊息會包含問題的簡要 描述。這些按鈕可讓您重試或停止工作或活動。

## <span id="page-305-1"></span>14.2 記錄

本機事件記錄會將 Acronis Backup 所執行作業的歷程記錄儲存在電腦上。

若要檢視記錄項目的完整清單,請在 **[**顯示**]** 下拉式清單中選擇 **[**事件**]**;若要依活動分組檢視 記錄項目,選擇 **[**活動**]**。所選記錄項目或活動的詳細資料會顯示在 **[**記錄**]** 檢視底部的 **[**資訊**]** 面板中。

您可以使用篩選器,以在表格中顯示所需的活動和記錄項目。您也可以隱藏不需要的欄及顯示 隱藏的欄。如需詳細資料,請參閱排序、篩選及設定表格項目 (p. [24\)](#page-23-0)。

您可以選擇活動或記錄項目,以對記錄項目執行動作。如需詳細資訊,請參閱可對記錄項目執 行的動作 (p. [306\)](#page-305-2)和記錄項目詳細資料 (p[. 307\)](#page-306-0)。

## <span id="page-305-2"></span>14.2.1 可對記錄項目執行的動作

以下介紹的所有動作均可透過按一下記錄工具列上的相應項目執行。這些作業也可以使用內容 功能表來執行 (用滑鼠右鍵按一下記錄項目或活動)。

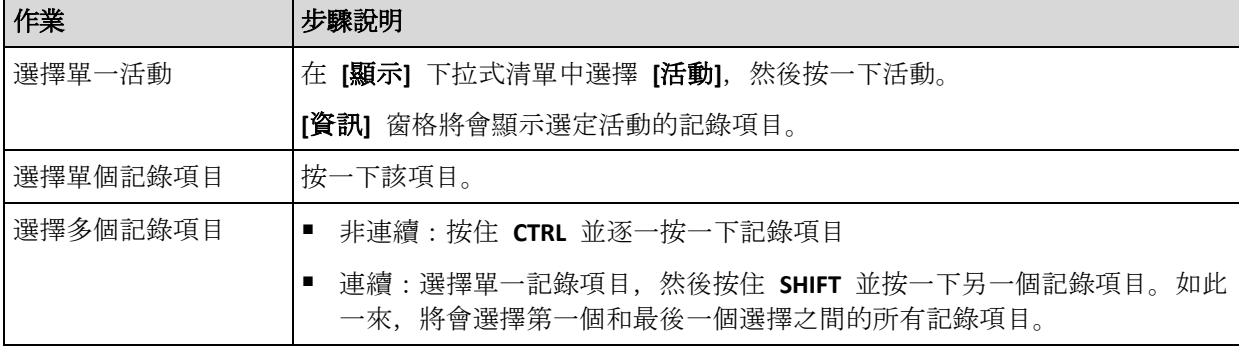

以下內容是為您執行記錄項目的動作而提供的指導方針。

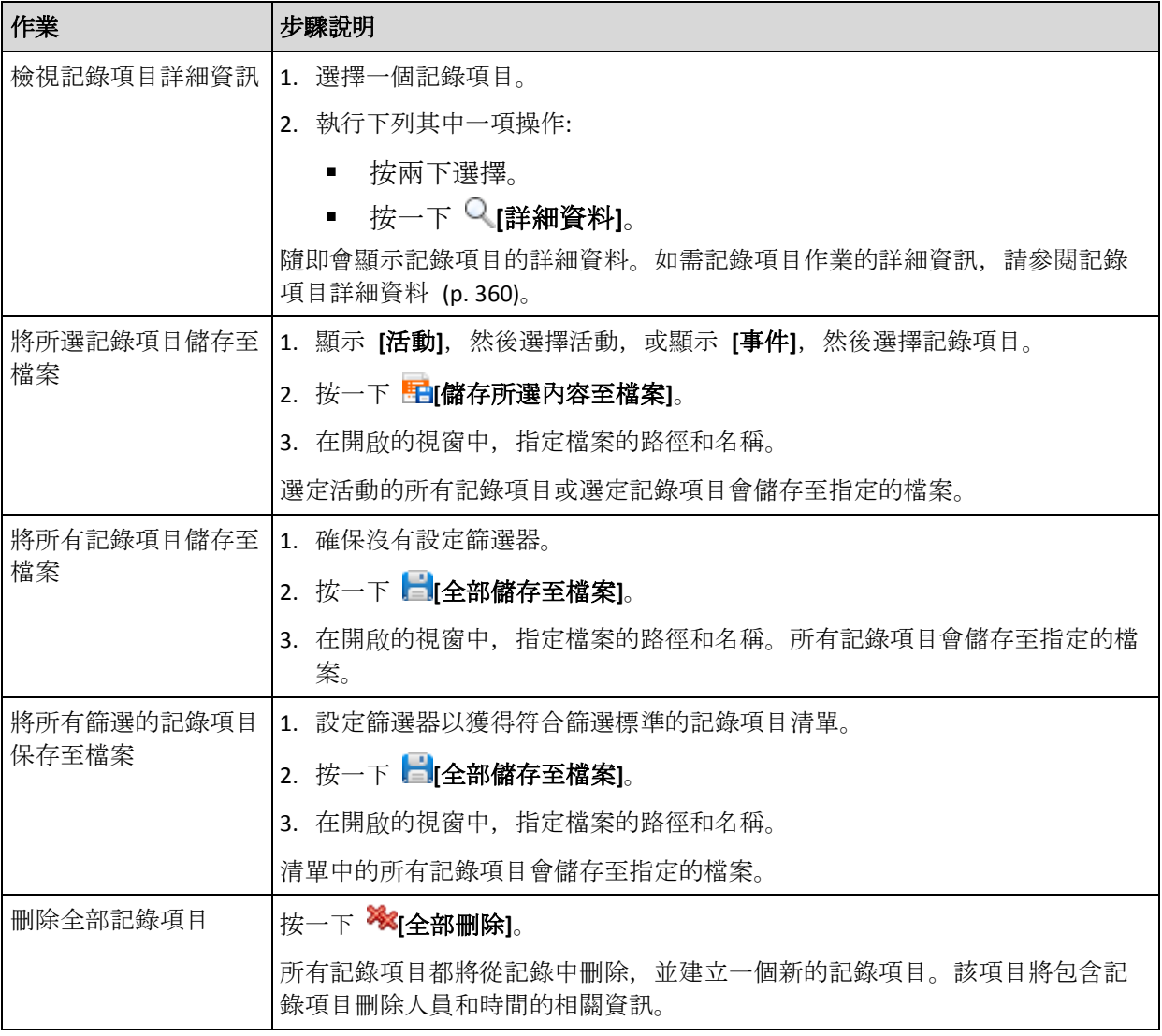

## <span id="page-306-0"></span>14.2.2 記錄項目詳細資料

顯示您選定之記錄項目的詳細資訊,並讓您複製詳細資料到剪貼簿。

若要檢視下一個或上一個記錄項目的詳細資料,請相應地按一下向下鍵按鈕或向上鍵按鈕。

若要複製詳細資料,請按一下 **[**複製到剪貼簿**]** 按鈕。

## 記錄項目資料欄位

記錄項目包含下列資料欄位:

- 類型 事件類型 (錯誤;警告;資訊)。
- 日期與時間 事件發生的日期與時間。
- 備份計劃 與事件相關的備份計劃 (若有)。
- 工作 與事件相關的工作 (若有)。
- 代碼 代碼可空白; 若事件類型為錯誤, 則為程式錯誤碼。錯誤碼是一個整數, 可供 Acronis 支援服務用於解決問題。
- 模組 模組可為空白, 或發生錯誤之程式模組的編號。它是一個整數, 可供 Acronis 支援 服務用於解決問題。
- 擁有者 備份計劃擁有者 (p. [29\)](#page-28-0)的使用者名稱。
- 訊息 事件文字描述。

日期和時間顯示依據您的本機設定而異。

## 14.3 警示

警示是對實際或潛在問題發出警告的訊息。**[**警示**]** 檢視可讓您監控目前的警示及檢視警示歷程 記錄,以迅速識別及解決問題。

### 作用中與非作用中警示

警示可能會處於作用中或非作用中狀態。作用中狀態表示,引發警示的問題依舊存在。引發警 示的問題以手動方式或自行解決時,作用中警示就會變成非作用中。

注意事項:永遠都會有一個作用中的警示類型:[備份未建立]。其原因在於,即使引發此警示的原因已 解決,且後續備份已成功建立,但備份未於過去某個時間點建立的這項事實並不會因此而消滅。

#### 修正引發警示的問題

若要尋找並修正引發警示的問題,請按一下 **[**修正問題**]**。隨即會前往對應的檢視,您可在其中 檢查問題,並採取所需的步驟以解決問題。

或者,您可以按一下 **[**檢視詳細資料**]**,取得所選警示的詳細資訊。

#### 接受警示

根據預設,**[**目前警示**]** 表格會同時列出作用中與非作用中警示,除非該警示未被接受。若要接 受警示,請選擇警示,然後按一下 **[**接受**]**。接受警示即表示,您確認此警示存在,並且同意為 其負責。接受的警示將會移動至 **[**接受的警示**]** 表格,而警示狀態則不會改變。

**[**接受的警示**]** 表格會儲存接受的警示的歷程記錄。在此您可以瞭解有誰接受警示,以及接受的 時間。被接受的兩種狀態之警示,都可使用 **[**刪除**]** 與 **[**全部刪除**]** 按鈕從表格手動移除,或 自動移除 (請參閱本節稍後的「設定警示」)。

若要將整個表格內容匯出至 \*.txt 或 \*.csv 檔案,請按一下 **[**全部儲存至檔案**]**。

#### 設定警示

使用位於 **[**警示**]** 檢視頂端的下列選項以設定警示:

- **[顯示/隱藏警示]** (p[. 26\)](#page-25-0) 指定要在 [警示] 檢視中顯示的警示類型。
- **[通知]** (p. [312\)](#page-311-0) 設定警示的相關電子郵件通知。
- [設定](p. [311\)](#page-310-0) 指定是否自動將非作用中警示移動至 [接受的警示] 表格;設定要將接受 的警示保留在 **[**接受的警示**]** 表格中多久。

## 14.4 變更授權

變更授權後,產品就會從試用版切換為完整版,或是切換為其他產品。下表摘述可用的選項。

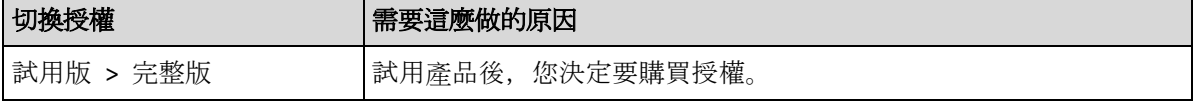

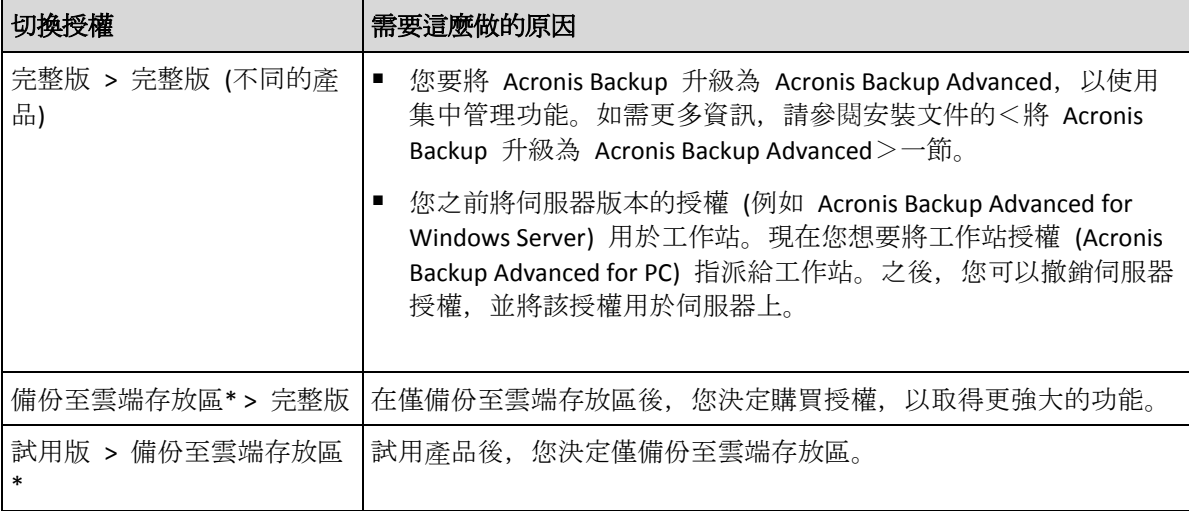

\*您無法將某些資料類型 (例如 Exchange 資料庫) 備份至雲端存放區。備份至雲端存放區前, 您必須在要備份的電腦上啟用雲端備份服務的訂購授權。如需更多資訊,請參閱<雲端備份> 一節。

## 在從試用模式切換到完整模式之前

如果您預計變更大量電腦上的授權,可以將授權金鑰新增 (匯入) 到 Acronis License Server。

## 存取 **[**授權**]** 視窗

請執行下列任何一項作業:

- 如要變更受管理電腦的授權,請將主控台連線到電腦,然後按一下 【說明1> **[變更授權**]。
- 如要變更受管理電腦的授權,請將主控台連線到管理伺服器,導覽至 **[**包含代理程式的電 腦**]** > **[**包含代理程式的所有電腦**]**,或將主控台連線到有顯示欲變更授權之電腦的其他群組, 用滑鼠右鍵按一下電腦,然後按一下 **[**變更授權**]**。
- 若要變更虛擬化主機 (叢集主機除外) 的授權, 請將主控台連線至管理伺服器, 導覽至 [**虛** 擬機器**]** > **[**主機和叢集**]**,用滑鼠右鍵按一下主機,然後按一下 **[**變更授權**]**。
- 若要變更一個虛擬叢集的所有主機授權,請將主控台連線至管理伺服器,導覽至 **[虛擬機** 器**]** > **[**主機和叢集**]**,用滑鼠右鍵按一下叢集,然後按一下 **[**變更授權**]**。

## 變更授權

您可以在 **[**授權**]** 視窗中新增授權金鑰,並為選定的電腦選擇要使用哪些授權。每個授權都會 啟用一組特定功能。若您選擇不使用授權,就只能將電腦備份至雲端存放區。

在此視窗中,您也可以變更電腦使用的授權伺服器。如要進行這項作業,電腦必須未登錄於管 理伺服器才行。如果是已登錄的電腦,管理伺服器會決定其使用的授權伺服器。如需詳細資料, 請參閱<變更管理伺服器使用的授權伺服器> (p. [351\)](#page-350-0)。

#### 管理雲端備份訂購授權

**[**授權**]** 視窗的 **[Acronis Cloud]** 區塊會要求您登入 Acronis 帳戶。之後會顯示電腦上已啟用的 雲端備份訂購授權。如未啟用任何訂購授權,此區塊即可讓您要求取得訂購授權、輸入在您購 買訂購授權後收到的註冊碼,以及啟用訂購授權。

## 14.5 收集系統資訊

系統資訊收集工具可收集有關管理主控台所連線電腦的資訊,並將其儲存至檔案。聯絡 Acronis 技術支援團隊時, 您可能需提供此檔案。

在可開機媒體環境中,以及裝有 Windows 用代理程式、Linux 用代理程式或 Acronis Backup Management Server 的電腦上, 此選項皆可使用。

## 收集系統資訊的步驟

1. 在管理主控台中,從上層功能表中選擇 **[**說明**]** > **[**收集 **'**電腦名稱**'** 中的系統資訊**]**。

2. 指定包含系統資訊之檔案的儲存位置。

## 14.6 調整電腦選項

電腦選項定義了受管理電腦上執行之所有 Acronis Backup 代理程式的一般行為,因此那些選項 視為電腦特定選項。

若要存取電腦選項,請將主控台連線至受管理電腦,然後從頂端功能表中選擇 **[**選項**] > [**電腦 選項**]**。

## 14.6.1 其他設定

### 指定如果工作執行時電腦即將關機,應該怎麼做

此選項僅對 Windows 作業系統有效。

此選項會決定系統關機時 Acronis Backup 的運作方式。關閉或重新啟動電腦時,系統就會關 機。

預設為:停止執行工作並關機。

如果您選擇 **[**停止執行工作並關機**]**,所有執行的 Acronis Backup 工作都會中止。

如果您選擇 **[**等待工作完成**]**,系統會完成所有執行的 Acronis Backup 工作。

## 14.6.2 Acronis 客戶經驗計劃

此選項僅對 Windows 作業系統有效。

此選項定義電腦是否參加 Acronis 客戶經驗計劃 (CEP)。

如果您選擇 [是, 我要參與 CEP], 硬體組態、最常用和最不常用的功能以及任何問題的資訊將 定期自動從電腦中收集並傳送至 Acronis。最終結果旨在改進軟體並增強功能,以更能滿足 Acronis 客戶的需求。

Acronis 不會收集任何個人資料。若要深入瞭解 CEP,請閱讀 Acronis 網站或產品 GUI 中的參 與條款。

一開始, 此選項是在 Acronis Backup 代理程式安裝期間所設定。您可以隨時使用產品 GUI 變 更此設定 (**[**選項**]** > **[**電腦選項**]** > **[**客戶經驗計劃**]**)。您也可以使用群組原則基礎結構 (p. [367\)](#page-366-0)設 定此選項。除非電腦上的群組原則停用,否則無法使用產品 GUI 來變更由群組原則所定義的 設定。

## 14.6.3 警示

### <span id="page-310-0"></span>14.6.3.1 警示管理

#### 從下列時間前的「接受的警示」項目中移除

此選項定義是否從 **[**接受的警示**]** 表格刪除接受的警示。

預設為:停用。

停用時,您可以指定接受之警示的保留期間。在此期間以前接受的警示會自動從表格刪除。

#### 將非作用中警示自動移到「接受的警示」

此選項定義是否接受變成非作用中的所有警示,並自動將該類警示移動至 **[**接受的警示**]** 表 格。

預設為:停用。

啟用時,您可以指定要套用此選項的目標警示類型。

## 14.6.3.2 基於時間的警示

### 上次備份

此選項在主控台連線至受管理的電腦 (p. [384\)](#page-383-0)或管理伺服器 (p[. 391\)](#page-390-0)時有效。

此選項定義是否在一段時間內指定的電腦上未執行任何備份時發出警示。您可以設定視為對貴 公司十分關鍵的時間期間。

預設為:如果電腦上次成功備份距今已超過 **5** 天,則發出警示。

警示會顯示在 **[**導覽**]** 窗格的 **[**警示**]** 檢視中。主控台連線至管理伺服器後,此設定同樣也會 控制每部電腦的 **[**上次備份**]** 欄值的色彩配置。

#### 上次連線

此選項在主控台連線至管理伺服器或已登錄的電腦 (p. [382\)](#page-381-0)時有效。

此選項定義是否在一段時間內已登錄的電腦與管理伺服器之間未建立連線時發出警示,以此指 示電腦可能不受集中管理 (例如與電腦的網路連線失敗)。您可以設定視為關鍵的時間長度。

預設為:如果電腦與管理伺服器上次連線距今已超過 **5** 天,則發出警示。

警示會顯示在 **[**導覽**]** 窗格的 **[**警示**]** 檢視中。主控台連線至管理伺服器後,此設定同樣也會 控制每部電腦的 **[**上次連線**]** 欄值的色彩配置。

## 14.6.4 備份編目

這個選項能夠讓您完全停用受管理電腦上的編目。當更新或載入目錄需要很長一段時間時,您 可能會需要使用此選項。

此選項會覆寫 **[**預設備份與復原選項**]** 中的 **[**備份編目**]** 選項,以及備份計劃中 **[**備份選項**]** 內 的 **[**備份編目**]** 選項。

預設為:**[**已啟用**]**。

該選項為停用狀態時,安裝在電腦上的 Acronis Backup 代理程式將不會為未受管理儲藏庫中的 備份編目。此外,當管理主控台直接連線至電腦時,**[**資料檢視**]** 將不會顯示任何資料。

是否會為受管理儲藏庫中的備份編目,乃是由儲存節點的相對應設定所定義。如需如何停用儲 存節點、管理伺服器及多台電腦上之編目的相關資訊,請參閱<如何停用備份編目> (p. [95\)](#page-94-0)。

## <span id="page-311-1"></span>14.6.5 電子郵件設定

此選項可讓您將電子郵件設定設為傳送受管理電腦上發生之警示的相關通知。

您可以在 **[**電腦選項**]** > **[**電子郵件設定**]** > **[**警示通知**]** (p. [312\)](#page-311-0) 中設定通知排程和要傳送的警示類 型。

預設為:停用。

注意:警示只會針對問題發出警告。因此,系統不會傳送關於備份或復原作業成功的電子郵件通知。您 可以分別在 [備份選項] > [通知] > [電子郵件] (p[. 103\)](#page-102-0) 及 [復原選項] > [通知] > [電子郵件] (p[. 146\)](#page-145-0) 中設定 這些電子郵件通知。

#### 若要設定電子郵件通知

- 1. 在 **[**電子郵件地址**]** 欄位中,輸入目的地電子郵件地址。您可以輸入數個用分號隔開的位址。
- 2. 在 [主旨] 欄位中, 輸入通知主旨或保留預設值。此欄位不支援使用變數。
- 3. 在 **[SMTP** 伺服器**]** 欄位中,輸入外送郵件伺服器的名稱 (SMTP)。
- 4. 在 **[**連接埠**]** 欄位中,設定外送郵件伺服器的連接埠。連接埠預設設定為 **[25]**。
- 5. 如果外送郵件伺服器要求驗證,請輸入寄件者電子郵件帳戶的 **[**使用者名稱**]** 和 **[**密碼**]**。 如果 SMTP 伺服器未要求驗證,請將 **[**使用者名稱**]** 及 **[**密碼**]** 欄位保留空白。如果您不 確定 SMTP 伺服器是否有要求驗證,請連絡您的網路系統管理員或電子郵件服務提供者以 取得協助。
- 6. 按一下 **[**其他電子郵件參數**...]**,以設定其他電子郵件參數,如下所示:
	- a. **[**寄件者**]** 輸入寄件者的名稱。如果您將此欄位留空,郵件的 **[**寄件者**]** 欄位將會包含 寄件者的電子郵件帳戶。
	- b. 使用加密 您可選擇加密連往郵件伺服器的連線。有 SSL 和 TLS 加密類型可供選 擇。
	- c. 有些網際網路服務供應商在允許傳送任何內容之前,要求在內送伺服器上驗證。如果 遇到這種情況,請選擇 **[**登入內送郵件伺服器**]** 核取方塊,以啟用 POP 伺服器並設 定:
		- 內送郵件伺服器 **(POP)** 輸入 POP 伺服器的名稱。
		- 連接埠 設定 POP 伺服器的連接埠。連接埠預設設定為 [110]。
		- 內送郵件伺服器的 **[**使用者名稱**]** 和 **[**密碼**]**。
	- d. 按一下 **[**確定**]**。
- <span id="page-311-0"></span>7. 按一下 **[**傳送測試電子郵件**]**,檢查電子郵件通知在指定設定下是否正確運作。

#### 14.6.5.1 警示通知

此選項可讓您指定何時傳送受管理電腦上發生之警示的電子郵件通知,並可讓您選擇要傳送的 警示。

使用此選項時,請確定您已在 **[**電腦選項**]** > **[**電子郵件設定**]** (p. [312\)](#page-311-1) 中正確設定電子郵件設 定。

預設為:停用。

### 設定警示通知

- 1. 選擇何時傳送警示通知:
	- 警示出現時 於每次出現新警示時傳送通知。 按一下 [選擇警示類型...], 指定要傳送相關通知的警示類型。
	- 按照預定時間傳送關於所有目前警示的通知 傳送累積警示通知, 其中包括您所指定 之時間間隔內發生的所有警示。
		- 按一下 [**選擇警示類型...]**, 指定要傳送相關通知的警示類型。

設定通知的 **[**頻率**]** 和 **[**時間**]**。

2. 按一下 **[**確定**]**。

## 14.6.6 事件追蹤

軟體可以將受管理電腦上運作之代理程式產生的記錄事件複製到 Windows 的應用程式事件記 錄檔中, 或將事件傳送至指定的 SNMP 管理員。如果您沒有在此處以外的任何位置修改事件 追蹤選項,則您的設定將對每個本機備份計劃及在電腦上建立的每項工作有效。

您可以在 [預設備份與復原選項] 中覆寫此處所設的設定,除了備份或復原期間發生的事件以 外。在此情況下,在此處所設的設定將對備份與復原以外的作業有效,例如存檔驗證或清理。

您建立備份計劃或復原工作時,可以另外覆寫在 [預設備份與復原選項] 中所設的設定。在此 情況下的設定將專門適用於特定計劃或與工作。

## 14.6.6.1 SNMP 通知

此選項對 Windows 和 Linux 作業系統均有效。

在可開機媒體下作業時,此選項不可用。

此選項定義在受管理電腦上執行的代理程式是否必須將記錄事件傳送至指定的簡易網路管理通 訊協定 (SNMP) 管理員。您可以選擇要傳送的事件類型。

針對備份或復原期間發生的事件,您可以在 [預設備份與復原選項] 中覆寫此處所做的設定。 在此情況下,在此處所設的設定將對備份與復原以外的作業有效,例如存檔驗證或清理。

您建立備份計劃或復原工作時,可以另外覆寫在 [預設備份與復原選項] 中所設的設定。在此 情況下的設定將專門適用於特定計劃或與工作。

如需有關搭配使用 SNMP 與 Acronis Backup 的詳細資訊,請參閱「SNMP 支援 (p. [46\)](#page-45-0)」。

預設為:停用。

#### 若要設定傳送 *SNMP* 訊息

- 1. 選擇 **[**傳送訊息至 **SNMP** 伺服器**]** 核取方塊。
- 2. 指定適合的選項,如下所示:
	- 要傳送的事件類型 選擇事件的類型:所有事件、錯誤和警告或僅錯誤。
- 伺服器名稱/IP 輸入將接收訊息的、執行 SNMP 管理應用程式的主機名稱或 IP 位 址。
- 社群 鍵入執行 SNMP 管理應用程式之主機和傳送訊息電腦所屬的 SNMP 社群名 稱。典型社群為[公用]。

按一下 **[**傳送測試訊息**]** 以檢查設定是否正確。

若要停用傳送 SNMP 訊息,清除 **[**傳送訊息至 **SNMP** 伺服器**]** 核取方塊。

訊息透過 UDP 傳送。

下一節包含有關在接收電腦上設定 SNMP 服務 (p. [314\)](#page-313-0) 的其他資訊。

## <span id="page-313-0"></span>14.6.6.2 在接收電腦上設定 SNMP 服務

#### **Windows**

若要在執行 Windows 的電腦上安裝 SNMP 服務:

- 1. **[**開始**] > [**控制台**] > [**新增或移除程式**] > [**新增**/**移除 **Windows** 元件**]**。
- 2. 選擇 **[**管理及監視工具**]**。
- 3. 按一下 **[**詳細資料**]**。
- 4. 選擇 **[**簡易網路管理通訊協定**]** 核取方塊。
- 5. 按一下 **[**確定**]**。

系統可能會要求您提供 lmmib2.dll,這可在作業系統的安裝光碟中找到。

#### **Linux**

若要在執行 Linux 的電腦上接收 SNMP 訊息,須安裝 net-snmp (用於 RHEL 和 SUSE) 或 snmpd (用於 Debian) 套件。

您可以使用 **snmpconf** 命令設定 SNMP。預設的組態檔位於 /etc/snmp 目錄:

- /etc/snmp/snmpd.conf Net-SNMP SNMP 代理程式的組態檔
- /etc/snmp/snmptrapd.conf Net-SNMP SNMP 陷阱精靈的組態檔。

## 14.6.6.3 Windows 事件記錄

此選項僅在 Windows 作業系統下有效。

在可開機媒體下作業時,此選項不可用。

此選項定義在受管理電腦上執行的代理程式是否必須記錄 Windows 應用程式事件記錄中的事 件 (若要檢視此記錄,請執行 **eventvwr.exe** 或選擇 **[**控制台**] > [**系統管理工具**] > [**事件檢視 器**]**)。您可以篩選要記錄的事件。

針對備份或復原期間發生的事件,您可以在 [預設備份與復原選項] 中覆寫此處所做的設定。 在此情況下,在此處所設的設定將對備份與復原以外的作業有效,例如存檔驗證或清理。

您建立備份計劃或復原工作時,可以另外覆寫在 [預設備份與復原選項] 中所設的設定。在此 情況下的設定將專門適用於特定計劃或與工作。

#### 預設為:停用。

若要啟用此選項,請選擇 **[**記錄事件**]** 核取方塊。

使用 **[**要記錄的事件類型**]** 核取方塊來篩選要登錄在 Windows 應用程式事件記錄中的事 件:

- 所有事件 所有事件 (資訊、警告和錯誤)
- 錯誤和警告
- 僅錯誤。

若要停用此選項,請清除 **[**記錄事件**]** 核取方塊。

## 14.6.7 記錄清理規則

此選項指定如何清理 Acronis Backup 代理程式記錄。

此選項定義代理程式記錄檔案的大小上限。檔案路徑如下:

- 在 Windows XP 及 Server 2003 中:**%ALLUSERSPROFILE%\Application Data\Acronis\BackupAndRecovery\MMS\events.db3**。
- 在 Windows Vista 及更新版本的 Windows 中:**%PROGRAMDATA%\Acronis\BackupAndRecovery\MMS\events.db3**。
- 在 Linux 中:**/var/lib/Acronis/BackupAndRecovery/MMS/events.db3**。

預設為:最大記錄檔大小**: 50 MB**。清除時,保留最大記錄檔大小的 **95%**。

啟用選項時,程式會在每 100 條記錄項目後比較實際記錄檔大小和最大大小。一旦超出最大 記錄檔大小,程式將刪除最舊的記錄項目。您可以選擇保留的記錄項目的數目。預設的 95% 設定會保留大部分記錄檔。使用最小的 1% 設定,記錄檔將近乎清空。

此參數也可使用 Acronis 系統管理範本 (p. [370\)](#page-369-0)來設定。

## 14.6.8 電腦管理

此選項定義電腦是否必須受 Acronis Backup Management Server 的集中管理。

若要使用此選項,您必須以此電腦上 **Administrators** 群組的成員登入。

您可以在安裝 Acronis Backup 代理程式時將電腦登錄到管理伺服器。如果電腦未登錄,則在這 裡選擇 **[**集中管理**]** 將啟動登錄 (p. [389\)](#page-388-0)。或者您可以在伺服器端新增電腦至管理伺服器。所 有三種登錄方式均要求伺服器系統管理員權限。

在已登錄電腦上選擇 **[**獨立管理**]** 將導致電腦與伺服器之間停止通訊。在管理伺服器上,此電 腦顯示為**已撤銷**。管理伺服器系統管理員可從伺服器上刪除電腦或再次登錄此電腦。

預設為:獨立管理。

#### 若要在電腦上設定集中管理:

- 1. 請選擇 **[**集中管理**]**。
- 2. 指定管理伺服器 **IP/**名稱。
- 3. 按提示指定管理伺服器系統管理員的使用者名稱與密碼。
- 4. 在電腦的登錄位址中,選擇在管理伺服器上登錄電腦的方式:依其名稱 (建議使用) 或其 IP 位址。
- 5. 按一下 [確定], 電腦將登錄到管理伺服器。

若要停用集中管理,請選擇 **[**獨立管理**]**。

## 14.6.9 雲端備份 Proxy

只有在透過網際網路備份至 Acronis Cloud Storage 或從中復原時, 此選項才有效。

此選項可定義 Acronis 代理程式是否經由 Proxy 伺服器連線至網際網路。

注意您必須設定 Proxy 伺服器, 以重新導向 HTTP/HTTPS 及 TCP 的流量。

#### 若要設定 *Proxy* 伺服器設定:

- 1. 選擇 **[**使用 **Proxy** 伺服器**]** 核取方塊。
- 2. 在 [位址] 中, 指定 Proxy 伺服器的網路名稱或 IP 位址, 例如: proxy.example.com 或 **192.168.0.1**
- 3. 在連接埠中,指定 Proxy 伺服器的連接埠號碼 例如:**80**
- 4. 如果 Proxy 伺服器需要驗證,請在 [使用者名稱] 與 [密碼] 中指定認證。
- 5. 若要測試 Proxy 伺服器設定,按一下 **[**測試連線**]**。

若您不知道 Proxy 伺服器的設定,請聯絡網路系統管理員或網際網路服務供應商,以取得協 助。

或者,可嘗試從網頁瀏覽器組態取得這些設定。以下是在三種常見瀏覽器中找到設定的方式。

- **Microsoft Internet Explorer**: 在工具功能表上,按一下網際網路選項。在 **[**連線**]** 索引標籤 上,按一下 **[**區域網路設定**]**。
- Mozilla Firefox: 在工具功能表上, 按一下選項, 然後按一下進階。在 [網路] 索引標籤的 **[**連線**]** 下,按一下 **[**設定**]**。
- **Google Chrome**: 在 **[**設定**]** 中,按一下 **[**顯示進階設定**]**。在 **[**網路**]** 下,按一下 **[**變更 **Proxy** 設定**]**。

# 15 集中管理

本節介紹使用集中管理元件可集中執行的作業。本節內容僅適用於 Acronis Backup Advanced。

## 15.1 瞭解集中管理

本節概述 Acronis Backup 的集中資料保護功能。閱讀本節之前,請確認您已瞭解如何在一台電 腦上保護資料。

## 15.1.1 基本概念

### 建立集中備份計劃和追蹤其執行

若要在一台電腦上保護資料,為您要保護的各種資料類型在電腦上安裝一個或多個代理程式 (p. [382\)](#page-381-1)。將主控台連線至電腦並建立一個或多個備份計劃 (p. [388\)](#page-387-0)。

如果您需要管理上百台電腦該如何處理?為每台電腦建立備份計劃需要大量的時間,而這些計 劃可能非常相似 - 例如您需要備份系統磁碟機和使用者的文件。單獨追蹤每台電腦的計劃執 行情況也非常耗時。

為了能夠向多台電腦傳播管理作業,請安裝 Acronis Backup Management Server (p[. 391\)](#page-390-0), 並在 伺服器上登錄 (p. [389\)](#page-388-0)電腦。隨後,您可建立電腦群組,從而作為一個整體管理多台電腦。您 可以設定集中備份計劃 (p. [326\)](#page-325-0)來保護所有電腦或選擇的電腦。

在管理伺服器上完成設定集中備份計劃後,伺服器會將其部署至計劃中包含的每台電腦。電腦 上的代理程式會開始執行計劃。您可以在單一畫面上監控該計劃的狀況,並在必要時導覽至每 台電腦或活動,以檢視其狀況和記錄項目。管理伺服器也可使您監控和管理代理程式的本機活 動。

由於您將主控台連線到管理伺服器而不是每台電腦,並透過中心管理單位執行所有管理作業, 這種管理方式稱為集中管理 (p. [389\)](#page-388-1)。

集中管理並不排斥在每台電腦上進行直接管理 (p. [385\)](#page-384-0)。您可將主控台連線到每台電腦並執行 任何直接管理作業。但是,集中備份計劃只能透過管理伺服器管理,因為經過深思熟慮的計劃 會自動運作,很少需要人為介入。

使用管理伺服器,您可建立一個或多個集中存檔儲存(集中儲藏庫 (p. [389\)](#page-388-2)), 這將由已登錄電 腦共用。任何備份計劃都可以使用集中儲藏庫,不論是集中備份計劃,或是使用直接管理在已 登錄電腦上建立的備份計劃。

## 建立受管理的存檔儲存

您的集中儲藏庫的容量應該多大?如果將大量備份傳輸至儲藏庫將會造成網路阻塞嗎?線上生 產伺服器的備份會影響伺服器的效能嗎?為確保集中備份不會減慢貴公司的業務流程,並儘量 減少資料保護所需的資源, 您可以安裝 Acronis Backup Storage Node (p. [392\)](#page-391-0), 並將其設定為管 理一或多個集中儲藏庫。這種儲藏庫稱為受管理的儲藏庫 (p. [384\)](#page-383-1)。

在將備份傳輸至受管理的儲藏庫並進行重複資料刪除已儲存在儲藏庫中的備份之前,儲存節點 將幫助代理程式對備份進行重複資料刪除 (p. [386\)](#page-385-0)。重複資料刪除作業將會減少備份流量並節 省儲存空間。儲存節點還可對存檔執行作業(如驗證和清理),或者是由代理程式執行,從而減 輕了受管理的雷腦上不必要的計算負載。最後但也同樣重要的是, Acronis Backup Storage Node 能夠使用磁帶庫作為集中儲藏庫,以用於儲存備份存檔。

您可以從 Acronis Backup Management Server 集中設定與控制多個儲存節點 (每個節點可管理 多個儲藏庫)。

有關儲存節點的更多詳細資訊,請參閱儲存節點 (p. [200\)](#page-199-0)一節。

## 15.1.2 集中管理的權限

本節描述了本機和遠端管理電腦、管理 Acronis Backup Management Server 上登錄的電腦以及 存取和管理 Acronis Backup Storage Node 所需的使用者權限。

## 15.1.2.1 與受管理雷腦連線的類型

與受管理電腦的連線有兩種類型:本機連線和遠端連線。

### 本機連線

本機連線是在位於同一電腦上的 Acronis Backup Management Console 和 Acronis Backup 代理 程式之間建立的連線。

#### 若要建立本機連線

■ 在工具列上按一下 [連線],接著指向 [新增連線],然後按一下 [管理此電腦]。

#### 遠端連線

遠端連線是在位於不同電腦上的 Acronis Backup Management Console 和 Acronis Backup 代理 程式之間建立的連線。

您可能需要指定登入認證方可建立遠端連線。

#### 若要建立遠端連線

- 1. 在工具列上按一下 [連線], 然後指向 [新增連線], 並按一下 [管理遠端電腦]。
- 2. 在 **[**電腦**]** 中,輸入或選擇要連線的遠端電腦的名稱或 IP 位址,或按一下 **[**瀏覽**]** 從清單 中選擇電腦。
- 3. 若要指定連線的認證,請按一下 **[**選項**]** 並在 **[**使用者名稱**]** 和 **[**密碼**]** 方塊中分別輸入使 用者名稱和密碼。在 Windows 中,如果 **[**使用者名稱**]** 方塊保留空白,軟體將會使用主控 台執行所用的認證。
- 4. 若要保存指定使用者名稱的密碼,請選擇 **[**儲存密碼**]** 核取方塊,密碼將儲存在主控台執 行所在電腦上的安全存放區中。

## 15.1.2.2 本機連線的權限

### **Windows**

在執行 Windows 的電腦上,本機連線可由該電腦上任何擁有「本機登入」使用者權限的使用 者建立。

#### **Linux**

在執行 Linux 電腦上建立本機連線並管理此電腦需要此電腦上的 root 權限。

## 若要以 *root* 使用者身分建立本機連線

- 1. 如果您已經以 root 使用者身分登入,請執行下列命令:
	- **/usr/sbin/acronis\_console**

否則執行以下命令:

su -c /usr/sbin/acronis console

2. 按一下 **[**管理此電腦**]**。

### 若要允許非 *root* 使用者啟動主控台

■ 作為 root 使用者, 將希望其能夠啟動主控台的非 root 使用者的名稱新增至檔案 **/etc/sudoers**,例如透過使用 **visudo** 命令。

注意: 執行此程序後, 非 root 使用者不僅可以使用 root 權限啟動主控台, 還可以作為 root 使用者 執行其他動作。

### 若要作為非 *root* 使用者建立本機連線

- 1. 確保 root 使用者允許您啟動主控台, 如之前程序中所述。
- 2. 執行以下命令:

**sudo /usr/sbin/acronis\_console**

3. 按一下 **[**管理此電腦**]**。

## 15.1.2.3 Windows 中遠端連線的權限

若要建立遠端連線連到執行 Windows 的電腦,使用者必須是該電腦上 Acronis Remote Users 安全性群組的成員。

建立遠端連線後,使用者在該遠端電腦上擁有管理權限,如<受管理電腦上的使用者權限> (p. [30\)](#page-29-0)中所述。

注意:在執行 Windows Vista 並後續啟用「使用者帳戶控制」(UAC,且不是網域的一部分) 的遠端電腦 上,只有內建的 Administrator 使用者可以備份資料與執行磁碟管理作業。若要克服此限制,請將電腦 加入網域或停用電腦上的 UAC (p. [319\)](#page-318-0) (依預設,UAC 為啟用狀態)。

如需 Acronis 安全性群組及其預設成員的相關資訊,請參閱<Acronis 安全性群組> (p. [321\)](#page-320-0)。

## <span id="page-318-0"></span>15.1.2.4 使用者帳戶控制 (UAC) 的需求

若要在執行 Windows Vista 或更新版本、且非 Active Directory 網域成員的電腦上,將管理作 業集中化 (包含遠端安裝), UAC 就必須是停用的狀態。

### 若要停用 *UAC*

依據作業系統版本執行以下其中一項操作:

- 在 **Windows 8** 之前的 **Windows** 作業系統: 移至 **[**控制台**] > [**檢視方式:小圖示**] > [**使用者帳戶**] > [**變更使用者帳戶控制設定**]**,然後 將滑桿移至 **[**不要通知**]**。然後,重新啟動電腦。
- 在任何 **Windows** 作業系統中:
	- 1. 開啟 [登錄編輯程式]。
	- 2. 找到以下登錄機碼:

**HKEY\_LOCAL\_MACHINE\Software\Microsoft\Windows\CurrentVersion\Policies\System**

- 3. 將 **EnableLUA** 值的設定變更為 **0**。
- 4. 重新啟動電腦。

## 15.1.2.5 Linux 中遠端連線的權限

至執行 Linux 電腦的遠端連線(包括由 root 使用者執行的遠端連線)均依據驗證原則建立, 該 原則透過使用 Linux 的「可插拔驗證模組」建立, 稱之為 Linux-PAM。

若要使驗證原則生效,我們建議為您的 Linux 安裝最新的 Linux-PAM 版本。Linux-PAM 原始 碼網頁提供了 Linux-PAM 最新的穩定原始碼。

### 作為 **root** 使用者的遠端連線

root 使用者建立的遠端連線是依據 Acronis 代理程式驗證原則建立,而該原則會在 Acronis Backup Linux 用代理程式安裝期間, 透過使用以下內容建立檔案 /etc/pam.d/acronisagent 來自 動設定:

**#%PAM-1.0**

**auth required pam\_unix.so auth required pam\_succeed\_if.so uid eq 0 account required pam\_unix.so**

### 作為非 **root** 使用者的遠端連線

因為應禁止以 root 使用者身分存取系統, 所以 root 使用者可以建立驗證原則來啟用非 root 認證下的遠端管理。

以下是此類原則的兩個範例:

注意事項:因此,指定的非 root 使用者將能夠在電腦上使用 root 權限執行任何作業。 最安全的方法 是確保使用者帳戶不易受到安全威脅,例如,要求它們使用強密碼。

### 範例 **1**

此驗證原則使用 pam succeed if 模組以及核心 2.6 或更新版本的 Linux。有關使用核心 2.4 版本的驗證原則,請參閱下一範例。

作為 root 使用者執行以下步驟:

1. 執行以下命令來建立 **Acronis\_Trusted** 群組帳戶:

**groupadd Acronis\_Trusted**

2. 將您允許遠端連線至電腦的非 root 使用者的名稱新增至 **Acronis\_Trusted** 群組。例如,若 要將現有使用者 user\_a 新增至群組,請執行以下命令:

```
usermod -G Acronis_Trusted user_a
```
3. 請依以下所述來編輯檔案 **/etc/pam.d/acronisagent-trusted**:

```
#%PAM-1.0
auth required pam_unix.so
auth required pam_succeed_if.so user ingroup Acronis_Trusted
account required pam_unix.so
```
#### 範例 **2**

以上驗證原則可能無法在核心版本 2.4 的 Linux 上運作, 包括 Red Hat Linux, 因為該版本核 心不支援 pam\_succeed\_if.so 模組。

在這種情況下, 您可使用以下驗證原則。

- 1. 以 root 使用者的身分,建立檔案 **/etc/pam.d/Acronis\_trusted\_users**
- 2. 將您希望其能夠管理電腦的非 root 使用者的名稱新增至此檔案, 每列一個使用者名稱。 例如, 如果您想新增使用者 user\_a、user\_b 和 user\_c, 則將以下三列新增至檔案:

```
user_a
user_b
user_c
```
如有必要,還需將 root 使用者新增至檔案。

3. 請依以下所述來編輯檔案 **/etc/pam.d/acronisagent-trusted**:

```
#%PAM-1.0
auth required pam_unix.so
auth required pam listfile.so item=user sense=allow
file=/etc/pam.d/Acronis_trusted_users onerr=fail
account required pam_unix.so
```
## <span id="page-320-0"></span>15.1.2.6 Acronis 安全性群組

在執行 Windows 的電腦上, Acronis 安全性群組會決定可遠端管理電腦並擔任 Acronis Backup Management Server 系統管理員的人員。

這些群組在安裝 Acronis Backup 代理程式或 Acronis Backup Management Server 時建立。在安 裝過程中,您可指定每群組中包含的使用者。

### **Acronis Backup** 代理程式

在電腦上安裝 Acronis Backup Windows 用代理程式時,將建立 (或更新)**Acronis Remote Users** 群組。

作為該群組成員的使用者可使用 Acronis Backup Management Console, 依據受管理的電腦上的 使用者權限 (p. [30\)](#page-29-0)中所述的管理權限遠端管理電腦。

依預設, 該群組包括 Administrators 群組的全體成員。

#### **Acronis Backup Management Server**

在電腦上安裝 Acronis Backup Management Server 時, 將建立 (或更新) 兩個群組:

#### **Acronis Centralized Admins**

身為該群組成員的使用者,就是管理伺服器的管理員。管理伺服器的管理員可使用 Acronis Backup Management Console 與管理伺服器連線;不論 Acronis 安全性群組的內容如何, 在已登錄電腦上,管理伺服器的管理員所擁有的管理權限都與已登錄電腦上具有管理權限 的使用者相同。

若要能夠遠端連線至管理伺服器,管理伺服器的系統管理員必須也是 Acronis Remote Users 群組的成員。

若不是 Acronis Centralized Admins 群組中的成員,則任何使用者 (即使是 Administrators 群組的成員) 都不可能是管理伺服器的系統管理員。

依預設, 該群組包括 Administrators 群組的全體成員。

#### **Acronis Remote Users**

使用者若是此群組的成員,就能使用 Acronis Backup Management Console 遠端連線至管理 伺服器,但該使用者也必須是 Acronis Centralized Admins 群組的成員。

依預設,該群組包括 Administrators 群組的全體成員。

### 在網域控制站上

如果電腦是 Active Directory 域中的網域控制站, 則 Acronis 安全性群組的名稱和預設內容將 不同:

- 群組名稱並非是 Acronis Remote Users 和 Acronis Centralized Admins, 而分別是 DCNAME **\$ Acronis Remote Users** 和 DCNAME **\$ Acronis Centralized Admins**;此處 DCNAME 表示網域控制站的 NetBIOS 名稱。每個美元符號的兩側之一都有一個空格。
- 包括 Administrators 群組本身, 而非明確包括 Administrators 群組所有成員的名稱。

提示: 若要確保群組名稱正確, 您應於設定網域控制器本身之後, 在網域控制站中安裝 Acronis 元 件。如果元件是在您設定網域控制站之前所安裝,請手動建立群組 DCNAME **\$ Acronis Remote Users** 和 DCNAME **\$ Acronis Centralized Admins**,並在新建立的群組中加入 Acronis Remote Users 和 Acronis Centralized Admins。

## 15.1.2.7 管理伺服器管理員權限

通常, Acronis Backup Management Server 系統管理員在已登錄電腦上是代表該電腦上的 Acronis Managed Machine Service (也稱為 Acronis 服務) 操作, 擁有與服務相同的權限。

此外,在建立集中備份計劃時,管理伺服器系統管理員可選擇明確指定集中備份計劃在該已登 錄電腦上執行時使用的使用者帳戶。在這種情況下,使用者帳戶必須存在於將部署集中備份計 劃的所有電腦上。有時這並不高效。

若要成為管理伺服器系統管理員,使用者必須是管理伺服器安裝所在之電腦上 Acronis Centralized Admins 群組的成員。

## 15.1.3 Acronis Backup 元件之間的通訊

本節說明 Acronis Backup 各元件之間如何使用安全驗證和加密進行通訊。

本節還提供有關設定通訊設定、為通訊選擇網路連接埠並管理安全憑證的資訊。

## 15.1.3.1 安全通訊

Acronis Backup 可確保資料在區域網路中和透過外圍網路 (也稱為隔離區,DMZ) 在其元件之 間安全地傳輸。

有兩個機制可確保 Acronis Backup 各元件之間安全地通訊:

- 安全驗證會使用「安全通訊端層」(SSL) 協定, 確保建立連線所需的憑證安全地傳輸。
- 加密通訊會加密正在傳輸的資料,確保在任何兩個元件之間安全地傳輸資訊,例如,在 Acronis Backup 代理程式和 Acronis Backup Storage Node 之間。

如需如何設定安全驗證和資料加密設定的指示,請參閱<設定通訊選項> (p. [323\)](#page-322-0)。

如需如何管理用於安全驗證的 SSL 憑證的指示, 請參閱<SSL 憑證> (p.324)。

注意:包括 Acronis True Image Echo 系列在內的更早 Acronis 產品的元件無法連線至 Acronis Backup 元 件,無論安全驗證和資料加密設定為何。

## 15.1.3.2 用戶端和伺服器應用程式

可透過以下兩種途徑進行安全通訊:

- 用戶端應用程式, 或用戶端, 是一種嘗試建立連線的應用程式。
- 伺服器應用程式,或伺服器,是一種用戶端嘗試連線的應用程式。

例如,如果 Acronis Backup Management Console 正連線接到遠端電腦上的 Acronis Backup 代 理程式,前者是用戶端,而後者是伺服器。

Acronis 元件可作為用戶端應用程式、伺服器應用程式或兩者,如下表所示。

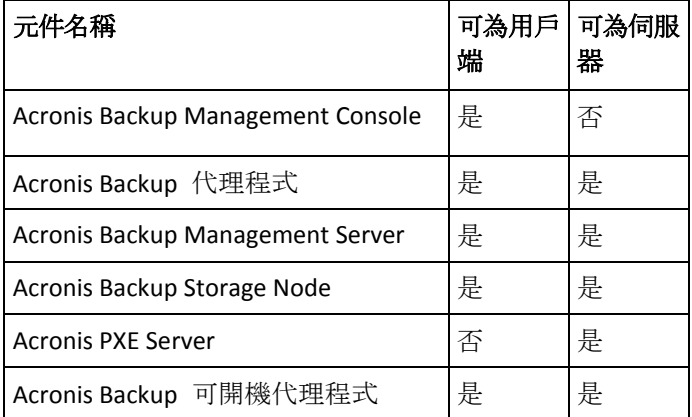

## <span id="page-322-0"></span>15.1.3.3 設定通訊設定

您可以使用 Acronis Administrative Template, 為安裝在一或多台電腦上的 Acronis Backup 元件 設定通訊設定,例如是否加密傳輸的資料。有關如何載入系統管理範本的資訊,請參閱如何載 入 Acronis Administrative Template (p[. 366\)](#page-365-0)。

當套用於單台電腦時,系統管理範本定義了該電腦上所有元件的通訊設定;當套用於網域或組 織單位時,它定義了在該網域或組織單位中各電腦上所有元件的通訊設定。

### 若要設定通訊設定

- 1. 按一下 **[**開始**]**,然後按一下 **[**執行**]**,之後鍵入 **gpedit.msc**
- 2. 在【群組原則1主控台中,展開【電腦設定】,然後展開 [系統管理範本] 並按一下 Acronis。
- 3. 在右側 Acronis 窗格中, 按兩下要設定的通訊選項。系統管理範本包含下列選項 (p. [367\)](#page-366-0):
	- 遠端代理程式連接埠
	- 用戶端加密選項
	- 伺服器加密選項
- 4. 若要使新的通訊設定生效,請重新啟動所有執行中的 Acronis 元件,最好是重新啟動 Windows。如果無法重新啟動,請確保進行如下作業:
	- 如果 Acronis Backup Management Console 正在執行,請將其關閉並再次啟動。
	- 如果其他 Acronis 元件 (例如 Acronis Backup Windows 用代理程式或 Acronis Backup Management Server) 正在執行,請從 Windows 中的 **[**服務**]** 嵌入式管理單元重新啟動 其相對應的服務。

## 15.1.3.4 網路埠設定

Acronis Backup 元件預設使用 9876/TCP 網路通訊埠。伺服器會監聽此通訊埠的傳入連線。 Acronis 用戶端預設也使用此通訊埠。在元件安裝期間, 如果您使用 Windows 防火牆以外的 防火牆,系統會請您確認通訊埠已開啟,或請您手動開啟通訊埠。

安裝完成後,您可以隨時變更通訊埠,以配合您偏好的值或安全目的。此作業需要重新啟動 Acronis Remote Agent (Windows) 或 acronis agent (Linux) 服務。

在伺服器端變更通訊埠後,請使用 <Server-IP>:<port> 或 <Server-hostname>:<port> 兩種 URL 格式之一連線至伺服器。

注意事項: 如果您使用網路位址轉譯 (NAT), 您也可以藉由設定通訊埠對應來設定通訊埠。

#### 在作業系統中設定通訊埠

#### **Windows**

要變更通訊埠的號碼,請依照<設定通訊設定> (p. [323\)](#page-322-0) 中的說明,載入 Acronis 提供的系統 管理範本,並設定其中的 "Remote Agent ports" (遠端代理程式通訊埠) 選項。

#### **Linux**

在 /etc/Acronis/Policies/Agent.config 檔案中,指定通訊埠。重新啟動 acronis\_agent 精靈。

#### 在可開機環境中設定通訊埠

建立 Acronis 可開機媒體時, 您可以預先設定要由 Acronis Backup Bootable Agent 使用的網路 埠。您可以選擇:

- 預設通訊埠 (9876)
- 目前使用的通訊埠
- 新通訊埠 (輸入通訊埠號碼)

如果通訊埠未經過預先設定,代理程式會使用預設的通訊埠號碼。

## <span id="page-323-0"></span>15.1.3.5 SSL 憑證

Acronis Backup 元件使用「安全通訊端層」(SSL) 憑證進行安全驗證。

元件的 SSL 憑證可以是兩種類型之一:

- 自我簽署的憑證, 例如在 Acronis 元件的安裝過程中自動產生的憑證。
- 非自我簽署的憑證,例如由第三方「憑證授權單位」(CA)(例如 VeriSign゜或 Thawte™ 等 公共 CA)或者您組織的 CA 授權的憑證。

#### 憑證路徑

當作為伺服器應用程式時,安裝在電腦上的所有 Acronis 元件將使用名為伺服器憑證的 SSL 憑證。

在 Windows 中, 憑證路徑和伺服器憑證的檔案名稱是在登錄機碼 **HKEY\_LOCAL\_MACHINE\SOFTWARE\Acronis\Encryption\Server** 中指定。預設路徑為:

- 32 位元版本的 Windows:**%CommonProgramFiles%\Acronis\Agent**
- 64 位元版本的 Windows:**%CommonProgramFiles(x86)%\AcronisAgent**
對於自我簽署的憑證,憑證指紋 (又稱為指紋或雜湊) 是用於在將來識別主機。如果用戶端先 前已使用自我簽署的憑證連線至伺服器,而現在嘗試再次建立連線,那麼伺服器會檢查憑證指 紋是否與之前使用的相同。

# 自我簽署的憑證

在執行 Windows 的電腦上,如果憑證位置沒有包含伺服器憑證,那麼在任一 Acronis 元件的 安裝過程中將自動產生並安裝自簽署的伺服器憑證,但 Acronis Backup Management Console 除外。

如果產生其自簽署的憑證後,電腦重新命名,那麼將無法使用憑證並且需要產生一個新憑證。

## 若要產生新的自我簽署的憑證

- 1. 作為 Administrators 群組成員登入。
- 2. 在 **[**開始**]** 功能表中,按一下 **[**執行**]**,然後輸入:**cmd**
- 3. 執行以下命令(注意引號):
	- 使用 32 位元版本的 Windows 時: "%CommonProgramFiles%\Acronis\Utils\acroniscert" --reinstall
	- 使用 64 位元版本的 Windows 時: "%CommonProgramFiles(x86)%\Acronis\Utils\acroniscert" --reinstall
- 4. 重新啟動 Windows, 或者重新啟動正在執行的 Acronis 服務。

# 非自我簽署的憑證

透過使用 Acronis 憑證命令列公用程式,您可以選擇使用信任的第三方憑證或由您組織的 CA 建立的憑證替代自我簽署的憑證。

# 若要安裝第三方憑證

- 1. 按一下 **[**開始**]**,接著按一下 **[**執行**]**,然後輸入:**certmgr.msc**
- 2. 在憑證主控台上, 按兩下要安裝的憑證名稱。
- 3. 在詳細資料標籤的欄位清單中,按一下 **[**憑證碼**]**。
- 4. 選擇並複製稱為憑證憑證碼的欄位值,例如 **20 99 00 b6 3d 95 57 28 14 0c d1 36 22 d8 c6 87 a4 eb 00 85** 的字串
- 5. 在 **[**開始**]** 功能表中,按一下 **[**執行**]**,然後在 **[**開啟**]** 方塊中輸入以下內容 (如果您使用的 是 64 位元版本的 Windows,請以 **%CommonProgramFiles(x86)%** 取 代 **%CommonProgramFiles%**):

**"%CommonProgramFiles%\Acronis\Utils\acroniscert.exe" --install "20 99 00 b6 3d 95 57 28 14 0c d1 36 22 d8 c6 87 a4 eb 00 85"**

(請注意引號;用您憑證的憑證碼替代此處顯示的樣本憑證碼。)

# 15.2 立即備份

您可以使用 Acronis Backup Management Server 上的 **[**立即備份**]** 功能,透過幾個簡單的步驟 設定多部電腦的一次性備份。執行所需步驟並按一下 [確定] 後, 備份程序便會立即開始。

若您的長期備份策略包含排程與條件、按時刪除備份或將備份移動至不同位置,請考慮建立備 份計劃。

設定立即備份的方式與建立集中備份計劃 (p. [326\)](#page-325-0)相似, 但下列幾點除外:

- 沒有選項可排程備份與設定保留規則。
- 備份作業無決將磁碟層級備份轉換為虛擬機器。您可以之後再轉換產生的備份。
- 備份工作設定好之後, 軟體有 5 分鐘的時間可以將工作部署至指定的電腦。若該期間某一 電腦上的所有工作部署嘗試都失敗,則不會備份此電腦。
- 若您再次執行相同的備份工作,只會備份第一次執行時所備份的電腦。

和直接在受管理電腦 (p. [48\)](#page-47-0)上執行的 **[**立即備份**]** 作業不同,在管理伺服器上設定的 **[**立即備 份**]** 作業不會使用簡化的備份檔案命名方式。

# <span id="page-325-0"></span>15.3 建立集中備份計劃

集中備份計劃可套用於 Windows 和 Linux 電腦。

建立集中備份計劃的必要步驟與建立備份計劃 (p. [48\)](#page-47-1)類似, 除了下列步驟以外:

- 選擇要備份的資料時, 您可以直接在已登錄雷腦上選擇項目, 或是使用選擇規則。如需詳 細資訊,請參閱選擇要備份的資料 (p. [326\)](#page-325-1)。
- 指定電腦存檔的儲存位置時,您可以選擇:
	- 將所有電腦的存檔儲存在單一位置。
	- 將每台電腦的存檔儲存在電腦上指定的資料夾中。
	- 將每台電腦的存檔儲存在電腦的 Acronis Secure Zone 中。
	- 將每台電腦的存檔儲存在指令碼定義的自訂位置中。
	- 如需詳細資訊,請參閱備份位置選擇 (p. [332\)](#page-331-0)。
- 無法使用簡化備份檔案命名 (p. [69\)](#page-68-0)功能。
- 單一行程磁碟和應用程式備份 (p. [287\)](#page-286-0)一律可供選擇。然而, 單一行程備份將僅適用於那 些可執行此類備份的電腦。若是由 VMware 用代理程式或 Hyper-V 用代理程式備份的虛 擬機器,或是其他沒有單一行程備份授權的電腦,系統將會建立一般的磁碟層級備份。
- 設定每天、每週或每月排程時,您可以使用進階排程設定。如需詳細資訊,請參閱進階排 程設定 (p. [82\)](#page-81-0)。

# <span id="page-325-1"></span>15.3.1 選擇要備份的資料

大幅加快備份程序。

## 若要選擇要備份的資料:

1. 在 **[**要備份的資料**]** 區段中,選擇要備份的資料類型。可用資料類型的清單取決於該電腦上 執行的代理程式:

## 電腦**/**磁碟**/**磁碟區

若要備份此資料,您必須擁有系統管理員或備份操作員的權限。 選擇此選項以備份:

- 整個實體機器或其個別磁碟或磁碟區 (如果已安裝 Acronis Backup Windows 用代理 程式或 Acronis Backup Linux 用代理程式)。 磁碟層級備份可讓您在發生嚴重資料損壞或硬體故障時復原整個系統。此外,您可 以個別復原檔案和資料夾。備份過程比複製檔案要快得多,並可在備份大量資料時
- Microsoft SQL 資料庫 (使用單一行程磁碟與應用程式備份, 且若已安裝 Acronis Backup SQL 用代理程式)。

SQL 用代理程式能讓您建立應用程式感知磁碟備份,以及從這些備份復原 Microsoft SQL 資料庫。如需詳細資訊,請參閱<保護 Microsoft SQL Server...> (p. [283\)](#page-282-0)一節。

■ Microsoft Active Directory 資料 (使用單一行程磁碟與應用程式備份, 且若已安裝 Acronis Backup Active Directory 用代理程式)。

Active Directory 用代理程式能讓您建立應用程式感知磁碟備份,以及從這些備份復 原 Microsoft Active Directory 資料。如需詳細資訊,請參閱<保護 Microsoft Active Directory... > (p[. 292\)](#page-291-0) $-\hat{m}$ 。

■ 位於虛擬化伺服器或其磁碟或磁碟區上的所有虛擬機器 (如果已安裝 Acronis Backup VMware 用代理程式或 Acronis Backup Hyper-V 用代理程式)。 備份整個虛擬機器、其磁碟或其磁碟區會產生標準的磁碟備份 (p. [390\)](#page-389-0)。此外, 此 備份會儲存虛擬機器組態。將備份內容復原至新的虛擬機器時,預設會建議使用此 組態。如需備份虛擬機器的詳細資訊,請參閱備份虛擬機器。

#### 資料夾**/**檔案

安裝 Acronis Backup Windows 用代理程式或 Acronis Backup Linux 用代理程式,方可使 用此選項。

選擇此選項來備份特定的檔案或資料夾。

檔案層級的備份不足以復原作業系統。如果您計畫只保護特定資料 (例如目前的專案), 請選擇檔案備份。這會減少存檔大小,由此節省儲存空間。

您必須執行磁碟備份,才能復原作業系統以及所有設定和應用程式。

#### **Microsoft Exchange** 資訊儲存庫

若已安裝 Acronis Backup Exchange 用代理程式,即可使用。

選擇此選項可備份資訊儲存庫、個別儲存群組或 Microsoft Exchange 伺服器的資料 庫。萬一發生災難,您就能復原遺失或捐毀的資料庫或儲存群組。此外,您可以個別 復原信箱、公用資料夾、 單一 電子郵件、連絡人、行事曆事件及其他項目。

欲備份 Exchange 資料,必須要有一個具備 Exchange 伺服器系統管理權限的網域使用 者帳戶。而在叢集中,此帳戶必須具備每個叢集節點的系統管理權限。

如需備份 Microsoft Exchange 資料的詳細資訊,請參閱<備份 Microsoft Exchange Server 資料>。

#### **Microsoft Exchange** 信箱

若已安裝 Acronis Backup Exchange 用代理程式,即可使用。

選擇此選項可備份個別信箱和公用資料夾,而不備份整個 Microsoft Exchange 資料 庫。藉由使用排除篩選器,您可以指定信箱備份期間要略過的項目。

欲備份 Exchange 資料,必須要有一個具備 Exchange 伺服器系統管理權限的網域使用 者帳戶。而在叢集中,此帳戶必須具備每個叢集節點的系統管理權限。

如需備份 Microsoft Exchange 資料的詳細資訊,請參閱<備份 Microsoft Exchange Server 資料>。

- 2. 選擇項目的選擇方式:
	- 直接選擇項目 (預設) 備份多台電腦上的不同資料項目時,建議選擇此選項。例如, Machine1 上的 FolderA、Machine2 上的 FolderB、Machine3 上的 FolderC 等。 選擇 Microsoft Exchange 伺服器的資料項目進行備份時,只能使用直接選擇的方式。 不支援使用原則規則來選擇 Exchange 資料項目。

若要備份電腦上所選資料類型的所有項目,請選擇電腦旁的核取方塊。若要備份個別 資料項目,請展開電腦,並選擇所需項目旁的核取方塊。

## 實體機器、其磁碟和磁碟區的注意事項

- 如果您的作業系統和其載入器位於不同磁碟區上,請務必將這兩個磁碟區包括在備 份中。您也必須還原磁碟區,否則會有作業系統無法啟動的高度風險。
- Linux 使用者的注意事項:邏輯磁碟區和 MD 裝置會顯示在 **[**動態磁碟區**]** 下。如 需備份此類磁碟區和裝置的詳細資訊,請參閱邏輯磁碟區和 MD 裝置的備份與復 原 (Linux) (p[. 37\)](#page-36-0)。
- Linux 使用者的注意事項:建議在備份任何包含非日誌式檔案系統的磁碟區 (如 ext2 檔案系統) 前,先將磁碟區卸載。否則,這些磁碟區在復原時可能包含損毀的 檔案。這些已調整大小的磁碟區可能會復原失敗。

#### 虛擬機器、其磁碟和磁碟區的注意事項

- 當您有因工作合併而產生的小型 (指虛擬磁碟大小) 但數量眾多的舊伺服器時,備 份全部虛擬機器的做法便能派上用場。將為每一台電腦建立單獨的存檔。
- 當作業系統和應用程式 (例如資料庫伺服器) 在虛擬磁碟上執行, 但資料 (例如資 料庫) 是儲存在新增至相同電腦上的大容量實體磁碟上時, 備份虛擬機器內的個別 磁碟或磁碟區的做法便能派上用場。您將可對虛擬磁碟和實體儲存使用不同的備份 策略。

如需備份虛擬機器的詳細資訊,請參閱備份虛擬機器。

- 使用選擇原則規則 最適用於備份多台電腦上之相同資料項目的情況。例如,備份每 一台所選電腦上的系統磁碟區。 如需詳細資訊,請參閱下列章節: 檔案與資料夾的選擇規則 (p. [328\)](#page-327-0) 磁碟區的選擇規則 (p. [329\)](#page-328-0)
- 3. 指定要備份的資料後,請按一下 **[**確定**]**。

# <span id="page-327-0"></span>15.3.2 檔案與資料夾的選擇規則

定義檔案選擇規則,系統將會根據那些規則,在集中備份計劃所含的電腦上備份檔案及 (或) 資料夾。

## 若要定義檔案選擇規則

- 1. 從下拉式清單選擇規則 (或手動輸入規則),然後按一下 **[**新增規則**]**。程式會記住手動輸入 的規則。您下次開啟視窗時,這些規則及預設規則將出現在清單中供您選擇。
- 2. 在視窗右側, 在您要套用規則的電腦或群組旁, 選擇核取方塊。

## **Windows**

## 完整路徑

指要備份的資料夾和檔案。如果您明確指定檔案或資料夾的路徑,計劃將在可以找到此確切路 徑的每台電腦上備份此項目。

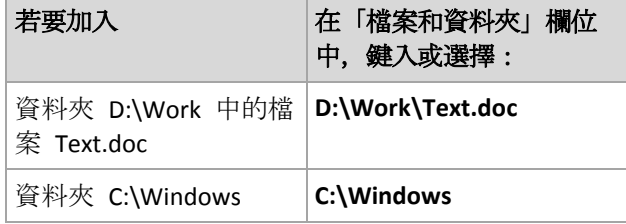

## 環境變數:

某些環境變數指向 Windows 資料夾。使用這種變數替代完整資料夾和檔案路徑, 確保備份正 確的 Windows 資料夾,而不論在特定電腦上 Windows 位於何處。

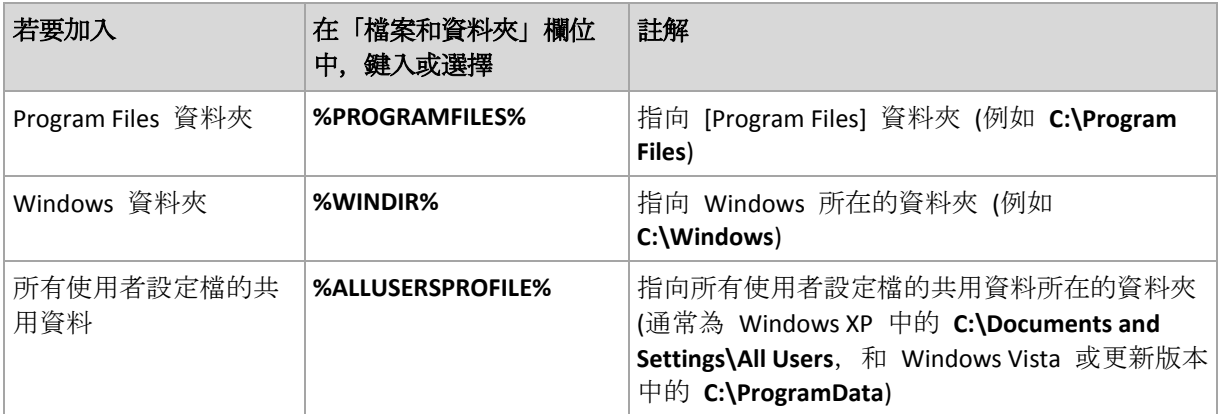

您可使用其他環境變數或環境變數和文字的組合。例如,若要參照電腦的 [Program Files] 資料 夾中的 Acronis 資料夾,請輸入:**%PROGRAMFILES%\Acronis**

# 範本

範本類似於環境變數,但已經預先自訂。

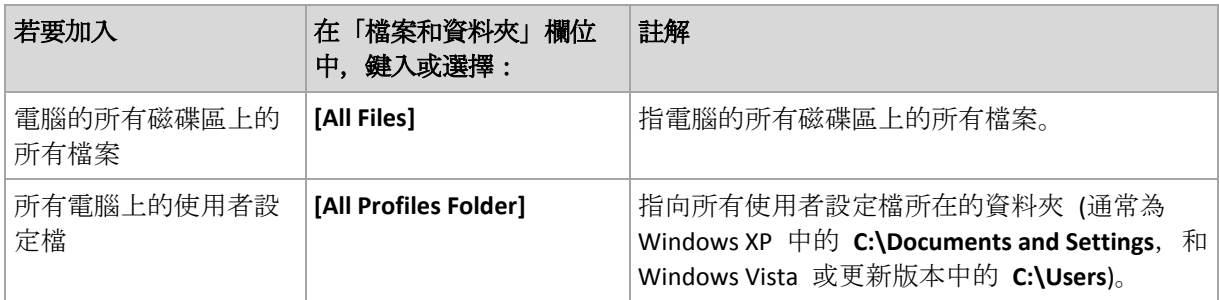

# **Linux**

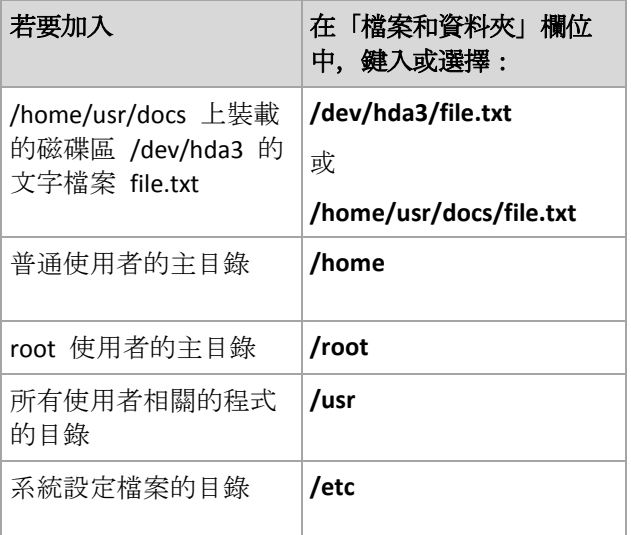

# <span id="page-328-0"></span>15.3.3 磁碟區的選擇規則

您可以定義磁碟區選擇規則,而系統將會根據您定義的規則來備份集中備份計劃中所包含電腦 的磁碟區。

# 若要定義磁碟區選擇規則

- 1. 從下拉式清單選擇規則 (或手動輸入規則),然後按一下 **[**新增規則**]**。程式會記住手動輸入 的規則。您下次開啟視窗時,這些規則及預設規則將出現在清單中供您選擇。
- 2. 在視窗右側, 在您要套用規則的電腦或群組旁, 選擇核取方塊。

下表中解釋了可從清單中選擇的預先定義的規則。範本的名稱區分大小寫。

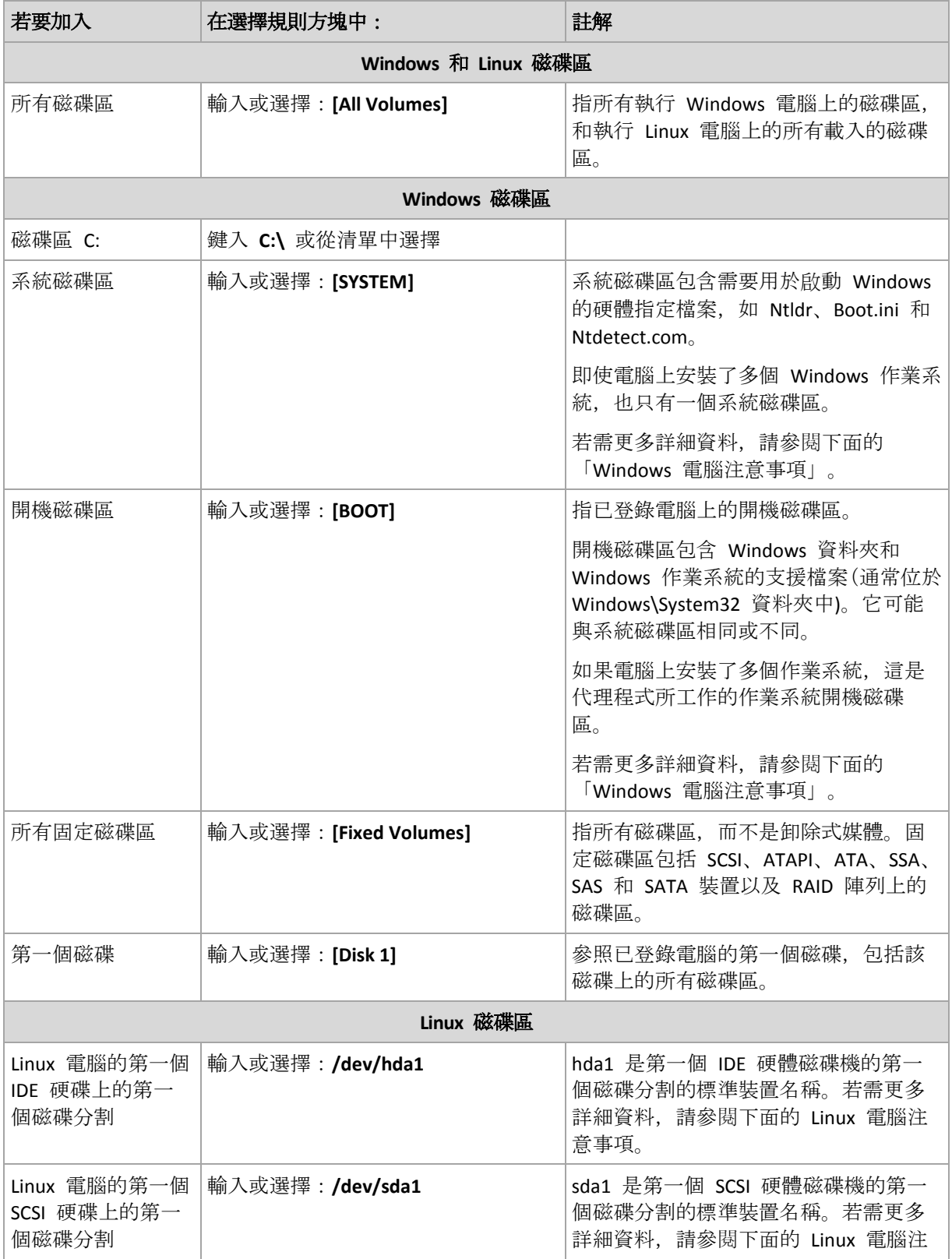

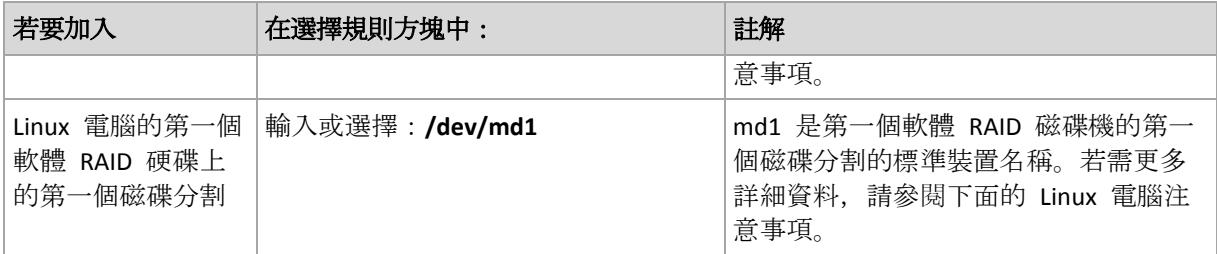

#### **Windows** 電腦注意事項

Windows 7 和 Windows Server 2008 R2 之前的 Windows 作業系統將系統檔案和載入器儲存在 同一磁碟區,除非在系統安裝期間指定不同的磁碟區。如果 Windows 檔案和載入器儲存在同 一磁碟區,選擇 **[**系統**]** 或 **[**開機**]** 足以備份整個作業系統。否則,請同時選擇 **[**系統**]** 和 **[**開 機**]**。

Windows 7 和 Windows Server 2008 R2 之後的作業系統建立一個稱為 **System Reserved** 的專 門系統。如果您選擇 **[**系統**]**,則僅能備份這個專門磁碟區。備份執行這些作業系統的電腦時, 請始終一起選擇 **[**系統**]** 和 **[**開機**]**。

因為集中備份計劃通常包含不同作業系統的多部電腦,因此 Acronis 建議您一律同時選擇備份 系統和開機磁碟區,以確保各作業系統的完整性。

#### **Linux** 電腦注意事項

您可以在一個集中備份計劃中加入 Windows 和 Linux 磁碟區 (磁碟分割)。

例如,您可以設定集中備份計劃,以備份 Windows 電腦上的磁碟區 **C:** 及 Linux 電腦上的磁 碟分割 **/dev/hda1**。

與 Windows 不同,Linux 上的磁碟區(磁碟分割)和資料夾(目錄)之間沒有明確的區分。Linux 有根磁碟分割 (以 / 表示),而各種類型的元素 (包括硬碟、目錄和系統裝置) 會附加 (掛載) 至該位置。這形成了一個類似於 Windows 檔案和資料夾結構的樹狀目錄。

例如,讓一台 Linux 電腦包含一個分為三個磁碟區或磁碟分割的硬碟:第一個、第二個及第三 個磁碟分割。這些磁碟分割分別在如 /dev/hda1、/dev/hda2 和 /dev/hda3 的樹狀目錄中可 用。例如,若要執行第三個磁碟分割的磁碟備份,您可以在 **[**要備份的資料**]** 對話方塊中指定 規則 **/dev/hda3**。

此外,Linux 磁碟分割可載入於樹狀目錄中的任何位置。例如,/dev/hda3 可在樹狀目錄中掛 載為「子目錄」。這類樹狀目錄可能為 /home/usr/docs。在這種情況下,您可以在 [磁碟區] 欄 位中輸入 /dev/hda3 或 /home/usr/docs,執行第三個磁碟分割的磁碟備份。

通常,在設定集中備份計劃以執行 Linux 電腦的磁碟區備份時,請確定在選擇規則中輸入的磁 碟區路徑對應至磁碟分割 (如先前範例中的 /dev/hda2 或 /home/usr/docs),而不是對應至目 錄。

#### **Linux** 磁碟分割的標準名稱

**/dev/hda1** 這類的名稱反映了 Linux 中為 IDE 硬碟磁碟分割命名的標準方式。首碼 **hd** 表示 磁碟類型 (IDE);**a** 表示這是系統上的第一個 IDE 硬碟,而 **1** 則表示磁碟上的第一個磁碟分 割。

通常,Linux 磁碟分割的標準名稱由三個部分組成:

- 磁碟類型:hd 表示 IDE 磁碟機、sd 表示 SCSI 磁碟機、md 表示軟體 RAID 磁碟機 (例 如動態磁碟區)
- 磁碟編號:a 表示第一個磁碟、b 表示第二個磁碟, 以此類推
- **磁碟上的磁碟分割編號:1** 表示第一個磁碟分割、2 表示第二個磁碟分割, 以此類推

若要保證會備份已選擇的磁碟,而不論其類型為何,可考慮在 **[**要備份的資料**]** 對話方塊中加 入三個項目,每個項目適用於一種可能的類型。例如,若要備份集中備份計劃下每台 Linux 電 腦的第一個硬碟,您可能要新增以下規則:

/dev/hda1

/dev/sda1

/dev/mda1

#### 邏輯磁碟區的名稱

若要備份邏輯磁碟區,也稱為 LVM 磁碟區,請為其指定使用選擇規則的完整名稱。邏輯磁碟 區的完整名稱包括磁碟區所屬的磁碟區群組。

```
例如,若要備份同屬磁碟區群組 vg_mymachine 的兩個邏輯磁碟區 lv_root 和 lv_bin,請指
定以下選擇規則:
```

```
/dev/vg mymachine/lv root
/dev/vg_mymachine/lv_bin
```
若要檢視電腦上的邏輯磁碟區清單,請執行 **lvdisplay** 公用程式。在我們的範例中,輸出將類 似於以下內容:

```
--- Logical volume ---<br>LV Name /dev/
LV Name /dev/vg_mymachine/lv_root<br>VG Name vg mymachine
                      vg mymachine
…
--- Logical volume ---
LV Name /dev/vg_mymachine/lv_bin<br>VG Name vg mymachine
                     vg mymachine
…
```
# <span id="page-331-0"></span>15.3.4 備份位置選擇

指定儲存存檔的位置並定義新備份存檔的名稱。

#### **1.** 選擇存檔目標位置

選擇儲存電腦存檔的位置:

- 將所有電腦的存檔儲存在單一位置。
	- 若要將資料備份至 Acronis Cloud Storage, 請按一下 [登入], 並指定認證以登入雲端存 放區。然後,展開 **[Cloud** 存放區**]** 群組,並選擇帳戶。 備份至雲端存放區前,您需要購買訂購授權以使用雲端備份服務,並在要備份的電腦 上啟用訂購授權。

Acronis Backup 可能未在您所處的地區提供服務。如需更多資訊,請按一下此處: https://www.acronis.com.tw/my/cloud-backup/corporate

- 若要將存檔儲存在集中儲藏庫中,請展開 **[儲藏庫]** 群組, 然後按一下儲藏庫。
- 若要將存檔儲存至網路共用,展開**網路資料夾**群組, 選擇所需的網路電腦, 然後按一 下共用資料夾。如果網路共用需要存取認證,程式將會要求您提供這些認證。
- 若要將存檔儲存在 FTP 或 SFTP 伺服器上, 展開對應的群組並找到適合的伺服器, 然 後選擇將用於儲存存檔的資料夾。

根據原始的 FTP 規格,存取 FTP 伺服器所需的認證將透過網路以純文字形式傳輸。這意味著 竊聽者可以使用封包嗅探器攔截使用者名稱和密碼。

#### 將每部電腦的存檔儲存在有代理程式的電腦上指定的資料夾中

在 **[**路徑**]** 欄位中輸入資料夾的完整路徑。您需要在要為其建立集中計劃的每台電腦上預 先建立此資料夾。

 在電腦的 **Acronis Secure Zone** 中儲存每台電腦的存檔 您需要在要為其建立集中計劃的每台電腦上預先建立 Acronis Secure Zone。如需如何建立 Acronis Secure Zone 的相關資訊,請參閱建立 Acronis Secure Zone (p[. 175\)](#page-174-0) 一節。

#### 將每台電腦的存檔儲存在自訂指令碼定義的位置中

按一下 [瀏覽], 然後指定指令碼路徑。必要時, 指定認證以存取備份位置。

此軟體支援以 JScript 或 VBScript 撰寫的指令碼。部署備份計劃時,此軟體會在每台電腦 上執行指令碼。每台電腦的指令碼輸出應該是一個資料夾路徑。這些資料夾在第一次備份 之前就必須存在。

範例。下列 JScript 指令碼會以 **\\bkpsrv\**<電腦名稱> 格式輸出電腦的備份位置:

```
WScript.echo("\\\\bkpsrv\\" +
```
WScript.CreateObject("WScript.Network").ComputerName);

因此,每台電腦的備份將會儲存在伺服器 **bkpsrv** 上的同名資料夾中。

#### **2.** 為存檔命名

各台電腦上的資料將備份至一個單獨的存檔。

軟體會為新存檔產生通用名稱,並將其顯示在 **[**名稱**]** 欄位中。該名稱類似於 [電腦名稱]\_存 檔(N),其中 [電腦名稱] 代表 實體電腦或虛擬機器的名稱,而 N 則是序號。如果您不滿意自 動產生的名稱,則另換一個名稱。

從多台電腦選擇要備份的資料時,可以使用下列變數:

- [電腦名稱] 替代為電腦名稱。強制使用此變數。
- [計劃名稱] 替代為集中備份計劃的名稱。使用此變數以備份計劃名稱為存檔增加區別 性。
- [虛擬主機名稱] 替代為虛擬機器主機名稱。若來自不同主機的二或多台虛擬機器有相同 名稱,請使用此變數。

範例:您建立了集中備份計劃,命名為 SYSTEMBACKUP,且預計將其部署至三台電腦 (假設為 FINDEPT1、FINDEPT2、FINDEPT3)。在 **[**名稱**]** 欄位中您指定了 [電腦名稱]\_[計劃名 稱] Archive(N)。因此, 將會在該位置建立以下三個存檔:

- FINDEPT1\_SYSTEMBACKUP\_Archive(1)
- **FINDEPT2\_SYSTEMBACKUP\_Archive(1)**
- **FINDEPT3\_SYSTEMBACKUP\_Archive(1)**

# 15.3.5 集中備份計劃的認證

提供集中工作將在電腦上執行的認證。

## 若要指定認證

- 1. 選擇下列一項:
	- 使用 **Acronis** 服務認證

工作將在 Acronis 服務帳戶下執行, 無論是手動啟動還是按排程執行。

使用下列認證

該工作將在您指定的認證下執行,無論是手動啟動還是按排程執行。

指定:

- 使用者名稱。輸入 Active Directory 使用者帳戶的名稱時,請務必同時指定網域名 稱 (DOMAIN\Username 或 Username@domain)。
- 密碼。帳戶的密碼。
- 確認密碼。重新輸入密碼。

2. 按一下 **[**確定**]**。

若要瞭解 Acronis 服務認證的詳細資訊,請參閱 <Acronis 服務清單> (p[. 31\)](#page-30-0) 一節。

若要瞭解更多有關根據使用者權限的可用作業,請參閱「受管理的電腦上的使用者權限」(p. [30\)](#page-29-0) 章節。

# 15.3.6 如果雷腦沒有符合所選規則的資料, 該怎麼辦

您可以將集中備份計劃部署至沒有符合選擇規則之資料的電腦。由於系統假設未來可能會出現 該資料,因此在計劃部署期間,將不會記錄任何錯誤或警告。備份計劃會如常建立,且計劃狀 態會變更為 **[**已部署**]**。

若在備份工作開始時,找不到資料可備份,工作將會失敗,且計劃狀態將轉為 **[**錯誤**]**。若找到 了至少一個資料項目,則備份工作將成功,但帶有警告。計劃狀態將會相應地變更。

備份工作將依計劃所指定的排程開始,並產生類似的結果,直到所有資料項目存在於電腦上, 或您編輯計劃以排除不存在的資料項目為止。

# 範例

假設選擇規則指示計劃必須備份磁碟區 D: 和 F:。計劃會部署至 Linux 和 Windows 電腦。第 一個備份開始後,在沒有這類磁碟區的 Linux 電腦及 Windows 電腦上,計劃會是 **[**錯誤**]** 狀 況。在有 D: 或 F: 磁碟區的 Windows 電腦上,計劃會是 **[**警告**]** 狀況,除非發生將會導致錯 誤的事件。

必須備份 [SYSTEM] 和 /dev/sda1 磁碟區的計劃, 在 Windows 電腦 (因為找不到 /dev/sda) 和擁有 /dev/sda1 磁碟區的 Linux 電腦將是 **[**警告**]** 狀況。這是因為找不到 [SYSTEM] 磁碟 區。在沒有 SCSI 裝置的 Linux 電腦上,計劃將是 **[**錯誤**]** 狀況。

# 15.4 管理 Acronis Backup Management Server

本節描述透過連線至受管理電腦主控台的導覽樹,可供使用的檢視,並解釋如何處理每一檢 視。

# 15.4.1 儀表板

使用 **[**儀表板**]** 檢視可以一目了然地評估已登錄電腦的資料保護健全狀況。儀表板會顯示 Acronis Backup 代理程式的活動摘要, 讓您檢查受管理儲藏庫中的可用空間, 並快速識別及解 決任何問題。

## 最近警示

**[**最近警示**]** 區段可提醒您管理伺服器、已登錄電腦和集中儲藏庫中發生的問題。此區段會提供 您修正或檢查問題的方法。依預設,此區段會顯示五個最近的警示。按一下 **[**檢視全部**]** 連結 可移至 **[**警示**]** 檢視並查看所有警示。如果未修正任何警示或警告,系統會顯示 [沒有警示]。

#### 活動歷程記錄

**[**活動歷程記錄**]** 區段中的堆疊欄圖表可讓您瀏覽 Acronis Backup 代理程式活動的每日歷程記 錄。歷史記錄基於記錄項目,收集自註冊電腦和管理伺服器。該圖表會顯示特定一天內每種類 型 (**[**已成功**]**、**[**有警告**]**、**[**已失敗**]**) 的記錄項目數。

所選日期的統計資料顯示在圖表右側。所有統計資料欄位均是互動式的,也就是說,當您點選 任意欄位時,**[**記錄**]**檢視將會開啟,並顯示已預先按照該欄位篩選的記錄項目。

在圖表頂端,您可以根據錯誤是否存在及其嚴重性選取要顯示的活動。按一下 **[**檢視全部**]** 連 結,即可在 **[**記錄**]** 檢視中顯示所有活動。活動會依開始日期排序。在欄圖表上用滑鼠右鍵按 一下特定的一天,以顯示內容功能表並移至所選日期的 **[**記錄**]** 檢視。

**[**目前日期**]** 按鈕會將選擇範圍設為目前日期。

## 電腦、備份計劃及復原工作

**[**電腦**]**、**[**備份計劃**]** 及 **[**復原工作**]** 區段會顯示已登錄電腦、備份計劃及復原工作的摘要統計 資料。按一下這些區段中的項目,即可取得相關資訊。您會移至適當的檢視,其中分別顯示預 先篩選的電腦、備份計劃或復原工作。例如,如果您按一下 **[**復原工作**]** 下的 **[**需要互動**]**,將 會開啟 **[**備份計劃與工作**]** 檢視,其中包含以 **[**需要互動**]** 狀態篩選過的復原工作。

每次管理伺服器與電腦同步時,**[**電腦**]**、**[**備份計劃**]** 及 **[**復原工作**]** 區段中顯示的資訊會重新 整理。其它區段中的資訊每 10 分鐘重新整理,並在您存取儀錶板時重新整理。

# 應用程式

**[**應用程式**]** 區段會顯示已登錄電腦上執行之受保護及未受保護之應用程式的數目。

電腦上安裝與應用程式相關的個別代理程式若為試用模式或有授權金鑰,則該電腦上的應用程 式即視為受到保護。若您安裝的代理程式僅用於雲端備份,則系統不會將應用程式視為受到保 護。

下列應用程式可以受到保護:

- **Microsoft Active Directory**
- **Microsoft Exchange Server**
- Microsoft SQL Server (多個 SQL Server 執行個體視為一個應用程式)

若要查看有未受保護應用程式之電腦的清單,請按一下 **[**未受保護的應用程式**]**。

# 儲藏庫

**[**儲藏庫**]** 區段會顯示與儲藏庫空間使用狀況的相關資訊。在某些情況下,您可能無法取得儲藏 庫可用空間的相關資訊,例如當儲藏庫位於磁帶庫上時。若儲藏庫本身不可用(離線),將顯示 「儲藏庫不可用」訊息。

如果沒有任何儲藏庫,則會顯示 [未建立任何集中儲藏庫] 訊息。若要建立新儲藏庫,請選擇 **[**立即建立**]** 連結,並移至 **[**建立儲藏庫**]** 頁面。

# 15.4.2 包含代理程式的電腦

Acronis Backup 可讓您保護多台電腦上的資料並執行管理作業。

您可以使用電腦的名稱或 IP 位址、從 Active Directory 匯入電腦, 或從文字檔案新增電腦 (p. [339\)](#page-338-0) 到管理伺服器。在管理伺服器上登錄電腦後,該電腦即可用於集中備份 (p. [326\)](#page-325-0)、分組, 以及監控與資料保護相關的活動。

若要估計資料在受管理電腦上是否成功受到保護,請檢查其狀況。電腦的狀況可定義為電腦上 現有所有備份計劃 (本機和集中) 的最嚴重狀況 (p. [299\)](#page-298-0)。狀況可以是 [正常]、[警告] 或 [錯 誤]。

## 一般工作流程

- 建立自訂群組, 然後將電腦新增至其中。如需詳細資訊, 請參閱電腦群組 (p. [336\)](#page-335-0)。
- 選取一台電腦 (或群組) 以對其執行動作。請參閱可對電腦執行的動作 (p[. 337\)](#page-336-0)和可對群組 執行的動作 (p. [343\)](#page-342-0)。
- 若要檢視選定的電腦或群組及執行其他作業 (例如執行/停止工作、匯入/匯出備份計劃) 的 詳細資訊,請使用視窗底部的資訊面板。依預設,面板會摺疊。若要展開面板,請按一下 箭頭標示 (▲)。
- 使用篩選與排序功能可輕鬆瀏覽和檢查所需的雷腦。如需詳細資訊,請參閱排序、篩選及 設定表格項目 (p. [24\)](#page-23-0)。

# <span id="page-335-0"></span>15.4.2.1 電腦群組

電腦群組的設計旨在方便您保護管理伺服器上登錄的大量電腦。在建立集中備份計劃時,選擇 群組後, 就會將計劃部署至此群組的所有電腦。新電腦一出現在群組中後, 集中備份計劃會部 署至該電腦。如果從群組中移除電腦,則將會從該電腦移除集中備份計劃。單一電腦可以是多 個群組的成員。

# 內建群組

雷腦一在管理伺服器上登錄後, 便會出現在 **[d] [包含代理程式的所有電腦]** 內建群組。此群 組會一直存在於管理伺服器上,而且無法編輯或刪除。內建群組無法包含任何巢狀群組。

若要一次保護所有已登錄電腦,請建立集中備份計劃並選擇 **[**包含代理程式的所有電腦**]** 群 組。因為電腦的角色各不相同,因此使用單一備份計劃保護所有電腦可能無法產生令人滿意的 效果。每個部門都有專屬的備份資料;有些資料需要經常備份,其他資料則是每年備份兩次。 因此,您可能需要建立適用於不同電腦群組的各種備份計劃。在這種情況下,請考慮建立自訂 群組。

# 自訂群組

自訂群組可由管理伺服器系統管理員建立。建立自訂群組可讓系統管理員依公司部門、Active Directory 組織單位、各種特定族群使用者、站台位置等,來進行資料保護的組織。

自訂群組可以包含一或多個巢狀群組。您可以編輯或刪除任何自訂群組。系統管理員可以建立 下列自訂群組:

■ ■ 靜態群組

靜態群組包含系統管理員手動新增的電腦。除非系統管理員明確新增或刪除電腦,否則靜 態群組內容永遠不會變更。

範例:您為財務部建立了自訂群組,並將會計的電腦手動新增至此群組。為該群組建立集 中備份計劃後,會計的電腦就會受到保護。如果聘用了新的會計,您可手動向該群組新增 新的電腦。

### ■ ■ 動態群組

動態群組包含的電腦是根據系統管理員指定的準則自動新增。動態群組內容會自動變更。 只要電腦符合指定的準則,就會一直保留在此群組中。

範例:財務部形成了一個獨立的 Active Directory 組織單位 (OU)。您只需將財務 OU 指定 為群組成員資格準則,然後為其建立集中備份計劃即可。如果聘用了新的會計,將該員工 新增至組織單位時,會立即向該群組添加新的電腦,因此實現自動保護。

提示。若要最佳發揮 AD OU 準則, 可考慮在管理伺服器中複製 Active Directory 層次結 構。

如需可對群組和電腦執行之作業的詳細資訊,請參閱下列章節:

- 可對群組執行的動作 (p. [343\)](#page-342-0)
- 可對電腦執行的動作 (p. [337\)](#page-336-0)

# <span id="page-336-0"></span>15.4.2.2 可對電腦執行的動作

#### 在管理伺服器上登錄電腦

雷腦新增或匯入至 **同 [包含代理程式的所有電腦]** 群組後, 該電腦在管理伺服器上即成為已 登錄狀態。已登錄電腦可用於部署集中備份計劃與執行其他集中管理作業。登錄在電腦上的代 理程式與管理伺服器之間建立了一種信任關係。

您選擇 **[**包含代理程式的電腦**]** 檢視或導覽樹狀目錄中的 **[**包含代理程式的所有電腦**]** 群組時,新增和匯入動作可供使用。

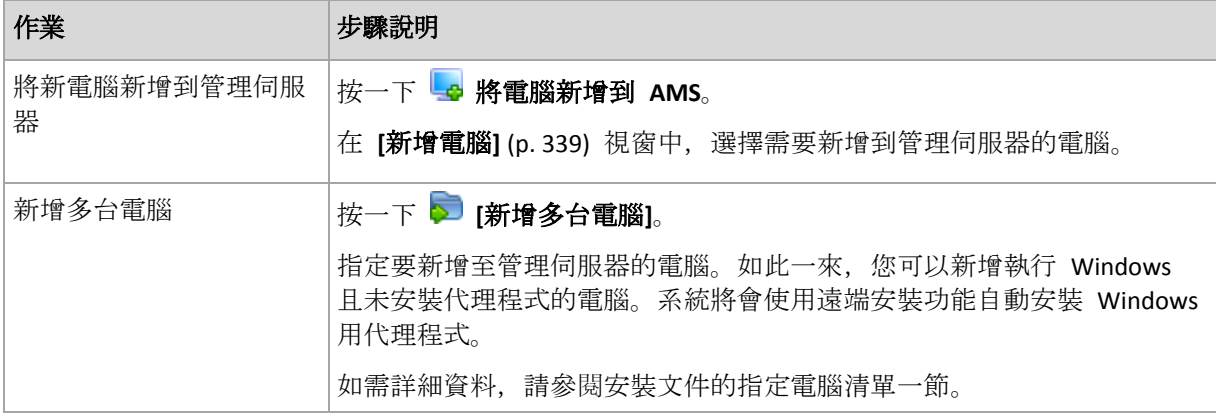

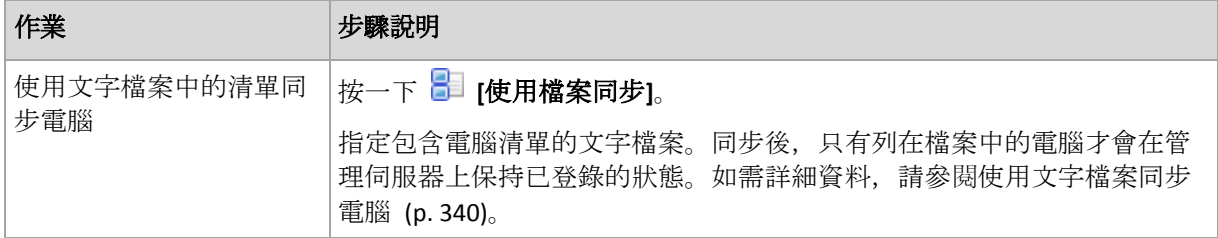

管理主控台將記錄代理程式的位址並啟動登錄程序。因為登錄需要代理程式的參與,因此當電 腦處於離線狀態時無法進行登錄。

登錄電腦上安裝的其他代理程式也將自動在同一管理伺服器上登錄。可一起登錄和撤銷登錄多 個代理程式。

# 從管理伺服器中刪除已選擇的電腦

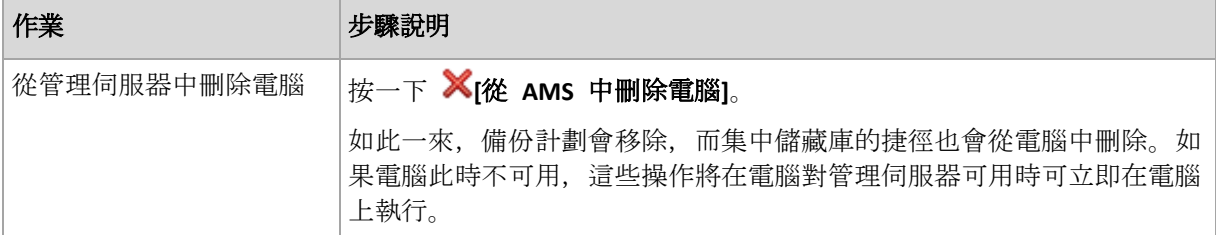

# 分組操作

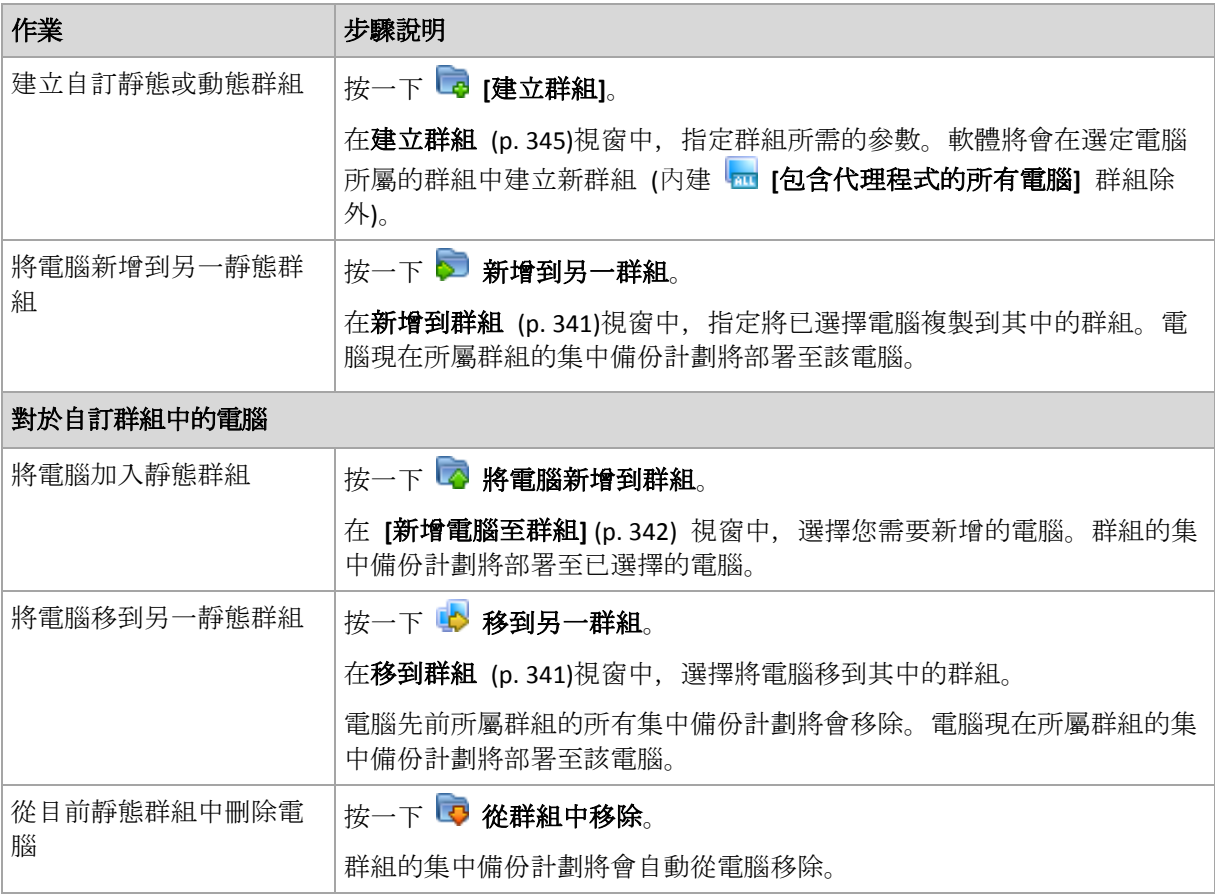

# 直接管理

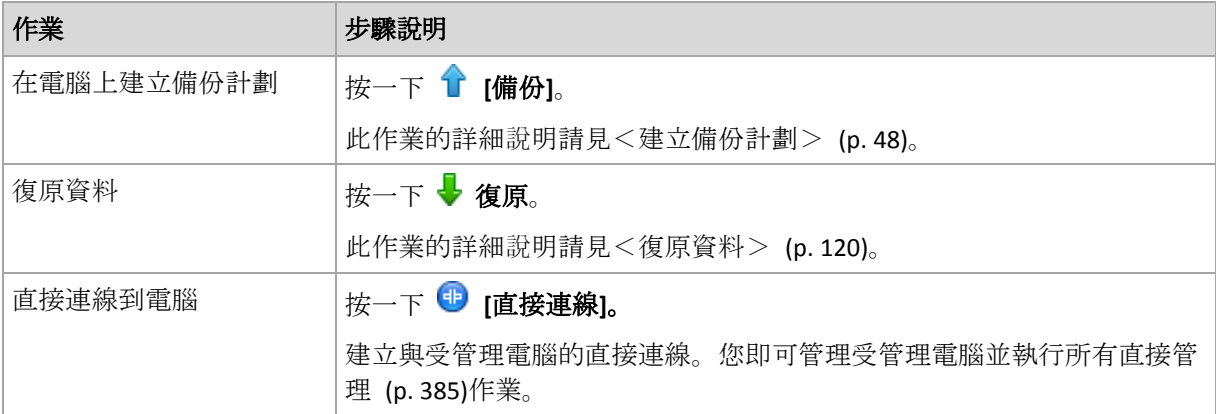

# 其他操作

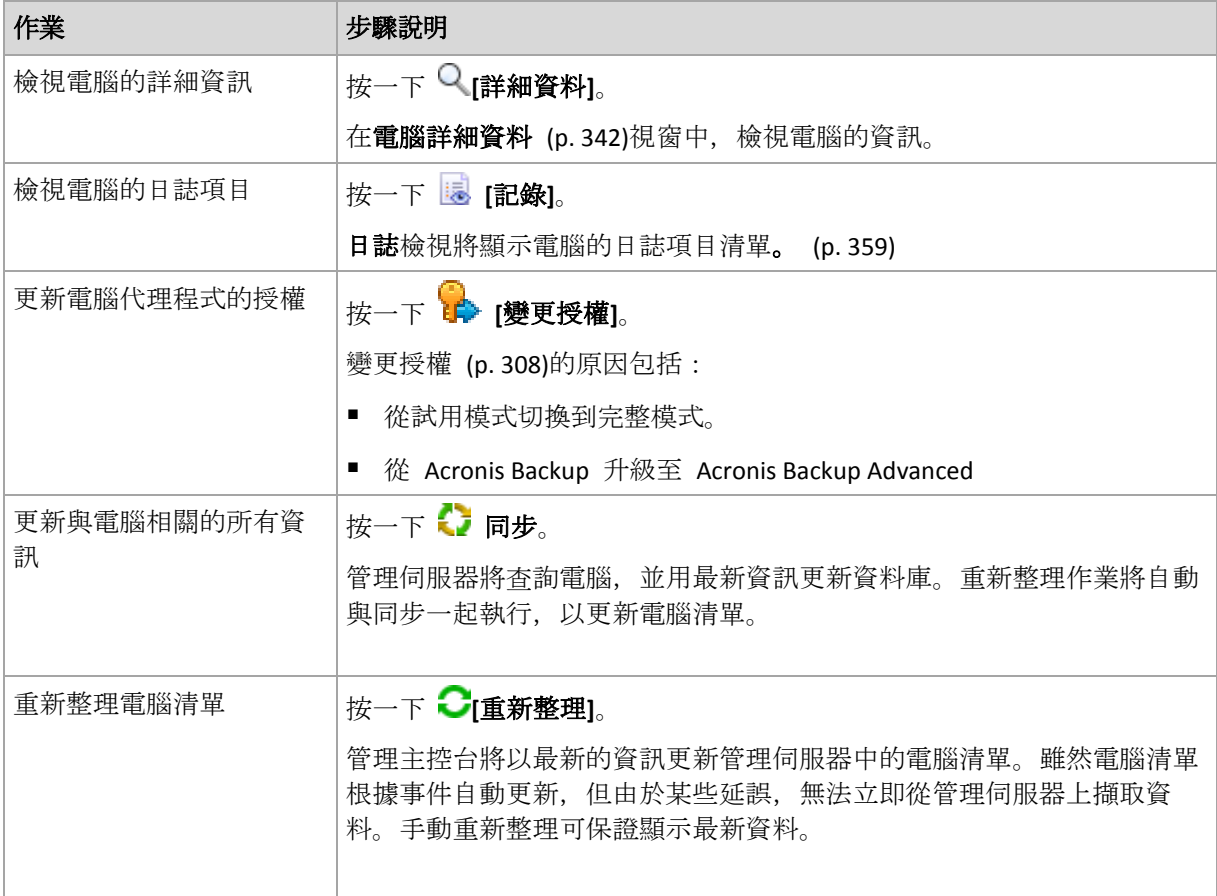

# <span id="page-338-0"></span>將電腦新增到管理伺服器

若要能夠將集中備份計劃從 Acronis Backup Management Server 部署到受管理電腦,並且執行 其他集中管理作業,您需要在管理伺服器上登錄電腦。

# 在管理伺服器端啟動登錄

# 若要新增電腦

- 1. 在 [導覽] 樹狀目錄中, 選擇 [包含代理程式的電腦]。
- 2. 在工具列上按一下 新增電腦至 **AMS**。
- 3. 在 **IP/**名稱欄位中,輸入電腦名稱或其 IP 位址,或按一下瀏覽**...**並瀏覽電腦的網路。

虛擬環境的 **Acronis Backup Advanced** 使用者注意事項:新增 VMware ESX(i) 主機時,請輸入執 行 Acronis Backup VMware 用代理程式之虛擬裝置或 Windows 電腦的 IP。

4. 指定具有電腦系統管理權限之帳戶的認證。

新增執行 Windows Vista 或更新版本、且非 Active Directory 網域成員的電腦時,需要指定 其內建的系統管理員帳戶, 或是在該電腦上停用使用者帳戶控制 (UAC) (p. [319\)](#page-318-0)。

虛擬環境的 **Acronis Backup Advanced** 使用者注意事項:新增 VMware ESX(i) 主機時,請為您的 vCenter Server 或 ESX(i) 主機指定使用者名稱和密碼。

- 使用者名稱。當輸入 Active Directory 使用者帳戶的名稱時,請務必同時指定網域名稱 (DOMAIN\Username)。
- 密碼。帳戶的密碼。
- 5. 按 **[**下一步**]**,然後按一下 **[**繼續**]**。

#### 在電腦端啟動登錄

登錄程序可在電腦端啟動。

- 1. 將主控台連線至已安裝 Acronis Backup 代理程式的電腦。如果提示輸入認證,請指定該電 腦上 **Administrators** 群組成員的認證。
- 2. 從功能表選擇 **[**選項**]** > **[**電腦選項**]** > **[**電腦管理**]**。
- 3. 選擇 **[**集中管理**]**,並指定要在其上登錄電腦的管理伺服器。欲知詳細資訊,請參閱「電腦 管理 (p. [315\)](#page-314-0)」。

# <span id="page-339-0"></span>使用文字檔案同步化電腦

在同步期間,管理伺服器會根據 .txt 或 .csv 檔案中提供的電腦清單,調整 **[**包含代理程式 的所有電腦**]** 群組。管理伺服器:

- 新增存在於清單中但未登錄的電腦
- 刪除已登錄但不存在於清單中的電腦
- 刪除並隨後嘗試再次新增存在於清單中、但目前可用性 (p. [342\)](#page-341-1)為已撤銷的已登錄電腦。

因此,**[**包含代理程式的所有電腦**]** 群組僅會顯示檔案中列出的那些電腦。

#### 文字檔案需求

檔案應包含電腦名稱或 IP 位址,每台電腦為一列。

範例:

```
Machine_name_1
Machine_name_2
192.168.1.14
192.168.1.15
```
指定空的檔案將導致從管理伺服器刪除包含代理程式的所有電腦。

登錄的電腦必須由其登錄位址指定:亦即,您需要提供與電腦最初新增至管理伺服器時完全相同的主機 名稱、完整網域名稱 (FQDN), 或 IP 位址。否則, 會將該電腦刪除再加入, 彷彿它是另一台電腦。這表 示所有集中備份計劃 (繼承和直接部署的) 均將從電腦移除,而且其靜態群組成員資格將喪失。

每台電腦的登錄位址可在任何包含該電腦的管理伺服器檢視內的 **[**登錄位址**]** 欄中找到 (該欄 預設為隱藏)。

為避免差異,您在開始時可從文字檔案匯入電腦。稍後依需求透過新增和移除電腦來修改此檔 案,但不要變更須保持登錄狀態的電腦的名稱/位址。

## 使用文字檔案同步化電腦的方法

- 1. 在 [導覽] 樹狀目錄中, 選擇 | ppp|包含代理程式的電腦] 或 | mp|包含代理程式的所有電 腦**]**。
- 2. 按一下工具列上的 **[**使用檔案同步**]**。
- 3. 在 **[**路徑**]** 欄位中,輸入 .txt 或 .csv 檔案的路徑,或按一下 **[**瀏覽**]** 並在 **[**瀏覽**]** 視窗中 選擇檔案。
- 4. 在 **[**登入設定**]** 下,指定使用者的使用者名稱和密碼,該使用者應為檔案中列出的所有電 腦上 Administrators 群組的成員。
- 5. 按一下 **[**確定**]** 開始匯入。

# 同步命令列工具

Acronis Backup Management Server 提供了命令列工具,可讓您建立批次檔案,以及使用 Windows 排程器來排程同步工作。

## 要使用帶命令列的文字檔案同步電腦

- 1. 以 **Acronis Centralized Admins** 安全性群組的成員身分登入。
- 2. 在命令提示字元中, 將目錄變更為 Acronis Backup Management Server 的安裝資料夾, 預 設為: C:\Program Files\Acronis\AMS。
- 3. 執行下列命令:

```
syncmachines [path_to_the_file] {username password}
```
其中:

- [path to the file] 係包含電腦清單之 .txt 或 .csv 檔案的路徑。工具不允許路徑名稱中 含空格。
- {username password} 屬於檔案中列出之所有電腦上 Administrators 群組成員的使用 者。若未指定,則採用單一登入機制來操作所有電腦。

## <span id="page-340-0"></span>將電腦新增到另一群組

## 若要將已選擇電腦新增到另一群組

- 1. 選擇電腦將新增到其中的群組。
- 2. 按一下 **[**確定**]**。

新增的電腦將成為多個群組的成員。如此一來,第一個群組的集中備份計劃將保留在電腦上, 而為第二個、第三個群組等建立的集中備份計劃也將會部署到電腦上。

# <span id="page-340-1"></span>將電腦移到另一群組

#### 若要將已選擇電腦移到另一群組

- 1. 在群組樹狀目錄中,選擇電腦將要移到其中的群組。
- 2. 按一下 **[**確定**]**。

移動的電腦離開一個群組並成為另一群組的成員。如此一來,為第一個群組建立的集中備份計 劃將從電腦中移除,而為第二個群組建立的集中備份計劃將部署到電腦上。

# <span id="page-341-0"></span>將電腦新增到群組

#### 若要將電腦新增到已選擇群組

- 1. 在群組的樹狀目錄中, 選擇要新增其電腦的群組。
- 2. 在視窗右側選擇電腦。
- 3. 若要從其他群組新增更多的電腦,對每群組重複步驟 1 和步驟 2。
- 4. 按一下 **[**確定**]** 以新增電腦。

當電腦出現在該群組中後,為該群組建立的集中備份計劃 (如果有) 即會部署到那些電腦上。 如果任何已選擇的電腦在此時不可用或無法通訊,則操作將作為待處理作業保留在管理伺服器 上,並且將在電腦對伺服器可用時立即執行。

# <span id="page-341-1"></span>電腦詳細資料

四個標籤積聚了已選擇電腦上的所有資訊,並可讓管理伺服器系統管理員在該電腦上使用備份 計劃與工作執行作業。

## 電腦

標籤顯示已登錄電腦的以下資訊:

- 名稱 已選擇電腦的名稱 (取自 Windows 中的 [電腦名稱])。
- 登錄位址 已選擇電腦的電腦名稱或 IP 位址。在電腦登錄 (p[. 389\)](#page-388-0)期間, 管理伺服器系 統管理員可以指派名稱或 IP 位址, 以在管理伺服器上識別電腦。
- **IP** 位址 已選擇電腦的 IP 位址。
- 磁碟機健全狀況狀態 電腦磁碟機的健全狀況狀態。如果電腦上未安裝 Acronis Drive Monitor 公用程式,則會將此欄位設定為 **[**無法使用**]**。Acronis Drive Monitor 會自動檢查磁 碟問題,並預測硬碟何時即將故障。您可以從 http://www.acronis.com.tw 免費下載該公用 程式。
- 狀態 雷腦的保護狀態。這是雷腦資料的最新備份結果。其他作業 (例如驗證、清理或複 寫) 的結果不會影響狀態。可能的狀態值為 **[**正常**]**、**[**警告**]** 和 **[**錯誤**]**。
- 上次連線 自管理伺服器上次連線至電腦以來經過的時間。
- 上次成功備份 自上次成功備份以來的時間長度。
- 下一次備份 距離下一次備份還有多少時間。
- 可用性:
	- 線上 電腦對管理伺服器可用。這表示管理伺服器與電腦的上次連線成功。每 2 分鐘 建立一次連線。
	- 離線 電腦無法供管理伺服器使用 : 電腦關閉或其網路纜線已拔出。
	- 不明 新增電腦或啟動管理伺服器服務之後, 在管理伺服器與電腦建立第一次連線之 前,會一直顯示此狀態。
	- 撤銷 電腦在另一台管理伺服器上登錄,或 **[**選項**]** > **[**電腦選項**]** > **[**電腦管理**]** (p. [315\)](#page-314-0) 中已選擇了 **[**獨立管理**]** 參數。因此,無法從目前管理伺服器控制電腦。若要取得電腦 的控制權,請從目前的管理伺服器將其移除,然後再次新增電腦。
	- 已過期 電腦代理程式的試用期已過。若要指定代理程式的授權金鑰,請在電腦上按 一下滑鼠右鍵,然後按一下 **[**變更授權**]** (p[. 308\)](#page-307-0)。
- **已安裝的代理程式 -** 安裝在電腦上的 Acronis 代理程式的完整名稱。
- 作業系統 電腦代理程式執行的作業系統。
- 處理器 受管理電腦中使用的 CPU 類型。
- CPU 時鐘 CPU 的時鐘頻率。
- RAM 記憶體大小。
- 註解 電腦的描述 (取自 Windows 中的 **[**電腦描述**]**)

## 備份計劃與工作

顯示已選擇電腦上現有的計劃 (本機和集中計劃) 和工作清單。

#### 操作

如需可對電腦的備份計劃與工作執行的作業清單,請參閱可對備份計劃和工作執行的動作 (p. [296\)](#page-295-0)。

#### 篩選與排序

備份計劃與工作的篩選與排序執行方式如排序、篩選及設定表格項目 (p. [24\)](#page-23-0)中所述。

## 成員隸屬

此標籤僅當已選擇電腦新增到一個或多個自訂群組時才顯示,將顯示電腦是其所屬成員的群組 清單。

#### 操作

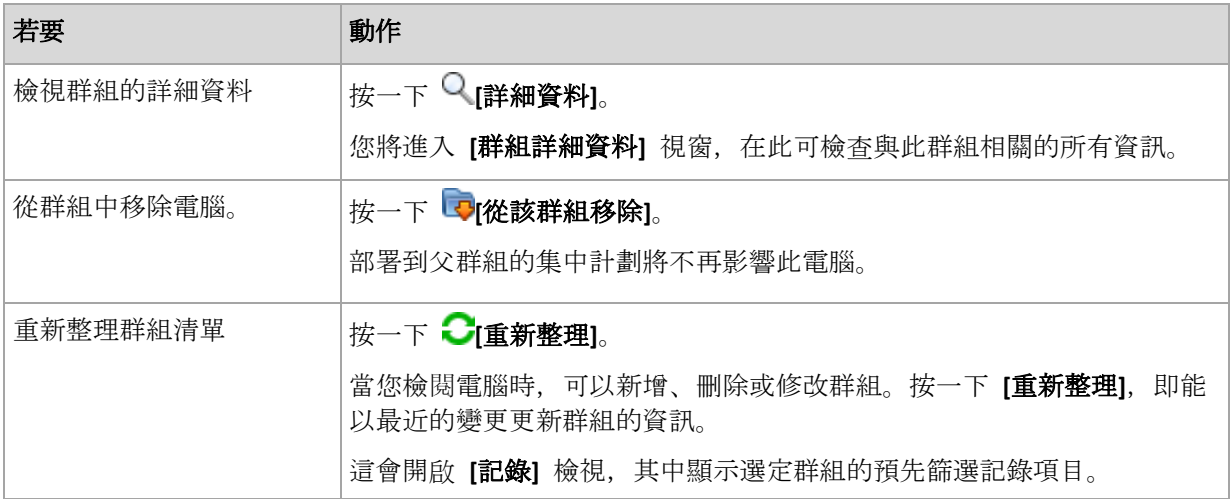

#### 進度

**[**進度**]** 標籤會列出選定電腦目前執行中的所有活動和工作。該標籤提供有關工作進度、已用時 間和其他參數的資訊。

## 受管理的虛擬機器

此索引標籤顯示所選虛擬伺服器上裝載或受特定虛擬裝置管理之機器的清單。

您可以根據已裝載虛擬機器清單建立動態群組。若要這麼做,請按一下 **[**建立動態群組**]**。 建立的群組可在虛擬機器檢視中存取。

# <span id="page-342-0"></span>15.4.2.3 可對群組執行的動作

當您在 [導覽] 樹狀目錄中選擇 – [包含代理程式的電腦] 檢視時, 有各種動作可執行。您可 以在 **[**導覽**]** 樹狀目錄或在 **[**包含代理程式的電腦**]** 檢視中選擇群組,對該群組執行動作。

以下內容是對已選擇群組執行動作的指導方針。

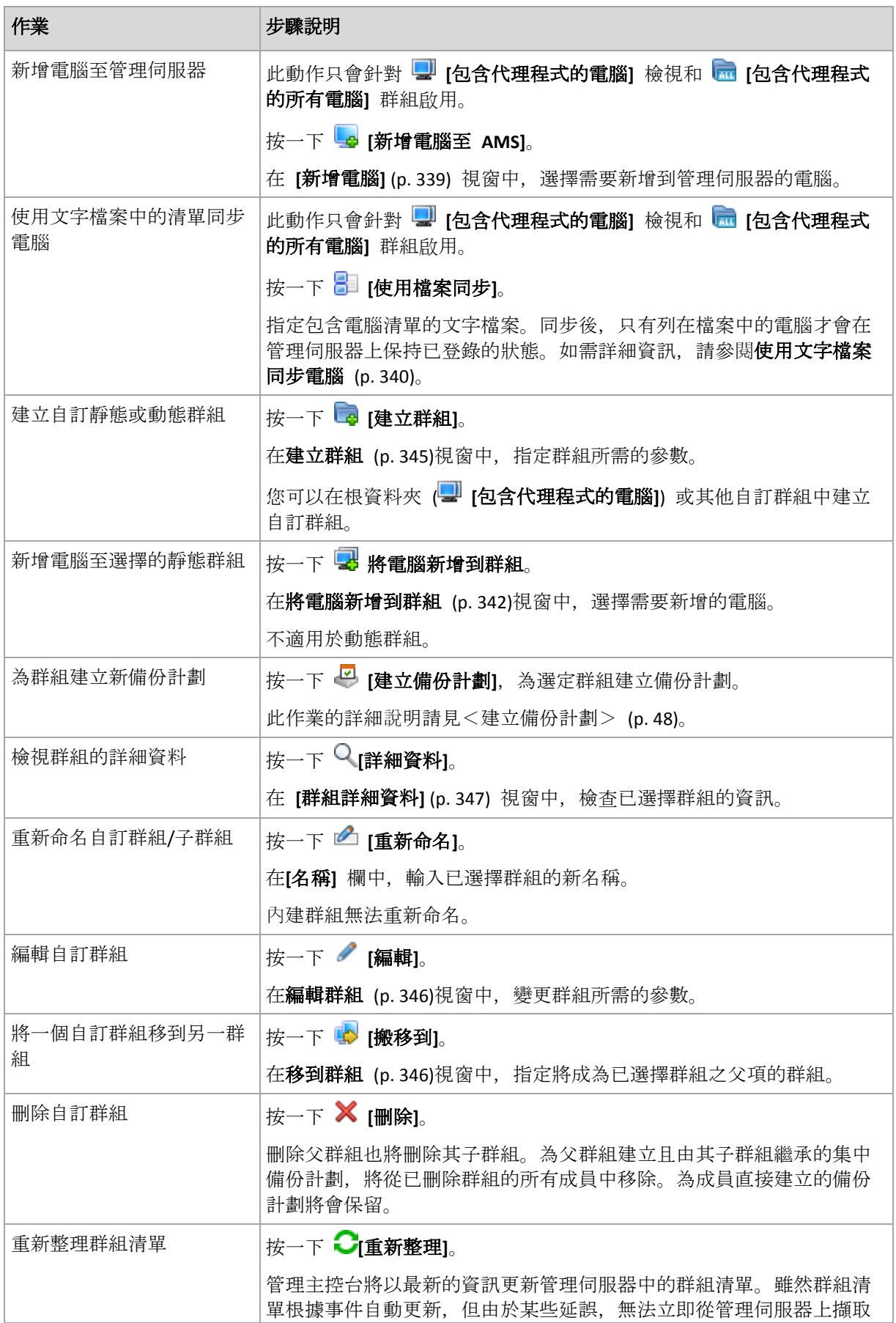

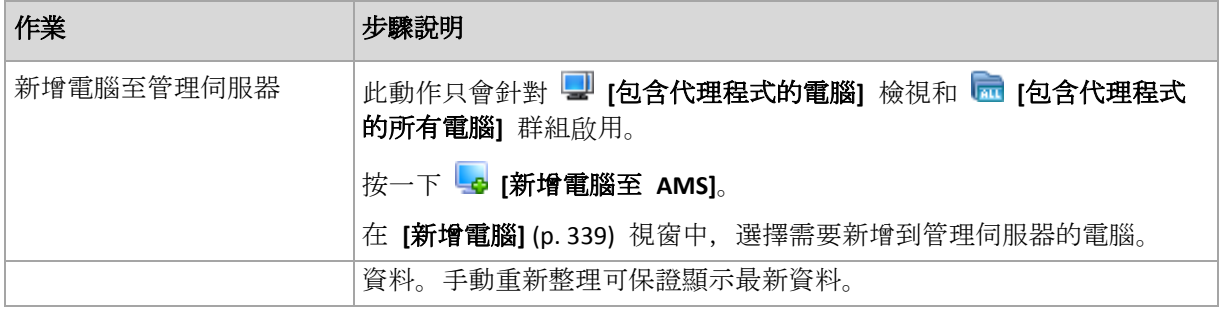

# <span id="page-344-0"></span>建立自訂靜態或動態群組

## 若要建立群組

- 1. 在 **[**名稱**]** 欄位中,輸入要建立的群組名稱。
- 2. 選擇群組類型:
	- a. 靜態 建立將含有手動新增的電腦的群組。
	- b. 動態 建立將包含根據指定準則自動新增的電腦的群組。 按一下 **[**新增準則**]**,然後選擇準則類型。
		- 作業系統

所有執行所選取作業系統的電腦都會是動態群組的成員。

- 組織單位 (p. [346\)](#page-345-2) 所有屬於指定組織單位 (OU) 的電腦都會是動態群組的成員。
- **IP** 位址範圍 所有 IP 位址在指定 IP 範圍內的電腦都會是動態群組的成員。
- 列在 **txt/csv** 檔案中 (p[. 346\)](#page-345-3) 所有在指定 .txt 或 .csv 檔案中所列出的電腦都會是動態群組的成員。
- 3. 在 **[**群組描述**]** 欄位中,輸入已建立群組的描述。
- 4. 按一下 **[**確定**]**。

# 新增多個準則

新增多個準則將根據以下規則形成一個條件:

a) 所有相同準則的項目都會由邏輯加法 (或) 合併。

例如,以下一群組準則

作業系統: Windows Server 2003

```
作業系統: Windows Server 2008
```
將新增到相同的群組,其中全部電腦的作業系統均為 Windows 2003 或 Windows 2008。

b) 不同準則的項目由邏輯乘法 (與) 合併

以下列準則為例:

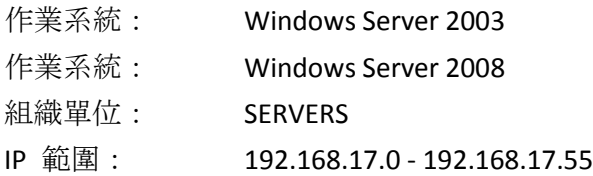

這些準則會將作業系統為 Windows 2003 或 Windows 2008、屬於 SERVERS 組織單位, 且 IP 位址介於 192.168.17.0 至 192.168.17.55 範圍內的所有電腦,新增到同一個群 組。

# <span id="page-345-2"></span>組織單位準則

組織單位準則係針對管理伺服器目前所在網域指定,如下所示:OU=OU1

按一下 **[**瀏覽**]** 從 Active Directory 樹狀目錄中選擇組織單位,或是手動輸入。如果管理伺服器 選項中未指定網域存取認證,程式會要求您提供認證。認證將儲存在 [網域存取認證] (p. [362\)](#page-361-0) 選項中。

例如, 假設網域 us.corp.example.com 包含 OU1 (在根中), OU1 包含 OU2, 而 OU2 包含 OU3。您需要新增 OU3 的電腦,因此,準則將為:OU=OU3, OU=OU2, OU=OU1

若 OU3 有子容器,同時您也需要將這些容器的電腦新增至該群組,請選擇 **[**包含子容器**]** 核 取方塊。

# <span id="page-345-3"></span>列在 txt/csv 檔案中準則

使用此準則時,動態群組將包含指定 .txt 或 .csv 檔案提供之清單中的電腦。

如果您稍後修改該檔案,則群組的內容會相應變更。系統會每 15 分鐘檢查一次檔案。

如果稍後刪除檔案或檔案不可用,則群組內容將對應最後儲存在檔案中的清單。

#### 文字檔案需求

檔案應包含電腦名稱或 IP 位址,每台電腦為一列。

範例:

**Machine\_name\_1 Machine\_name\_2 192.168.1.14 192.168.1.15**

登錄的電腦必須由其登錄位址指定,即您需要提供與電腦最初新增至管理伺服器時完全相同的 主機名稱、完整網域名稱 (FQDN), 或 IP 位址。否則,電腦將不會新增至群組。每台電腦的 登錄位址可在任何包含該電腦的管理伺服器檢視內的**登錄位址**欄中找到 (該欄預設為隱藏)。

#### <span id="page-345-1"></span>將一群組移到另一群組

#### 若要將已選擇群組移到另一群組或移到根

- 1. 在群組樹狀目錄中,按一下要將已選擇群組移到其中的群組。您可將任一自訂群組類型 (靜 態或動態) 移到另一任何類型的自訂群組或根資料夾。 電腦樹狀目錄的根資料夾包含第一層級的群組。包含其他群組的群組稱為父群組。屬於父 群組的群組稱為子群組。所有為父群組建立的集中備份計劃也將部署至其子群組的電腦。
- <span id="page-345-0"></span>2. 按一下 **[**確定**]**。

## 編輯自訂群組

編輯自訂群組的方法與建立 (p. [345\)](#page-344-0)自訂群組的方法一樣。

變更群組類型將使其發生轉換。任何靜態的自訂群組均可轉換為動態群組,反之亦然。

- 將靜熊群組轉換為動熊群組時,需要提供分組準則。靜熊群組中不符合給定準則的所有成 員,都將從動態群組中移除。
- 將動熊群組轉換為靜熊群組時, 有兩種選擇: 保留群組的目前內容, 或是清空群組。

# <span id="page-346-0"></span>群組詳細資料

在兩個標籤中彙總選定群組的所有資訊。這可以讓您針對該群組的集中備份計劃執行相關作 業。

# 群組

顯示下列有關群組的資訊:

- 名稱 已選擇群組的名稱
- 父群組 (僅限子群組) 父群組的名稱
- 電腦 群組中的電腦數量
- 類型 群組的類型 (靜態或動態)
- 準則 (僅限動態群組) 分組準則
- 描述 群組的描述 (若指定)

# 備份計劃

#### 顯示與群組相關的集中備份計劃清單,並允許執行以下作業:

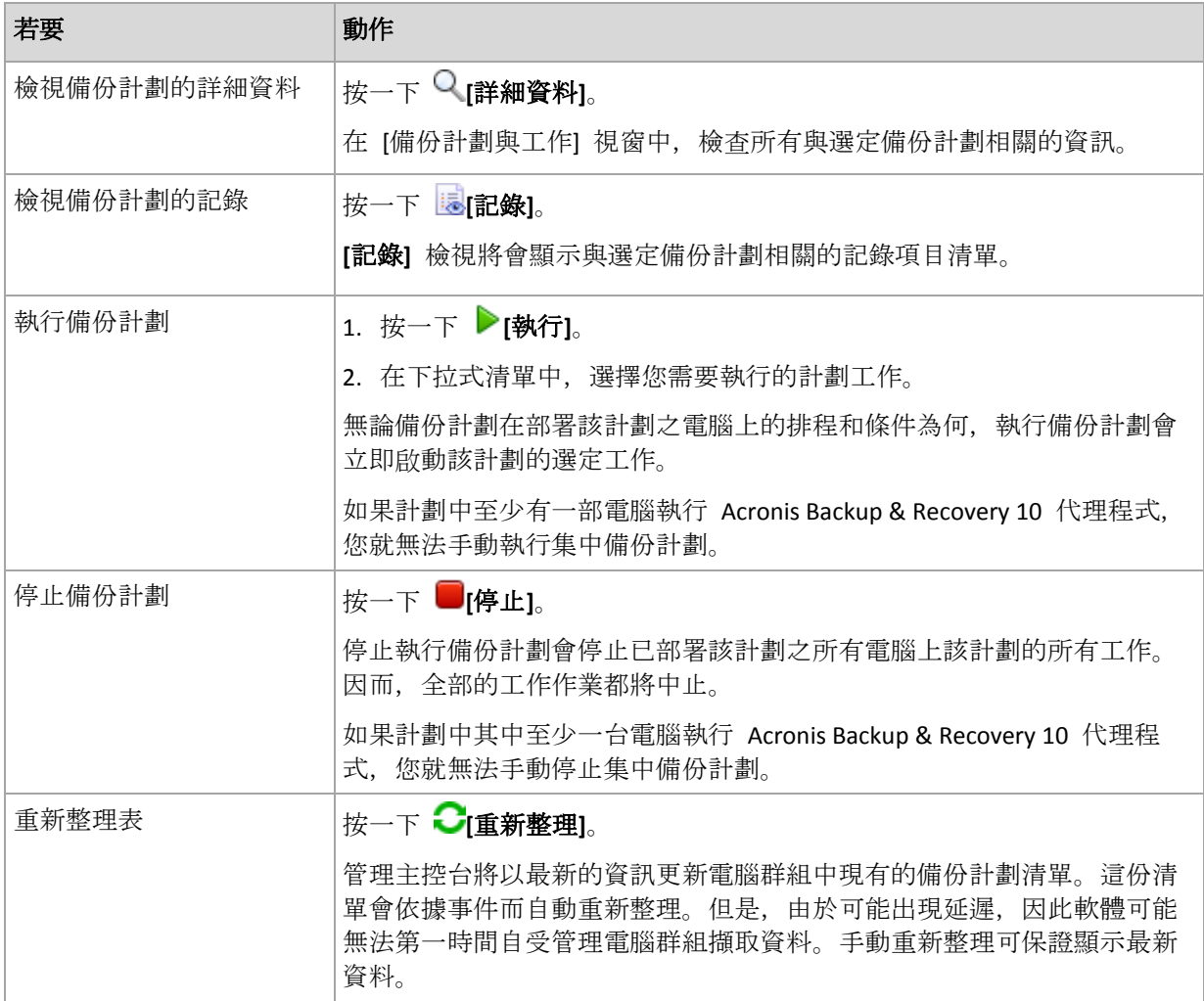

# 篩選與排序

備份計劃與工作的篩選與排序方式和 **[**備份計劃與工作**]** 檢視中的執行方式一樣。如需詳細資 料,請參閱排序、篩選及設定表格項目 (p. [24\)](#page-23-0)。

# 15.4.3 虚擬機器

您可以使用以下兩種方法或任一方法集中管理虛擬機器:

#### 將虛擬機器新增為實體機器

在虛擬機器上安裝 Acronis Backup Windows 用代理程式或 Linux 用代理程式,並在管理伺服 器上登錄 (p. [339\)](#page-338-0)。該虛擬機器將被視為實體電腦。它將會顯示在 **[**包含代理程式的所有電腦**]** 群組中的 **[**包含代理程式的電腦**]** 下。

此方法在以下情況中非常有用:

- 虚擬機器並非裝載於虚擬化伺服器上。
- Acronis Backup Advanced 不支援您的虛擬化產品的 Hypervisor 層級備份。
- 您需要克服 Hvpervisor 層級備份的限制。

#### 將虛擬機器新增為虛擬機器

在 Acronis Backup Management Server 上, 如果無需在電腦上安裝代理程式, 就可以從虛擬化 主機備份電腦,則該電腦即視為虛擬機器。使用適用於虛擬環境的 Acronis Backup Advanced 時就會出現此類情況。

有多種方法可以將虛擬機器新增至管理伺服器:

■ 啟用整合管理伺服器與 vCenter Server。

結果:受 vCenter Server 管理的虛擬機器會顯示在 **[**所有虛擬機器**]** 群組中的 **[**虛擬機器**]** 下。如果整合期間啟用了自動代理程式部署,則電腦會看起來像是無法管理 (顯示灰色), 但可以進行備份。

■ 安裝和設定 VMware 用代理程式 (虛擬裝置) 或 VMware 用代理程式 (Windows)。在管理 伺服器上登錄代理程式。

結果: 包含代理程式的電腦 (虛擬裝置或 Windows 主機) 會顯示在 **[**包含代理程式的所 有電腦**]** 群組中的 **[**包含代理程式的電腦**]** 下。受代理程式管理的虛擬機器會顯示在 **[**所有 虛擬機器**]** 群組中的 **[**虛擬機器**]** 下。

■ 在 Hyper-V 主機或 Hyper-V 叢集的所有節點上安裝 Hyper-V 用代理程式。在管理伺服器 上登錄代理程式。

結果: Hyper-V 主機 (節點) 會顯示在 **[**包含代理程式的所有電腦**]** 群組中的 **[**包含代理程 式的電腦**]** 下。受代理程式管理的虛擬機器會顯示在 **[**所有虛擬機器**]** 群組中的 **[**虛擬機 器**]** 下。

作為虛擬機器新增至管理伺服器的虛擬機器會顯示在 **[**導覽**]**樹狀目錄中的 **[**虛擬機器**]**下。如 需這些機器的可用相關作業詳細資訊,請參閱備份虛擬機器文件。

# 15.4.4 備份計劃與工作

**[**備份計劃與工作**]** 檢視可讓您隨時瞭解登錄在管理伺服器上之電腦的資料保護。此檢視會顯示 存在於管理伺服器上的集中備份計劃,管理伺服器和儲存節點的工作。

若要檢查資料在部署集中計劃的電腦上是否成功受到保護,請檢查計劃的累計狀況。

若要瞭解目前是否正在部署、移除或更新集中備份計劃,請檢查該計劃的部署狀態。在每種狀 態中,備份計劃可有以下一種狀況:**[**錯誤**]**;**[**警告**]**;**[**正常**]**。

若要追蹤工作目前的進展,則檢查其狀態 (p. [299\)](#page-298-1)。檢查工作狀況 (p[. 300\)](#page-299-0)以確定工作的結 果。

# 一般工作流程

- 使用篩選器在備份計劃表中顯示所需的備份計劃(工作)。預設為,該備份計劃表顯示受管 理的電腦上所有按名稱排序的計劃。此外,您可以隱藏不需要的欄及顯示隱藏的欄。如需 詳細資訊,請參閱排序、篩選及設定表格項目 (p. [24\)](#page-23-0)。
- 在表格中,選擇備份計劃 (工作)。
- 使用工具列的按鈕來對所選計劃(工作)執行動作。有關詳細資料,請參閱可對集中備份計 劃與工作執行的動作 (p. [349\)](#page-348-0)一節。
- 若要檢閱選定計劃 (工作) 的詳細資訊, 請使用視窗底部的資訊面板。依預設, 此面板為 摺疊狀態。若要展開面板,請按一下箭頭標示 (▲)。面板的內容亦分別在計劃詳細資料 (p. [305\)](#page-304-0)和工作詳細資料 (p. [306\)](#page-305-0)視窗中重複顯示。

# <span id="page-348-0"></span>15.4.4.1 可對集中備份計劃與工作執行的動作

以下是針對工作和集中備份計劃執行作業的指導方針。

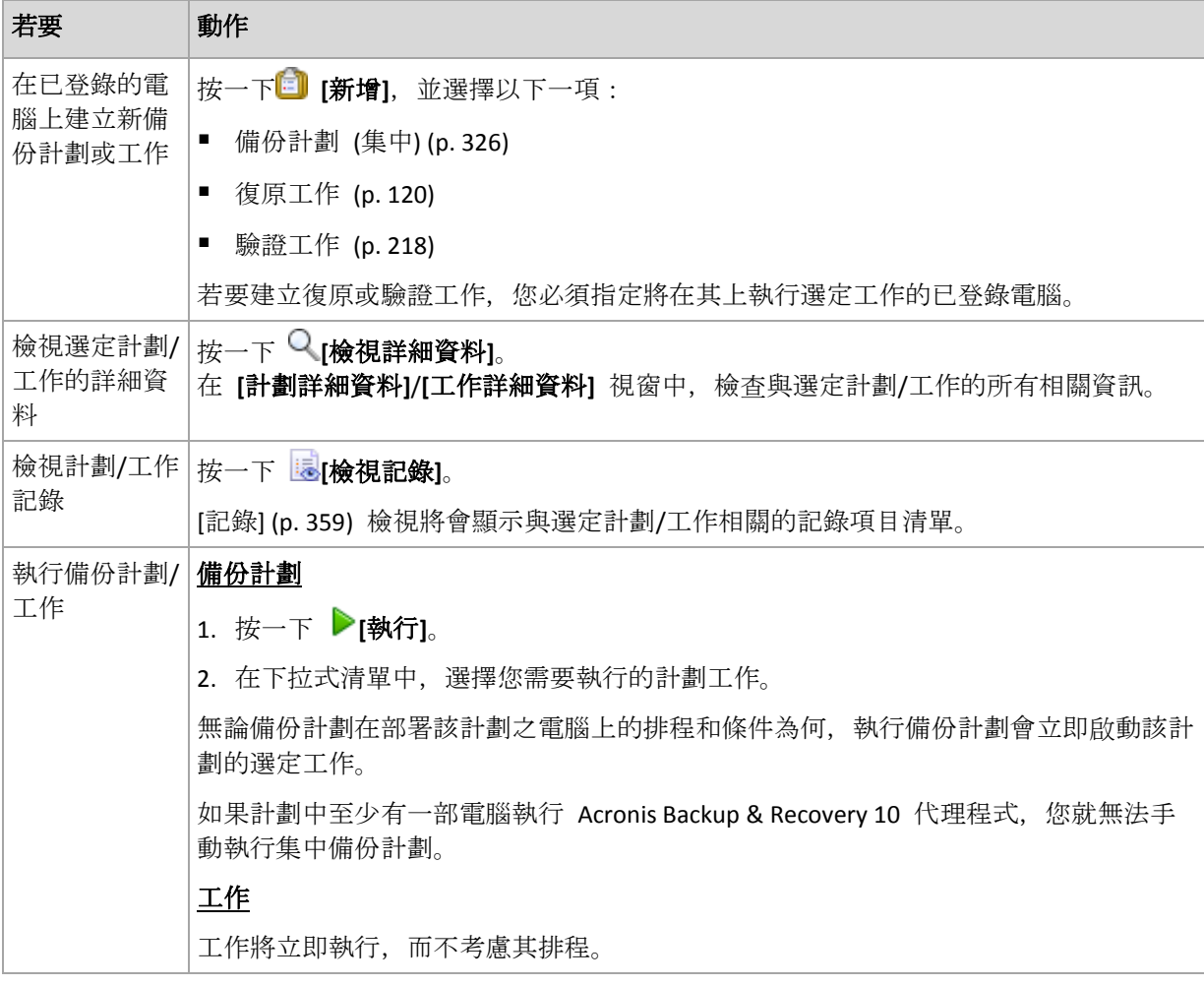

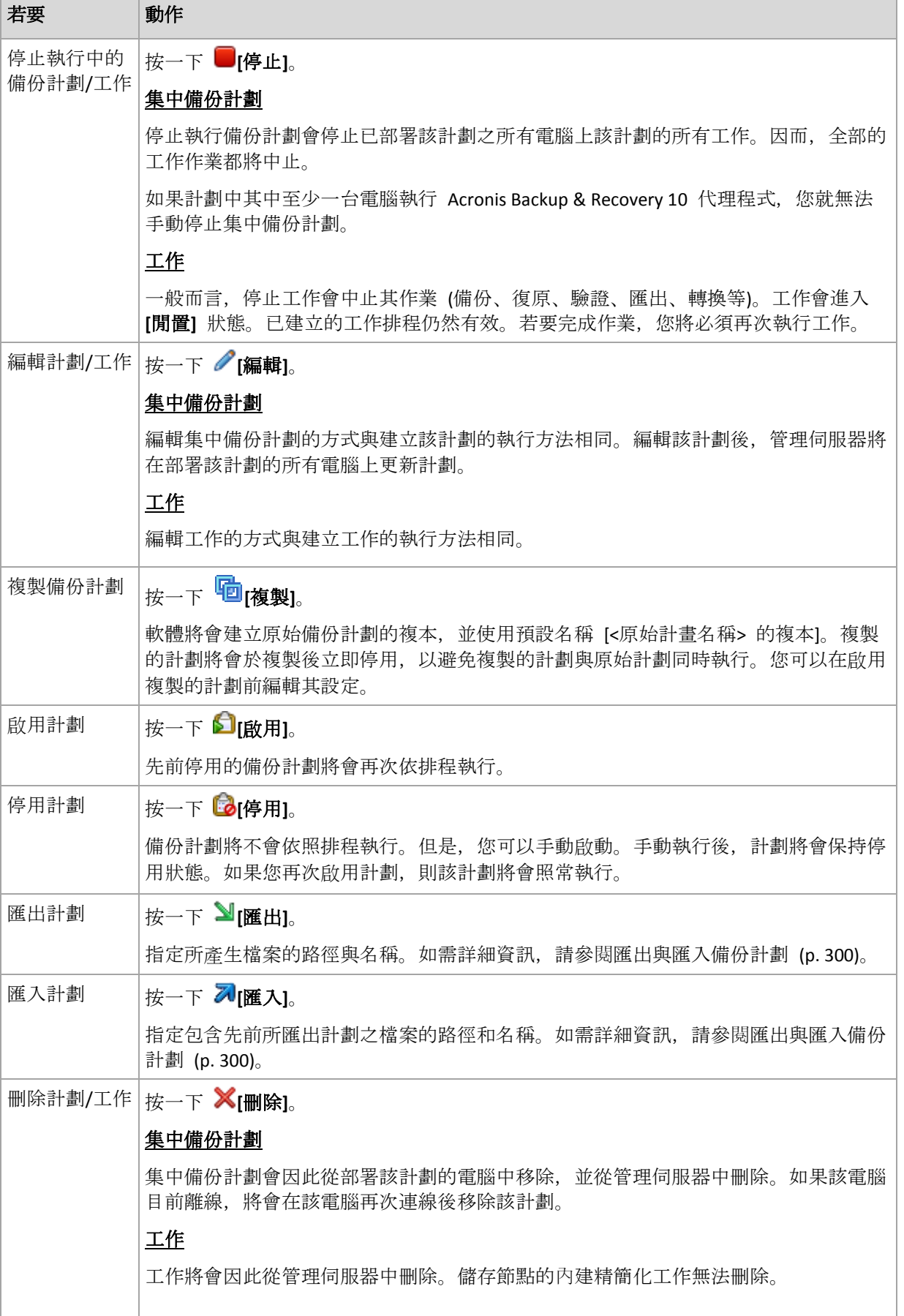

# 15.4.5 儲存節點

Acronis Backup Storage Node 可協助您最佳化保護企業資料所需之各種資源的使用。此一目標 是透過組織作為企業備份存檔專用儲存區的受管理儲藏庫來實現。

儲存節點安裝完成並於管理伺服器登錄後,就會顯示在 **[**儲存節點**]** 檢視中。如需儲存節點相 關作業的詳細資訊,請參閱儲存節點 (p. [200\)](#page-199-0)。

# 15.4.6 授權

**[**授權**]** 檢視可讓您管理儲存在 Acronis License Server 的授權。授權伺服器能與 Acronis Backup Management Server 整合, 也能以獨立元件的形式安裝。

## 存取 **[**授權**]** 檢視

若要在已連線至管理伺服器時存取 **[**授權**]** 檢視,請在 **[**導覽**]** 窗格中按一下 **[**授權**]**。

若要直接連線至授權伺服器:

- 1. 在主控台的 **[**工具**]** 功能表中,選擇 **[**管理授權**]**。
- 2. 請指定裝有授權伺服器之電腦的名稱或 IP 位址。
- 3. 按一下 **[**確定**]**。相同的 **[**授權**]** 檢視隨即開啟。

#### 檢視授權資訊

**[**授權**]** 檢視會顯示授權伺服器上的所有授權金鑰。金鑰依產品分組。一個授權金鑰可包含多個 授權。

在欄標題列上按一下滑鼠右鍵,即可選擇要顯示的詳細資料:授權金鑰、到期日、匯入日期與 授權金鑰總數,以及其中可用 (即尚未使用) 和已使用的數目。

若要檢視每份特定授權金鑰的相關資訊,請展開所需的產品,然後展開金鑰。若要取得使用授 權之電腦的相關資訊,請按一下 **[**顯示使用授權的電腦**]**。

# <span id="page-350-0"></span>15.4.6.1 新增授權

授權必須先新增到授權伺服器,才能夠加以管理。

#### 若要新增授權

- 1. 按一下 **[**新增授權**]**。
- 2. 在 [指定要新增的授權] 視窗中, 輸入授權金鑰, 或從檔案匯入授權金鑰。若要 從 .txt、.eml 或 .xml 檔案匯入授權,請按一下 **[**從檔案匯入金鑰**]** 並指定包含授權金鑰清 單的檔案。您可逐個指定多個檔案或手動輸入授權金鑰。
- <span id="page-350-1"></span>3. 按一下 **[**確定**]**。

# 15.4.6.2 變更管理伺服器使用的授權伺服器

依照預設,管理伺服器會使用整合的授權伺服器。您可以設定管理伺服器使用不同的授權伺服 器。如果您已有獨立的授權伺服器,此功能可幫助您將授權伺服器移轉到新的硬體。

在變更授權伺服器之前,請務必從舊的授權伺服器匯出 (p. [352\)](#page-351-0)授權,然後將授權新增 (p. [351\)](#page-350-0)到新的授權伺服器。

# 若要變更授權伺服器

- 1. 將主控台連線至管理伺服器。
- 2. 在 **[**動作**]** 功能表上,選擇 **[**變更 **License Server]**。
- 3. 請指定裝有授權伺服器之電腦的名稱或 IP 位址。

# 4. 按一下 **[**確定**]**。

變更授權伺服器之後,管理伺服器會部署新授權伺服器的 IP 位址到已登錄電腦,然後這些電 腦會開始使用新的授權伺服器。

# <span id="page-351-0"></span>15.4.6.3 匯出授權

在變更授權伺服器之前,請從計畫要變更 (p. [351\)](#page-350-1)的授權伺服器匯出授權。所有授權都會儲存 到 .xml 或 .txt 檔案中。稍後您可以將這些授權匯入 (p[. 351\)](#page-350-0)到新的授權伺服器。

## 若要匯出授權

- 1. 按一下 **[**匯出授權**]**。
- 2. 指定檔案目的地 (以及檔案名稱,此為選擇性項目)。
- 3. 選擇檔案類型:**[\*.xml]** 或 **[\*.txt]**。
- 4. 按一下 **[**確定**]** 以儲存檔案。

# 15.4.6.4 移除授權

若要從 Acronis License Server 完全移除一個授權,請從可用授權清單中選擇該授權,並按一下 工具列上的 **[**移除授權**]**。若要移除使用中的授權,您需要先將其撤銷 (p[. 352\)](#page-351-1)。

# <span id="page-351-1"></span>15.4.6.5 撤銷授權

「撤銷」可以讓您重新使用已使用的授權。在下列情況中,您可能需要這麼做:

- 在電腦上解除安裝某個需要授權的元件 (例如代理程式)。 請在解除安裝元件之前或之後,從電腦中撤銷授權。
- 報廢受管理電腦。

請在報廢電腦之前或之後,從電腦中撤銷授權。

請確定撤銷授權與之後重新使用授權的動作,不會違反授權合約及其他法律規定。

# 若要撤銷授權:

請展開所需的產品,然後展開金鑰。

- 如果授權金鑰是由單一電腦使用,請按一下工具列上的 **[**撤銷授權**]**。
- 如果授權金鑰是由多台電腦使用,請按一下 [**顯示使用授權的電腦]**。在顯示的視窗中,選 擇要撤銷授權的主機 (請查看 **[**主機名稱**]** 欄),然後按一下 **[**撤銷授權**]**。

# 15.4.6.6 使用 Acronis License Server 管理工具

LicenseServerCmdLine.exe 檔案位於授權伺服器安裝資料夾,預設路徑為 \Program Files\Acronis\LicenseServer。

LicenseServerCmdLine.exe 使用下列語法:

LicenseServerCmdLine <命令> <參數1> <參數2>

LicenseServerCmdLine.exe 支援下列參數:

--status <IP 位址或主機名稱>

顯示授權的總數,以及每種 Acronis 產品可用授權的數目。

--import <IP 位址或主機名稱> <授權金鑰>

新增授權金鑰至指定的授權伺服器。您可指定多個授權金鑰 (用空格隔開)。

--import-file <IP 位址或主機名稱> <檔名>

從 .txt 或 .eml 檔案匯入授權金鑰。

--help

顯示使用方式。

# 15.4.7 警示

警示是對實際或潛在問題發出警告的訊息。**[**警示**]** 檢視可讓您監控目前的警示及檢視警示歷程 記錄,以迅速識別及解決問題。

### 作用中與非作用中警示

警示可能會處於作用中或非作用中狀態。作用中狀態表示,引發警示的問題依舊存在。引發警 示的問題以手動方式或自行解決時,作用中警示就會變成非作用中。

注意事項:永遠都會有一個作用中的警示類型:[備份未建立]。其原因在於,即使引發此警示的原因已 解決,且後續備份已成功建立,但備份未於過去某個時間點建立的這項事實並不會因此而消滅。

#### 修正引發警示的問題

若要尋找並修正引發警示的問題,請按一下 **[**修正問題**]**。隨即會前往對應的檢視,您可在其中 檢查問題,並採取所需的步驟以解決問題。

或者,您可以按一下 **[**檢視詳細資料**]**,取得所選警示的詳細資訊。

#### 接受警示

根據預設,**[**目前警示**]** 表格會同時列出作用中與非作用中警示,除非該警示未被接受。若要接 受警示,請選擇警示,然後按一下 **[**接受**]**。接受警示即表示,您確認此警示存在,並且同意為 其負責。接受的警示將會移動至 **[**接受的警示**]** 表格,而警示狀態則不會改變。

**[**接受的警示**]** 表格會儲存接受的警示的歷程記錄。在此您可以瞭解有誰接受警示,以及接受的 時間。被接受的兩種狀態之警示,都可使用 **[刪除]** 與 [全部刪除] 按鈕從表格手動移除, 或 自動移除 (請參閱本節稍後的「設定警示」)。

若要將整個表格內容匯出至 \*.txt 或 \*.csv 檔案,請按一下 **[**全部儲存至檔案**]**。

#### 管理伺服器上的警示檢視

主控台連線至管理伺服器時,**[**警示**]** 檢視會顯示從已登錄電腦和管理伺服器所收集到的警示。

從已登錄電腦收集到的警示:

- 會各自顯示在這些電腦的 **[**警示**]** 檢視中。
- 會分別在管理伺服器端以及已登錄電腦上被接受。

從許多電腦收集到的類似警示會合併為單一群組警示。群組警示的 **[**電腦**]** 欄外觀會類似 **[**多 個 **(X)]**,其中 **X** 是擁有此警示的已登錄電腦數目。群組中的單一作用中警示變成非作用中後, 警示會移動至新的或現有的非作用中群組。作用中群組警示與非作用中群組警示的相關電腦數 目 (**X**),會分別減少和增加。

若要取得與群組警示相關之電腦的相關資訊,按一下 **[**檢視詳細資料**]**。

# 設定警示

使用位於 **[**警示**]** 檢視頂端的下列選項以設定警示:

- 【顯示/隱藏警示1 (p[. 26\)](#page-25-0) 指定要在 **[警示]** 檢視中顯示的警示類型。
- **[**通知**]** (p. [363\)](#page-362-0) 設定警示的相關電子郵件通知。
- **[設定] (p. [361\)](#page-360-0)** 指定是否自動將非作用中警示移動至 [接受的警示] 表格;設定要將接受 的警示保留在 **[**接受的警示**]** 表格中多久。

# 15.4.8 報告

報告為管理伺服器系統管理員提供詳細、結構清楚的企業資料保護作業相關資訊。報告可用於 針對企業網路內整個備份基礎結構做深度分析。

管理伺服器會使用從已登錄電腦收集並儲存在專用資料庫中的統計資料和記錄來產生報告。

# 報告範本

報告會根據報告範本產生。範本定義了要納入報告的資訊,以及資訊的呈現方式。

Acronis Backup Management Server 提供以下報告範本:

- 已登錄的電腦。
- 已登錄電腦上的本機和集中備份計劃。
- 已登錄電腦上的本機和集中工作。
- 受管理集中儲藏庫中儲存的存檔和備份。
- 受管理集中儲藏庫的相關統計資料。
- 工作活動歷程記錄。

電腦、備份計劃、工作、存檔及備份的相關報告會包含截至目前為止的資訊。

有關儲藏庫統計資料和工作活動的報告是基於時間間隔,並提供指定的時間間隔 (可為數日甚 至數年) 的資訊,視資料庫中的資料量而定。

#### 設定和產生報告

報告範本有兩種類型:可自訂與預先定義。

在可自訂報告範本中,您可以使用篩選器,指定哪些項目要納入報告,以及如何分組與排序。 若要設定報告,請在 **[**報告**]** 檢視中選擇報告範本,按一下工具列上的 **[**設定**]**,然後設定 **[**篩 選器**]** 和 **[**報告檢視**]**。按一下 **[**確定**]** 產生報告。

已預設預先定義報告範本,以便透過一鍵單擊即可產生報告。若要開始產生報告,請在報告檢 視中選擇報告範本,然後按一下工具列上的產生。

報告將包含已依範本設定選擇、分組和排序的資訊。選擇是否要在預設瀏覽器中預覽報告,或 將其儲存至 .xml 檔案。如果預覽, 報告會顯示在單獨的互動視窗中, 可展開或摺疊表格。若 要開啟儲存的 .xml 檔案,請使用 Microsoft Excel 或 Microsoft Access。

# 15.4.8.1 電腦的相關報告

在此檢視中,您可以產生管理伺服器上已登錄電腦的報告。此報告由一或多份表格組成。

#### 篩選器

在 **[**篩選器**]** 中,選擇要包含在報告內的電腦。僅有符合所有篩選準則的電腦才會納入。

- 電腦:電腦清單。選擇 [包含代理程式的電腦] 或 [虛擬機器]。選擇性步驟: 按一下 [選 擇**]**,以選擇特定電腦或電腦的群組。
- 狀況:電腦狀況:**[**正常**]**、**[**警告**]** 及/或 **[**錯誤**]**。
- 上次連線 (僅限包含代理程式的電腦): 電腦與管理伺服器之間上次連線的時間。
- 上次成功備份:每台電腦上次備份成功完成的時間。
- 下一次備份:在每台電腦上開始下次排程備份的時間。
- 作業系統:電腦執行的作業系統。
- **IP** 位址 (僅限包含代理程式的電腦):電腦最新已知 IP 位址的範圍。
- 可用性 (僅限包含代理程式的電腦) : 電腦可用性的類型 : **[線上]** 或 [離線]。

在預設篩選設定下,報告會納入包含代理程式的所有電腦。

## 報告檢視

在 **[**報告檢視**]** 中,選擇報告的外觀:

- 選擇要在單一表格中顯示所有項目,還是按特定欄分組顯示。
- 指定要顯示的表格欄及其排列順序。
- 指定表格的排序方式。

# 15.4.8.2 備份原則的相關報告

在此檢視中,您可以產生已登錄電腦上現有之備份計劃的報告。此報告由一或多份表格組成。

#### 篩選器

在 **[**篩選器**]** 中,選擇要包含在報告內的備份計劃。僅有符合篩選準則的備份計劃才會納入。

- 原始位置:備份計劃原始位置的類型:**[**本機**]** 及/或 **[**集中**]**。
- 電腦:備份計劃所在電腦的清單。
- 備份資料類型:備份資料的類型:**[**電腦**/**磁碟**/**磁碟區**]** 及/或 **[**檔案**]**。
- 部署狀態:備份計劃的部署狀態,例如 **[**撤銷中**]**。
- 執行狀態:備份計劃的執行狀態,例如 **[**執行中**]**。
- 狀況:備份計劃的狀況:**[**正常**]**、**[**警告**]** 及/或 **[**錯誤**]**。
- 上次完成時間:上次備份計劃工作的完成時刻。
- 排程:備份計劃排程的類型:**[**手動**]** 及/或 **[**已排程**]**。手動排程表示備份計劃僅會在您手 動啟動時執行。
- 擁有者:建立備份計劃之使用者的清單。

在預設篩選設定下,報告會包含所有電腦中的所有備份計劃。

### 報告檢視

在 **[**報告檢視**]** 中,選擇報告的外觀:

- 選擇要在單一表格中顯示所有項目,還是按特定欄分組顯示。
- 指定要顯示的表格欄及其排列順序。
- 指定表格的排序方式。

## 15.4.8.3 工作相關報告

在此檢視中,可以產生有關已登錄電腦上執行的工作的報告。此報告由一或多份表格組成。

#### 篩選器

在篩選器中,選擇要包含在報告內的工作。將僅包含符合篩選準則的工作。

- 原始位置:工作原始位置的類型:**[**集中**]**、**[**本機**]** 及/或 **[**本機,但無備份計劃**]**。集中工作 屬於集中備份計劃。本機工作可能不屬於備份計劃 (例如復原工作)。
- 備份計劃 (僅限集中工作):工作所依據的備份計劃。
- 雷腦:工作所在之電腦的清單。
- 類型:工作類型,例如磁碟備份工作。
- 執行狀態:備份計劃的執行狀態,例如 **[**執行中**]**。
- 上次結果:工作的上次結果 **[**已成功**]**、**[**已成功,但有警告**]**、**[**已失敗**]**、**[**已停止**]** 或 "**-**" (結果尚未產生)。
- 排程:工作排程的類型:**[**手動**]** 或 **[**已排程**]**。手動排程表示工作僅會在您手動啟動它時執 行。
- 擁有者:建立工作之使用者的清單。
- 作業期間:工作上次執行的時間限制。

預設篩選設定下,報告會包含所有電腦中的所有工作。

## 報告檢視

在 **[**報告檢視**]** 中,選擇報告的外觀:

- 選擇要在單一表格中顯示所有項目, 還是按特定欄分組顯示。
- 指定要顯示的表格欄及其排列順序。
- 指定表格的排序方式。

# 15.4.8.4 存檔和備份的相關報告

在此檢視下,可以針對儲存於受管理集中儲藏庫的存檔產生相關報告。此報告由一或多份表格 組成。

#### 篩選器

在 **[**篩選條件**]** 中,選擇要包含在報告內的存檔。僅會包含符合所有篩選準則的存檔。

- 儲藏庫:儲存存檔之受管理集中儲藏庫的清單。
- 雷腦:建立存檔之已登錄電腦的清單。
- 類型:存檔類型 (磁碟層級存檔及/或檔案層級存檔)。
- 擁有者:建立存檔之使用者的清單。
- 建立時間:每個存檔中最新備份的建立時間。
- 佔用空間:每個存檔佔用空間的限制。
- 已備份資料:目前儲存在每個存檔內之資料的總大小限制。此大小可能會因壓縮或重複資 料刪除而與佔用空間的大小不同。
- 備份數:每個存檔包含之備份數目的限制。

使用預設篩選設定時,報告會包含儲存於受管理集中儲藏庫的所有存檔。

#### 報告檢視

在 **[**報告檢視**]** 中,選擇報告的外觀:

- 選擇要在單一表格中顯示所有項目,還是按特定欄分組顯示。
- 指定要顯示的表格欄及其排列順序。
- 指定表格的排序方式。

## 15.4.8.5 儲藏庫統計資料相關報告

在此檢視中,可以針對目前新增至管理伺服器之受管理集中儲藏庫的使用情況產生報告。此報 告由一份或多份表格和圖表組成。

## 報告涵蓋範圍

在 **[**報告涵蓋範圍**]** 中,選擇要產生報告的時間間隔。 報告將顯示選定儲藏庫在報告期間於每 天指定時間的狀態。

#### 篩選條件

在 **[**篩選條件**]** 下,選擇要包含在報告內的受管理集中儲藏庫,以及是否包含所有選定儲藏庫 的合併總計資訊。

合併總計是指可用和已佔用空間的總和、已備份資料的總量、存檔和備份的總數,以及選定儲 藏庫的平均比率。

使用預設篩選設定時,報告會包含所有受管理集中儲藏庫及合併總計的相關資訊。

#### 報告檢視

在 **[**報告檢視**]** 中,選擇報告的外觀:

- 指定要顯示的表格欄及其排列順序。
- 選擇要包含在報告內的圖表。圖表會顯示儲藏庫中的空間使用情況。

## 15.4.8.6 工作活動相關報告

在此檢視中,可以產生有關一定時期內存在於登錄電腦上的工作的報告。此報告由一份或多份 圖表組成,一台電腦一份圖表。

圖表會顯示特定一天中每項工作完成的次數,並顯示以下結果:[已成功]、[已成功,但有警告] 及 [已失敗]。

# 報告涵蓋範圍

在 **[**報告涵蓋範圍**]** 中,選擇要產生報告的時間間隔。

# 篩選器

在篩選器中,選擇要包含在報告內的工作。將僅包含符合篩選準則的工作。

- 原始位置:工作原始位置的類型:**[**集中**]**、**[**本機**]** 及/或 **[**本機,但無備份計劃**]**。集中工作 屬於集中備份計劃。本機工作可能不屬於備份計劃 (例如復原工作)。
- 備份計劃 (僅限集中工作):工作所依據的備份計劃。預設設定為報告期間曾經存在的所有 備份計劃。
- 電腦:工作所在之電腦的清單。
- 類型:工作類型,例如磁碟備份工作。
- 擁有者:建立工作之使用者的清單。

預設篩選設定下,報告會包含報告期間存在於登錄電腦上的所有工作。

# 15.4.8.7 選擇欄

在 **[**選擇欄**]** 視窗中,您可以選擇要在報告中包含哪些表格欄,以及其排列順序。

報告中的表格將包含 **[**報告中的顯示**]** 列出的欄 (從左到右)。清單中最上方的欄將是報告中最 左側的欄。

選擇要顯示的欄時,使用向左和向右箭頭按鈕來包含或排除欄位,使用向上和向下箭頭按鈕來 變更欄順序。

某些欄位 (如電腦相關報告中的 **[**電腦名稱**]**) 無法排除在清單外,也無法在其中上下移動。

# 15.4.8.8 報告檢視

若要網頁瀏覽器正確顯示所產生報告中的資料和其他資訊,請啟用主動式內容 (JavaScript)。您 可以允許主動式內容暫時在目前顯示的網頁中執行,或永久啟用主動式內容。若要允許主動式 內容在 Internet Explorer 中暫時執行,請按一下預設出現在網頁頂端的資訊列, 然後按一下 **[**允許被封鎖的內容**]**。

#### 若要在 *Internet Explorer* 中永久允許

主動式內容

- 1. 請在 **[**工具**]** 功能表上,按一下 **[**網際網路選項**]**,然後按一下 **[**進階**]** 標籤。
- 2. 選擇 **[**安全性**]** 下的 **[**允許主動式內容在我電腦上的檔案中執行**]** 核取方塊。
- 3. 按一下 **[**確定**]**。

在 Mozilla Firefox 中

- 1. 在 **[**選項**]** 功能表上,按一下 **[**內容**]**。
- 2. 請確定已選擇 **[**啟用 **JavaScript]** 核取方塊。
- 3. 按一下 **[**確定**]**。

# <span id="page-358-0"></span>15.4.9 記錄

集中事件記錄會儲存管理伺服器、儲存節點及已登錄電腦執行之作業的歷程記錄。

若要檢視記錄項目的完整清單,請在 **[**顯示**]** 下拉式清單中選擇 **[**事件**]**;若要依活動分組檢視 記錄項目,選擇 **[**活動**]**。所選記錄項目或活動的詳細資料會顯示在 **[**記錄**]** 檢視底部的 **[**資訊**]** 面板中。

您可以使用篩選器,以在表格中顯示所需的活動和記錄項目。您也可以隱藏不需要的欄及顯示 隱藏的欄。如需詳細資料,請參閱排序、篩選及設定表格項目 (p. [24\)](#page-23-0)。在其他系統管理檢視 (**[**儀表板**]**、**[**包含代理程式的電腦**]**、**[**備份計劃與工作**]**) 中選擇項目之後,您可以針對有問題的 項目,開啟已篩選記錄項目的 **[**記錄**]** 檢視。

您可以選擇活動或記錄項目,以對記錄項目執行動作。如需詳細資料,請參閱可對記錄項目執 行的動作 (p. [359\)](#page-358-1)和記錄項目詳細資料 (p[. 360\)](#page-359-0)。

# <span id="page-358-1"></span>15.4.9.1 可對 (集中) 記錄項目執行的動作

以下介紹的所有動作均可透過按一下記錄工具列上的相應項目執行。這些作業也可以使用內容 功能表來執行 (用滑鼠右鍵按一下記錄項目或活動)。

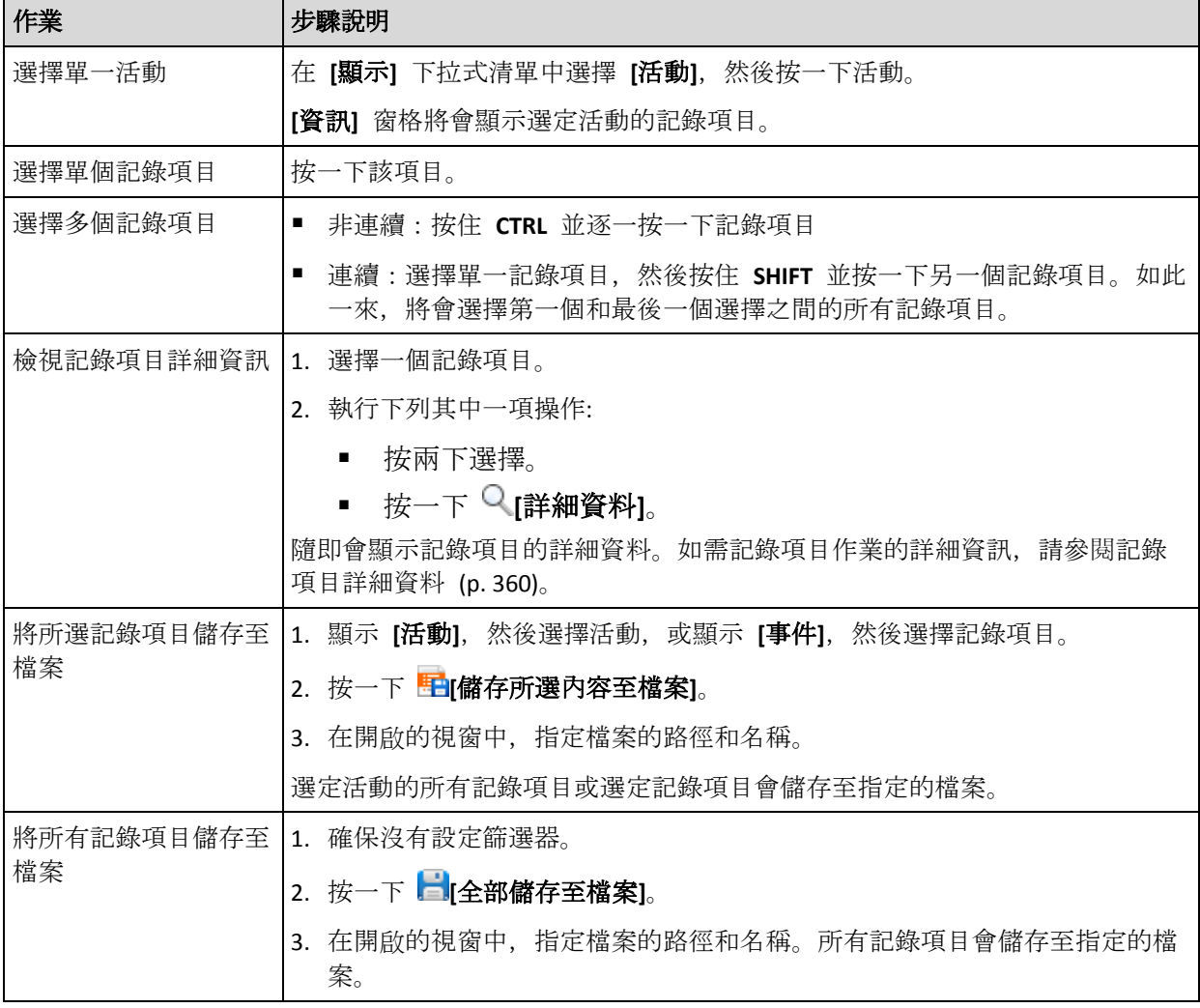

以下內容是為您執行記錄項目的動作而提供的指導方針。

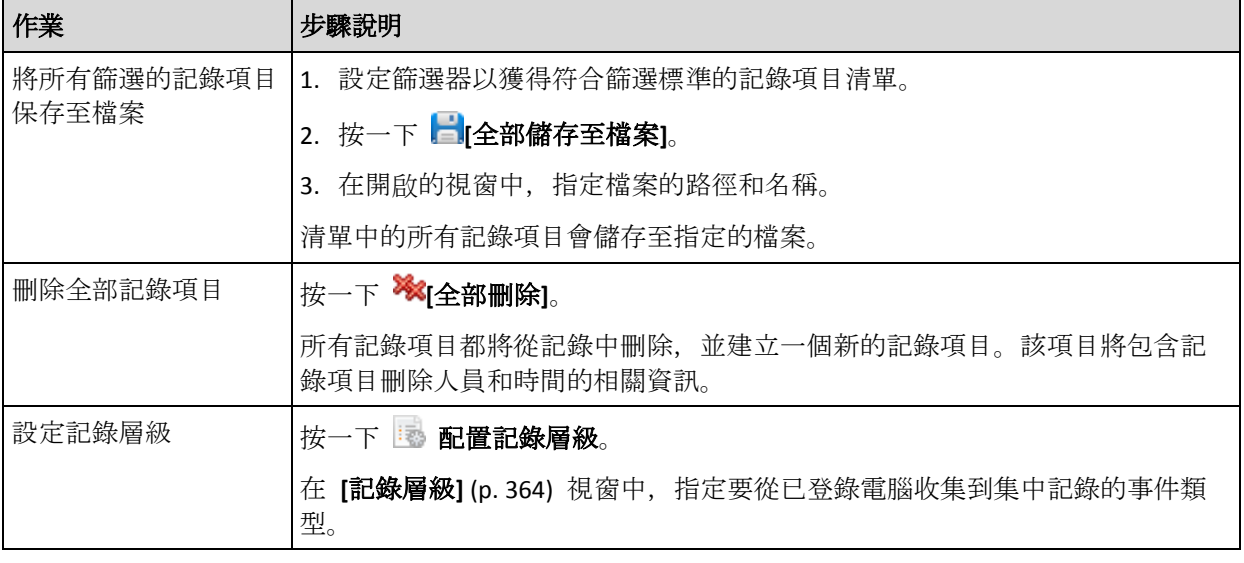

# <span id="page-359-0"></span>15.4.9.2 集中記錄項目詳細資料

顯示您選定之記錄項目的詳細資訊,並讓您複製詳細資料到剪貼簿。

若要檢視下一個或上一個記錄項目的詳細資料,請相應地按一下向下鍵按鈕或向上鍵按鈕。

若要複製詳細資料,請按一下 **[**複製到剪貼簿**]** 按鈕。

# 記錄項目資料欄位

集中日誌項目包含下列資料欄位:

- 類型 事件類型 (錯誤;警告;資訊)。
- 日期與時間 事件發生的日期與時間。
- 備份計劃 與事件相關的備份計劃 (若有)。
- 工作 與事件相關的工作 (若有)。
- 受管理的實體類型 發生事件的受管理實體類型 (若有)。
- 受管理的實體 發生事件的受管理實體名稱 (若有)。
- 電腦 發生事件之電腦的名稱 (若有)。
- 代碼 代碼可空白;若事件類型為錯誤, 則為程式錯誤碼。錯誤碼是一個整數, 可供 Acronis 支援服務用於解決問題。
- 模組 模組可為空白, 或發生錯誤之程式模組的編號。它是一個整數, 可供 Acronis 支援 服務用於解決問題。
- 擁有者 備份計劃擁有者 (p. [29\)](#page-28-0)的使用者名稱。
- 訊息 事件文字描述。

# 15.4.10 管理伺服器選項

管理伺服器選項可讓您調整 Acronis Backup Management Server 的行為。

若要存取管理伺服器選項,請將主控台連線至管理伺服器,然後從上層功能表中選擇 **[**選項**] > [**管理伺服器選項**]**。
## 15.4.10.1 Acronis WOL Proxy

此選項與 **[**使用網路喚醒**]** (p[. 82\)](#page-81-0) 進階排程設定搭配運作。如果須為位於另一個子網路中的電 腦喚醒管理伺服器,請使用此選項。

排定的作業即將開始時,管理伺服器會傳送 MAGIC 封包以喚醒適當的電腦。(神奇封包包含接 收 NIC 的 MAC 位址的 16 個連續複本)。安裝在另一個子網路中的 Acronis WOL Proxy 會將 封包傳送到位於該子網路中的電腦上。

預設為:停用。

#### 若要使用此選項:

- 1. 在欲喚醒電腦所在的子網路中,於所有伺服器上安裝 Acronis WOL Proxy。伺服器須持續提 供可用服務。如有多個子網路,請在需要使用網路喚醒功能的每個子網路中安裝 Acronis WOL Proxy。
- 2. 請在 **[管理伺服器選項]** 中啟用 [Acronis WOL Proxy], 如下所示:
	- a. 選擇 [使用下列 **Proxy**] 核取方塊。
	- b. 按一下 **[**新增**]**,然後輸入安裝 Acronis WOL Proxy 之電腦的名稱或 IP 位址。為電腦提 供存取認證。
	- c. 如有多個 Acronis WOL Proxy,請重複此步驟。
- 3. 排程集中備份計劃時,請啟用 **[**使用網路喚醒**]** 設定。

您還可以從清單中刪除 Proxy。請記住,此選項的任何變更都將影響整個管理伺服器。如果從 清單中刪除 Proxy,對應子網路中的網路喚醒功能將針對所有集中備份計劃停用,包括已部署 的計劃。

### 15.4.10.2 警示

#### 警示管理

#### 從下列時間前的「接受的警示」項目中移除

此選項定義是否從 **[**接受的警示**]** 表格刪除接受的警示。

#### 預設為:停用。

停用時,您可以指定接受之警示的保留期間。在此期間以前接受的警示會自動從表格刪除。

#### 將非作用中警示自動移到「接受的警示」

此選項定義是否接受變成非作用中的所有警示,並自動將該類警示移動至 **[**接受的警示**]** 表 格。

預設為:停用。

啟用時,您可以指定要套用此選項的目標警示類型。

### 基於時間的警示

## 上次備份

此選項在主控台連線至受管理的電腦 (p. [384\)](#page-383-0)或管理伺服器 (p[. 391\)](#page-390-0)時有效。

此選項定義是否在一段時間內指定的電腦上未執行任何備份時發出警示。您可以設定視為對貴 公司十分關鍵的時間期間。

預設為:如果電腦上次成功備份距今已超過 **5** 天,則發出警示。

警示顯示在**儀表板**的 [警示] 區段中。主控台連線至管理伺服器後, 此設定同樣也會控制每部 電腦的 **[**上次備份**]** 欄值的色彩配置。

#### 上次連線

此選項在主控台連線至管理伺服器或已登錄的電腦 (p. [382\)](#page-381-0)時有效。

此選項定義是否在一段時間內已登錄的電腦與管理伺服器之間未建立連線時發出警示,以此指 示電腦可能不受集中管理 (例如與電腦的網路連線失敗)。您可以設定視為關鍵的時間長度。

預設為:如果電腦與管理伺服器上次連線距今已超過 **5** 天,則發出警示。

警示顯示在**儀表板**的 [警示] 區段中。主控台連線至管理伺服器後, 此設定同樣也會控制每部 電腦的 **[**上次連線**]** 欄值的色彩配置。

#### 15.4.10.3 網域存取認證

此選項決定管理伺服器將用來存取網域的使用者名稱和密碼。

預設為:無認證

使用基於組織單位準則 (p. [346\)](#page-345-0)的動態群組時,管理伺服器需要網域存取認證。若建立群組時 此選項未提供任何認證,程式將要求您提供認證並將其儲存在此選項中。

指定網域中 **Domain Users** 群組之成員使用者的認證便已足夠。

## <span id="page-361-0"></span>15.4.10.4 電子郵件設定

此選項可讓您將電子郵件設定設為傳送管理伺服器上發生之警示的相關通知。

您可以在 **[**管理伺服器選項**]** > **[**電子郵件設定**]** > **[**警示通知**]** (p. [363\)](#page-362-0) 中設定通知排程和要傳送的 警示類型。

預設為:停用。

注意:警示只會針對問題發出警告。因此,系統不會傳送關於備份或復原作業成功的電子郵件通知。您 可以分別在 [備份選項] > [通知] > [電子郵件] (p[. 103\)](#page-102-0) 及 [復原選項] > [通知] > [電子郵件] (p[. 146\)](#page-145-0) 中設定 這些電子郵件通知。

#### 若要設定電子郵件通知

- 1. 在 **[**電子郵件地址**]** 欄位中,輸入目的地電子郵件地址。您可以輸入數個用分號隔開的位址。
- 2. 在 [主旨] 欄位中, 輸入通知主旨或保留預設值。此欄位不支援使用變數。
- 3. 在 **[SMTP** 伺服器**]** 欄位中,輸入外送郵件伺服器的名稱 (SMTP)。
- 4. 在 **[**連接埠**]** 欄位中,設定外送郵件伺服器的連接埠。連接埠預設設定為 **[25]**。
- 5. 如果外送郵件伺服器要求驗證,請輸入寄件者電子郵件帳戶的 **[**使用者名稱**]** 和 **[**密碼**]**。 如果 SMTP 伺服器未要求驗證,請將 **[**使用者名稱**]** 及 **[**密碼**]** 欄位保留空白。如果您不 確定 SMTP 伺服器是否有要求驗證,請連絡您的網路系統管理員或電子郵件服務提供者以 取得協助。
- 6. 按一下 **[**其他電子郵件參數**...]**,以設定其他電子郵件參數,如下所示:
	- a. **[**寄件者**]** 輸入寄件者的名稱。如果您將此欄位留空,郵件的 **[**寄件者**]** 欄位將會包含 寄件者的電子郵件帳戶。
	- b. 使用加密 您可選擇加密連往郵件伺服器的連線。有 SSL 和 TLS 加密類型可供選 擇。
	- c. 有些網際網路服務供應商在允許傳送任何內容之前,要求在內送伺服器上驗證。如果 遇到這種情況,請選擇 **[**登入內送郵件伺服器**]** 核取方塊,以啟用 POP 伺服器並設 定:
		- 內送郵件伺服器 **(POP)** 輸入 POP 伺服器的名稱。
		- 連接埠 設定 POP 伺服器的連接埠。連接埠預設設定為 [110]。
		- 內送郵件伺服器的 **[**使用者名稱**]** 和 **[**密碼**]**。
	- d. 按一下 **[**確定**]**。

<span id="page-362-0"></span>7. 按一下 **[**傳送測試電子郵件**]**,檢查電子郵件通知在指定設定下是否正確運作。

#### 警示通知

此選項可讓您指定何時傳送管理伺服器上發生之警示的電子郵件通知,並可讓您選擇要傳送的 警示。

使用此選項時,請確定您已在 **[**管理伺服器選項**]** > **[**電子郵件設定**]** (p. [362\)](#page-361-0) 中正確設定電子郵 件設定。

#### 預設為:停用。

#### 設定警示通知

- 1. 選擇何時傳送警示通知:
	- 警示出現時 於每次出現新警示時傳送通知。 按一下 [選擇警示類型...], 指定要傳送相關通知的警示類型。
	- 按照預定時間傳送關於所有目前警示的通知 傳送累積警示通知, 其中包括您所指定 之時間間隔內發生的所有警示。

按一下 [選擇警示類型...], 指定要傳送相關通知的警示類型。

設定通知的 **[**頻率**]** 和 **[**時間**]**。

2. 按一下 **[**確定**]**。

## 15.4.10.5 事件追蹤

您可以設定管理伺服器,使其在管理伺服器本身的記錄外,還會在 Windows 應用程式事件記 錄檔中記錄事件。

您可以設定管理伺服器,將簡易網路管理通訊協定 (SNMP) 物件傳送至指定的 SNMP 管理 員。

## SNMP 通知

此選項定義管理伺服器是否須將其自身的記錄事件傳送至指定的簡易網路管理通訊協定 (SNMP) 管理員。您可以選擇要傳送的事件類型。

如需有關搭配使用 SNMP 與 Acronis Backup 的詳細資訊,請參閱「SNMP 支援 (p. [46\)](#page-45-0)」。

預設為:停用。

#### 若要設定傳送 *SNMP* 訊息

- 1. 選擇 **[**傳送訊息至 **SNMP** 伺服器**]** 核取方塊。
- 2. 指定適合的選項,如下所示:
	- 要傳送的事件類型 選擇事件的類型:所有事件、錯誤和警告或僅錯誤。
	- 伺服器名稱/IP 輸入將接收訊息的、執行 SNMP 管理應用程式的主機名稱或 IP 位 址。
	- 社群 鍵入執行 SNMP 管理應用程式之主機和傳送訊息電腦所屬的 SNMP 社群名 稱。典型社群為[公用]。

按一下 **[**傳送測試訊息**]** 以檢查設定是否正確。

若要停用傳送 SNMP 訊息,清除 **[**傳送訊息至 **SNMP** 伺服器**]** 核取方塊。

訊息透過 UDP 傳送。

#### Windows 事件記錄

此選項定義管理伺服器是否須在 Windows 應用程式事件記錄檔中記錄其自身的記錄事件 (若 要檢視此記錄,請執行 **eventvwr.exe** 或選擇 **[**控制台**] > [**系統管理工具**] > [**事件檢視器**]**)。您 可以篩選要記錄的事件。

#### 預設為:停用。

若要啟用此選項,請選擇 **[**記錄事件**]** 核取方塊。

使用 **[**要記錄的事件類型**]** 核取方塊來篩選要登錄在 Windows 應用程式事件記錄中的事 件:

- 所有事件 所有事件 (資訊、警告和錯誤)
- 錯誤和警告
- 僅錯誤。

若要停用此選項,請清除 **[**記錄事件**]** 核取方塊。

## 15.4.10.6 記錄層級

此選項定義管理伺服器是否必須從已登錄的電腦收集記錄事件到集中記錄中。集中記錄儲存在 專用的資料庫中,並且會出現在 **[**記錄**]** 檢視中使用。您可以一次設定所有事件的選項,或選 擇要收集的事件類型。如果您完全停用記錄事件收集,則集中記錄僅會包含管理伺服器本身的 記錄。

預設為:收集所有事件的紀錄。

使用 **[**要記錄的事件類型**]** 下拉式方塊以指定將要收集的事件類型:

- 所有事件 將在所有已登錄到管理伺服器的電腦上發生的所有事件 (資訊、警告及錯誤) 記錄到集中記錄中
- 錯誤和警告 將警告和錯誤記錄到集中記錄中
- 僅錯誤 僅將錯誤記錄到集中記錄中。

若要停用記錄事件收集,請清除 **[**收集記錄**]** 核取方塊。

## <span id="page-364-0"></span>記錄清理規則

此選項指定如何清除儲存在管理伺服器報告資料庫中的集中事件記錄檔。

此選項定義報告資料庫的大小上限。

#### 預設為:最大記錄大小: **1 GB**。清理時保留 **95%** 的最大記錄大小。

選項啟用時,程式會每 100 條記錄項目後比較實際記錄大小和最大大小。一旦超出最大記錄 大小,程式將刪除最舊的記錄項目。您可以選擇要保留的記錄項目數。預設的 95% 設定會保 留大部分的記錄。使用最小的 1% 設定時,記錄將近乎清空。

即使您移除了記錄大小限制, 在記錄大小達到 4 GB 時, 仍會停止記錄事件至 SQL Server Express 資料 庫,因為 SQL Express Edition 每個資料庫的大小上限為 4 GB。如果您想使用 SQL Express 資料庫的最大 容量,請將最大記錄大小設定為約 3.8 GB

此參數也可使用 Acronis Administrative Template (p. [374\)](#page-373-0) 來設定。

## 15.4.10.7 雲端備份 Proxy

只有在透過網際網路連線至 Acronis Cloud Storage 時, 此選項才有效。

此選項定義管理伺服器是否會透過 Proxy 伺服器連線至網際網路。

注意 您必須設定 Proxy 伺服器,以重新導向 HTTP/HTTPS 及 TCP 的流量。

即使代理程式和管理伺服器安裝於同一台電腦上,也要分別設定兩者的 Proxy 設定。

#### 若要設定 *Proxy* 伺服器設定:

- 1. 選擇 **[**使用 **Proxy** 伺服器**]** 核取方塊。
- 2. 在 [位址] 中, 指定 Proxy 伺服器的網路名稱或 IP 位址, 例如: proxy.example.com 或 **192.168.0.1**
- 3. 在連接埠中,指定 Proxy 伺服器的連接埠號碼 例如:**80**
- 4. 如果 Proxy 伺服器需要驗證,請在 [使用者名稱] 與 [密碼] 中指定認證。
- 5. 若要測試 Proxy 伺服器設定,按一下 **[**測試連線**]**。

## 15.5 設定 Acronis Backup 元件

有三種方法可在 Windows 中設定 Acronis Backup 元件的各種參數:

- 使用 Acronis Administrative Template
- 使用圖形使用者介面 (GUI)
- 修改 Windows 登錄

在 Linux 中,不是使用系統管理範本和修改登錄,而是編輯相應組態檔案來設定參數。

如果透過系統管理範本設定的參數中有任何一個值異於透過圖形使用者介面設定的參數,則以 範本為基礎的參數優先且立即有效。GUI 中顯示的參數將相應變更。

以下子主題描述每種設定方法以及可透過該方法設定的參數。

## 15.5.1 透過系統管理範本設定的參數

以下是可以使用 Acronis 系統管理範本設定的 Acronis Backup 元件參數。有關如何套用系統管 理範本的資訊,請參閱如何載入 Acronis 系統管理範本 (p. [366\)](#page-365-0)。

系統管理範本包含 Acronis Backup 代理程式、Acronis Backup Management Server、Acronis Backup Storage Node 的設定參數和 Acronis Backup 元件的一般參數。

Acronis Backup Storage Node 的參數在儲存節點 (p. [206\)](#page-205-0)一節中有介紹。其他參數則於對應的副 主題中說明。

## <span id="page-365-0"></span>15.5.1.1 如何載入 Acronis Administrative Template

Acronis 提供的系統管理範本可以微調某些安全性相關功能,包括加密通訊設定。透過 Microsoft 群組原則機制,範本原則設定可以套用至單一電腦,也可以套用至網域。

### 載入 *Acronis Administrative Template*

- 1. 執行 Windows 群組原則物件編輯器 (%windir%\system32\gpedit.msc.)
- 2. 開啟您想要編輯的群組原則物件 (GPO)。
- 3. 展開 **[**電腦設定**]**。
- 4. 用滑鼠右鍵按一下 **[**系統管理範本**]**。
- 5. 按一下 **[**新增**/**移除範本**]**。
- 6. 按一下 **[**新增**]**。
- 7. 瀏覽至 Acronis Administrative Template,按一下 **[**開啟**]**。系統管理範本路徑如下:
	- 32 位元版 Windows:**%CommonProgramFiles%\Acronis\Agent\Acronis\_agent.adm** 或 **%ProgramFiles%\Acronis\BackupAndRecoveryConsole\Acronis\_agent.adm**
	- 64 位元版 Windows:**%CommonProgramFiles(x86)%\Acronis\Agent\Acronis\_agent.adm** 或 **%ProgramFiles(x86)%\Acronis\BackupAndRecoveryConsole\Acronis\_agent.adm**

範本載入後,您可以開啟範本並編輯想要的設定。載入範本或編輯範本的設定後,請重新啟動 設定的元件或部分服務。

如需 Windows GPO 編輯器的詳細資訊,請參閱:

http://msdn2.microsoft.com/en-us/library/aa374163.aspx

如需有關群組原則的詳細資訊,請參閱:

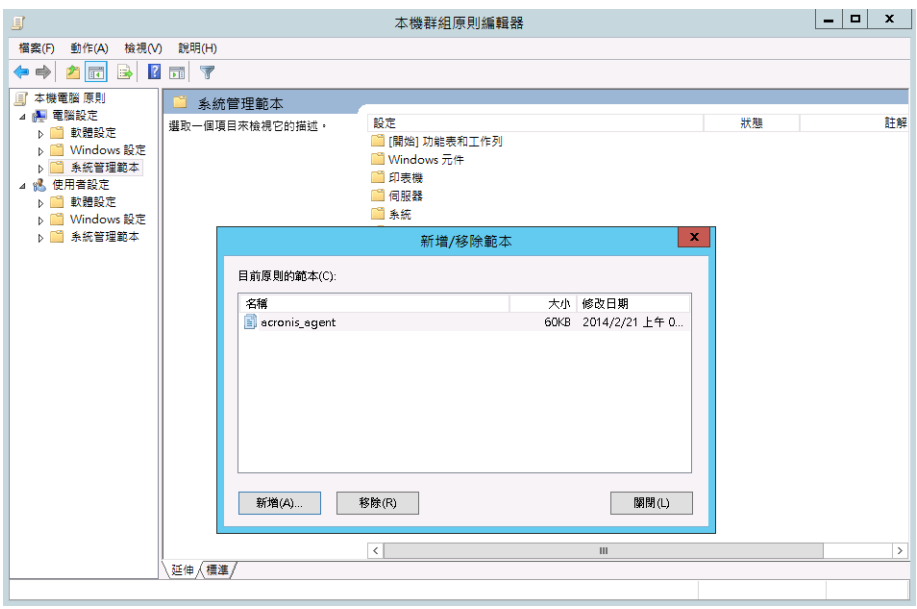

#### http://msdn2.microsoft.com/en-us/library/aa374177.aspx

## 15.5.1.2 Acronis Backup

此系統管理範本一節詳細說明了以下 Acronis Backup 元件的連線參數和事件追蹤參數:

- **Acronis Backup Management Server**
- Acronis Backup 代理程式
- Acronis Backup Storage Node

## 連線參數

#### 遠端代理程式連接埠

指定元件與其他 Acronis 元件之間用於內送及外送通訊的連接埠。

選擇下列一項:

#### 未設定

元件將使用預設 TCP 連接埠號 9876。

#### 啟用

元件將使用指定的連接埠;在 [伺服器 **TCP** 連接埠] 方塊中輸入連接埠號碼。

### 停用

與未設定相同。

#### 用戶端加密選項

指定當元件作為用戶端應用程式時,是否加密傳輸的資料,以及是否信任自我簽署的 SSL 憑證。

選擇下列一項:

#### 未設定

元件將使用預設設定,在可能的情況下它將使用加密並且信任自我簽署的 SSL 憑證 (請參閱以下選項)。

#### 啟用

加密已啟用。在加密中,選擇下列一項:

啟用

如果在伺服器應用程式上啟用了加密,那麼資料傳輸將加密,否則將不會加密。

停用

加密已停用;將不會與需要加密的伺服器應用程式建立任何連線。

需要

僅當加密在伺服器應用程式上啟用時,才會執行資料傳輸 (請參閱「伺服器加密選 項」);它將加密。

驗證參數

選擇 **[信任自我簽署的憑證]** 核取方塊, 即可以允許用戶端連線至使用自我簽署 SSL 憑證的伺服器應用程式。例如,這類憑證可能是 Acronis Backup 元件安裝期間建立的 憑證。請參閱 SSL 憑證 (p[. 324\)](#page-323-0)。

您應該保持此核取方塊為選定狀態,除非您在環境中擁有「公鑰基礎結構」(PKI)。

在使用代理程式憑證驗證中,選擇下列一項:

#### 不使用

停用 SSL 憑證。將不會與需要使用 SSL 憑證的伺服器應用程式建立任何連線。

#### 可能時使用

啟用 SSL 憑證。如果在伺服器應用程式上啟用了使用 SSL 憑證,用戶端將使用此 憑證,否則不會使用。

#### 始終使用

啟用 SSL 憑證。僅當在伺服器應用程式上啟用使用 SSL 憑證時才建立連線。

#### 停用

與未設定相同。

#### 伺服器加密選項

指定當元件作為伺服器應用程式時是否加密傳輸的資料。

選擇下列一項:

#### 未設定

元件將使用預設設定,在可能的情況下它將使用加密 (請參閱以下選項)。

#### 啟用

加密已啟用。在加密中,選擇下列一項:

#### 啟用

如果在用戶端應用程式上啟用了加密,那麼資料傳輸將加密,否則將不會加密。

#### 停用

加密已停用;將不會與需要加密的用戶端應用程式建立任何連線。

#### 需要

僅當加密在用戶端應用程式上啟用時,才會執行資料傳輸 (請參閱「用戶端加密選 項」);它將加密。

#### 驗證參數

在使用代理程式憑證驗證中,選擇下列一項:

#### 不使用

停用 SSL 憑證。將不會與需要使用 SSL 憑證的用戶端應用程式建立任何連線。

#### 可能時使用

啟用 SSL 憑證。如果在用戶端應用程式上啟用了使用 SSL 憑證,伺服器將使用此 憑證,否則不會使用。

#### 始終使用

啟用 SSL 憑證。僅當在用戶端應用程式上啟用使用 SSL 憑證時才建立連線。

停用

與未設定相同。

#### 事件追蹤參數

在 Windows 中,發生在 Acronis Backup 中的事件可以記錄到事件記錄檔、檔案或兩者之中。

每一事件擁有一從零至五之層級,取決於該事件之嚴重性,如下表所示:

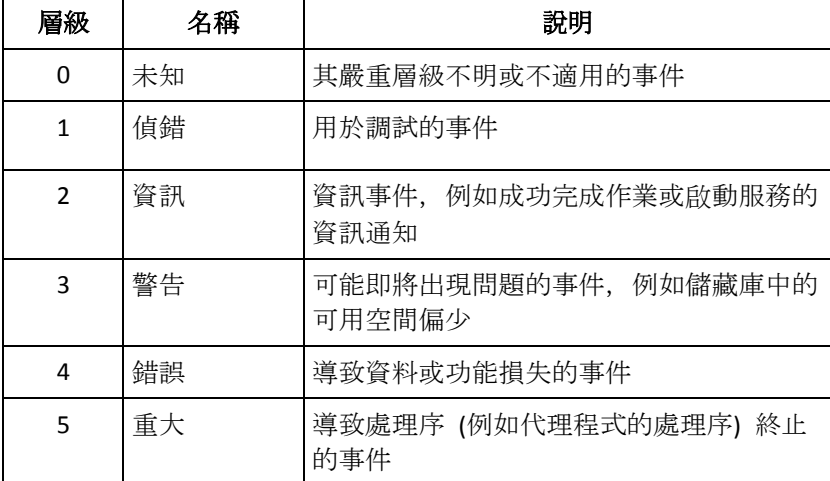

事件追蹤參數在系統管理範本中係依下列設定指定:

#### 檔案追蹤最低層級

描述: 指定要記錄到檔案中的事件的最低嚴重性層級。僅記錄層級大於或等於檔案 追 蹤 最低 層級的事件。

可能的值: 從 **[**未知的**]** 到 **[**重大**]** 之間的任何安全性層級,或 **[**已封鎖**]** 以不記錄任何事 件

預設值: 2 (意指將記錄嚴重層級為 2 至 5 的事件)

記錄檔案位於資料夾 **%ALLUSERSPROFILE%\Application Data\Acronis** (在 Windows XP 及 Server 2003 中) 或 **%PROGRAMDATA%\Acronis** (在 Windows Vista 及更新版本的 Windows 中) 特定元件的 **Logs** 子資料夾中。

#### **Win32** 追蹤最低層級

描述: 指定要記錄到 [系統] 事件記錄檔中的事件的最低嚴重性層級。僅記錄層級大於或 等於 **Win32** 追蹤 最低 層級的事件。

可能的值: 從 **[**未知的**]** 到 **[**重大**]** 之間的任何安全性層級,或 **[**已封鎖**]** 以不記錄任何事 件

預設值: 4 (意指將記錄有關錯誤和嚴重錯誤的事件)

#### 客戶經驗計劃

指定 Acronis Backup 元件安裝所在的電腦是否參與客戶經驗計劃。

選擇下列一項:

#### 未設定

依據預設, 電腦不參與客戶經驗計劃。

## 啟用

在啟用傳送報告至 **Acronis** 中,選擇以下一項:

#### 啟用

硬體組態、最常用與最少用功能及任何問題的相關資訊,將從電腦上自動收集並定期 傳送至 Acronis。最終結果旨在改善軟體並增強功能,以更能滿足Acronis客戶的需求。 Acronis 不會收集任何個人資料。參與條款可在 Acronis 網站上找到。

停用

不會傳送資訊。

停用

與未設定相同。

### 15.5.1.3 Acronis Backup Windows 用代理程式

以下是使用 Acronis Administrative Template 時可以設定的 Acronis Backup 代理程式的參數。

#### 授權

指定代理程式檢查其授權伺服器上授權的頻度,以及在沒有授權伺服器時它可以工作多長 時間。

#### 授權 檢查 間隔(單位為天**)**

描述:指定檢查 Acronis License Server 上授權可用性的頻率 (以天為單位)。

可能的值:**0** 至 **5** 之間的任一整數

預設值:**1**

Acronis Backup 代理程式會定期檢查其授權金鑰是否存在於授權伺服器上。第一次的檢 查會在 Acronis Backup 代理程式每次啟動時執行,後續的檢查會按照 **[**授權檢查時間 間隔**]** 指定的天數間隔執行。

當代理程式無法連線至授權伺服器時,將在代理程式記錄中記錄一條警告。您可在「儀 表板」中檢視此警告。

如果值為 **0**,將不會執行任何授權檢查。若沒有授權,Acronis Backup 的功能將在 **Maximum Time Without License Server** (請參閱下一個參數) 指定的天數後停用。

另請參閱本主題後面的「授權 伺服器 連線 重試 時間間隔」。

#### **Maximum Time Without License Server (in days)**

描述:指定 Acronis Backup 在功能停用前正常運作的時間長度 (以天為單位)。

可能的值:**0** 至 **60** 之間的任一整數

預設值:**30**

如果 Acronis License Server 不可用, Acronis Backup 在

**Maximum Time Without License Server** 指定的天數內將具備完整功能並正常運作 (該段 時間自安裝的那一刻或最後一次成功檢查開始計時)。

#### 授權 伺服器 連線 重試 間隔(單位為小時**)**

描述:指定 Acronis License Server 不可用時嘗試連線的間隔 (以小時為單位)。 可能的值:**0** 至 **24** 之間的任一整數

預設值: **1**

在檢查授權金鑰期間 (請參閱本主題前述的 「授權檢查時間間隔」), 如果 Acronis Backup 代理程式無法連線至授權伺服器,那麼它依據 **[**授權伺服器連線重試間隔**]** 指 定的小時數間隔,嘗試重新連線一次。

如果值為 **0**,則不會嘗試任何重新連線;代理程式將僅檢查授權 檢查 時間間隔中確定 的授權。

## 授權 伺服器 位址

描述:指定 Acronis License Server 的網路名稱或 IP 位址。 可能的值:0 至 32765 個字元長的任何字串 預設值:空字串

#### 記錄檔清理規則

指定代理程式記錄檔的清理方式。

此參數具有以下設定:

#### 最大大小

描述:指定代理程式記錄資料夾的最大大小 (以 KB 為單位)。

可能的值:**0** 至 **2147483647** 之間的任一整數

預設值:**1048576** (即 1 GB)

#### 要保留的百分比

描述:指定清理時要保留的最大記錄大小的百分比。

可能的值:**0** 至 **100** 之間的任一整數

預設值:**95**

有關代理程式記錄檔清理方式的詳細資訊,請參閱記錄檔清理規則 (p. [315\)](#page-314-0)。

#### **Windows** 事件 日誌

指定將 Acronis Backup 代理程式的事件記入 Windows 應用程式事件記錄檔的時間。 此參數包含兩項設定:

#### 追蹤狀態

描述:指定是否將代理程式的事件記入事件記錄檔。

可能的值:啟用或已停用

預設值:啟用

#### **Trace Level**

描述:指定要記入事件記錄的事件最低嚴重性層級。僅有層級大於或等於 **Trace Level**  中的值的事件才會記錄下來。

可能的值:**0** (內部事件)、**1** (偵錯資訊)、**2** (資訊)、**3** (警告)、**4** (錯誤) 或 **5** (嚴重錯誤) 預設值:**4** (若 **Trace State** 設定為 **[**啟用**]**,則只會傳送錯誤和嚴重錯誤)

#### **SNMP**

指定代理程式事件的類型,以利用簡易網路管理通訊協定(SNMP)發送通知。 此參數具有以下設定:

#### 追蹤狀態

描述:指定是否傳送 SNMP 通知。

可能的值:啟用或已停用

預設值:啟用

#### **Trace Level**

描述:指定要傳送 SNMP 通知的事件最低嚴重性層級。只有層級大於或等於 **Trace Level** 的事件,才會傳送通知。

可能的值:**0** (內部事件)、**1** (偵錯資訊)、**2** (資訊)、**3** (警告)、**4** (錯誤) 或 **5** (嚴重錯誤) 預設值:**4** (若 **Trace State** 設定為 **[**啟用**]**,則只會傳送錯誤和嚴重錯誤)

#### **SNMP** 位址

描述:指定 SNMP 伺服器的網路名稱或 IP 位址。 可能的值:0 至 32765 個字元長的任何字串 預設值:空字串

#### **SNMP** 社群

描述:指定 SNMP 通知的社群名稱。 可能的值:0 至 32765 個字元長的任何字串 預設值:公共

#### **Snapshot Storage**

為快照存放區 (即透過擷取快照備份資料時使用的暫存檔) 指定位置和初始大小。備份完 成時即會刪除此檔案。

使用預設設定時,會在代理程式的暫存檔資料夾中建立快照存放區,起初會在包含該資料 夾的磁碟區上佔用 20 % 的可用空間。如果快照需要更多空間,則隨後會增加此大小。 若備份期間在備份會大幅變更的資料時發生問題,您可能需要增加快照存放區的初始大小, 或將其置於不同的磁碟區。

此參數是在建立本機備份計劃時使用。變更此參數不會影響已存在的本機備份計劃。 此參數具有以下設定:

#### **Path to the snapshot folder**

描述:指定要在其中建立快照存放區的資料夾。

可能的值:0 至 32765 個字元長的任何字串

預設值:空字串

空字串表示資料夾 %ALLUSERSPROFILE%\Application

Data\Acronis\BackupAndRecovery\MMS\Temp (在 Windows XP 和 Server 2003 中) 或 %PROGRAMDATA%\Acronis\BackupAndRecovery\MMS\Temp (在 Windows Vista 和更 新版本的 Windows 中)。

您可以指定任何磁碟區 (包括正在備份的磁碟區) 上的本機資料夾。

#### **Pre-allocated storage size (in Megabytes)**

描述:指定快照存放區的初始大小 (以 MB 為單位)。

可能的值:**0** 至 **2147483647** 之間的任一整數

預設值:**0**

如果此設定為 **0**,則管理伺服器會使用 **Pre-allocated storage size (in percent)** 設定。 初始大小不會超過可用空間減去 50 MB。

#### **Pre-allocated storage size (in percent)**

只有當 **Pre-allocated storage size (in Megabytes)** 設定為 **0** 時,此設定才有效。 描述:指定快照存放區的初始大小,以啟動備份時可用磁碟空間的百分比表示。 可能的值:**0** 至 **100** 之間的任一整數 預設值:**50** 如果此設定為 0, 則不會建立快照存放區。 初始大小不會超過可用空間減去 50 MB。 沒有快照存放區時, 仍可擷取快照。

快照存放區的大小不會影響備份的大小。

#### **Online Backup Proxy**

指定透過網際網路連線至 Acronis Cloud Storage 時使用的 Proxy 伺服器設定。 此參數具有以下設定:

#### **Proxy**

描述:指定是否使用 Proxy 伺服器

可能的值:啟用或已停用

預設值:啟用

如果此參數的值為 [已停用], 則會忽略以下所有參數。

#### **Proxy server address**

描述:指定 Proxy 伺服器的名稱或 IP 位址 可能的值:0 至 32765 個字元長的任何字串 預設值:空字串

#### **Proxy server port**

描述:指定 Proxy 伺服器的連接埠號碼 可能的值:**0** 至 **65535** 之間的任一整數 預設值: **0**

#### **Online Backup Proxy Credentials**

如果用於連線至 Acronis Cloud Storage 的 Proxy 伺服器需要驗證,請使用以下兩個參數。

#### **User name**

描述:指定用於向 Proxy 伺服器驗證的使用者名稱 可能的值:0 至 32765 個字元長的任何字串 預設值:空字串

#### **Password**

描述:指定用於向 Proxy 伺服器驗證的密碼 可能的值:0 至 32765 個字元長的任何字串 預設值:空字串

重要事項:任何能存取系統管理範本的使用者都可以檢視密碼,例如電腦的系統管理 員。

#### 編目

描述:指定 Acronis Backup Agent 是否要為未受管理儲藏庫中的備份編目。 可能的值:啟用 (編目) 或已停用 (不編目)

#### 預設值:啟用

如果此參數的值為 **[**已停用**]**,則當管理主控台直接連線至電腦時,儲藏庫的 **[**資料檢 視**]** 將不會顯示任何資料。

## 若有執行中的工作則不重新開機

描述:指定如果工作執行時需要關閉或重新啟動電腦,應該怎麼做。 可能的值:啟用 (等待工作完成) 或已停用 (停止工作) 預設值:已停用

## <span id="page-373-0"></span>15.5.1.4 Acronis Backup Management Server

以下是使用 Acronis Administrative Template 時可以設定的 Acronis Backup Management Server 的參數。

#### **Collecting Logs**

指定從 Acronis Backup Management Server 管理的電腦中收集記錄項目的時間。

此參數包含兩項設定:

#### 追蹤狀態

描述:指定是否從已登錄電腦收集元件事件的記錄項目。

可能的值:啟用或已停用

預設值:啟用

#### **Trace Level**

描述:指定收集項目的最低嚴重性層級。僅收集層級大於或等於 **Trace Level** 中的值的 項目。

可能的值:**0** (內部事件)、**1** (偵錯資訊)、**2** (資訊)、**3** (警告)、**4** (錯誤) 或 **5** (嚴重錯誤) 預設值:**0** (收集所有項目)

#### 記錄檔清理規則

指定如何清理儲存在管理伺服器報告資料庫中的集中事件記錄檔。 此參數具有以下設定:

#### 最大大小

描述:指定集中事件記錄檔的最大大小 (以 KB 為單位)。

可能的值:**0** 至 **2147483647** 之間的任一整數

預設值:**1048576** (即 1 GB)

#### 要保留的百分比

描述:指定清理時要保留的最大記錄大小的百分比

可能的值:**0** 至 **100** 之間的任一整數

預設值:**95**

有關集中事件記錄檔清理方式的詳細資訊,請參閱記錄檔清理規則 (p. [365\)](#page-364-0)。

#### **Windows** 事件 日誌

指定將 Acronis Backup Management Server 的事件記入 Windows 應用程式事件記錄檔的時 間。

此參數包含兩項設定:

#### 追蹤狀態

描述:指定是否將 Acronis Backup Management Server 的事件記入事件記錄檔。 可能的值:啟用或已停用

預設值:啟用

### **Trace Level**

描述:指定要記入事件記錄的事件最低嚴重性層級。僅有層級大於或等於 **Trace Level**  中的值的事件才會記錄下來。

可能的值:**0** (內部事件)、**1** (偵錯資訊)、**2** (資訊)、**3** (警告)、**4** (錯誤) 或 **5** (嚴重錯誤) 預設值:**4** (若 **Trace State** 設定為 **[**啟用**]**,則只會傳送錯誤和嚴重錯誤)

#### **SNMP**

指定管理伺服器事件的類型,以利用簡易網路管理通訊協定(SNMP)發送通知。 此參數包含以下設定:

#### 追蹤狀態

描述:指定是否傳送 SNMP 通知。

可能的值:啟用或已停用

預設值:啟用

#### **Trace Level**

描述:指定要傳送 SNMP 通知的事件最低嚴重性層級。只有層級大於或等於 **Trace Level** 的事件,才會傳送通知。

可能的值:**0** (內部事件)、**1** (偵錯資訊)、**2** (資訊)、**3** (警告)、**4** (錯誤) 或 **5** (嚴重錯誤) 預設值:**4** (若 **Trace State** 設定為 **[**啟用**]**,則只會傳送錯誤和嚴重錯誤)

#### **SNMP** 位址

描述:指定 SNMP 伺服器的網路名稱或 IP 位址。 可能的值:0 至 32765 個字元長的任何字串 預設值:空字串

#### **SNMP** 社群

描述:指定 SNMP 通知的社群名稱。 可能的值:0 至 32765 個字元長的任何字串 預設值:公共

#### **Synchronization**

指定 Acronis Backup Management Server 如何連線至已登錄電腦,以部署集中備份計劃、 擷取記錄和備份計劃狀態,以及類似的動作 (統稱為同步)。 此參數具有以下設定:

#### **Maximum Connections**

描述:指定要保持的同時同步連線數上限。

可能的值:**1** 至 **500** 之間的任一整數

預設值: **200**

如果線上登錄的電腦總數未超過 **Maximum Connections** 中的值,則與那些電腦的連線 將始終保持,並且管理伺服器將定期與每台電腦同步。

否則,它將依據已分配的同時連線數與多個登錄的電腦連線。電腦的同步完成之後, 管理伺服器將與該電腦中斷連線並使用可用連線與另一台電腦同步,依此類推。

(注意事項: 與具有高同步優先順序之電腦的連線可能一律保留,請參閱本主題稍後的 「期間**-**高優先順序」。)

同步連線與諸如 Acronis Backup Management Server 和 Acronis Backup Management Console 之間的連線等不相關。

#### **Maximum Workers**

描述:指定要用於同步的執行緒數目上限。

可能的值:**1** 至 **100** 之間的任一整數

預設值:**30**

管理伺服器的進程使用特殊執行緒 (稱之為工作執行緒) 來為需要同步而連線的登錄電 腦進行同步。

每個工作執行緒一次僅為一台電腦執行同步。

將要同步的已連線電腦需要等候可用的工作執行緒。因此,實際工作執行緒數絕不會 超過最大連線數 (請參閱之前描述的**Maximum Connections**)。

#### **Period (in seconds)**

描述:針對擁有一般同步優先順序的電腦 (通常是目前未執行集中備份工作的電腦), 指定執行同步的頻率,以秒為單位。

可能的值:**120** 至 **2147483647** 之間的任一整數

預設值: **120**

Acronis Backup Management Server 會使用可用的工作者執行緒 (請參閱之前描述的 **Maximum Workers**),嘗試在 **Period** 給定秒數間隔為每台具有一般優先順序的電腦執 行一次同步。

如果工作執行緒數少於具有一般優先順序的電腦數,那麼同步之間的實際時間間隔將 比此參數值更長。

#### **Period-High Priority (in seconds)**

描述:針對擁有高同步優先順序的電腦 (通常是目前正在執行集中備份工作的電腦), 指定執行同步的頻率,以秒為單位。

可能的值:**15** 至 **2147483647** 之間的任一整數

預設值: **15**

此參數與之前描述的 **Period** 參數類似。

#### **Real-Time Monitoring**

描述:指定是否即時監控已登錄電腦,而非使用輪詢機制。

可能的值:啟用或已停用

預設值:已停用

依預設, Acronis Backup Management Server 會連線至已登錄電腦來執行同步, 特別是 擷取諸如備份記錄等的資料。此方法稱為輪詢機制。

若 **Real Time Monitoring** 設定為 **Enabled**,則管理伺服器會在電腦出現時,即傳送要求 至電腦,以要求其提供新資料,然後進入監聽模式。此方法稱為即時監控。

即時監控可以減少網路流量,例如,當集中備份工作執行頻率很低時。但是,僅當登 錄電腦數相對較少時它才有效。

如果登錄的電腦數超過同時連線的最大數 (請參閱本主題前面的 **Maximum Connections**),則不要啟用即時監控。

#### **Second Connection Attempt**

描述:指定當使用已登錄電腦的主機名稱與其連線失敗後,是否嘗試使用其最後已知 的 IP 位址與其連線。

可能的值:啟用或已停用

預設值:已停用

連線至已登錄電腦時,Acronis Backup Management Server 首先會使用該電腦的網路名 稱 (只要該電腦是以名稱新增至管理伺服器)。

若 **Second Connection Attempt** 設定為 **[**啟用**]**,且使用電腦網路名稱與電腦連線時失敗, 那麼管理伺服器會執行第二次連線嘗試,而這次會使用與該網路名稱相關聯的最新 IP 位址。

我們建議僅在 DNS 伺服器經常發生問題的網路中,且電腦的 IP 位址鮮少變更時 (例 如固定 IP 位址或長時間 DHCP 租賃),才將 **[**第二次連線嘗試**]** 設為 **[**已啟用**]**。

該設定對使用 IP 位址新增至管理伺服器的電腦沒有影響。

#### 離線期限臨限值(單位為秒)

描述:指定在嘗試連線至顯示為離線的已登錄電腦時,兩次嘗試之間的最大間隔 (以秒 為單位)。

可能的值:**1800** 至 **2147483647** 之間的任一整數

預設值: **1800**

通常,該管理伺服器以特定時間間隔連線至每一登錄電腦 (請參閱本節前面的 **Period** 和 **Period-High Priority**)。當管理伺服器發現該電腦離線時,它將此間隔加倍;每多一 次嘗試,就將此間隔加倍,直到達到 **Offline Period Threshold** 中指定的數值為止。如 果電腦恢復線上狀態,則該時間間隔再次變為正常間隔。

此方法希望能夠有效利用管理資源,並降少網路負載。

#### **Snapshot Storage**

為快照存放區 (即透過擷取快照備份資料時使用的暫存檔) 指定位置和初始大小。備份完 成時即會刪除此檔案。

使用預設設定時,會在相對應代理程式的暫存檔資料夾中建立快照存放區,起初會在包含 該資料夾的磁碟區上佔用 20% 的可用空間。如果快照需要更多空間, 則隨後會增加此大 小。

若備份期間在備份會大幅變更的資料時發生問題,您可能需要增加快照存放區的初始大小, 或將其置於不同的磁碟區。

此參數是在建立集中備份計劃時使用。變更此參數不會影響已存在的集中備份計劃。 此參數具有以下設定:

#### **Path to the snapshot folder**

描述:指定要在其中放置快照存放區的資料夾。 可能的值:0 至 32765 個字元長的任何字串 預設值:空字串 空字串表示資料夾 %ALLUSERSPROFILE%\Application Data\Acronis\BackupAndRecovery\MMS\Temp (在 Windows XP 和 Server 2003 中) 或 %PROGRAMDATA%\Acronis\BackupAndRecovery\MMS\Temp (在 Windows Vista 和更 新版本的 Windows 中)。

您可以指定任何磁碟區 (包括正在備份的磁碟區) 上的本機資料夾。

#### **Pre-allocated storage size (in Megabytes)**

描述:指定快照存放區的初始大小 (以 MB 為單位)。

可能的值:**0** 至 **2147483647** 之間的任一整數

預設值:**0**

如果此設定為 **0**,則管理伺服器會使用 **Pre-allocated storage size (in percent)** 設定。 初始大小不會超過可用空間減去 50 MB。

#### **Pre-allocated storage size (in percent)**

只有當 **Pre-allocated storage size (in Megabytes)** 設定為 **0** 時,此設定才有效。 描述:指定快照存放區的初始大小,以啟動備份時可用磁碟空間的百分比表示。 可能的值:**0** 至 **100** 之間的任一整數 預設值:**50** 如果此設定為 0, 則不會建立快照存放區。 初始大小不會超過可用空間減去 50 MB。 沒有快照存放區時,仍可擷取快照。 快照存放區的大小不會影響備份的大小。

#### **Online Backup Proxy**

指定透過網際網路連線至 Acronis Cloud Storage 時使用的 Proxy 伺服器設定。 此參數具有以下設定:

#### **Proxy**

描述:指定是否使用 Proxy 伺服器

可能的值:啟用或已停用

預設值:啟用

如果此參數的值為 **[**已停用**]**,則會忽略以下所有參數。

#### **Proxy server address**

描述:指定 Proxy 伺服器的名稱或 IP 位址 可能的值:0 至 32765 個字元長的任何字串 預設值:空字串

#### **Proxy server port**

描述:指定 Proxy 伺服器的連接埠號碼 可能的值:**0** 至 **65535** 之間的任一整數 預設值: **0**

#### **Online Backup Proxy Credentials**

如果用於連線至 Acronis Cloud Storage 的 Proxy 伺服器需要驗證,請使用以下兩個參數。

#### **User name**

描述:指定用於向 Proxy 伺服器驗證的使用者名稱 可能的值:0 至 32765 個字元長的任何字串

預設值:空字串

#### **Password**

描述:指定用於向 Proxy 伺服器驗證的密碼 可能的值:0 至 32765 個字元長的任何字串 預設值:空字串

重要事項: 任何能存取系統管理範本的使用者都可以檢視密碼,例如電腦的系統管理 員。

#### 客戶經驗計劃

描述:指定管理伺服器是否參加客戶經驗計劃。

可能的值:啟用 (參加) 或已停用 (不參加)

預設值:啟用

## 15.5.1.5 Acronis Backup Management Console

以下是使用 Acronis Administrative Template 時可以設定的 Acronis Backup Management Console 的參數。

#### 檢查更新

描述:指定是否在每次啟動管理主控台時執行自動檢查軟體更新。 可能的值:啟用 (執行檢查) 或已停用 (不執行檢查) 預設值:啟用

#### 客戶經驗計劃

描述:指定管理主控台是否參加客戶經驗計劃。 可能的值:啟用 (參加) 或已停用 (不參加) 預設值:啟用

#### **Smart Error Reporting**

描述:指定管理主控台顯示的錯誤訊息是否包含相關的 Acronis 知識庫文章連結。 可能的值:啟用 (包含) 或已停用 (不包含) 預設值:啟用

## 15.5.2 利用 Windows 登錄設定的參數

#### 編目

以下參數會啟用或停用 Acronis Backup Management Server 的編目功能。當更新或載入資料目 錄需要很長一段時間時,此參數會相當實用。

這個參數為字串值,應該要手動新增至登錄中相對應的 **Catalog** 機碼。如果登錄中遺失此參數, 則管理伺服器上會啟用編目功能。

若要啟用或停用 Acronis Backup Storage Node 的編目功能,請使用<利用 Windows 登錄設定儲存節點 > (p. [211\)](#page-210-0)一節中所描述的類似參數。

#### **Enabled**

可能的值: **0** (停用編目) 或 **1** (啟用編目)

登錄機碼:

#### **HKEY\_LOCAL\_MACHINE\SOFTWARE\Acronis\AMS\Configuration\Catalog\Enabled**

如果編目功能已停用,管理伺服器將不會為在未受管理儲藏庫中的備份編目。此外,當管 理主控台直接連線至管理伺服器時,**[**資料檢視**]** 與 **[**資料目錄**]** 將不會顯示任何資料。

## 寫入至磁帶所使用的參數 **(p. [181\)](#page-180-0)**

# <span id="page-380-0"></span>16 辭彙表 A

## Acronis Secure Zone

受管理的電腦 (p. [384\)](#page-383-1)中用來存放備份存檔 (p[. 384\)](#page-383-0)的安全磁碟區。優點:

- 可將磁碟復原至存放磁碟備份的相同磁碟上
- 提供具有成本效益的便捷方法, 保護資料免於軟體故障、病毒攻擊、操作人員失誤的影 響。
- 無需另外使用媒體或網路連線即可備份或復原資料。此功能對行動使用者特別實用。
- 可作為進一步複寫備份的主要來源位置。

限制:您無法在動態磁碟 (p. [386\)](#page-385-0)上組織 Acronis Secure Zone。

Acronis Secure Zone 可視為個人儲藏庫 (p. [386\)](#page-385-1)。

## Acronis Startup Recovery Manager (ASRM)

存放於系統磁碟上的可開機代理程式 (p. [383\)](#page-382-0)修改程式,已設定為在開機過程中按下 F11 時啟 動。透過 Acronis Startup Recovery Manager, 無需救援媒體或網路連線, 即可啟動可開機救援 公用程式。

[Acronis Startup Recovery Manager]對行動使用者尤為方便。如果發生故障, 使用者可重新啟動 電腦,根據提示[按 F11 運行 Acronis Startup Recovery Manager...]來按 F11,並採用與使用普 通可開機媒體相同之方法執行資料復原。

限制:需要重新啟動除 Windows 載入器和 GRUB 以外的載入器。

## Acronis Universal Restore

Acronis 專利技術,有助於在相異硬體或虛擬機器上啟動 Windows 或 Linux。Universal Restore 可解決對作業系統啟動極為關鍵的裝置差異,例如儲存裝置控制器、主機板或晶片組。

當要復原的影像位於 Acronis Secure Zone (p. [381\)](#page-380-0) 時,無法使用 Universal Restore,這是因為 Acronis Secure Zone 主要用於在同一台電腦上即時復原資料。

## <span id="page-380-1"></span>Acronis WinPE 用外掛程式

<span id="page-380-2"></span>Acronis Backup Windows 用代理程式的變型, 可在預先安裝環境中執行。可使用 Bootable Media Builder 將外掛程式新增至 WinPE (p[. 382\)](#page-381-1) 影像。產生的可開機媒體 (p. [383\)](#page-382-1)可用來啟動 任何 PC 相容的電腦,且無需作業系統協助,即可在特定限制下執行大部分的直接管理 (p. [385\)](#page-384-0)作業。可透過 GUI 從本機或使用主控台 (p[. 382\)](#page-381-2)從遠端設定和控制作業。

# G

## GFS (祖父子三代)

這是常用的備份配置 (p. [389\)](#page-388-0), 旨在保持備份存檔 (p[. 388\)](#page-387-0)大小與存檔中可用復原點 (p[. 387\)](#page-386-0)數 目之間的最佳平衡。GFS 可讓您復原過去幾天內每一天的資料、過去幾週內每一週的資料,以 及過去任何時間內每個月的資料。

如需詳細資訊,請參閱 <GFS 備份配置>。

## <span id="page-381-1"></span>W

## WinPE (Windows 預先安裝環境)

最精簡的 Windows 系統,常由 OEM 和公司用於部署、測試、診斷和系統修復。電腦可透過 PXE、CD-ROM、USB 隨身碟或硬碟開機進入 WinPE。Acronis Plug-in for WinPE (p[. 381\)](#page-380-1) 可讓 Acronis Backup 代理程式 (p[. 382\)](#page-381-3)在預先安裝環境執行。

## <span id="page-381-4"></span>三劃

## 工作

在特定時間或特定事件發生時,Acronis Backup 所要執行的一組動作。這些動作是由一個人類 無法辨讀的服務檔案所描述。時間或事件 (排程) 則儲存於受保護的登錄機碼 (Windows) 或檔 案系統 (Linux) 中。

## <span id="page-381-0"></span>已登錄電腦

管理伺服器 (p. [391\)](#page-390-0)所管理的電腦 (p[. 390\)](#page-389-0)。一部電腦一次僅可在一部管理伺服器上登錄。登 錄 (p. [389\)](#page-388-1)程序完成後, 電腦即處於已登錄狀態。

## 四劃

## 內建群組

永遠位於管理伺服器 (p. [391\)](#page-390-0)上的電腦群組。

內建群組無法刪除、移動至其他群組或手動修改。內建群組中無法建立自訂群組。除非從管理 伺服器移除電腦,否則無法從內建群組移除電腦。

## <span id="page-381-2"></span>五劃

## 主控台 (Acronis Backup Management Console)

遠端或本機存取 Acronis 代理程式 (p. [382\)](#page-381-3)與 Acronis Backup Management Server (p[. 391\)](#page-390-0) 的工 具。

<span id="page-381-3"></span>將主控台連線至管理伺服器後,系統管理員可設定集中備份計劃 (p. [389\)](#page-388-2)並存取其他管理伺服 器功能, 也就是執行集中管理 (p. [389\)](#page-388-3)。使用主控台與代理程式的直接連線, 系統管理員可執 行直接管理 (p. [385\)](#page-384-0)。

## 代理程式 (Acronis Backup 代理程式)

該應用程式可執行資料備份和復原,並可在電腦 (p. [390\)](#page-389-0)上啟用其他管理作業, 如工作管理和 與硬碟有關的作業。

可備份的資料類型取決於代理程式類型。Acronis Backup 包括用於備份磁碟和檔案的代理程式, 以及用於備份虛擬伺服器上之虛擬機器的代理程式。

## <span id="page-382-2"></span>加密存檔

根據進階加密標準 (AES) 加密的備份存檔 (p. [387\)](#page-386-0)。在備份選項 (p. [388\)](#page-387-1)中設定存檔的加密選 項和密碼後,屬於存檔的每個備份會在儲存至其目的地前,由代理程式 (p. [382\)](#page-381-3)加密。

### <span id="page-382-4"></span>加密儲藏庫

該受管理的儲藏庫 (p. [384\)](#page-383-2)將使用節點上儲存的特定儲藏庫加密金鑰, 透過儲存節點 (p. [392\)](#page-391-0), 無障礙地加密寫入的任何內容並解密讀取的任何內容。若儲存媒體遭竊或遭未經授權者存取, 則惡意份子將無法在不存取儲存節點的情況下,解密儲藏庫內容。加密存檔 (p. [383\)](#page-382-2)將透過代 理程式 (p. [382\)](#page-381-3)執行的加密來加密。

### <span id="page-382-0"></span>可開機代理程式

包括 Acronis Backup 代理程式 (p. [382\)](#page-381-3)大部分功能的可開機救援公用程式。可開機代理程式以 Linux 核心為基礎。電腦 (p[. 390\)](#page-389-0)可使用可開機媒體 (p[. 383\)](#page-382-1)或 Acronis PXE Server 開機進入可 開機代理程式。可透過 GUI 從本機或使用主控台 (p[. 382\)](#page-381-2)從遠端設定和控制作業。

#### <span id="page-382-1"></span>可開機媒體

可開機媒體是一種實體媒體 (電腦 (p[. 390\)](#page-389-0)視為開機裝置支援的 CD、DVD、USB 隨身碟或其他 媒體), 其中包含可開機代理程式 (p. [383\)](#page-382-0)或裝有 Acronis Plug-in for WinPE (p. [381\)](#page-380-1) 的 Windows 預先安裝環境 (WinPE) (p. [382\)](#page-381-1)。您也可以從 Acronis PXE Server 或 Microsoft 部署服務 (WDS), 使用網路開機將電腦啟動至上述環境。附有已上傳可開機元件的這些伺服器也可視為一種可開 機媒體。

可開機媒體最常用於:

- 復原無法啟動的作業系統
- 存取和備份損毀的系統中未損壞的資料
- 在裸機上部署作業系統
- 在裸機上建立基本或動態磁碟區 (p. [387\)](#page-386-1)
- 涿個磁區備份檔案系統不受支援的磁碟
- 離線備份所有由於限制存取、受執行中的應用程式永久鎖定或其他任何原因而無法線上備 份的資料。

#### 可補充集區

<span id="page-382-3"></span>需要時可從 **[**可用磁帶**]** 集區取得磁帶的磁帶集區。

## 本機工作

使用直接管理 (p. [385\)](#page-384-0)在受管理的電腦 (p[. 384\)](#page-383-0)上建立的工作 (p[. 382\)](#page-381-4)。

## <span id="page-383-4"></span>本機備份計劃

使用直接管理 (p. [385\)](#page-384-0)在受管理的電腦 (p[. 384\)](#page-383-0)上建立的備份計劃 (p[. 388\)](#page-387-2)。

## 未受管理的儲藏庫

受管理的儲藏庫 (p. [384\)](#page-383-2)以外的任何儲藏庫 (p[. 392\)](#page-391-1)。

## <span id="page-383-5"></span>六劃

## 合併

將屬於同一存檔 (p. [387\)](#page-386-2)的兩個或更多後續備份 (p[. 387\)](#page-386-0)合併為一個備份。

手動或在清理 (p. [387\)](#page-386-3)過程中刪除備份時, 可能需使用合併功能。例如, 保留規則要求刪除已 過期的完整備份 (p. [384\)](#page-383-3), 但保留下一個增量 (p[. 391\)](#page-390-1)備份。備份將合併為一個完整備份, 其 日期為增量備份的日期。由於合併將佔用大量時間及系統資源,因此保留規則提供選項可設定 不刪除具有依存項目的備份。在我們的範例中,完整備份將保留到增量備份也過時為止,然後 再刪除兩種備份。

## <span id="page-383-1"></span>存檔

請參閱備份存檔 (p. [387\)](#page-386-0)。

## <span id="page-383-3"></span>七劃

## 完整備份

包含已選要備份的所有資料的獨立備份 (p. [387\)](#page-386-2)。您無需存取任何其他備份來從完整備份復原 資料。

## 災難復原計劃 (DRP)

是一份文件,內含已備份資料項目的清單,以及從備份復原這些項目的詳細說明。

如果已啟用對應的備份選項 (p. [388\)](#page-387-1), 當備份計劃首次成功執行備份, 以及資料項目清單或 DRP 參數經過任何變更後,都會建立 DRP。DRP 可以寄送至指定的電子郵件地址,或以檔案 形式儲存於本機或網路資料夾。

## <span id="page-383-0"></span>八劃

## 受管理的電腦

<span id="page-383-2"></span>至少安裝有一個 Acronis Backup 代理程式 (p. [382\)](#page-381-3)的實體或虛擬電腦 (p. [390\)](#page-389-0)。

## 受管理的儲藏庫

由儲存節點 (p. [392\)](#page-391-0)管理的集中儲藏庫 (p[. 389\)](#page-388-4)。可從如下位置存取受管理的儲藏庫中的存檔 (p. [387\)](#page-386-0):

#### bsp://node\_address/vault\_name/archive\_name/

實際上,受管理的儲藏庫可位於網路共用、SAN、NAS 上、儲存節點的本機硬碟上或儲存節點 本機連接的磁帶庫中。儲存節點會為存放在受管理儲藏庫中的每一個存檔執行清理 (p. [387\)](#page-386-3)與 驗證 (p. [393\)](#page-392-0)。系統管理員可指定儲存節點將執行的其他作業 (重複資料刪除 (p[. 386\)](#page-385-2)、加 密)。

## 河內塔

這是常用的備份配置 (p. [389\)](#page-388-0), 旨在保持備份存檔 (p[. 388\)](#page-387-0)大小與存檔中可用復原點 (p[. 387\)](#page-386-0)數 目之間的最佳平衡。與僅有三個層級的復原解析度 (每天、每週、每月的解析度) 的 GFS (p. [381\)](#page-380-2) 配置不同,「河內塔」配置可隨著備份時間的增加而連續減少復原點之間的時間間隔。這 可提高備份儲存的使用效率。

如需詳細資訊,請參閱<河內塔備份配置> (p. [63\)](#page-62-0)。

## <span id="page-384-0"></span>直接管理

透過主控台 (p. [382\)](#page-381-2)與代理程式 (p[. 382\)](#page-381-3)的直接連線,在受管理電腦 (p[. 384\)](#page-383-0)上執行的作業 (這 和集中管理 (p. [389\)](#page-388-3)的做法不同,集中管理是在管理伺服器 (p[. 391\)](#page-390-0)上設定作業,並由伺服器 傳播到受管理電腦)。

直接管理作業包括:

- 建立和管理本機備份計劃 (p. [384\)](#page-383-4)
- 建立和管理本機工作 (p. [383\)](#page-382-3), 如復原工作
- 建立和管理個人儲藏庫 (p. [386\)](#page-385-1)以及在此儲存的存檔
- 檢視電腦上現有集中工作 (p. [389\)](#page-388-5)的狀態、進度和內容
- 檢視和管理代理程式的作業記錄
- 磁碟管理作業, 如複製磁碟、建立磁碟區、轉換磁碟區。

使用可開機媒體 (p. [383\)](#page-382-1)時執行的一種直接管理。

## <span id="page-384-1"></span>九劃

## 保留規則

保留規則屬於備份計劃 (p. [388\)](#page-387-2)的一部分,可指定刪除或移動計劃所建立之備份 (p[. 387\)](#page-386-2)的時 間與方法。

## <span id="page-384-2"></span>活動

Acronis Backup 為達成特定使用者目標而執行的動作。例如:備份、復原、匯出備份、為儲藏 庫編目。使用者或軟體本身都可以起始活動。執行工作 (p. [382\)](#page-381-4)一定會連帶產生一或多個活 動。

## 計劃

<span id="page-385-2"></span>請參閱<備份計劃> (p. [388\)](#page-387-2)。

## 重複資料刪除

將相同資訊的不同複本僅儲存一次的方法。

Acronis Backup 可將重複資料刪除技術套用至儲存節點 (p[. 387\)](#page-386-0)上儲存的備份存檔 (p[. 392\)](#page-391-0)中。 這樣可將存檔所佔用的儲存空間、備份過程中的備份流量和網路用量減至最小。

#### <span id="page-385-5"></span>重複資料刪除儲藏庫

啟用重複資料刪除 (p. [386\)](#page-385-2)功能的受管理的儲藏庫 (p[. 384\)](#page-383-2)。

## <span id="page-385-1"></span>十劃

## 個人儲藏庫

使用直接管理 (p. [385\)](#page-384-0)建立的本機或網路儲藏庫 (p[. 392\)](#page-391-1)。個人儲藏庫建立後,**[**儲藏庫**]** 清單 中的受管理電腦上即會顯示其捷徑。多台電腦可使用相同實體位置 (例如網路共用) 作為個人 儲藏庫。

## <span id="page-385-3"></span>差異備份

差異備份能對照最新的完整備份 (p. [384\)](#page-383-3), 儲存資料的變更。您需要存取相對應的完整備份, 以從差異備份復原資料。

<span id="page-385-4"></span>
$$
+\!\!-\!\tfrac{4}{2}\!J
$$

## 動態群組

管理伺服器 (p. [391\)](#page-390-0)根據系統管理員指定的成員資格準則自動填入的一組電腦 (p[. 390\)](#page-389-0)。 Acronis Backup 提供以下成員資格準則:

- 作業系統
- Active Directory 組織單位
- IP 位址範圍
- 列在 txt/csv 檔案中。

只要電腦符合動態群組準則,就會保留在此群組中。但是,系統管理員可以指定排除,即使特 定電腦符合準則,也不將其納入動態群組。

#### <span id="page-385-0"></span>動態磁碟

Windows 2000 及更新版本的 Windows 提供的邏輯磁碟管理員 (LDM) 所管理的硬碟。LDM 有助於靈活配置存放裝置上的磁碟區,以獲得更佳的容錯功能,更優的效能或更大的磁碟區大 小。

動態磁碟可使用主開機記錄 (MBR) 或 GUID 磁碟分割表 (GPT) 磁碟分割樣式。除 MBR 或 GPT 外, 每個動態磁碟均有隱藏資料庫, 供 LDM 儲存動態磁碟區的設定。每個動態磁碟均保 留有關磁碟群組中所有現有動態磁碟區的完整資訊,從而可提高儲存的可靠性。資料庫會佔用 MBR 磁碟上的最後 1MB。在 GPT 磁碟上,Windows 將建立專用的 LDM 中繼資料磁碟分割, 佔用 Microsoft 保留的磁碟分割 (MSR) 的空間。

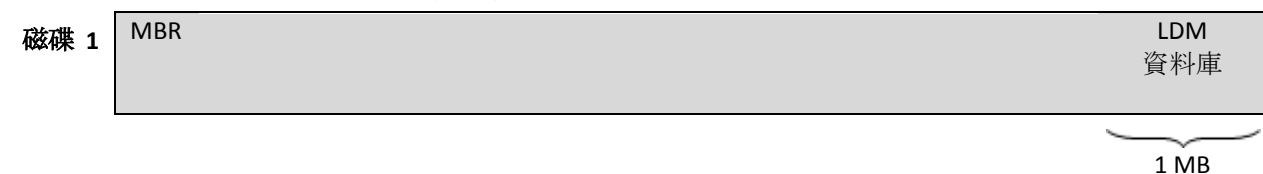

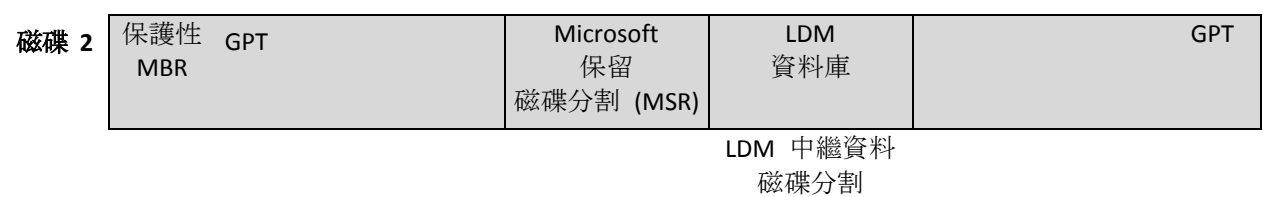

1 MB

## 在 **MBR (**磁碟 **1)** 和 **GPT (**磁碟 **2)** 磁碟上組織的動態磁碟。

如需有關動態磁碟的詳細資訊,請參閱以下 Microsoft 知識庫文章:

磁碟管理 (Windows XP Professional Resource Kit) http://technet.microsoft.com/zh-tw/library/bb457110.aspx

816307 - 在 Windows Server 2003 電腦上使用動態磁碟的最佳作法 http://support.microsoft.com/kb/816307/zh-tw

## <span id="page-386-1"></span>動態磁碟區

位於動態磁碟 (p. [386\)](#page-385-0), 或更準確地說, 位於磁碟群組 (p[. 390\)](#page-389-1)上的任何磁碟區。動態磁碟區可 跨越多個磁碟。通常可根據想要的目標設定動態磁碟區:

- 增加磁碟區大小 (跨距磁碟區)
- 減少存取時間 (等量磁碟區)
- <span id="page-386-3"></span>透過採用冗餘實現容錯功能 (鏡像和 RAID-5 磁碟區。)

## 清理

將備份存檔 (p. [387\)](#page-386-0)中的備份 (p[. 387\)](#page-386-2)刪除或移動至其他位置, 以刪除過期備份, 或防止存檔超 過預期大小。

清理程序包含套用保留規則 (p. [385\)](#page-384-1)至存檔。保留規則是由產生存檔的備份計劃 (p[. 388\)](#page-387-2)設定。 清理可能會或也可能不會導致刪除或移動備份,取決於是否違反保留規則。

## <span id="page-386-2"></span>十二劃

### 備份

<span id="page-386-0"></span>備份是單一備份作業 (p. [388\)](#page-387-3)所產生的結果。具體來說, 備份是一個檔案或磁帶記錄, 其中包含 截至特定日期與時間的備份資料複本。Acronis Backup 所建立的備份檔案,副檔名為 TIB。備份 匯出 (p. [390\)](#page-389-2)或合併 (p[. 384\)](#page-383-5)後所產生的 TIB 檔案也稱為備份。

## 備份存檔 (存檔)

按備份計劃 (p. [388\)](#page-387-2)建立和管理的一組備份 (p[. 387\)](#page-386-2)。存檔可包含多個完整備份 (p[. 384\)](#page-383-3), 以及 增量 (p. [391\)](#page-390-1)和差異備份 (p[. 386\)](#page-385-3)。屬於同一個存檔的備份恆儲存於同一個位置。如果備份計劃 包含複寫 (p. [392\)](#page-391-2)或移動備份至多個位置的程序,各位置中的備份會形成個別的存檔。

## <span id="page-387-3"></span>備份作業

該作業可建立電腦 (p. [390\)](#page-389-0)硬碟上所存在資料的複本,以用於將資料復原或還原至指定日期與時 間。

## <span id="page-387-2"></span>備份計劃 (計劃)

一組規則,用於指定將在指定電腦上保護指定資料的方式。備份計劃指定:

- 要備份的資料
- 備份存檔 (p. [387\)](#page-386-0)的名稱與位置
- 備份配置 (p. [388\)](#page-387-0)。其中包括備份排程與保留規則 (p[. 385\)](#page-384-1) (選擇性)
- [選擇性] 可對備份執行的其他作業 (複寫 (p. [392\)](#page-391-2)、驗證 (p. [393\)](#page-392-0)、轉換至虛擬機器)
- 備份選項 (p. [388\)](#page-387-1)。

例如,備份計劃可包含以下資訊:

- 備份磁碟區 C: (這是計劃將保護的資料)
- 將存檔命名為 MySystemVolume, 置於 \\server\backups\ (這是備份存檔的名稱和位置)
- 在每月的最後一日上午 10:00 執行完整備份, 在週日晚間 10:00 執行增量備份 刪除舊於 3 個月的備份 **(**這是備份配置**)**
- 上次備份建立後立即驗證 **(**這是驗證規則**)**
- 使用密碼保護存檔 **(**這是選項**)**。

實際上,備份計劃是一套在受管理電腦 (p. [384\)](#page-383-0)執行的工作 (p[. 382\)](#page-381-4)。

備份計劃可在電腦上直接建立、從其他電腦匯入 (本機計劃),或從管理伺服器傳播至電腦 (集 中計劃 (p. [389\)](#page-388-2))。

#### <span id="page-387-0"></span>備份配置

備份配置是備份計劃 (p. [388\)](#page-387-2)的一部分, 包含備份排程、保留規則和清理 (p[. 387\)](#page-386-3)排程, 其中後 兩項為選用。例如,在每月最後一天上午 10:00 執行完整備份 (p. [384\)](#page-383-3),並在週日晚間 10:00 執行增量備份 (p. [391\)](#page-390-1)。刪除時間超過 3 個月的備份。每次完成備份作業時,檢查是否有此 類備份。

Acronis Backup 可讓您使用廣泛認可的最佳化備份配置 (例如 GFS 和河內塔) 建立自訂 備份配置或一次性的資料備份。

### <span id="page-387-1"></span>備份選項

備份作業 (p. [388\)](#page-387-3)的設定參數, 如事前/事後備份命令、為備份流分配的最大網路頻寬或資料壓 縮程度。備份選項是備份計劃 (p. [388\)](#page-387-2)的一部分。

## 單一行程備份

單一行程備份 (亦即應用程式感知備份) 是磁碟備份,其中包含磁碟上的 VSS 感知應用程式中 繼資料。此中繼資料可讓您瀏覽和復原備份的應用程式資料,而不需復原整個磁碟或磁碟區。

### 媒體建立器

<span id="page-388-0"></span>建立可開機媒體 (p. [383\)](#page-382-1)的專用工具。

### 復原點

已備份資料可還原至的目標日期和時間。

### <span id="page-388-1"></span>登錄

將受管理的電腦 (p. [384\)](#page-383-0)新增至管理伺服器 (p[. 391\)](#page-390-0)的程序。

登錄程序會建立電腦上的代理程式 (p. [382\)](#page-381-3)與伺服器之間的信任關係。登錄時,主控台將擷取管 理伺服器的用戶端憑證,並將其傳遞至代理程式,供代理程式稍後用於驗證試圖連線的客戶端。 這有助於防止網路攻擊者的任何嘗試,以免其代表受信任的主體 (管理伺服器) 建立虛假連線。

#### 虛擬機器

在 Acronis Backup Management Server (p. [391\)](#page-390-0) 上, 如果一部電腦 (p. [390\)](#page-389-0)無需安裝代理程式 (p. [382\)](#page-381-3)即可從虛擬主機備份,這部電腦即視為虛擬機器。這類電腦會出現在 **[**虛擬機器**]** 區段 中。如果客體系統中裝有代理程式,該電腦則會出現在 **[**包含代理程式的電腦**]** 區段中。

## <span id="page-388-5"></span>集中工作

從管理伺服器 (p. [391\)](#page-390-0)傳播到電腦的工作 (p[. 382\)](#page-381-4)。您必須編輯管理伺服器上的原始工作或集中 備份計劃 (p. [389\)](#page-388-2),才能修改這類工作。

## <span id="page-388-2"></span>集中備份計劃

從管理伺服器 (p. [391\)](#page-390-0)部署至受管理電腦 (p[. 384\)](#page-383-0)的備份計劃 (p[. 388\)](#page-387-2)。您必須編輯管理伺服器 上的原始備份計劃,才能修改這類計劃。

## <span id="page-388-3"></span>集中管理

透過稱為 Acronis Backup Management Server (p. [391\)](#page-390-0) 的中央管理單元來管理 Acronis Backup 基礎結構。集中管理作業包括:

- 建立已登錄電腦 (p. [382\)](#page-381-0)與電腦群組的集中備份計劃 (p[. 389\)](#page-388-2)
- 建立和管理電腦 (p. [390\)](#page-389-0)的靜態 (p[. 392\)](#page-391-3)和動態群組 (p[. 386\)](#page-385-4)
- 管理電腦上的工作 (p. [382\)](#page-381-4)
- 建立和管理用於儲存存檔的集中儲藏庫 (p. [389\)](#page-388-4)
- 管理儲存節點 (p. [392\)](#page-391-0)
- <span id="page-388-4"></span>■ 監控 Acronis Backup 元件的活動、建立報告、檢視集中記錄等。

## 集中儲藏庫

管理伺服器 (p. [391\)](#page-390-0)系統管理員指派的網路位置,用於儲存備份存檔 (p[. 387\)](#page-386-0)。集中儲藏庫可由 儲存節點 (p. [392\)](#page-391-0)管理 或不受管理 集中儲藏庫中儲存的存檔總數和大小僅受儲存大小的限制。

管理伺服器系統管理員建立集中儲藏庫後,即會將儲藏庫名稱和路徑散發給伺服器上的所有已 登錄電腦 (p. [382\)](#page-381-0)。**[**儲藏庫**]** 清單中的電腦上會顯示儲藏庫的捷徑。電腦上包括本機計劃的任 何備份計劃 (p. [388\)](#page-387-2)均可使用集中儲藏庫。

對於未在管理伺服器上登錄的電腦,具有備份至集中儲藏庫權限的使用者也可透過指定儲藏庫 的完整路徑完成此作業。如果儲藏庫已受管理,使用者的存檔和儲藏庫中儲存的其他存檔一樣 是由儲存節點管理。

## <span id="page-389-2"></span>十三劃

## 匯出

此作業會在指定的位置建立存檔 (p. [387\)](#page-386-0)複本或存檔的獨立部分複本。匯出作業可套用至單個存 檔、單個備份 (p. [387\)](#page-386-2)或屬於同一存檔的所選備份。使用命令列介面可以匯出整個儲藏庫 (p. [392\)](#page-391-1)。

## <span id="page-389-3"></span>資料目錄

能讓使用者輕鬆找到所需的資料版本,並選擇該版本進行復原。在受管理電腦 (p. [384\)](#page-383-0)上, 凡是 可從這部電腦存取的任何儲藏庫 (p. [392\)](#page-391-1),使用者都可以檢視與搜尋其中的資料。管理伺服器 (p. [391\)](#page-390-0)上的集中目錄包含存放在其儲存節點 (p. [392\)](#page-391-0)內的所有資料。

實際上,資料目錄是儲存在目錄檔案中。每個儲藏庫都有一組專屬的目錄檔案,這些檔案通常 就位在儲藏庫內。如果目錄檔案無法直接存放在儲藏庫中 (例如磁帶儲存裝置),目錄檔案就會 存放在受管理電腦或儲存節點的本機資料夾。另外,為了能夠快速存取,儲存節點會將其遠端 儲藏庫的目錄檔案存放在本機。

## <span id="page-389-0"></span>電腦

透過安裝作業系統可唯一識別的實體或虛擬電腦。裝有多個作業系統的電腦 (多重開機系統) 視 為多台電腦。

## <span id="page-389-4"></span>十四劃

## 磁碟備份 (影像)

該備份 (p. [387\)](#page-386-2)包含磁碟或磁碟區的封裝式磁區複本。通常僅複製包含資料的磁區。Acronis Backup 提供建立原始影像的選項,即複製所有磁碟磁區,可製作不受支援之檔案系統的影像。

## <span id="page-389-1"></span>磁碟群組

將常用設定資料儲存於其 LDM 資料庫中, 因此可作為一個整體來管理的多個動熊磁碟 (p. [386\)](#page-385-0)。通常,相同電腦 (p. [390\)](#page-389-0)中的所有動態磁碟隸屬於同一磁碟群組。

LDM 或其他磁碟管理工具建立首個動態磁碟後, 即可在登錄機碼 HKEY\_LOCAL\_MACHINE\SYSTEM\CurrentControlSet\Services\dmio\Boot Info\Primary Disk Group\Name 中找到磁碟群組名稱。

下一個建立或匯入的磁碟將新增至相同磁碟群組中。如果存在至少一個成員磁碟,則群組將始 終存在。將最後的動熊磁碟中斷連線或轉換為基本磁碟後,雖然上述登錄機碼中仍保留群組名 稱,但群組將不復存在。若重新建立或連線動態磁碟,則將建立帶增量名稱的磁碟群組。

移至其他電腦上時,將視磁碟群組為[外部]群組,且僅在將其匯入現有磁碟群組後方可使用。匯 入時將同時更新本機與外部磁碟上的設定資料,以使磁碟形成單一的實體。如果電腦上不存在 磁碟群組,則會將外部群組保持不變地匯入(將使用原始名稱)。

如需有關磁碟群組的詳細資訊,請參閱以下 Microsoft 知識庫文章:

<span id="page-390-0"></span>222189 Windows 磁碟管理中的磁碟群組說明 http://support.microsoft.com/kb/222189/ZH-TW/

## 管理伺服器 (Acronis Backup Management Server)

在企業網路中提供資料保護功能的中央伺服器。Acronis Backup Management Server 為系統管理 員提供:

- Acronis Backup 基礎結構的單一進入點
- 使用集中備份計劃 (p. [389\)](#page-388-2)與分組機制來保護眾多電腦 (p[. 390\)](#page-389-0)上資料的簡單方式
- 全企業的監控與報告功能
- 建立集中儲藏庫 (p. [389\)](#page-388-4)以儲存企業備份存檔 (p[. 387\)](#page-386-0)的功能
- 管理儲存節點 (p. [392\)](#page-391-0)的功能
- 全面彙整儲存節點上的資料之集中目錄 (p. [390\)](#page-389-3)。

如果網路上有多部管理伺服器,這些管理伺服器會獨立作業,管理不同的電腦,並使用不同的 集中儲藏庫來儲存存檔。

## <span id="page-390-1"></span>十五劃

### 增量備份

這種備份 (p. [387\)](#page-386-2)能對照最新的備份, 儲存資料的變更。您需要存取其他備份, 以便從增量備份 中復原資料。

### 影像

與磁碟備份 (p. [390\)](#page-389-4)相同。

#### 編目

若編目備份 (p. [387\)](#page-386-2),備份的內容會新增至資料目錄 (p[. 390\)](#page-389-3)。備份會在建立時即自動編目。儲 存在儲存節點 (p. [392\)](#page-391-0)的備份會由節點編目。儲存在其他位置的備份則會由代理程式 (p[. 382\)](#page-381-3)編 目。在備份選項 (p. [388\)](#page-387-1)中,使用者可以選擇完整或快速編目。完整編目也能手動啟動。

#### 編列索引

當備份 (p. [387\)](#page-386-2)已儲存到重複資料刪除儲藏庫 (p[. 386\)](#page-385-5)後, 由儲存節點 (p[. 392\)](#page-391-0)所進行的一項活 動 (p. [385\)](#page-384-2)。

編列索引時,儲存節點會執行下列作業:

■ 將備份的資料區塊移到儲藏庫內的一個特殊檔案。此檔案稱為「重複資料刪除資料存放區」。

- 以資料區塊的指紋 (「雜湊」) 取代備份中移出的區塊。
- 將「組合」經重複資料刪除處理的資料所需要的雜湊與連結, 儲存至重複資料刪除資料庫。

您可將編列索引這項程序視為「目標端重複資料刪除」,與備份作業 (p[. 388\)](#page-387-3)中代理程式 (p[. 382\)](#page-381-3) 執行的「來源端重複資料刪除」正好相反。使用者可暫停及繼續編列索引。

## <span id="page-391-2"></span>複寫

複製備份 (p. [387\)](#page-386-2)到其他位置。根據預設,備份建立後會立即複製。使用者可以設定複寫停用時 間,來延後複製備份。

此功能取代並強化了 Acronis Backup & Recovery 10 的雙目的地備份功能。

## <span id="page-391-3"></span>十六劃

## 靜態群組

管理伺服器 (p. [391\)](#page-390-0)系統管理員透過手動新增電腦至群組所填入的電腦群組。電腦會保留在靜態 群組中,直到系統管理員將其從群組或管理伺服器中移除為止。

<span id="page-391-0"></span>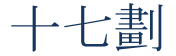

## 儲存節點 (Acronis Backup Storage Node)

目的為最佳化保護企業資料所需各種資源之使用的伺服器。此目標可透過組織受管理的儲藏庫 (p. [384\)](#page-383-2)實現。儲存節點可供系統管理員執行以下動作:

- 使用單一的集中目錄 (p. [390\)](#page-389-3)掌握存放在受管理儲藏庫中的資料
- 對備份存檔 (p. [387\)](#page-386-0)執行清理 (p[. 387\)](#page-386-3)、驗證 (p[. 393\)](#page-392-0)以及其他原本由代理程式 (p[. 382\)](#page-381-3)執行 的作業,進而讓受管理電腦 (p. [384\)](#page-383-0)免除不必要的 CPU 負載
- 透過使用重複資料刪除 (p. [386\)](#page-385-2)功能, 大量減少備份流量和存檔 (p[. 387\)](#page-386-0)佔用的儲存空間
- 即使儲存媒體遭竊或遭惡意份子存取, 仍可透過使用加密儲藏庫 (p. [383\)](#page-382-4)防止存取備份存 檔。

## <span id="page-391-1"></span>儲藏庫

用於儲存備份存檔 (p. [387\)](#page-386-0)的位置。建立儲藏庫的位置可為本機或網路磁碟機, 或卸除式媒體, 如外接 USB 磁碟機。沒有設定可用於限制儲藏庫大小或儲藏庫中的備份數目。您可使用清理 (p. [387\)](#page-386-3)功能限制每個存檔的大小,但僅可透過儲存大小限制儲藏庫中儲存的存檔大小總計。

## 二十三劃

#### 邏輯磁碟區

這個詞視上下文而定,有兩個意思。

- 其相關資訊儲存於延伸磁碟分割表中的磁碟區。(主磁碟區的相關資訊則是儲存於主要開機 記錄中。)
- 使用 Linux 核心的邏輯磁碟區管理員 (LVM) 建立的磁碟區。 LVM 可讓系統管理員在不中斷 使用者服務的情況下,視需要重新分配大量儲存空間,以及新增、移除舊的實體磁碟。在 2.6.x

核心的 Linux 或基於 Linux 的可開機媒體 (p[. 383\)](#page-382-1)環境下執行時,Acronis Backup Linux 用代 理程式 (p. [382\)](#page-381-3)可以存取、備份和復原邏輯磁碟區。

## <span id="page-392-0"></span>驗證

該作業用於檢查從備份 (p. [387\)](#page-386-2)復原資料的可能性。

檔案備份的驗證作業類似於將所有檔案從備份復原到虛擬目的地。磁碟備份的驗證計算備份中 保存的每個資料區塊的檢查碼。這兩個程序都會消耗大量資源。

雖然驗證成功表示很可能復原成功,但它不會檢查影響復原程序的所有因素。如果要備份作業 系統,只有測試在可開機媒體下復原至備用硬碟方能保證將來可成功復原。